# Instrukcja obsługi Memograph M, RSG45

Zaawansowany manager danych i rejestrator

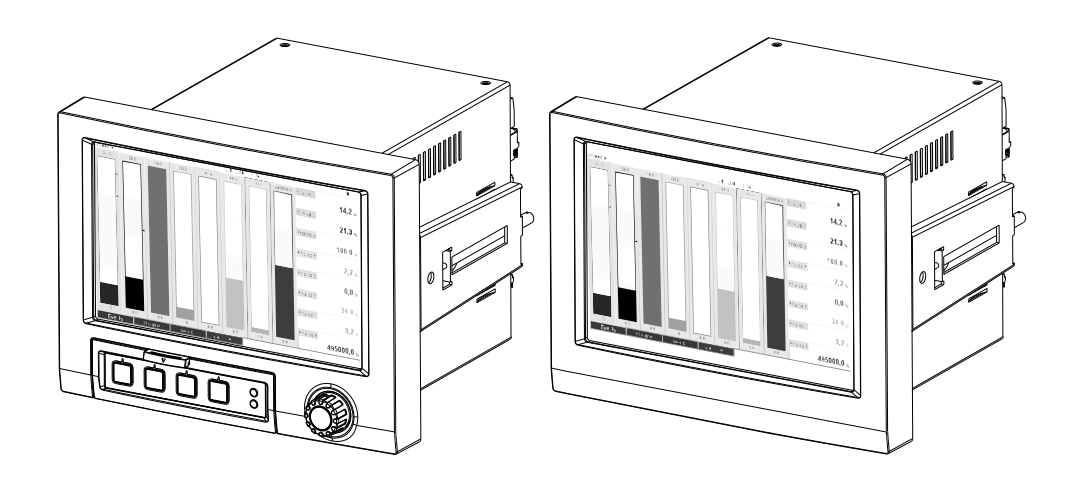

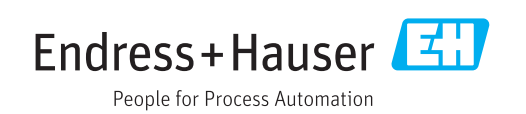

2017-12-01

ENU000A, V2.02.xx

# Spis treści

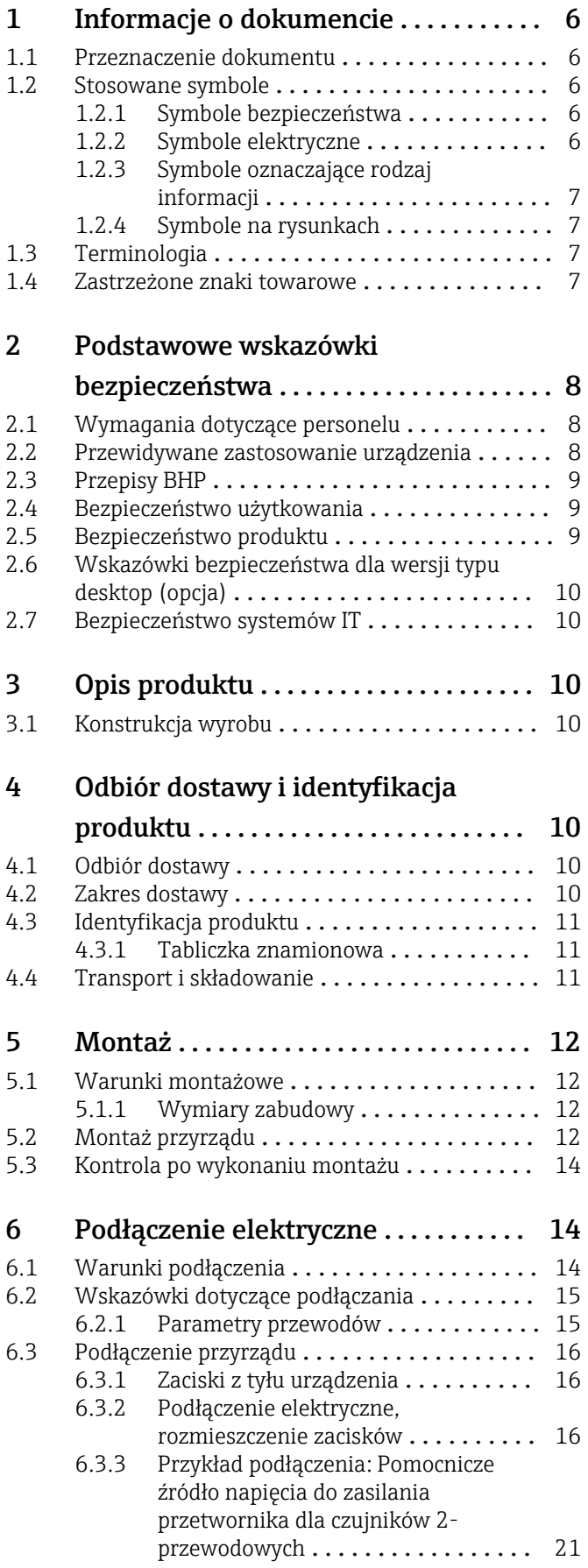

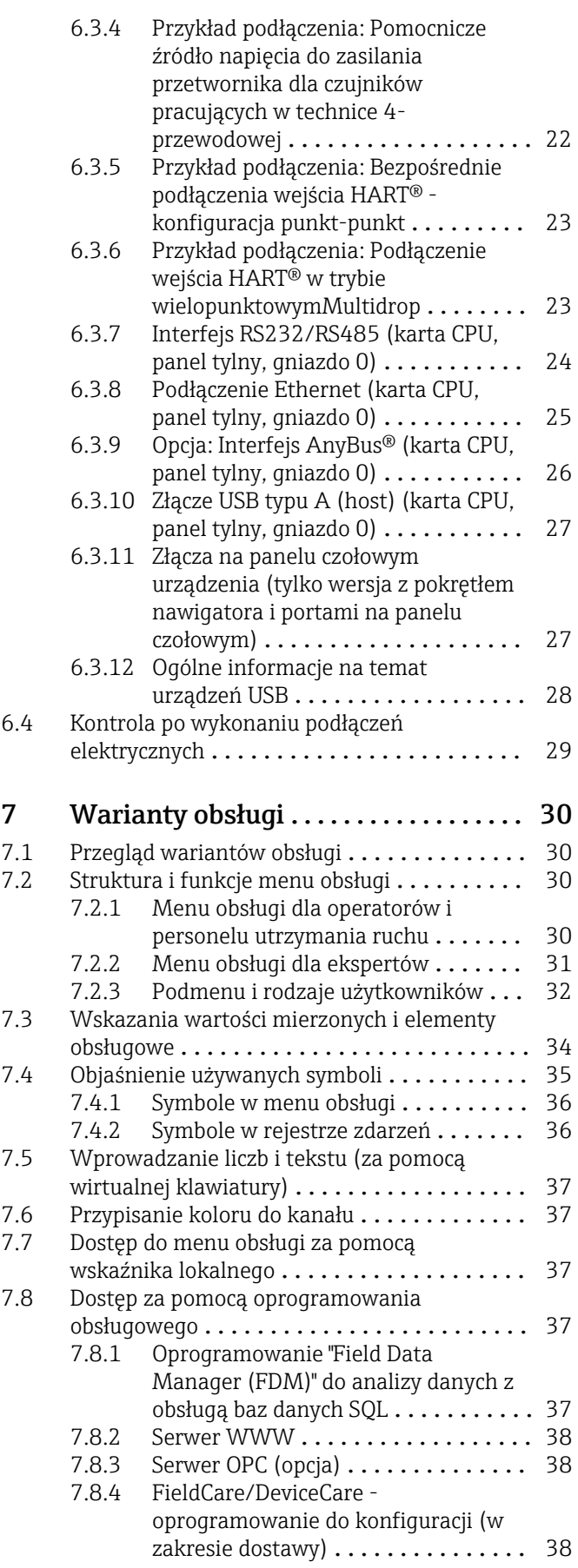

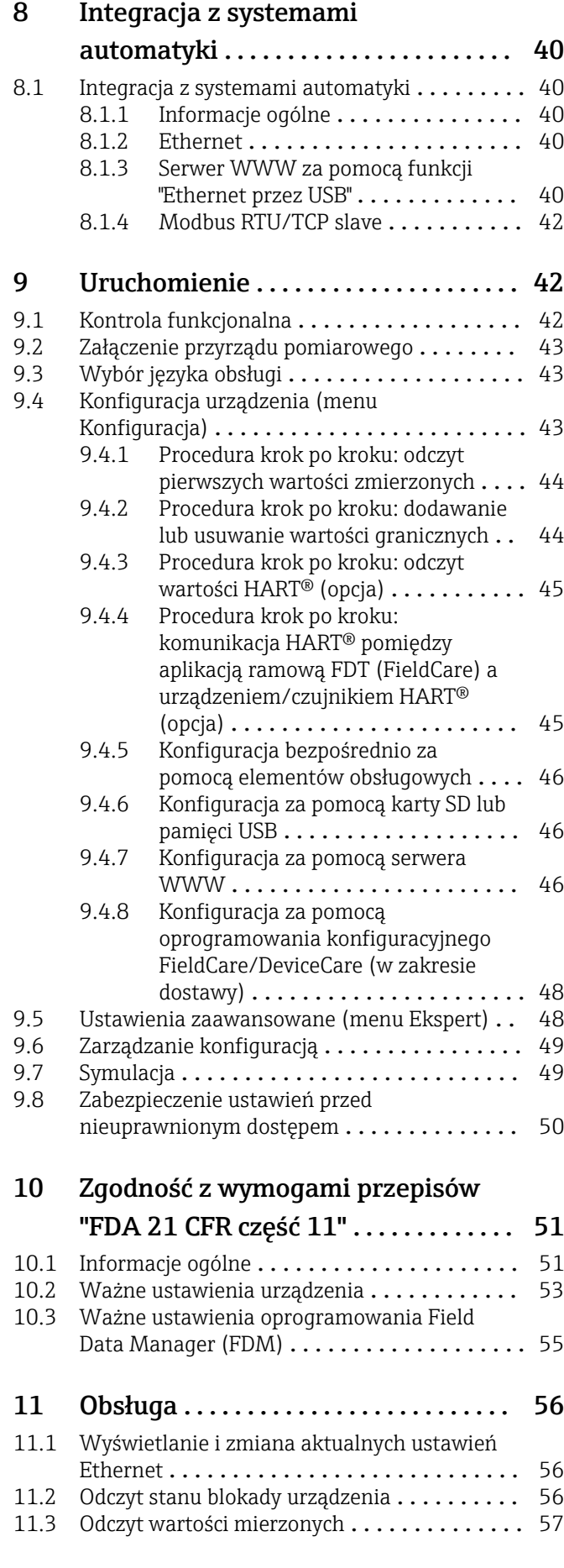

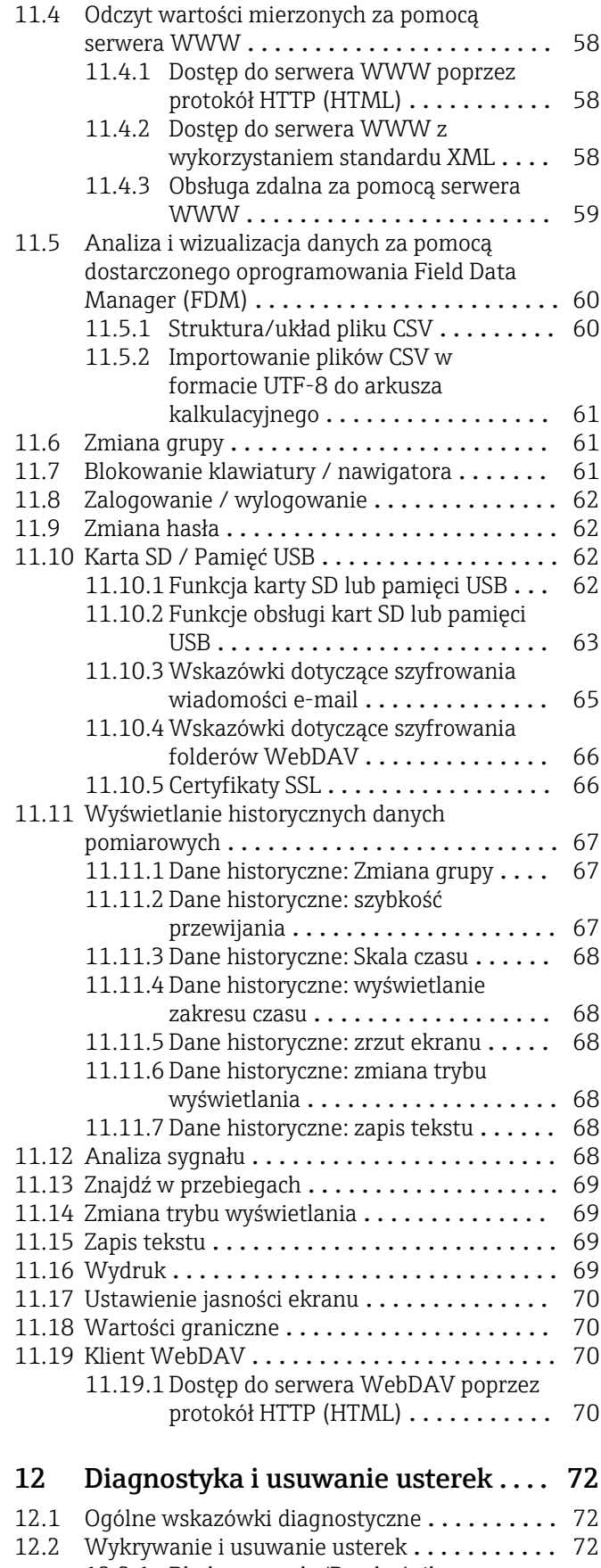

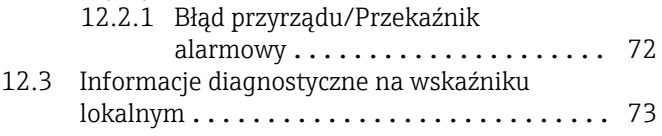

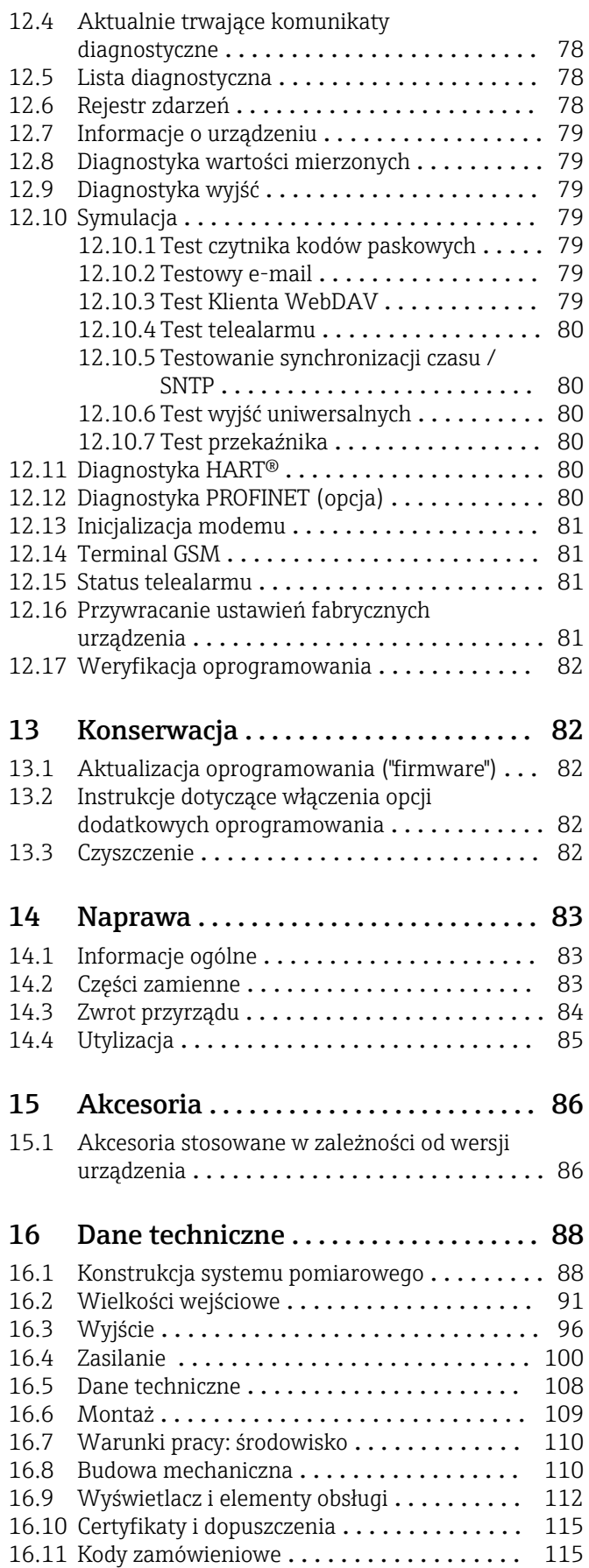

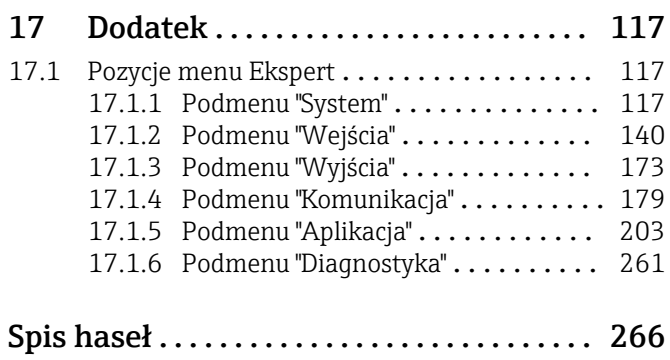

Endress+Hauser 5

# <span id="page-5-0"></span>1 Informacje o dokumencie

## 1.1 Przeznaczenie dokumentu

Niniejsza instrukcja obsługi zawiera wszelkie informacje, które są niezbędne na różnych etapach cyklu życia przyrządu: od identyfikacji produktu, odbiorze dostawy i składowaniu, przez montaż, podłączenie, obsługę i uruchomienie aż po wyszukiwanie usterek, konserwację i utylizację.

#### Wbudowana instrukcja obsługi

Po wciśnięciu przycisku instrukcje są wyświetlane bezpośrednio na ekranie. Niniejsza instrukcja stanowi uzupełnienie instrukcji wyświetlanych na ekranie przyrządu i wyjaśnia wszystko to, co nie jest w nich opisane.

# 1.2 Stosowane symbole

### 1.2.1 Symbole bezpieczeństwa

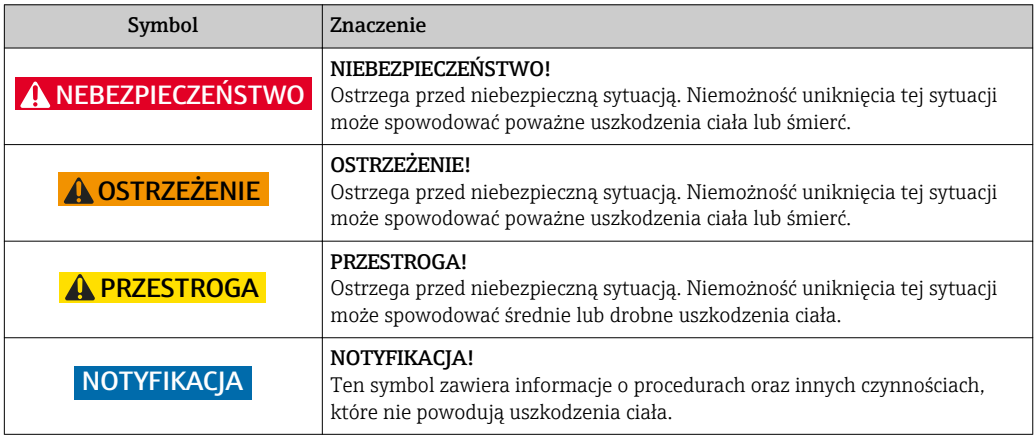

### 1.2.2 Symbole elektryczne

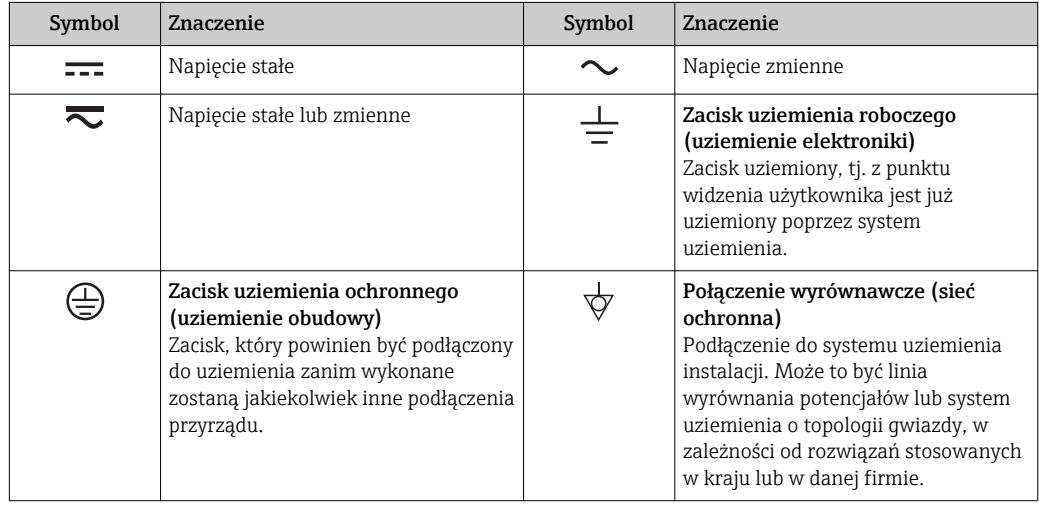

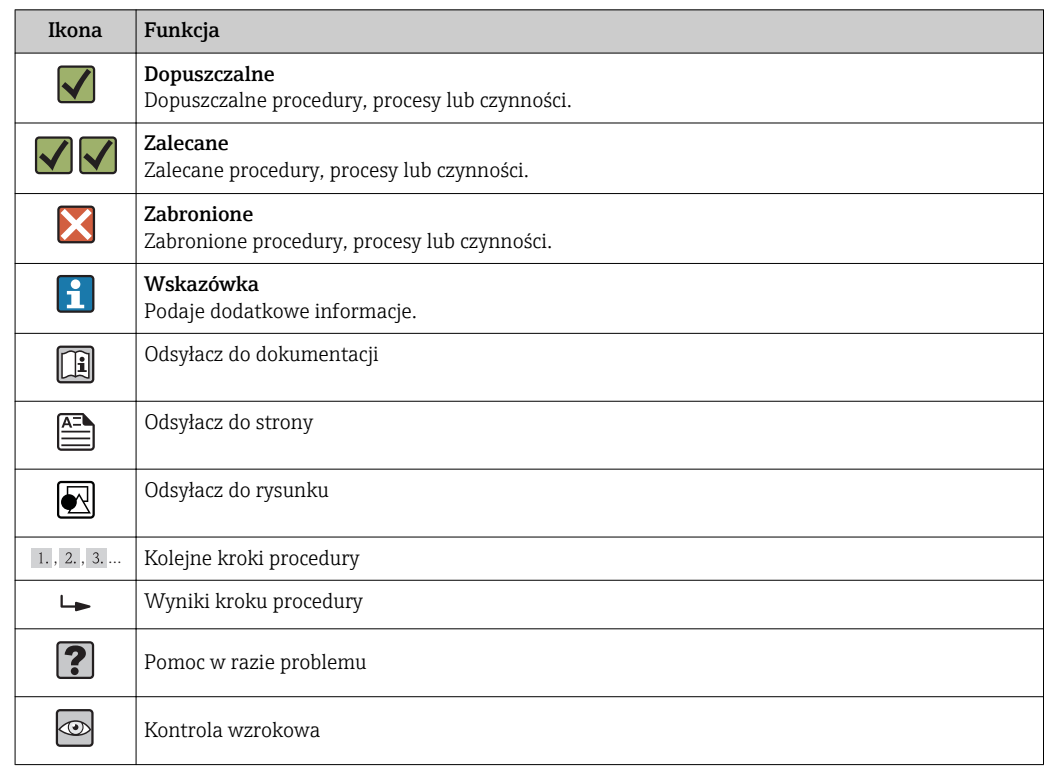

### <span id="page-6-0"></span>1.2.3 Symbole oznaczające rodzaj informacji

### 1.2.4 Symbole na rysunkach

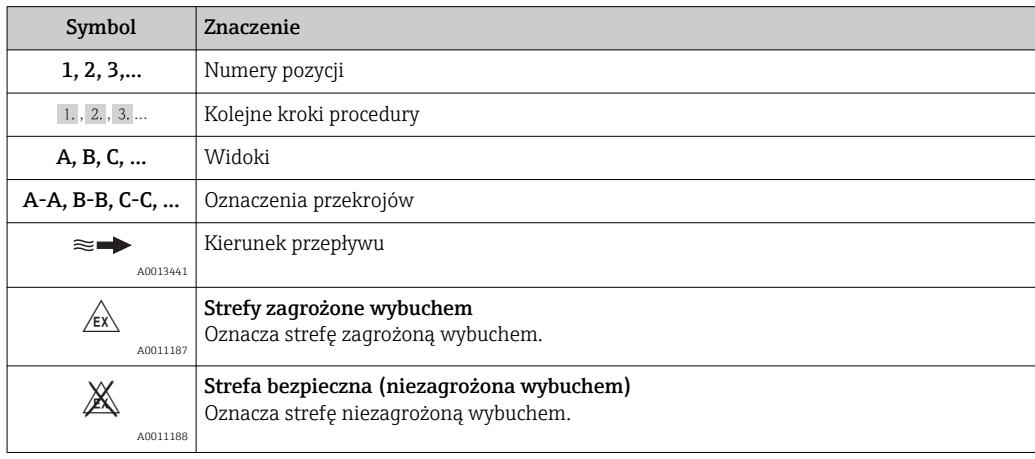

### 1.3 Terminologia

Dla zwiększenia przejrzystości, dla wymienionych niżej terminów stosowane są skróty lub synonimy:

- Endress+Hauser:
- Termin używany w niniejszej instrukcji: "producent" lub "dostawca" • Memograph M RSG45:
- Termin używany w niniejszej instrukcji: "urządzenie" lub "urządzenie pomiarowe"

### 1.4 Zastrzeżone znaki towarowe

### HART®

jest zastrzeżonym znakiem towarowym HART FieldComm Group, Austin, USA

#### <span id="page-7-0"></span>**PROFIBUS®**

jest zastrzeżonym znakiem towarowym PROFIBUS User Organization, Karlsruhe, Niemcy

#### PROFINET®

jest zastrzeżonym znakiem towarowym PROFIBUS & PROFINET International User Organization e.V., Karlsruhe, Niemcy

#### Modbus®

jest zastrzeżonym znakiem towarowym SCHNEIDER AUTOMATION, INC.

#### EtherNet/IPTM

jest znakiem towarowym ODVA, Inc.

#### Internet Explorer®, ExcelTM

to zastrzeżone znaki towarowe Microsoft Corporation

#### Mozilla Firefox®

jest zastrzeżonym znakiem towarowym Mozilla Foundation

#### Opera®

jest zastrzeżonym znakiem towarowym Opera Software ASA.

#### Google ChromeTM

jest zastrzeżonym znakiem towarowym Google INC.

# 2 Podstawowe wskazówki bezpieczeństwa

Warunkiem koniecznym bezpiecznej obsługi urządzenia jest zapoznanie się z niniejszą instrukcją obsługi i przestrzeganie zawartych w niej zaleceń dotyczących bezpieczeństwa.

# $| \cdot |$

#### Wymagania dotyczące personelu obsługi w celu zachowania zgodności z wymaganiami przepisów FDA 21 CFR część 11:

Dla zapewnienia pełnej zgodności z wymaganiami przepisów 21 CFR część 11, operatorzy/użytkownicy muszą być odpowiednio przeszkoleni.

### 2.1 Wymagania dotyczące personelu

Personel przeprowadzający montaż, uruchomienie, diagnostykę i konserwację powinien spełniać następujące wymagania:

- ‣ Przeszkoleni, wykwalifikowani operatorzy powinni posiadać odpowiednie kwalifikacje do wykonania konkretnych zadań i funkcji.
- ‣ Posiadać zgodę właściciela/operatora obiektu.
- ‣ Posiadać znajomość obowiązujących przepisów.
- ‣ Przed rozpoczęciem prac personel specjalistyczny powinien przeczytać ze zrozumieniem zalecenia podane w instrukcji obsługi, dokumentacji uzupełniającej oraz certyfikatach (zależnie od zastosowania)
- ‣ Przestrzegać poleceń i podstawowych warunków

Personel obsługi powinien spełniać następujące wymagania:

- ‣ Być przeszkolony i posiadać zgody odpowiednie dla wymagań związanych z określonym zadaniem od właściciela/operatora obiektu.
- ‣ Postępować zgodnie ze wskazówkami podanymi w niniejszej instrukcji obsługi.

### 2.2 Przewidywane zastosowanie urządzenia

Urządzenie jest przeznaczone do gromadzenia, prezentacji, rejestracji, analizy, zdalnej transmisji i archiwacji analogowych i binarnych wielkości pomiarowych w formie elektronicznej.

- <span id="page-8-0"></span>• Producent nie ponosi odpowiedzialności za jakiekolwiek uszkodzenia spowodowane nieprawidłowym użytkowaniem urządzenia. Niedozwolone jest dokonywanie jakichkolwiek zmian w konstrukcji urządzenia.
- Urządzenie zostało zaprojektowane do montażu tablicowego i może być użytkowane wyłącznie w stanie zabudowanym.

# 2.3 Przepisy BHP

Przed przystąpieniem do pracy przy przyrządzie:

‣ Zawsze należy mieć nałożony niezbędny sprzęt ochrony osobistej, określony w przepisach krajowych.

### 2.4 Bezpieczeństwo użytkowania

Ryzyko uszkodzenia ciała.

- ‣ Przyrząd można uruchomić jedynie wtedy, gdy jest on w pełni sprawny technicznie i niezawodny.
- ‣ Za bezawaryjną pracę przyrządu odpowiada operator.

#### Przeróbki przyrządu

Niedopuszczalne są nieautoryzowane przeróbki przyrządu, które mogą spowodować niebezpieczeństwo trudne do przewidzenia.

‣ Jeśli mimo to przeróbki są niezbędne, należy skontaktować się z E+H.

#### Naprawa

Dla zapewnienia bezpieczeństwa użytkowania,

- ‣ Naprawy przyrządu wykonywać jedynie wtedy, gdy jest to wyraźnie dozwolone.
- ‣ Przestrzegać obowiązujących przepisów krajowych dotyczących naprawy urządzeń elektrycznych.
- ‣ Dozwolone jest stosowanie tylko oryginalnych części zamiennych i akcesoriów Endress +Hauser.

#### Strefy zagrożone wybuchem

Aby wyeliminować zagrożenia dla personelu lub obiektu podczas eksploatacji przyrządu w strefie niebezpiecznej (np. zagrożenia wybuchem, występowania urządzeń ciśnieniowych):

- ‣ Sprawdzić na tabliczce znamionowej, czy zamówiony przyrząd jest dopuszczony do zamierzonego zastosowania w strefie zagrożenia wybuchem.
- ‣ Należy przestrzegać wymagań technicznych określonych w dokumentacji uzupełniającej stanowiącej integralną część niniejszej instrukcji obsługi.

### 2.5 Bezpieczeństwo produktu

Urządzenie zostało skonstruowane oraz przetestowane zgodnie z aktualnym stanem wiedzy technicznej i opuściło zakład producenta w stanie gwarantującym niezawodne działanie.

Spełnia ogólne wymagania bezpieczeństwa i wymogi prawne. Ponadto jest zgodny z dyrektywami unijnymi wymienionymi w Deklaracji Zgodności WE dla konkretnego przyrządu. Endress+Hauser potwierdza to poprzez umieszczenie na przyrządzie znaku CE.

# <span id="page-9-0"></span>2.6 Wskazówki bezpieczeństwa dla wersji typu desktop (opcja)

- Wtyczkę sieciową należy podłączać wyłącznie do gniazd ze stykiem uziemiającym.
- Skuteczność ochrony przeciwporażeniowej może ulec osłabieniu w wyniku zastosowania przedłużacza bez uziemienia ochronnego.
- Wyjścia przekaźnikowe: U (max) = 30  $V_{\text{eff}}$  (AC) / 60 V (DC).

# 2.7 Bezpieczeństwo systemów IT

Gwarancja producenta jest udzielana wyłącznie wtedy, gdy urządzenie jest zainstalowane i użytkowane zgodnie z instrukcją obsługi. Urządzenie posiada mechanizmy zabezpieczające przed przypadkową zmianą ustawień.

Użytkownik powinien wdrożyć środki bezpieczeństwa systemów IT, zgodne z obowiązującymi u niego standardami bezpieczeństwa, zapewniające dodatkową ochronę rejestratora i przesyłu danych do/z rejestratora.

# 3 Opis produktu

# 3.1 Konstrukcja wyrobu

Rejestrator jest przeznaczony do elektronicznego gromadzenia, prezentacji, rejestracji, analizy, zdalnej transmisji i archiwizacji analogowych i binarnych wielkości pomiarowych.

Urządzenie jest przeznaczone do zabudowy tablicowej lub w szafie sterowniczej. Istnieje możliwość (opcja) jego zabudowy w obudowie typu desktop lub obudowie obiektowej.

# 4 Odbiór dostawy i identyfikacja produktu

# 4.1 Odbiór dostawy

Przy odbiorze produktu należy sprawdzić:

- Czy opakowanie lub zawartość dostawy nie uległa uszkodzeniu?
- Czy dostawa jest kompletna? Porównać zgodność dostawy ze złożonym zamówieniem.

### 4.2 Zakres dostawy

W zakres dostawy urządzenia wchodzą:

- Urządzenie (z zaciskami, w wersji zgodnej z zamówieniem)
- 2 śruby napinające
- Wersja z pokrętłem nawigatora i portami na panelu czołowym: kabel USB
- Uszczelka do zabudowy tablicowej
- Karta pamięci SD GB, standard przemysłowy: Wersja z pokrętłem nawigatora i portami na panelu czołowym: karta umieszczona w czytniku SD pod klapką na przednim panelu obudowy (opcja). Wersja z panelem czołowym ze stali k.o. i ekranem dotykowym: karta znajduje się wewnątrz urządzenia i nie może być wymieniana ani zastępowana.
- Oprogramowanie Field Data Manager (FDM) do analizy danych na płycie CD-ROM (wersja Essential, Demonstracyjna lub Professional zależnie od zamówienia)
- Oprogramowanie konfiguracyjne "FieldCare Device Setup / DeviceCare" na płycie DVD
- <span id="page-10-0"></span>• Dokumenty przewozowe
- Wielojęzyczna skrócona instrukcja obsługi: w formie drukowanej
- Instrukcji dot. bezpieczeństwa Ex w formie drukowanej (opcja)

## 4.3 Identyfikacja produktu

#### 4.3.1 Tabliczka znamionowa

Prosimy porównać tabliczkę znamionową przyrządu z przedstawioną na poniższym rysunku:

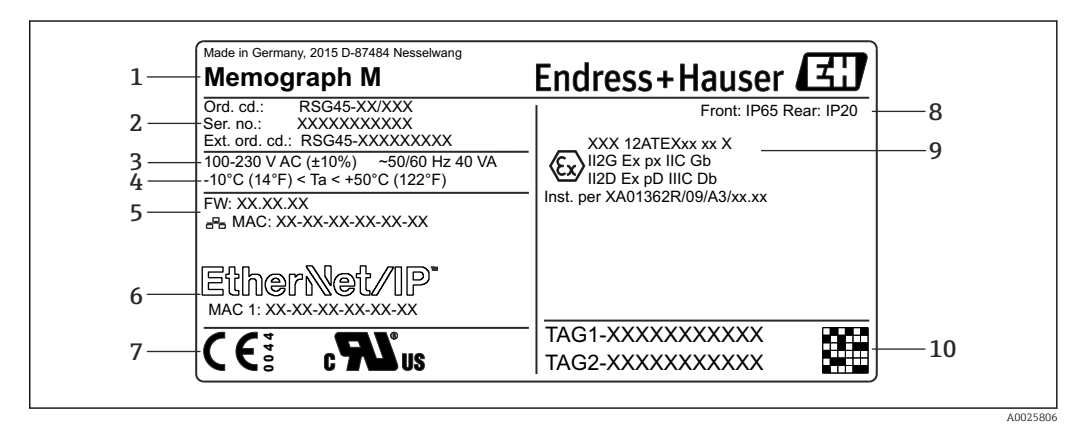

#### *1 Tabliczka znamionowa urządzenia (przykład)*

- *1 Nazwa urządzenia, dane producenta*
- *2 Kod zamówieniowy, numer seryjny, rozszerzony kod zamówieniowy*
- *3 Napięcie zasilania, częstotliwość sieciowa i maks. pobór mocy*
- *4 Temperatura otoczenia*
- *5 Wersja firmware; adres MAC (Ethernet)*
- *6 Interfejs sieci obiektowej i adres MAC (opcja)*
- *7 Dopuszczenia*
- *8 Stopień ochrony*
- *9 Dopuszczenie do stosowania w strefie zagrożonej wybuchem (opcja), wraz z oznaczeniem dokumentacji dot. bezpieczeństwa Ex (XA...)*
- *10 Etykieta TAG (opcja); dwuwymiarowy kod matrycowy*

### 4.4 Transport i składowanie

Obowiązkowe jest przestrzeganie dopuszczalnych warunków składowania i warunków środowiskowych. Dokładne dane znajdują się w rozdziale "Dane techniczne" w instrukcji obsługi urządzenia.

Należy przestrzegać następujących zaleceń:

- Podczas transportu i składowania urządzenia musi być opakowane w sposób zapewniający ochronę przed uderzeniami. Najlepsze zabezpieczenie stanowi oryginalne opakowanie.
- **•** Dopuszczalny zakres temperatury składowania:  $-20$  ...  $+60$  °C ( $-4$  ...  $+140$  °F).

# <span id="page-11-0"></span>5 Montaż

## 5.1 Warunki montażowe

### **NOTYFIKACJA**

#### Możliwość przegrzania wskutek gromadzenia się ciepła wewnątrz urządzenia

‣ Aby uniknąć gromadzenia się ciepła, należy zapewnić, aby urządzenie było odpowiednio chłodzone.

Urządzenie jest przeznaczone do zabudowy tablicowej.

- W przypadku pracy w strefie zagrożonej wybuchem urządzenie powinno być zabezpieczone za pomocą osłony gazowej z nadciśnieniem. W celu zapewnienia bezpieczeństwa, należy przestrzegać wskazówek montażowych dotyczących szafy sterowniczej oraz instrukcji dotyczącej bezpieczeństwa Ex (XA).
- Zakres temperatur pracy:  $-10$  ...  $+50$  °C (14 ... 122 °F)
- Klasa klimatyczna zgodnie z PN-EN 60654-1: Klasa B2
- Stopień ochrony: IP65, panel czołowy NEMA 4 / panel tylny IP20

### 5.1.1 Wymiary zabudowy

- Głębokość zabudowy (bez pokrywy zacisków): ok. 159 mm (6,26 in) włącznie z listwami zaciskowymi i śrubami napinającymi.
- Głębokość zabudowy włącznie z pokrywą zacisków (opcja): ok.198 mm (7,8 in)
- Wycięcie w tablicy: 138 ... 139 mm  $(5,43$  ... 5,47 in)x 138 ... 139 mm  $(5,43$  ... 5,47 in)
- Grubość tablicy:2 … 40 mm (0,08 … 1,58 in)
- Maksymalny zakres kąta widzenia: 50° we wszystkich kierunkach od osi środkowej wyświetlacza
- Jeśli przyrządy są zabudowane pionowo jeden nad drugim lub jeden obok drugiego, odległość między nimi powinna wynosić minimum 12 mm (0,47 in).
- Rozstaw wycięć w przypadku zabudowy kilku urządzeń powinien wynosić co najmniej 208 mm (8,19 in) w poziomie i co najmniej 162 mm (6,38 in) w pionie (bez uwzględniania tolerancji warsztatowych).
- Mocowanie obudowy zgodnie z DIN 43 834

# 5.2 Montaż przyrządu

Narzędzie montażowe: do zabudowy tablicowej urządzenia potrzebny jest tylko  $| \cdot |$ wkrętak.

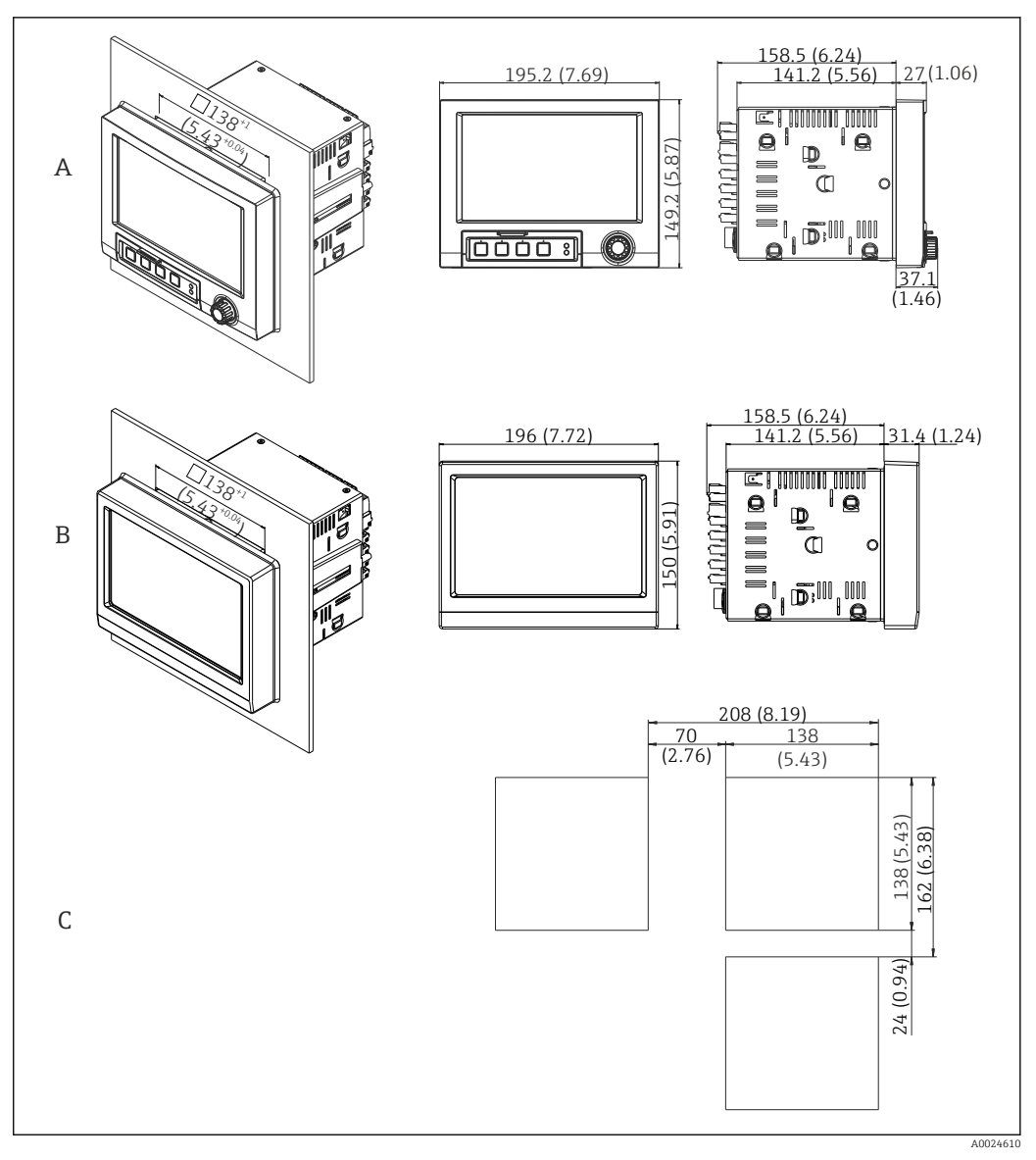

 *2 Otwór montażowy i wymiary zabudowy w mm (calach).*

*A Wersja z pokrętłem nawigatora i portami na panelu czołowym*

- *B Wersja z panelem czołowym ze stali k.o. i ekranem dotykowym*
- *C Rozstaw otworów pod zabudowę tablicową dla kilku urządzeń*

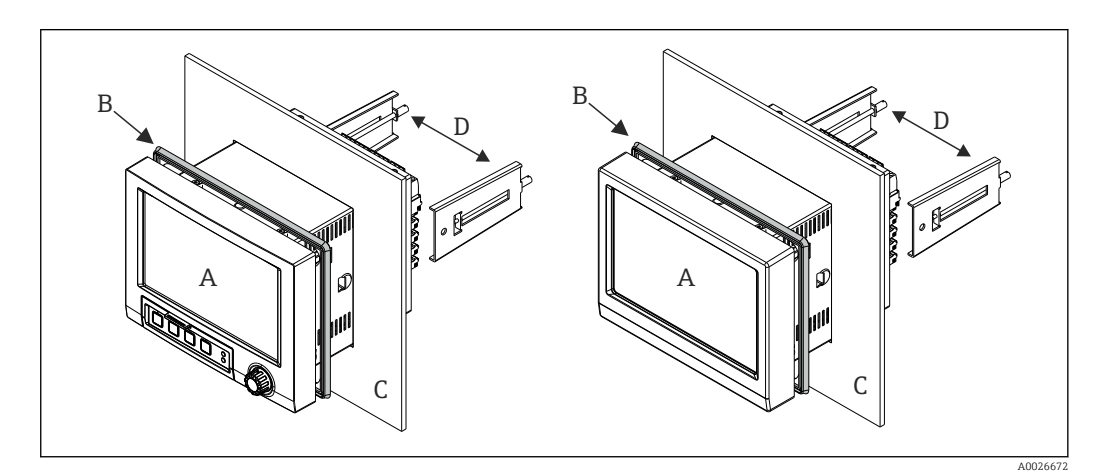

 *3 Zabudowa tablicowa*

- <span id="page-13-0"></span>1. Uszczelkę do zabudowy tablicowej (B) (w zakresie dostawy) zamontować z tyłu urządzenia (A) od strony ramy czołowej.
- 2. Wsunąć urządzenie (A) w otwór montażowy w tablicy od przodu (C). Aby uniknąć gromadzenia się ciepła, należy utrzymywać odległość > 12 mm (>0.47") od ścian i pozostałych urządzeń.
- 3. Trzymając urządzenie (A) w poziomie, zaczepić uchwyty (D) w otworach (1 z lewej i 1 z prawej strony).
- 4. Za pomocą wkrętaka dokręcić śruby równomiernie do zaczepów (D), aby zapewnić dobre przyleganie do tablicy (moment dokręcenia: 100 Ncm).

# 5.3 Kontrola po wykonaniu montażu

- Czy pierścień uszczelniający nie jest uszkodzony?
- Czy uszczelka jest ułożona wokół kołnierza obudowy?
- Czy śruby są dokręcone do zaczepów?
- Czy urządzenie jest pewnie zamocowane w otworze tablicy?

# 6 Podłączenie elektryczne

# 6.1 Warunki podłączenia

### **A OSTRZEŻENIE**

#### Niebezpieczeństwo! Napięcie elektryczne!

- ‣ Podłączenie elektryczne urządzenia można wykonywać wyłącznie przy wyłączonym zasilaniu.
- ‣ Mieszane podłączenie do styków przekaźnika: bezpiecznego niskiego napięcia i niebezpiecznego napięcia jest niedozwolone.
- ‣ Z wyjątkiem wyjść przekaźnikowych i obwodu zasilania, dopuszczalne jest podłączanie jedynie obwodów o ograniczonej energii, o których mowa w normie PN-EN 61010-1.

Przerwa w przewodzie/połączeniu ochronnym może stanowić zagrożenie bezpieczeństwa ‣ W pierwszej kolejności należy wykonać podłączenie uziemienia.

#### **NOTYFIKACJA**

#### Obciążalność cieplna przewodów i kabli

‣ Należy użyć przewodów i kabli o obciążalności cieplnej wyższej o 5 °C od temperatury otoczenia.

Nieprawidłowe napięcie zasilania może spowodować uszkodzenie lub wadliwe działanie urządzenia

‣ Przed uruchomieniem urządzenia, należy porównać napięcie zasilania ze specyfikacją na tabliczce znamionowej.

Wyłączanie awaryjne urządzenia

‣ Podczas instalacji na obiekcie prosimy zastosować odpowiedni wyłącznik zasilania. Wyłącznik ten powinien być zainstalowany w pobliżu urządzenia (łatwo dostępny) i oznakowany jako wyłącznik zasilania tego urządzenia lub główny wyłącznik zasilania.

Zabezpieczenie nadmiarowo-prądowe

‣ W obwodzie zasilającym wymagana jest instalacja zabezpieczenia nadmiarowoprądowego (prąd znamionowy = 10 A).

Niewłaściwe podłączenie może spowodować uszkodzenie urządzenia

‣ Przestrzegać oznaczeń zacisków podanych na schemacie podłączeń elektrycznych znajdującym się na tylnej ściance urządzenia.

<span id="page-14-0"></span>Silne zakłócenia o nieustalonym przebiegu w przypadku długich linii sygnałowych

‣ Należy zastosować ochronę przeciwprzepięciową, np. ograniczniki przepięć typu HAW562 Endress+Hauser.

#### Wymagania specjalne wg przepisów FDA 21 CFR część 11:

- Użytkownik wykonujący podłączenie urządzenia powinien mieć odpowiednie doświadczenie i kwalifikacje. Jedynie w ten sposób można zapobiec błędom podczas podłączenia.
- Obowiązkiem użytkownika jest wybór odpowiednich zakresów wejściowych i podłączenie odpowiednich czujników.
- Użytkownik powinien zapewnić, aby czujniki były odpowiednio zamontowane i podłączone a po podłączeniu, aby przy czujnikach nie manipulowały osoby nieuprawnione.
- Aby zapobiec przed manipulowaniem przez osoby nieuprawnione i pomiarem temperatury zacisków, dostępna jest pokrywa zacisków (opcja). Użytkownik odpowiada za sprawdzenie prawidłowości instalacji oraz szczelności urządzenia.
- Użytkownik ponosi odpowiedzialność za przestrzeganie granicznych wartości zakłóceń elektromagnetycznych w miejscu montażu (patrz dane techniczne).

## 6.2 Wskazówki dotyczące podłączania

### 6.2.1 Parametry przewodów

#### Parametry przewodów, zaciski sprężynowe

Wszystkie złącza na tylnym panelu urządzenia posiadają zaciski śrubowe lub sprężynowe z zabezpieczeniem przed odwrotną polaryzacją. Umożliwia to szybki i bezpieczny montaż. Zaciski sprężynowe zwalnia się przy użyciu wkrętaka płaskiego o wielkości 0.

Przy podłączeniu należy przestrzegać następujących zasad:

- Przekrój żył dla kabli pomocniczego źródła napięcia, wejść/wyjść binarnych i wejść analogowych: maks. 1,5 mm<sup>2</sup> (14 AWG) (zaciski sprężynowe)
- Przekrój żył, przewód zasilający: maks. 2,5 mm<sup>2</sup> (13 AWG) (zaciski śrubowe)
- Przekrój żył, wyjścia przekaźnikowe: maks. 2,5 mm<sup>2</sup> (13 AWG) (zaciski sprężynowe)
- Długość odizolowana: 10 mm (0,39 in)

Przy podłączaniu przewodów giętkich do zacisków sprężynowych nie stosować tulejek kablowych.

#### Ekranowanie i uziemienie

Optymalna kompatybilność elektromagnetyczna (EMC) może być gwarantowana jedynie wtedy, gdy elementy składowe systemu a w szczególności przewody, w tym przewody czujników i przewody komunikacyjne są ekranowane a ekran tworzy pełną otulinę przewodu. Przewody czujników dłuższe od 30 m powinny być ekranowane. Pokrycie ekranowaniem powinno wynosić 90%. Oprócz tego, podczas prowadzenia przewodów nie należy krzyżować przewodów czujników z przewodami komunikacyjnymi. Aby uzyskać optymalny efekt ekranowania, ekran powinien być możliwie najczęściej podłączony do potencjału ziemi.

Celem spełnienia tych wymagań, można zastosować trzy sposoby ekranowania:

- Ekranowanie obustronne.
- Ekranowanie jednostronne po stronie zasilającej ze sprzężeniem pojemnościowym z urządzeniem obiektowym.
- Ekranowanie jednostronne po stronie zasilającej.

W większości przypadków najlepszą kompatybilność elektromagnetyczną zapewnia ekranowanie jednostronne po stronie zasilającej (bez sprzężenia pojemnościowego z urządzeniem obiektowym). Należy podjąć odpowiednie kroki w odniesieniu do przewodów wejściowych, które spowodują, że przyrząd będzie niewrażliwy na występujące zakłócenia

<span id="page-15-0"></span>elektromagnetyczne. Wskazówki te zostały uwzględnione w konstrukcji tego przyrządu. W przypadku zakłóceń zapewnia to funkcjonowanie przyrządu zgodnie z zaleceniami NAMUR NE21.

W stosownych przypadkach podczas instalacji należy przestrzegać obowiązujących krajowych norm i przepisów! Gdy występują duże różnice potencjału pomiędzy poszczególnymi punktami uziemienia, tylko jeden punkt ekranu jest bezpośrednio podłączony do potencjału ziemi.

Jeśli w instalacji, w której nie jest zapewnione wyrównanie potencjałów, ekran  $\boxed{2}$ przewodu jest uziemiony w kilku punktach, pomiędzy dwoma punktami uziemienia może płynąć prąd wyrównawczy o częstotliwości sieciowej. Może to spowodować uszkodzenie przewodu sygnałowego lub wpływać na transmisję sygnału.. Wtedy ekran przewodu sygnałowego powinien być uziemiony tylko z jednej strony, tzn. nie może być połączony do zacisku uziemienia na obudowie. Niepodłączony ekran należy zaizolować!

# 6.3 Podłączenie przyrządu

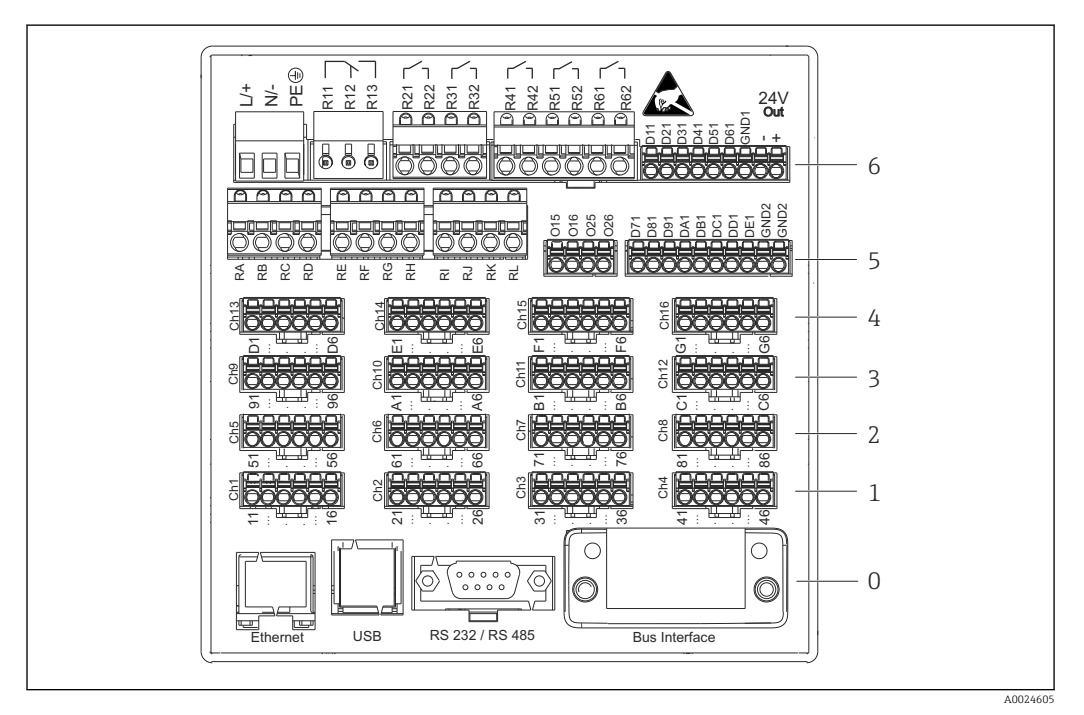

### 6.3.1 Zaciski z tyłu urządzenia

 *4 Zaciski z tyłu urządzenia*

- *6 Gniazdo 6: Zasilacz i wyjścia przekaźnikowe*
- *5 Gniazdo 5: Karta wejść uniwersalnych lub wejść HART® (kanały 17-20), lub karta wejść binarnych*
	-
- *4 Gniazdo 4: Karta wejść uniwersalnych lub wejść HART® (kanały 13-16) 3 Gniazdo 3: Karta wejść uniwersalnych lub wejść HART® (kanały 9-12)*
- *2 Gniazdo 2: Karta wejść uniwersalnych lub wejść HART® (kanały 5-8)*
- *1 Gniazdo 1: Karta wejść uniwersalnych lub wejść HART® (kanały 1-4)*
- *0 Gniazdo 0: Płyta główna z procesorem i interfejs*

### 6.3.2 Podłączenie elektryczne, rozmieszczenie zacisków

Schemat elektryczny

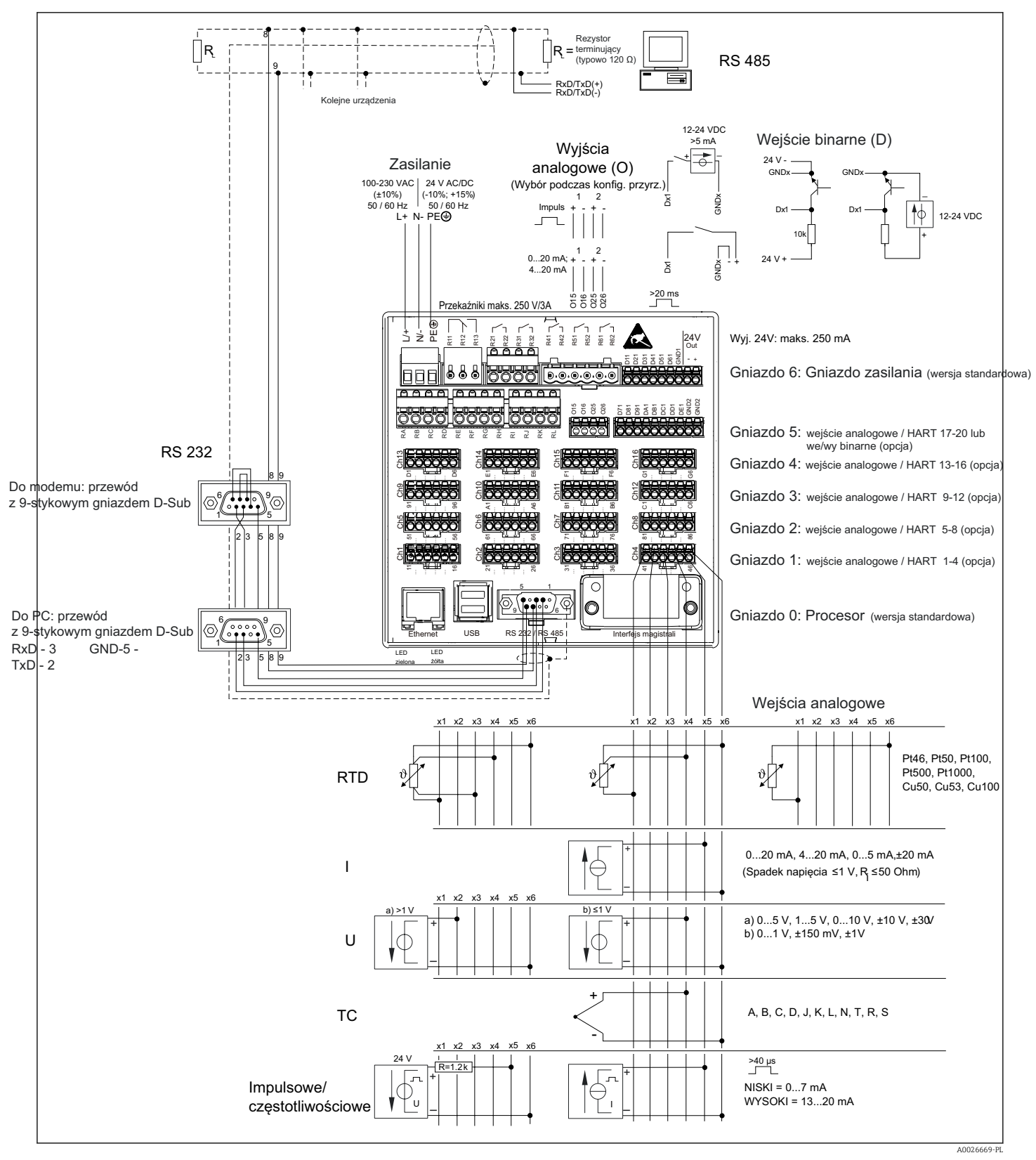

 *5 Przykłady podłączeń wejść HART® (opcja), patrz instrukcja obsługi urządzenia [→ 23](#page-22-0)*

### Zasilanie (zasilacz, gniazdo 6)

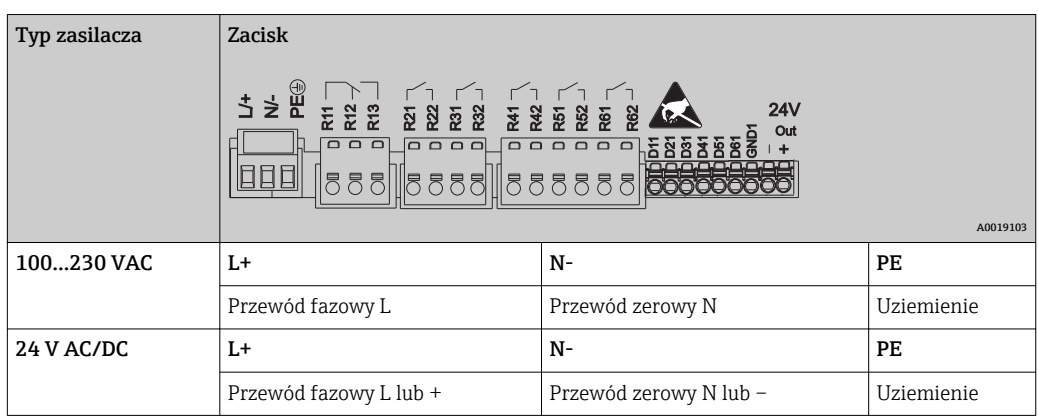

Wyjście przekaźnikowe (zasilacz, gniazdo 6)

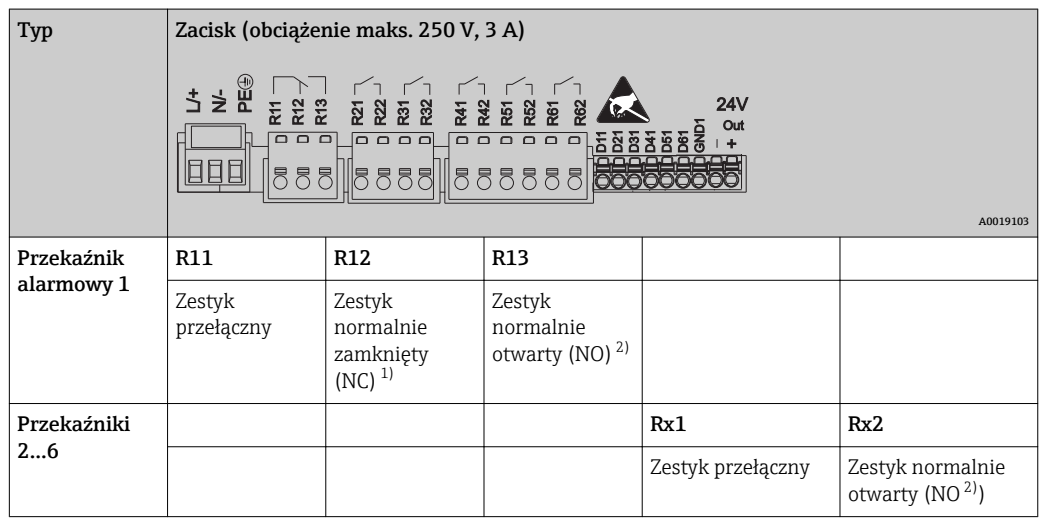

1) NC = normalnie zamknięty (bezprądowo zamknięty)

2) NO = normalnie otwarty (bezprądowo otwarty)

Do ustawienia trybu pracy przekaźnika Zwierny (NO) lub Rozwierny (NC) (= aktywacja lub deaktywacja cewki przekaźnika) po przekroczeniu wartości granicznej służy menu "Konfiguracja -> Konf zaawansowana -> Wyjścia -> Przekaźnik -> Przekaźnik x". W razie awarii zasilania, niezależnie od wybranego ustawienia, przekaźnik przechodzi do stanu spoczynkowego.

### Wejścia binarne; pomocnicze źródło napięcia (zasilacz, gniazdo 6)

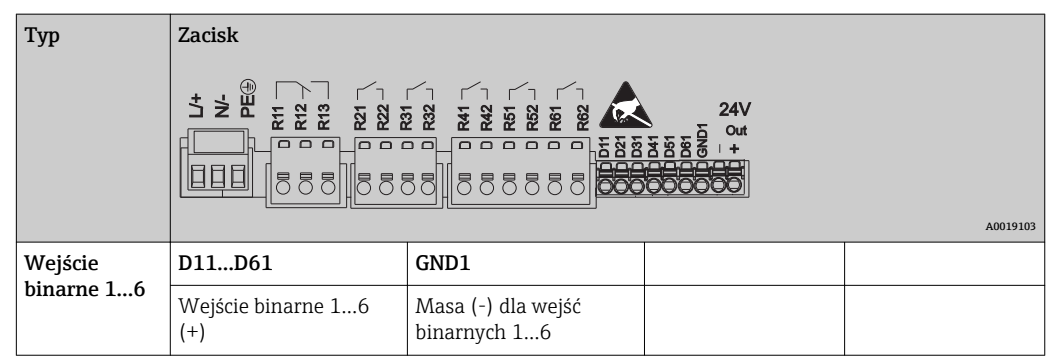

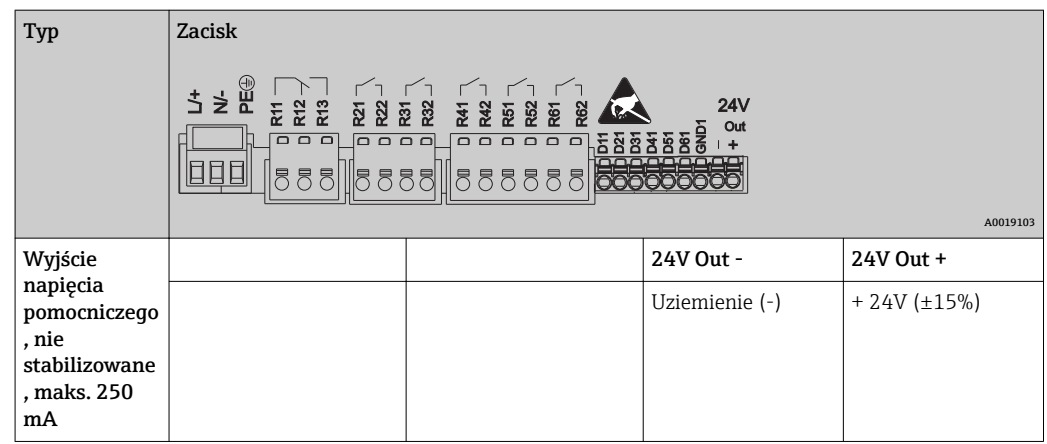

Jeśli pomocnicze źródło napięcia ma być użyte do zasilania wejść binarnych, zacisk oznaczony 24 V out - wyjścia napięcia pomocniczego powinien być podłączony do zacisku GND1.

#### Wejścia analogowe (gniazdo 1-5)

Pierwsza cyfra (x) dwucyfrowego numeru zacisku odpowiada określonemu kanałowi:

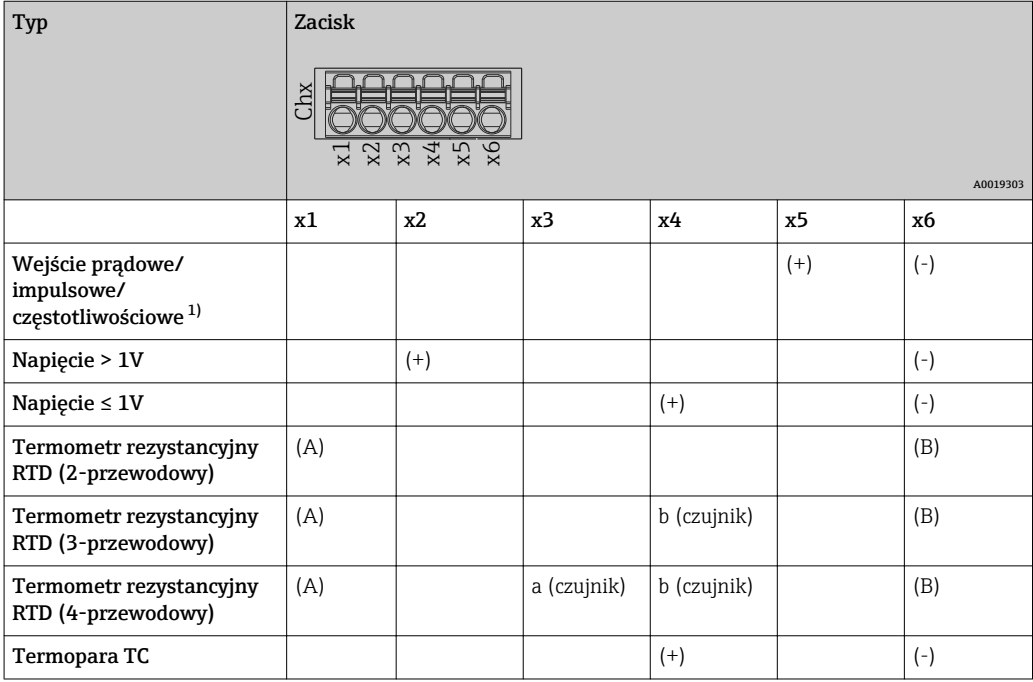

1) Jeśli wejście uniwersalne jest wykorzystywane jako wejście częstotliwościowe lub impulsowe, szeregowo ze źródłem napięcia należy podłączyć rezystor. Przykład: rezystor 1.2 kΩ połączony szeregowo ze źródłem napięcia 24 V

#### Wejścia HART® (gniazdo 1-5)

Pierwsza cyfra (x) dwucyfrowego numeru zacisku odpowiada określonemu kanałowi:

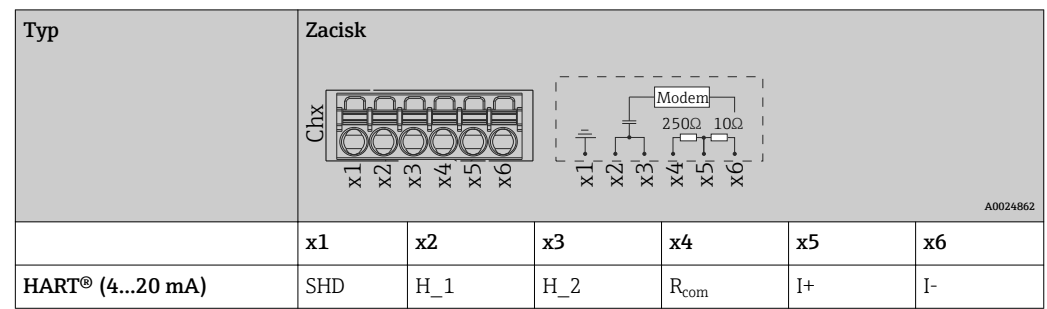

- Między zaciskami x4 i x5 od wewnątrz urządzenia zainstalowany jest rezystor komunikacyjny 250 Ω (obciążenie).
	- Między zaciskami x5 i x6 wejścia prądowego, od wewnątrz urządzenia zainstalowany jest rezystor 10 Ω (bocznik).
	- Zaciski x2 i x3 (H\_1 i H\_2) są zwarte od strony wewnętrznej.
	- Wewnętrzny modem HART® jest zainstalowany między zaciskami x2/x3 i x6.

#### Dodatkowe wyjścia przekaźnikowe (karta wejść binarnych, gniazdo 5)

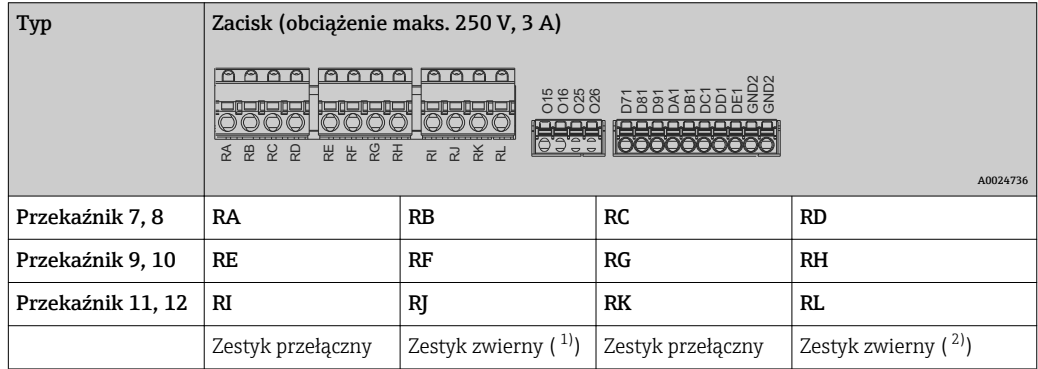

1) NO)

2) NO)

Do ustawienia trybu pracy przekaźnika Zwierny (NO) lub Rozwierny (NC) (= aktywacja lub deaktywacja cewki przekaźnika) po przekroczeniu wartości granicznej służy menu "Konfiguracja -> Konf zaawansowana -> Wyjścia -> Przekaźnik -> Przekaźnik x". W razie awarii zasilania, niezależnie od wybranego ustawienia, przekaźnik przechodzi do stanu spoczynkowego.

#### Wyjścia analogowe (karta wejść binarnych, gniazdo 5)

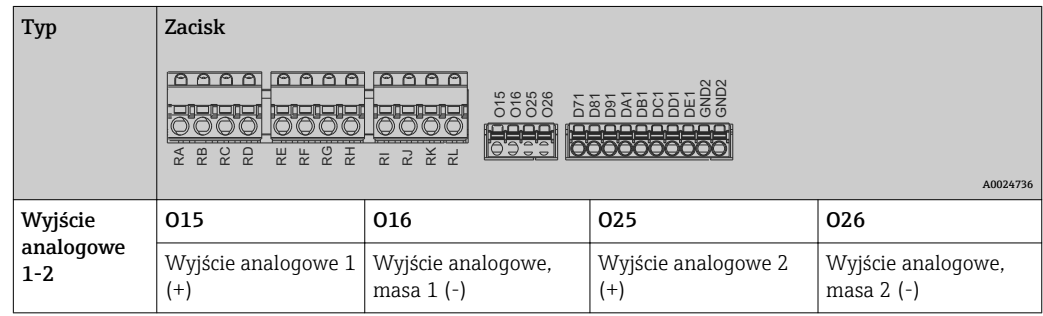

#### <span id="page-20-0"></span>Karta dodatkowych wejść binarnych (gniazdo 5)

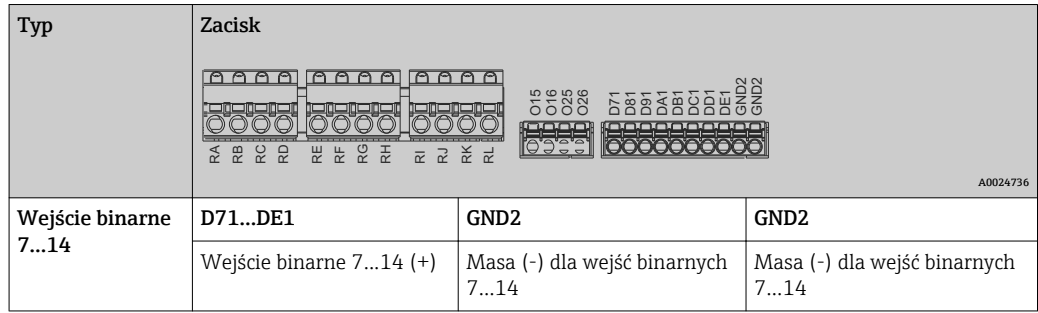

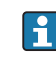

Jeśli pomocnicze źródło napięcia ma być użyte do zasilania wejść binarnych, zacisk oznaczony 24 V out - wyjścia napięcia pomocniczego (zasilacz, gniazdo 6) powinien być podłączony do zacisku GND2.

### 6.3.3 Przykład podłączenia: Pomocnicze źródło napięcia do zasilania przetwornika dla czujników 2-przewodowych

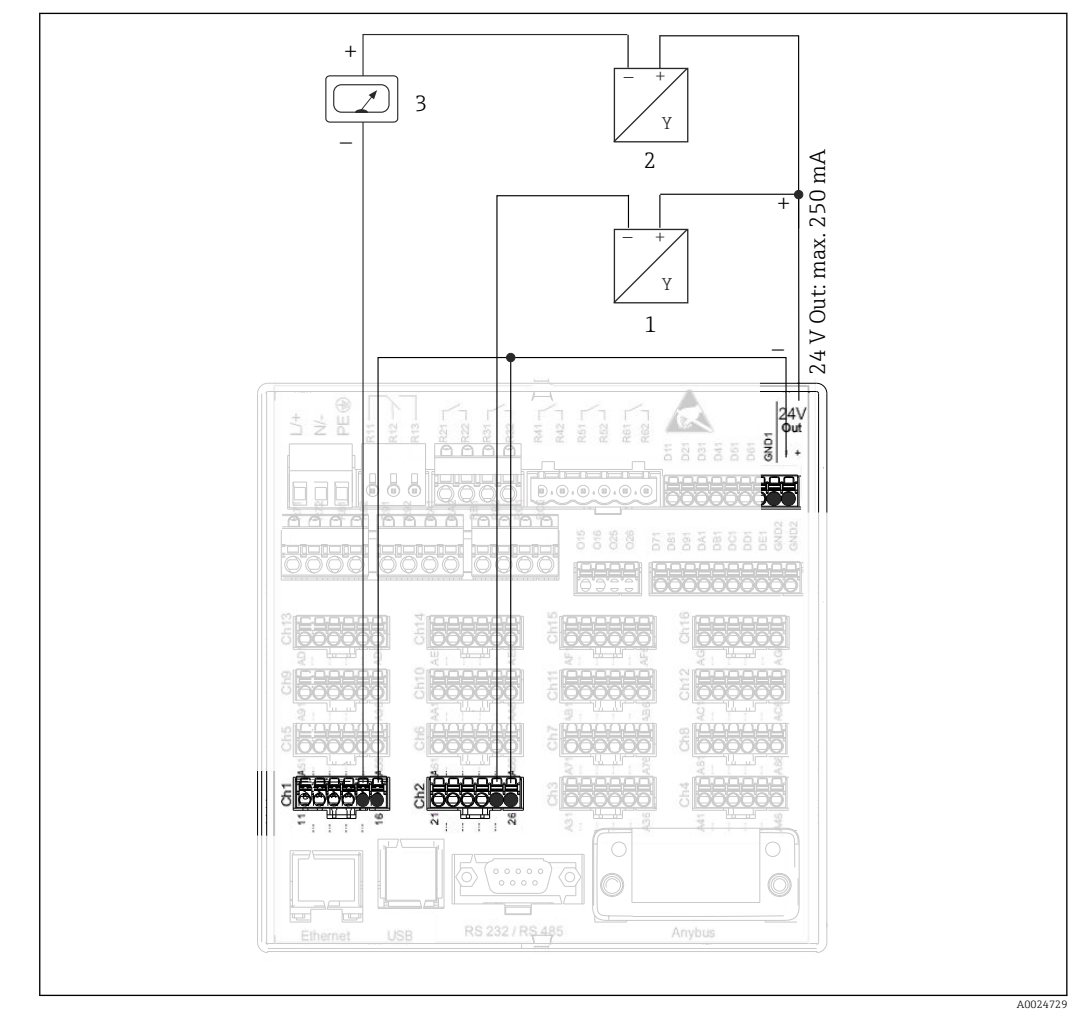

 *6 Podłączenie pomocniczego źródła napięcia w przypadku wykorzystania zasilacza przetwornika do zasilania czujników 2-przewodowych pracujących w zakresie pomiarowym prądu*

- *1 Czujnik 1 (np. Cerabar prod. Endress+Hauser)*
- *2 Czujnik 2*
- *3 Wskaźnik obiektowy (opcja) (np. RIA16 prod. Endress+Hauser)*

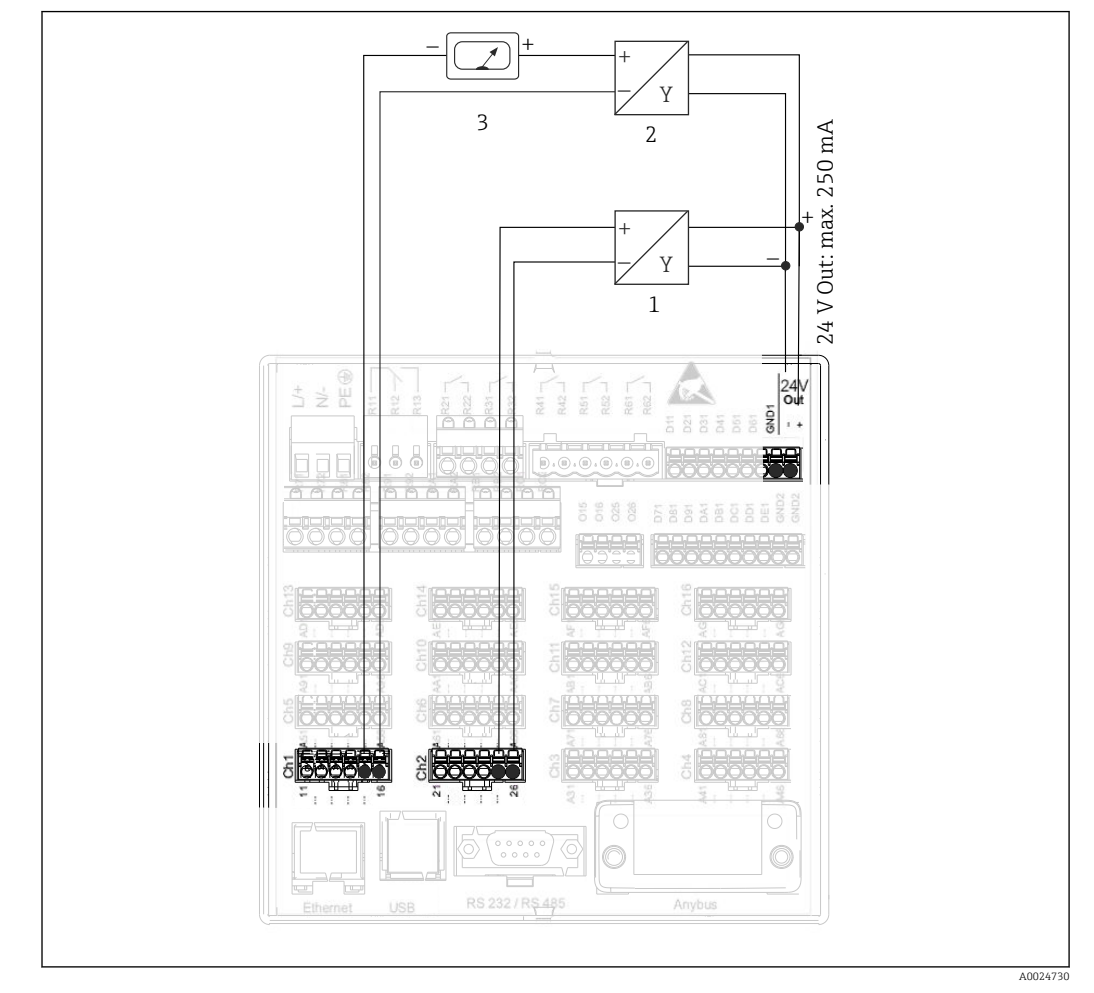

### <span id="page-21-0"></span>6.3.4 Przykład podłączenia: Pomocnicze źródło napięcia do zasilania przetwornika dla czujników pracujących w technice 4 przewodowej

 *7 Podłączenie czujników 4-przewodowych pracujących w pętli prądowej do zasilacza pomocniczego*

- *1 Czujnik 1 (np. sygnalizator temperatury TTR31 prod. Endress+Hauser)*
- *2 Czujnik 2*
- *3 Wskaźnik obiektowy (opcja) (np. RIA16 prod. Endress+Hauser)*

<span id="page-22-0"></span>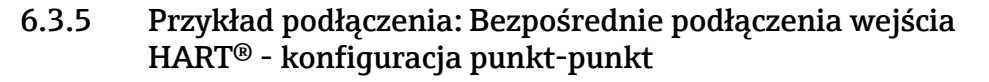

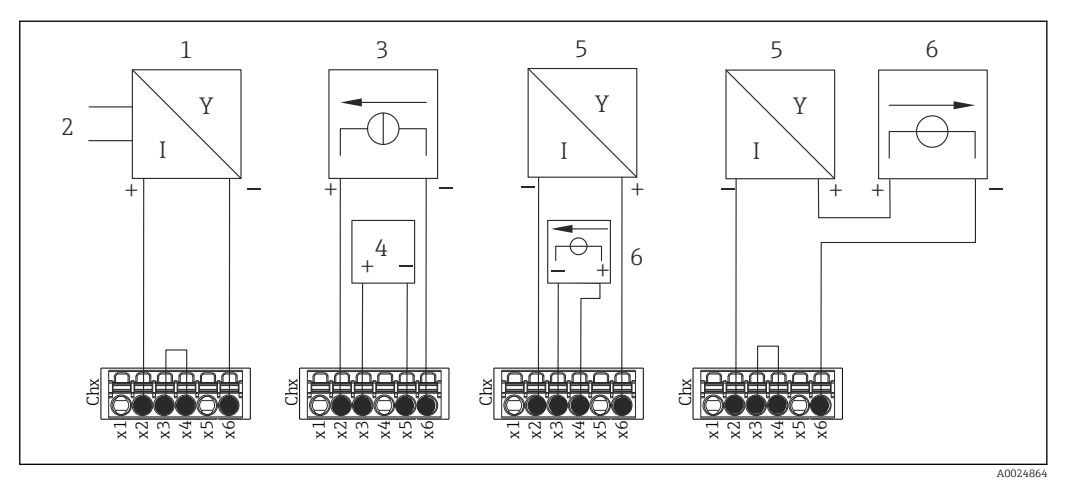

 *8 Przykład podłączenia: Bezpośrednie podłączenia wejść HART® - konfiguracja punkt-punkt*

- *1 Aktywny czujnik 4-przewodowy (urządzenie slave)*
- *2 Zasilanie czujnika 4-przewodowego*
- *3 Zasilanie (źródło prądu) elementu wykonawczego*
- *4 Element wykonawczy (np. nastawnik lub zawór)*
- *5 Pasywny czujnik 2-przewodowy (urządzenie slave)*
- *6 Zasilanie (źródło prądu) czujnika.*

Wbudowany zasilacz pomocniczy (napięcie wyjściowe 24 V) może być również wykorzystany do zasilania przetwornika.

### 6.3.6 Przykład podłączenia: Podłączenie wejścia HART® w trybie wielopunktowymMultidrop

Informacje o układzie połączeń HART® Multidrop:

- Sygnał analogowy nie jest wykorzystywany do przesyłania wartości procesowych. Wykorzystywany jest wyłącznie sygnał cyfrowy.
- Topologia Multidrop nie jest zalecana dla aplikacji wymagających szybkiej reakcji, ze względu na spowolnioną aktualizację danych.
- W pętli prądowej do urządzenia można podłączyć maks. 5 czujników. Adres powinien mieścić się w zakresie 1...15 (kompatybilność z HART® wersja 5).

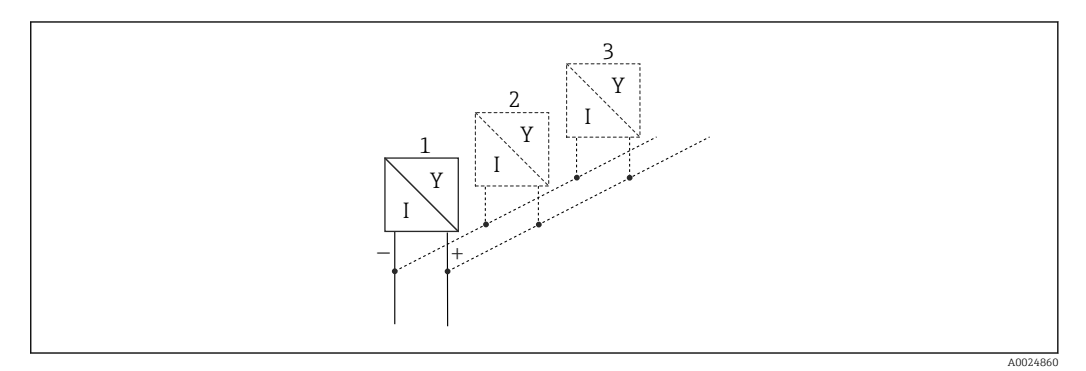

- *9 Przykład podłączenia: Podłączenie wejścia HART® w trybie wielopunktowym (Multidrop)Multidrop*
- *1 Czujnik (urządzenie slave [podrzędne] 1)*
- *2 Czujnik (urządzenie slave [podrzędne] 2)*
- *3 Czujnik (urządzenie slave [podrzędne] 3-5)*

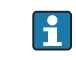

Wbudowany zasilacz pomocniczy (napięcie wyjściowe 24 V) może być również wykorzystany do zasilania przetwornika.

### <span id="page-23-0"></span>6.3.7 Interfejs RS232/RS485 (karta CPU, panel tylny, gniazdo 0)

Do transmisji szeregowej należy stosować ekranowane przewody sygnałowe!

Na tylnym panelu przyrządu znajduje się ekranowane gniazdo D-SUB 9 do pracy w standardach RS232/RS485. Można je wykorzystać do transmisji danych oraz do podłączenia modemu. Do komunikacji za pośrednictwem modemu zaleca się stosowanie modemu z funkcją watchdog.

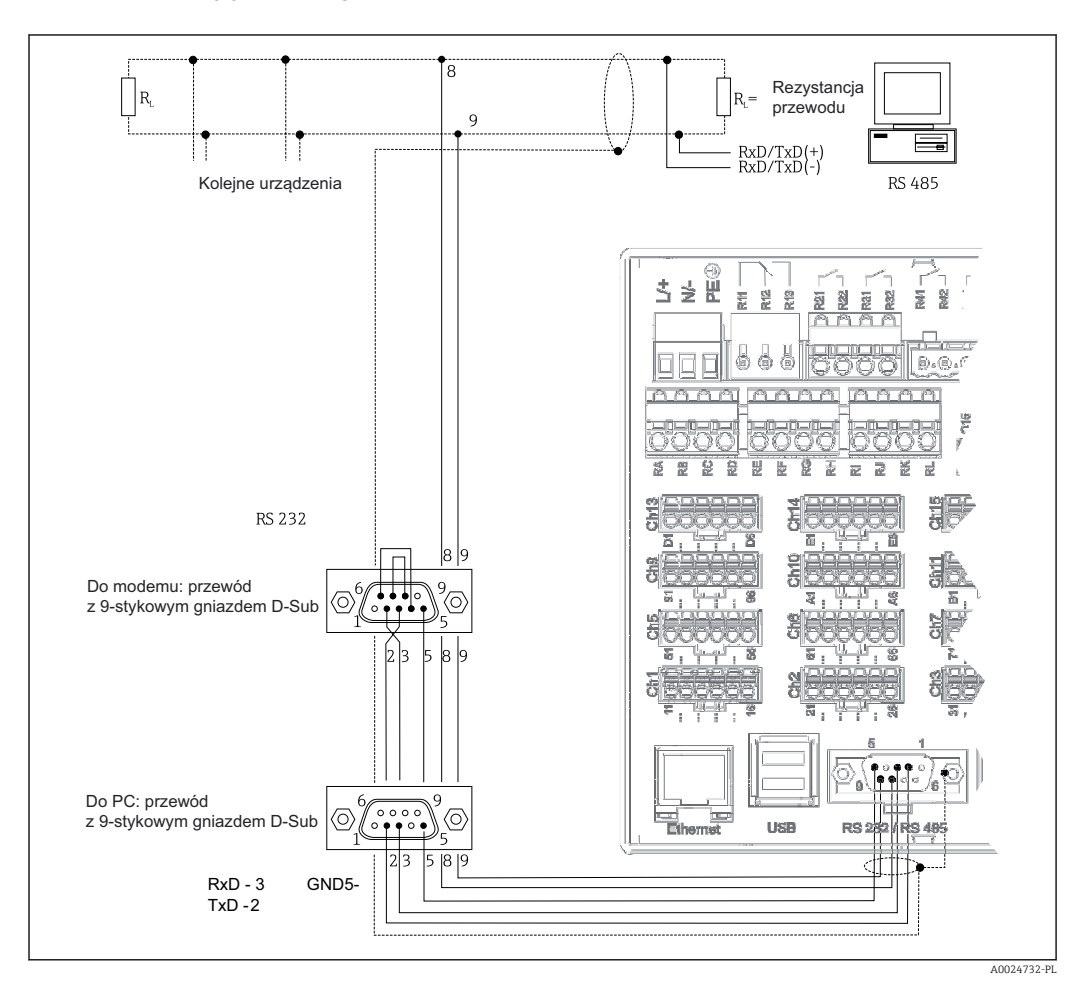

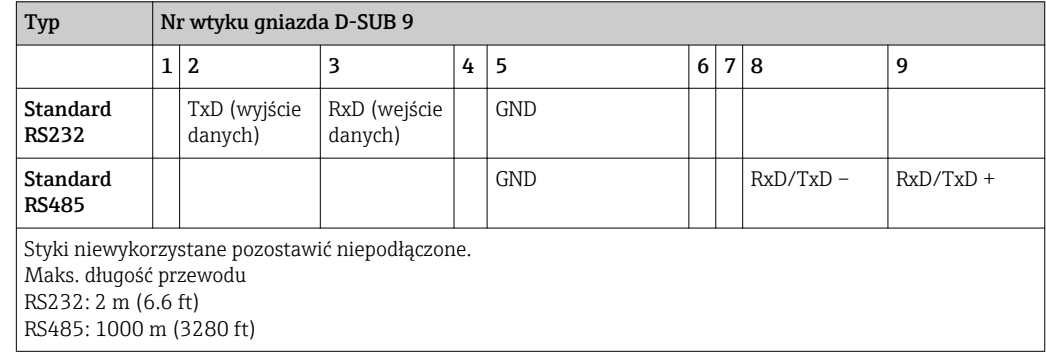

W danym momencie obsługiwany może być tylko jeden standard (RS232 lub RS485).  $\boxed{4}$ 

#### Opcja: Modbus RTU master

Jako urządzenie Modbus master [nadrzędne], stacja może odpytywać urządzenia podrzędne Modbus poprzez interfejs RS485. Modbus RTU master [nadrzędny] może <span id="page-24-0"></span>pracować równolegle z Profibus DP slave [podrzędne], adapterem EtherNet/IP , urządzeniem I/O PROFINET lub Modbus TCP slave [podrzędne].

W sieci Modbus urządzenie może przesyłać i rejestrować do 40 analogowych sygnałów wejściowych.

#### Opcja: Modbus RTU slave

Urządzenie może być odpytywane jako urządzenie Modbus slave przez urządzenie Modbus master poprzez interfejs RS485.

Za pomocą protokołu Modbus można przesyłać i rejestrować do 40 analogowych sygnałów wejściowych i 20 (14 rzeczywistych + 6 wirtualnych) binarnych sygnałów wejściowych.

Stacja nie może równocześnie pracować jako urządzenie Modbus RTU master i RTU slave.

#### Zdalne odpytywanie za pomocą modemu analogowego lub bezprzewodowego GSM/ GPRS:

#### Modem analogowy:

Zaleca się stosowanie przemysłowego modemu analogowego (np. Devolo lub WESTERMO), który należy podłączyć do złącza RS232 za pomocą specjalnego przewodu (patrz: "Akcesoria"  $\rightarrow$   $\blacksquare$  86).

#### Modem bezprzewodowy GSM/GPRS:

W zastosowaniach przemysłowych zaleca się stosowanie bezprzewodowego modemu GSM/GPRS (np. Cinterion, INSYS lub WESTERMO, z zasilaczem i anteną), który należy podłączyć do złącza RS232 za pomocą specjalnego przewodu (patrz: "Akcesoria"  $\rightarrow \Box$  86).

Ważna uwaga: bezprzewodowy modem wymaga karty SIM i wykupienia usługi transmisji danych. Dodatkowo, modem musi mieć możliwość zablokowania monitu o podanie kodu PIN.

#### 6.3.8 Podłączenie Ethernet (karta CPU, panel tylny, gniazdo 0)

Interfejs Ethernet można wykorzystać do integracji urządzenia z siecią komputerową (protokół TCP/IP Ethernet) za pośrednictwem koncentratora (hub) lub przełącznika (switcha). Do podłączenia można stosować standardowy przewód sieciowy (np. kategorii CAT5E). Protokół DHCP umożliwia w pełną integrację urządzenia do istniejącej sieci bez dodatkowej konfiguracji. Urządzenie będzie potem dostępne z każdej stacji roboczej w sieci.

- Standard: 10/100 Base T/TX (IEEE 802.3)
- Gniazdo: RJ-45
- Maks. długość przewodu: 100 m

• Izolacja galwaniczna; napięcie probiercze: 500 V

Zaimplementowane są następujące funkcje:

- Wymiana danych z komputerem PC (oprogramowanie do analizy, konfiguracji, serwer OPC)
- Serwer WWW

#### Opis kontrolek LED

Poniżej złącza Ethernet (patrz: tylny panel urządzenia) znajdują się dwie diody LED sygnalizujące status interfejsu Ethernet.

- Żółta kontrolka LED: sygnalizacja połączenia; kontrolka świeci gdy ustanowione jest połączenie rejestratora z siecią. Gdy kontrolka ta nie świeci się, oznacza to aktualny brak połączenia z siecią.
- Zielona kontrolka LED: Tx/Rx; pulsuje nieregularnie podczas odbierania i wysyłania danych przez rejestrator.

#### <span id="page-25-0"></span>Wymagania z uwzględnieniem drukarki sieciowej

Drukarka musi obsługiwać język PCL5c (lub wyższą wersję). Obsługiwane są drukarki laserowe oraz atramentowe. Wydruki są zawsze barwne (jeśli jest to obsługiwane przez drukarkę). W przypadku użycia drukarki czarno-białej, na wydruku otrzymujemy różne odcienie szarości.

Lista kompatybilnych drukarek: HP Color LaserJet CP1515n, HP Color LaserJet Pro CP1525n, Kyocera FS-C5015N

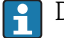

Drukarki GDI (Graphics Device Interface) nie są obsługiwane!

#### Modbus TCP/IP master oparty na warstwie sprzętowej łącza Ethernet (opcja)

Jako urządzenie nadrzędne Modbus, stacja może odpytywać urządzenia podrzędne Modbus poprzez sieć Ethernet. Modbus TCP master [nadrzędne] może pracować równolegle z Profibus DP slave [podrzędne], Modbus RTU, Modbus TCP slave, adapterem EtherNet/IP lub urządzeniem I/O PROFINET.

W sieci Modbus urządzenie może przesyłać i rejestrować do 40 analogowych sygnałów wejściowych.

#### Modbus TCP slave oparty na warstwie sprzętowej łącza Ethernet (opcja)

Interfejs Modbus TCP służy do podłączenia urządzenia do systemów nadrzędnych SCADA (Modbus master), celem transmisji wszystkich wartości mierzonych i parametrów procesowych.

Za pomocą protokołu Modbus można przesyłać i rejestrować do 40 analogowych sygnałów wejściowych i 20 (14 rzeczywistych + 6 wirtualnych) binarnych sygnałów wejściowych.

### 6.3.9 Opcja: Interfejs AnyBus® (karta CPU, panel tylny, gniazdo 0)

#### Moduł PROFIBUS-DP slave:

Przyrząd można zintegrować z siecią obiektową zgodną ze standardem PROFIBUS-DP za pomocą interfejsu PROFIBUS-DP. Protokół PROFIBUS-DP umożliwia przesyłanie i rejestrację do 40 analogowych sygnałów wejściowych i 20 (14 rzeczywistych + 6 wirtualnych) binarnych sygnałów wejściowych. przy założeniu komunikacji dwukierunkowej i cyklicznej transmisji danych. Podłączenie poprzez złącze D-Sub.

Prędkość transmisji: maks. 12 Mbit/s

#### Moduł EtherNet/IP (slave):

Protokół EtherNet/IP umożliwia przesyłanie i rejestrację do 40 analogowych sygnałów wejściowych i 20 (14 rzeczywistych + 6 wirtualnych) binarnych sygnałów wejściowych. Ten wbudowany moduł odpowiada klasie serwera we/wy (Poziomu 2). Posiada on wbudowany 2-portowy switch, dzięki czemu obsługuje komunikację EtherNet/IP o topologii liniowej lub pierścieniowej. Podłączenie poprzez 2 gniazda zgodne ze standardem RJ45.

#### Moduł PROFINET I/O:

Protokół PROFINET I/O umożliwia przesyłanie i rejestrację do 40 analogowych sygnałów wejściowych i 20 (14 rzeczywistych + 6 wirtualnych) binarnych sygnałów wejściowych. Ten 2-portowy moduł PROFINET IO spełnia wymagania dla klasy zgodności B. Wbudowany switch umożliwia komunikację w sieci o topologii liniowej lub pierścieniowej bez dodatkowego switcha zewnętrznego. Podłączenie poprzez 2 gniazda zgodne ze standardem RJ45.

### <span id="page-26-0"></span>6.3.10 Złącze USB typu A (host) (karta CPU, panel tylny, gniazdo 0)

Na tylnej ściance urządzenia znajdują się dwa ekranowane porty USB typu A kompatybilne ze standardem USB 2.0. Do tych portów można podłączyć m.in. zewnętrzną pamięć USB. Oprócz tego można również podłączyć do nich zewnętrzną klawiaturę/mysz do obsługi urządzenia, koncentrator (hub) USB, czytnik kodów paskowych lub drukarkę (z obsługą języka PCL5c lub wyższej wersji).

### 6.3.11 Złącza na panelu czołowym urządzenia (tylko wersja z pokrętłem nawigatora i portami na panelu czołowym)

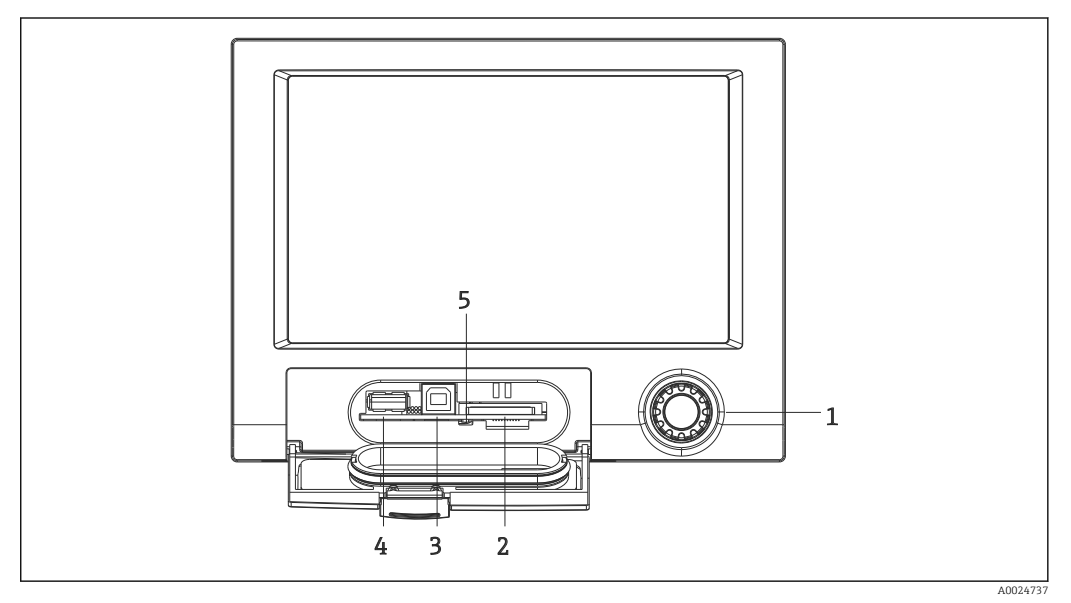

 *10 Wersja z pokrętłem nawigatora, portami na panelu czołowym i otwieraną klapką*

- *1 Nawigator*
- *2 Gniazdo karty SD*
- *3 Gniazdo USB typu B "klient" np. do podłączenia notebooka lub komputera stacjonarnego*
- *4 Gniazdo USB typu A "host" np. do podłączenia pamięci PenDrive USB, klawiatury zewnętrznej/myszy, czytnika kodów paskowych lub drukarki*
- *5 Kontrolka LED gniazda karty SD. Podczas zapisu lub odczytu karty SD świeci się lub pulsuje żółta kontrolka.*

#### Gniazdo USB typu A (host)

Ekranowany port USB typu A na panelu czołowym urządzenia jest kompatybilny ze standardem USB 2.0. Do tego portu można podłączyć m.in. zewnętrzną pamięć USB. Oprócz tego można również podłączyć do nich zewnętrzną klawiaturę/mysz do obsługi urządzenia, koncentrator (hub) USB, czytnik kodów paskowych lub drukarkę (z obsługą języka PCL5c lub wyższej wersji).

#### Gniazdo USB typu B (klient)

Ekranowany port USB typu B na panelu czołowym urządzenia jest kompatybilny ze standardem USB 2.0. Do tego portu można na przykład podłączyć przewód do komunikacji z komputerem. $→$   $\oplus$  40

Złącza USB 2.0 są kompatybilne ze standardem USB 1.1 i USB 3.0, tzn. komunikacja jest możliwa.

#### <span id="page-27-0"></span>Wymagania dotyczące karty SD

Obsługiwane są karty przemysłowe ("industrial grade") SDHC o pojemności maks. 32 GB.

Należy używać wyłącznie kart SD klasy przemysłowej wymienionych w rozdziale instrukcji obsługi "Akcesoria". Zostały one przetestowane przez producenta i jest gwarancja, że będą pracowały bezbłędnie. →  $\triangleq$  86

Karta SD powinna być sformatowana w systemie FAT lub FAT32. Format NTFS nie jest obsługiwany.

#### 6.3.12 Ogólne informacje na temat urządzeń USB

Podłączone urządzenia USB są rozpoznawane automatycznie (funkcja "plug-and-play"). W przypadku podłączenia kilku urządzeń USB tego samego typu, korzystać można tylko z urządzenia podłączonego jako pierwsze. Ustawień urządzeń USB dokonuje się podczas konfiguracji. Maksymalna liczba podłączonych zewnętrznych urządzeń USB: 8 (w tym koncentrator USB) pod warunkiem, że maksymalne obciążenie nie przekracza 500 mA. Z chwilą przekroczenia dopuszczalnego obciążenia, odpowiednie urządzenie USB są automatycznie wyłączane. W przypadku wyższego zapotrzebowania mocy, należy użyć aktywnego koncentratora USB.

#### Wymagania dla zewnętrznej pamięci USB

Nie ma żadnej gwarancji, że pamięci USB wszystkich producentów będą pracowały bezbłędnie. Dlatego, dla zapewnienia bezpiecznego zapisu danych zaleca się stosowanie kart SD "Industrial Grade".  $\rightarrow$   $\blacksquare$  86

Pamięć USB powinna być sformatowana w systemie FAT lub FAT32. Format NTFS nie jest obsługiwany. System obsługuje jedynie pamięci USB o pojemności maks. 32 GB.

Pamięci USB nie można podłączać do urządzenia za pośrednictwem koncentratora  $| \cdot |$ USB (hub USB). Zakłócenia od innych urządzeń USB mogą spowodować utratę danych.

#### *Wymagania dla zewnętrznej klawiatury USB*

System obsługuje klawiatury, które mogą być adresowane za pomocą sterowników uniwersalnych (klawiatura HID). Klawisze specjalnie nie są obsługiwane (np. klawisze Windows). Użytkownik może wprowadzać jedynie znaki dostępne w zestawie znaków danego urządzenia. Wszystkie znaki nieobsługiwane są ignorowane. Nie ma możliwości podłączenia klawiatury bezprzewodowej. Obsługiwane są następujące układy klawiatury: Niemcy, Szwajcaria, Francja, USA, USA międzynarodowa, Wielka Brytania, Włochy. Patrz ustawienia w menu "Konfiguracja -> Konf zaawansowana -> System -> Układ klawiatury".

#### *Wymagania dla zewnętrznego czytnika kodów paskowych USB*

Podłączony czytnik kodów paskowych działa podobnie jak klawiatura HID (uniwersalny sterownik klawiatury). Odczyt kodu paskowego przez czytnik musi kończyć się instrukcją powrotu karetki (0x0D) i nowy wiersz (0x0A).

#### Sprawdzenie czytnika za pomocą komputera PC

Przed podłączeniem czytnika do urządzenia, należy go sprawdzić za pomocą komputera z zainstalowanym systemem Windows®.

- 1. Podłączyć czytnik i odczekać aż system Microsoft Windows® rozpozna go jako klawiaturę HID i zainstaluje odpowiedni sterownik (sprawdzić w menedżerze urządzeń Windows).
- 2. Skonfigurować czytnik kodów zgodnie ze wskazówkami podanymi w instrukcji obsługi czytnika.
- 3. Uruchomić Notatnik (edytor tekstowy wbudowany w Windows).
- 4. Za pomocą czytnika wczytać kod paskowy i sprawdzić go.
- <span id="page-28-0"></span>5. Czytnik kodów kreskowych można podłączyć do urządzenia tylko wtedy, gdy zostanie on właściwie skonfigurowany i sprawdzony za pomocą komputera PC.
- 6. Korzystając z menu "Konfiguracja -> Konf zaawansowana -> System -> Czytnik kodów pask. -> Zestaw znaków" wybrać zestaw znaków. Obsługiwane są następujące zestawy znaków: Niemcy, Szwajcaria, Francja, USA, USA międzynarodowa, Wielka Brytania, Włochy. Wskazówka: Ustawienie to powinno być zgodne z konfiguracją czytnika! System rozpoznaje jedynie znaki dostępne w zestawie znaków danego urządzenia. Wszystkie pozostałe znaki są ignorowane.
- 7. Czytnik należy także sprawdzić, korzystając z menu "Menu główne -> Diagnostyka -> Symulacja -> Test czytnika kodów paskowych".

W razie wystąpienia problemów, należy skontaktować się z producentem czytnika.

Lista kompatybilnych czytników kodów paskowych: Datalogic Gryphon D230, Metrologic MS5100 Eclipse Series, Symbol LS2208, Datalogic Quickscan 1, Godex GS220, Honeywell Voyager 9590.

#### *Wymagania dla zewnętrznej drukarki USB*

Drukarka musi obsługiwać język PCL5c (lub wyższą wersję). Obsługiwane są drukarki laserowe oraz atramentowe. Wydruki są zawsze barwne (jeśli jest to obsługiwane przez drukarkę). W przypadku użycia drukarki czarno-białej, na wydruku otrzymujemy różne odcienie szarości.

Lista kompatybilnych drukarek: HP Color LaserJet CP1515n, HP Color LaserJet Pro CP1525n, Kyocera FS-C5015N

Drukarki GDI (Graphics Device Interface) nie są obsługiwane!

## 6.4 Kontrola po wykonaniu podłączeń elektrycznych

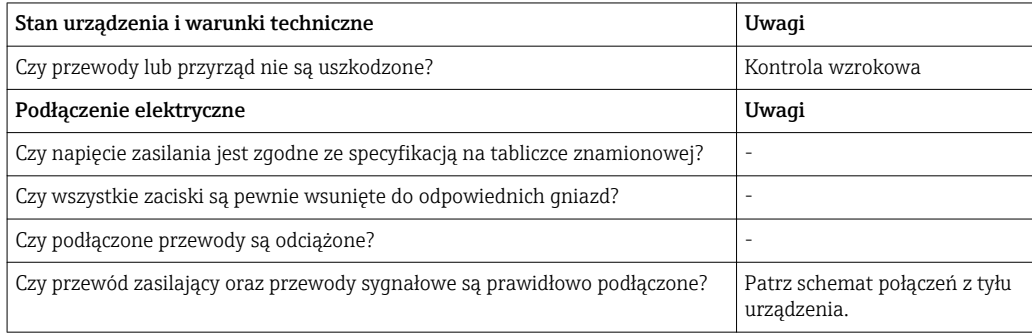

# <span id="page-29-0"></span>7 Warianty obsługi

# 7.1 Przegląd wariantów obsługi

Urządzenie może być obsługiwane lokalnie za pomocą przycisku Nawigatora i klawiatury/ myszy USB lub poprzez interfejs (szeregowy, USB, Ethernet) i oprogramowanie obsługowe (serwer WWW) oraz oprogramowanie do konfiguracji FieldCare/DeviceCare).

# 7.2 Struktura i funkcje menu obsługi

### 7.2.1 Menu obsługi dla operatorów i personelu utrzymania ruchu

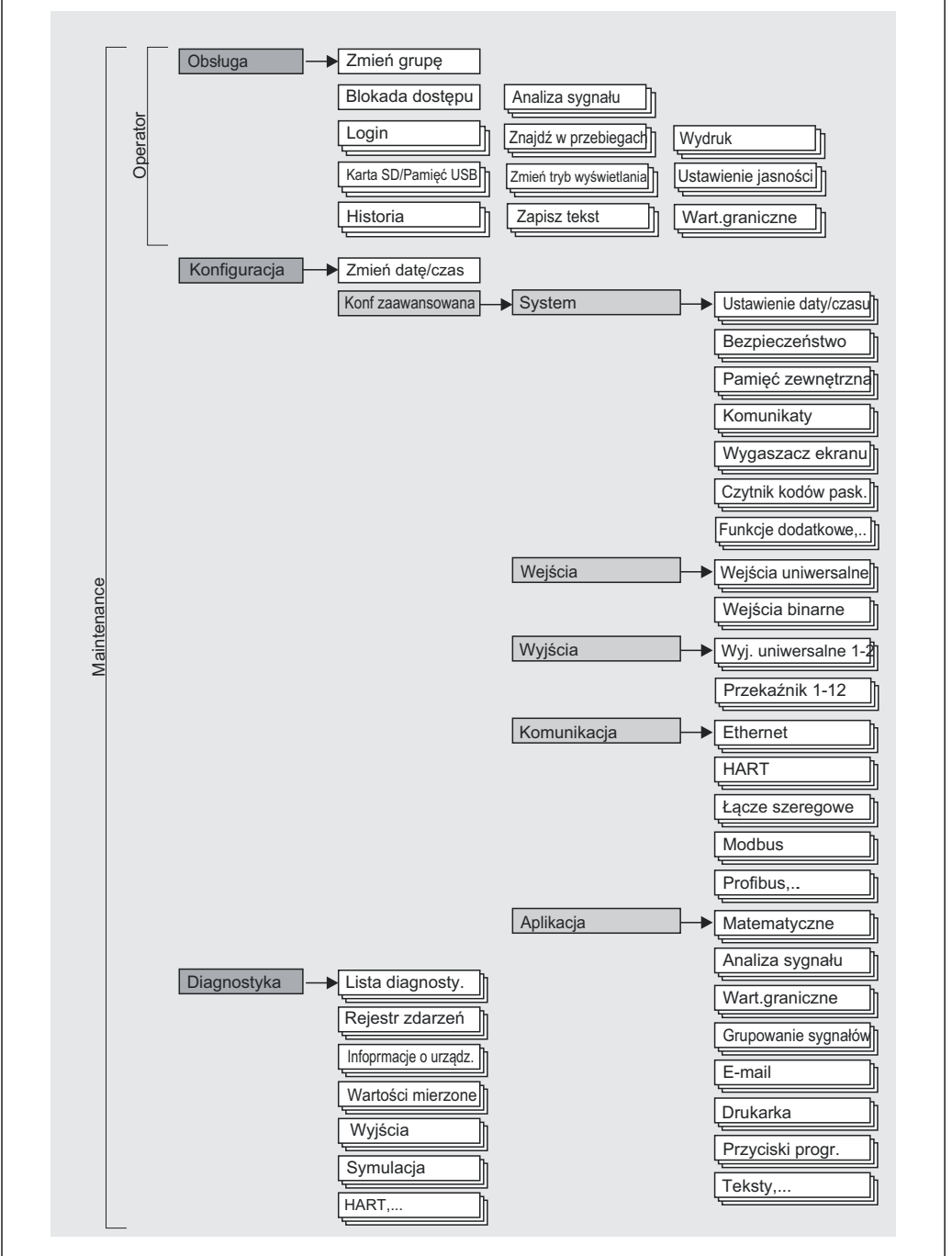

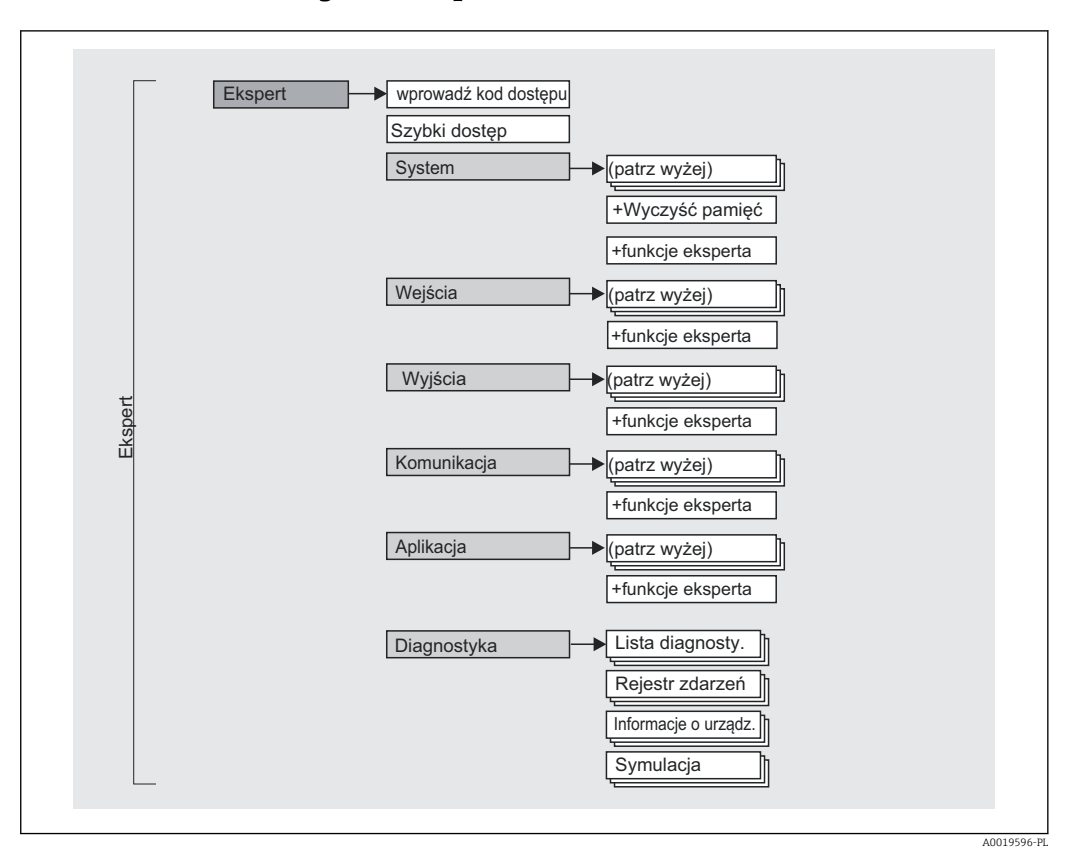

### <span id="page-30-0"></span>7.2.2 Menu obsługi dla ekspertów

### 7.2.3 Podmenu i rodzaje użytkowników

Poszczególne elementy menu obsługi są dostępne dla odpowiednich rodzajów użytkowników. W trakcie eksploatacji przyrządu każdy rodzaj użytkownika wykonuje typowe dla siebie zadania.

<span id="page-31-0"></span>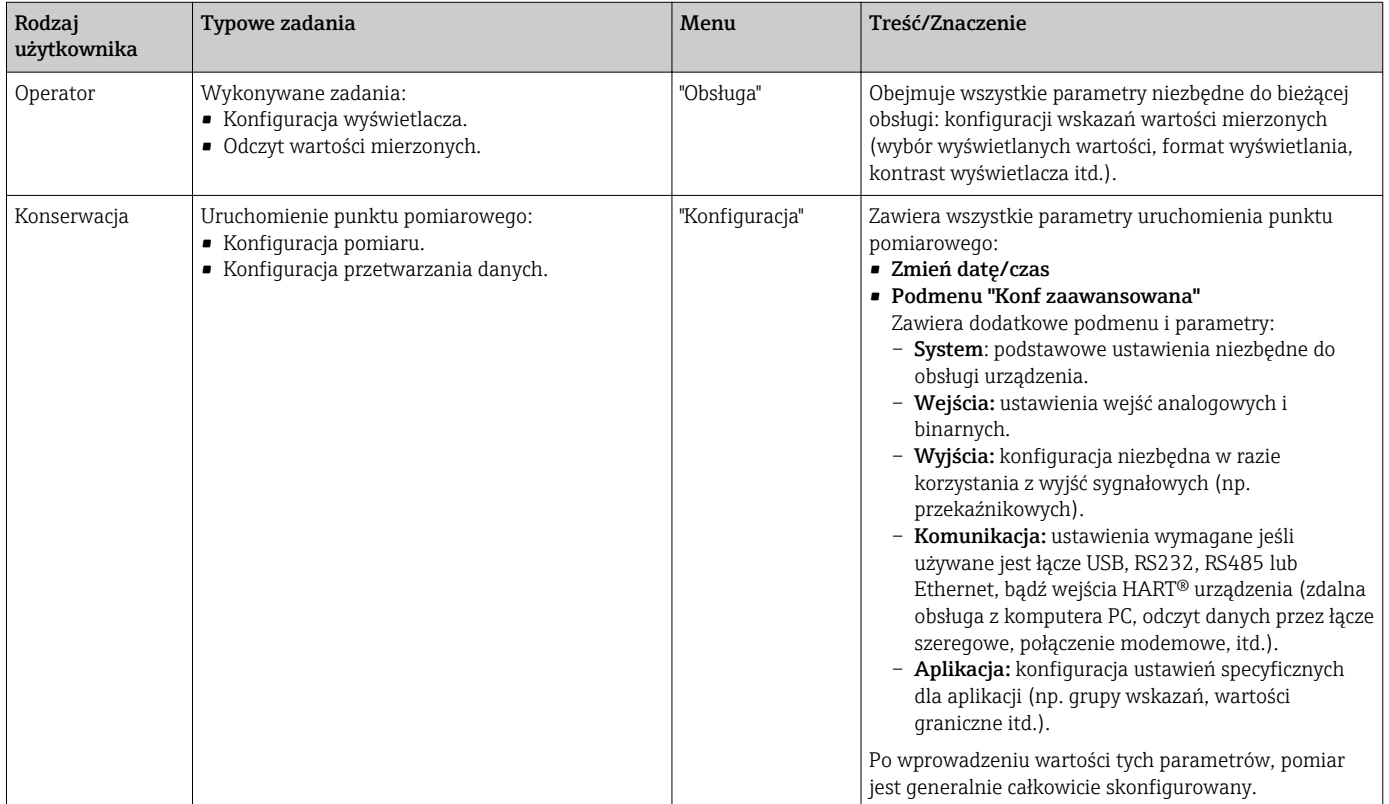

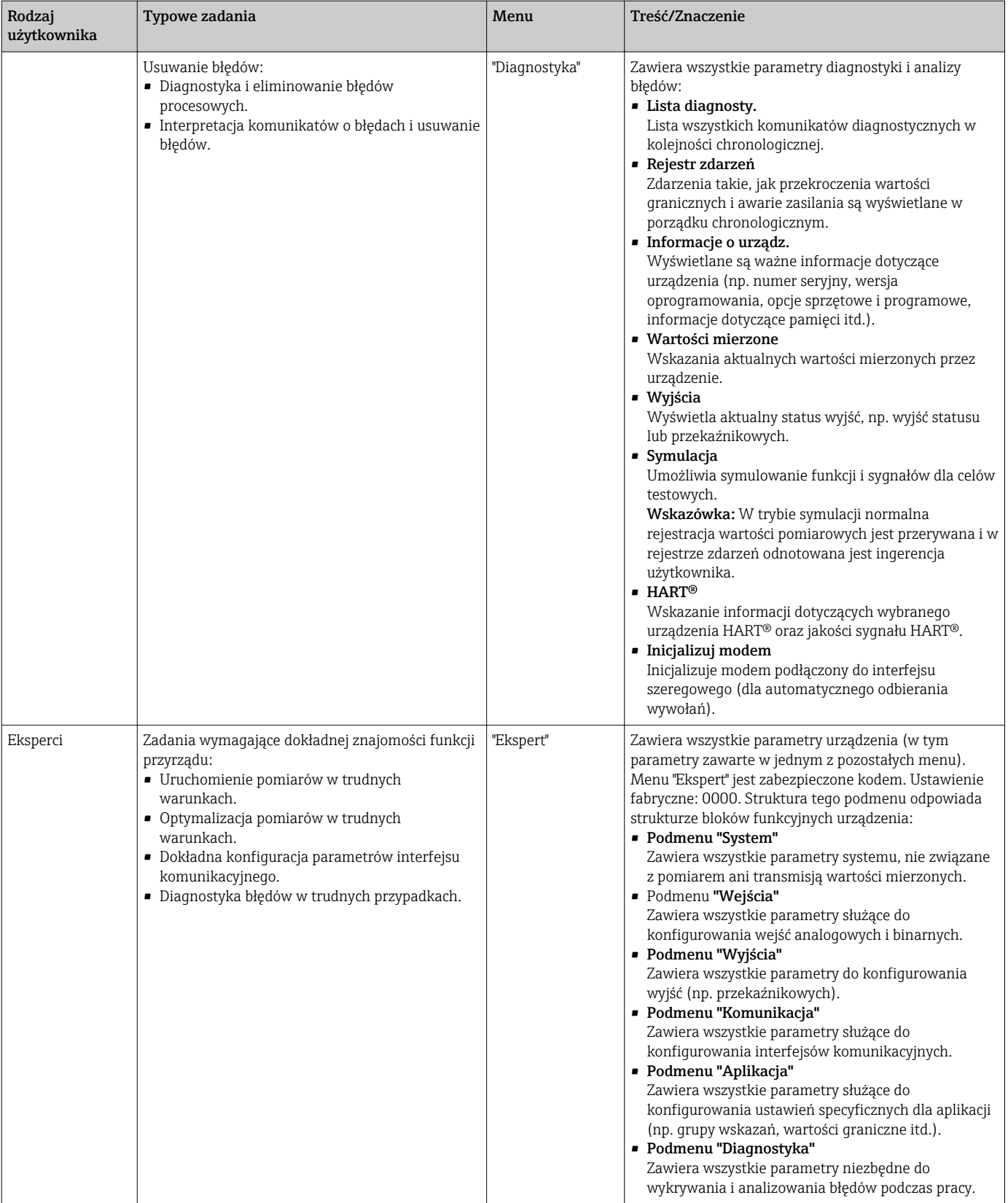

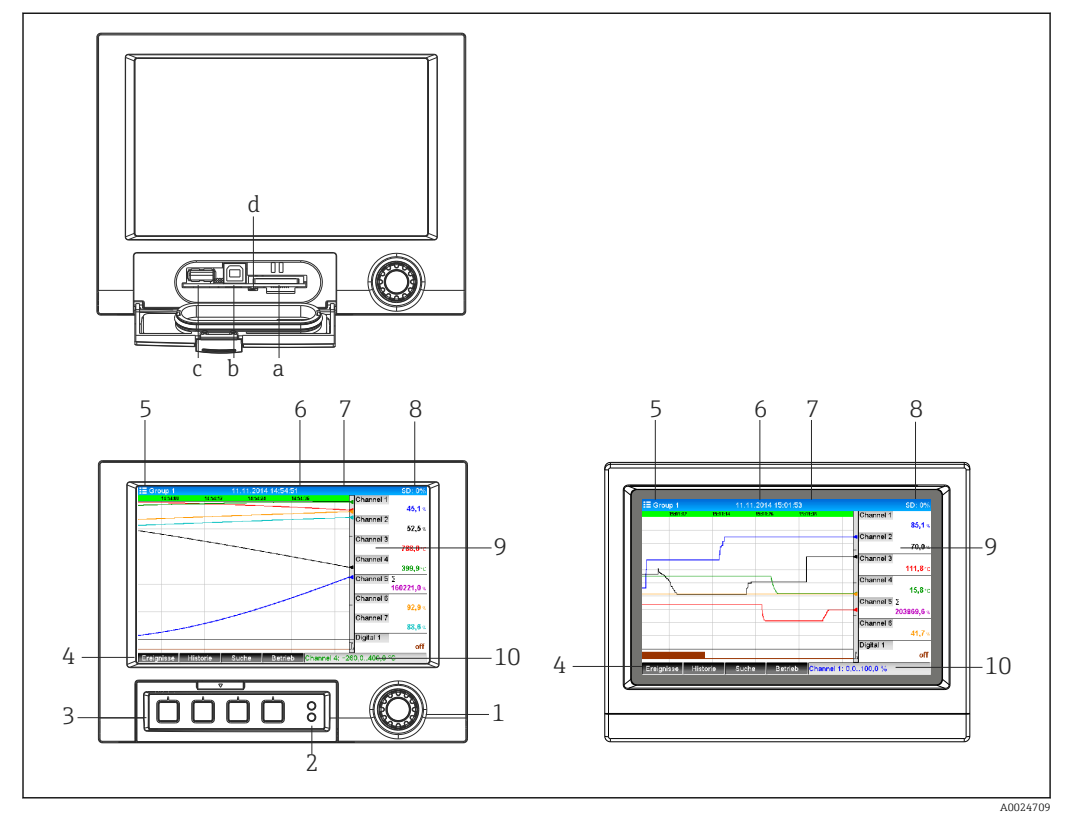

# <span id="page-33-0"></span>7.3 Wskazania wartości mierzonych i elementy obsługowe

 *11 Widok od przodu urządzenia (rys. lewy: wersja z pokrętłem nawigatora i portami na panelu czołowym; rys. prawy: wersja z panelem czołowym ze stali k.o. i ekranem dotykowym)*

| Lp.            | Funkcja (tryb wskazań = wyświetlanie wartości mierzonych)<br>(tryb konfiguracji = ustawianie parametrów w menu Konfiguracja)                                                                                                    |
|----------------|----------------------------------------------------------------------------------------------------|
| a              | Gniazdo karty SD                                                                                                    |
| b              | Gniazdo USB typu B "klient" np. do podłączenia notebooka lub komputera stacjonarnego                                                                                                    |
| C              | Gniazdo USB typu A "host" np. do podłączenia pamięci PenDrive USB, klawiatury zewnętrznej, czytnika<br>kodów paskowych lub drukarki                                                                                                    |
| d              | Kontrolka LED qniazda SD. Podczas zapisu lub odczytu karty SD świeci się lub pulsuje żółta kontrolka.<br>Gdy świeci się lub pulsuje żółta kontrolka LED nie wyjmować karty SD! Ryzyko utraty danych!                                                                                                    |
| 1              | "Nawigator": Pokrętło wyboru pozycji menu z dodatkową funkcją wciskania.<br>W trybie wskazań: obrót pokrętłem powoduje przełączanie między różnymi grupami sygnałów.<br>Wciśnięcie pokrętła powoduje wyświetlenie menu głównego.<br>W trybie konfiguracji lub wyboru pozycji menu: obrót pokrętła w kierunku przeciwnym do ruchu<br>wskazówek zegara powoduje przesunięcie paska lub kursora w górę lub w lewo, zmianę parametru.<br>Obrót w kierunku zgodnym z ruchem wskazówek zegara powoduje przesunięcie paska lub kursora w<br>dół lub w prawo, zmianę parametru. Naciśnięcie = wybór podświetlonej funkcji, zmianę parametru<br>(przycisk ENTER). |
| $\overline{2}$ | Funkcje kontrolek LED (zgodnie z NAMUR NE44:)<br>■ Zielona LED (u góry) świeci się ciągle: zasilanie OK<br>· Czerwona LED (u dołu) pulsuje: wymagana obsługa, błąd spowodowany przyczyną zewnętrzną (np.<br>przerwą w obwodzie itd.) lub oczekiwanie na potwierdzenie wiadomości/komunikatu, kalibracja w<br>toku.                                                                                                    |
| 3              | Przyciski programowalne, przyciski 14 (od lewej do prawej)                                                                                                    |
| 4              | Wskazanie funkcji przycisków programowalnych                                                                                                    |
| 5              | W trybie wskazań: nazwa bieżącej grupy, rodzaj analizy;<br>W trybie konfiguracji: nazwa bieżącej pozycji obsługowej (nazwa okna dialogowego)                                                                                                    |

<span id="page-34-0"></span>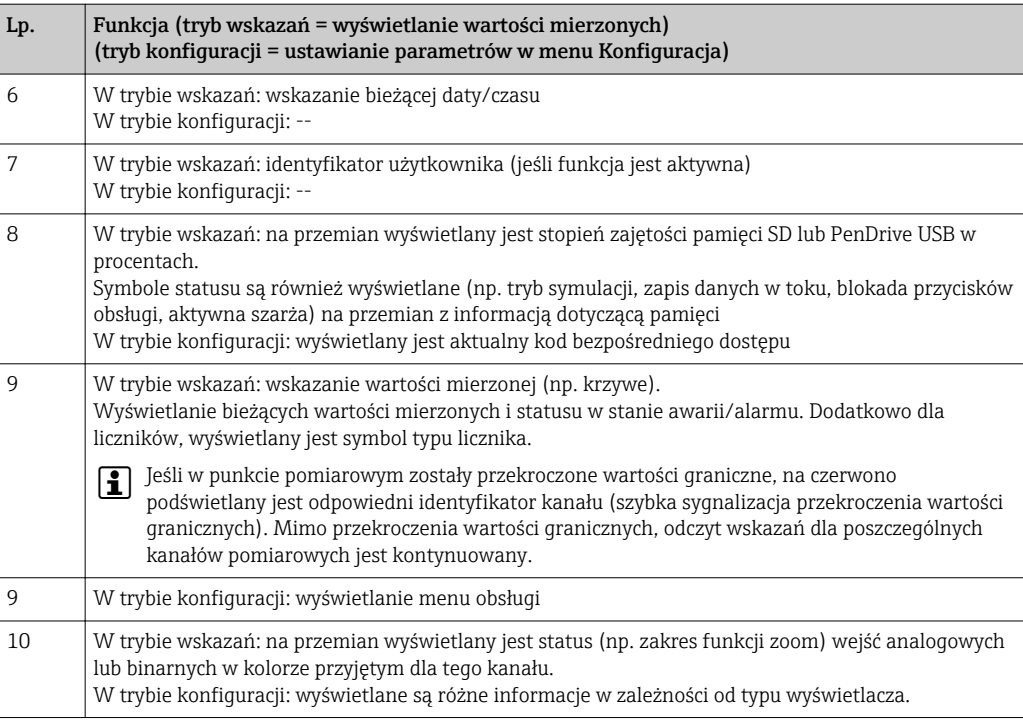

# 7.4 Objaśnienie używanych symboli

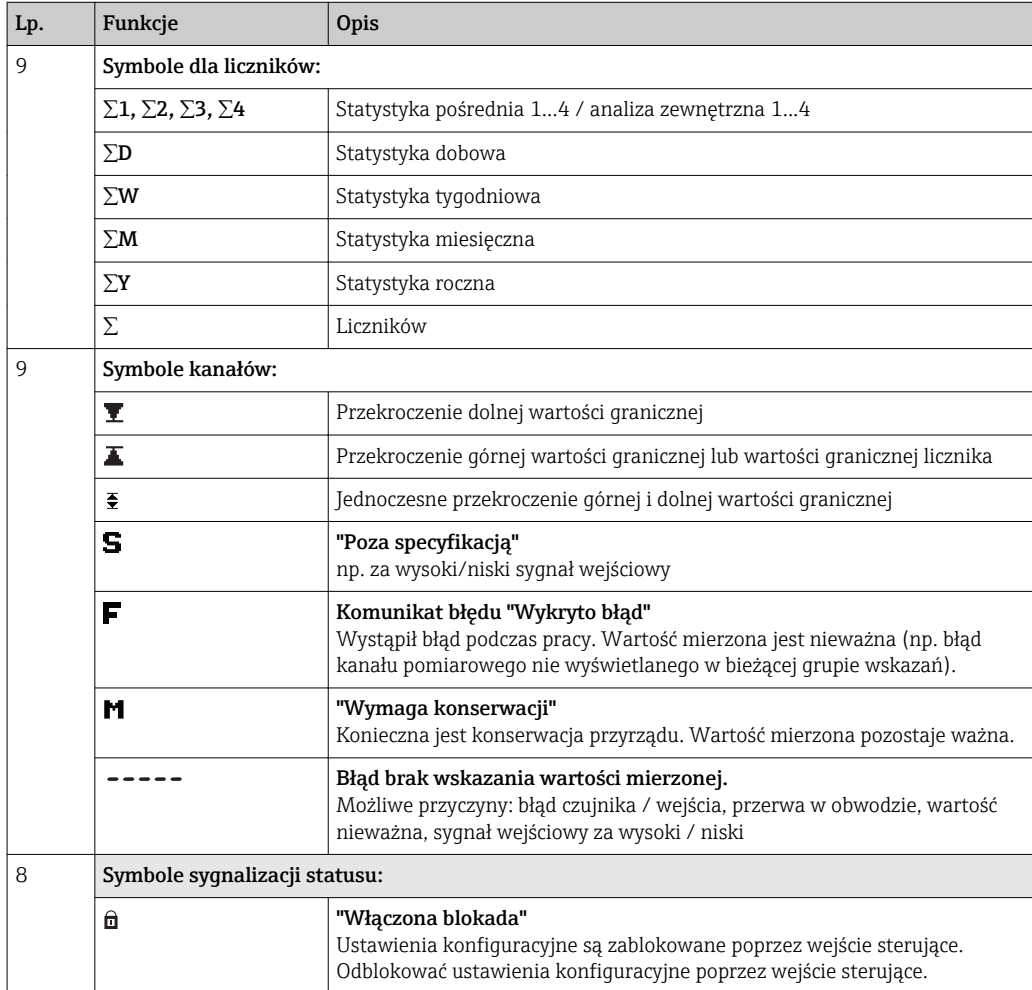

<span id="page-35-0"></span>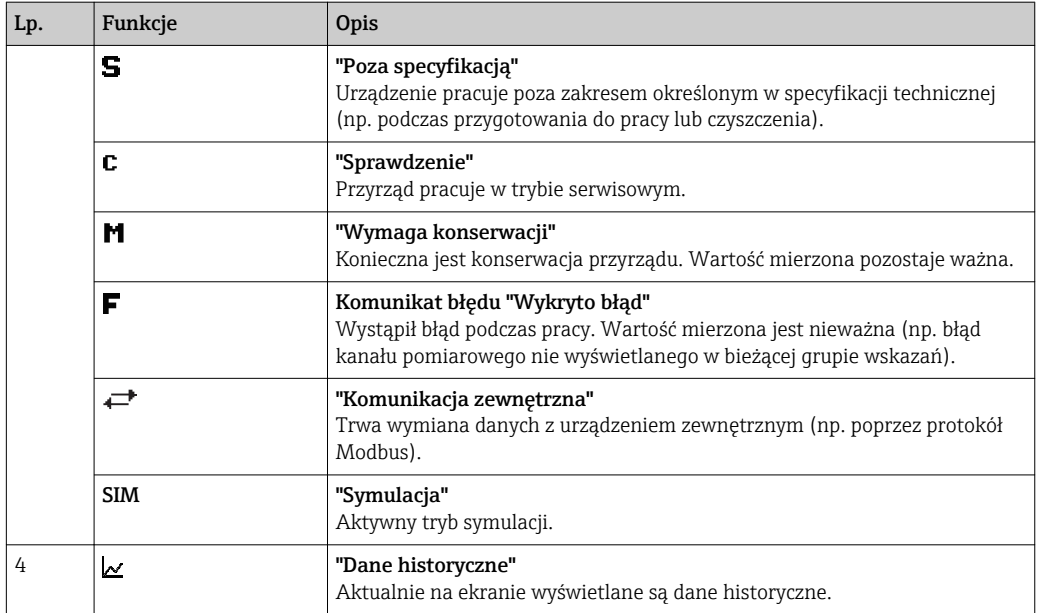

# 7.4.1 Symbole w menu obsługi

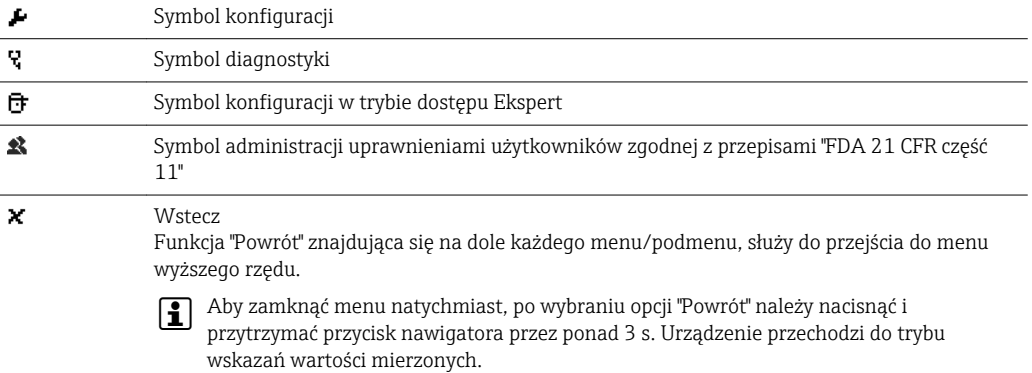

# 7.4.2 Symbole w rejestrze zdarzeń

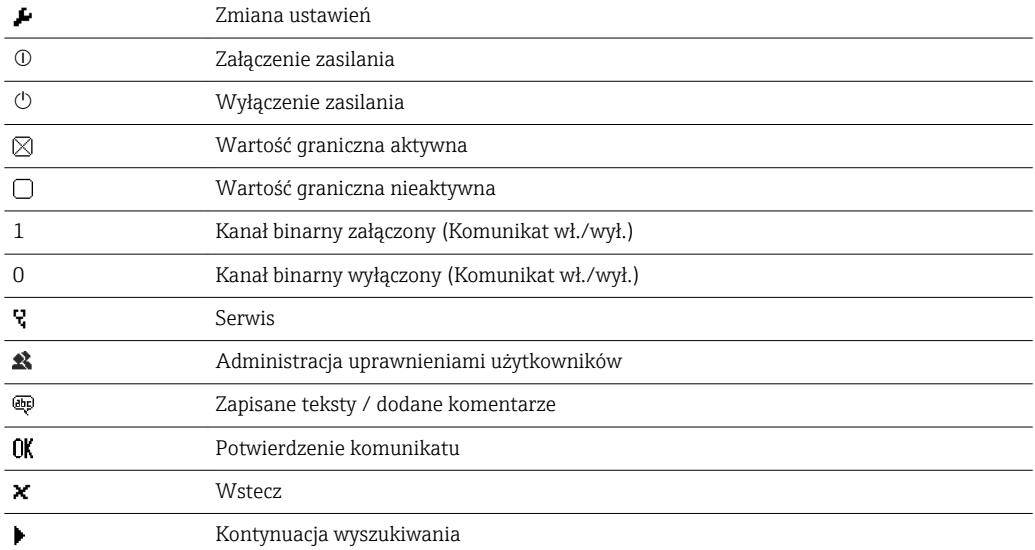
# 7.5 Wprowadzanie liczb i tekstu (za pomocą wirtualnej klawiatury)

Do wprowadzania tekstu i liczby służy wirtualna klawiatura. Jest ona wyświetlana automatycznie po wybraniu opcji wymagającej wprowadzania tekstu i liczb. W celu wybrania odpowiedniego znaku, należy kręcić i nacisnąć pokrętło Nawigatora lub dotknąć ekranu dotykowego, bądź użyć myszy.

Dostępne są następujące znaki, które można wprowadzać w tekście:

0-9 a-z A-Z = + - \* / \ <sup>2 3</sup> 1/<sub>4</sub> 1/<sub>2</sub> 3/<sub>4</sub> ( )  $|$  | < > { } I ? ! ` "' ^ % ° . , : \_ µ & # \$  $\in \emptyset$  § £ \  $\in$   $\sim$ 

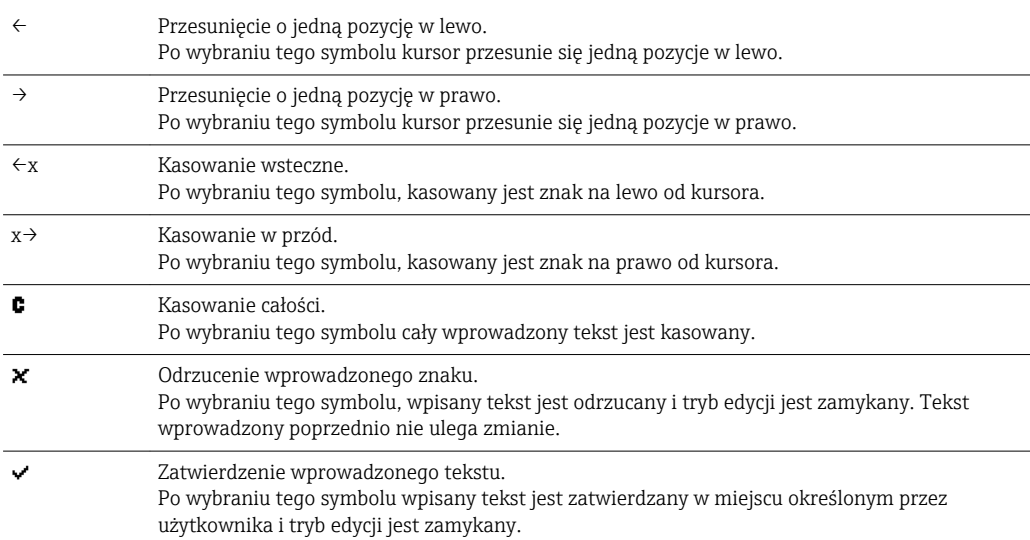

## 7.6 Przypisanie koloru do kanału

Do przypisania koloru do kanału służy menu "Konfiguracja -> Konf zaawansowana -> Aplikacja -> Grupowanie sygnałów -> Grupa x". Dla każdej grupy dostępne jest 8 wstępnie zdefiniowanych kolorów, które można przypisać do odpowiednich kanałów.

# 7.7 Dostęp do menu obsługi za pomocą wskaźnika lokalnego

Za pomocą pokrętła Nawigatora (pokrętło z dodatkową funkcją wciskania), przycisków programowalnych lub ekranu dotykowego (opcja), można dokonać konfiguracji wszystkich ustawień bezpośrednio w urządzeniu.

## 7.8 Dostęp za pomocą oprogramowania obsługowego

## 7.8.1 Oprogramowanie "Field Data Manager (FDM)" do analizy danych z obsługą baz danych SQL

Oprogramowanie do analizy danych umożliwia centralne zarządzanie danymi za pomocą urządzenia zewnętrznego oraz wizualizację zapisanych danych. Umożliwia ono pełną archiwizację kompletnych danych dla wszystkich punktów pomiarowych, np. wartości mierzonych, zdarzeń diagnostycznych i parametrów komunikacji cyfrowej. Oprogramowanie zapisuje dane w postaci bazy danych SQL. Baza ta może być obsługiwana lokalnie lub za pośrednictwem sieci (konfiguracja klient/serwer). Jest ono dostępne za pośrednictwem interfejsu RS232/RS485, USB lub sieci Ethernet.

Zakres funkcji:

- Eksport zapisanych danych (wartości mierzonych, statystyk, rejestru zdarzeń)
- Wizualizacja i przetwarzanie zapisanych danych (wartości mierzonych, statystyk, rejestru zdarzeń)
- Zapis w zabezpieczonej przed modyfikacją bazie danych SQL

Istnieją następujące wersje oprogramowania:

- Wersja Essential (bezpłatna, z ograniczoną funkcjonalnością)
- Wersja Professional (patrz Akcesoria  $\rightarrow \blacksquare$  86)
- Wersja demonstracyjna (wersja Professional ograniczona czasowo)

Wraz z urządzeniem dostarczane jest oprogramowanie do analizy w wersji Essential.

Dodatkowe informacje podano w instrukcji obsługi oprogramowania do analizy na płycie DVD.

## 7.8.2 Serwer WWW

Oprogramowanie serwera WWW jest wbudowane w urządzenie. Umożliwia on dostęp do bieżących wartości mierzonych w czasie rzeczywistym. Serwer WWW jest dostępny z komputera PC podłączonego do sieci z interfejsem Ethernet poprzez standardową przeglądarkę internetową. Nie jest konieczne instalowanie żadnego dodatkowego oprogramowania. Serwer WWW może być obsługiwany przez interfejs USB-B w połączeniu "point to point" (podłączenie Ethernetu przez USB) za pomocą standardowego kabla USB.  $\rightarrow \Box$  40

Serwer WWW oferuje następujący zakres funkcji:

- Prezentacja bieżących i historycznych danych i wartości mierzonych poprzez przeglądarkę internetową  $\rightarrow \blacksquare$  56
- Łatwa konfiguracja bez konieczności instalowania dodatkowego oprogramowani[a→ 43](#page-42-0)
- Zdalny dostęp do urządzenia i informacji diagnostycznych

## 7.8.3 Serwer OPC (opcja)

Serwer OPC umożliwia dostęp do danych urządzenia. Dane te są dostępne dla klienta OPC w czasie rzeczywistym. Serwer OPC spełnia wymagania specyfikacji OPC dotyczących przesyłania danych do klienta OPC. Jest ono dostępne za pośrednictwem interfejsu RS232/ RS485, USB lub sieci Ethernet. Komunikacja odbywa się dzięki automatycznemu rozpoznawaniu urządzenia; operator nie musi dokonywać żadnych dodatkowych ustawień. Serwer OPC pozwala na elastyczną i wydajną wymianę danych, jest łatwy i wygodny w użyciu.

Umożliwia transmisję następujących wartości chwilowych:

- Kanałów analogowych
- Kanałów cyfrowych
- Kanałów matematycznych
- Liczników

Dodatkowe informacje, patrz instrukcja obsługi BA00223R/31/xx m

## 7.8.4 FieldCare/DeviceCare - oprogramowanie do konfiguracji (w zakresie dostawy)

### Zakres funkcji

Oprogramowanie konfiguracyjne jest oprogramowaniem narzędziowym do zarządzania zasobami instalacji obiektowej (Plant Asset Management Tool) opartym na technologii FDT/DTM (Field Device Tool/Device Type Manager). Narzędzie to umożliwia konfigurację wszystkich inteligentnych urządzeń obiektowych w danej instalacji oraz wspiera

zarządzanie nimi. Dzięki komunikatom statusu zapewnia również efektywną kontrolę ich stanu funkcjonalnego. Dostęp za pośrednictwem interfejsu USB lub sieci Ethernet.

Typowe funkcje:

- Konfiguracja przyrządu
- Zapis i odczyt danych urządzenia (upload/download)
- Tworzenie dokumentacji punktu pomiarowego

Dodatkowe informacje podano w instrukcji obsługi oprogramowania do analizy na płycie DVD

*Informacje podane w plikach opisu urządzenia (DTM)*

Informacje i pliki dostępne bezpłatnie pod adresem:

www.pl.endress.com/fieldcare

# <span id="page-39-0"></span>8 Integracja z systemami automatyki

# 8.1 Integracja z systemami automatyki

## 8.1.1 Informacje ogólne

Urządzenie jest wyposażone w interfejs do integracji z systemem automatyki (opcja), służący do transmisji wartości procesowych. Protokół komunikacyjny umożliwia również transmisję wartości zmierzonych oraz ich statusu. Wskazówka: Stany liczników nie mogą być przesyłane.

W zależności od typu sieci, podczas transferu danych wyświetlane są alarmy lub błędy (np. bajt statusu).

Wartości procesowe są przesyłane w tych samych jednostkach, w których są one wyświetlane na ekranie urządzenia.

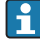

Informacje dotyczące zgodności z wymaganiami przepisów FDA 21 CFR część 11 podczas korzystania z sieci obiektowych:

Jeżeli wartości zmierzone nie są odebrane poprzez sieć obiektową przez ustawiony limit czasu, aktywowany jest styk bezpotencjałowy (np. przekaźnik). Analiza informacji o stanie styku leży w gestii użytkownika.

## 8.1.2 Ethernet

### Konfiguracja → Konf zaawansowana → Komunikacja → Ethernet

Adres IP może być wprowadzony ręcznie (stały adres IP) lub przydzielony automatycznie przez serwer DHCP.

Domyślny port komunikacji danych jest ustawiony na 8000. Numer portu można zmienić w menu Ekspert  $\rightarrow$  Komunikacja  $\rightarrow$  Ethernet.

Zaimplementowane są następujące funkcje:

- Wymiana danych z komputerem PC (oprogramowanie do analizy, konfiguracji, serwer OPC)
- Serwer WWW

Jednocześnie mogą być obsługiwane następujące połączenia:

- 1x Port 8000 (oprogramowanie do konfiguracji, serwer OPC lub oprogramowanie do analizy)
- 1x Port 8002 (tylko serwer OPC)
- $\bullet$  1x Port 5094 (HART<sup>®</sup> IP)
- 4x Modbus TCP slave
- 5x Serwer WWW

Numery portów można zmienić! H

Gdy maks. liczba połączeń zostanie osiągnięta, próby budowy nowego połączenia są blokowane dopóki istniejące połączenie nie zostanie zamknięte.

## 8.1.3 Serwer WWW za pomocą funkcji "Ethernet przez USB"

Aby uzyskać wygodny i wydajny dostęp do serwera WWW (uruchomienie, obsługa i konserwacja) przez gniazdo USB-B (na panelu czołowym) można przełączyć tryb "Ethernet w trybie USB". W ten sposób ustanowiona zostanie komunikacja Ethernet przez interfejs USB. Zaletą interfejsu Ethernet przez USB podczas stosowania laptopów do uruchomienia jest to, że nie ma potrzeby rekonfiguracji (adresu IP, portów itp.). Zamiast tego można

zastosować kabel USB do ustanowienia połączenia w trybie "point-to-point". Sam serwer WWW zapewnia pełny zakres funkcjonalności.

#### Potrzebny zestaw informacji:

- Do portów USB laptopa/PC w danym czasie może być podłączone tylko jedno urządzenie.
- Komputer PC nie powinien mieć jednoczesnego dostępu do urządzenia przez "Ethernet przez USB" (gniazdo USB-B na panelu czołowym) i przez typową sieć Ethernet (gniazdo RJ45 na tylnej ściance urządzenia) jeśli oba podłączenia mają takie same adresy sieciowe.
- Na komputerze PC należy uprzednio zainstalować oprogramowanie sterowników (urządzenie EH ECM).
- "Ethernet przez USB" nie jest bramą do sieci, ponieważ np. sieci Ethernet/RJ45 i USB są od siebie odseparowane (brak dwukierunkowego dostępu).
- Aby zabezpieczyć przed wystąpieniem błędów spowodowanych czasem odpowiedzi systemu, przewód USB musi być odłączony od urządzenia przynajmniej na 10 sekund przed ponownym podłączeniem
- Musi upłynąć przynajmniej 10 sekund aby sterownik USB został aktywowany przez Windows i komunikacja z urządzeniem została nawiązana.
- Uruchomienie interfejsu USB odbywa się gdy PC i urządzenie są połączone za pomocą kabla USB.

## **CODSługiwane usługi/funkcie**

- Interfejs USB daje dostęp do następujących usług/funkcji:
- Serwer WWW
- Interfejs serwisowy CDI TCP (Port 8000)
- Serwer WebDAV

Wszystkie pozostałe usługi/funkcje są dostępne wyłącznie przez Ethernet z RJ45!

#### Instalacja sterownika na podłączonym PC

Aby używać serwer WWW przez USB, uprzednio na PC muszą być zainstalowane sterowniki.

- 1. Sterowniki znajdują się w katalogu "..\Drivers\USB\_ECM" oprogramowania Field Data Manager (FDM) na dostarczonej z urządzeniem płycie DVD.
- 2. Można również pobrać "USB\_ECM.zip" z Internetu: www.endress.com/downloads.
- 3. Uruchomić "setup.exe" i postępować zgodnie ze wskazówkami.

Zostaną zainstalowane potrzebne sterowniki.

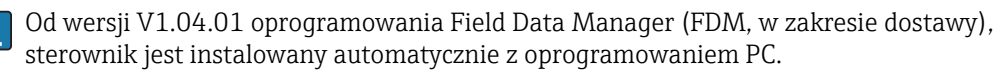

Sterownik można zainstalować bezpośrednio z DVD bez potrzeby kopiowania plików H na PC.

#### Zamiana trybu "USB-B" na "Ethernet przez USB"

Komunikacja może zostać ustanowiona tylko gdy urządzenie zostało prawidłowo skonfigurowane.

- 1. Podać zasilanie na urządzenie, zrestartować i czekać na ekran startowy.
- 2. Otworzyć menu rozwijane, ścieżka menu: "Ustawienia → Ustawienia zaawansowane → Komunikacja → Funkcja USB-B".
- 3. Opcja "Zawsze USB": USB-B jest zawsze ustawione jako standardowe USB.
- 4. Opcja "Zawsze Ethernet przez USB": USB-B jest zawsze ustawione jako "Ethernet przez ISB"
- 5. Opcja "Wprowadzenie użytkownika": po podłączeniu przewodu USB, pojawi się monit o wybór trybu (opcji).

Urządzenie jest w gotowości do ustanowienia połączenia.

#### Ustanowienie komunikacji

- 1. Za pomocą przewodu USB połączyć port USB-B urządzenia (na panelu czołowym) z dowolnym portem USB komputera PC.
- 2. Jeśli wybrana jest funkcja "Zawsze Ethernet przez USB": uruchamia się Serwer WWW.
- 3. Gdy funkcja "Monit o wybranie opcji" jest aktywna: Po podłączeniu przewodu USB do urządzenia, pojawia się menu rozwijane "Wybór trybu USB". Wybrać opcję "Ethernet przez USB". Urządzenie zwraca adres IP.
- 4. Otworzyć wyszukiwarkę, wprowadzić http://192.168.1.212 i stosować się do instrukcji z rozdz. →  $\triangleq$  58.

Urządzenie jest gotowe do komunikacji z serwerem WWW.

- Adres IP serwera WWW dostępnego przez USB jest na stałe ustawiony na http://192.168.1.212.
- Jeśli przewód USB jest już podłączony do PC, kiedy urządzenie się uruchamia, monit nie pojawia się, nawet gdy jest wybrana opcja "Monit o wprowadzenie". W takiej sytuacji, domyślnie jest stosowana ostatnio wybrana opcja.

### 8.1.4 Modbus RTU/TCP slave

Urządzenie można podłączyć do sieci Modbus poprzez interfejs RS485 lub Ethernet. Ogólne ustawienia łącza Ethernet konfiguruje się w menu Konfiguracja→ Konf zaawansowana→ Konf zaawansowana →Ethernet. Konfiguracja komunikacji Modbus jest dokonywana w menu Konfiguracja  $\rightarrow$  Konf zaawansowana  $\rightarrow$  Konf zaawansowana  $\rightarrow$  Modbus slave. Za pomocą protokołu Modbus można przesyłać i rejestrować do 12 analogowych i 6 binarnych sygnałów wejściowych.

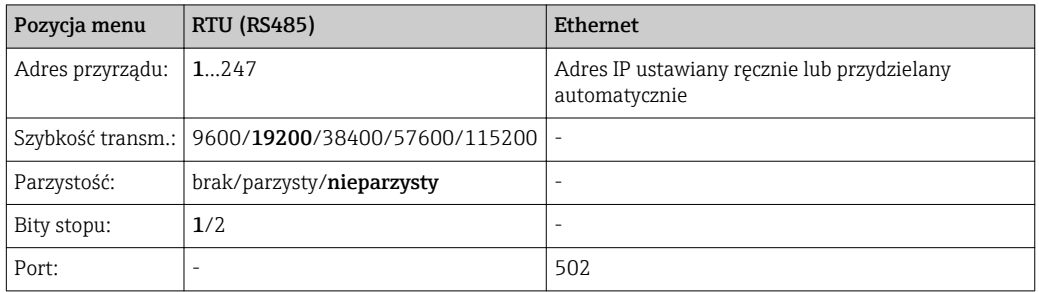

#### Przesył wartości zmierzonych

Protokół Modbus TCP obsługuje wymianę danych pomiędzy warstwą 5 i 6 modelu ISO/OSI.

Do przesyłu wartości mierzonych wykorzystywane są 3 rejestry o długości 2 bajtów każdy (2 bajty statusu + 4-bajtowa liczba zmiennoprzecinkowa) lub 5 rejestrów o długości 2 bajtów każdy (2 bajty statusu + 8-bajtowa liczba zmiennoprzecinkowa).

Dodatkowe informacje dotyczące protokołu Modbus podano w dokumentacji uzupełniającej.

# 9 Uruchomienie

## 9.1 Kontrola funkcjonalna

Przed uruchomieniem przyrządu należy wykonać wszystkie procedury kontrolne:

- Kontrola po wykonaniu montażu (lista kontrolna) →  $\triangleq$  14.
- "Kontrola po wykonaniu podłączeń elektrycznych" (lista kontrolna) →  $\triangleq$  29.

# <span id="page-42-0"></span>9.2 Załączenie przyrządu pomiarowego

Po uruchomieniu włącza się wyświetlacz i urządzenie jest gotowe do pracy.

Przy pierwszym uruchomieniu przyrządu należy zaprogramować jego ustawienia zgodnie z opisem w niniejszej Instrukcji obsługi.

Jeśli uruchamiany przyrząd został już skonfigurowany, pomiar rozpoczyna się zgodnie z ustawieniami. Na wyświetlaczu wskazywane są wartości aktualnie aktywnych kanałów.

Zdjąć folię ochronną z wyświetlacza, w przeciwnym razie wyświetlane informacje będą mniej czytelne.

# 9.3 Wybór języka obsługi

Ustawienie fabryczne: English lub język określony w zamówieniu

#### Wersja z panelem czołowym ze stali k.o. i ekranem dotykowym lub obsługa za pomocą zewnętrznej myszy USB:

Otwarcie menu głównego, ustawienie języka obsługi:

- 1. Nacisnąć lub kliknąć przycisk programowalny "Menu" u dołu ekranu
- 2. Na ekranie pojawi się ekran menu głównego i okno wyboru języka "Sprache/ Language"
- 3. Zmiana domyślnego języka: nacisnąć lub kliknąć pozycję "Sprache/Language" i wybrać żądany język z menu rozwijanego
- 4. Nacisnąć przycisk "Powrót" lub "ESC", aby powrócić do menu głównego

Język obsługi został zmieniony.

#### Wersja z pokrętłem nawigatora i portami na panelu czołowym:

Otwarcie menu głównego, ustawienie języka obsługi:

- 1. Nacisnąć przycisk Nawigatora
- 2. Na ekranie pojawi się ekran menu głównego i okno wyboru języka "Sprache/ Language"
- 3. Zmiana domyślnego języka: nacisnąć przycisk Nawigatora, obracając nim wybrać żądany język i ponownie nacisnąć go, aby zaakceptować wybór.
- 4. Nacisnąć przycisk "Powrót" lub "ESC", aby powrócić do menu głównego

Język obsługi został zmieniony.

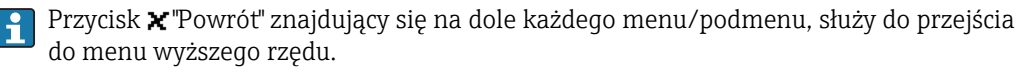

Aby zamknąć menu natychmiast i powrócić do ekranu wskazań wartości zmierzonych, nacisnąć i przytrzymać przycisk "Powrót" (dłużej niż 3 s.). Zmiany zostaną wprowadzone i zapisane.

# 9.4 Konfiguracja urządzenia (menu Konfiguracja)

Fabrycznie opcja konfiguracji jest odblokowana i można ją zablokować różnymi metodami, np. przez wprowadzenie 4-cyfrowego kodu dostępu lub korzystając z funkcji zarządzania użytkownikami.

Po włączeniu blokady ustawienia można sprawdzać, ale nie można ich zmieniać. Do uruchomienia lub konfiguracji rejestratora można również użyć komputera PC.

Opcje konfiguracji:

- Konfiguracja bezpośrednio za pomocą elementów obsługowych
- Poprzez skopiowanie parametrów zapisanych na karcie SD lub w pamięci USB
- Konfiguracja przez serwer WWW przez Ethernet lub Ethernet przez USB
- Konfiguracja za pomocą FieldCare/DeviceCare (oprogramowania konfiguracyjnego)

### Informacje o konfiguracji za pomocą oprogramowania konfiguracyjnego FieldCare/DeviceCare

- Konfiguracja w trybie offline: dostępnych jest większość parametrów (w zależności od konfiguracji urządzenia).
- Konfiguracja w trybie online: dostępne są jedynie parametry oznakowane "Konfiguracja w trybie online".  $\rightarrow \blacksquare$  117

### 9.4.1 Procedura krok po kroku: odczyt pierwszych wartości zmierzonych

#### Procedura i niezbędne ustawienia:

- 1. Sprawdzić datę/czas w menu głównym w pozycji "Konfiguracja" i w razie potrzeby ustawić
- 2. Wybrać ustawienia interfejsu sieci obiektowej i komunikacji w menu głównym w pozycji "Konfiguracja -> Konf zaawansowana -> Komunikacja"
- 3. Dodać wejścia uniwersalne lub binarne w menu głównym w pozycji "Konfiguracja -> Konf zaawansowana -> Wejścia -> Wejścia uniwersalne / Wejścia binarne": Dodaj wejście: wybrać "Wejście uniwersalne x" lub "Wejście binarne x" służące do podłączenia sygnału wejściowego. Następnie wybrać nowo utworzone wejście i je skonfigurować.
- 4. Korzystając z pozycji menu głównego "Konfiguracja -> Konf zaawansowana -> Wyjścia" aktywować wyjścia przekaźnikowe lub analogowe (opcja)
- 5. Korzystając z pozycji menu głównego "Konfiguracja -> Konf zaawansowana -> Aplikacja -> Grupowanie sygnałów -> Grupa x" przydzielić aktywne wejścia do grupy
- 6. Nacisnąć przycisk "Powrót" lub "ESC", aby powrócić do menu głównego. Zmiany zostaną wprowadzone i zapisane.

Przyrząd działa w trybie pomiarowym i wyświetla wskazania wartości mierzonych.

### 9.4.2 Procedura krok po kroku: dodawanie lub usuwanie wartości granicznych

#### Procedura dodawania wartości granicznych:

- 1. Wartość graniczną dodaje się, korzystając z pozycji menu głównego "Konfiguracja -> Konf zaawansowana -> Aplikacja -> Wart.graniczne"
- 2. Aby dodać wartość graniczną: wybrać "Tak"
- 3. Wybrać dodaną wartość graniczną i skonfigurować ją w pozycji menu "Wart.graniczna x"
- 4. Nacisnąć przycisk "Powrót" lub "ESC", aby powrócić do menu głównego. Zmiany zostaną wprowadzone i zapisane.

Przyrząd działa w trybie pomiarowym i wyświetla wskazania wartości mierzonych.

#### Procedura kasowania wartości granicznych:

- 1. Wartość graniczną dodaje się, korzystając z pozycji menu głównego "Konfiguracja -> Konf zaawansowana -> Aplikacja -> Wart.graniczne"
- 2. Aby usunąć wartość graniczną, wybrać "Tak"
- 3. Z listy wybrać wartość graniczną do usunięcia
- 4. Nacisnąć przycisk "Powrót" lub "ESC", aby powrócić do menu głównego. Zmiany zostaną wprowadzone i zapisane.

Przyrząd działa w trybie pomiarowym i wyświetla wskazania wartości mierzonych.

### 9.4.3 Procedura krok po kroku: odczyt wartości HART® (opcja)

#### Procedura odczytu wartości zmierzonych z urządzenia/czujnika HART®:

- 1. W menu "Konfiguracja -> Konf zaawansowana -> Komunikacja -> HART" skonfigurować komunikację HART® (urządzenie HART® master, ilość prób komunikacji)
- 2. Dodać nową wartość, która ma być odczytywana, wybierając "Dodaj wartość -> Tak"
- 3. Otworzyć ustawienia konfiguracyjne dla parametru "Wartość x"
- 4. Wybrać interfejs fizyczny, do którego podłączone jest urządzenie HART® "Połączenie -> Kanał x"
- 5. Ustawić adres podłączonego urządzenia, zmienną HART®, która ma być odczytywana i nazwę kanału
- 6. Korzystając z pozycji menu "Konfiguracja -> Konf zaawansowana -> Wejścia -> Wejścia uniwersalne", aktywować wejście uniwersalne
- 7. Wybrać typ sygnału "HART" i przypisać do wcześniej zdefiniowanych zmiennych HART®. Wyboru dokonać według nazwy kanału zmiennej HART®.
- 8. Pozostałe ustawienia wejścia uniwersalnego są identyczne, jak dla typowych wejść analogowych.
- 9. Korzystając z pozycji menu głównego "Konfiguracja -> Konf zaawansowana -> Aplikacja -> Grupowanie sygnałów -> Grupa x" przydzielić aktywne wejścia do grupy
- 10. Nacisnąć przycisk "Powrót" lub "ESC", aby powrócić do menu głównego. Zmiany zostaną wprowadzone i zapisane.

Przyrząd działa w trybie pomiarowym i wyświetla wskazania wartości mierzonych.

## 9.4.4 Procedura krok po kroku: komunikacja HART® pomiędzy aplikacją ramową FDT (FieldCare) a urządzeniem/czujnikiem HART® (opcja)

Sterownik komunikacyjny CommDTM dla RSG45 HART<sup>®</sup> umożliwia komunikację HART<sup>®</sup> pomiędzy komputerem PC z zainstalowaną aplikacją ramową FDT, a urządzeniem HART®. RSG45 pełni rolę bramy/modemu pomiędzy komputerem PC a urządzeniami HART® podłączonymi do kart wejść HART® zamontowanych w RSG45. Komunikacja pomiędzy komputerem PC a RSG45 odbywa się wyłącznie za pomocą protokołu TCP/IP.

#### Procedura ustanawiania połączenia:

- 1. Uruchomić sterownik komunikacyjny CommDTM HART® dla RSG45 w aplikacji ramowej FDT
- 2. Ustawić parametry komunikacji, adres IP rejestratora Memograph M RSG45, port dla komunikacji HART® i zakres skanowania (zakres skanowania 0 dla połączenia typu punkt-punkt)
- 3. Wybrać z menu pozycję "Utwórz sieć", aby otworzyć okno dialogowe "Wybierz kanał komunikacyjny" i wybrać kanał
- 4. Wstawić znacznik wyboru w polu obok gniazda/kanału, do którego podłączone jest jedno lub kilka urządzeń HART®. Nacisnąć przycisk "OK" celem potwierdzenia i rozpoczęcia procesu skanowania.

5. Teraz wszystkie znalezione urządzenia HART® są wyświetlane i dostępne za pośrednictwem aplikacji ramowej FDT.

Szczegółowa pomoc jest dostępna wraz ze sterownikiem komunikacyjnym CommDTM dla protokołu HART® dla RSG45.

## 9.4.5 Konfiguracja bezpośrednio za pomocą elementów obsługowych

Menu "Konfiguracja" i podmenu "Konf zaawansowana" zawiera najważniejsze ustawienia urządzenia:

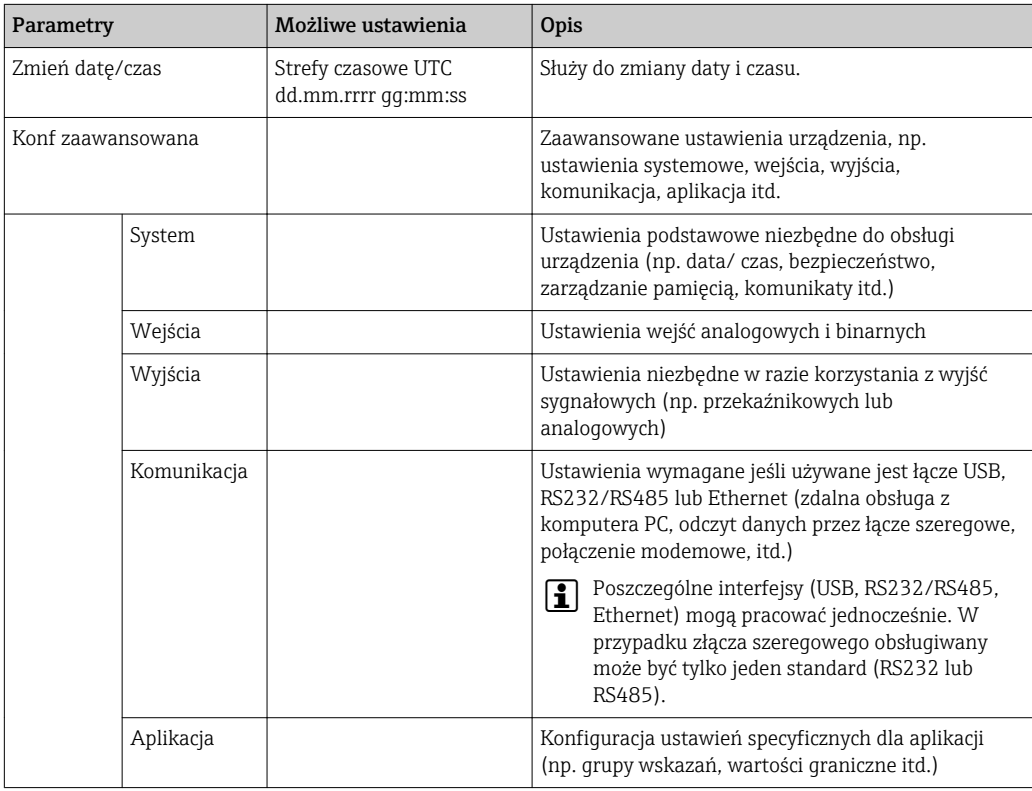

Szczegółowy przegląd wszystkich parametrów obsługi znajduje się w dodatku, na końcu instrukcji obsługi. → ■ 117

## 9.4.6 Konfiguracja za pomocą karty SD lub pamięci USB

Istnieje możliwość bezpośredniego skopiowania parametrów konfiguracyjnych ("Setup data" \*.DEH) z jednego rejestratora Memograph M RSG45 do drugiego lub z oprogramowania FieldCare/DeviceCare.

Import ustawień bezpośrednio do rejestratora: Funkcja służąca do kopiowania parametrów konfiguracyjnych znajduje się w menu głównym w pozycji "Obsługa -> Karta SD (lub Pamięć USB) -> Wczytywanie ustawień -> Wybierz katalog -> Dalej".

## 9.4.7 Konfiguracja za pomocą serwera WWW

١ì

Celem skonfigurowania urządzenia za pomocą serwera WWW, należy podłączyć je do komputera PC poprzez łącze Ethernet (lub Ethernet USB).

<span id="page-46-0"></span>Należy zapoznać się z instrukcjami, ustawieniami komunikacji przez Ethernet (lub Ethernet przez USB) i serwerem WWW na  $\rightarrow \Box$  40.

Aby skonfigurować urządzenie poprzez serwer WWW, należy posiadać uprawnienia dostępu dla administratora lub serwisu. Do administracji identyfikatorami użytkownika i hasłami służy menu "Konfiguracja -> Konf zaawansowana -> Komunikacja -> Ethernet -> Skonfiguruj Web serwer -> Autoryzacja".

Domyślny ID: admin; Hasło: admin

Wskazówka: hasło to należy zmienić podczas uruchomienia!

Jeśli w ustawieniach bezpieczeństwa wybrano opcję "FDA 21 CFR Part 11", konfiguracja urządzenia poprzez serwer WWW wymaga posiadania uprawnień administratora.

#### Ustanowienie połączenia i konfiguracja

#### Procedura konfiguracji łącza:

- 1. Podłączyć urządzenie do komputera PC poprzez łącze Ethernet (lub Ethernet USB).
- 2. Uruchomić przeglądarkę internetową w komputerze; otworzyć aplikację serwera WWW, wpisując adres IP: http://<adres-ip> Wskazówka: W adresie IP nie wprowadzać żadnych zer początkowych (np. wprowadzić 192.168.1.11 zamiast 192.168.001.011).
- 3. Wprowadzić identyfikator i hasło oraz zatwierdzić, klikając "OK"
- 4. W aplikacji serwera WWW wyświetlane jest wskazanie wartości chwilowych. Kliknąć "Menu -> Konfiguracja -> Konf zaawansowana" na pasku funkcji serwera WWW.
- 5. Rozpocząć konfigurację

Kontynuować konfigurację rejestratora zgodnie z jego instrukcją obsługi. Całe menu Konfiguracja, tj. wszystkie parametry wymienione w niniejszej Instrukcji obsługi będą dostępne również w aplikacji serwera WWW. Po zakończeniu konfiguracji zatwierdzić ustawienia, wybierając opcję "Zapisz ustawienia".

Procedura ustanawiania bezpośredniego połączenia poprzez Ethernet (połączenie punkt-punkt): $\rightarrow$   $\blacksquare$  56

#### **NOTYFIKACJA**

#### Nieokreślone przełączanie wyjść i przekaźników

‣ W czasie konfiguracji z wykorzystaniem oprogramowania serwera WWW, urządzenie może znaleźć się w nieokreślonym stanie! Może to spowodować nieokreślone przełączanie wyjść i przekaźników.

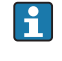

Za pomocą serwera WWW istnieje możliwość bezpośredniego skopiowania parametrów konfiguracyjnych ("Setup data" \*.DEH) z jednego rejestratora Memograph M RSG45 do drugiego lub z oprogramowania FieldCare/DeviceCare.

#### Procedura kopiowania parametrów konfiguracyjnych za pomocą serwera WWW:

- 1. Ustanowić połączenie z rejestratorem za pomocą serwera WWW  $\rightarrow \blacksquare$  47
- 2. Na pasku funkcji serwera WWW kliknąć "Zarządzanie danymi -> Importuj ustawienia urządzenia"
- 3. Wybrać plik konfiguracyjny i nacisnąć "OK" celem potwierdzenia
- 4. Plik jest przesyłany, sprawdzany i zatwierdzany
- 5. Po zatwierdzeniu parametrów konfiguracyjnych, w serwerze WWW wyświetlany jest odpowiedni komunikat.

## 9.4.8 Konfiguracja za pomocą oprogramowania konfiguracyjnego FieldCare/DeviceCare (w zakresie dostawy)

Celem skonfigurowania urządzenia za pomocą oprogramowania konfiguracyjnego, należy je podłączyć do komputera PC poprzez łącze USB lub Ethernet.

### Ustanowienie połączenia i konfiguracja

Dodatkowe informacje podano w instrukcji obsługi oprogramowania do analizy na płycie DVD

Kontynuować konfigurację rejestratora zgodnie z jego instrukcją obsługi.

#### Informacje o konfiguracji za pomocą oprogramowania konfiguracyjnego H. FieldCare/DeviceCare

- Konfiguracja w trybie offline: dostępnych jest większość parametrów (w zależności od konfiguracji urządzenia).
- Konfiguracja w trybie online: dostępne są jedynie parametry oznakowane "Konfiguracja w trybie online".  $\rightarrow \Box$  117

### **NOTYFIKACJA**

#### Nieokreślone przełączanie wyjść i przekaźników

‣ W czasie konfiguracji z wykorzystaniem oprogramowania konfiguracyjnego urządzenie może znaleźć się w nieokreślonym stanie! Może to spowodować nieprzewidywalne przełączanie wyjść i przekaźników.

## 9.5 Ustawienia zaawansowane (menu Ekspert)

Menu "Ekspert" jest zabezpieczone kodem "0000". Jeśli kod dostępu zostanie zmieniony w menu "Konfiguracja -> Konf zaawansowana -> System -> Bezpieczeństwo -> Chroniony przez -> Kod dostępu", należy wpisać odpowiedni kod dostępu.

Jeśli w ustawieniach bezpieczeństwa wybrano opcję "FDA 21 CFR Part 11", dostęp do menu Ekspert wymaga posiadania uprawnień administratora.

Menu Ekspert zawiera wszystkie ustawienia urządzenia:

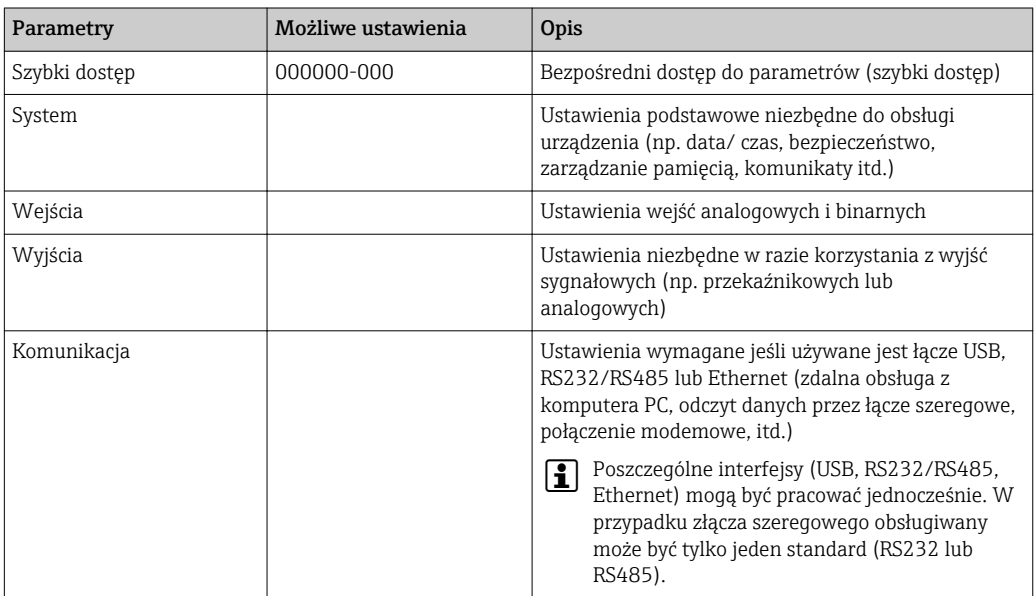

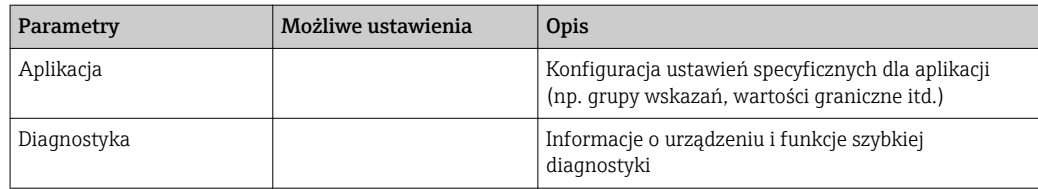

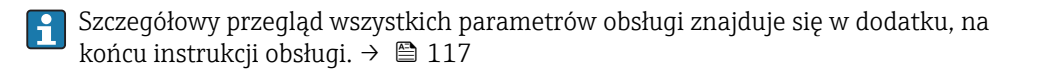

## 9.6 Zarządzanie konfiguracją

Korzystając z serwera WWW można zapisać parametry konfiguracyjne na karcie SD, w pamięci USB, na komputerze PC lub za pomocą oprogramowania konfiguracyjnego zapisać je w bazie danych. Pozwala to na bardzo łatwe skonfigurowanie identycznych ustawień w kolejnych urządzeniach.

Zapisz ustawienia: Funkcja służąca do zapisu plików konfiguracyjnych znajduje się w menu głównym w pozycji "Obsługa -> Karta SD (lub Pamięć USB) -> Zapisz ustawienia".

### **A PRZESTROGA**

#### Bezpośrednie wyjęcie karty SD lub pamięci USB:

Ryzyko utraty danych na karcie SD lub w pamięci USB

‣ Przed wyjęciem karty SD lub pamięci USB, zawsze należy wybrać w menu głównym polecenie "Obsługa -> Karta SD (lub Pamięć USB) -> Usuń bezpiecznie"!

### Procedura zapisu parametrów konfiguracyjnych za pomocą serwera WWW:

- 1. Ustanowić połączenie z rejestratorem za pomocą serwera WWW  $\rightarrow$   $\blacksquare$  47
- 2. Na pasku funkcji serwera WWW kliknąć "Zarządzanie danymi -> Zapisz ustawienia urządzenia"
- 3. Wybrać plik konfiguracyjny
- 4. Przesłać plik
- 5. Sprawdzić i zatwierdzić
- 6. Po zatwierdzeniu parametrów konfiguracyjnych, w serwerze WWW wyświetlany jest odpowiedni komunikat.

Funkcja zapisu danych konfiguracyjnych musi być włączona w rejestratorze dla serwera WWW za pomocą poleceń "Konfiguracja -> Konf zaawansowana -> Komunikacja-> Ethernet -> Skonfiguruj serwer WWW; Konfiguracja -> Tak".

## 9.7 Symulacja

Umożliwia symulowanie funkcji i sygnałów dla celów testowych.

### **NOTYFIKACJA**

Wybór trybu symulacji: do wyboru trybu symulacji przekaźników i klienta WebDAV służy pozycja menu głównego "Diagnostyka -> Symulacja". Do wyboru trybu symulacji wartości mierzonych służy pozycja menu głównego "Ekspert -> Diagnostyka -> Symulacja".

W trybie symulacji rejestrowane są tylko wartości symulowane. Tryb symulacji jest rejestrowany w rejestrze zdarzeń.

‣ Jeśli nie można przerwać rejestracji wartości mierzonych, nie należy włączać trybu symulacji!

## 9.8 Zabezpieczenie ustawień przed nieuprawnionym dostępem

Po zakończeniu konfiguracji, ustawienia należy zabezpieczyć przed nieuprawnionym dostępem. Dostępne są następujące opcje:

- Blokada konfiguracji za pomocą wejścia sterującego
- Blokada konfiguracji za pomocą kodu
- Blokada konfiguracji za pomocą różnych kodów dostępu zależnie od rodzaju użytkownika
- Blokada konfiguracji poprzez zarządzanie uprawnieniami użytkowników zgodnie z przepisami "FDA 21 CFR część 11"

Zmiana dowolnego parametru wymaga podania poprawnego kodu dostępu lub odblokowania trybu konfiguracji poprzez wejście sterujące.

Blokada konfiguracji poprzez wejście sterujące: Ustawienia wejścia sterującego znajdują się w menu głównym pod pozycją "Konfiguracja -> Konf zaawansowana -> Wejścia -> Wejścia binarne -> Wejście binarne X -> Funkcja: Wejście sterujące; Działanie: Blokada ustawień ".

Zalecane jest blokowanie trybu konfiguracji za pomocą wejścia sterującego.

Definiowanie kodu dostępu: ustawienia kodu dostępu znajdują się w pozycji menu głównego "Konfiguracja -> Konf zaawansowana -> System -> Bezpieczeństwo -> Chroniony przez -> Kod dostępu". Ustawienie fabryczne: "swobodnie dostępny", ustawienia mogą być swobodnie zmieniane.

Kod dostępu należy zapisać i przechowywać w bezpiecznym miejscu. H

Konfigurowanie ról użytkowników: ustawienia ról użytkowników (operator, admin i serwis) znajdują się w pozycji menu głównego "Konfiguracja -> Konf zaawansowana -> System -> Bezpieczeństwo -> Chroniony przez -> role użytkownika". Ustawienie fabryczne: "swobodnie dostępny", ustawienia mogą być swobodnie zmieniane.

Podczas uruchomienia urządzenia hasła powinny zostać zmienione.

Kod dostępu należy zapisać i przechowywać w bezpiecznym miejscu.

Konfiguracja administracji uprawnieniami użytkowników zgodnej z przepisami "FDA 21 CFR część 11": Ustawienia administracji znajdują się w pozycji menu główne "Konfiguracja -> Konf zaawansowana -> System -> Bezpieczeństwo -> Chroniony przez -> FDA 21 CFR Part 11". Ustawienie fabryczne: "swobodnie dostępny", ustawienia mogą być dowolnie zmieniane.

# 10 Zgodność z wymogami przepisów "FDA 21 CFR część 11"

## 10.1 Informacje ogólne

Przed wprowadzeniem podpisów elektronicznych, należy przesłać podpisane ręcznie pismo na adres

Office of Regional Operations (HFC-100)

5600 Fishers Lane

Rockville, MD 20857

USA

Pismo powinno zawierać informacje o planowanym wprowadzeniu przez przedsiębiorstwo dokumentów/podpisów elektronicznych. Administratorzy i użytkownicy muszą zostać przeszkoleni zgodnie z 21 CFR 11 albo posiadać odpowiednią wiedzę lub kwalifikacje. Oprogramowanie użytkowe wykorzystywane w systemach rejestracji elektronicznej zgodnych z wymaganiami przepisów 21 CFR 11 powinno być zwalidowane. Rejestrator oraz stosowane oprogramowanie (włączając w to system operacyjny) muszą być zgodne z wymogami danej aplikacji, zwalidowane i udokumentowane (np. w odniesieniu do poufności danych, wydruku parametrów rejestratora, tworzenia kopii zapasowych parametrów konfiguracyjnych, przydziału uprawnień dostępu do programu, możliwości stosowania ogólnie dostępnego oprogramowania - np. systemu operacyjnego, itp.).

Przed przydziałem/implementacją podpisu elektronicznego (lub jego elementów, np. indywidualnego identyfikatora / hasła inicjalizacji), wymagana jest weryfikacja tożsamości danej osoby. Administrator powinien zapewnić unikatowość i prawidłowy przydział indywidualnego identyfikatora oraz odpowiednio to udokumentować. Podpisami elektronicznymi mogą się posługiwać tylko uprawnieni użytkownicy. Nie mogą oni przenosić swych uprawnień na inne osoby. Administratorzy i użytkownicy powinni zobowiązać się do wykorzystania posiadanego identyfikatora i hasła dostępu (dotyczy również haseł inicjujących) zgodnie z prawem i przyznanymi uprawnieniami.

Konieczne jest opracowanie i przestrzeganie pisemnych procedur określających pełną odpowiedzialność osób składających podpis elektroniczny za działania nim poświadczone, poprzez wprowadzenie mechanizmu ochrony przed fałszowaniem dokumentów i podpisów.

Wymagane jest ustanowienie odpowiedniego systemu nadzoru nad dokumentacją (dystrybucja, dostęp i korzystanie z dokumentacji przy obsłudze i konserwacji systemu). Wymagane jest wprowadzenie procedur nadzoru nad zmianami w dokumentacji systemowej (dziennik audytu, w którym chronologicznie są dokumentowane wszystkie zmiany i aktualizacje dokumentacji systemowej). System nie jest przeznaczony do stosowania w aplikacjach internetowych / systemach otwartych.

## **NOTYFIKACJA**

Użytkownik odpowiada za przestrzeganie następujących wskazówek, zapewniających zgodność z przepisami FDA 21 CFR część 11:

- ‣ Niniejsza ocena zgodności z przepisami FDA 21 CFR część 11 RSG45 ma zastosowanie do rejestratora Memograph M RSG45 wraz ze związanym z nim oprogramowaniem Field Data Manager (FDM), który został wyprodukowany i przetestowany przez producenta. Całość systemu powinna być poddane ostatecznej ocenie przez użytkownika końcowego.
- ‣ Zgodnie z przepisami "Wytycznych FDA dla przemysłu: Komputerowe systemy wykorzystywane w badaniach klinicznych" z 2007 r., zapisy z rejestratora i związanego z nim oprogramowania nie mogą być wykorzystywane w badaniach klinicznych.
- ‣ Celem spełnienia wymagań przepisów FDA 21 CFR część 11 w odniesieniu do podpisów elektronicznych, odczyt urządzenia może być dokonywany wyłącznie za pomocą związanego z nim oprogramowania Field Data Manager (FDM).
- $\triangleright$  Urządzenie ani związane z nim oprogramowanie nie uwzględniają wymagań przepisów FDA 21 CFR część 11, §11.30 dla systemów otwartych. W związku z tym, system nie może być stosowany w systemach otwartych.
- ‣ Operator powinien podjąć odpowiednie środki administracyjne, aby zapobiec utracie hasła dostępu/danych uwierzytelniających.
- ‣ Drukarka powinna być podłączona prawidłowo i należy zagwarantować jej długotrwałe funkcjonowanie, nawet w przypadku zmian (np. drukarek sieciowych).
- ‣ Ze względu na zjawisko starzenia się podzespołów, urządzenie powinno być regularnie poddawane kalibracji.
- ‣ Powinna być także przeprowadzana regularna konserwacja.
- ‣ Należy podjąć działania zapobiegające przenoszeniu urządzenia (np. fizyczne zabezpieczenie).
- ‣ Podczas zaniku zasilania żadne dane nie będą zapisywane.
- ‣ Bateria do podtrzymywania zapasowego zegara powinna być sprawdzana i w razie potrzeby powinien być generowany sygnał ostrzegawczy.
- ‣ Do przesyłania danych między urządzeniem a oprogramowaniem komputerowym nie może być używana transmisja bezprzewodowa. W przypadku transmisji przewodowej, dopuszczalna jest wyłącznie praca w zamkniętej sieci korporacyjnej. To powinno być sprawdzane podczas walidacji całego systemu.

### **NOTYFIKACJA**

### Użytkownik odpowiada za przestrzeganie następujących wskazówek, zapewniających zgodność z przepisami FDA 21 CFR część 11:

Wymagania dla podłączonych komponentów sprzętowych:

- ‣ Odpowiednie komponenty sprzętowe (np. komputer podłączony do rejestratora) wchodzące w skład systemu zapewnia użytkownik. Za tworzenie kopii zapasowych na wypadek uszkodzenia dysku twardego lub przepełnienia pamięci odpowiada użytkownik.
- ‣ Tekst wpisywany przy użyciu przewodowych urządzeń peryferyjnych, np. klawiatury USB rejestratora lub klawiatury komputera może być przechwytywany przy użyciu tzw. keyloggerów. Za zabezpieczenie przed wykorzystaniem programów typu sniffer odpowiada użytkownik.

# 10.2 Ważne ustawienia urządzenia

## **NOTYFIKACJA**

Celem spełnienia wymagań przepisów 21 CFR część 11, urządzenie powinno obsługiwać określone funkcje. W szczególności niezbędne jest dokonanie ustawień związanych z administracją uprawnieniami użytkowników:

- ‣ Aktywować funkcję administracji użytkownikami i ochrony hasłem wg FDA 21 CFR część 11: w menu głównym wybrać polecenia "Konfiguracja -> Konf zaawansowana > System -> Bezpieczeństwo -> Chroniony przez -> FDA 21 CFR Part 11"
- ‣ Utworzyć nowego użytkownika: w menu głównym wybrać polecenia "Administracja -> Utwórz konto Użytkownika".
- ‣ Wybrać ogólne ustawienia i zdefiniować reguły hasła: w menu głównym wybrać polecenia "Administracja -> Ogólne". Zalecane jest ustawienie czasu ważności hasła na maks. 60 dni, co zapobiega przyzwyczajaniu się użytkowników do hasła.
- ‣ W menu głównym wybrać polecenie "Administracja -> Ogólne -> Uprawnienia użytkownika" i przydzielić uprawnienia poszczególnym użytkownikom
- ‣ Wszystkie wprowadzone zmiany są automatycznie zapisywane w rejestrze zdarzeń. Rejestr zdarzeń można otworzyć z poziomu menu głównego, wybierając polecenia "Diagnostyka -> Rejestr zdarzeń"

## **NOTYFIKACJA**

Użytkownik odpowiada za przestrzeganie następujących wskazówek, zapewniających zgodność z przepisami FDA 21 CFR część 11:

Wymagania dotyczące urządzenia:

- ‣ Urządzenie powinno być traktowane jako system zamknięty.
- ‣ Do zmiany ustawień wymagane są uprawnienia administratora. Urządzenie musi mieć zabezpieczenia sprzętowe (pokrywa zacisków) i przypisanego wejścia cyfrowego. Zmiany są odnotowywane w rejestrze zdarzeń / audytorskim dzienniku zdarzeń. Rejestr zdarzeń można otworzyć z poziomu menu głównego, wybierając polecenia "Diagnostyka -> Rejestr zdarzeń".
- ‣ Funkcja administracji uprawnieniami użytkowników powinna być aktywna.
- ‣ Wszystkie zmiany zawsze powinny być dokumentowane w rejestrze zdarzeń za pomocą danych identyfikacyjnych użytkownika. W tym celu powinna być włączona funkcja administracji uprawnieniami użytkowników. Konta wszystkich użytkowników powinny być utworzone za pomocą funkcji administracji.
- ‣ Administrator odpowiada za wszystkie ustawienia związane z długością, ważnością i regułami hasła.
- ‣ Podczas uruchomienia powinny być zachowane specjalne wymagania dotyczące administratora (bardziej rygorystyczne reguły hasła). Funkcja administrowania użytkownikami może być wyłączana jedynie przez administratora. W pewnych okolicznościach administrator może zablokować użytkownikom dostęp do systemu lub utrudniać zarządzanie użytkownikami.
- ‣ Początkowe hasło ustalone przez administratora powinno być zmienione przez użytkownika bezpośrednio po pierwszym zalogowaniu (możliwość konfiguracji).
- ‣ Kilkakrotne wprowadzenie błędnego hasła (maks. ilość haseł może być konfigurowana) powoduje zablokowanie dostępu, a przez e-mail może być wysłany alarm.
- ‣ Po skonfigurowaniu/skorzystaniu z urządzenia użytkownik powinien się wylogować. Należy aktywować funkcję automatycznego wylogowania po konfigurowanym okresie czasu.
- ‣ Interfejsy komunikacji mogą zostać zablokowane przez administratora. Interfejs do komunikacji z modemem musi być wyłączony.
- ‣ Przeprowadzenie aktualizacji musi być zabezpieczone blokadą sprzętową. To zapewnia, że aktualizacji oprogramowania może dokonać wyłącznie administrator.
- ‣ Użytkownik ponosi odpowiedzialność za zabezpieczenie przed manipulacją synchronizacją czasu.
- ‣ Aby zapobiec przed utratą danych, należy regularnie dokonywać odczyt danych zapisanych w pamięci.
- ‣ Do kasowania danych z pamięci wewnętrznej urządzenia niezbędne są uprawnienia administratora. Aby zapobiec kasowaniu pamięci, można także użyć blokady sprzętowej.
- ‣ Urządzenie generuje listę diagnostyczną, w której dokumentowane są wszelkie usterki. Lista diagnostyczna powinna być regularnie sprawdzana; do tego służą polecenia "Diagnostyka -> Lista diagnosty." w menu głównym.
- ‣ Zalecane jest wykonywanie testowania rejestru błędów, ścieżka menu "Diagnostyka -> Inform. o urządzeniu -> Rejestr błędów".

### **NOTYFIKACJA**

Użytkownik odpowiada za przestrzeganie następujących wskazówek, zapewniających zgodność z przepisami FDA 21 CFR część 11:

Wymagania dotyczące pamięci zewnętrznej:

- ‣ Zewnętrzny nośnik pamięci (karta SD/pamięć USB) można wyjąć z gniazda wyłącznie, korzystając z funkcji "Obsługa -> Karta SD/Pamięć USB -> Usuń bezpiecznie".
- ‣ W przeciwieństwie do bezpiecznego formatu danych, w którym zastosowano sumę kontrolną CRC16, dane zapisane w formacie otwartym (\*.csv) nie są zabezpieczone przed manipulacją.
- ‣ Aby zapobiec przed nieautoryzowanym dostępem (np. wskutek kradzieży), pamięć zewnętrzną można również zablokować lub wyjąć.

# 10.3 Ważne ustawienia oprogramowania Field Data Manager (FDM)

## **NOTYFIKACJA**

Celem spełnienia wymagań przepisów 21 CFR część 11, oprogramowanie komputera powinno obsługiwać określone funkcje. W szczególności niezbędne jest dokonanie ustawień związanych z administracją uprawnieniami użytkowników.

- ► Stosować tylko systemy operacyjne z opcją administracji użytkownikami (np. MS Windows® 2000/XP/Vista/7/8).
- ‣ Utworzyć konto administratora: do utworzenia konta administratora służy menu "Dodatki -> Administracja kontami użytkow.".
- ‣ Włączyć funkcję administracji użytkownikami i ochronę hasłem wg FDA 21 CFR Part 11: w menu "Dodatki -> Ustawienia -> Administracja kontami użytkow." wybrać opcję "Włączyć funkcję administracji użytkownikami" i "Ochrona hasłem wg FDA 21 CFR Part 11". Funkcja ta zostanie uruchomiona po ponownym uruchomieniu oprogramowania.
- ► Teraz można tworzyć konta kolejnych użytkowników, korzystając z menu "Dodatki -> Administracja kontami użytkow." i przydzielając im odpowiednie uprawnienia dostępu.
- ‣ Wszelkie zmiany w oprogramowaniu są rejestrowane w dzienniku audytorskim. Można go otworzyć, korzystając z menu "Dodatki -> Dziennik audytorski".
- ‣ Tam, gdzie ma to zastosowanie, należy wykorzystać automatyczne funkcje oprogramowania (np. automatyczny odczyt, automatyczne tworzenie kopii zapasowych, automatyczne alarmowanie poprzez e-mail).
- ‣ Wskazówka: Szczegółowe instrukcje znajdują się na dostarczonej płycie CD-ROM z oprogramowaniem.

## **NOTYFIKACJA**

### Użytkownik odpowiada za przestrzeganie następujących wskazówek, zapewniających zgodność z przepisami FDA 21 CFR część 11:

- ‣ W systemach zamkniętych nie można stosować komunikacji za pośrednictwem modemu.
- ‣ Aby nazwy użytkowników były rejestrowane w dzienniku audytorskim, funkcja administracji użytkownikami musi być aktywna.
- ‣ Po pierwszym zalogowaniu należy zmienić hasło.
- ‣ Jeśli administrator zapomni hasła, można użyć hasła głównego, ważnego tylko przez ograniczony okres czasu. Dostęp do systemu jest udzielany na żądanie użytkownika i po autoryzacji.
- ‣ Jeśli użytkownik nie wyloguje się z systemu, nastąpi automatyczne wylogowanie (włączy się wygaszacz ekranu), zgodnie z ustawieniami w systemie Windows®.
- ► Z oprogramowania Field Data Manager można korzystać bez identyfikacji i bez hasła, ale jest to niezgodne z przepisami FDA 21 CFR Part 11.
- ‣ Zakończenie automatycznego trybu pracy systemu powinno być kontrolowane za pomocą uprawnień użytkownika w systemie Windows®.
- ‣ Ze względu na fakt, że dziennik audytorski wykorzystuje datę/czas systemowy komputera, istnieje teoretycznie możliwość manipulacji znacznikiem czasowym. Należy temu zapobiec, nadając odpowiednie uprawnienia użytkownikom w systemie Windows®.
- ‣ Należy regularnie wykonywać kopie zapasowe danych oraz konserwację profilaktyczną (np. poprzez aktualizację oprogramowania).
- ► Jest to ważne, aby podczas aktywnej komunikacji pomiedzy rejestratorem a bazą danych nie doszło do przechwytywania ani manipulacji danych.

# <span id="page-55-0"></span>11 Obsługa

Menu "Obsługa" obejmuje zadania i czynności realizowane przez operatora. Zawiera wszystkie parametry niezbędne do bieżącej obsługi rejestratora. Menu "Obsługa" umożliwia np. wyświetlanie wartości historycznych i analiz oraz ustawienie parametrów wyświetlacza. Ustawienia wyświetlacza lokalnego nie mają wpływu na układ pomiarowy ani na ustawione parametry urządzenia.

Prosty system sterowania urządzeniem oraz interaktywna funkcja pomocy umożliwia uruchomienie wielu aplikacji bez potrzeby korzystania z drukowanej instrukcji obsługi.

# 11.1 Wyświetlanie i zmiana aktualnych ustawień Ethernet

Dla umożliwienia komunikacji z urządzeniem poprzez sieć Ethernet, następujące ustawienia muszą być znane lub w razie potrzeby zmienione:

Wyświetl adres IP/MAC (tylko przy włączonym protokole DHCP): adres IP lub MAC urządzenia jest podany w menu głównym w pozycji "Diagnostyka -> Informacje o urządz. -> Ethernet".

Wyświetl/zmień ustawienia Ethernet: ustawienia Ethernet urządzenia są podane w menu głównym w pozycji "Konfiguracja-> Konf zaawansowana -> Komunikacja -> Ethernet".

Procedura ustanawiania bezpośredniego połączenia poprzez Ethernet (połączenie punkt-punkt):

- 1. Skonfigurować ustawienia komputera PC (w zależności od systemu operacyjnego): np. adres IP: 192.168.1.1; maska podsieci: 255.255.255.0; brama: 192.168.1.1
- 2. Wyłączyć DHCP w urządzeniu
- 3. Skonfigurować ustawienia komunikacji w urządzeniu: np. adres IP: 192.168.1.2; maska podsieci: 255.255.255.0; brama: 192.168.1.1

Kabel nie musi być skrosowany.

# 11.2 Odczyt stanu blokady urządzenia

Jeśli ustawienia konfiguracyjne są zablokowane poprzez wejście sterujące, w prawym górnym rogu ekranu widoczny jest symbol kłódki  $\oplus$ . Przed edycją ustawień urządzenia należy najpierw wyłączyć blokadę konfiguracji.

Blokada konfiguracji poprzez wejście sterujące: Ustawienia wejścia sterującego znajdują się w menu głównym pod pozycją "Konfiguracja -> Konf zaawansowana -> Wejścia -> Wejścia binarne -> Wejście binarne X -> Funkcja: Wejście sterujące; Działanie: Blokada ustawień ".

Jeśli konfiguracja jest zablokowana poprzez kod dostępu, wszystkie parametry obsługi można wyświetlać, ale ich zmiana wymaga podania kodu dostępu.

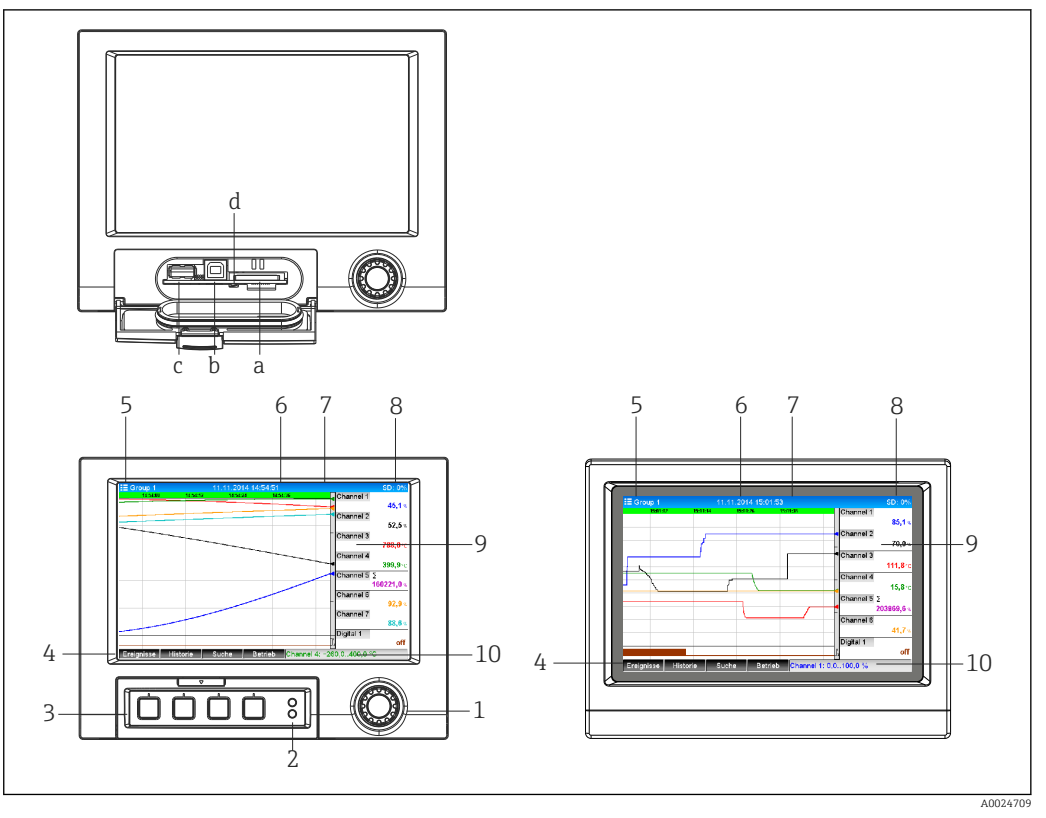

# 11.3 Odczyt wartości mierzonych

 *12 Widok od przodu urządzenia (rys. lewy: wersja z pokrętłem nawigatora i portami na panelu czołowym; rys. prawy: wersja z panelem czołowym ze stali k.o. i ekranem dotykowym)*

- *a Gniazdo karty SD*
- *b Gniazdo USB typu B "klient" np. do podłączenia notebooka lub komputera stacjonarnego*
- *c Gniazdo USB typu A "host" np. do podłączenia pamięci PenDrive USB, klawiatury zewnętrznej, czytnika kodów paskowych lub drukarki*
- *d Żółta kontrolka LED sygnalizująca odczyt/zapis karty SD*
- *1 Nawigator: nacisnąć krótko, aby otworzyć menu główne i zatwierdzić komunikaty (=Enter); nacisnąć dłużej, aby otworzyć pomoc kontekstową*
- *2 Zielona kontrolka LED (u góry) świeci się: zasilanie włączone. Czerwona kontrolka LED (u dołu) pulsuje: wymagana obsługa*
- *3 Klawisze programowalne 1-4 (od lewej do prawej)*
- *4 Wskazanie funkcji przycisków programowalnych*
- *5 Nagłówek: nazwa grupy, typ analizy*
- *6 Nagłówek: aktualna data/czas*
- *7 ID użytkownika (gdy funkcja jest aktywna)*
- *8 Nagłówek: na przemian wyświetlany jest stopień zajętości pamięci SD lub USB w procentach. Wyświetlane są także symbole statusu, na przemian z informacjami dotyczącymi pamięci.*
- *9 Obszar wskazań wartości mierzonych (np. wyświetlania krzywych). Wyświetlanie bieżących wartości mierzonych i statusu w stanie awarii/alarmu. Dodatkowo dla liczników, wyświetlany jest symbol typu licznika.*
- *10 Pasek stanu*

Przegląd wszystkich symboli znajduje się w rozdziale dotyczącym opcji obsługi. → 图 35

Jeśli w punkcie pomiarowym zostały przekroczone wartości graniczne, na czerwono podświetlany jest odpowiedni identyfikator kanału (szybka sygnalizacja przekroczenia wartości granicznych). Mimo przekroczenia wartości granicznych, odczyt wskazań dla poszczególnych kanałów pomiarowych jest kontynuowany.

Informacje dotyczące usuwania usterek w razie wystąpienia błędu podano w rozdziale "Identyfikacja i usuwanie usterek".  $\rightarrow$   $\blacksquare$  72

## <span id="page-57-0"></span>11.4 Odczyt wartości mierzonych za pomocą serwera **WWW**

Oprogramowanie serwera WWW jest wbudowane w urządzenie. Jeśli urządzenie jest połączone przez Ethernet (lub Ethernet przez USB), to można pobrać wartości mierzone przez przeglądarkę internetową.

Włączenie funkcji serwera WWW w menu **Konfiguracja → Konf zaawansowana →** Komunikacia → Ethernet → Serwer WWW → Tak lub w menu Ekspert → Komunikacia  $\rightarrow$ Ethernet  $\rightarrow$  Serwer WWW  $\rightarrow$  Tak

Domyślny port Web serwera to 80. Można go zmienić w menu Ekspert  $\rightarrow$  Komunikacja  $\rightarrow$ Ethernet.

Jeśli sieć jest chroniona przez firewall, port ten może wymagać odblokowania.  $\lceil \cdot \rceil$ 

Obsługiwane są następujące przeglądarki internetowe:

- MS Internet Explorer 11 i nowsza
- MS Edge
- Mozilla Firefox 15 i nowsza
- Opera 12.x i nowsza
- Google Chrome 23.x i nowsza

Aby wykorzystać pełną funkcjonalność serwera WWW, zalecane jest użycie l - I najnowszej wersji przeglądarki.

Aby skonfigurować urządzenie poprzez serwer WWW, należy posiadać uprawnienia dostępu dla administratora lub serwisu. Przed otwarciem serwera WWW, należy utworzyć identyfikator użytkownika i hasło w menu głównym "Konfiguracja -> Konf zaawansowana -> Komunikacja -> Ethernet -> Skonfiguruj Web serwer -> Autoryzacja".

Domyślny ID: admin; Hasło: admin

Wskazówka: hasło to należy zmienić podczas uruchomienia!

Dane mogą być eksportowane za pomocą serwera WWW w formacie HTML lub XML.

## 11.4.1 Dostęp do serwera WWW poprzez protokół HTTP (HTML)

Aby wyświetlić dane w formacie HTML korzystając z przeglądarki internetowej, wystarczy wpisać adres urządzenia http://<adres-IP>.

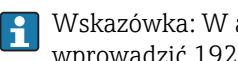

Wskazówka: W adresie IP nie wprowadzać żadnych zer początkowych (np. wprowadzić 192.168.1.11 zamiast 192.168.001.011).

Podobnie, jak na wyświetlaczu lokalnym, w serwerze WWW możliwe jest przełączanie poszczególnych grup wskazań. Wartości wskazywane są aktualizowane automatycznie. Oprócz wartości mierzonych wyświetlane są flagi statusu/wartości granicznych.

## 11.4.2 Dostęp do serwera WWW z wykorzystaniem standardu XML

Oprócz formatu HTML, serwer WWW umożliwia odczyt wszystkich wartości mierzonych w grupie w formacie XML. W razie potrzeby dane w tym formacie mogą być zintegrowane z innymi systemami.

Plik XML wykorzystujący kodowanie ISO-8859-1 (Latin-1) jest dostępny pod adresem http://<adres-ip>/values.xml (alternatywnie: http://<adres-ip>/xml). Kodowanie to jednak uniemożliwia wyświetlanie niektórych znaków specjalnych takich, jak symbol euro. Informacje tekstowe, np. cyfrowa informacja o statusie, nie są przesyłane.

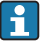

Wskazówka: W adresie IP nie wprowadzać żadnych zer początkowych (np. wprowadzić 192.168.1.11 zamiast 192.168.001.011).

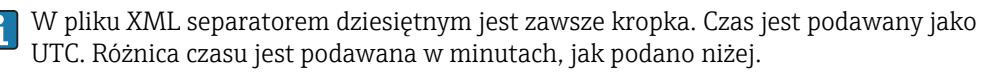

#### Poniżej objaśniono strukturę pliku XML zawierającego wartości mierzone dla poszczególnych kanałów:

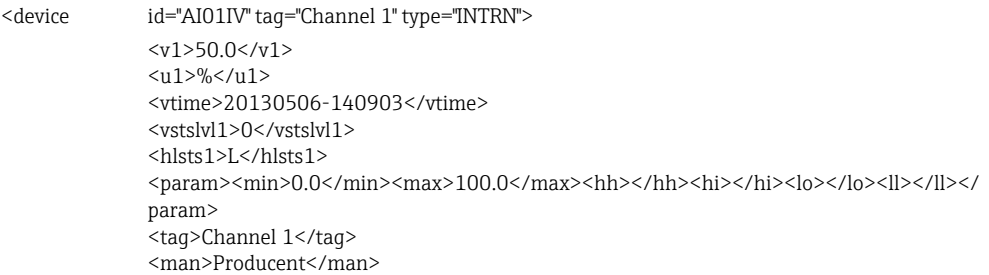

</device>

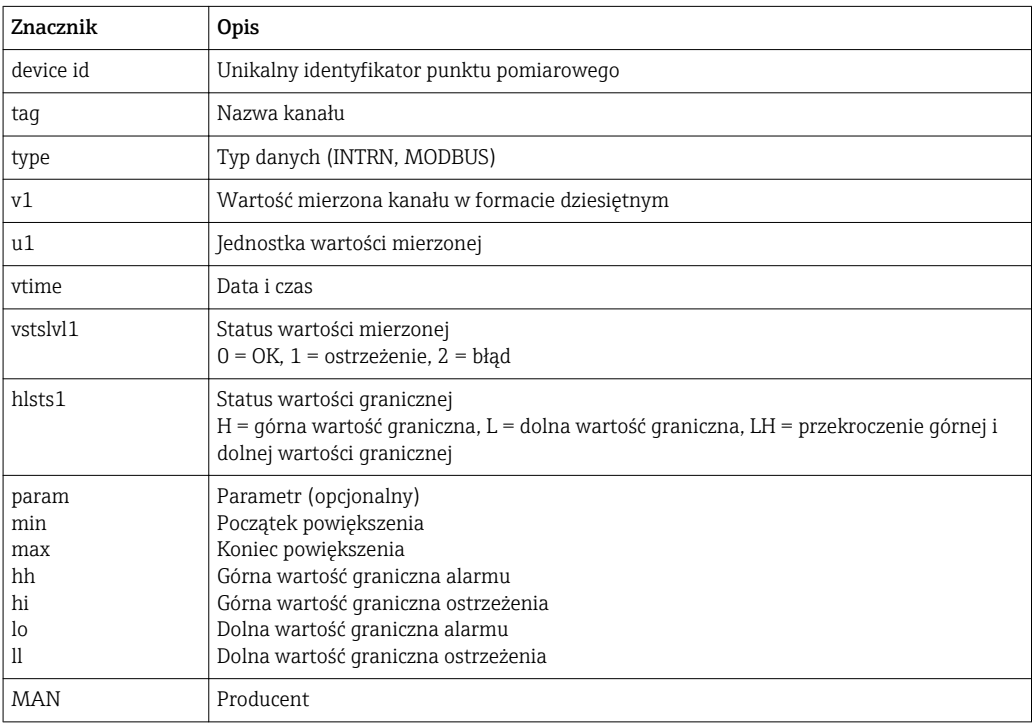

## 11.4.3 Obsługa zdalna za pomocą serwera WWW

Za pomocą serwera WWW jest możliwa zdalna obsługa urządzenia. W serwerze WWW funkcja zdalnego sterowania jest dostępna w menu Wartości mierzone -> Zdalnie sterowany. Wyświetlany ekran odpowiada bezpośrednio wskazaniom na wyświetlaczu urządzenia. Obsługa urządzenia jest realizowana za pomocą przycisków pod wskazaniami wartości mierzonych. Częstość aktualizacji wskazań można wybrać w menu "Aktualizacja".

#### Włączanie funkcji zdalnego sterowania:

- 1. W menu Konfiguracja -> Konf zaawansowana -> Komunikacja -> Ethernet -> Skonfiguruj Web serwer -> Zdalne sterowanie, wybrać "Tak" lub w menu
- 2. Ekspert -> Komunikacja -> Ethernet -> Skonfiguruj Web serwer -> Zdalne sterowanie, wybrać "Tak".

## 11.5 Analiza i wizualizacja danych za pomocą dostarczonego oprogramowania Field Data Manager (FDM)

Oprogramowanie do analizy umożliwia centralne zarządzanie danymi oraz wizualizację rejestrowanych danych.

Umożliwia ono pełną archiwizację wszystkich danych dla punktu pomiarowego, np.:

- Wartości mierzonych
- Zdarzeń diagnostycznych
- Raportów

Oprogramowanie zapisuje dane w postaci bazy danych SQL. Baza ta może być obsługiwana lokalnie lub za pośrednictwem sieci (konfiguracja klient/serwer). Z płyty CD-ROM można zainstalować bezpłatną bazę danych SQL Postgre<sup>TM</sup> i korzystać z niej.

Dodatkowe informacje podano w instrukcji obsługi oprogramowania do analizy na płycie DVD.

## 11.5.1 Struktura/układ pliku CSV

Istnieją następujące pliki CSV:

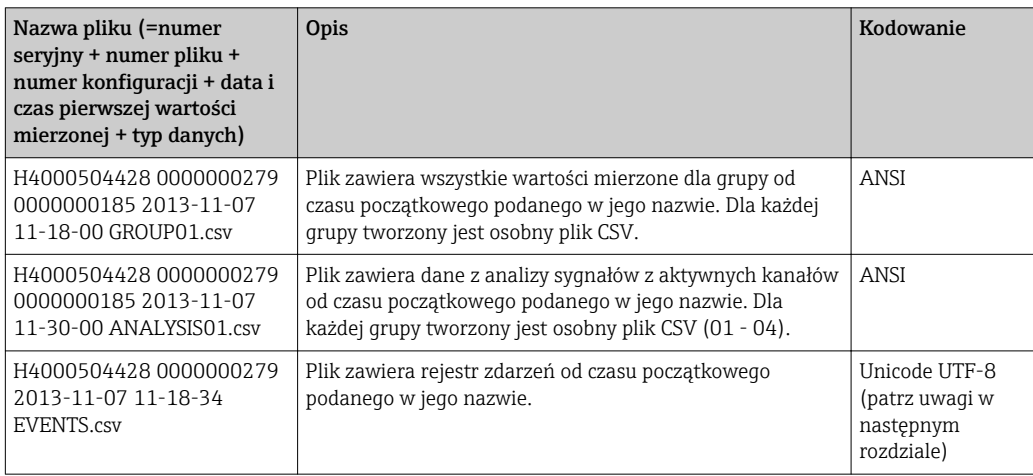

*Znaczenie wartości w kolumnie "Status" i "Limit" w pliku analizy dla grupy:*

#### Status kanału:

 $0:$  OK

1: Przerwa w obwodzie

- 2: Za wysoki sygnał wejściowy
- 3: Za niski sygnał wejściowy
- 4: Nieprawidłowa wartość mierzona

6: Wartość zastępcza, tzn. nie obliczana (dla kanałów matematycznych, gdy zmienna wejściowa jest nieważna)

- 7: Błąd czujnika / wejścia
- Bit 8: Nie przypisany
- Bit 9: Zapis alarmu
- Bit 10..13: Nie przypisany
- Bit 14: Użycie wartości zastępczej
- Bit 15: Nie przypisany

#### Status ogólny:

- 1: Aktywna pamięć szybka
- 2: Dodatkowa godzina na zmianę czasu letni/zimowy

Wskazówka: Możliwa jest również kombinacja 1 i 2.

#### Status przekroczenia wartości granicznej ("Limit"):

0: OK, żadna wartość graniczna nie została przekroczona

- Bit 0: Dolna wartość graniczna
- Bit 1: Górna wartość graniczna
- Bit 2: Zwiększenie gradientu
- Bit 4: Zmniejszenie gradientu

Wskazówka: Możliwa jest również kombinacja powyższych wartości.

## 11.5.2 Importowanie plików CSV w formacie UTF-8 do arkusza kalkulacyjnego

W przypadku importowania plików CSV w formacie UTF-8-bezpośrednio do najnowszych wersji pliku MS ExcelTM (2007 i nowsza) mogą wystąpić problemy.

Importowanie danych w formacie CSV z rejestru zdarzeń ("Events") w programie MS ExcelTM (wersja 2007 i nowsza):

- 1. Wybrać menu "Dane -> Dane zewnętrzne Z tekstu"
- 2. Wybrać plik CSV
- 3. Postępować zgodnie z instrukcjami kreatora
- 4. Wybrać typ pliku "Unicode UTF-8"

## 11.6 Zmiana grupy

Wyświetlaną grupę można zmienić w menu głównym w pozycji "Obsługa -> Zmień grupę". Grupę można zmienić również za pomocą pokrętła nawigatora.

#### Wersja z panelem czołowym ze stali k.o. i ekranem dotykowym:

Aktywne grupy można zmienić poprzez "przeciągnięcie" w poziomie.

Wyświetlane są tylko **aktywne** grupy. Do konfiguracji grup wskazań służy menu

"Konfiguracja -> Konf zaawansowana -> Aplikacja -> Grupowanie sygnałów -> Grupa x".

## 11.7 Blokowanie klawiatury / nawigatora

Aby uniemożliwić przypadkowe lub błędne działanie (np. podczas czyszczenia urządzenia), obsługę lokalną można zablokować w menu głównym za pomocą polecenia "Obsługa -> Blokada dostępu".

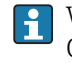

Wyłączenie blokady następuje przez naciśnięcie przycisku nawigatora lub przycisku OK przez 3 s. W przypadku korzystania z zewnętrznej klawiatury, do wyłączenia blokady służy kombinacja przycisków "Ctrl-Alt-Del".

# 11.8 Zalogowanie / wylogowanie

Logowanie do urządzenia lub wylogowanie aktualnie zalogowanego użytkownika.

Tylko po włączeniu aktywnej funkcji administracji użytkownikami (FDA 21 CFR Part 11) lub zabezpieczenia dostępu poprzez role użytkownika.

# 11.9 Zmiana hasła

Zmiana hasła użytkownika.

Tylko po włączeniu aktywnej funkcji administracji użytkownikami (opcja: FDA 21 CFR Part 11).

# 11.10 Karta SD / Pamięć USB

## 11.10.1 Funkcja karty SD lub pamięci USB

Pakiety danych są kopiowane blok po bloku na kartę SD (co najmniej raz dziennie, o północy). Dane w pamięci wewnętrznej nie ulegają zmianie. Po zapisaniu danych wykonywane są testy poprawności zapisu danych na nośnik. Po włożeniu nowej karty SD, urządzenie po 5 minutach automatycznie rozpoczyna zapis danych. Użycie pamięci USB jest zalecane tylko do kopiowania określonego zakresu danych. Pamięć USB nie jest przeznaczona do ciągłego zapisu danych pomiarowych, jej zawartość nie jest automatycznie aktualizowana.

W zależności od metody zapisu, dane są zapisywane w dwóch różnych folderach:

- Jeśli pakiet danych jest kompletny, wszystkie dane są cyklicznie zapisywane w folderze rec\_data\_<Nazwa urządzenia> lub po uruchomieniu funkcji aktualizacji w menu "Obsługa -> Karta SD/Pamięć USB -> Aktualizacja".
- Dane za okres czasu zdefiniowany w menu "Obsługa -> Karta SD/Pamięć USB -> Zapisz wartości pomiarowe" są kopiowane do folderu rng\_data\_<Nazwa urządzenia>. Kopiowanie tych danych nie ma wpływu na zapis danych w folderze rec\_data\_<Nazwa urządzenia>.
- Należy używać tylko nowe, sformatowane karty SD, zalecane przez producenta (patrz: "Akcesoria"  $\rightarrow$   $\blacksquare$  86).
	- Wielkość zapisanej pamięci na karcie SD lub w pamięci USB w trakcie normalnej pracy jest sygnalizowana w prawym górnym rogu wyświetlacza ("SD: xx%" lub "USB:  $xx\%$ ").
	- Myślniki "-" na wyświetlaczu oznaczają, że nie włożono żadnej karty SD.
	- Karta SD nie może być zabezpieczona przed zapisem.
	- Przed usunięciem zewnętrznego nośnika danych, wybrać "Obsługa -> Karta SD / Pamięć USB -> Aktualizacja". Bieżący blok danych zostanie zamknięty i zapisany na zewnętrznym nośniku danych. Taka procedura zapewnia, że w pamięci znajdą się wszystkie bieżące dane (aż do ostatniego zapisu).
	- W zależności od konfiguracji urządzenia (menu "Konfiguracja –> Konf zaawansowana –> System –> Pamięć zewnętrzna –> Ostrzeżenie przy"), wymagający potwierdzenia komunikat na wyświetlaczu informuje użytkownika, że zewnętrzny nośnik danych jest całkowicie zapełniony i należy go wymienić.
	- Urządzenie rozpoznaje, które dane zostały już skopiowane na kartę SD lub do pamięci USB. Jeśli użytkownik spóźni się z wymianą nośnika (lub karta SD nie była wsadzona), na nowym nośniku danych zapisywane są brakujące dane z pamięci wewnętrznej - o ile są one jeszcze dostępne. Ponieważ pobieranie/rejestracja wartości pomiarowych ma najwyższy priorytet, kopiowanie zawartości pamięci wewnętrznej na kartę SD lub do pamięci USB może potrwać kilka minut.

## 11.10.2 Funkcje obsługi kart SD lub pamięci USB

Funkcje zapisu danych pomiarowych oraz ustawień urządzenia na wymiennym nośniku zewnętrznym są dostępne w menu głównym pod pozycją "Obsługa -> Karta SD / Pamięć USB" (tylko wtedy, gdy pamięć USB lub karta SD jest podłączona).

#### Usuń bezpiecznie:

Służy do bezpiecznego usunięcia karty SD i powoduje zakończenie wszystkich procesów dostępu. Odpowiedni komunikat informuje użytkownika o możliwości bezpiecznego usunięcia nośnika danych. Jeśli karta SD nie zostanie usunięta, po upływie 5 minut urządzenia automatycznie rozpoczyna ponowny zapis danych na tym nośniku.

Kartę należy wyjmować tylko używając tej funkcji, w przeciwnym razie zachodzi ryzyko utraty danych!

#### Aktualizacja:

Dane pomiarowe dotychczas niezapisane na nośniku danych teraz są zapisywane. Prosimy o cierpliwość! Pobieranie danych pomiarowych odbywa się równolegle i ma najwyższy priorytet.

Na jednym nośniku można zapisać dane z kilku urządzeń pomiarowych.

#### • Zapisz wartości pomiarowe:

Dane z okresu czasu zdefiniowanego przez użytkownika można zapisać na nośniku danych.

• Wczytywanie ustawień:

Wczytywane są ustawienia urządzenia (konfiguracja) z nośnika danych do pamięci wewnętrznej rejestratora.

• Zapisz ustawienia:

Wszystkie ustawienia urządzenia (konfiguracja) zostały zapisane na nośniku danych. Mogą być zarchiwizowane lub użyte do konfiguracji innych urządzeń.

• Zapisz konfigurację jako RTF: Zapisuje ustawienia w pamięci w czytelnym formacie do pliku RTF. Plik RTF może być otwierany i formatowany w procesorze tekstu (np. MS Word), co umożliwia jego wydruk.

• Zrzut ekranu:

Zapisz zrzut ekranu wartości mierzonych jako bitmapę na karcie SD lub w pamięci USB.

• Aktualizuj firmware:

Wczytuje nowy firmware do urządzenia. Opcja wyświetlana, gdy karta SD lub pamięć USB zawiera plik firmware.

Wskazówka: Urządzenie zostanie uruchomione ponownie. Należy wcześniej zapisać ustawienia konfiguracyjne i wartości mierzone w pamięci USB lub na karcie SD.

• Grafika procesowa:

Wczytywanie, eksport lub kasowanie grafiki procesowej.

Wczytaj: ładuje grafikę procesową z pamięci zewnętrznej do pamięci urządzenia. Eksport: zapis bieżącej grafiki procesowej w pamięci zewnętrznej, celem przeniesienia do innego urządzenia.

Kasuj: kasowanie wybranej grafiki procesowej z pamięci urządzenia.

Procedura tworzenia i edycji grafiki procesowej: .[→ 64](#page-63-0)

• Wczytaj administrację użytko.:

Wczytuje wszystkie ustawienia i konta użytkowników z pamięci masowej do pamięci wewnętrznej urządzenia. Plik ma rozszerzenie ".ids2".

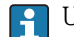

Uwaga: wszystkie dotychczasowe ustawienia/konta zostaną nadpisane.

<span id="page-63-0"></span>• Zapisz administrację użytko.:

Zapisuje wszystkie ustawienia i konta użytkowników do pamięci masowej. Plik ma rozszerzenie ".ids2".

- Zarządza. użytkownikami do RTF: Zapisuje dane zarządzania użytkownikami do czytelnego formatu pliku RTF.
- Importuj certyfikat SSL:

Wczytuje certyfikat SSL (X.509). Certyfikaty wymagane są do ustanowienia połączenia SSL np. w celu przesłania zaszyfrowanych wiadomości e-mail. Obsługiwane są następujące formaty: DER, CER i CRT (pliki binarne lub w kodzie Base64). Opcja wyświetlana, gdy karta SD lub pamięć USB zawiera plik certyfikatu SSL.

#### Tworzenie grafiki procesowej za pomocą generatora grafiki procesowej

Na płycie DVD z oprogramowaniem Field Data Manager (FDM) znajduje się generator grafiki procesowej.

Można go także pobrać ze strony: www.readwin2000.com/tools\_files/ProcessPictureGenerator.zip

Program ten służy do szybkiego i łatwego generowania grafiki procesowej.

Uruchomić generator grafiki procesowej i utworzyć pierwszy projekt:

- 1. Skopiować cały katalog "ProcessPictureGenerator" z płyty DVD do katalogu lokalnego na komputerze PC
- 2. Alternatywnie, rozpakować pobrany plik zip do katalogu lokalnego na komputerze PC
- 3. Dwukrotnie kliknąć plik aplikacji "FieldDiagramer.exe" (grafika procesowa)
- 4. Generator grafiki procesowej uruchomi się i utworzy nowy projekt
- 5. Należy wypełnić wszystkie wymagane pola projektu, m.in. nazwa projektu, typ urządzenia itd. oraz obraz tła
- 6. Wykonać niezbędne czynności edycyjne grafiki
- 7. Używając polecenia "Plik -> Zapisz", zapisać bieżący projekt
- 8. Używając polecenia "Plik -> Eksport" zapisać aktualną grafikę procesową ("PP\_GROUP\_<xx>.bmp") wraz z plikiem INI ("PP\_GROUP\_<xx>.ini") w pamięci USB lub na karcie SD. Wskazówka: "xx" w nazwie pliku oznacza odpowiednią grupę  $(01-10)$ .
- 9. Wyjąć pamięć USB lub kartę SD z komputera

Dodatkową pomoc można wywołać bezpośrednio z menu pomocy generatora grafiki procesowej.

Załadować grafikę procesową do urządzenia:

- 1. Wsadzić kartę SD lub pamięć USB z zapisaną grafiką procesową do urządzenia
- 2. Z menu głównego wybrać polecenia "Obsługa -> Karta SD/Pamięć USB -> Grafika procesowa -> Grupa" i wybrać grupę, do której grafika procesowa będzie przypisana
- 3. Z menu głównego wybrać polecenia "Obsługa -> Karta SD/Pamięć USB -> Grafika procesowa -> Ładowanie", wybrać żądaną grafikę procesową i wczytać ją do urządzenia
- 4. Z menu głównego wybrać polecenia "Obsługa -> Zmień tryb wyświetlania" i zmienić tryb wyświetlania na "Grafika procesowa".

*Edycja grafiki procesowej w urządzeniu*

Istnieje możliwość edycji grafiki procesowej za pomocą urządzenia.

Dostępne są następujące funkcje edycji:

- Dodawanie lub usuwanie kanałów z grafiki procesowej
- Zmiana położenia, wielkości czcionki i wyrównania
- Kasowanie grafiki procesowej

Otworzyć menu kontekstowe: Na wskazaniu wartości zmierzonych nacisnąć przycisk nawigatora lub "Menu" przez ponad 3 s.

Z menu kontekstowego, które się pojawi, należy wybrać podmenu "Grafika procesowa":

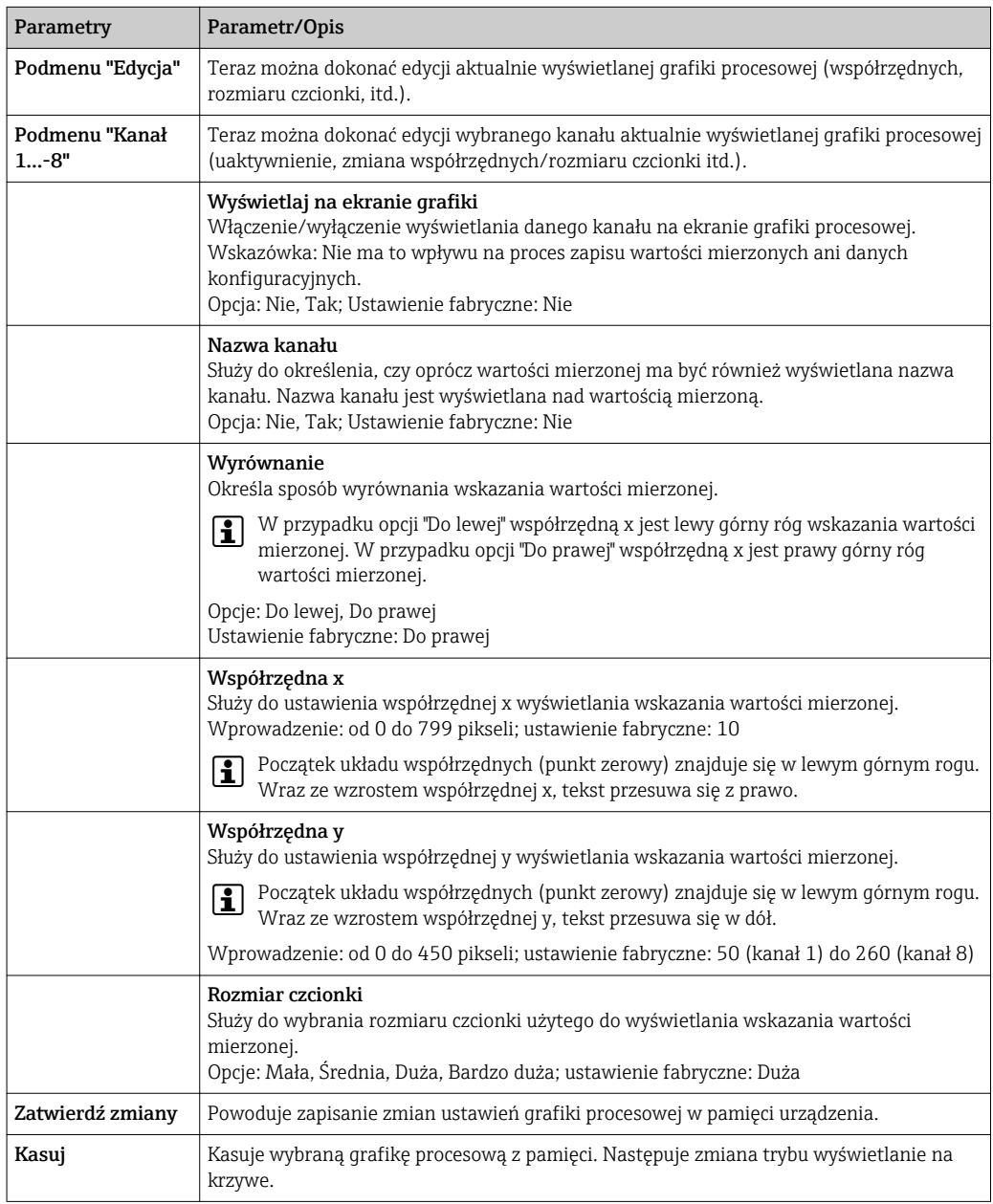

### 11.10.3 Wskazówki dotyczące szyfrowania wiadomości e-mail

Oprócz wysyłania nieszyfrowanych wiadomości, istnieje możliwość wysyłania wiadomości zaszyfrowanych wg algorytmu SSL (TLS). Można tego dokonać w jeden z dwóch sposobów: • Za pomocą protokołu SMTPS: pełne szyfrowanie poprzez port 465.

- Całe połączenie jest realizowane z wykorzystaniem protokołu TLS. Port 465 jest wybrany domyślnie, ale można go zmienić w menu Konfiguracja.
- Poprzez port 25 lub 587 za pomocą protokołu STARTTLS.

W metodzie tej urządzenie najpierw ustanawia zwykłe połączenie SMTP poprzez port 25 a następnie kontynuuje to połączenie po uzgodnieniu i włączeniu szyfrowania.

Odpowiedni sposób można wybrać w menu: "Konfiguracja -> Konf zaawansowana -> Aplikacja -> E-mail -> Serwer wymaga SSL" lub w menu "Ekspert -> Aplikacja -> Email -> Serwer wymaga SSL".

Obsługiwana jest jedynie wersja TLS V1.0 (= SSL 3.1) lub TLS V1.1. Starsze standardy nie są obsługiwane. Algorytm szyfrowania jest automatycznie negocjowany przez obie stacje.

Aby wysyłanie szyfrowanych wiadomości e-mail było możliwe, musi być zainstalowany certyfikat bezpieczeństwa. Certyfikaty można uzyskać od operatora poczty e-mail. Obsługiwane są następujące formaty plików:

- \*.CER: certyfikat szyfrowany algorytmem DER lub Base64
- \*.CRT: certyfikat szyfrowany algorytmem DER lub Base64
- \*.DER: certyfikat szyfrowany algorytmem DER

Nazwa pliku certyfikatu może zawierać wyłącznie następujące znaki: a..z, A..Z, 0..9, +,  $-$ ,  $, \#$ ,  $(, )$ , !

Celem ustanowienia połączenia SSL, spośród zainstalowanych certyfikatów urządzenie automatycznie wybiera certyfikat najlepiej dostosowany do stacji odbiorczej. Jeśli nie zostały zainstalowane żadne certyfikaty, wyświetlany jest komunikat o błędzie.

Gdy szyfrowanie poczty e-mail jest włączone, nie można wysłać żadnej wiadomości email, jeśli brak ważnego certyfikatu lub certyfikat utracił ważność.

### 11.10.4 Wskazówki dotyczące szyfrowania folderów WebDAV

Oprócz wysyłania nieszyfrowanych danych do serwera WebDAV, istnieje możliwość wysyłania wiadomości zaszyfrowanych wg algorytmu SSL (TLS). Wszystkie dane są przesyłane w formacie zaszyfrowanym poprzez port SSL do zewnętrznego serwera WebDAV.

Całe połączenie jest realizowane z wykorzystaniem protokołu TLS. Port 80 jest wybrany domyślnie, ale można go zmienić w menu Konfiguracja. Procedurę, która powinna być zastosowana, wybiera się w menu: "Konfiguracja -> Konf zaawansowana -> Aplikacja -> Klient WebDAV -> Włącz -> Tak (SSL)" lub "Ekspert -> Aplikacja -> Klient WebDAV -> Włącz -> Tak (SSL)".

Obsługiwana jest jedynie wersja TLS V1.0 (= SSL 3.1) lub TLS V1.1. Starsze standardy nie są obsługiwane. Algorytm szyfrowania jest automatycznie negocjowany przez obie stacje.

Aby wysyłanie szyfrowanych wiadomości e-mail było możliwe, musi być zainstalowany certyfikat bezpieczeństwa. Certyfikaty można uzyskać od dostawcy usługi serwera WebDAV. Obsługiwane są następujące formaty plików:

- \*.CER: certyfikat szyfrowany algorytmem DER lub Base64
- \*.CRT: certyfikat szyfrowany algorytmem DER lub Base64
- \*.DER: certyfikat szyfrowany algorytmem DER

Nazwa pliku certyfikatu może zawierać wyłącznie następujące znaki: a..z, A..Z, 0..9, +, H  $-$ ,  $, \#$ ,  $(, )$ , !

Celem ustanowienia połączenia SSL, spośród zainstalowanych certyfikatów urządzenie automatycznie wybiera certyfikat najlepiej dostosowany do stacji odbiorczej. Jeśli nie zostały zainstalowane żadne certyfikaty, wyświetlany jest komunikat o błędzie.

Gdy szyfrowanie klienta WebDAV jest włączone, nie można wysłać żadnych danych, jeśli brak ważnego certyfikatu lub certyfikat utracił ważność.

### 11.10.5 Certyfikaty SSL

### Importowanie certyfikatu SSL

Instalowanie certyfikatu z karty SD lub pamięci USB:

- 1. Skopiować certyfikat z komputera PC na kartę SD lub do pamięci USB
- 2. Wsadzić kartę SD lub pamięć USB do urządzenia

3. W menu głównym wybrać"Obsługa -> Karta SD (lub Pamięć USB) -> Importuj certyfikat SSL"

4. Wybrać żądany certyfikat z listy i postępować zgodnie ze wskazówkami na ekranie.

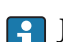

Jednocześnie można zainstalować maks. 3 certyfikaty.

#### Weryfikacja zainstalowanych certyfikatów SSL

Zainstalowane certyfikaty można zweryfikować w menu głównym w pozycji "Diagnostyka -> Informacje o urządz. -> Certyfikaty SSL". W liście parametrów wyświetlane są najważniejsze informacje o certyfikacie takie, jak ID klucza, organizacja i okres ważności.

Nie we wszystkich certyfikatach wypełnione są wszystkie pola. Wynika to z faktu, że nie wszystkie informacje są udostępniane przez podmioty wystawiające certyfikat.

#### Usuwanie certyfikatu SSL

Wybrać certyfikat, który ma być usunięty w pozycji menu "Diagnostyka -> Informacje o urządz. -> Certyfikat SSL -> Certyfikat" i wybrać "Tak" w pozycji "Usuń certyfikat".

#### Okres ważności certyfikatów

Certyfikaty zachowują ważność przez określony czas (ważny od ... do …). Urządzenie sprawdza ważność certyfikatu codziennie lub każdorazowo przy ponownym uruchomieniu. Od 14 dnia przed upływem ważności certyfikatu, codziennie wysyłane jest powiadomienie do użytkownika (e-mailem, komunikatem na ekranie, wpisem w rejestrze zdarzeń), że certyfikat wkrótce wygaśnie.

Po wygaśnięciu certyfikatu uruchamiany jest przekaźnik alarmowy (jeśli ta opcja jest aktywna) a na ekranie wyświetlany jest komunikat. Dokonywany jest także odpowiedni wpis w rejestrze zdarzeń. Po usunięciu certyfikatu wszystkie błędy związane z nim są kasowane.

# 11.11 Wyświetlanie historycznych danych pomiarowych

Historyczne dane pomiarowe można przeglądać, korzystając z pozycji menu głównego "Obsługa -> Historia". Kręcąc pokrętłem nawigatora, można przewijać w obie strony wyświetlane przebiegi wartości zmierzonych. Naciśnięcie nawigatora umożliwia wybór innych ustawień wyświetlania danych historycznych (np. szybkość przewijania, skalę czasu lub zmianę trybu wyświetlania) lub zamknięcie funkcji przeglądania danych historycznych.

#### Wersja z panelem czołowym ze stali k.o. i ekranem dotykowym:

Przebiegi wartości zmierzonych można przewijać w obie strony poprzez przesuwanie w kierunku poziomym.

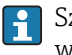

Szary kolor nagłówka na ekranie oraz ikona  $\sim$  na pasku stanu oznaczają, że wyświetlane są dane historyczne. Podczas wyświetlania bieżących wartości nagłówek ma kolor niebieski.

### 11.11.1 Dane historyczne: Zmiana grupy

Wyświetlaną grupę danych historycznych można zmienić w menu głównym w pozycji "Obsługa -> Zmień grupę".

### 11.11.2 Dane historyczne: szybkość przewijania

Istnieje możliwość zmiany szybkości przewijania danych historycznych w menu głównym w pozycji "Obsługa -> Szybkość przewijania".

Szybkość przewijania można również ustawić za pomocą przycisku programowalnego z symbolem strzałki < lub >. Naciskając kilkakrotnie ten przycisk, można zmienić szybkość przewijania z < (wolno) na <<<< (szybko).

## 11.11.3 Dane historyczne: Skala czasu

Istnieje możliwość zmiany skali czasu dla wyświetlanych danych historycznych w menu głównym w pozycji "Obsługa -> Skala czasu".

# Uwagi:

- "Opcja 1:1": Wyświetlana jest każda wartość pomiarowa.
- Opcja "1:n": Tylko co n-ta wartość pomiarowa jest wyświetlana (zwiększa wyświetlany okres czasu).
- Nie jest wykonywana interpolacja ani uśrednianie wartości.
- Jeżeli wartość "n" jest duża, to czas wczytywania danych może się wydłużyć.
- Skala czasu nie wpływa na proces zapisu wartości pomiarowych.
- W menu wyświetlany jest również zakres czasu wyświetlany na ekranie dla aktualnie ustawionej skali czasu.

### 11.11.4 Dane historyczne: wyświetlanie zakresu czasu

Informacje dotyczące wyświetlanego zakresu czasu można uzyskać w pozycji menu głównego "Obsługa -> Wyświetlana skala czasu". Jest to informacja dotycząca wyświetlanego zakresu czasu na stronę ekranu w trybie normalnego zapisu.

Jeżeli tryb zapisu alarmowego ma inną częstotliwość zapisu niż tryb normalny to nie jest to uwzględniane przy skalowaniu czasu.

### 11.11.5 Dane historyczne: zrzut ekranu

Bieżące wskazanie wartości zmierzonych można zapisać w postaci bitmapy na karcie SD lub w pamięci USB jako dane historyczne, korzystając z menu "Obsługa -> Zrzut ekranu".

## 11.11.6 Dane historyczne: zmiana trybu wyświetlania

Tryb wyświetlania dla aktywnej grupy danych historycznych można zmienić w menu głównym w pozycji "Obsługa -> Zmień tryb wyświetlania".

Możliwe tryby wyświetlania danych: Krzywa, Krzywe w strefach, Krzywe pionowe, Krzywe pionowe w strefach, >>>Wskaźnik słupkowy, Wyświetlacz cyfrowy, Wskazanie analogowe<<< i Wykres kołowy.

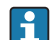

Tryb wyświetlania nie ma wpływu na rejestrację sygnałów pomiarowych.

## 11.11.7 Dane historyczne: zapis tekstu

Można wybrać tekst z listy tekstów gotowych lub wpisać do pamięci własny tekst. Tekst ten można przypisać do zdefiniowanego momentu czasu.

Do zapisu gotowego tekstu lub własnego tekstu służy pozycja menu głównego "Obsługa -> Zapisz tekst.

## 11.12 Analiza sygnału

Analizy zapisane w urządzeniu można wyświetlić, korzystając z pozycji menu głównego "Obsługa -> Analiza sygnału".

- Obecna analiza okresowa:
	- Umożliwia wyświetlenie analizy bieżącej (tzn. jeszcze nie zakończonej).
- Analiza zewnętrzna 1-4: Umożliwia wyświetlenie bieżącej analizy zewnętrznej (tzn. jeszcze nie zakończonej).
- Bieżąca doba: Umożliwia wyświetlenie bieżącej analizy dobowej (tzn. jeszcze nie zakończonej).
- Bieżący tydzień: Umożliwia wyświetlenie bieżącej analizy tygodniowej (tzn. jeszcze nie zakończonej).
- Bieżący miesiąc:
- Umożliwia wyświetlenie bieżącej analizy miesięcznej (tzn. jeszcze nie zakończonej). • Bieżący rok:
- Umożliwia wyświetlenie bieżącej analizy rocznej (tzn. jeszcze nie zakończonej). • Szukaj:

Wyszukiwanie i wyświetlanie analiz. Do wyboru rodzaju analiz, które mają zostać odszukane / wyświetlone: Analiza okresowa, Analiza dobowa, Analiza miesięczna, Analiza roczna.

# 11.13 Znajdź w przebiegach

Korzystając z pozycji menu głównego "Obsługa -> Znajdź w przebiegach", można wyszukiwać w pamięci wewnętrznej przyrządu zdarzenia i momentu czasowego.

Zdarzenia: Wyszukiwanie zdarzeń w rejestrze zdarzeń. Dla ułatwienia wyszukiwania określonych zdarzeń (np. zmian konfiguracji), użytkownik może użyć filtra wyszukiwania. Standardowo wyświetlane są wszystkie zdarzenia. Na liście wyświetlanych zdarzeń można wybrać określone zdarzenie i przejść do tego punktu historii (jeśli jeszcze jest zapisany w pamięci).

Moment czasowy: Podczas wyszukiwania określonego momentu czasowego w przeszłości, użytkownik może wprowadzić datę i godzinę, celem określenia początku wyszukiwania danych historycznych. Po wprowadzeniu i zatwierdzeniu daty/czasu, na wskazaniu pojawią się dane za wybrany czas dla aktywnej grupy.

# 11.14 Zmiana trybu wyświetlania

Tryb wyświetlania aktywnej grupy można zmienić w pozycji menu głównego "Obsługa -> Zmień tryb wyświetlania".

Możliwe tryby wyświetlania danych: Krzywa, Krzywe w strefach, Krzywe pionowe, Krzywe pionowe w strefach, Wskaźnik słupkowy, Wyświetlacz cyfrowy, Wskazanie analogowe, Wykres kołowy i Grafika procesowa.

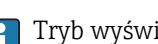

Tryb wyświetlania nie ma wpływu na rejestrację sygnałów pomiarowych.

# 11.15 Zapis tekstu

Można wybrać tekst z listy tekstów gotowych lub wpisać do pamięci własny tekst. Tekst ten można przypisać do zdefiniowanego momentu czasu.

Do zapisu gotowego tekstu lub własnego tekstu służy pozycja menu głównego "Obsługa -> Zapisz tekst.

# 11.16 Wydruk

Ustawienia urządzenia, dane administracyjne o kontach użytkowników, rejestr zdarzeń, aktualne wartości pomiarowe lub zrzut ekranu można wydrukować, korzystając z pozycji menu głównego "Obsługa -> Wydruk".

## **NOTYFIKACJA**

W przypadku ustawienia następujących języków obsługi: polski, rosyjski, szwedzki, czeski, japoński i chiński, ze względów technicznych wydruk z rejestratora jest zawsze dokonywany w języku angielskim.

Wydruk za pomocą komputera PC:

‣ Ustawienia urządzenia, dane administracyjne o kontach użytkowników można zapisać w formacie pliku RTF i wydrukować za pomocą komputera PC.

### NOTYFIKACJA

W przypadku ustawienia następujących języków obsługi: polski, rosyjski, szwedzki, czeski, japoński i chiński, ze względów technicznych wydruk rejestru zdarzeń z rejestratora jest niemożliwy.

Wydruk za pomocą komputera PC:

‣ Rejestr zdarzeń można wydrukować za pomocą oprogramowania Field Data Manager (FDM). Rejestr zdarzeń można także zapisać w pliku CSV i wydrukować za pomocą komputera PC.

# 11.17 Ustawienie jasności ekranu

Do ustawienia jasności ekranu służy pozycja menu głównego "Obsługa -> Ustawienie jasności":

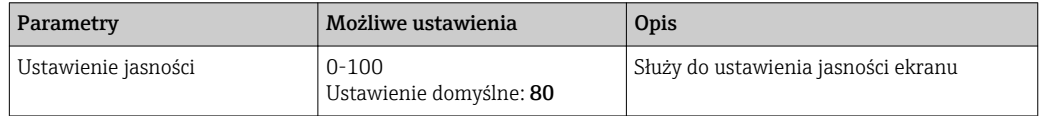

# 11.18 Wartości graniczne

Istnieje możliwość zmiany wartości granicznych podczas pracy w pozycji menu głównego "Obsługa -> Wart.graniczne".

Funkcja ta musi być wcześniej włączona w pozycji menu głównego "Ekspert -> Aplikacja -> Wart.graniczne-> Zmiana wart. granicznych: Również poza menu konfiguracji".

Szczegółowy opis wartości granicznych, patrz:  $\rightarrow \blacksquare$  236

# 11.19 Klient WebDAV

Klient WebDAV służy do automatycznego przesyłania zarejestrowanych danych do podłączonego serwera WebDAV (np. dysku NAS). Zarejestrowane dane są wysyłane do podłączonego serwera WebDAV cyklicznie co 15 minut. Wygenerowane pliki odpowiadają plikom zapisywanym automatycznie na karcie SD.

Do konfiguracji klienta służy menu "Konfiguracja -> Konf zaawansowana -> Aplikacja - > Klient WebDAV". Do tego służą również parametry w menu "Konfiguracja -> Konf zaawansowana -> System -> Pamięć zewnętrzna", z wyjątkiem ustawień karty SD (struktura pamięci, ostrzeżenie zapełnienia i załącza przekaźnik). Pamięć posiada strukturę pamięci typu stos.

Szczegółowy opis parametrów:  $\rightarrow$   $\blacksquare$  260

Wskazówka: zależnie od wyboru użytkownika, za pomocą klienta WebDAV dane są przesyłane do serwera WebDAV w formacie otwartym (.CSV) lub w formacie bezpiecznym.

## 11.19.1 Dostęp do serwera WebDAV poprzez protokół HTTP (HTML)

W przeglądarce należy wpisać adres: http://<adres IP>/webdav

Dane są aktualizowane cyklicznie co 15 minut. Dane są aktualizowane automatycznie każdorazowo po zalogowaniu się użytkownika.

Wskazówka: W adresie IP nie wprowadzać żadnych zer początkowych (np. | ÷ | wprowadzić 192.168.1.11 zamiast 192.168.001.011).

Należy mieć uprawnienia administratora lub serwisu. Do administracji H identyfikatorami użytkownika i hasłami służy menu "Konfiguracja -> Konf zaawansowana -> Komunikacja -> Ethernet -> Skonfiguruj Web serwer -> Autoryzacja".

Domyślny ID: admin; Hasło: admin

Wskazówka: hasło to należy zmienić podczas uruchomienia!

Jeśli w ustawieniach bezpieczeństwa wybrano opcję "FDA 21 CFR Part 11", do ustanowienia połączenia należy mieć uprawnienia administratora.

Wskazówka: w przypadku wersji urządzenia z panelem czołowym ze stali k.o. i ekranem dotykowym, dane na serwerze WebDAV są zawsze udostępniane w "formacie zabezpieczonym".

# <span id="page-71-0"></span>12 Diagnostyka i usuwanie usterek

Rozdział ten zawiera przegląd możliwych błędów i ich przyczyn, mający na celu ułatwienie ich identyfikacji i usuwania.

# 12.1 Ogólne wskazówki diagnostyczne

## **A OSTRZEŻENIE**

### Niebezpieczeństwo! Napięcie elektryczne!

‣ Diagnostyka usterek rejestratora nie może odbywać się na otwartym i włączonym urządzeniu!

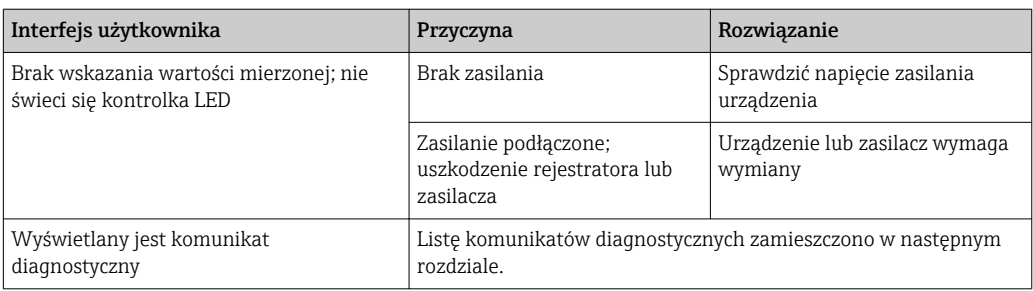

Błędne piksele: Termin "błędne piksele" odnosi się do pikseli w wyświetlaczach LCD i TFT uszkodzonych z powodów technologicznych lub produkcyjnych. Używany wyświetlacz TFT może posiadać do 10 błędnych pikseli (Klasa III zgodnie z normą ISO 13406-2). Błędne piksele nie uprawniają użytkownika do roszczeń z tytułu gwarancji.

# 12.2 Wykrywanie i usuwanie usterek

Menu "Diagnostyka" służy do analizowania pracy oraz zapewnia pełne wsparcie przy wykrywaniu i usuwaniu usterek rejestratora. Poniżej opisano sposoby ustalania przyczyny błędów lub alarmów urządzenia.

### Ogólne wskazówki diagnostyczne

- 1. Otworzyć listę diagnostyczną: zawiera ona 30 ostatnich komunikatów diagnostycznych. Na jej podstawie można stwierdzić aktualnie trwające błędy i czy błędy te występowały wielokrotnie.
- 2. Bieżące wskazania wartości mierzonych: sprawdzić sygnały wejściowe poprzez wyświetlenie surowych wartości mierzonych lub przeliczonych zakresów pomiarowych. Celem sprawdzenia obliczeń, w razie potrzeby sprawdzić obliczone zmienne pomocnicze.
- 3. Większość błędów można wyeliminować, wykonując kroki 1 i 2. Jeśli błąd nie ustępuje, należy postępować zgodnie ze wskazówkami diagnostycznymi podanymi w dalszych rozdziałach.
- 4. Jeśli samodzielne usunięcie błędu jest niemożliwe, należy skontaktować się z Serwisem Endress+Hauser. Zwracając się o wskazówki serwisowe, prosimy o każdorazowe podawanie numeru błędu oraz informacji podanych w menu Diagnostyka -> Informacje o urządz. (nazwa programu, numer seryjny itd.).

Adresy biur regionalnych Endress+Hauser są podane na stronie www.pl.endress.com.

## 12.2.1 Błąd przyrządu/Przekaźnik alarmowy

Jeden z przekaźników może służyć jako przekaźnik alarmowy. W razie wykrycia błędu systemu (np. awarii sprzętowej) lub usterki (np. przerwy w obwodzie), wybrane wyjście/
przekaźnik jest przełączane. Przekaźnik alarmowy konfiguruje się w menu głównym, polecenia: "Konfiguracja -> Konf zaawansowana -> System -> Sygnał. awarii -> Przekaźnik x". Ustawienie fabryczne: Przekaźnik 1.

Przekaźnik ten jest uruchamiany w przypadku, gdy wystąpi błąd typu "F" lub "S", natomiast błędy typu "M" ani "C" nie powodują uruchomienia przekaźnika alarmowego.

# 12.3 Informacje diagnostyczne na wskaźniku lokalnym

Komunikat diagnostyczny składa się z kodu diagnostycznego i tekstu komunikatu.

Kod diagnostyczny składa się z kategorii błędu zgodnie z NAMUR NE 107 i numeru komunikatu.

Kategoria błędu (litera przed numerem komunikatu)

- F = Błąd. Wykryto niewłaściwe działanie urządzenia.
- Wiarygodność pomiaru wartości mierzonej w danym kanale nie jest gwarantowana. Przyczynę wadliwego działania należy stwierdzić w punkcie pomiarowym. Każdy z podłączonych systemów sterowania należy ustawić na tryb ręczny. W menu "Konf zaawansowana" dla tej kategorii błędu można przypisać przekaźnik alarmowy.
- $\bullet$  M = Wymaga konserwacji. Jak najszybciej wymagana jest obsługa urządzenia. Wartości pomiarowe są wciąż prawidłowe. Nie jest wymagane podjęcie natychmiastowych działań. Jednak odpowiednie działania konserwacyjne mogłyby zapobiec usterce w przyszłości.
- **S = Poza specyfikacją**. Urządzenie pracuje poza zakresem określonym w specyfikacji technicznej.

Praca urządzenia jest wciąż możliwa. Jednak istnieje ryzyko zwiększonego zużycia, skrócenia trwałości użytkowej lub niższej dokładności pomiaru. Przyczynę wadliwego działania należy ustalić poza punktem pomiarowym.

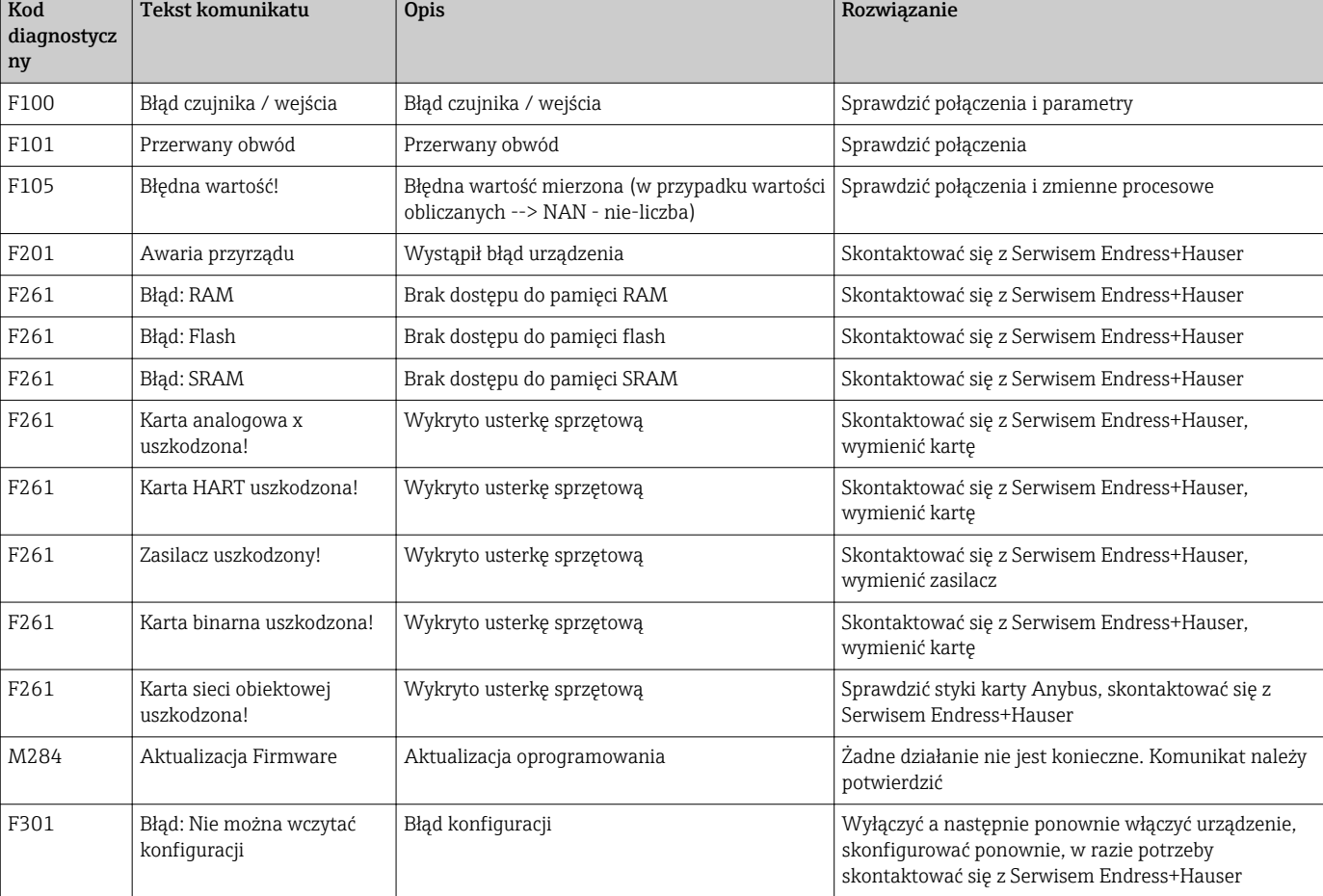

• C = Sprawdzenie funkcji. Przyrząd pracuje w trybie serwisowym.

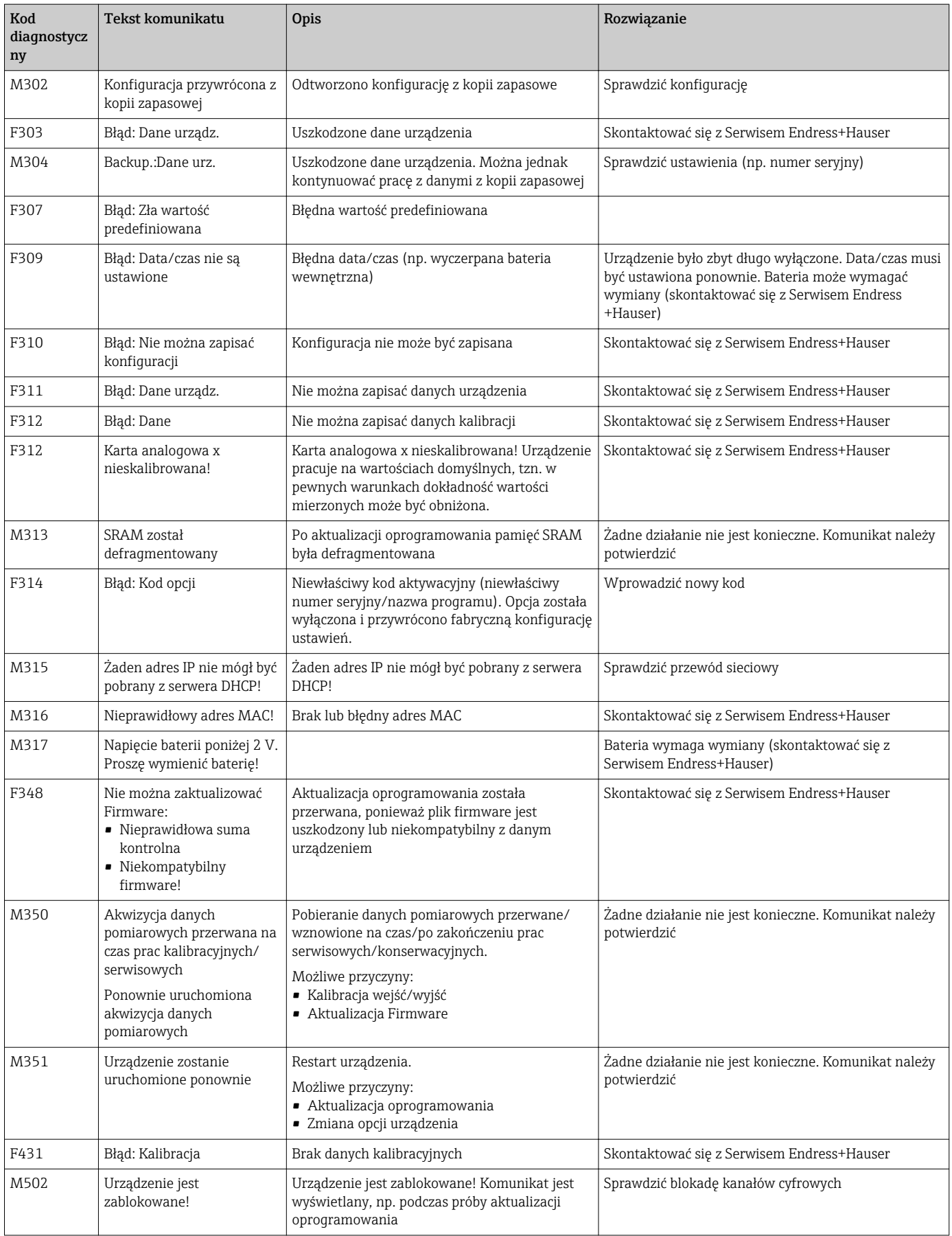

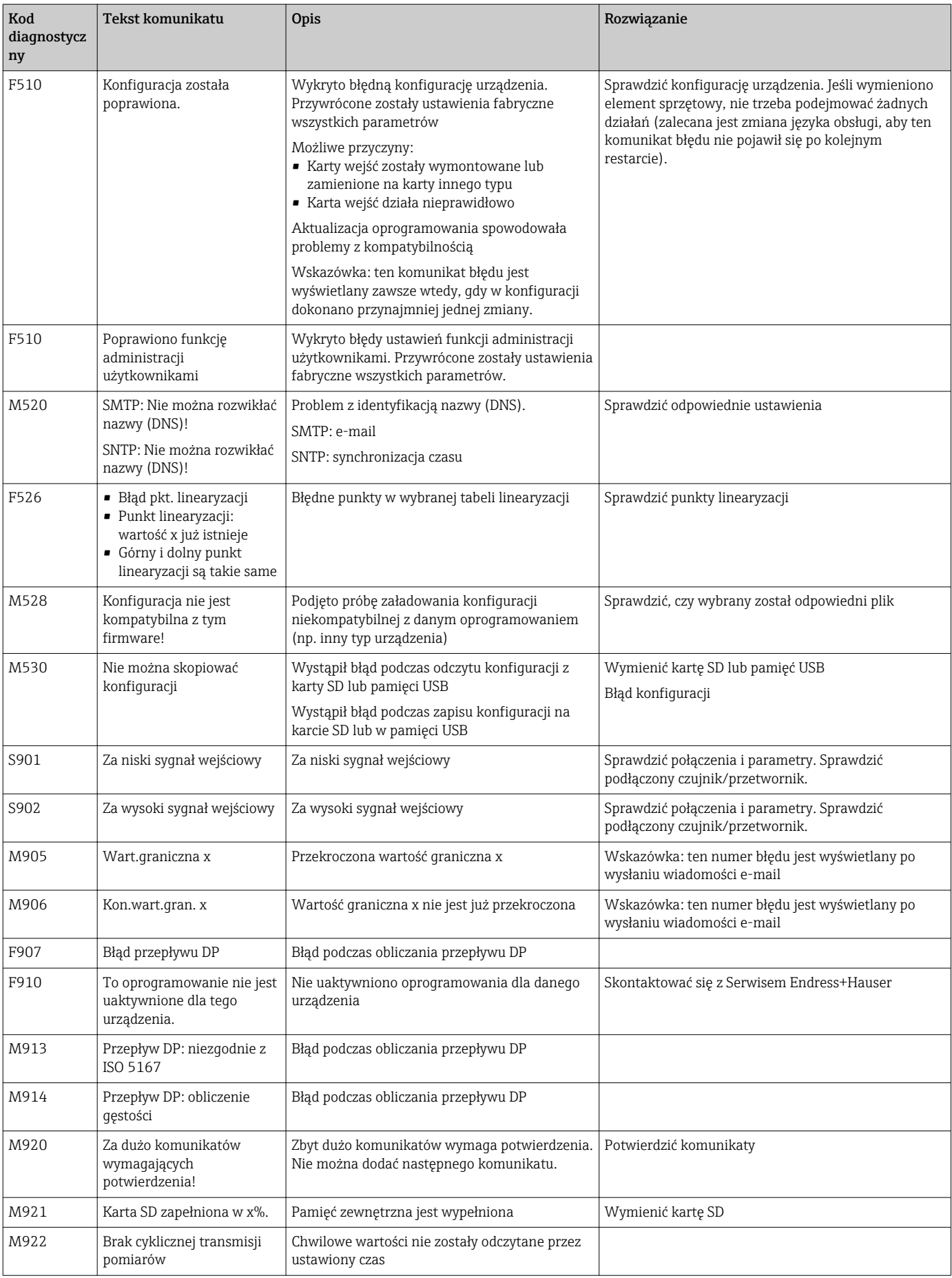

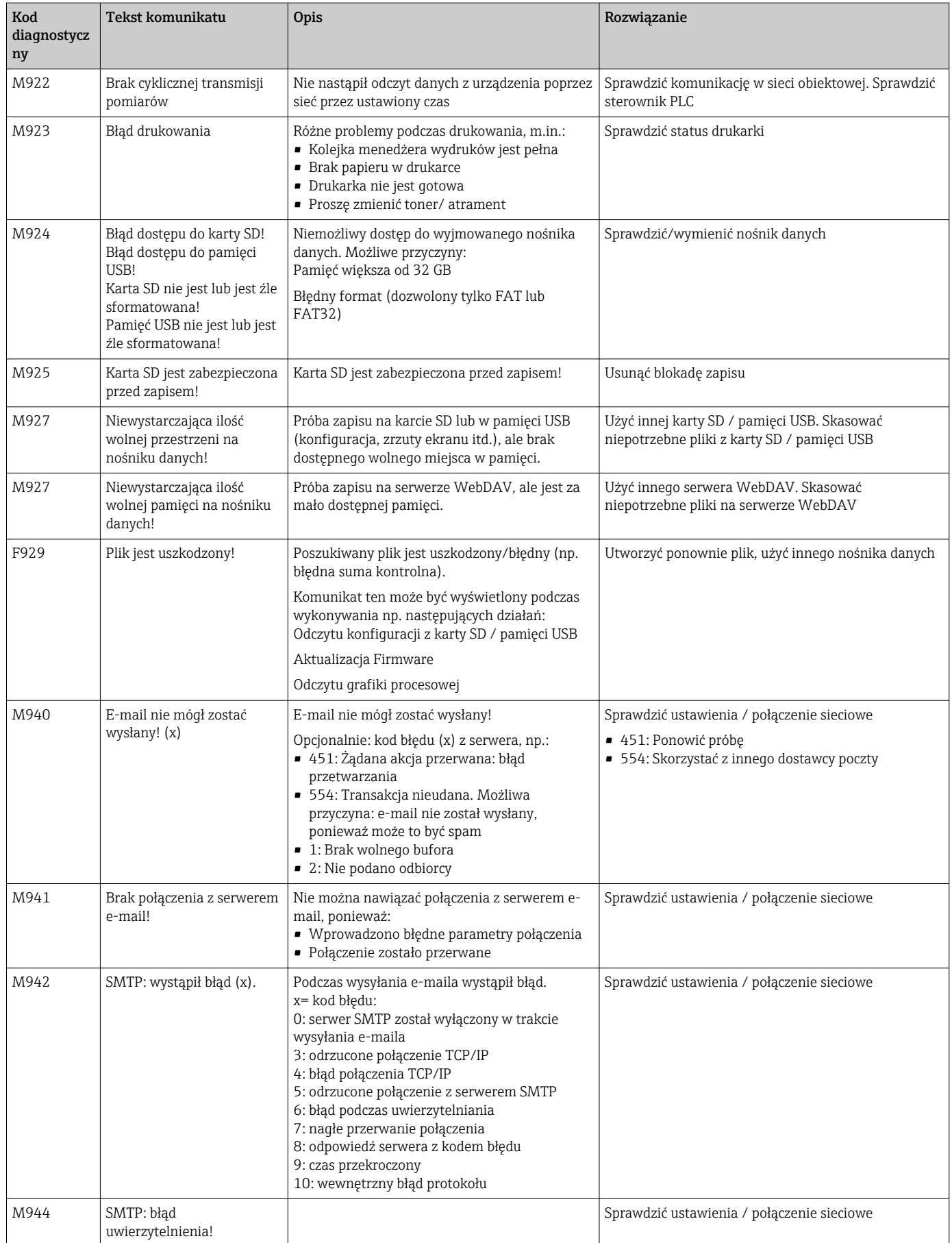

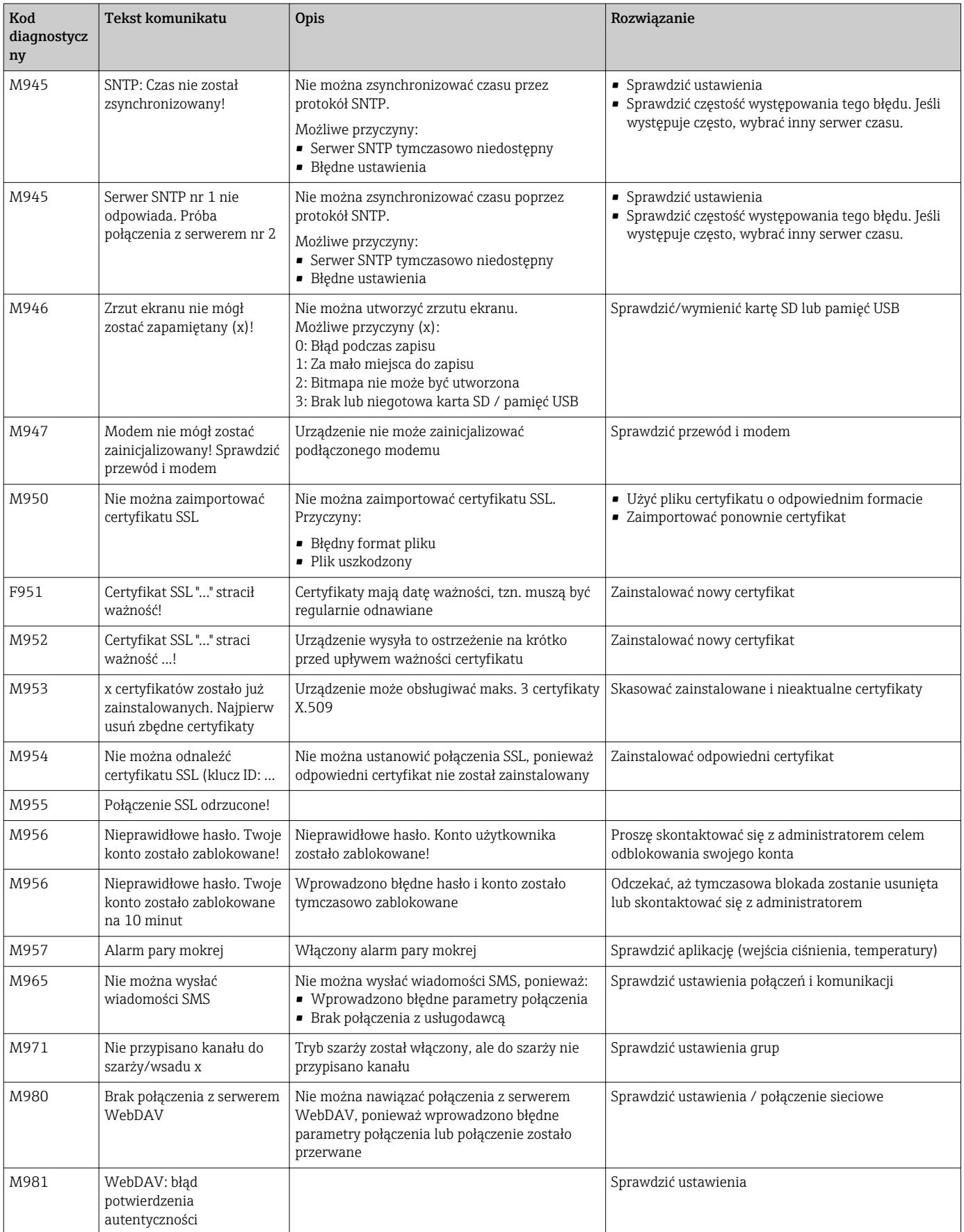

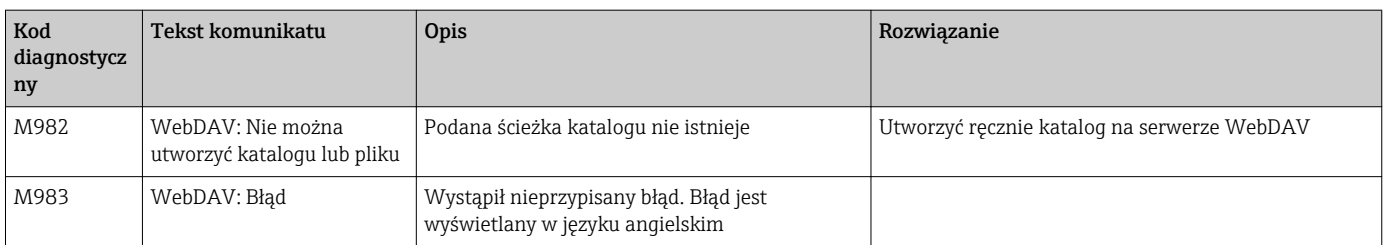

#### *Komunikaty błędów HART®*

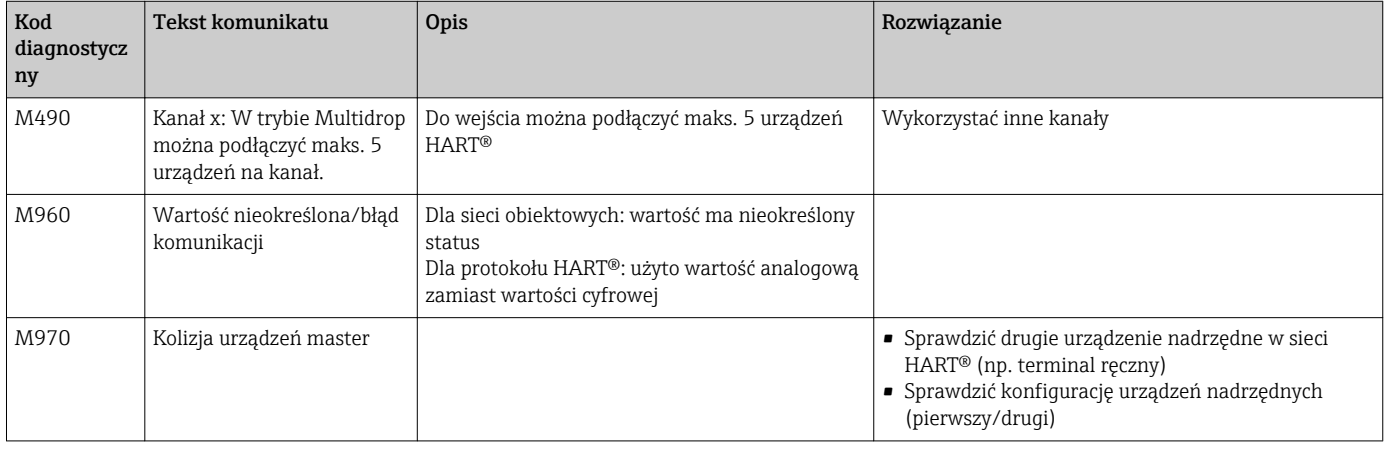

### 12.4 Aktualnie trwające komunikaty diagnostyczne

Aktualnie trwające komunikaty diagnostyczne, ostatni komunikat oraz ostatnie uruchomienie urządzenia są wyświetlane w pozycji menu głównego "Diagnostyka -> Bieżąca diagnoza", "Diagnostyka -> Ostatnia diagnoza" lub "Diagnostyka -> Ostatnie uruchom.".

### 12.5 Lista diagnostyczna

Ostatnie 30 komunikatów diagnostycznych wyświetlane jest w pozycji menu głównego "Diagnostyka -> Lista diagnosty." (komunikaty błędów typu Fxxx, Sxxx lub Mxxx).

Pamięć listy diagnostycznej ma strukturę pierścieniową, tzn. po wypełnieniu, najstarsze wiadomości są automatycznie nadpisywane (bez komunikatu ostrzegawczego).

Rejestrowane są następujące dane:

- Numer błędu
- Tekst błędu
- Data/czas

### 12.6 Rejestr zdarzeń

Zdarzenia takie, jak przekroczenia wartości granicznych i awarie zasilania są wyświetlane w rejestrze zdarzeń porządku chronologicznym. Można je znaleźć w pozycji menu głównego "Diagnostyka -> Rejestr zdarzeń". Poszczególne zdarzenia można wybierać i przeglądać szczegóły.

### 12.7 Informacje o urządzeniu

Najważniejsze dane urządzenia, np. numer seryjny, wersja oprogramowania, nazwa urządzenia, opcje, informacje na temat pamięci, certyfikaty SSL itd. są wyświetlane w pozycji menu głównego "Diagnostyka -> Informacje o urządz.".

Aby uzyskać dodatkowe informacje, należy skorzystać z pomocy kontekstowej urządzenia.

# 12.8 Diagnostyka wartości mierzonych

W pozycji menu głównego "Diagnostyka -> Wartości mierzone" wyświetlane są bieżące wartości mierzone. Umożliwia to sprawdzenie sygnałów wejściowych poprzez wyświetlenie wartości skalowanych i obliczonych. Celem sprawdzenia obliczeń, w razie potrzeby sprawdzić obliczone zmienne pomocnicze.

### 12.9 Diagnostyka wyjść

W pozycji menu głównego "Diagnostyka -> Wyjścia" wyświetlane są bieżące stany wyjść (analogowych, przekaźników).

# 12.10 Symulacja

Umożliwia symulowanie funkcji i sygnałów dla celów testowych.

### **NOTYFIKACIA**

Wybór trybu symulacji: do wyboru trybu symulacji przekaźników służy pozycja menu głównego "Diagnostyka -> Symulacja". Do wyboru trybu symulacji wartości mierzonych służy pozycja menu głównego "Ekspert -> Diagnostyka -> Symulacja". W trybie symulacji rejestrowane są tylko wartości symulowane. Tryb symulacji jest rejestrowany w rejestrze zdarzeń.

‣ Jeśli nie można przerwać rejestracji wartości mierzonych, nie należy włączać trybu symulacji!

### 12.10.1 Test czytnika kodów paskowych

Do testowania czytnika kodów paskowych (np. zestawu znaków) służy menu "Diagnostyka -> Symulacja -> Test czytnika kodów pask.".

Ta pozycja menu jest widoczna tylko wtedy, gdy czytnik kodów paskowych jest podłączony.

### 12.10.2 Testowy e-mail

Do wysłania wiadomości testowej e-mail do wybranego adresata służy pozycja menu głównego "Diagnostyka -> Symulacja -> E-mail".

Wcześniej musi być wprowadzony przynajmniej jeden adres e-mail. Na wyświetlaczu urządzenia wyświetlany jest komunikat potwierdzający, czy wiadomość e-mail została wysłana, czy nie.

### 12.10.3 Test Klienta WebDAV

Do wysłania pliku testowego do wybranego serwera WebDAV służy pozycja menu głównego "Diagnostyka -> Symulacja -> Klient WebDAV".

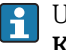

Ustawienia serwera WebDAV należy wcześniej ustawić w menu "Konfiguracja -> Konf zaawansowana -> Aplikacja -> Klient WebDAV".

### 12.10.4 Test telealarmu

Do testowania funkcji telealarmu służy menu "Diagnostyka -> Symulacja -> Test telealarmu". Test polega na symulacji poprzez wygenerowanie alarmów.

Jest to możliwe tylko dla rejestratorów z pakietem "Tele-Alarm".  $\left| \cdot \right|$ 

Szczegółowy opis opcji urządzenia podano w dokumentacji towarzyszącej.

#### 12.10.5 Testowanie synchronizacji czasu / SNTP

Synchronizację czasu z serwerem SNTP można testować, korzystając z pozycji menu głównego "Diagnostyka -> Symulacja -> SNTP".

Protokół SNTP musi być wcześniej uruchomiony w pozycji menu głównego  $| \cdot |$ "Konfiguracja -> Konf zaawansowana -> System -> Ustawienia daty/czasu -> SNTP".

Wskazówka: test trwa jakiś czas. Po zakończeniu testu wyświetlany jest stosowny komunikat.

#### 12.10.6 Test wyjść uniwersalnych

Do symulacji aktywnych wyjść analogowych i impulsowych służy pozycja menu głównego "Diagnostyka -> Symulacja -> Wyj. uniwersalne".

#### 12.10.7 Test przekaźnika

Do ręcznej zmiany stanu wybranego przekaźnika służy pozycja menu głównego "Diagnostyka -> Symulacja -> Przekaźnik x".

### 12.11 Diagnostyka HART®

Do wyświetlenia informacji i statusu podłączonych urządzeń/czujników HART® służy pozycja menu głównego "Diagnostyka -> HART".

Wskazówka: dostęp do wszystkich informacji o urządzeniu/czujniku może trwać kilka I÷ sekund.

Uwaga: pobieranie danych pomiarowych będzie wolniejsze, ponieważ odczytane muszą być dodatkowe informacje.

Aby uzyskać dodatkowe informacje, należy skorzystać z pomocy kontekstowej H. urządzenia.

### 12.12 Diagnostyka PROFINET (opcja)

Do wyświetlenia informacji diagnostycznych PROFINET służy pozycja menu głównego "Diagnostyka -> PROFINET".

### 12.13 Inicjalizacja modemu

Inicjalizuje podłączony modem (celem automatycznego odbierania wywołań). Modem musi obsługiwać pełny zestaw komend AT.

- Do ustawienia szybkości transmisji służy pozycja menu głównego "Konfiguracja -> Konf zaawansowana -> Komunikacja -> Łącze szeregowe" i należy wybrać "RS232" jako typ łącza.
	- Podłączyć modem do gniazda RS232 urządzenia. Użyć do tego celu przewodu modemowego dostępnego jako akcesoria.

Modem GSM inicjalizuje się po wsadzeniu karty SIM i wprowadzeniu kodu PIN, chyba, że żądanie podawania kodu PIN zostało wyłączone.

### 12.14 Terminal GSM

Informacje o jakości połączenia.

Jest to możliwe tylko dla rejestratorów z pakietem "Tele-Alarm".

Szczegółowy opis opcji urządzenia podano w dokumentacji towarzyszącej.

### 12.15 Status telealarmu

Informacje dotyczące statusu poszczególnych alarmów.

Jest to możliwe tylko dla rejestratorów z pakietem "Tele-Alarm".

Szczegółowy opis opcji urządzenia podano w dokumentacji towarzyszącej.

# 12.16 Przywracanie ustawień fabrycznych urządzenia

Do przywrócenia ustawień fabrycznych urządzenia służy funkcja Ust.Fab. Funkcja ta powinna być używana tylko przez serwis.

Ścieżka dostępu w menu głównym: "Ekspert -> System -> Ust.Fab.".

Pozycja Ust.Fab. jest widoczna w menu "Ekspert" tylko po podaniu kodu serwisowego.

#### Procedura przywracania ustawień fabrycznych urządzenia

Polecenie Ust.Fab. powoduje przywrócenie ustawień fabrycznych wszystkich parametrów! Zawartość pamięci wewnętrznej zostaje skasowana!

- ‣ Zapisać ustawienia konfiguracyjne i wartości mierzone w pamięci USB lub na karcie SD. Następnie wybrać polecenie Ust.Fab.
	- Przywracana jest domyślna konfiguracja urządzenia.

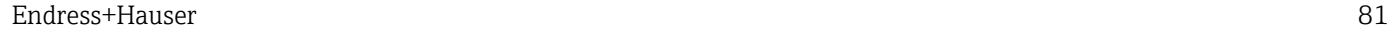

# 12.17 Weryfikacja oprogramowania

Przegląd historii oprogramowania urządzenia:

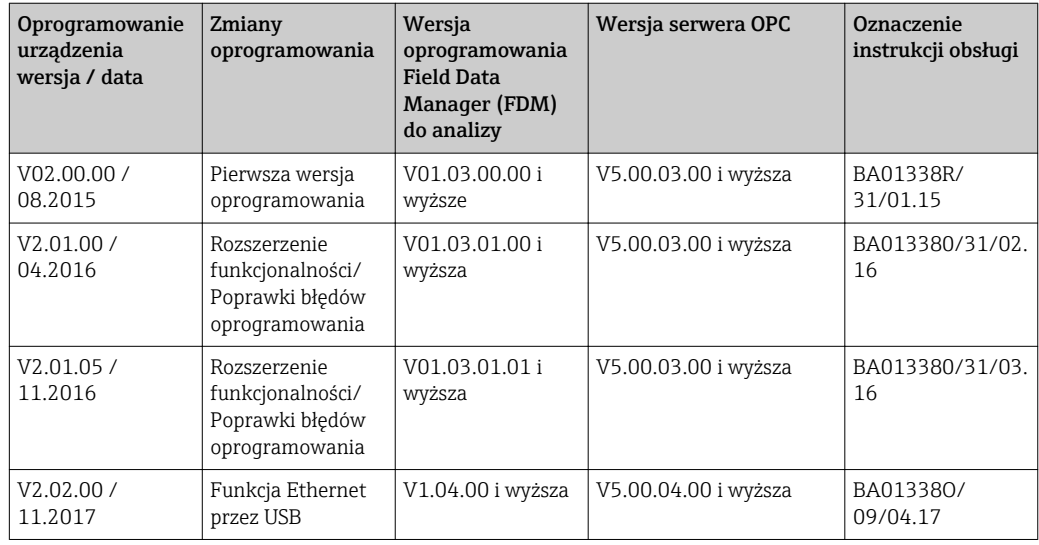

# 13 Konserwacja

Urządzenie nie wymaga żadnej specjalnej konserwacji.

### 13.1 Aktualizacja oprogramowania ("firmware")

Do aktualizacji oprogramowania urządzenia ("firmware") można użyć pamięci USB, karty SD lub serwera WWW.

Funkcja ta jest dostępna w menu głównym, ścieżka dostępu: "Obsługa -> Karta SD lub Pamięć USB -> Aktualizuj firmware".

Zalecane jest wcześniejsze zapisanie ustawień konfiguracyjnych i wartości mierzonych I - 1 w pamięci USB lub na karcie SD.

Oprogramowanie urządzenia ("firmware") powinno być aktualizowane wyłącznie przez technika serwisu.

Po zakończeniu aktualizacji urządzenie zostanie ponownie uruchomione.

Dla wersji "EtherNet/IP" i "PROFINET" urządzenia mogą być instalowane wyłącznie  $|1 \cdot |$ specjalne, zatwierdzone wersje firmware. Szczegółowy opis tych wersji urządzenia podano w dokumentacji towarzyszącej.

### 13.2 Instrukcje dotyczące włączenia opcji dodatkowych oprogramowania

Opcje dodatkowe oprogramowania włącza się za pomocą kodu aktywacyjnego. Dostępne opcje oprogramowania można zamawiać jako akcesoria . →  $\triangleq$  86Po złożeniu zamówienia zamawiający otrzymuje wskazówki dotyczące aktywacji opcji oraz kod aktywacyjny, który należy wprowadzić w pozycji menu głównego "Ekspert -> System -> Funkcje dodatkowe -> Kod aktywacyjny".

### 13.3 Czyszczenie

Przednią część obudowy można czyścić za pomocą czystej lub wilgotnej szmatki.

# 14 Naprawa

### 14.1 Informacje ogólne

Naprawy nie opisane w niniejszej instrukcji mogą być wykonywane wyłącznie w zakładzie produkcyjnym lub przez serwis Endress+Hauser.

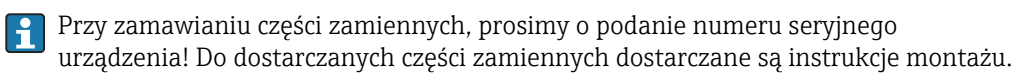

# 14.2 Części zamienne

Aktualnie dostępny asortyment akcesoriów i części zamiennych można znaleźć na stronie: www.endress.com/spareparts\_consumables → dostęp do informacji dla konkretnego urządzenia → wprowadzić numer seryjny urządzenia.

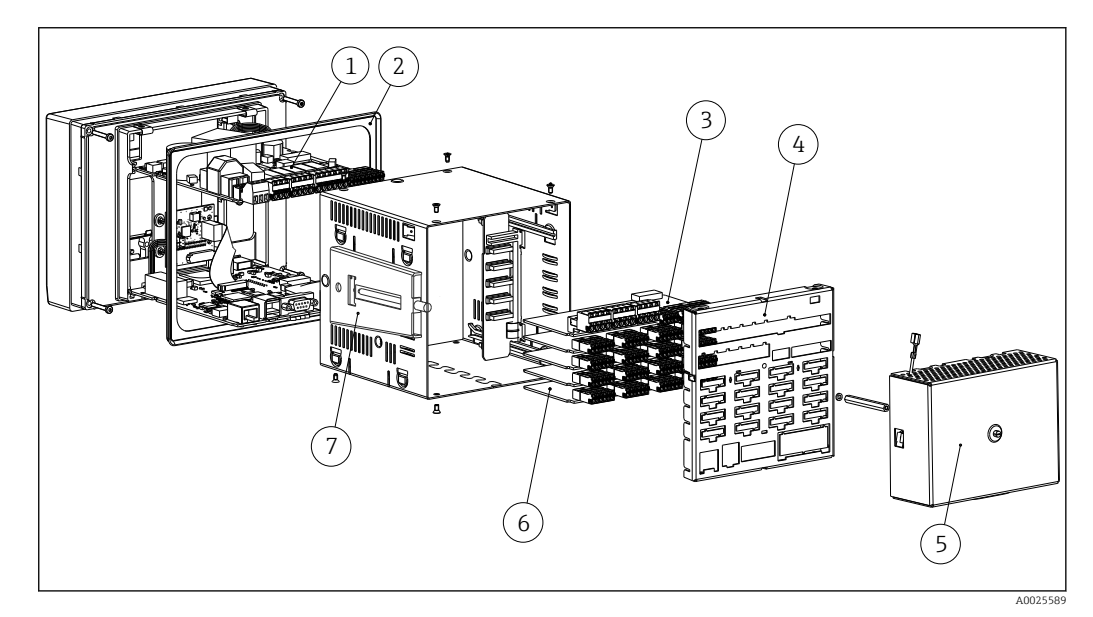

 *13 Rozmieszczenie części zamiennych*

#### *Wykaz części zamiennych:*

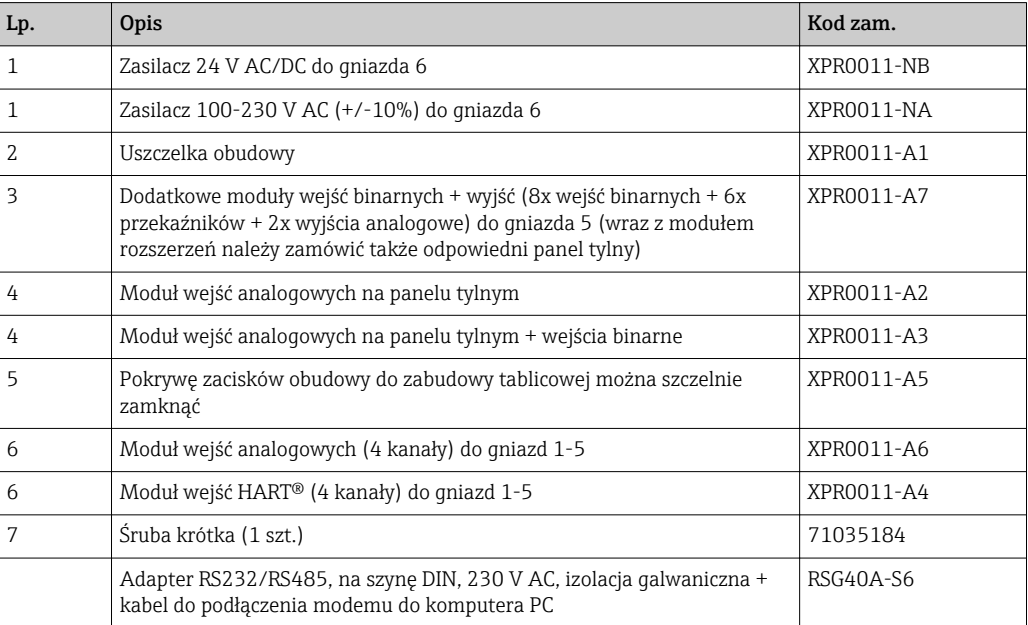

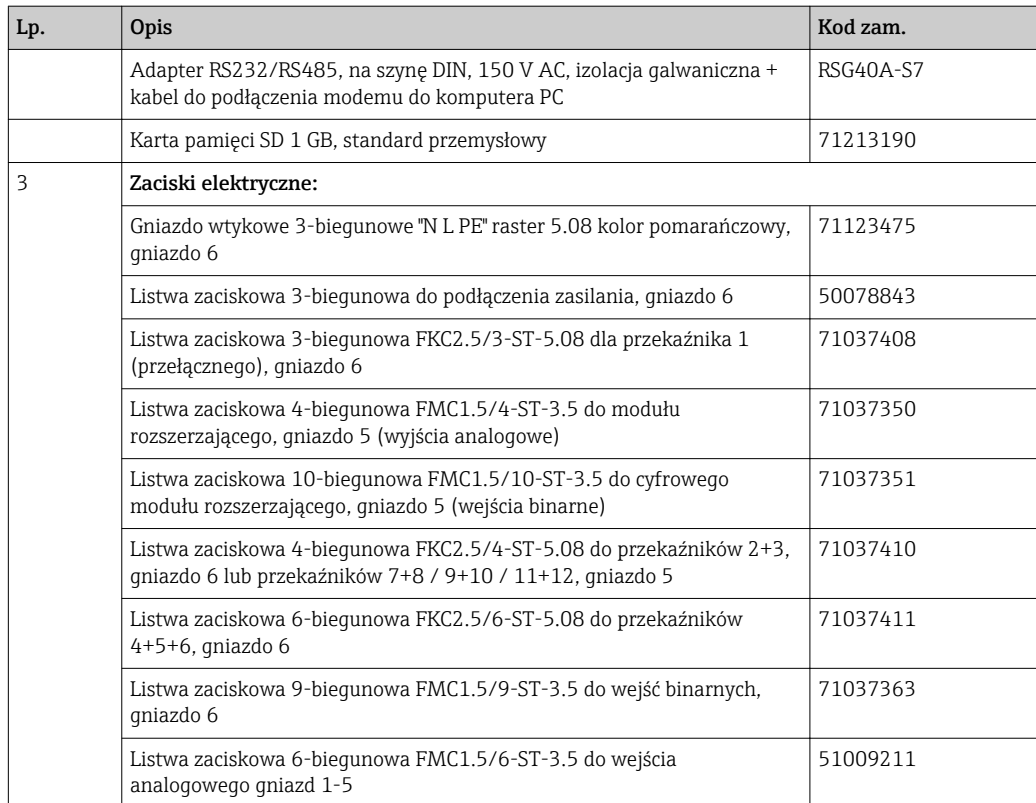

*Kody zamówieniowe dla opcji modernizacyjnych*

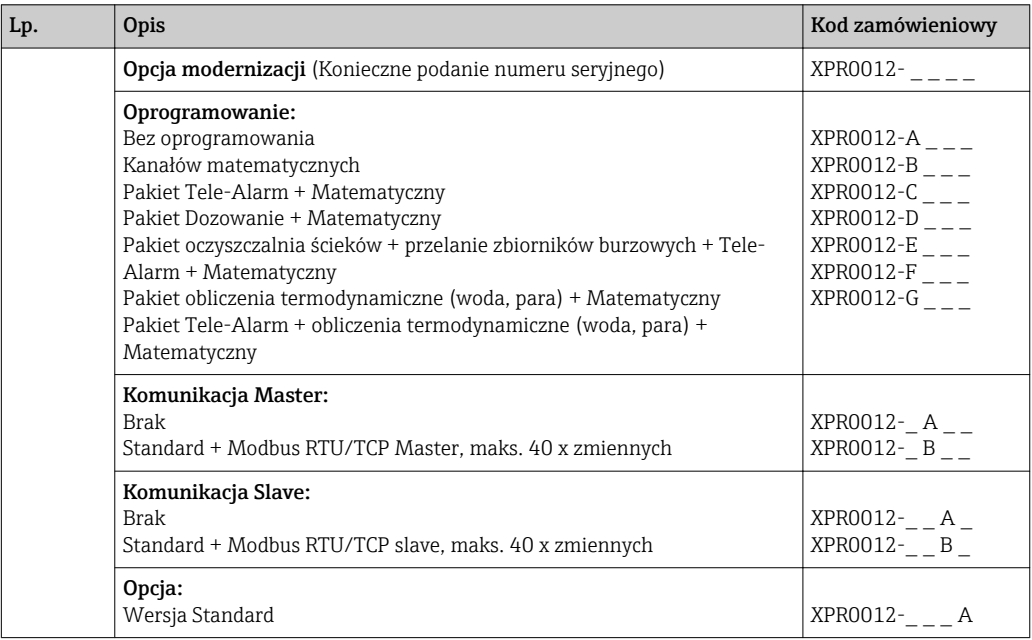

Wersja oprogramowania może być aktywowana bezpośrednio w urządzeniu. Po złożeniu zamówienia zamawiający otrzymuje wskazówki dotyczące aktywacji opcji oraz kod aktywacyjny, który należy wprowadzić.

### 14.3 Zwrot przyrządu

Zwrotu przyrządu pomiarowego należy dokonać jeżeli konieczne jest dokonanie jego naprawy lub kalibracji fabrycznej, lub też w przypadku zamówienia albo otrzymania dostawy niewłaściwego typu przyrządu pomiarowego. Firma Endress+Hauser posiadająca certyfikat ISO jest obowiązana przestrzegać określonych procedur w przypadku obchodzenia się z wyrobami będącymi w kontakcie z medium procesowym.

Dla zagwarantowania przyrządu w sposób bezpieczny i szybki, prosimy o przestrzeganie procedury oraz warunków zwrotu urządzeń, podanych na stronie Endress+Hauser pod adresem http://www.endress.com/support/return-material

# 14.4 Utylizacja

Urządzenie zawiera podzespoły elektroniczne, w związku z czym musi być utylizowane jako odpad elektroniczny. Prosimy przestrzegać obowiązujących krajowych przepisów dotyczących utylizacji tych odpadów.

# <span id="page-85-0"></span>15 Akcesoria

Podczas zamawiania akcesoriów należy podać numer seryjny urządzenia! Do akcesoriów są dołączane instrukcje montażowe!

Dostępne są różnorodne akcesoria dla czujnika pomiarowego i przetwornika. Szczegółowe informacje oraz kody zamówieniowe można uzyskać w Biurze Handlowym Endress +Hauser lub w na stronie produktowej serwisu Endress+Hauser pod adresem: [www.pl.endress.com.](http://www.endress.com)

# 15.1 Akcesoria stosowane w zależności od wersji urządzenia

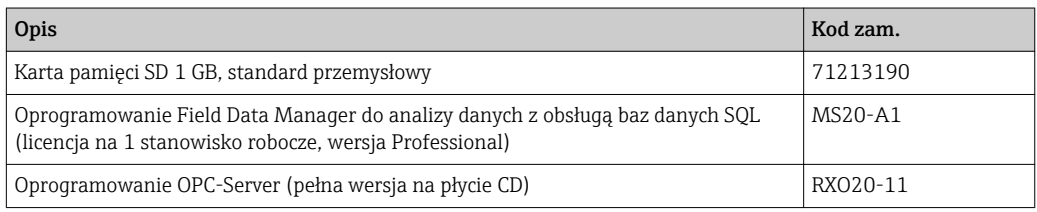

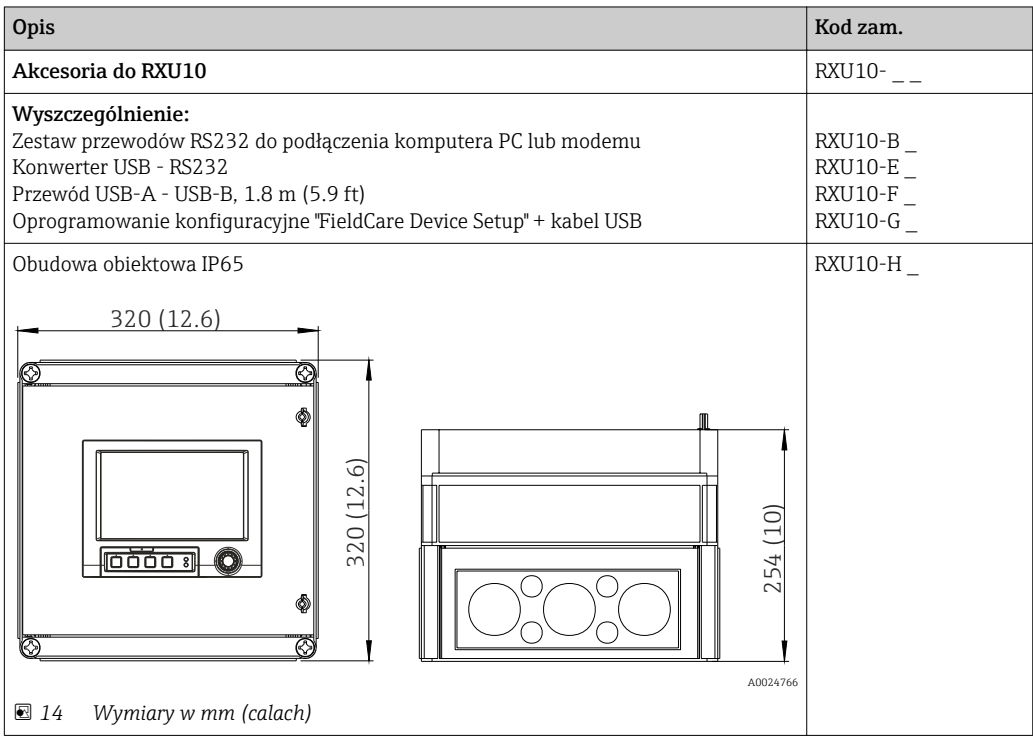

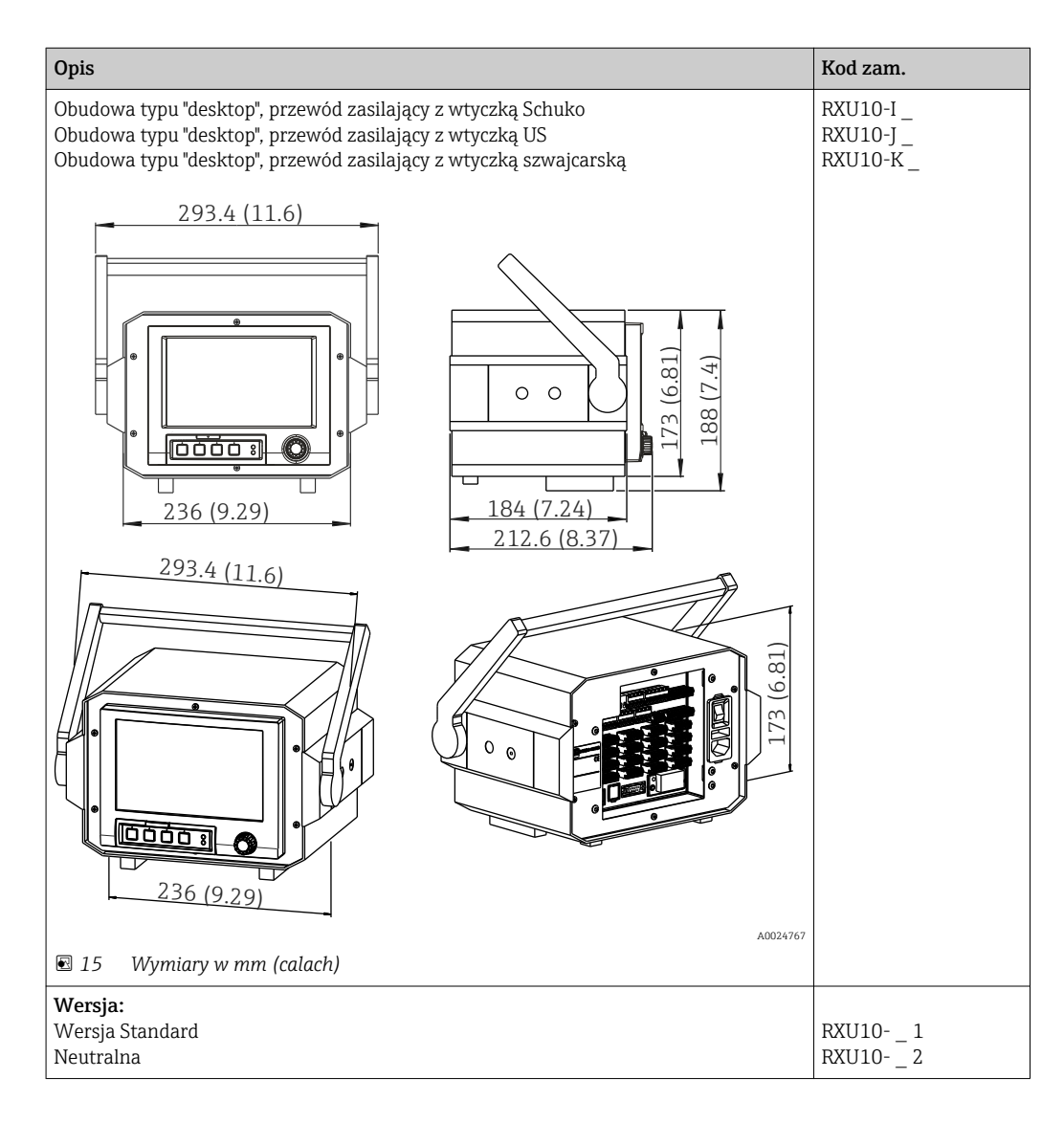

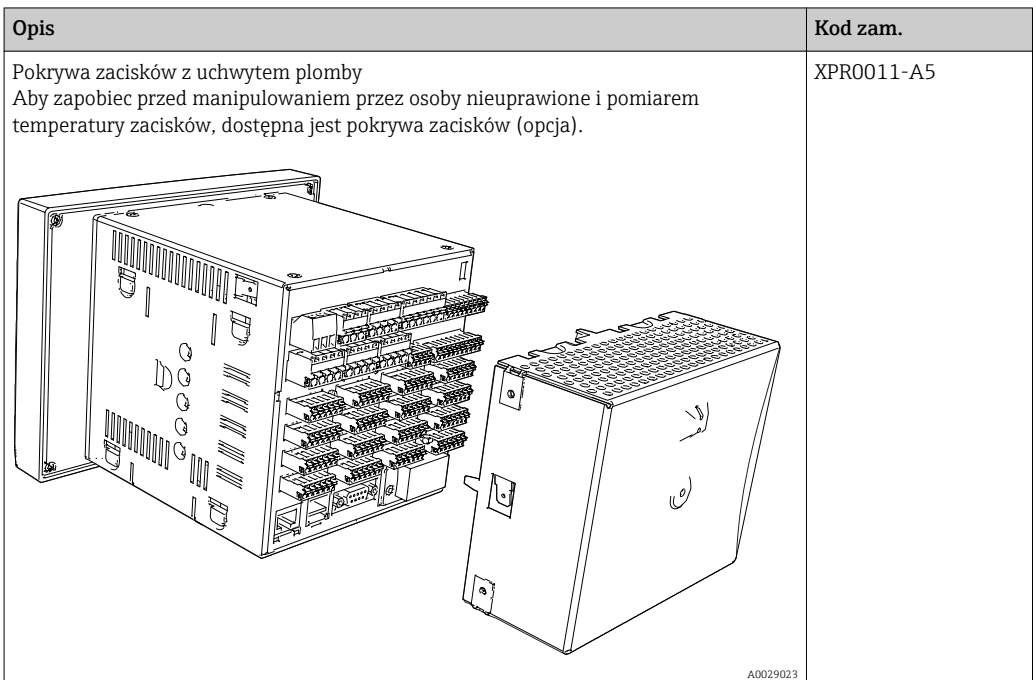

# 16 Dane techniczne

# 16.1 Konstrukcja systemu pomiarowego

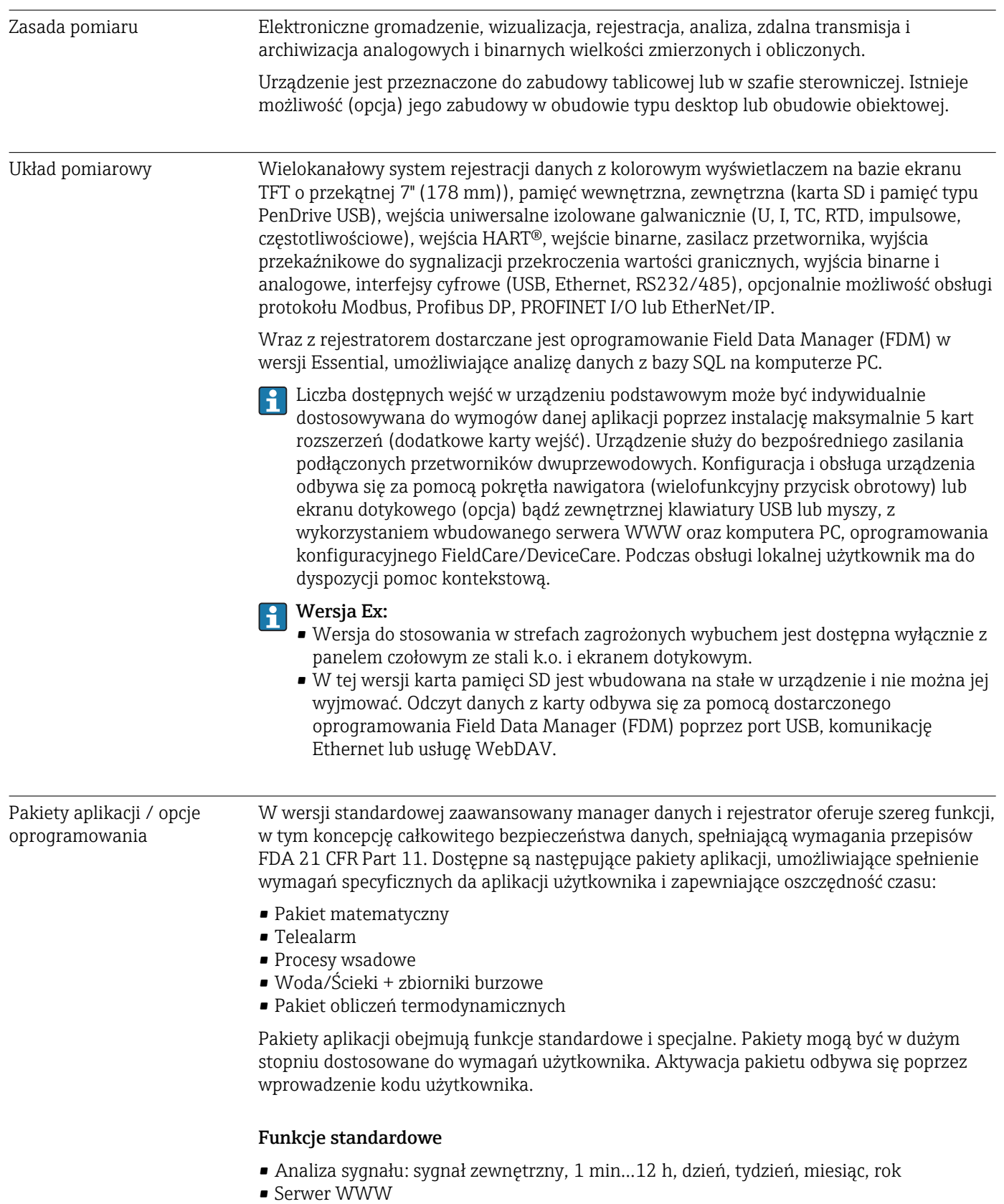

• Administracja uprawnieniami użytkowników zgodnie z przepisami FDA 21 CFR cz. 11

- Rejestr zdarzeń/Tryb audytorski
- Grafika procesowa
- Licznik czasu pracy
- Wprowadzanie tekstu/komentarzy
- Zmiana języka
- Synchronizacja czasu
- Linearyzacja
- Zabezpieczenie kodem dostępu
- Powiadamianie e-mail po wystąpieniu alarmu i przekroczeniu ustawionych wartości zadanych
- Szyfrowanie transmisji wiadomości e-mail za pomocą protokołu SSL (TLS)
- Obsługa za pomocą zewnętrznej klawiatury i myszy USB
- Możliwość współpracy z zewnętrzną drukarką USB lub drukarką sieciową

#### Pakiet matematyczny

Pakiet matematyczny umożliwia definiowanie funkcji matematycznych, w której argumentami są wartości mierzone lub wyniki obliczeń innych kanałów matematycznych. Edytor formuł umożliwia tworzenie równań złożonych maksymalnie z 200 znaków. Po wprowadzeniu formuły użytkownik może sprawdzić jej poprawność.

Funkcje:

- 12 kanałów matematycznych
- Funkcje matematyczne definiowane za pomocą edytora równań
- Podstawowe operacje arytmetyczne, operatory relacji, operacje i funkcje logiczne

#### Pakiet Telealarm

Pakiet Telealarm umożliwia zdalną obsługę, m.in. reagowanie na zdarzenia za pośrednictwem telefonu komórkowego. W przypadku przekroczenia wartości granicznych procesu lub innych ważnych zdarzeń procesowych pakiet Tele-alarm umożliwia powiadamianie e-mailem lub za pomocą wiadomości SMS, które mogą być przesyłane jednocześnie do kilku odbiorców lub automatycznie przekierowywanie. Pakiet umożliwia potwierdzanie wiadomości, zdalne przełączenie wyjść przekaźnikowych oraz odczyt wartości chwilowych parametrów za pomocą telefonu komórkowego. Zaawansowany manager danych i rejestrator Memograph M z modemem GSM (GPRS) lub interfejsem Ethernet to doskonałe rozwiązanie dla gospodarki wodno-ściekowej w zastosowaniach do nadzoru nad bezobsługowymi stacjami pomiarowymi, jak również do monitorowania stanu napełnienia zbiorników.

Pakiet Telealarm obejmuje również pakiet matematyczny.

Funkcje:

- Powiadamianie e-mailem lub za pomocą wiadomości SMS na wypadek alarmu
- Odczyt wartości chwilowych parametrów za pomocą telefonu komórkowego
- Zdalne przełączenie wyjść przekaźnikowych
- Potwierdzanie alarmów poprzez SMS

#### Pakiet Dozowanie

Pakiet Procesy Wsadowe umożliwia bezpieczną rejestrację i wizualizację procesów nieciągłych. Daje on możliwość jednoczesnego swobodnego definiowania i zdalnego sterowania cyklem analizy dla maks. czterech szarż. Dla poszczególnych szarż podawane są indywidualne dane oraz odczyty pomiarowe. Wyświetlanie początku, końca oraz czasu trwania każdej szarży, jak również aktualnego statusu każdej szarży jest możliwe na ekranie urządzenia lub w oprogramowaniu Field Data Manager. Wydruk danych dla każdej szarży może być wykonany bezpośrednio z przyrządu (na drukarce podłączonej do portu USB lub na drukarce sieciowej) lub z komputera PC za pomocą oprogramowania Field Data Manager.

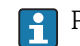

Pakiet Dozowanie obejmuje również pakiet matematyczny.

Funkcje:

- Raporty szarży jednocześnie dla 4 szarż
- Skaner kodów paskowych USB
- Automatyczny wydruk szarż
- Licznik dozy

#### Woda/Ścieki + zbiorniki burzowe

Stacja Memograph M z aktywnym pakietem Woda/Ścieki umożliwia monitorowanie pracy systemów kanałów wodno-ściekowych, poprzez rejestrowanie danych dotyczących jakości i ekonomiczności pracy oczyszczalni. Dla każdego kanału pomiarowego rejestrowane są maksima i minima dzienne, tygodniowe, miesięczne i roczne. Pakiet obejmuje również opcje rejestracji parametrów wody infiltracyjnej oraz nadzoru zdarzeń dla zbiorników przelewowych wód deszczowych.

Pakiet Woda/Ścieki obejmuje również Pakiet matematyczny i Telealarm.

Funkcje:

- Monitoring zbiorników deszczowych (basenów) przelewowych
- Wartości maks. i min. zmiennych mierzonych
- 15-minutowe średnie wartości maks. i min. zmiennej mierzonej
- Analiza wody infiltracyjnej

#### Pakiet do obliczeń termodynamicznych (woda + para)

Pakiet do obliczeń termodynamicznych umożliwia użytkownikowi obliczanie strumienia masy i energii w aplikacjach wody i pary w oparciu o zmienne wejściowe przepływu, ciśnienia i temperatury (lub różnicy temperatur). Ponadto możliwe są obliczenia energii dla czynników chłodniczych na bazie glikolu.

Dzięki możliwości porównywania wyników ze sobą lub powiązania ich z innymi zmiennymi wejściowymi (np. przepływem gazu, energią elektryczną), użytkownik może sporządzić ogólny bilans zużycia energii, wyliczyć sprawność itd. Wartości te są ważnym miernikiem jakości procesu i stanowią podstawę optymalizacji procesu, konserwacji itd.

Obliczenia parametrów termodynamicznych wody i pary są wykonywane zgodnie z międzynarodowym standardem IAPWS-IF97.

Pakiet obliczeń termodynamicznych umożliwia także wykonywanie obliczeń kompensacyjnych przepływu metodą różnicy ciśnień. Obliczenia przepływu z wykorzystaniem metody różnicy ciśnień...szczególny sposób pomiaru przepływu. Wartości strumienia objętości lub masy mierzone metodą różnicy ciśnień wymagają specjalnej korekcji. Algorytm iteracyjny dla wzorów obliczeniowych podanych w normie umożliwia uzyskanie możliwie jak najwyższej dokładności pomiaru przepływu metodą różnicy ciśnień. Pomiar (z wykorzystaniem kryz, dysz i zwężek Venturiego) jest wykonywany zgodnie z normą PN-EN ISO 5167. Obliczenia przepływu metodą pomiaru ciśnienia dynamicznego są wykonywane w oparciu o zależność między przepływem a różnicą ciśnień.

Pakiet Obliczenia termodynamiczne obejmuje również pakiet matematyczny.

Funkcje dodatkowe:

- 12 kanałów matematycznych
- (Kanały 1-8: wzory termodynamiczne i edytor formuł, kanały 9-12: edytor formuł)
- Obliczenia ilości ciepła + masy w aplikacjach wody i pary
- Obliczenia efektywności

#### Niezawodność **Nieuszkadzalność**

W zależności od wersji urządzenia, średni okres międzyawaryjny (MTBF) wynosi od 52 do 16 lat (obliczony zgodnie z normą SN 29500 dla temperatury 40°C)

#### Konieczność obsługi

Bateryjne podtrzymanie zegara czasu rzeczywistego i pamięci danych. Zalecana jest wymiana baterii służącej jako źródło zasilania co 10 lat.

#### Zegar czasu rzeczywistego (RTC)

- Automatyczna lub ręczna zmiana czasu
- Zasilanie rezerwowe. Zalecana jest wymiana baterii służącej jako źródło zasilania co 10 lat.
- Dryft: <10 min/rok.
- Możliwa synchronizacja czasu poprzez protokół SNTP lub poprzez wejście binarne.

#### Standardowe funkcje diagnostyczne zgodnie z wytycznymi NAMUR NE 107

Kod diagnostyczny składa się z kategorii błędu zgodnie z NAMUR NE 107 i numeru komunikatu.

- Przerwa w obwodzie, zwarcie
- Błąd podłączenia
- Wewnętrzny błąd urządzenia
- Sygnalizacja przekroczenia zakresu w górę lub w dół
- Sygnalizacja przekroczenia zakresu temperatury otoczenia

#### Błąd przyrządu/Przekaźnik alarmowy

Jeden z przekaźników może służyć jako przekaźnik alarmowy. W razie wykrycia błędu systemu (np. awarii sprzętowej) lub usterki (np. przerwy w obwodzie), wybrane wyjście przekaźnikowe jest przełączane.

W przypadku statusu urządzenia "F" (Błąd) przekaźnik alarmowy jest przełączany. W przypadku statusu urządzenia "M" (Wymagana konserwacja), przekaźnik alarmowy nie zmienia stanu.

#### Bezpieczeństwo

Zapisane dane są zapisywane w formacie zabezpieczonym przed modyfikacją i mogą być eksportowane i archiwowane w sposób zabezpieczony przed manipulacją za pomocą oprogramowania Field Data Manager.

### 16.2 Wielkości wejściowe

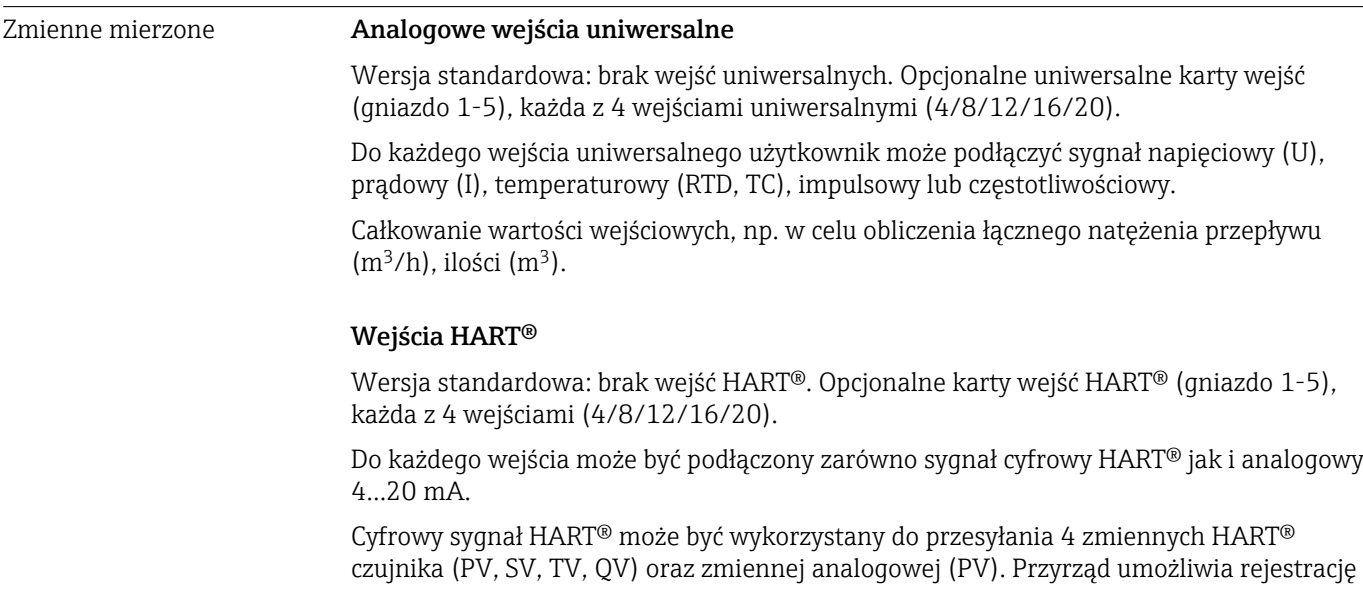

maks. 40 cyfrowych wartości HART®. Możliwość dostępu do obiektowych czujników HART® za pomocą oprogramowania narzędziowego zainstalowanego na komputerze PC (np. FieldCare). Pozwala to na konfigurowanie czujnika ze sterowni oraz odczyt/ wyświetlanie informacji o statusie czujnika w sterowni. Manager danych MemographM pełni rolę bramki HART®.

P Dostęp do podłączonych czujników jest możliwy jedynie wtedy, gdy urządzenie jest podłączone za pośrednictwem sieci Ethernet.

W oprogramowaniu firewall port 5094 powinien być odblokowany.

#### Wejścia binarne

Wersja standardowa: 6 wejść binarnych

Opcjonalna karta wejść binarnych (gniazdo 5): 8 dodatkowych wejść binarnych, 6 wyjść przekaźnikowych i 2 wyjścia analogowe

#### Kanały matematyczne

12 kanałów matematycznych (opcja). Możliwość swobodnej edycji funkcji matematycznych za pomocą edytora formuł.

Całkowanie wartości obliczonych, np. w celu obliczenia sumy.

#### Wartości graniczne

60 wartości granicznych dla wejść pomiarowych

#### Wartości obliczane

Kanały matematyczne służą do wykonywania obliczeń w oparciu o wartości mierzone, np. sygnały wejściowe na wejściach uniwersalnych i wejściach HART®.

Wyniki obliczeń kanałów matematycznych mogą być również wykorzystywane w innych kanałach matematycznych.

Zakres pomiarowy Zgodnie z PN-EN 60873-1: Dla każdej mierzonej wartości dopuszczalny jest dodatkowy błąd wskazania ±1 cyfra.

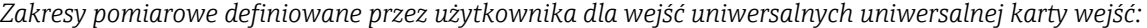

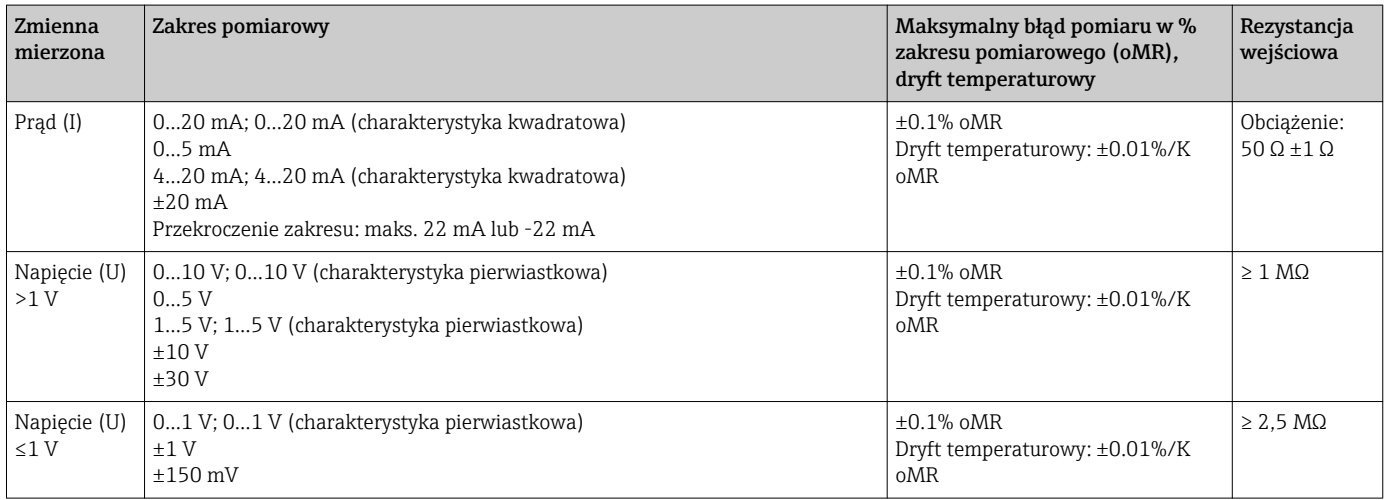

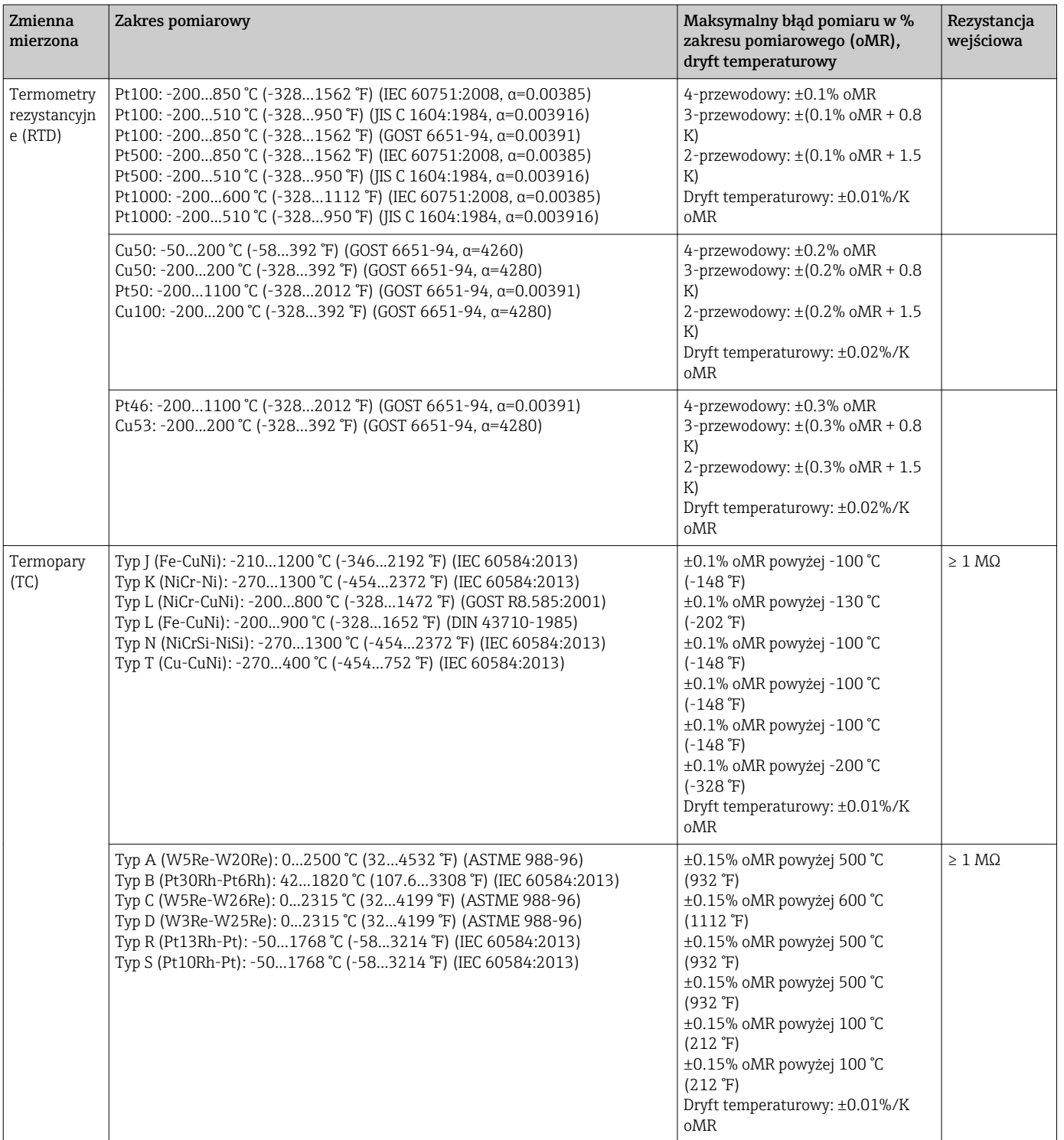

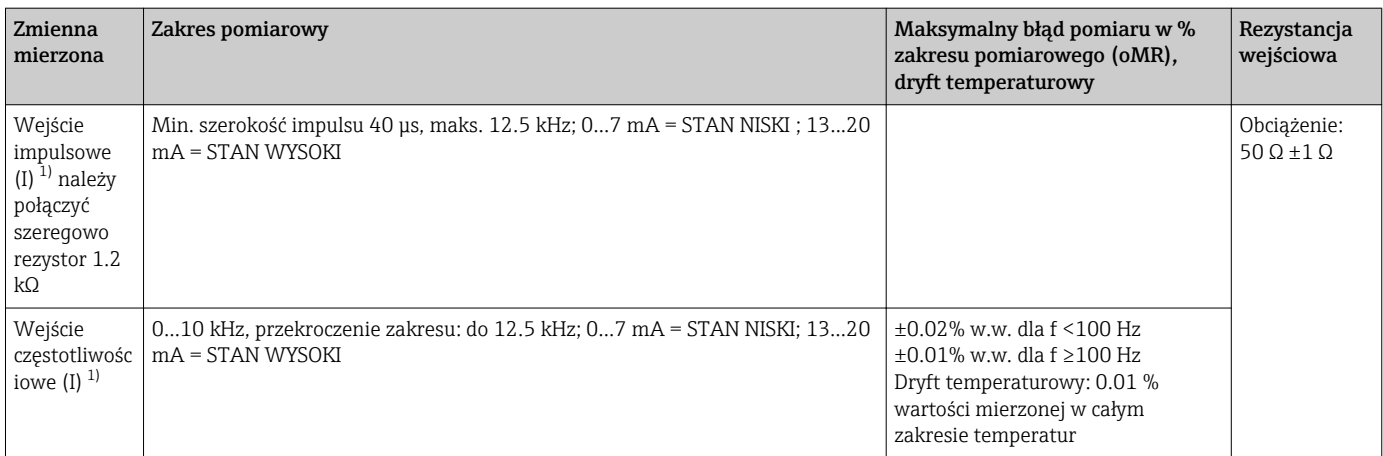

1) Jeśli wejście uniwersalne jest wykorzystywane jako wejście częstotliwościowe lub impulsowe, szeregowo ze źródłem napięcia należy podłączyć rezystor. Przykład: ze źródłem napięcia 24 V

#### *Zakres pomiarowy prądu dla karty HART®:*

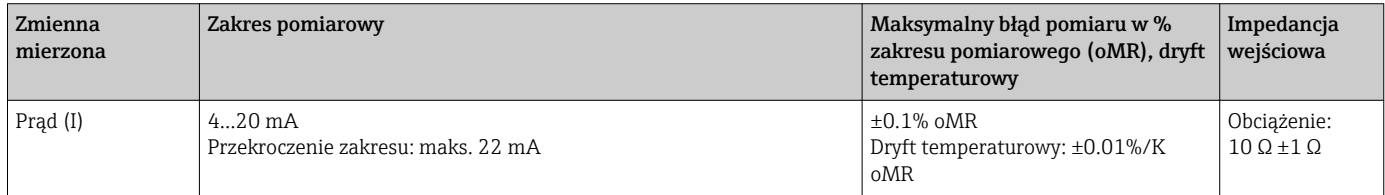

#### Maksymalne obciążenie i dodatkowe parametry wejściowe dla kart wejść uniwersalnych

*Wartości graniczne napięcia i prądu wejściowego oraz detekcja przerwy w obwodzie/wpływ rezystancji przewodów/ kompensacja temperatury:*

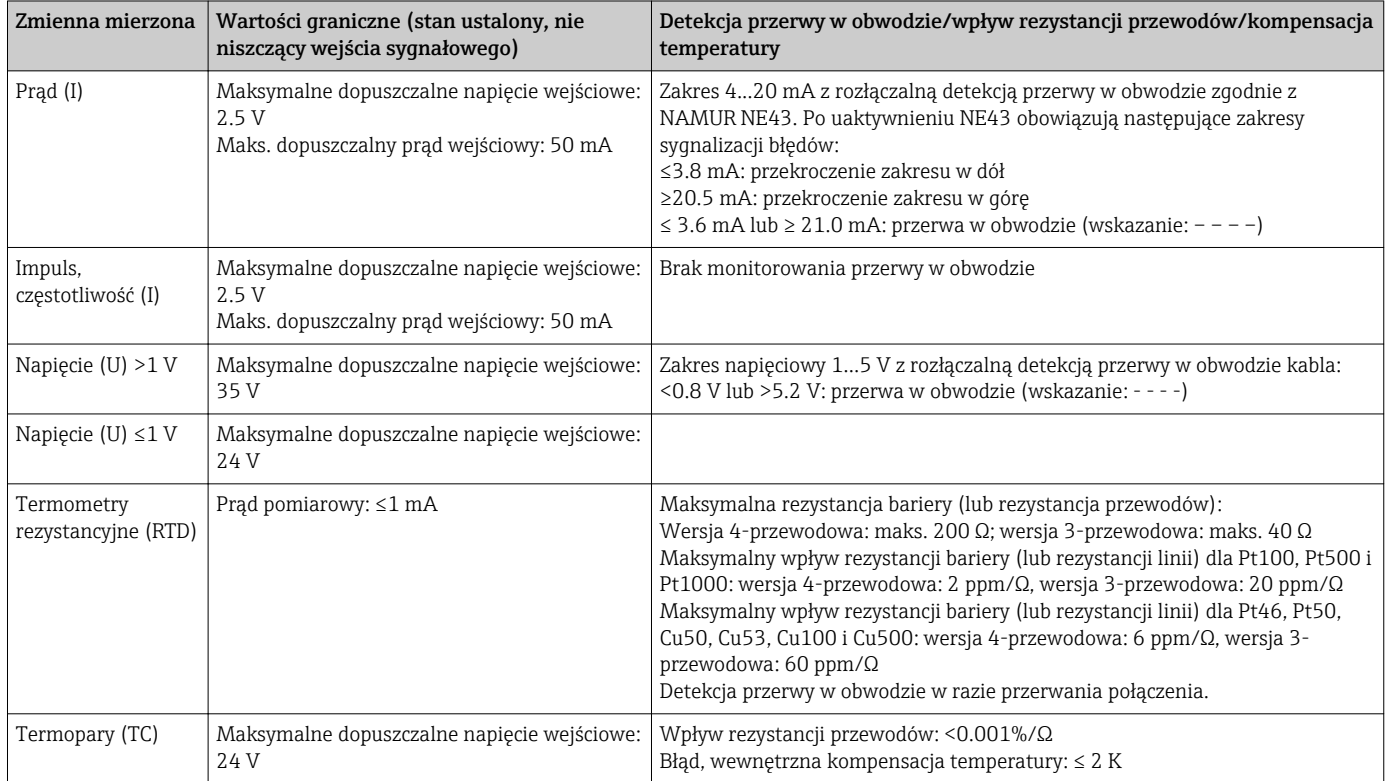

#### Maksymalne obciążenie i dodatkowe parametry wejściowe dla kart wejść HART®

*Wartości graniczne napięcia i prądu wejściowego oraz detekcja przerwy w obwodzie:*

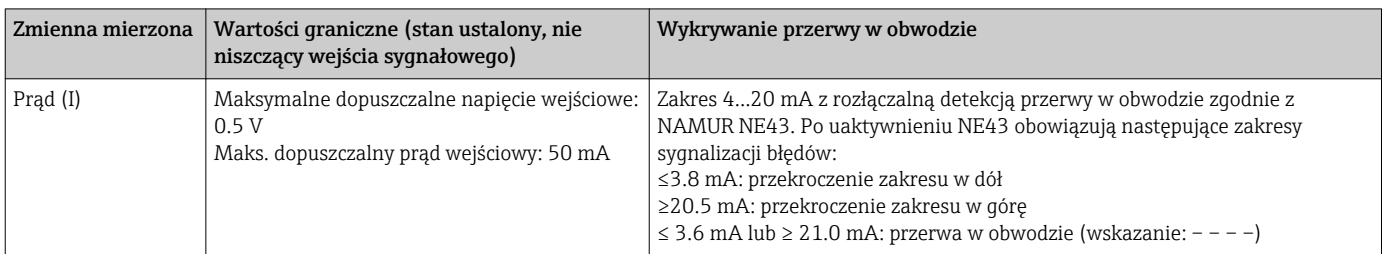

#### Częstotliwość odświeżania

Wejście prądowe/napięciowe/częstotliwościowe: 100 ms/kanał

Wejścia termopar (TC) i termometru rezystancyjnego (RTD): 1 s/kanał

#### Zapis danych / cykl zapisu

Możliwość wyboru jednego z następujących cykli zapisu: Wył, / 100 ms / 1s / 2s / 3s / 4s / 5s / 10s / 15s / 20s / 30s / 1min / 2min / 3min / 4min / 5min / 10min / 15min / 30min / 1h

Szybki cykl zapisu (100 ms) może być wybrany tylko dla maks. 8 kanałów grupy 1.

Szybki cykl zapisu nie jest dostępny dla wersji z pakietem obliczeń termodynamicznych (opcja).

#### Typowa długość czasu zapisu

#### Przedstawione poniżej tabele sporządzono przy następujących założeniach:

- Brak przekroczeń wartości granicznych/ rozpoznanych zdarzeń awaryjnych
- Wejścia binarne nie używane
- Analiza sygnału 1: wyłączona, 2: dobowa, 3: miesięczna, 4: roczna
- Kanały matematyczne nieaktywne

Częste zapisy w dzienniku zdarzeń redukują dostępność pamięci! H

| Wejścia<br>analogowe | Liczba kanałów w<br>grupach | Cykl zapisu (tygodnie, dni, godziny) |            |                 |                 |                |
|----------------------|-----------------------------|--------------------------------------|------------|-----------------|-----------------|----------------|
|                      |                             | 5 min                                | 1 min      | 30 <sub>s</sub> | 10 <sub>s</sub> | 1 <sub>s</sub> |
|                      | 1/0/0/0/0/0/0/0/0/0         | 1796, 6, 13                          | 362, 5, 17 | 181.4.9         | 60, 4, 3        | 6, 0, 10       |
| 4                    | 4/0/0/0/0/0/0/0/0/0         | 1319, 2, 23                          | 267, 5, 17 | 134, 1, 2       | 44, 5, 10       | 4, 3, 8        |
| 8                    | 4/4/0/0/0/0/0/0/0/0         | 661, 4, 3                            | 133, 6, 21 | 67.0.16         | 22.2.17         | 2, 1, 16       |
| 12                   | 4/4/4/0/0/0/0/0/0/0         | 441, 3, 8                            | 89.2.9     | 44, 5, 3        | 14, 6, 11       | 1, 3, 10       |
| 20                   | 4/4/4/4/4/0/0/0/0/0         | 265, 0, 15                           | 53.4.7     | 26, 5, 21       | 8, 6, 16        | 0, 6, 6        |
| 40                   | 4/4/4/4/4/4/4/4/4/4/4       | 132, 4, 8                            | 26, 5, 16  | 13.2.23         | 4, 3, 8         | 0, 3, 3        |

*Pamięć wewnętrzna 256 MB:*

#### *Zewnętrzna karta SD o pojemności 1 GB:*

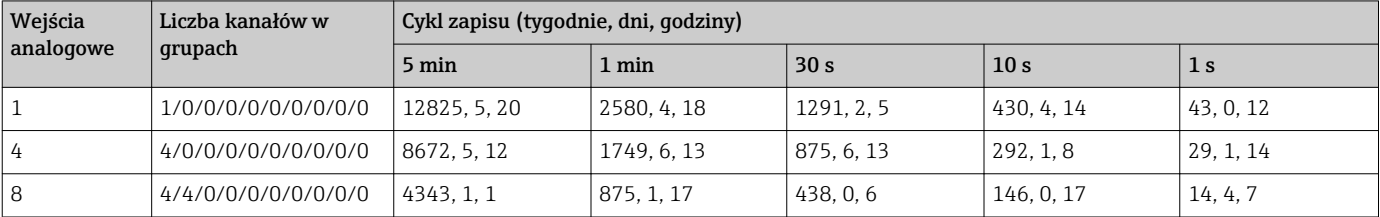

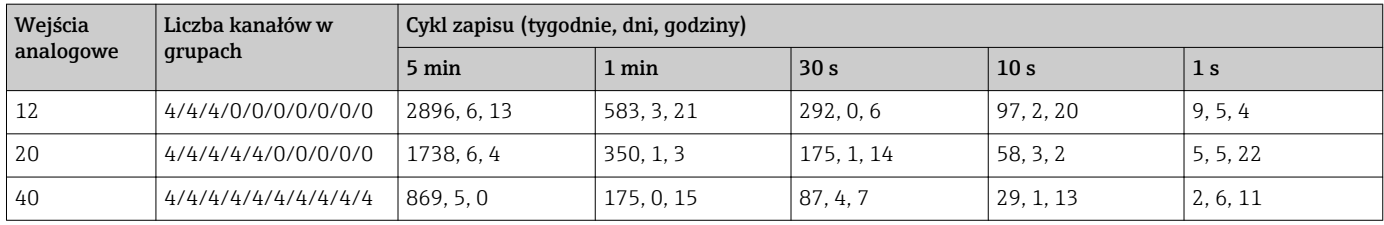

P Dostępną wielkość pamięci wewnętrznej i zewnętrznej można wyświetlić wybierając z menu głównego "Diagnostyka → Informacje o urządz. → Informacje nt pamięci.". Wielkość pamięci zależy od konfiguracji konkretnego urządzenia.

#### Rozdzielczość przetwornika A/C

24 bity

#### Całkowanie (sumator)

Istnieje możliwość określenia wartości średniej chwilowej, wartości średniej dobowej, tygodniowej, miesięcznej, rocznej i wartości ogólnej (13-cyfrowe, 64 bity).

#### Analiza sygnału

Dla ustawionego przedziału czasowego zlicza ilości i czas pracy (funkcja standardowa), oraz wylicza wartości minimalne, maksymalne i średnie.

#### Wejścia binarne

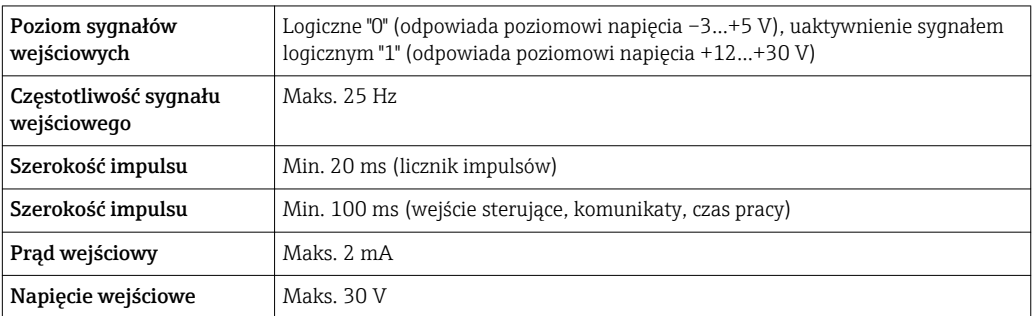

#### Funkcje programowalne

- Funkcje wejścia binarnego: wejście sterujące, załączanie/wyłączanie komunikatów, licznik impulsów (13-cyfrowy, 64 bitowy), czas pracy, komunikat + czas pracy, ilość od określonego momentu czasu, Profibus DP, EtherNet/IP, PROFINET.
- Funkcje wejścia sterującego: rozpoczęcie rejestracji, włączenie wygaszacza ekranu, blokada konfiguracji, synchronizacja czasu, zmiana grupy ekranowej, zał./wył. monitorowania wartości granicznych, zał./wył. poszczególnych wartości granicznych, blokada klawiatury/nawigatora, start/zatrzymanie analiz. Dodatkowo dla wersji z pakietem Dozowanie: reset numeru szarży, zał/wył. wartości

granicznych dla szarży.

### 16.3 Wyjście

Pomocnicze źródło napięcia Pomocnicze źródło napięcia może być wykorzystane do zasilania pętli prądowej przetwornika lub sterowania wejściami binarnymi. Wyjście...posiada zabezpieczenie przeciwzwarciowe i jest separowane galwanicznie.

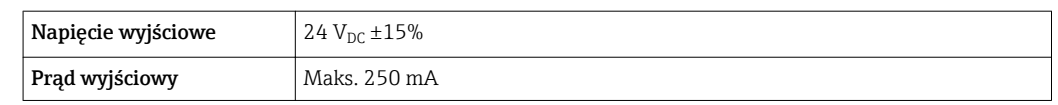

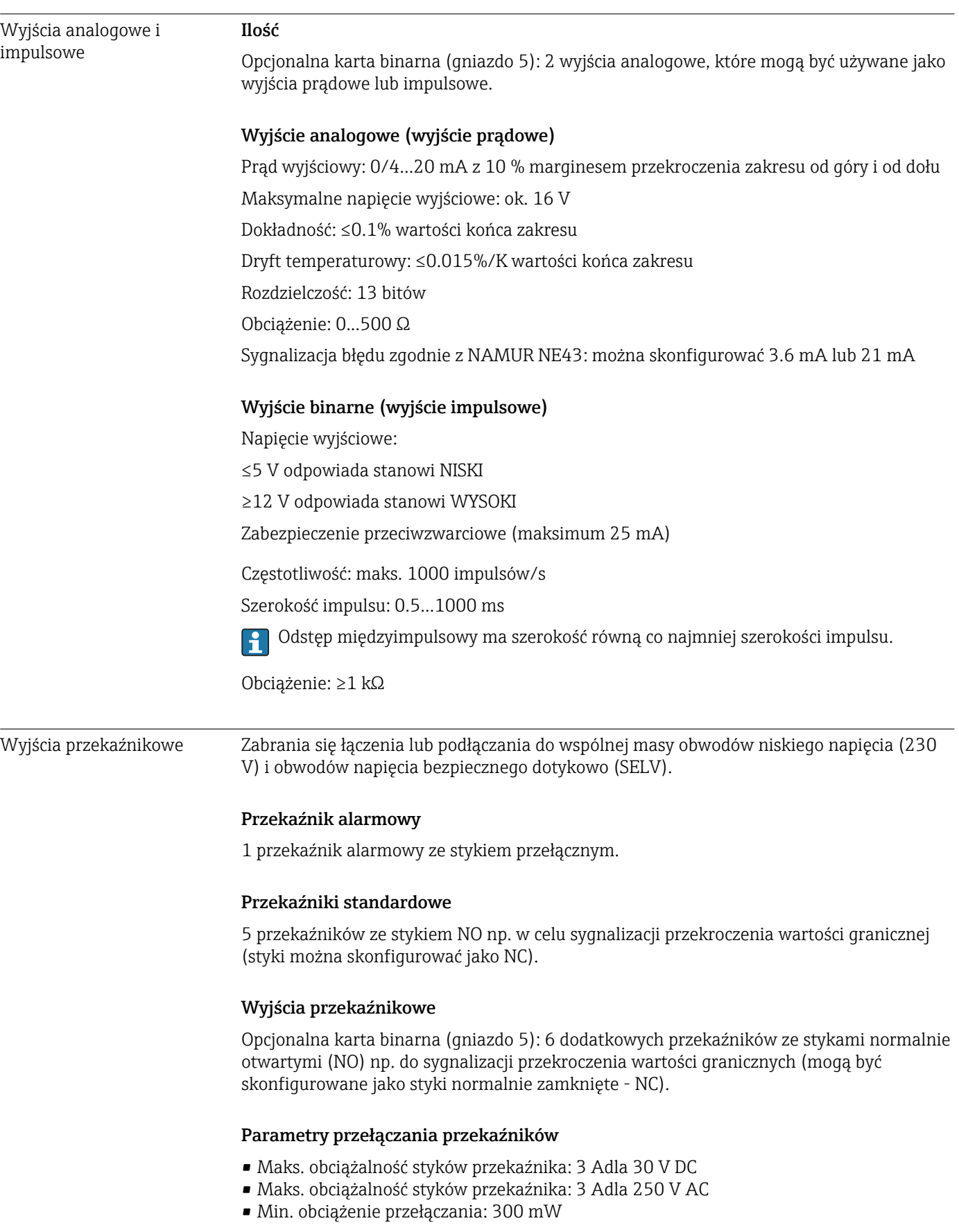

#### Liczba cykli przełączania

 $>10<sup>5</sup>$ 

Separacja galwaniczna *Wszystkie wejścia i wyjścia są separowane galwanicznie od siebie i testowane następującymi napięciami probierczymi:*

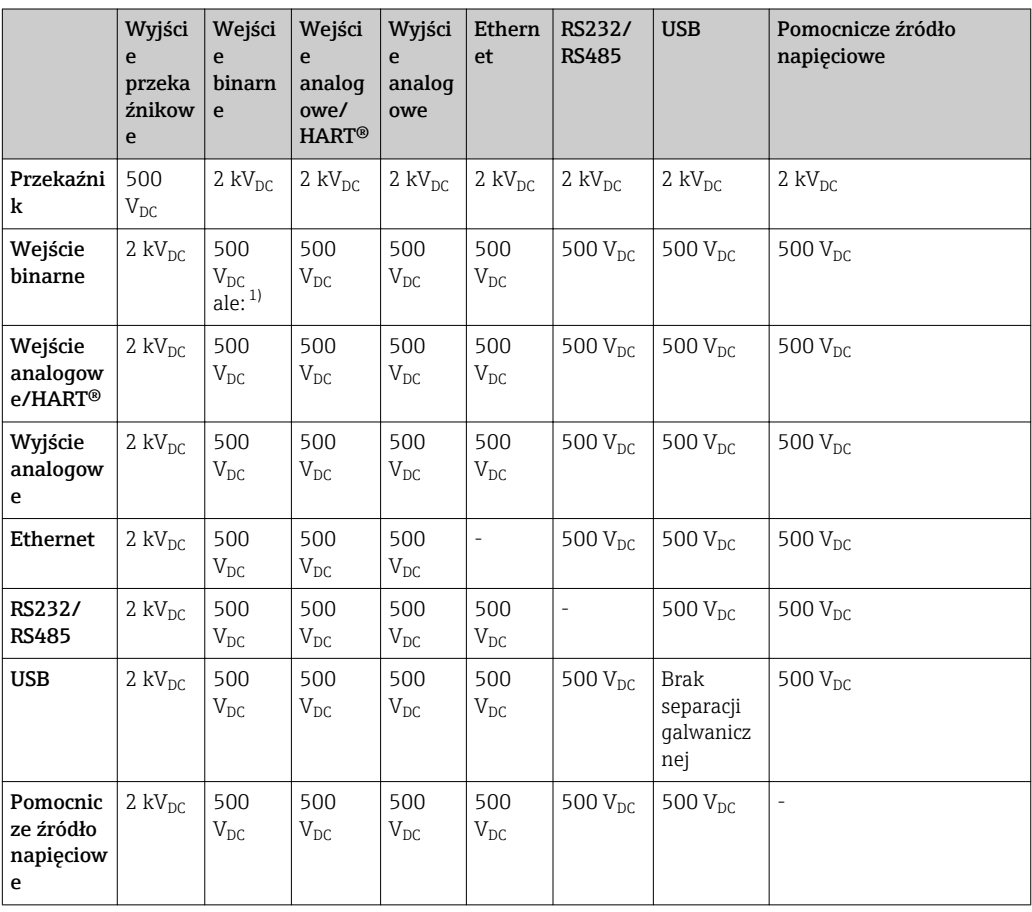

1) Napięcie probiercze jest przykładane pomiędzy wejściami zasilacza (zaciski D11...D61) a wejściami opcjonalnej karty wejść binarnych (zaciski D71...DE1). Wejścia mają wspólny zacisk uziemienia, są więc połączone galwanicznie.

#### Parametry przewodów Parametry przewodów, zaciski sprężynowe

Wszystkie złącza na tylnym panelu urządzenia posiadają zaciski śrubowe lub sprężynowe z zabezpieczeniem przed odwrotną polaryzacją. Umożliwia to szybki i bezpieczny montaż. Zaciski sprężynowe zwalnia się przy użyciu wkrętaka płaskiego o wielkości 0.

Przy podłączeniu należy przestrzegać następujących zasad:

- Przekrój żył dla kabli pomocniczego źródła napięcia, wejść/wyjść binarnych i wejść analogowych: maks. 1,5 mm<sup>2</sup> (14 AWG) (zaciski sprężynowe)
- $\bullet$  Przekrój żył, przewód zasilający: maks. 2,5 mm<sup>2</sup> (13 AWG) (zaciski śrubowe)
- Przekrój żył, wyjścia przekaźnikowe: maks. 2,5 mm<sup>2</sup> (13 AWG) (zaciski sprężynowe)
- Długość odizolowana: 10 mm (0,39 in)

Przy podłączaniu przewodów giętkich do zacisków sprężynowych nie stosować tulejek kablowych.

#### Ekranowanie i uziemienie

Optymalna kompatybilność elektromagnetyczna (EMC) może być gwarantowana jedynie wtedy, gdy elementy składowe systemu a w szczególności przewody, w tym przewody czujników i przewody komunikacyjne są ekranowane a ekran tworzy pełną otulinę

przewodu. Przewody czujników dłuższe od 30 m powinny być ekranowane. Pokrycie ekranowaniem powinno wynosić 90%. Oprócz tego, podczas prowadzenia przewodów nie należy krzyżować przewodów czujników z przewodami komunikacyjnymi. Aby uzyskać optymalny efekt ekranowania, ekran powinien być możliwie najczęściej podłączony do potencjału ziemi.

Celem spełnienia tych wymagań, można zastosować trzy sposoby ekranowania:

- Ekranowanie obustronne.
- Ekranowanie jednostronne po stronie zasilającej ze sprzężeniem pojemnościowym z urządzeniem obiektowym.
- Ekranowanie jednostronne po stronie zasilającej.

W większości przypadków najlepszą kompatybilność elektromagnetyczną zapewnia ekranowanie jednostronne po stronie zasilającej (bez sprzężenia pojemnościowego z urządzeniem obiektowym). Należy podjąć odpowiednie kroki w odniesieniu do przewodów wejściowych, które spowodują, że przyrząd będzie niewrażliwy na występujące zakłócenia elektromagnetyczne. Wskazówki te zostały uwzględnione w konstrukcji tego przyrządu. W przypadku zakłóceń zapewnia to funkcjonowanie przyrządu zgodnie z zaleceniami NAMUR NE21.

W stosownych przypadkach podczas instalacji należy przestrzegać obowiązujących krajowych norm i przepisów! Gdy występują duże różnice potencjału pomiędzy poszczególnymi punktami uziemienia, tylko jeden punkt ekranu jest bezpośrednio podłączony do potencjału ziemi.

Jeśli w instalacji, w której nie jest zapewnione wyrównanie potencjałów, ekran przewodu jest uziemiony w kilku punktach, pomiędzy dwoma punktami uziemienia może płynąć prąd wyrównawczy o częstotliwości sieciowej. Może to spowodować uszkodzenie przewodu sygnałowego lub wpływać na transmisję sygnału.. Wtedy ekran przewodu sygnałowego powinien być uziemiony tylko z jednej strony, tzn. nie może być połączony do zacisku uziemienia na obudowie. Niepodłączony ekran należy zaizolować!

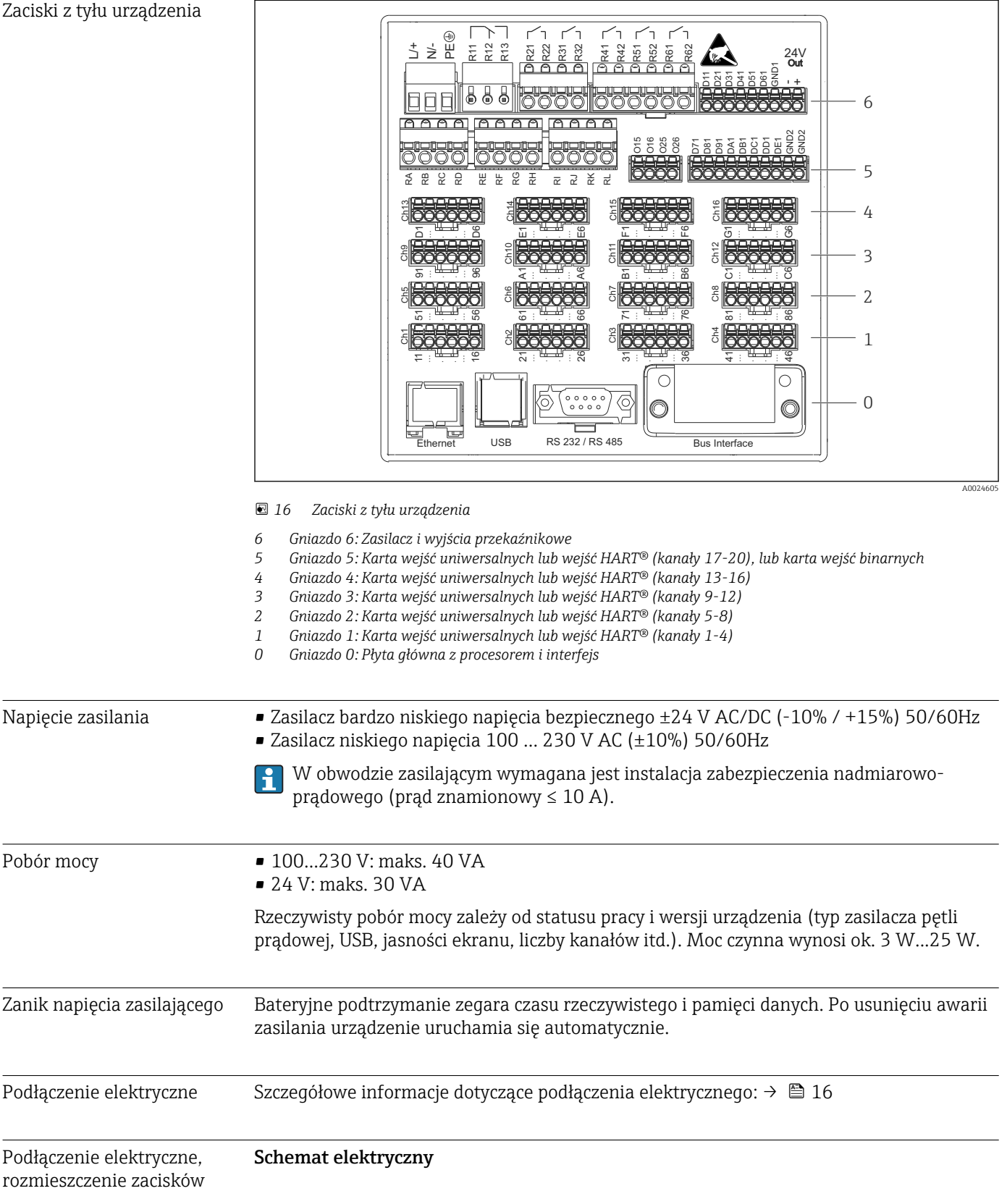

# 16.4 Zasilanie

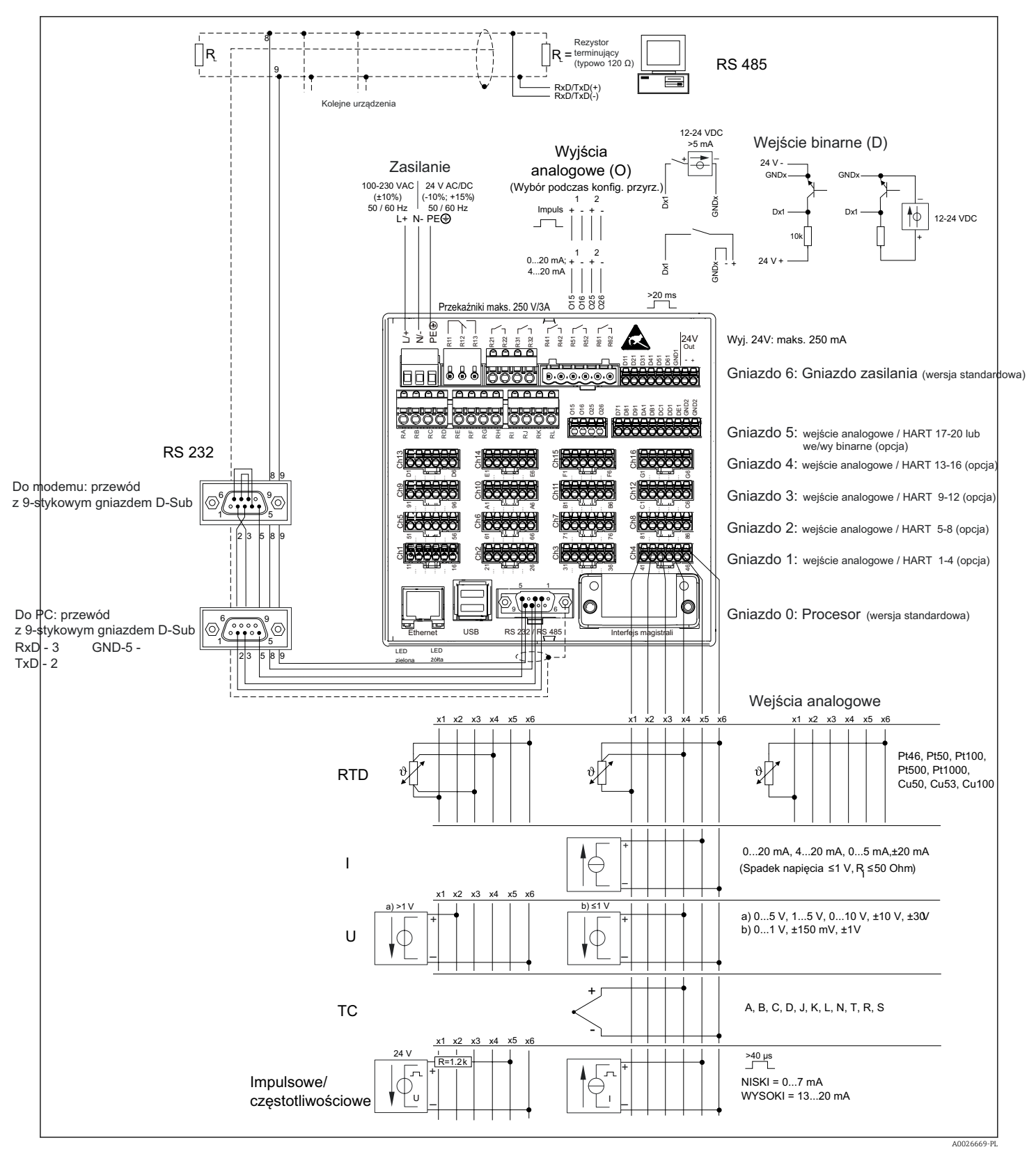

 *17 Przykłady podłączeń wejść HART® (opcja), patrz instrukcja obsługi urządzenia [→ 23](#page-22-0)*

#### Zasilanie (zasilacz, gniazdo 6)

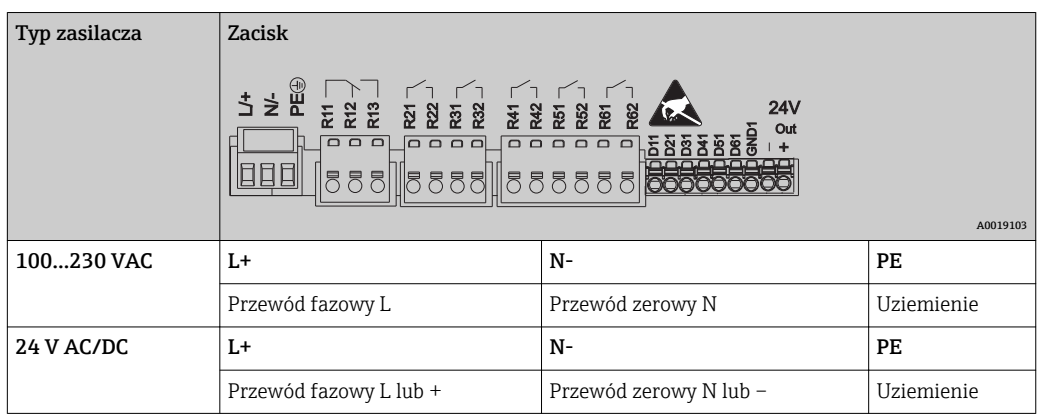

Wyjście przekaźnikowe (zasilacz, gniazdo 6)

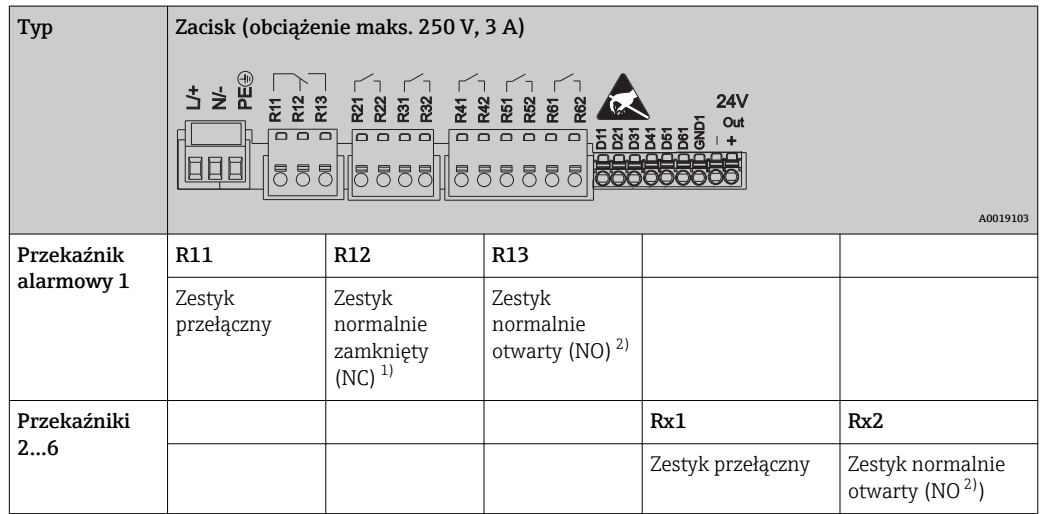

1) NC = normalnie zamknięty (bezprądowo zamknięty)

2) NO = normalnie otwarty (bezprądowo otwarty)

Do ustawienia trybu pracy przekaźnika Zwierny (NO) lub Rozwierny (NC) (= aktywacja lub deaktywacja cewki przekaźnika) po przekroczeniu wartości granicznej służy menu "Konfiguracja -> Konf zaawansowana -> Wyjścia -> Przekaźnik -> Przekaźnik x". W razie awarii zasilania, niezależnie od wybranego ustawienia, przekaźnik przechodzi do stanu spoczynkowego.

#### Wejścia binarne; pomocnicze źródło napięcia (zasilacz, gniazdo 6)

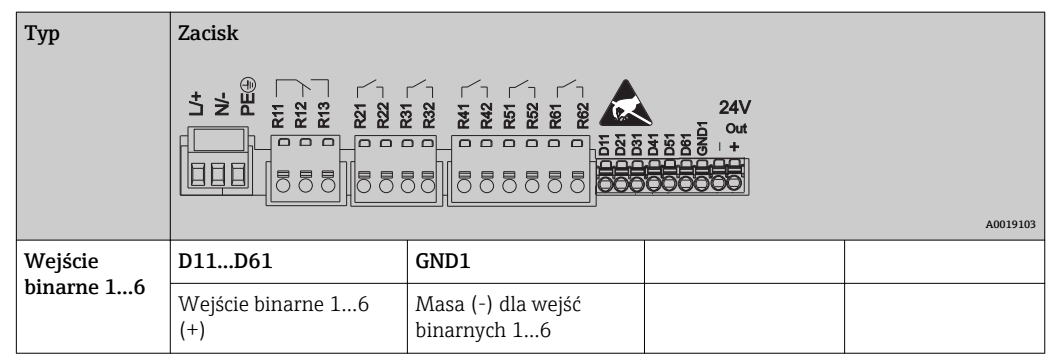

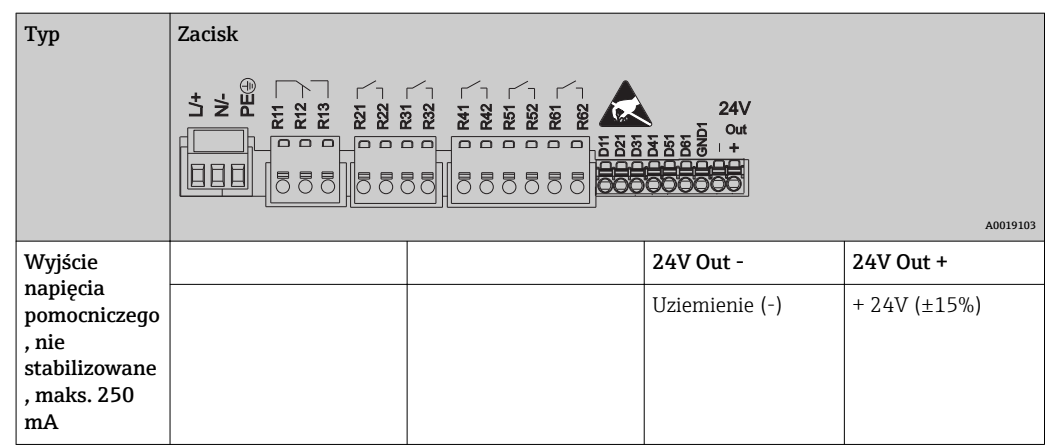

Jeśli pomocnicze źródło napięcia ma być użyte do zasilania wejść binarnych, zacisk oznaczony 24 V out - wyjścia napięcia pomocniczego powinien być podłączony do zacisku GND1.

#### Wejścia analogowe (gniazdo 1-5)

Pierwsza cyfra (x) dwucyfrowego numeru zacisku odpowiada określonemu kanałowi:

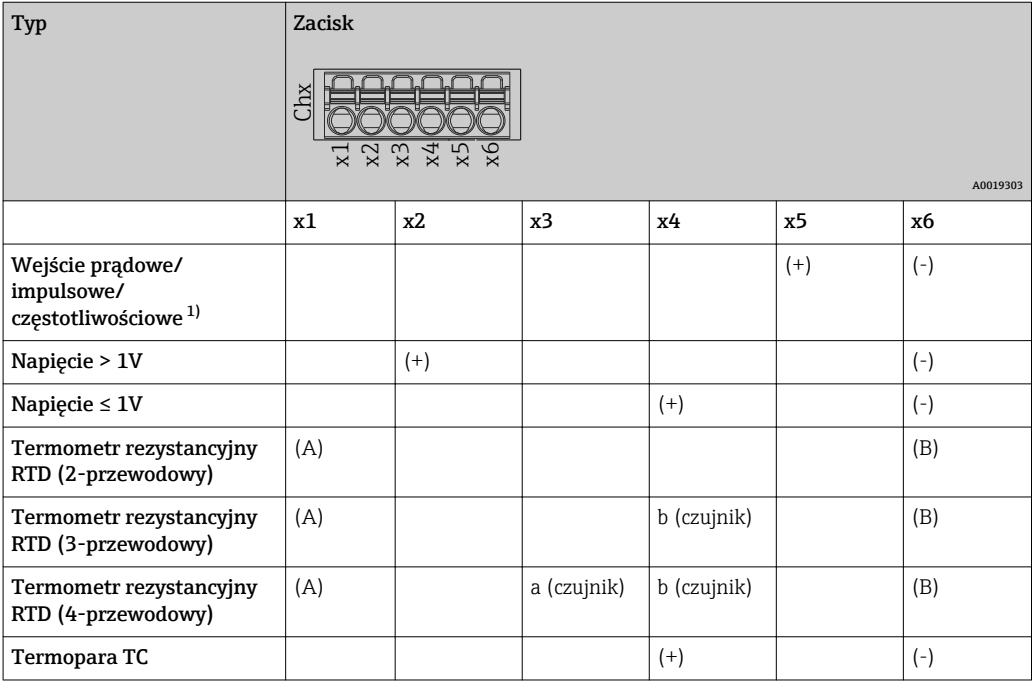

1) Jeśli wejście uniwersalne jest wykorzystywane jako wejście częstotliwościowe lub impulsowe, szeregowo ze źródłem napięcia należy podłączyć rezystor. Przykład: rezystor 1.2 kΩ połączony szeregowo ze źródłem napięcia 24 V

#### Wejścia HART® (gniazdo 1-5)

Pierwsza cyfra (x) dwucyfrowego numeru zacisku odpowiada określonemu kanałowi:

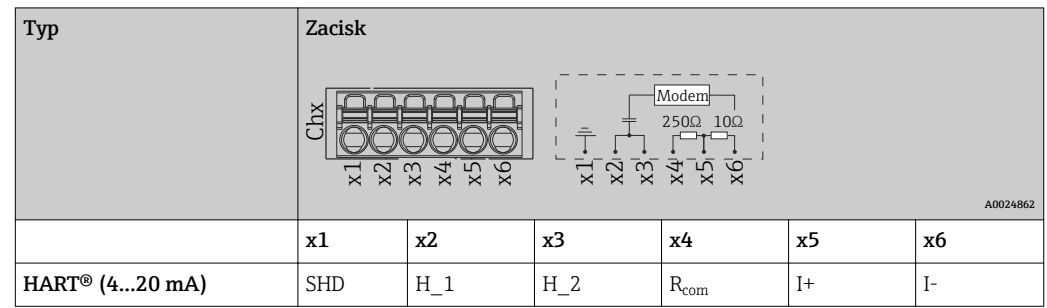

- Między zaciskami x4 i x5 od wewnątrz urządzenia zainstalowany jest rezystor komunikacyjny 250 Ω (obciążenie).
	- Między zaciskami x5 i x6 wejścia prądowego, od wewnątrz urządzenia zainstalowany jest rezystor 10 Ω (bocznik).
	- Zaciski x2 i x3 (H\_1 i H\_2) są zwarte od strony wewnętrznej.
	- Wewnętrzny modem HART® jest zainstalowany między zaciskami x2/x3 i x6.

#### Dodatkowe wyjścia przekaźnikowe (karta wejść binarnych, gniazdo 5)

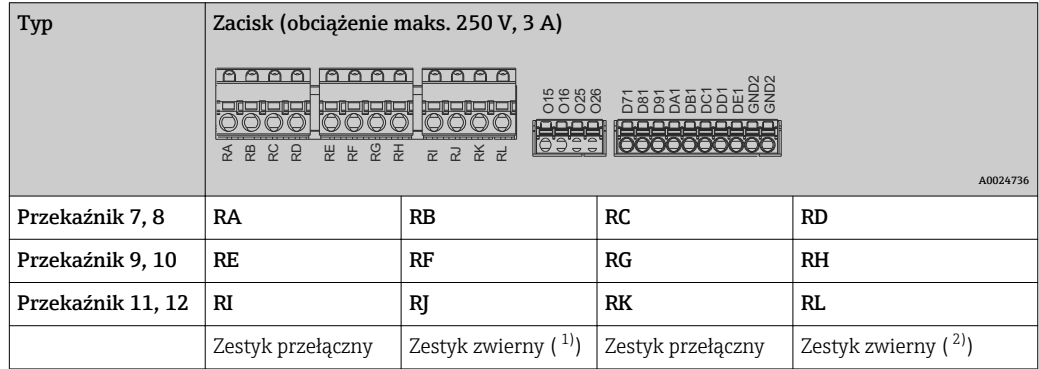

1) NO)

2) NO)

Do ustawienia trybu pracy przekaźnika Zwierny (NO) lub Rozwierny (NC) (= aktywacja lub deaktywacja cewki przekaźnika) po przekroczeniu wartości granicznej służy menu "Konfiguracja -> Konf zaawansowana -> Wyjścia -> Przekaźnik -> Przekaźnik x". W razie awarii zasilania, niezależnie od wybranego ustawienia, przekaźnik przechodzi do stanu spoczynkowego.

#### Wyjścia analogowe (karta wejść binarnych, gniazdo 5)

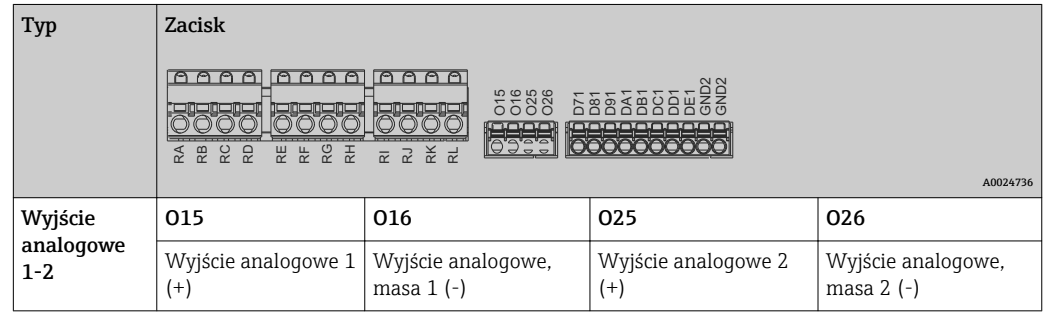

### Karta dodatkowych wejść binarnych (gniazdo 5)

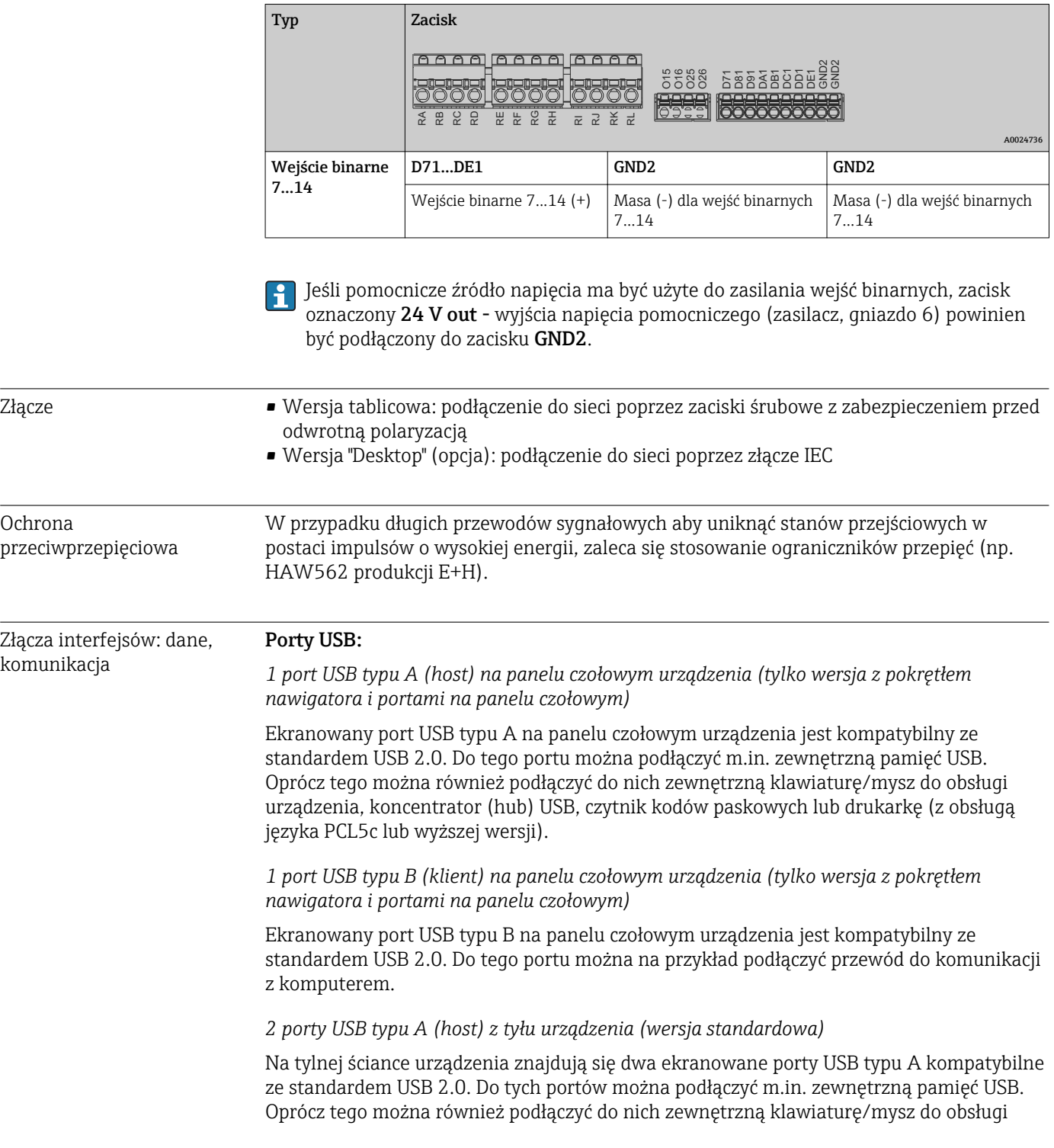

urządzenia, koncentrator (hub) USB, czytnik kodów paskowych lub drukarkę (z obsługą języka PCL5c lub wyższej wersji).

- Złącza USB 2.0 są kompatybilne ze standardem USB 1.1 i USB 3.0, tzn. komunikacja jest możliwa.
	- Wykonanie złącza jest zgodne ze standardem USB, można więc podłączać do niego ekranowane przewody standardowe o długości do 3 metrów.
	- Podłączone urządzenia USB są rozpoznawane automatycznie (funkcja "plug-andplay"). W przypadku podłączenia kilku urządzeń USB tego samego typu, korzystać można tylko z urządzenia podłączonego jako pierwsze.
	- Maksymalna liczba podłączonych zewnętrznych urządzeń USB: 8 (w tym koncentrator USB) pod warunkiem, że maksymalne obciążenie nie przekracza 500 mA. Z chwilą przekroczenia dopuszczalnego obciążenia, odpowiednie urządzenie USB są automatycznie wyłączane. W przypadku wyższego zapotrzebowania mocy, należy użyć aktywnego koncentratora USB.

#### Lista referencyjna kompatybilnych drukarek USB:

HP Color LaserJet CP1515n, HP Color LaserJet Pro CP1525n, ECOSYS P6021cdn.

Drukarka musi obsługiwać język PCL5c (lub wyższą wersję). Drukarki GDI nie są  $\boxed{4}$ obsługiwane!

#### Lista referencyjna kompatybilnych czytników kodów paskowych USB:

Datalogic Gryphon D230; Metrologic MS5100 Eclipse Series; Symbol LS2208, Datalogic Quickscan 1, Godex GS220, Honeywell Voyager 9590.

#### Złącze Ethernet (wersja standardowa):

Złącze Ethernet na tylnej ścianie przyrządu: 10/100BaseT, wtyk RJ45. Interfejs Ethernet można wykorzystać do przyłączenia urządzenia do sieci komputerowej (protokół TCP/IP Ethernet) za pośrednictwem koncentratora (hub) lub przełącznika (switch). Do podłączenia można stosować standardowy przewód sieciowy (np. kategorii CAT5E). Protokół DHCP umożliwia pełną integrację urządzenia z istniejącą siecią bez dodatkowej konfiguracji. Urządzenie będzie dostępne z każdego komputera PC pracującego w sieci. Zwykle na komputerze klienckim wymagane jest jedynie ustawienie automatycznego pobierania adresu IP. Po rozpoczęciu pracy w sieci, urządzenie może automatycznie pobrać z serwera DHCP adres IP, maskę podsieci i adres bramy sieciowej. W przypadku braku obsługi protokołu DHCP, ustawienia te należy wykonać bezpośrednio w urządzeniu (w zależności od sieci do której włączane jest urządzenie). Na tylnym panelu znajdują się dwie diody LED sygnalizujące stan pracy w sieci Ethernet.

Zaimplementowane są następujące funkcję:

- Wymiana danych z komputerem PC (oprogramowanie do analizy, konfiguracji, serwer  $\cap$ PC)
- Serwer WWW
- Usługa WebDAV (ang. Web-based Distributed Authoring and Versioning) to otwarty standard służący do udostępniania plików za pośrednictwem protokołu HTTP. Dane zapisane na karcie SD urządzenia mogą być odczytywane za pomocą komputera typu PC. Do tego celu użytkownik może użyć przeglądarki internetowej lub specjalnego klienta WebDAV umożliwiającego dostęp jak do dysku sieciowego z komputera typu PC.

#### *Wymagania z uwzględnieniem drukarki sieciowej*

#### Lista zalecanych drukarek sieciowych:

HP Color LaserJet CP1515n, HP Color LaserJet Pro CP1525n, ECOSYS P6021cdn

Drukarka musi obsługiwać język PCL5c (lub wyższą wersję). Drukarki GDI nie są obsługiwane!

#### *Komunikacja Ethernet Modbus TCP master (opcja):*

Jako urządzenie nadrzędne Modbus, stacja może odpytywać urządzenia podrzędne Modbus poprzez sieć Ethernet. Stacja Modbus TCP master może równolegle pracować z Profibus DP slave, Modbus RTU / TCP slave lub urządzenie PROFINET I/O.

W sieci Modbus urządzenie może przesyłać i rejestrować do 40 analogowych sygnałów wejściowych.

*Komunikacja Ethernet Modbus TCP slave (opcja):*

Integracja z systemami SCADA (Modbus master).

Za pomocą protokołu Modbus można przesyłać i rejestrować do 40 analogowych sygnałów wejściowych i 20 (14 rzeczywistych + 6 wirtualnych) binarnych sygnałów wejściowych.

#### Interfejs szeregowy RS232/RS485:

Na tylnym panelu przyrządu znajduje się ekranowane gniazdo D-SUB 9 do pracy w standardach RS232/RS485. Można je wykorzystać do transmisji danych oraz do podłączenia modemu. Do komunikacji za pośrednictwem modemu zaleca się stosowanie modemu z funkcją watchdog.

- Obsługiwane prędkości transmisji (bit/s): 9600, 19200, 38400, 57600, 115200
- Maks. długość linii przy zastosowaniu przewodu ekranowanego: 2 m (6.6 ft) (RS232), lub 1000 m (3281 ft) (RS485)

W danym momencie obsługiwany może być tylko jeden standard (RS232 lub RS485).

#### *Komunikacja Modbus RTU master (opcja):*

Jako urządzenie Modbus master, stacja może odpytywać urządzenia podrzędne Modbus (slave) poprzez interfejs RS485. Stacja może równolegle pracować jako urządzenie Modbus RTU master, Profibus DP slave, PROFINET I/O lub Modbus TCP slave.

W sieci Modbus urządzenie może przesyłać i rejestrować do 40 analogowych sygnałów wejściowych.

#### *Komunikacja Modbus RTU slave (opcja):*

Urządzenie może być odpytywane jako urządzenie Modbus slave przez urządzenie Modbus master poprzez interfejs RS485.

Za pomocą protokołu Modbus można przesyłać i rejestrować do 40 analogowych sygnałów wejściowych i 20 (14 rzeczywistych + 6 wirtualnych) binarnych sygnałów wejściowych.

Urządzenie nie może równocześnie pracować jako urządzenie Modbus RTU master i RTU slave.

*Zdalne odpytywanie za pomocą modemu analogowego lub bezprzewodowego GSM/GPRS:*

#### Modem analogowy:

Zaleca się stosowanie przemysłowego modemu analogowego (np. Devolo lub WESTERMO), który należy podłączyć do złącza RS232 za pomocą specjalnego przewodu (patrz: "Akcesoria" ). → ■ 86

#### Modem bezprzewodowy GSM/GPRS:

W zastosowaniach przemysłowych zaleca się stosowanie bezprzewodowego modemu GSM/GPRS (np. Cinterion, INSYS lub WESTERMO, z zasilaczem i anteną), który należy podłączyć do złącza RS232 za pomocą specjalnego przewodu modemu (patrz: "Akcesoria" ). $\rightarrow \blacksquare$  86

Ważna uwaga: bezprzewodowy modem wymaga karty SIM i wykupienia usługi transmisji danych. Dodatkowo, modem musi mieć nieaktywny monit o podanie kodu PIN (do karty SIM).

#### Interfejs AnyBus® (karta CPU, gniazdo 0, opcja)

*Moduł PROFIBUS-DP slave:*

Przyrząd można zintegrować z siecią obiektową zgodną ze standardem PROFIBUS-DP za pomocą interfejsu PROFIBUS-DP. Protokół PROFIBUS-DP umożliwia przesyłanie i rejestrację do 40 analogowych sygnałów wejściowych i 20 (14 rzeczywistych + 6

wirtualnych) binarnych sygnałów wejściowych. Możliwa jest dwukierunkowa komunikacja z cykliczną transmisją danych. Podłączenie poprzez złącze D-Sub.

Prędkość transmisji: maks. 12 Mbit/s.

#### *Moduł EtherNet/IP (slave):*

Protokół EtherNet/IP umożliwia przesyłanie i rejestrację do 40 analogowych sygnałów wejściowych i 20 (14 rzeczywistych + 6 wirtualnych) binarnych sygnałów wejściowych. Ten wbudowany moduł odpowiada klasie serwera we/wy (Poziomu 2). Posiada on wbudowany 2-portowy switch, dzięki czemu obsługuje komunikację EtherNet/IP o topologii liniowej lub pierścieniowej. Podłączenie poprzez 2 gniazda zgodne ze standardem RJ45.

#### *Moduł PROFINET I/O:*

Protokół PROFINET I/O umożliwia przesyłanie i rejestrację do 40 analogowych sygnałów wejściowych i 20 (14 rzeczywistych + 6 wirtualnych) binarnych sygnałów wejściowych. Ten 2-portowy moduł PROFINET IO spełnia wymagania dla klasy zgodności B. Wbudowany switch umożliwia komunikację w sieci o topologii liniowej lub pierścieniowej bez dodatkowego switcha zewnętrznego. Podłączenie poprzez 2 gniazda zgodne ze standardem RJ45.

### 16.5 Dane techniczne

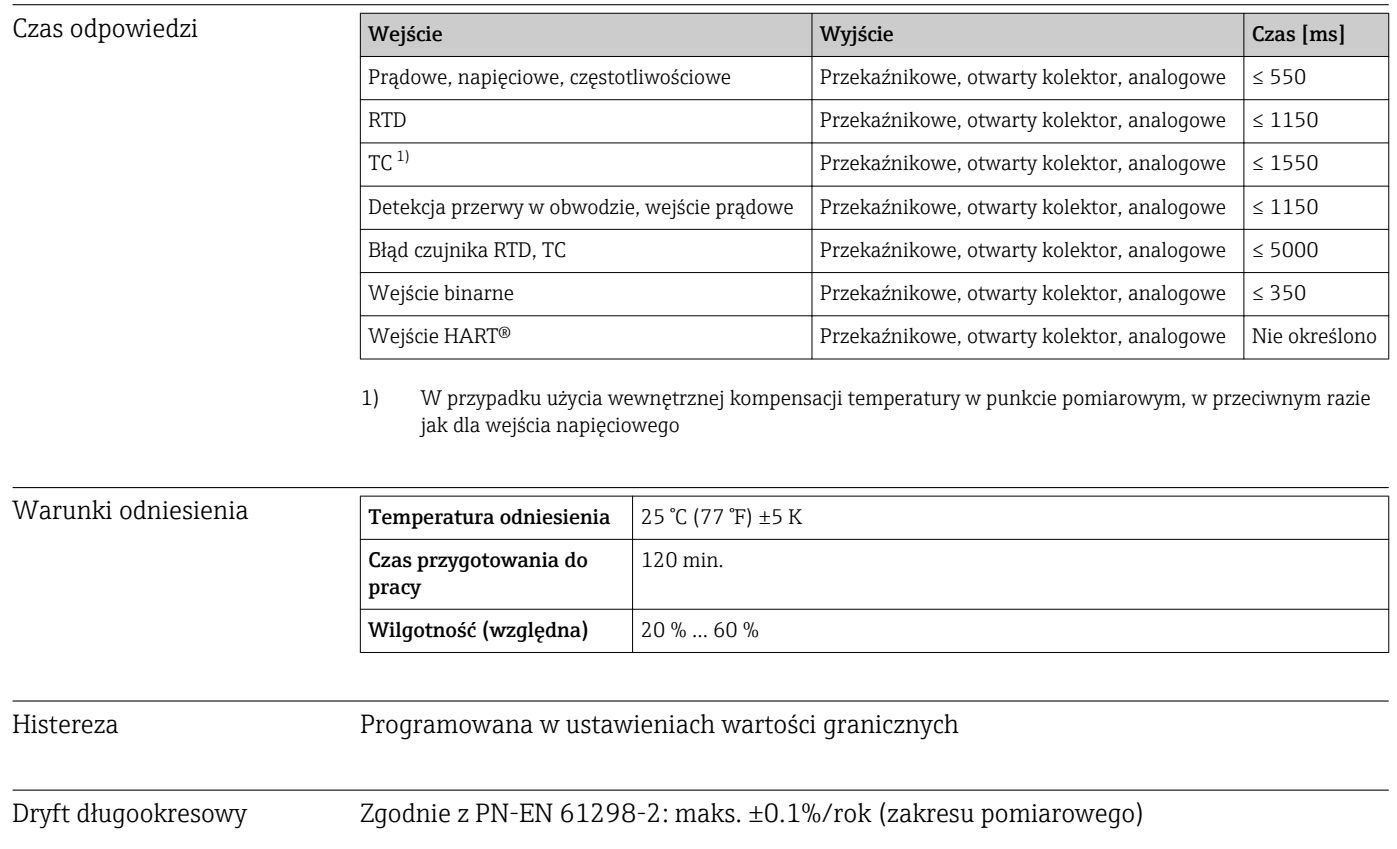
# 16.6 Montaż

<span id="page-108-0"></span>Montaż tablicowy: miejsce montażu i wymiary zabudowy

Urządzenie jest przeznaczone do zabudowy tablicowej.

W przypadku pracy w strefie zagrożonej wybuchem urządzenie powinno być zabezpieczone za pomocą osłony gazowej z nadciśnieniem. W celu zapewnienia bezpieczeństwa, należy przestrzegać wskazówek montażowych dotyczących szafy sterowniczej oraz instrukcji dotyczącej bezpieczeństwa Ex (XA).

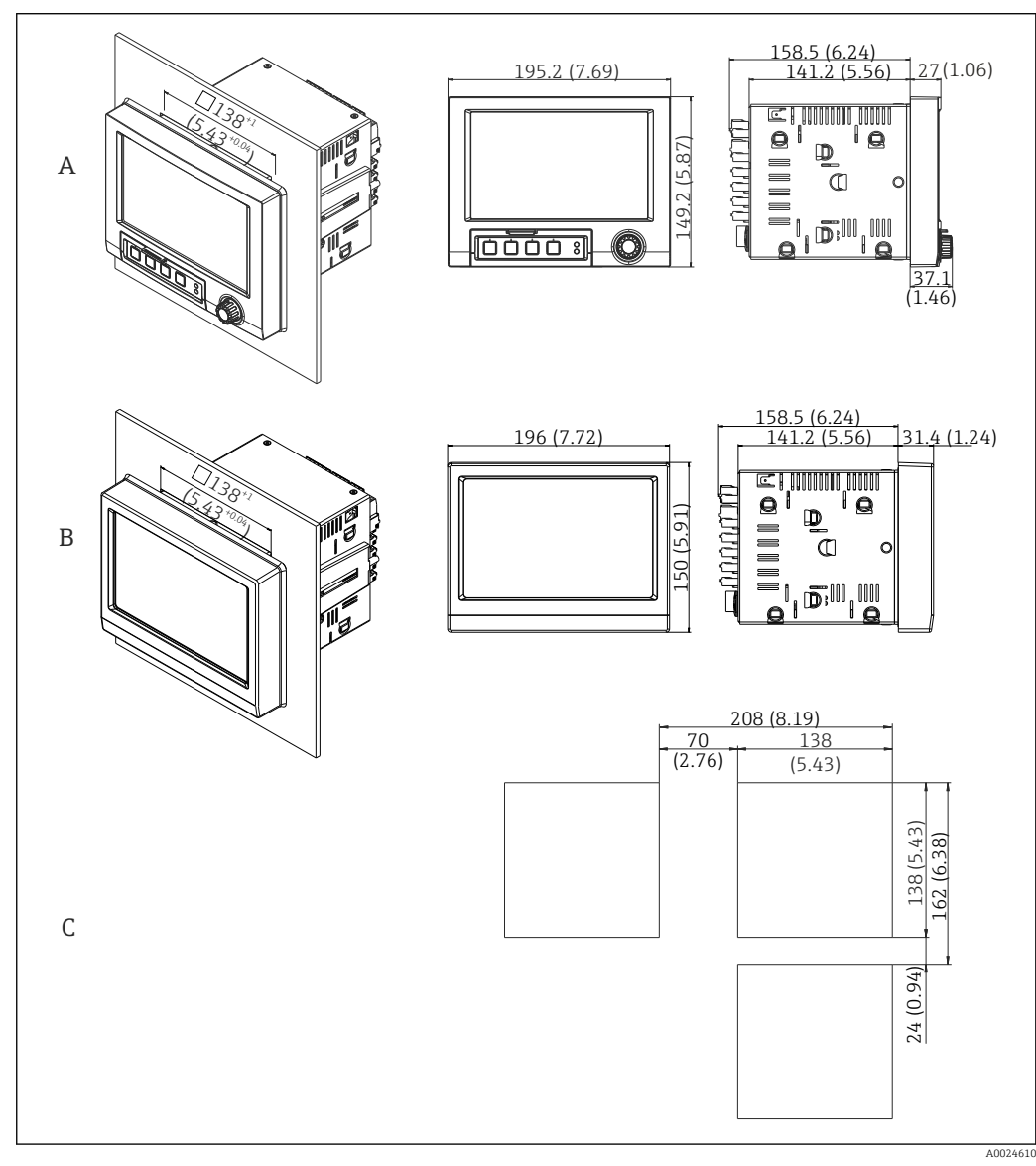

 *18 Zabudowa tablicowa i wymiary w mm (calach).*

- *A Wersja z pokrętłem nawigatora i portami na panelu czołowym*
- *B Wersja z panelem czołowym ze stali k.o. i ekranem dotykowym*
- *C Rozstaw wycięć pod zabudowę tablicową dla kilku urządzeń*

## Wymiary zabudowy

- Głębokość zabudowy (bez pokrywy zacisków): ok. 159 mm (6,26 in) włącznie z listwami zaciskowymi i śrubami napinającymi.
- Głębokość zabudowy włącznie z pokrywą zacisków (opcja): ok.198 mm (7,8 in)
- Wycięcie w tablicy: 138 … 139 mm (5,43 … 5,47 in)x 138 … 139 mm (5,43 … 5,47 in)
- Grubość tablicy:2 … 40 mm (0,08 … 1,58 in)

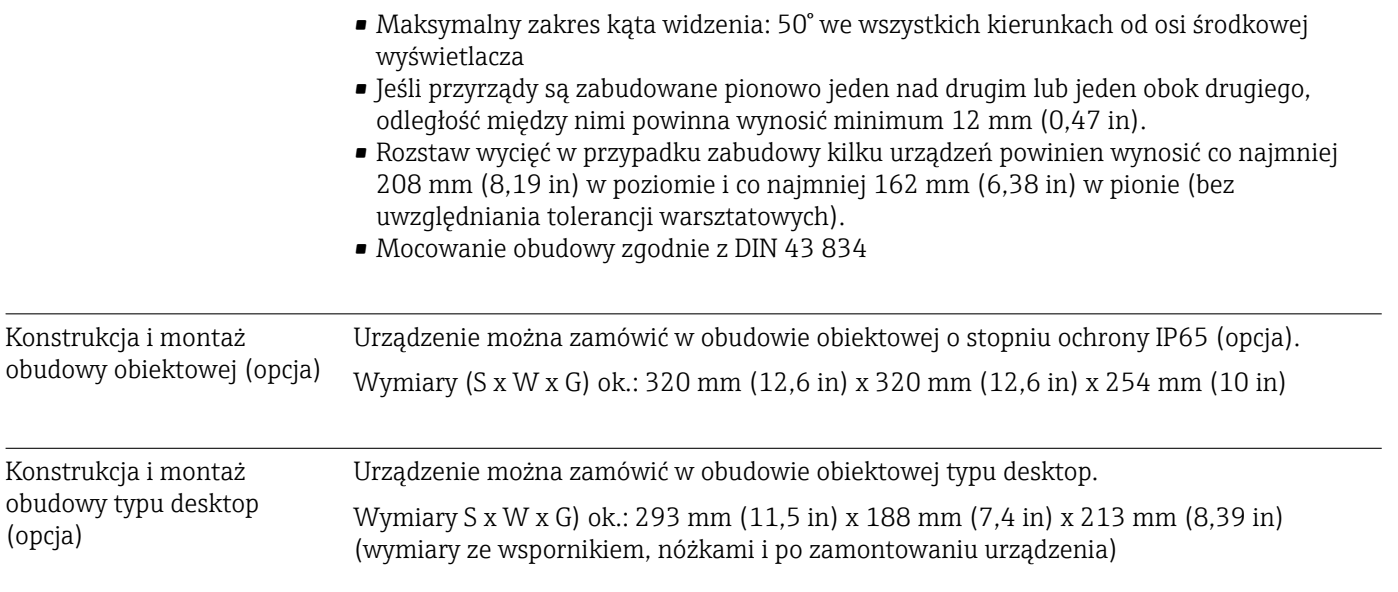

# 16.7 Warunki pracy: środowisko

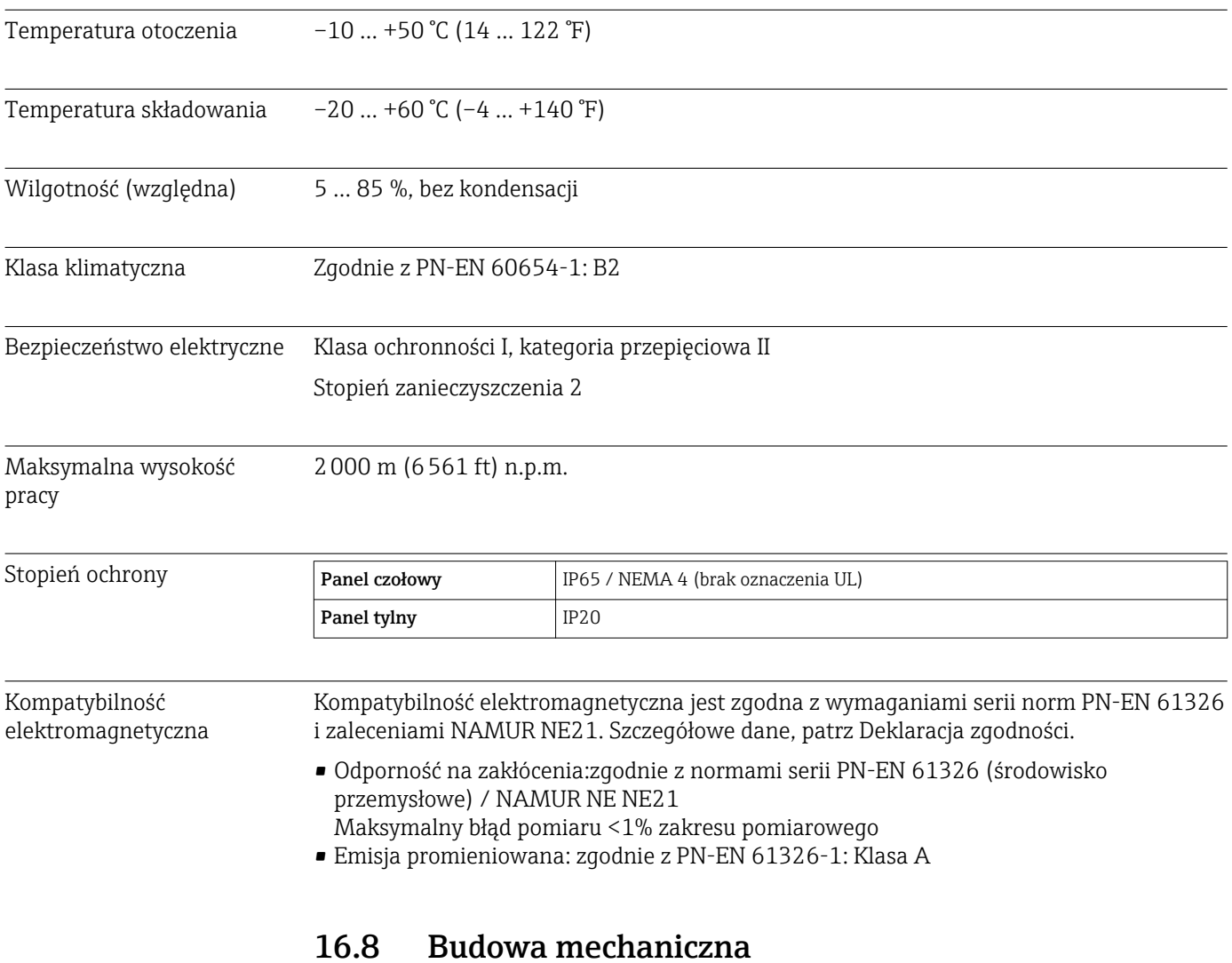

# Konstrukcja, wymiary Informacje dotyczące konstrukcji i wymiarów →  $\triangleq$  109

- Masa Urządzenie w wersji do zabudowy tablicowej z pokrętłem nawigatora i portami na panelu czołowym (w wyposażeniu maksymalnym): ok. 2,7 kg (5,9 lbs)
	- Urządzenie w wersji do zabudowy tablicowej z panelem czołowym ze stali k.o. i ekranem dotykowym(w wyposażeniu maksymalnym): ok. 3,2 kg (7 lbs)
	- Obudowa typu desktop (bez rejestratora): ok. 2,3 kg (5 lbs)
	- Obudowa obiektowa (bez rejestratora): ok. 4 kg (8,8 lbs)

## Materiały

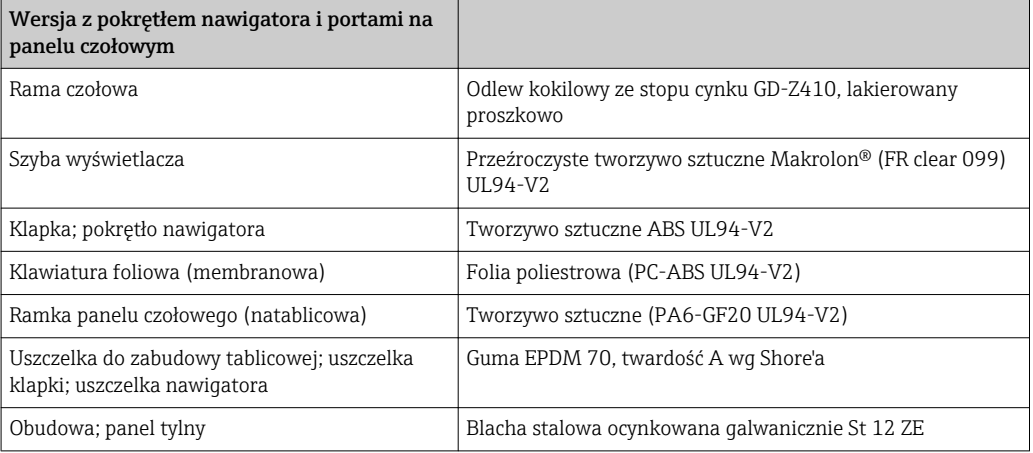

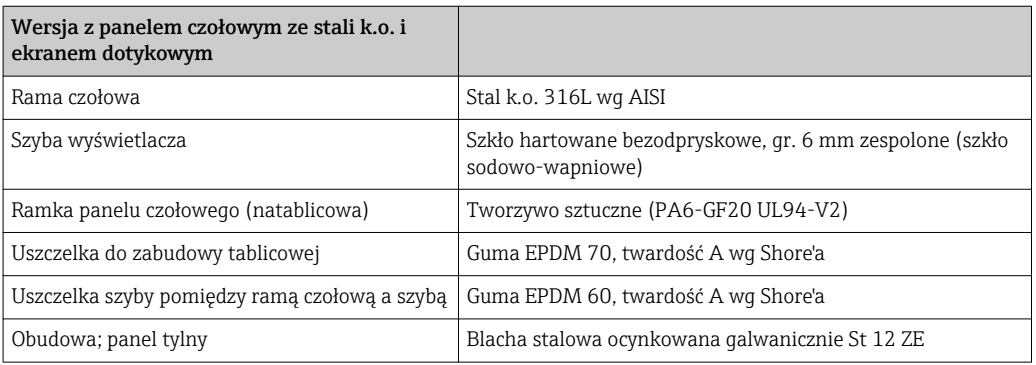

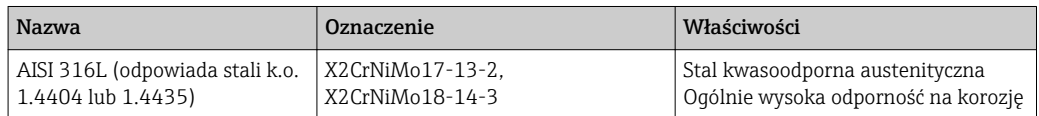

Wszystkie materiały nie zawierają silikonu.

## Materiały obudowy typu desktop - biurkowej

- Połówka obudowy: blacha stalowa, pokrywana elektrolitycznie (lakierowana proszkowo)
- Profile boczne: profil z wyciskanego aluminium (powlekany proszkowo)
- Zakończenia profili: poliamid pigmentowany
- Nóżki obudowy: poliamid pigmentowany, wzmacniany włóknem szklanym

## Materiały obudowy obiektowej

- Obudowa (rama czołowa, drzwiczki, podstawa, ścianki boczne): poliwęglan termoplastyczny
- Panel czołowy i mocowanie do ściany: stal k.o. chromowo-niklowa 1.4301 V2A

# Koncepcja obsługi Urządzenie może być obsługiwane lokalnie za pomocą przycisków lub z komputera PC poprzez interfejs (szeregowy, USB, Ethernet) i oprogramowanie obsługowe (serwer WWW, oprogramowanie konfiguracyjne). Serwer WWW następujący zakres funkcji:

16.9 Wyświetlacz i elementy obsługi

Oprogramowanie serwera WWW jest wbudowane w urządzenie. Serwer WWW oferuje

- Łatwa konfiguracja bez konieczności instalowania dodatkowego oprogramowania
- Prezentacja wartości chwilowych i informacji diagnostycznych
- Wyświetlanie aktualnych wartości zmierzonych za pośrednictwem przeglądarki internetowej (obsługa zdalna)
- Odczyt/zapis konfiguracji urządzenia
- Aktualizacja firmware
- Wydruk konfiguracji urządzenia

## Wbudowana instrukcja obsługi

Prosty system sterowania stacji graficznej umożliwia uruchomienie wielu aplikacji bez potrzeby drukowania instrukcji obsługi. Urządzenie posiada wbudowaną funkcję pomocy i wyświetla instrukcje obsługowe bezpośrednio na ekranie.

# Obsługa lokalna Wyświetlacz i elementy obsługi

*Typ*

Szerokoekranowy kolorowy wyświetlacz graficzny z ekranem TFT (opcjonalnie dotykowy)

*Przekątna ekranu* 178 mm (7")

*Rozdzielczość*

Format szeroki VGA 384,000 pikseli (800 × 480 pikseli)

*Podświetlenie*

50 000 h trwałości, czas połówkowy (= połowa jasności)

*Ilość kolorów*

262 000 rozróżnialnych kolorów, 256 używanych kolorów

## *Kąt widzenia*

Maksymalny zakres kąta widzenia: 50° we wszystkich kierunkach od osi środkowej wyświetlacza

## *Sposób wyświetlania*

- Możliwość wyboru koloru tła przez użytkownika: biały lub czarny
- Aktywne kanały można przypisać do maksimum 10 grup. Grupy te mogą zostać nazwane np. "Temp kocioł 1" lub "Średnie dobowe", nazwy te umożliwiają jednoznaczną identyfikację.
- Podziałka liniowa lub logarytmiczna
- Wyświetlanie historii wartości zmierzonych: szybkie wywołanie danych historycznych z funkcją powiększania (zoom)
- Wstępnie sformatowane ekrany wyświetlacza: krzywe poziome lub pionowe, wyświetlacz analogowy (przyrządów wskazówkowych), wykres kołowy, grafika procesowa, wykres słupkowy lub wskazania cyfrowe.

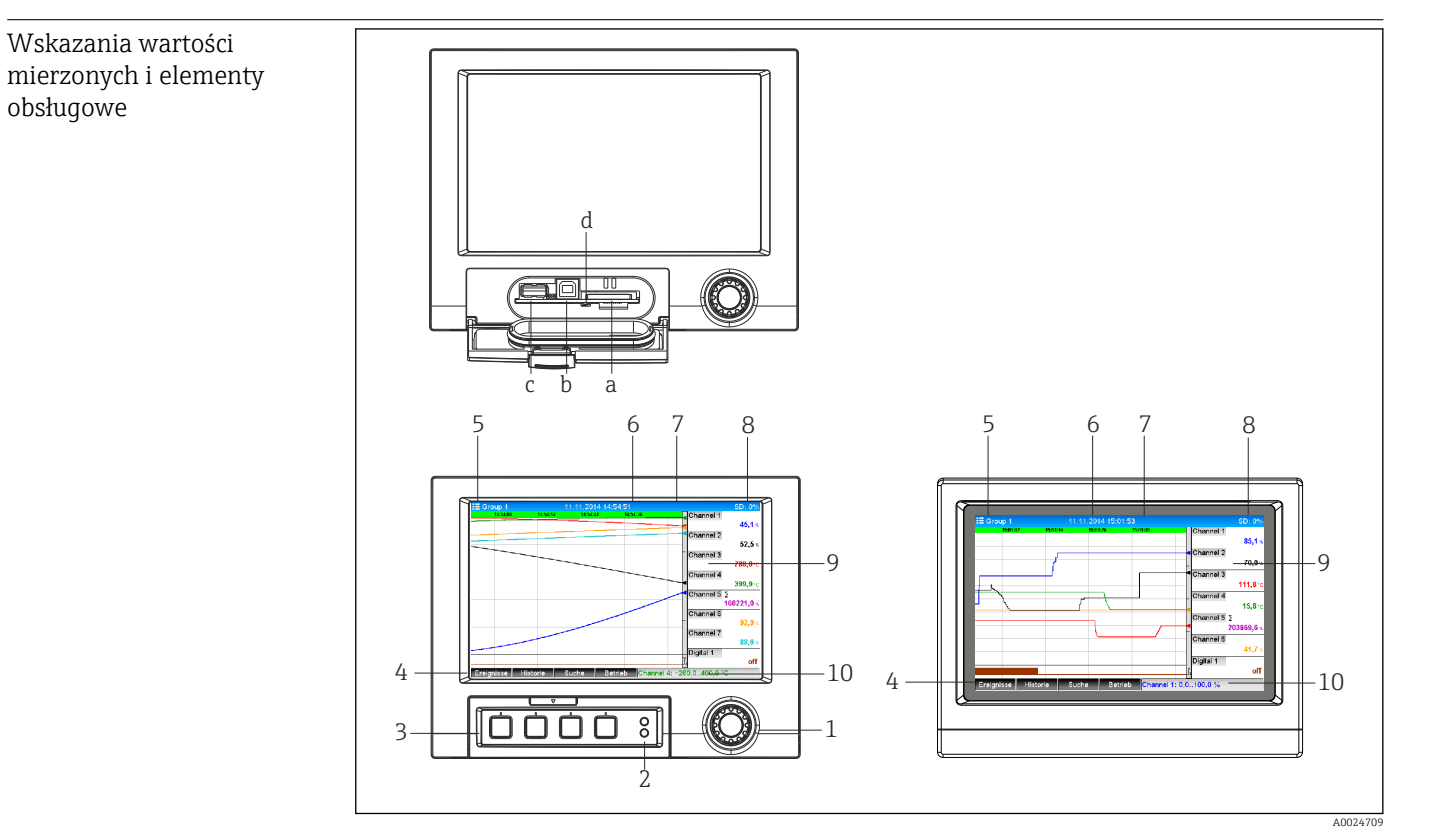

 *19 Widok od przodu urządzenia (rys. lewy: wersja z pokrętłem nawigatora i portami na panelu czołowym; rys. prawy: wersja z panelem czołowym ze stali k.o. i ekranem dotykowym)*

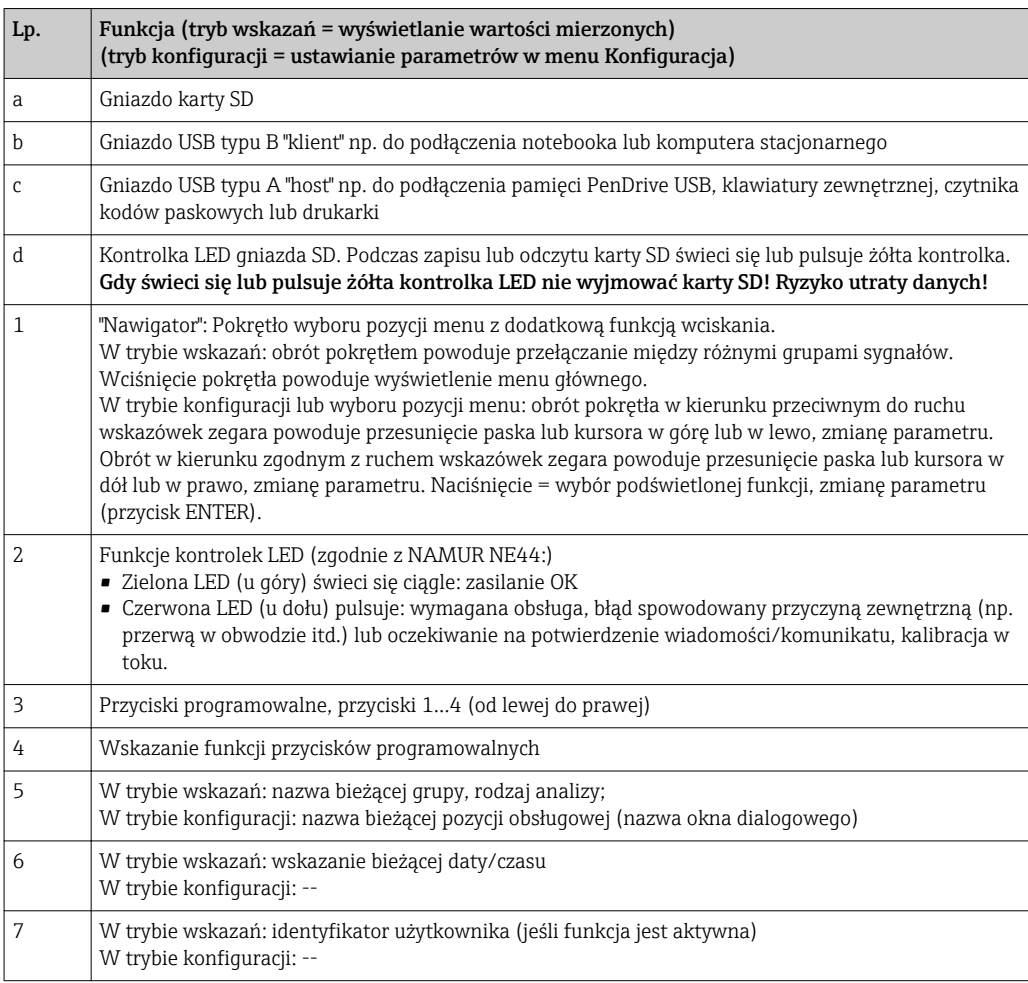

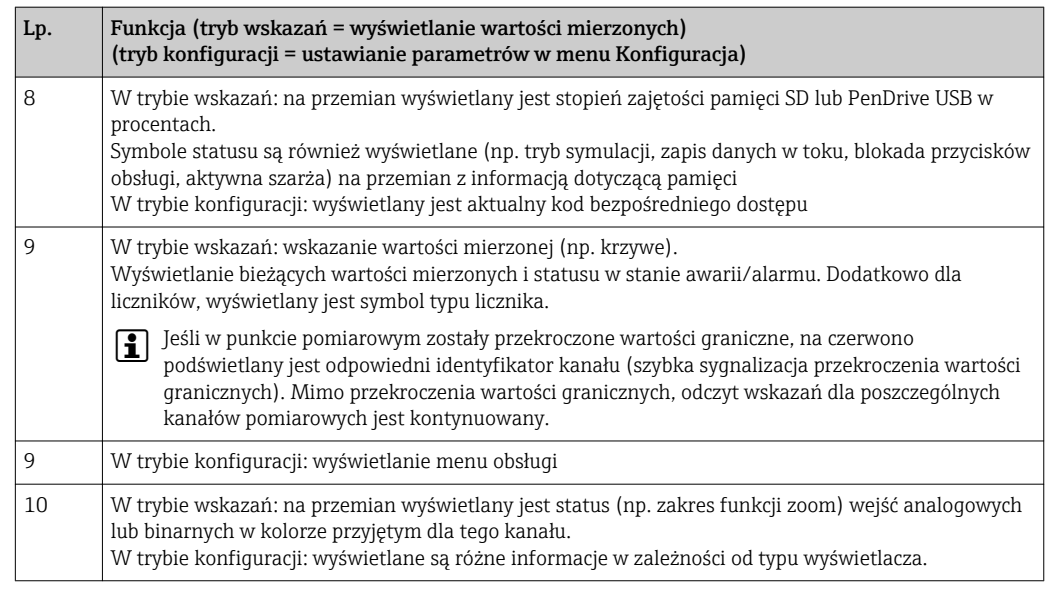

Języki obsługi Za pomocą menu obsługi można wybrać następujące języki obsługi: niemiecki, angielski, hiszpański, francuski, włoski, holenderski, szwedzki, polski, portugalski, czeski, rosyjski, japoński, chiński (tradycyjny), chiński (uproszczony)

## Obsługa zdalna Dostęp za pomocą oprogramowania obsługowego

Konfiguracja urządzenia oraz odczyt wartości mierzonych może być wykonywany również za pośrednictwem interfejsów komunikacyjnych. Do tego celu dostępne jest następujące oprogramowanie obsługowe:

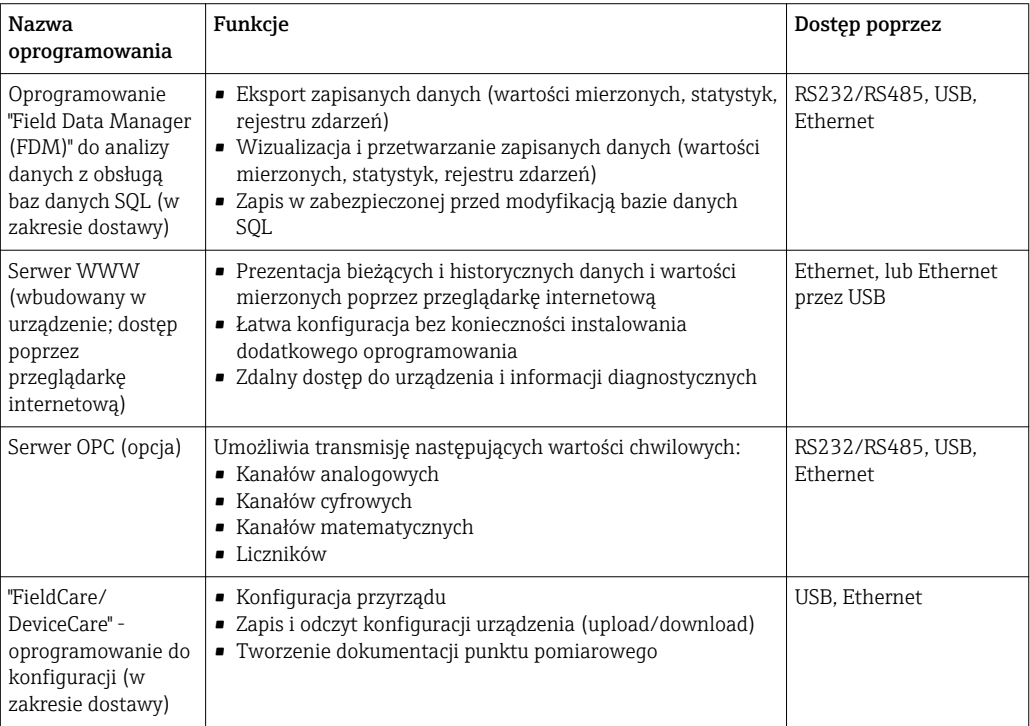

# 16.10 Certyfikaty i dopuszczenia

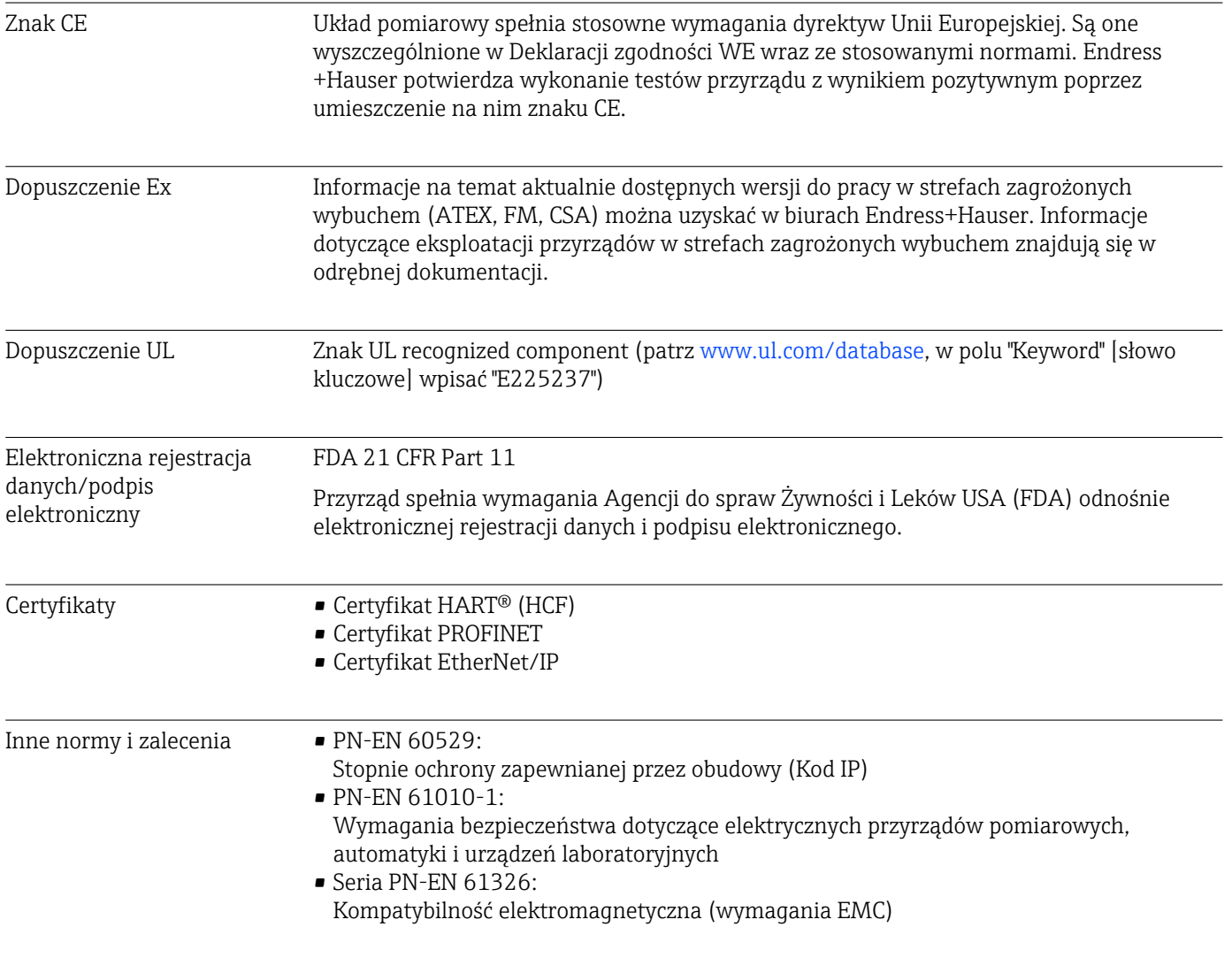

# 16.11 Kody zamówieniowe

Wersja do stosowania w strefach zagrożonych wybuchem jest dostępna wyłącznie z panelem czołowym ze stali k.o. i ekranem dotykowym.

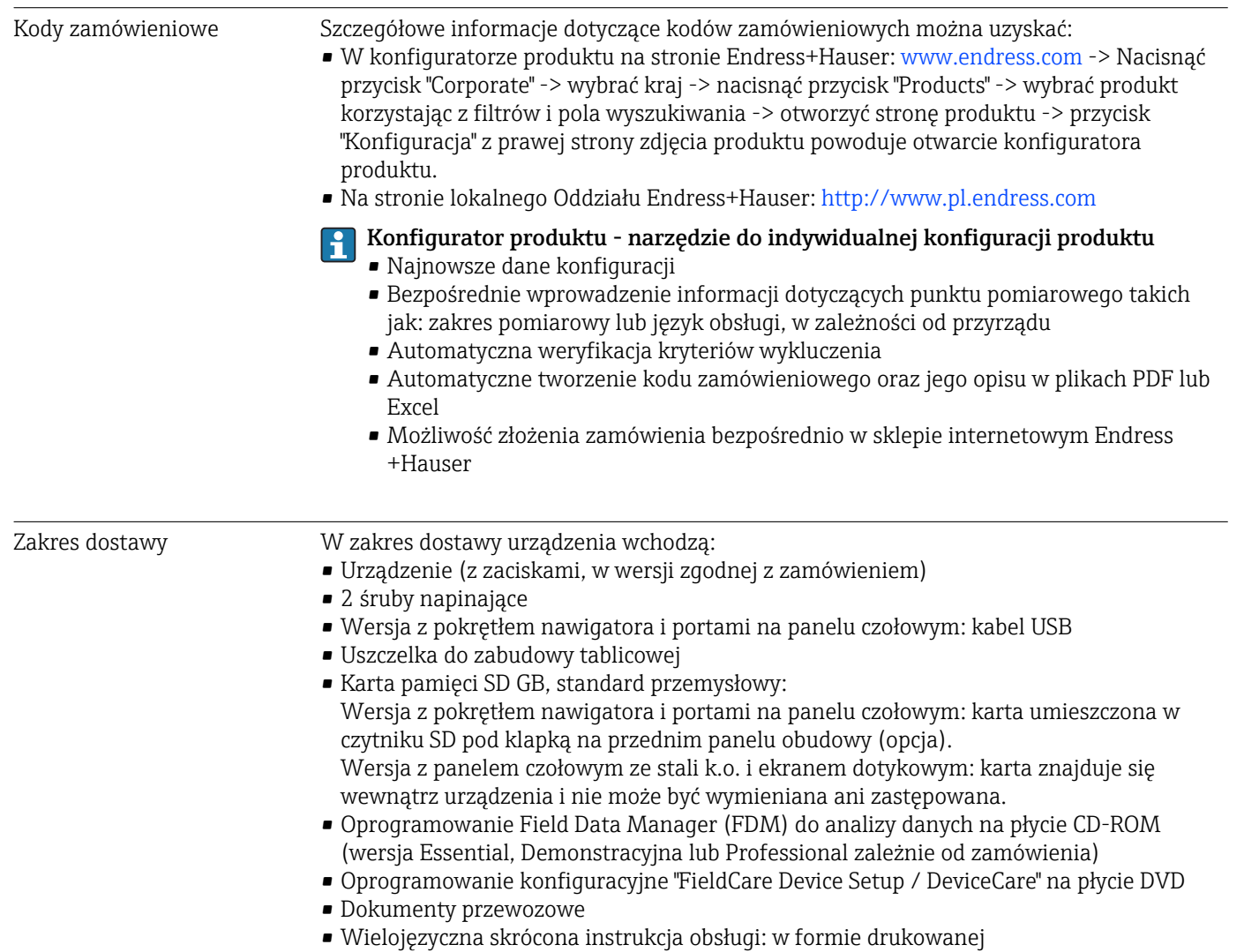

• Instrukcji dot. bezpieczeństwa Ex w formie drukowanej (opcja)

# 17 Dodatek

# 17.1 Pozycje menu Ekspert

Grupy parametrów w menu Ekspert zawierają wszystkie parametry menu obsługi: System, Wejścia, Wyjścia, Komunikacja, Aplikacja, Diagnostyka, jak również inne parametry konfigurowane wyłącznie przez użytkownika typu Ekspert.

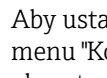

Aby ustawienia zostały zaakceptowane, w większości przypadków należy zamknąć menu "Konfiguracja" lub "Ekspert". Jednak ustawienia takie, jak data/czas są akceptowane natychmiast.

# Informacje o konfiguracji za pomocą oprogramowania konfiguracyjnego FieldCare/DeviceCare

- Konfiguracja w trybie offline: dostępnych jest większość parametrów (w zależności od konfiguracji urządzenia).
- Konfiguracja w trybie online: dostępne są jedynie parametry oznakowane "Konfiguracja w trybie online".

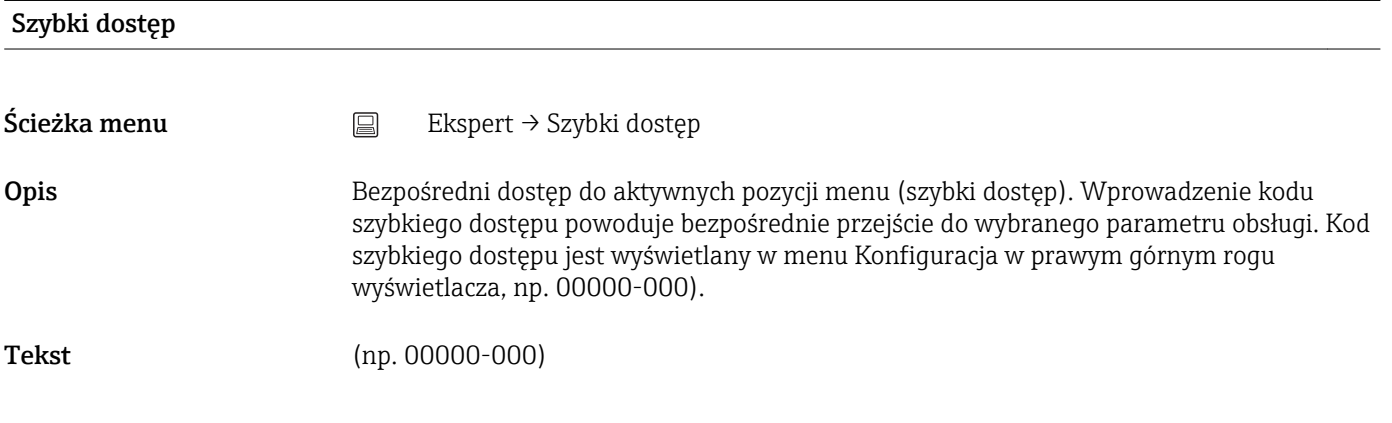

# 17.1.1 Podmenu "System"

Ustawienia podstawowe potrzebne do obsługi urządzenia (np. data, czas itd.).

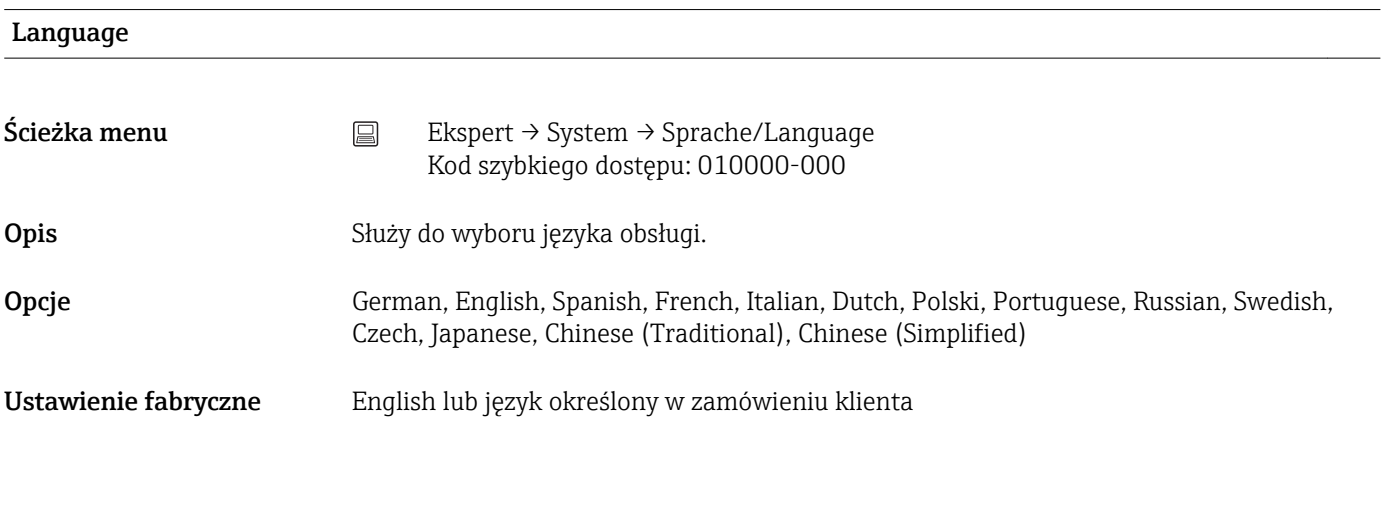

## Nazwa przyrządu

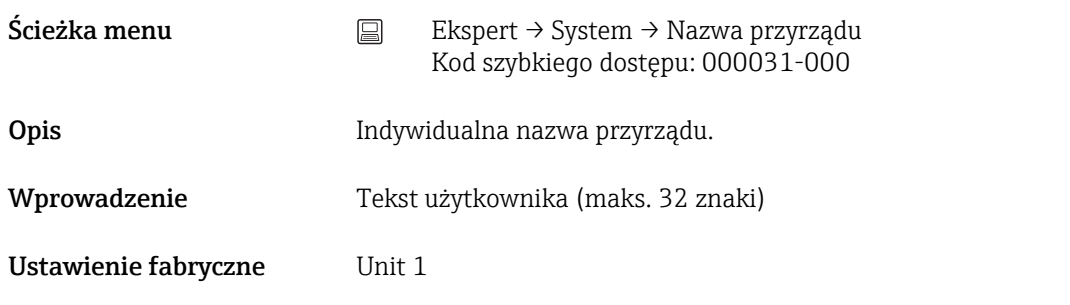

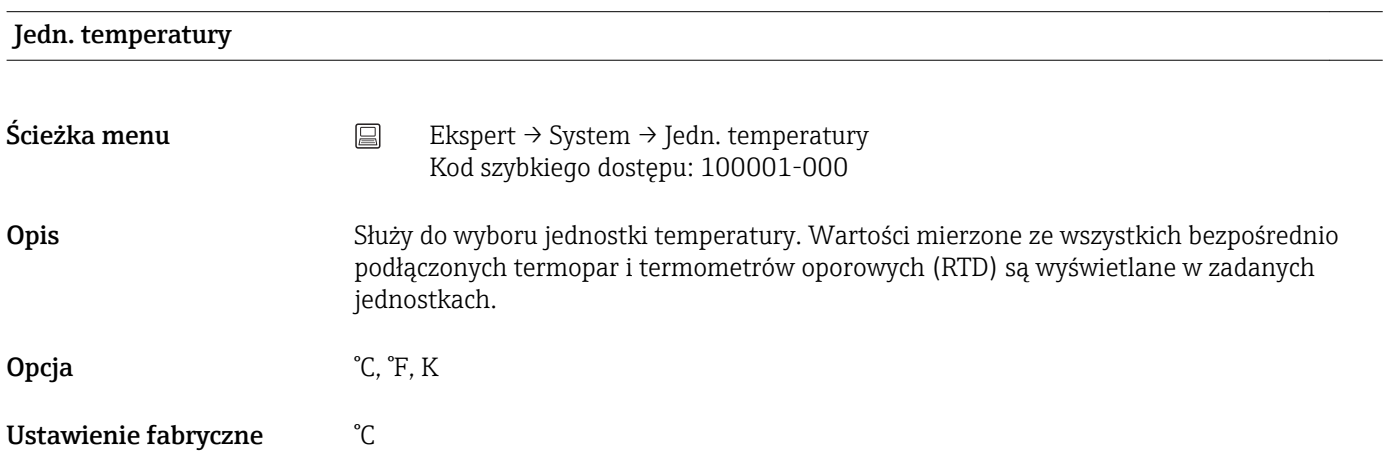

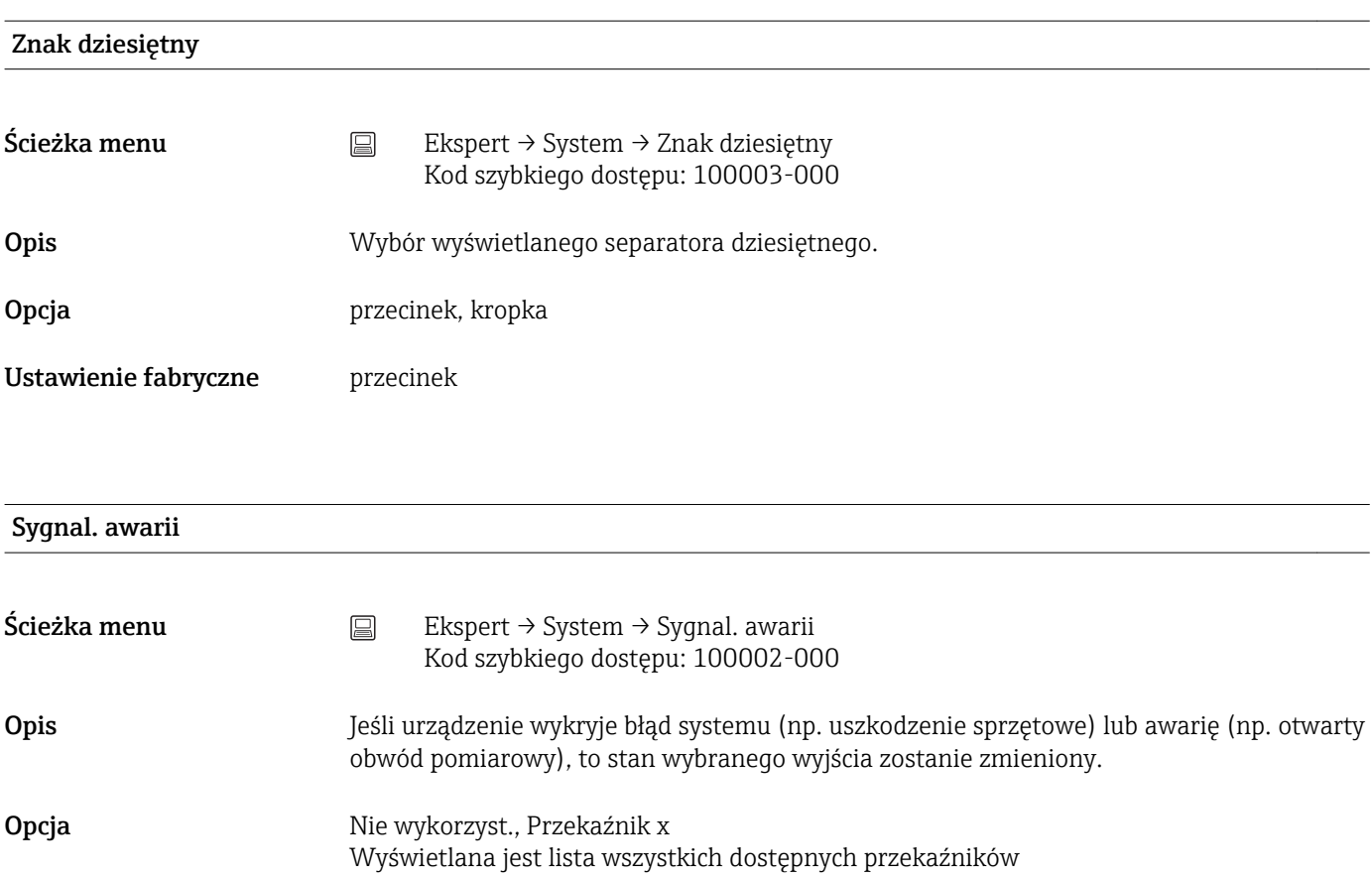

Ustawienie fabryczne Przekaźnik 1

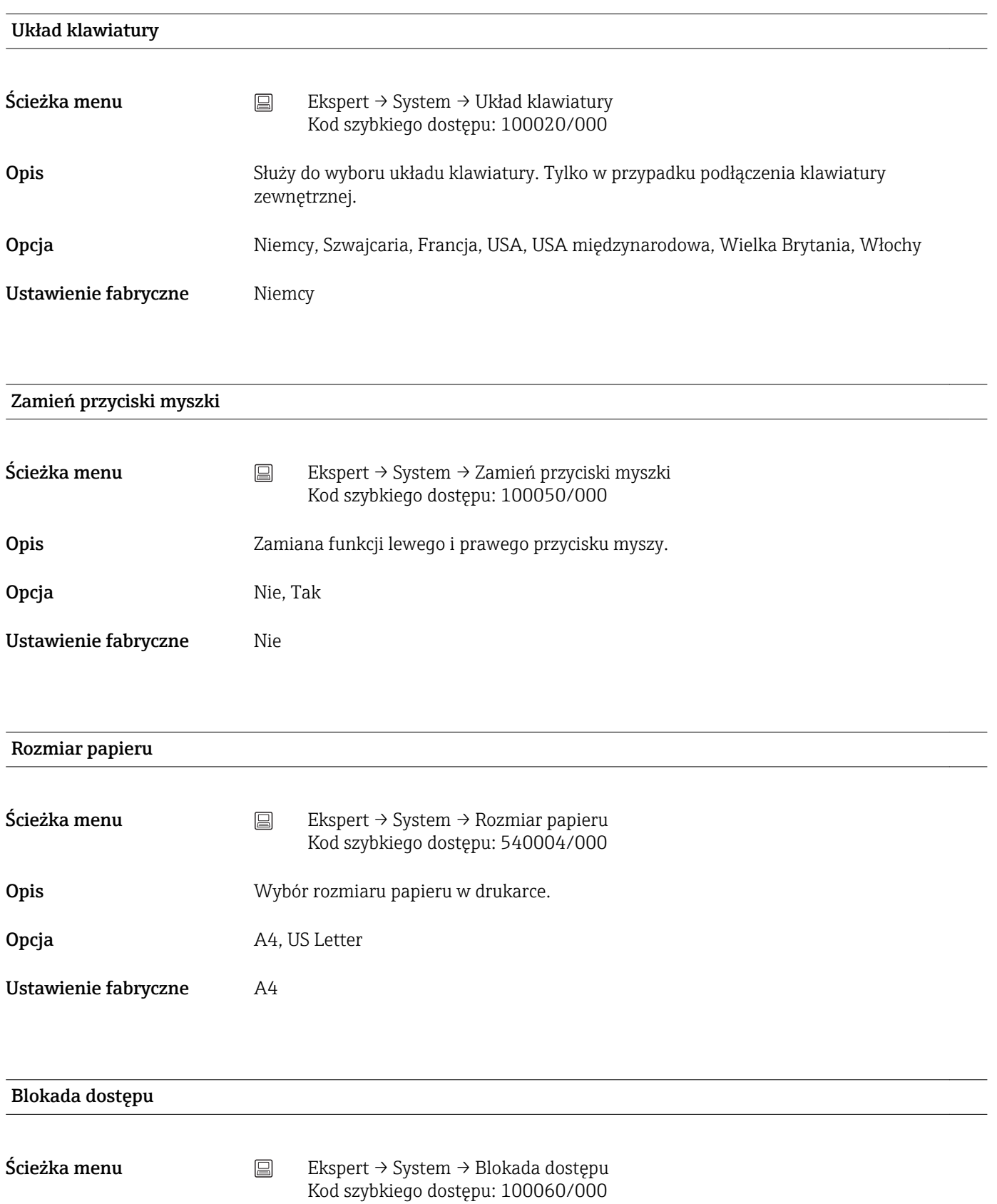

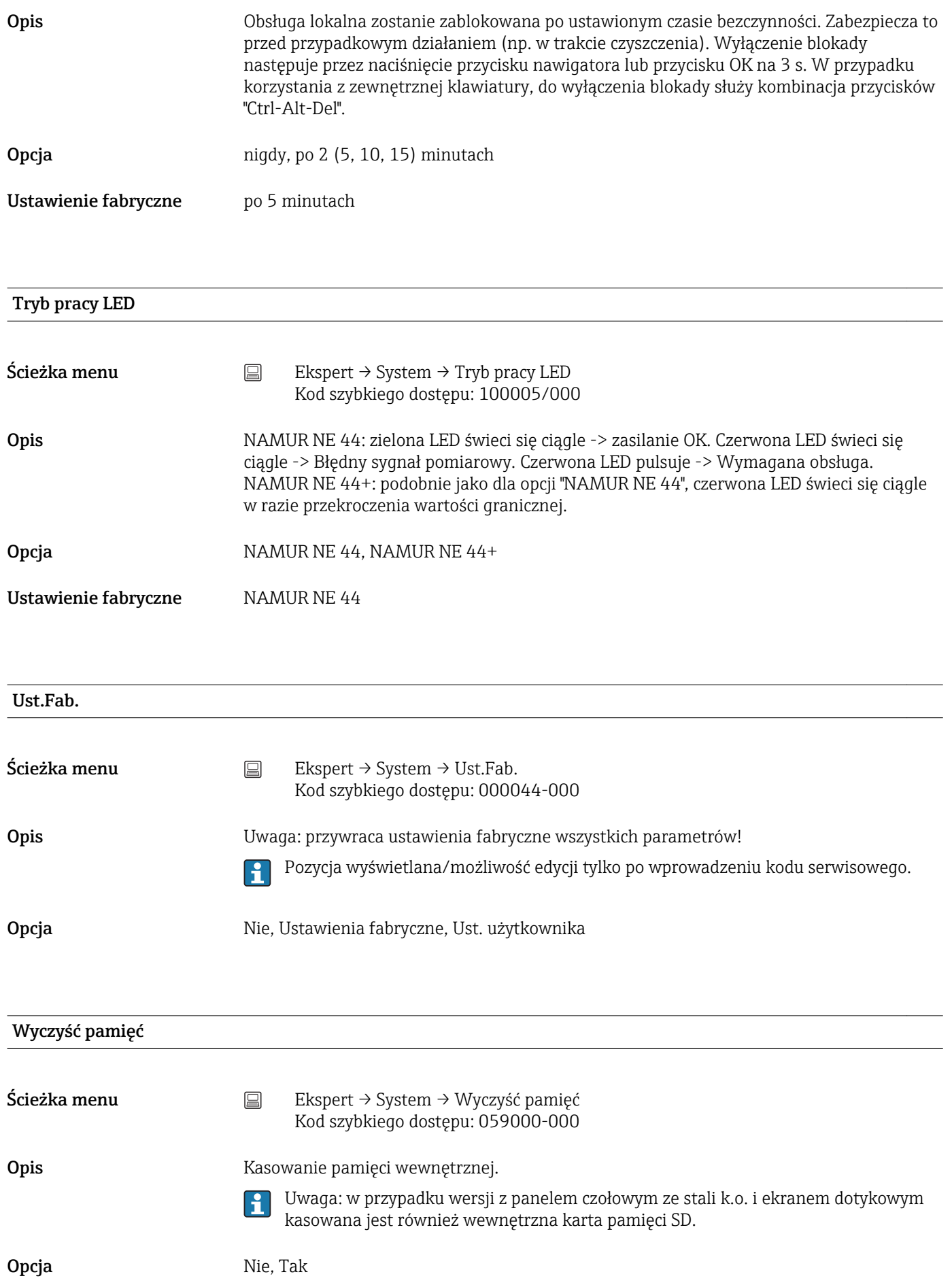

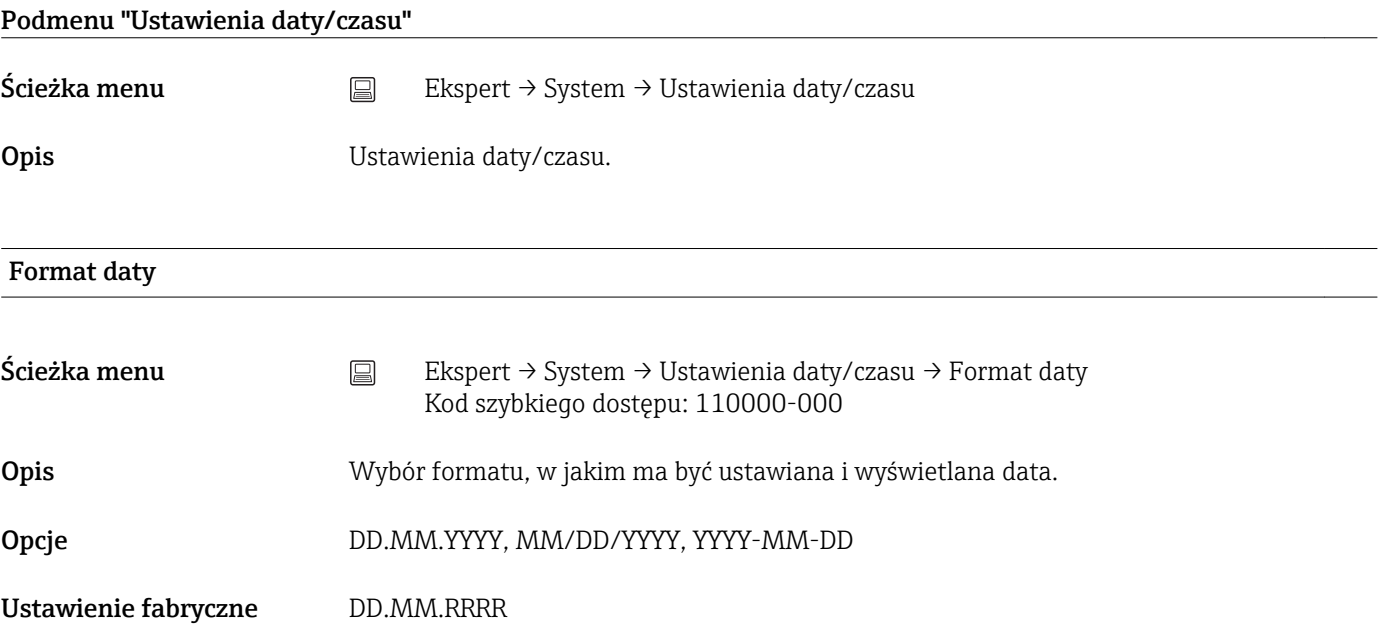

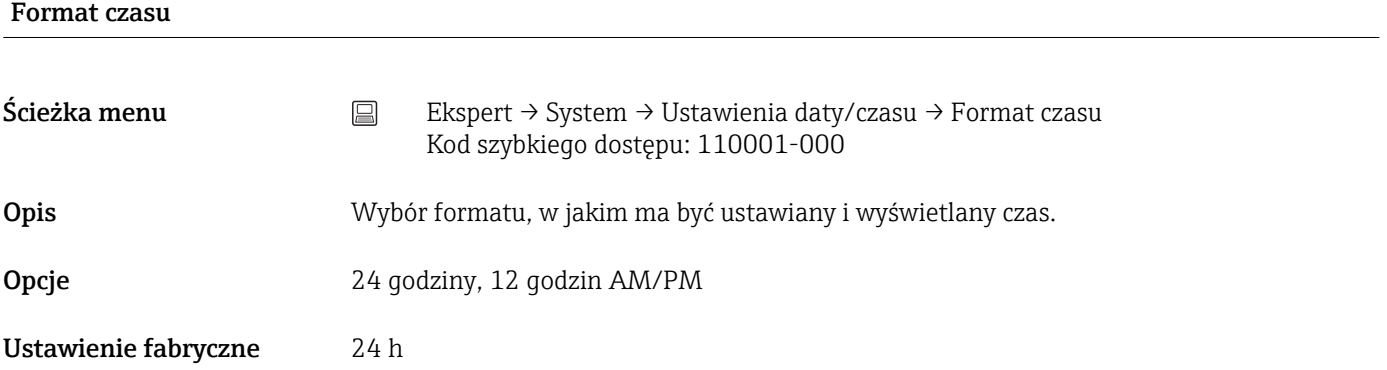

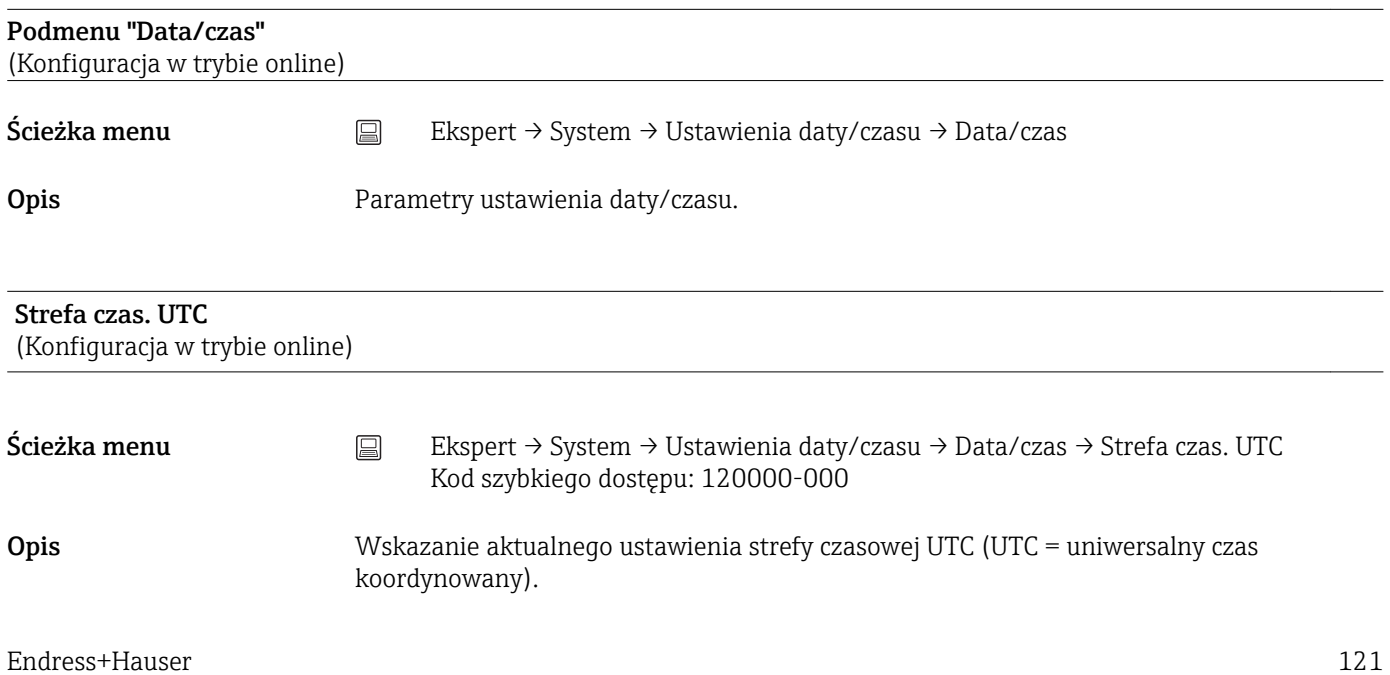

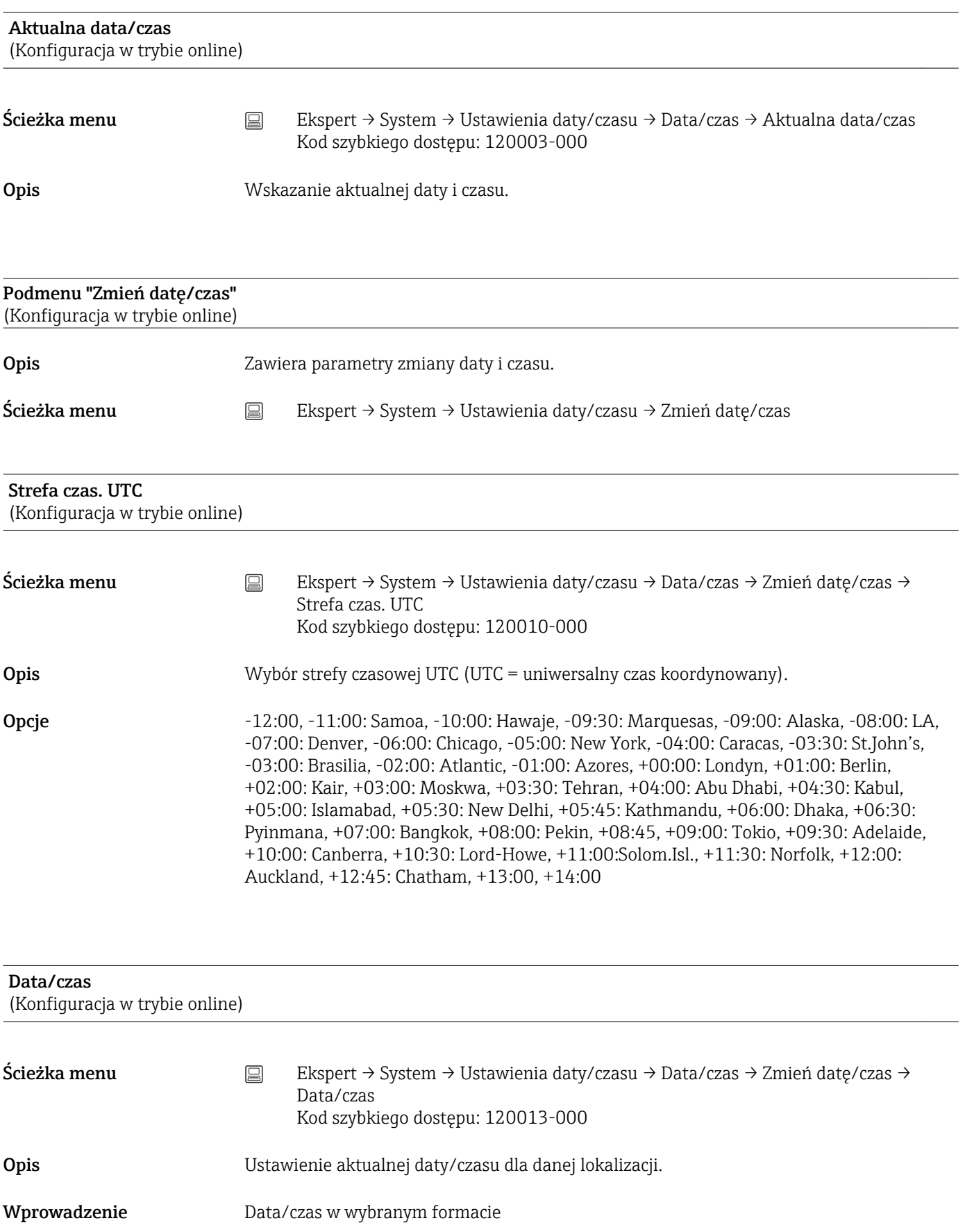

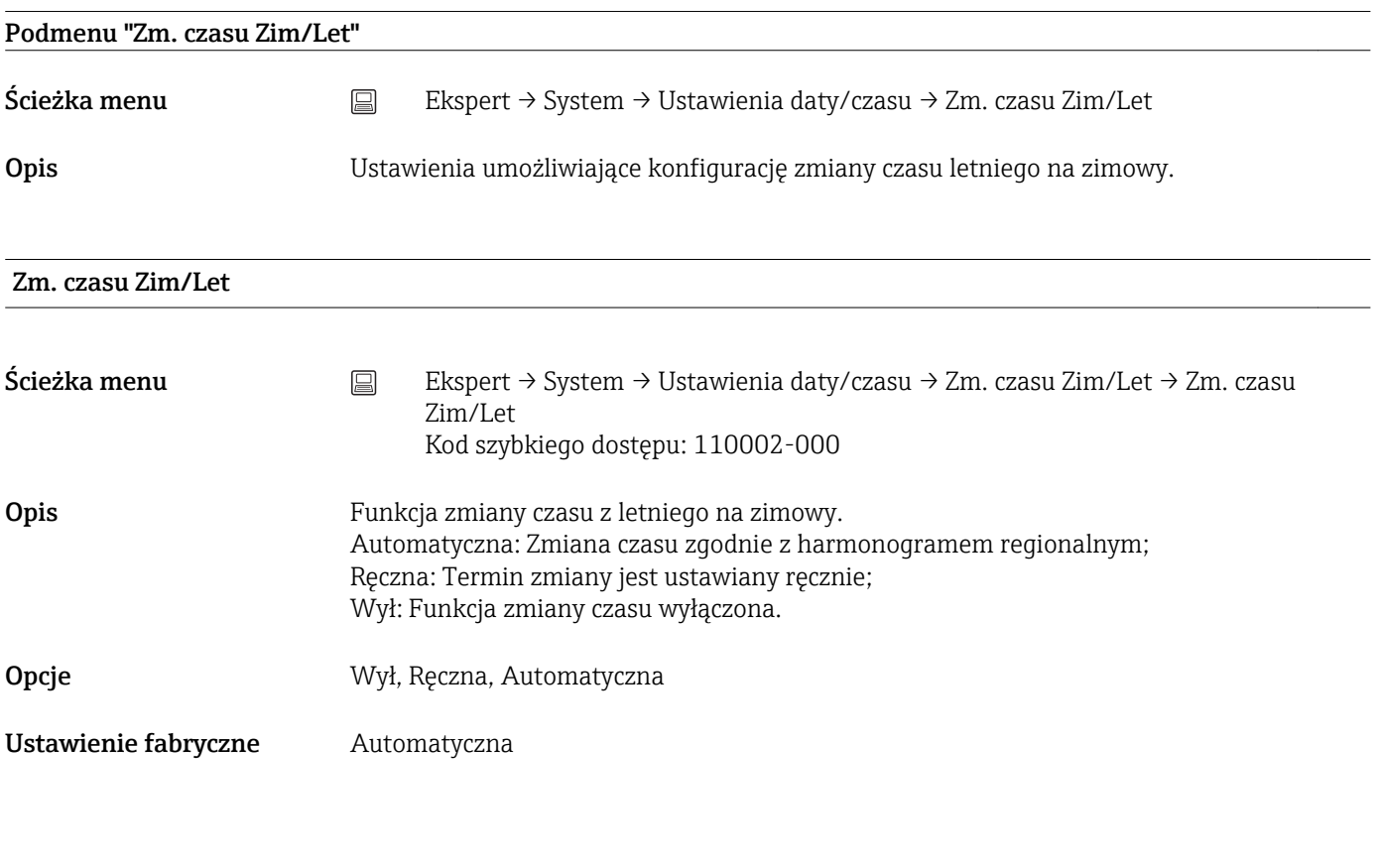

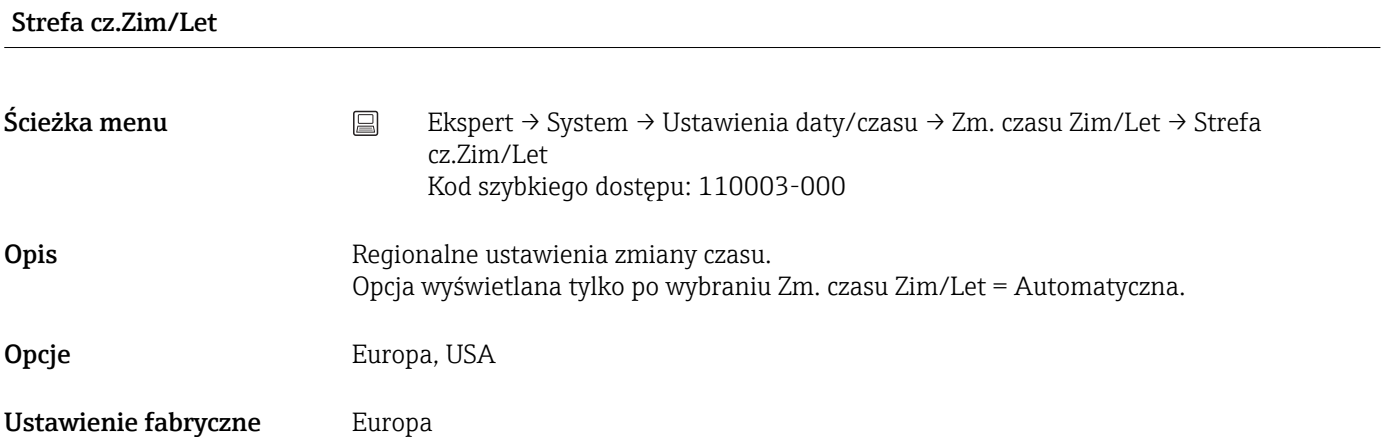

## Rozp. czasu let.

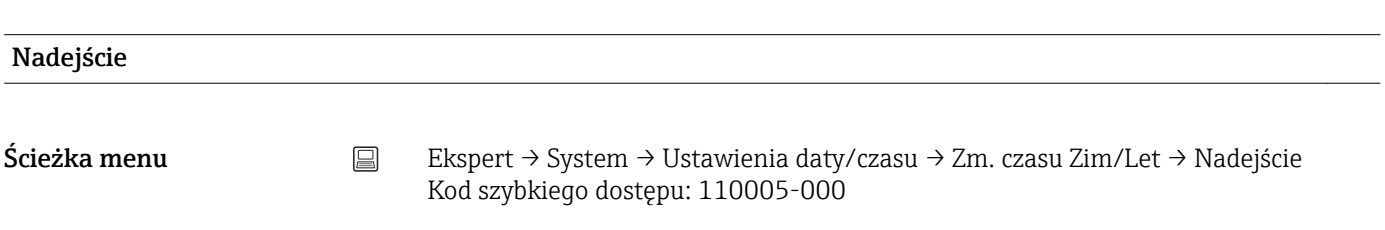

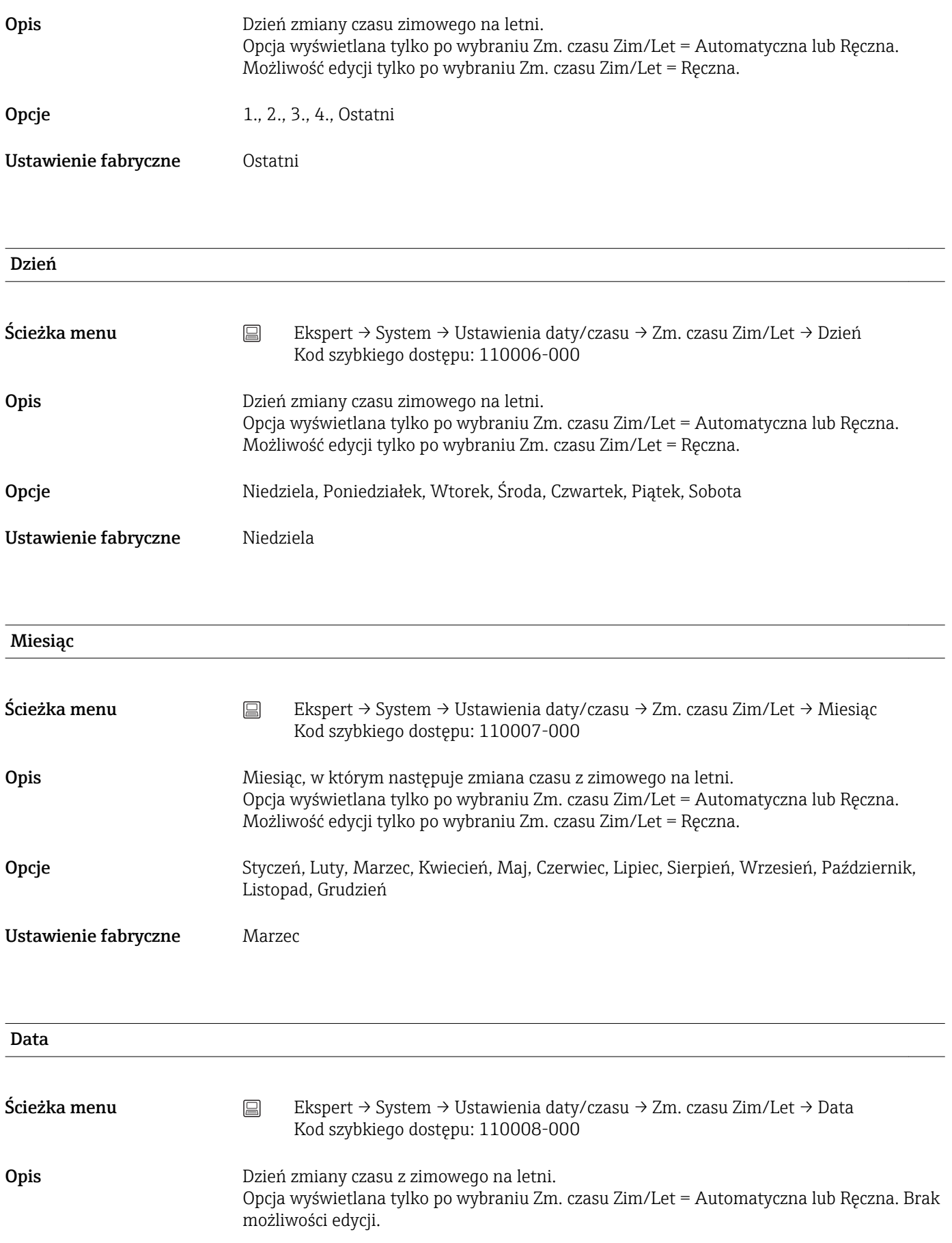

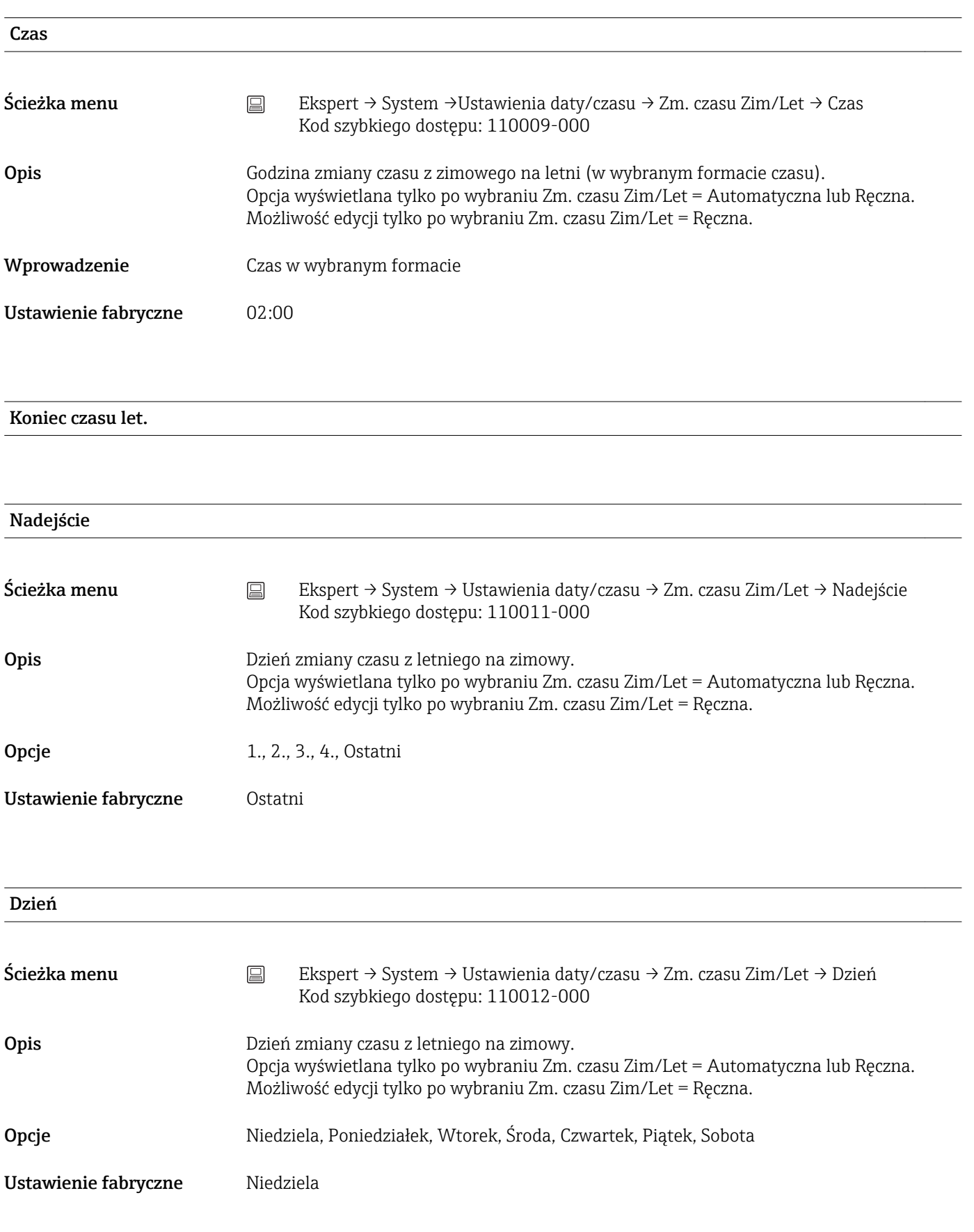

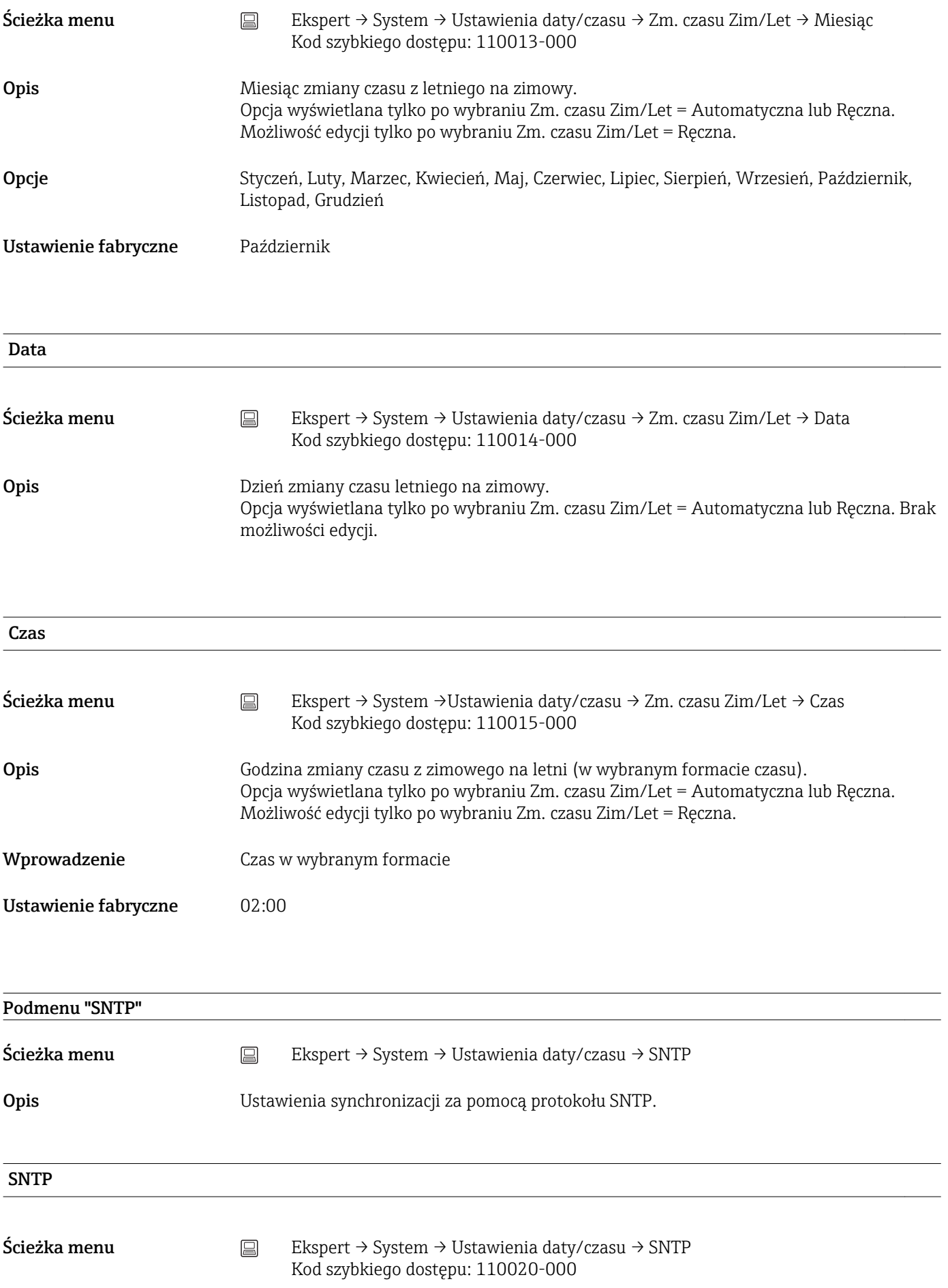

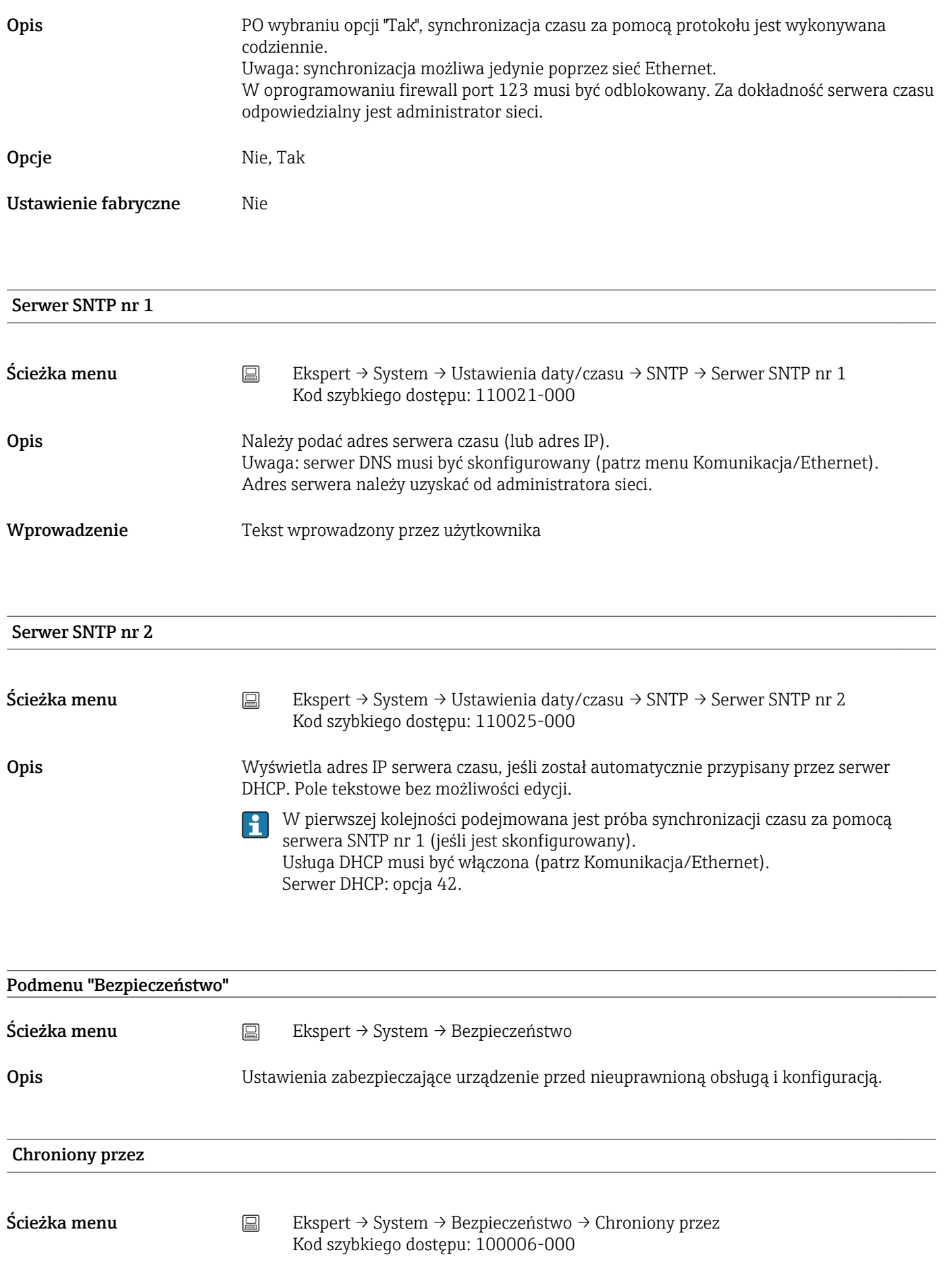

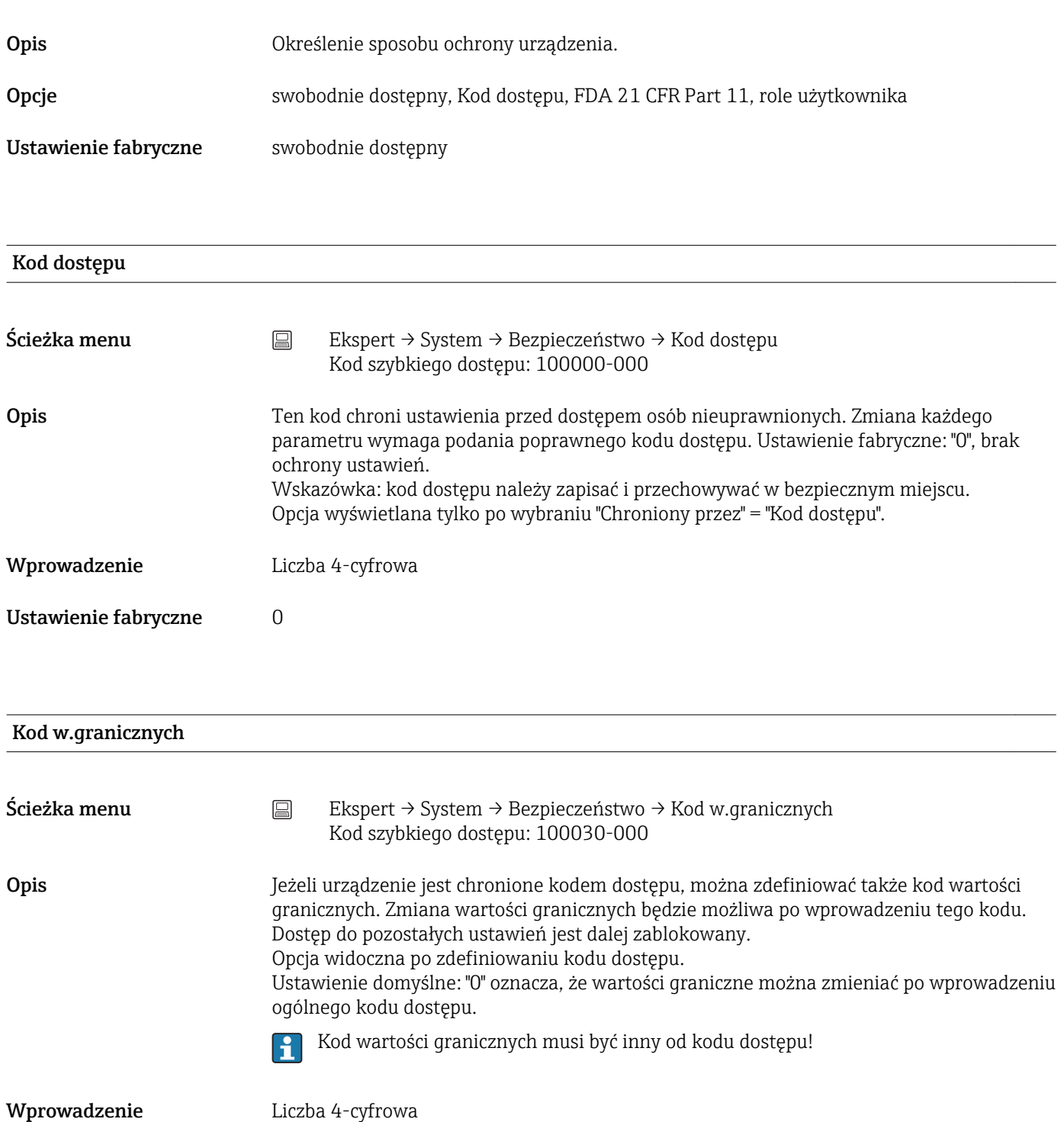

Ustawienie fabryczne 0

# Adres IP

Ścieżka menu Ekspert → System → Bezpieczeństwo → Adres IP Kod szybkiego dostępu: 190001-000

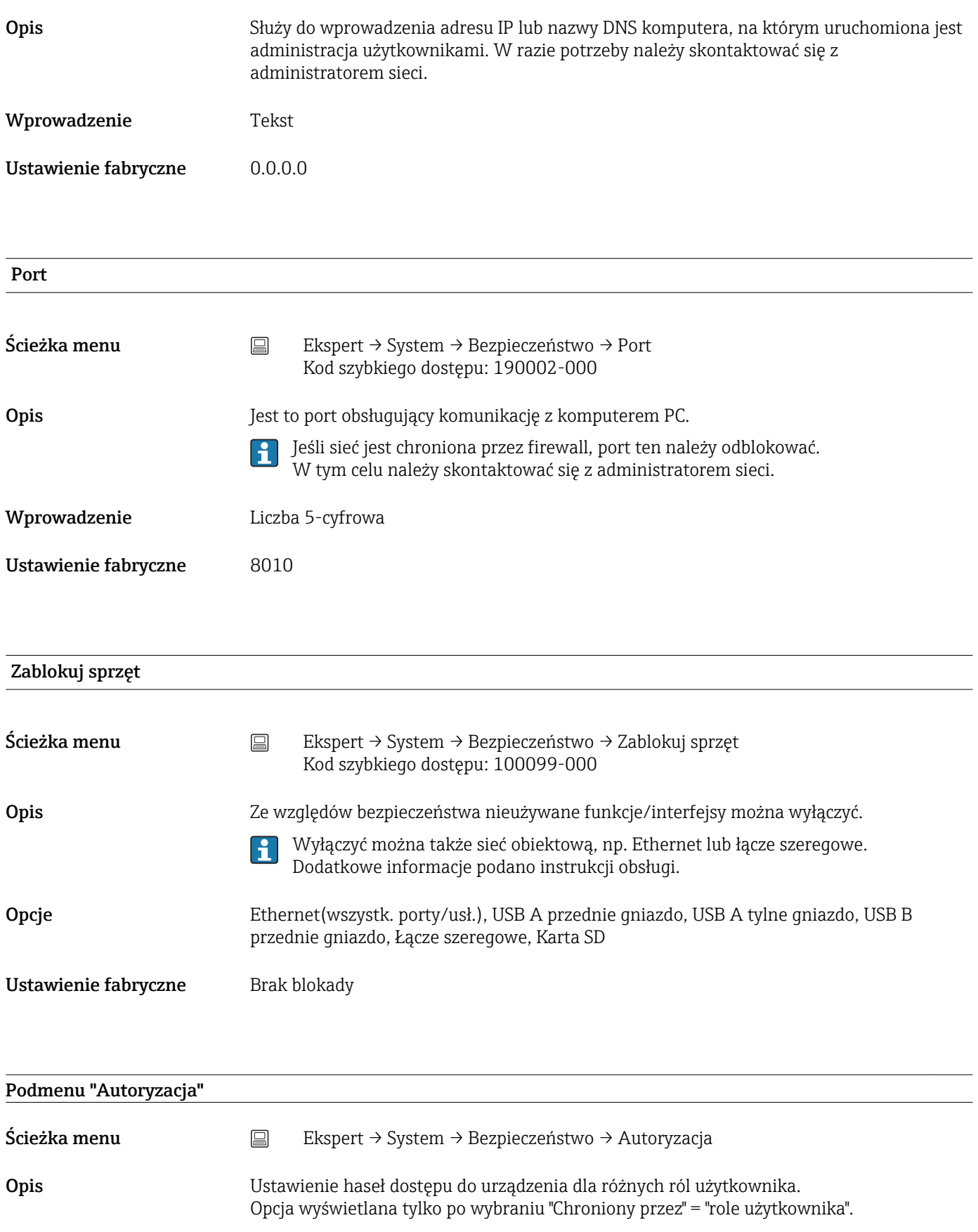

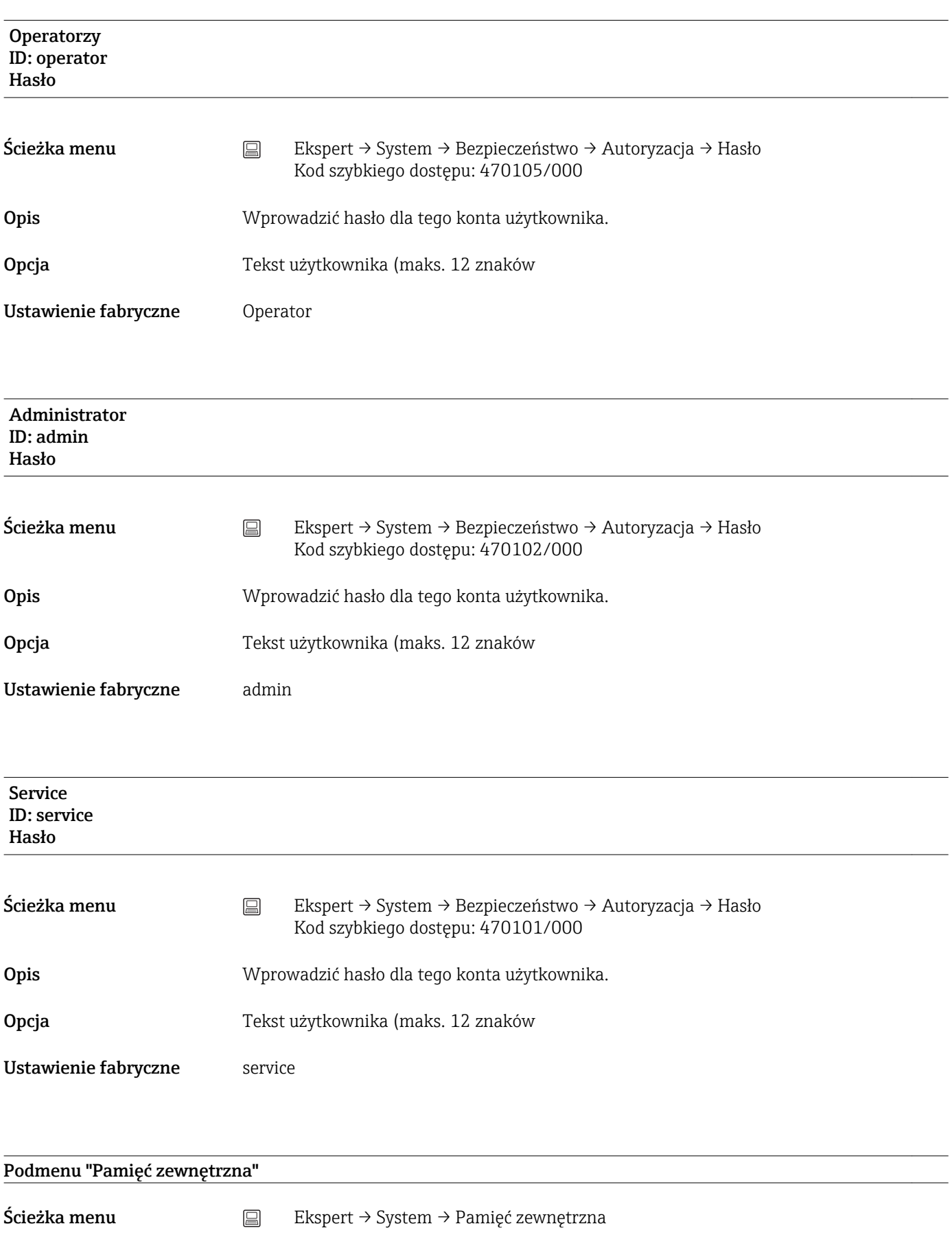

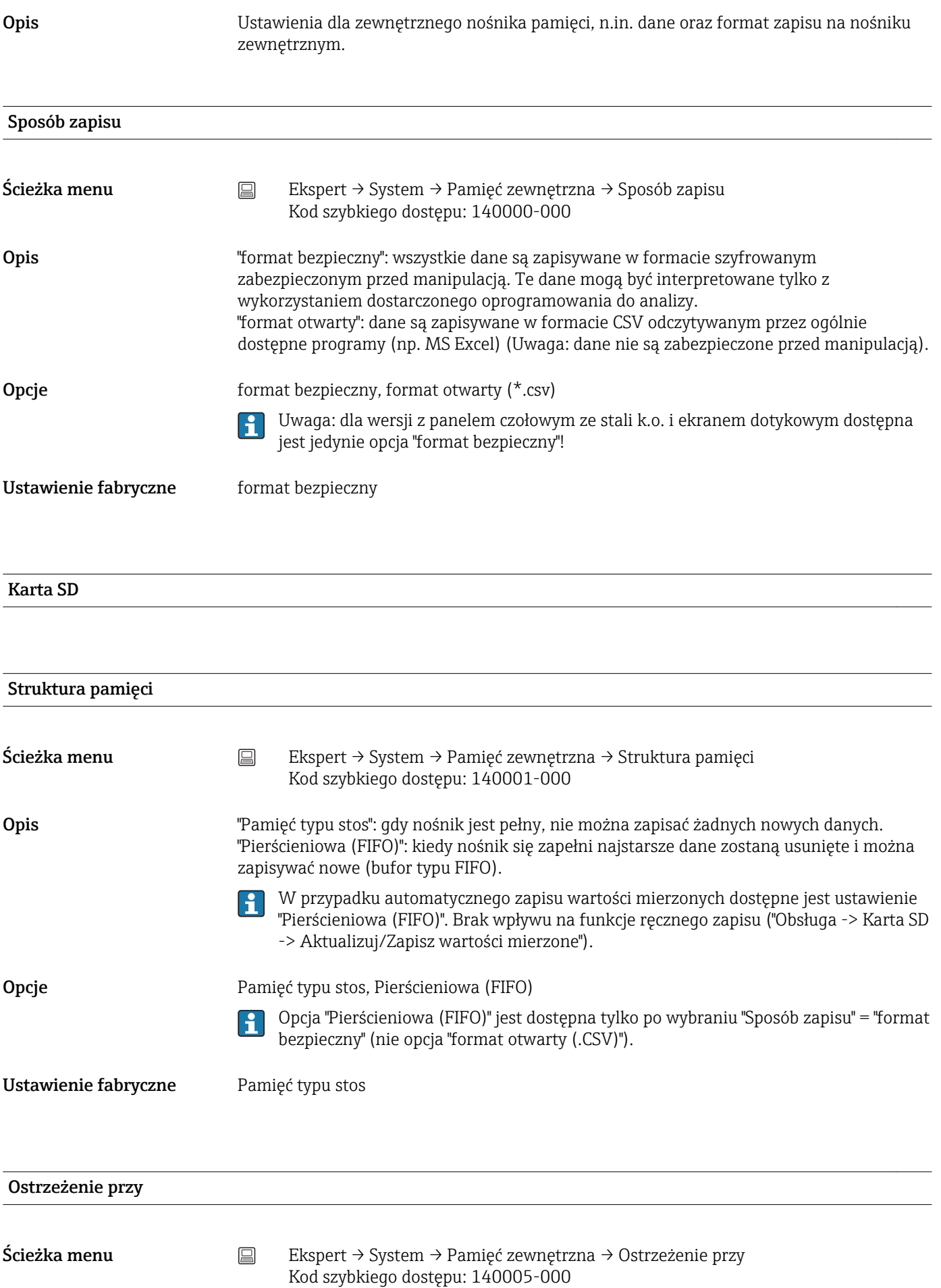

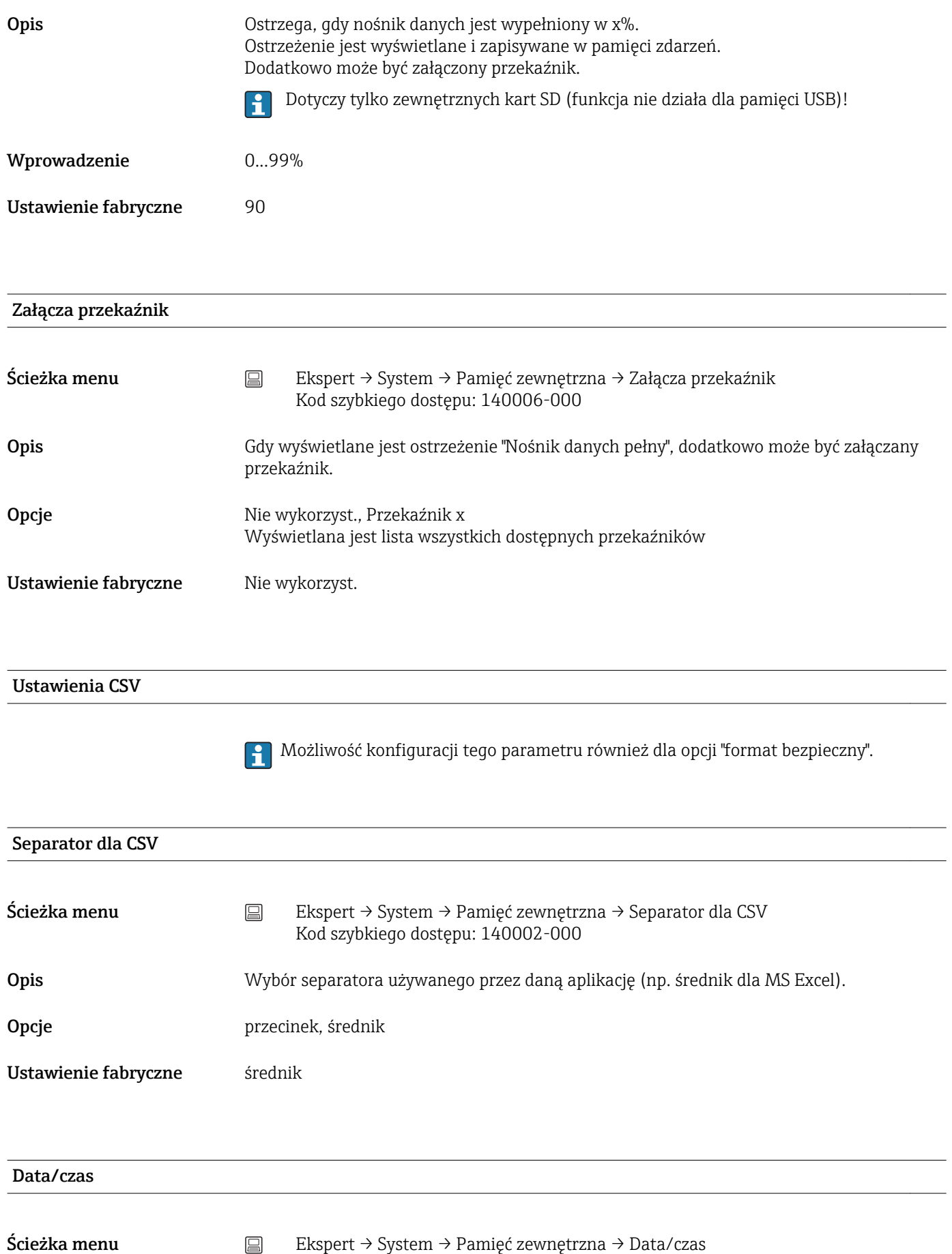

Kod szybkiego dostępu: 140003-000

132 Endress+Hauser

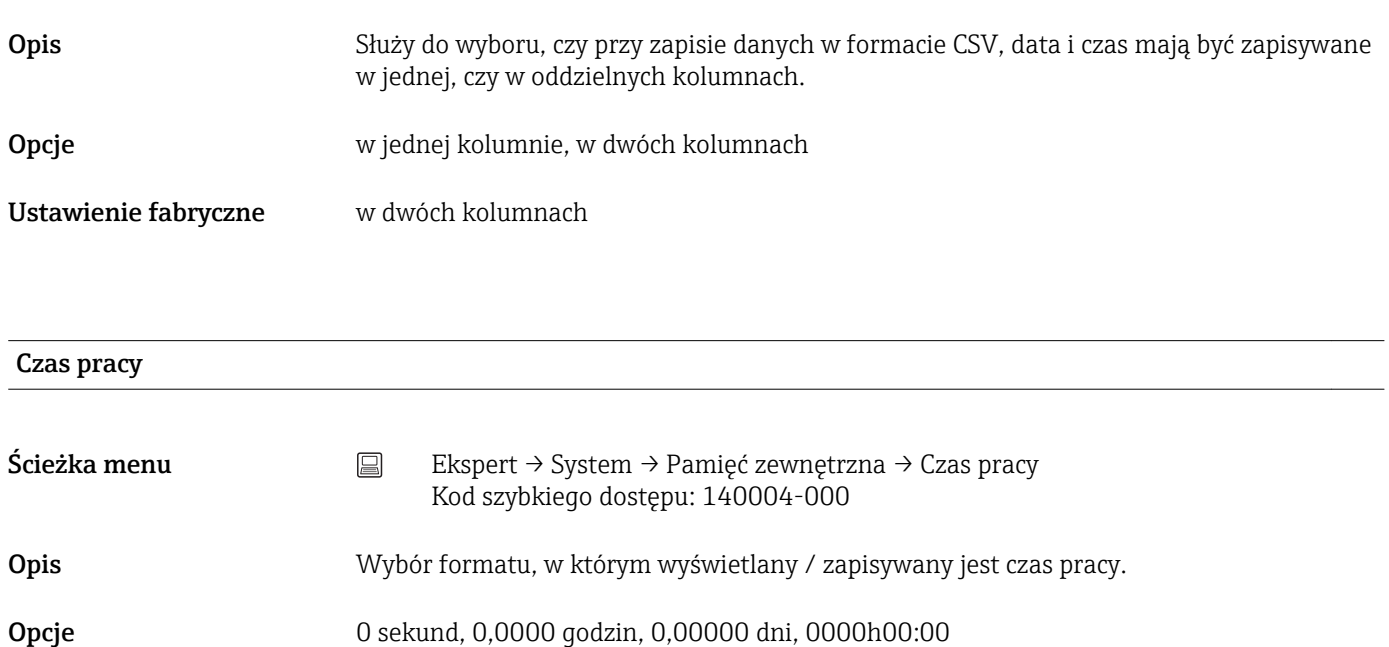

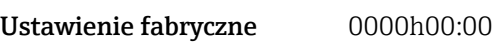

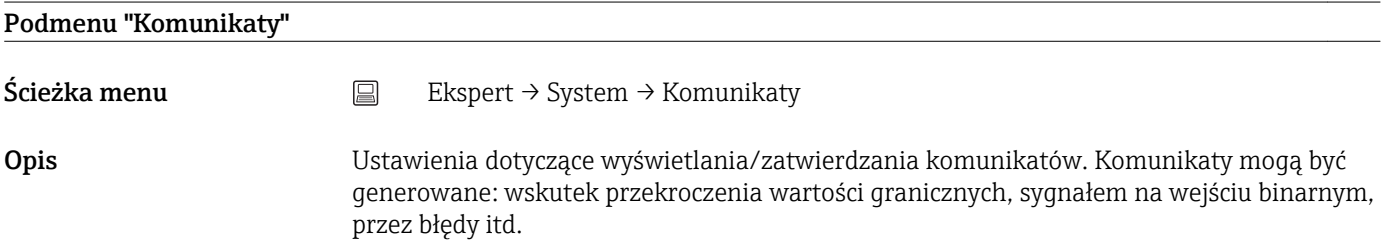

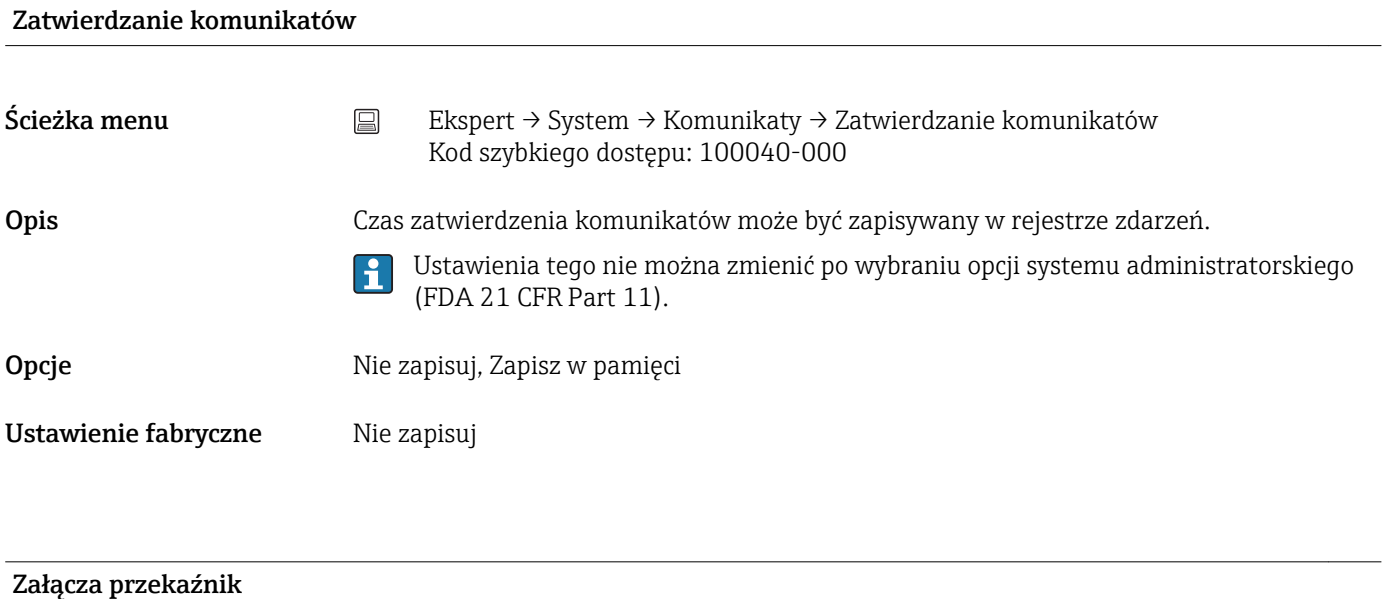

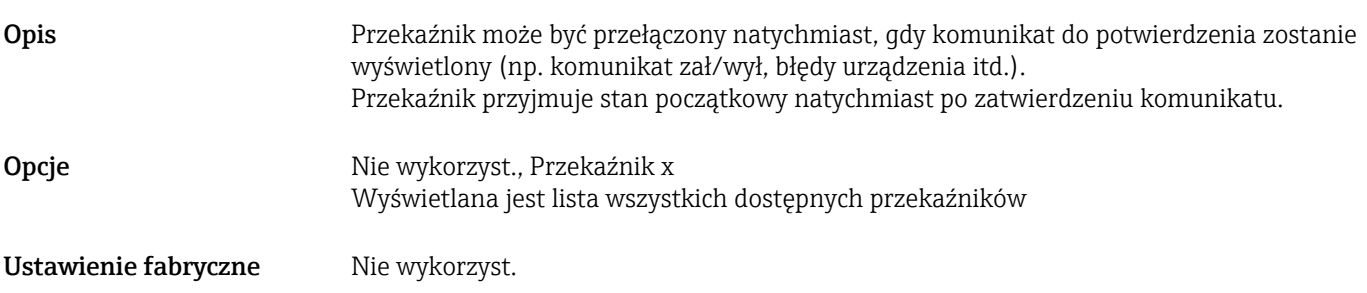

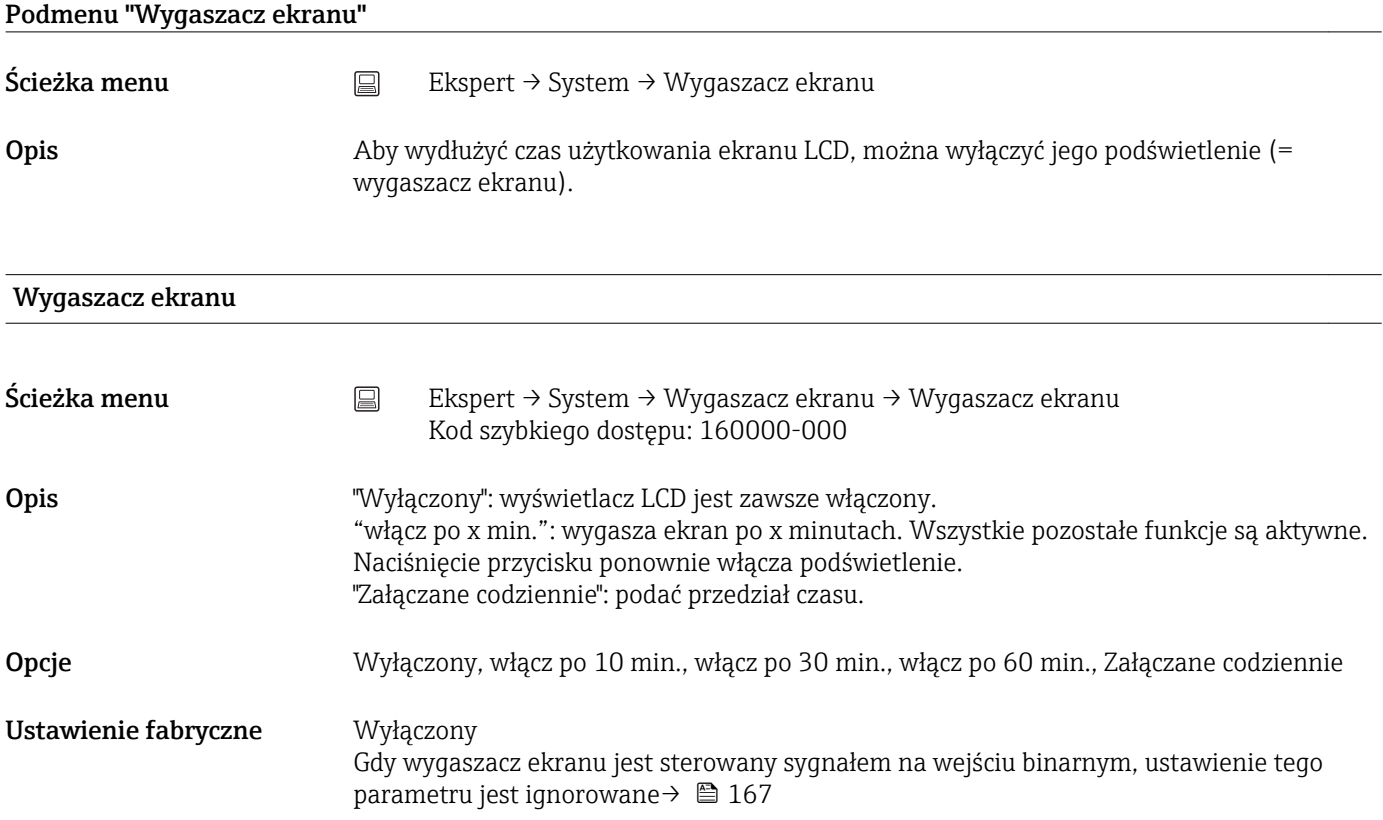

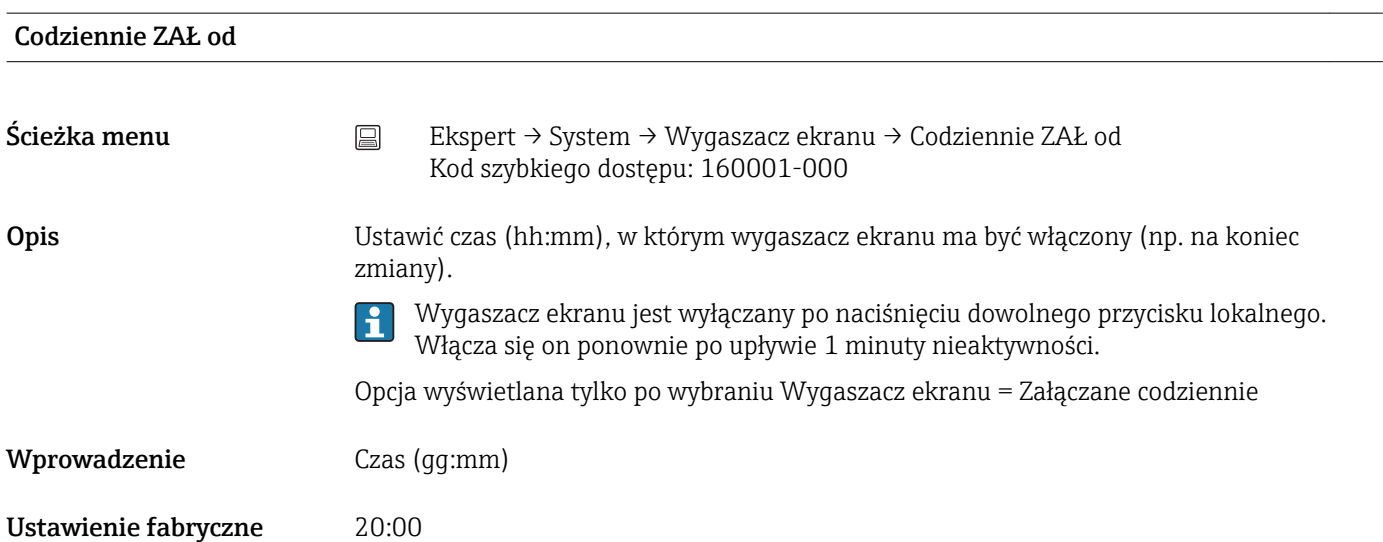

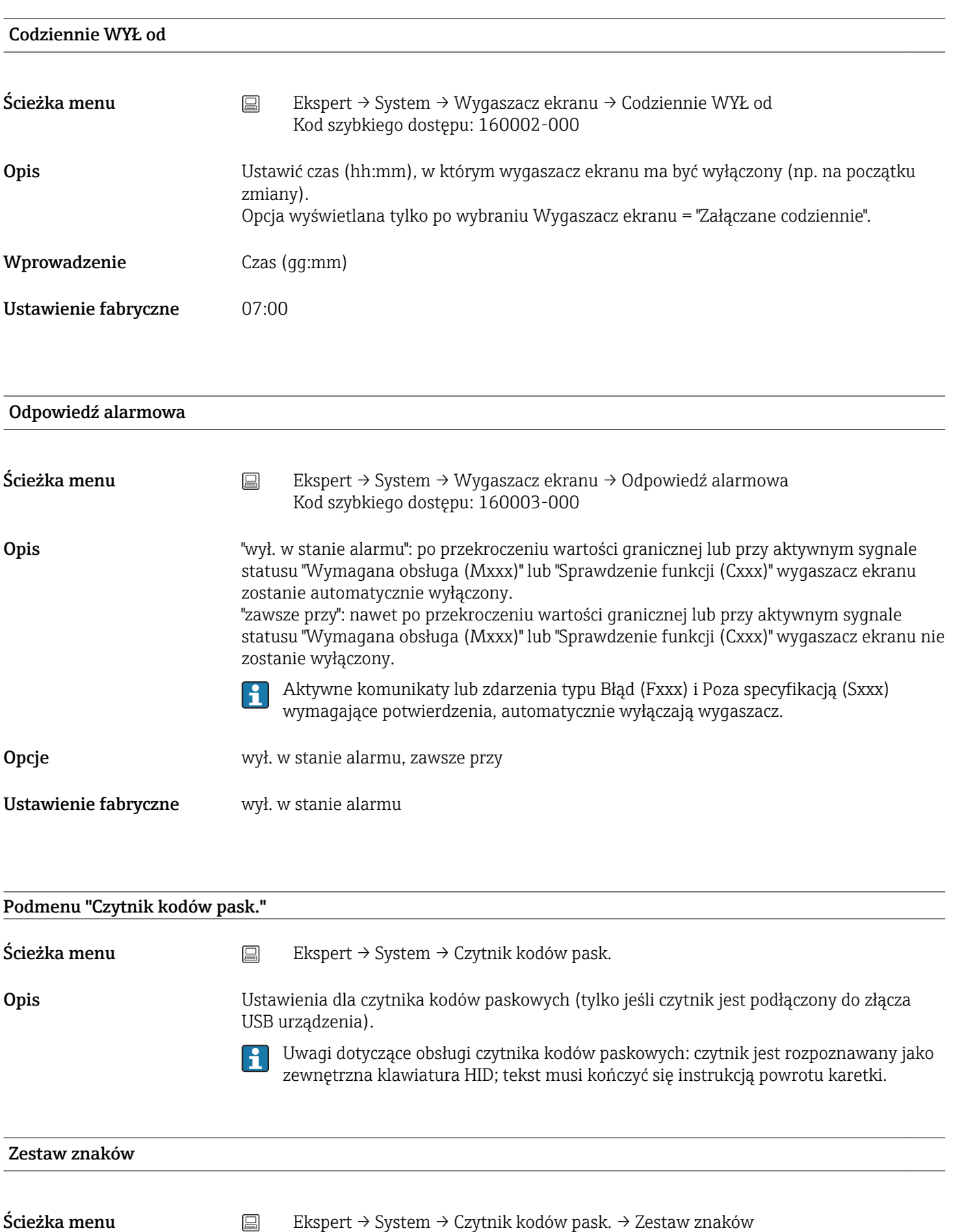

Kod szybkiego dostępu: 100021-000

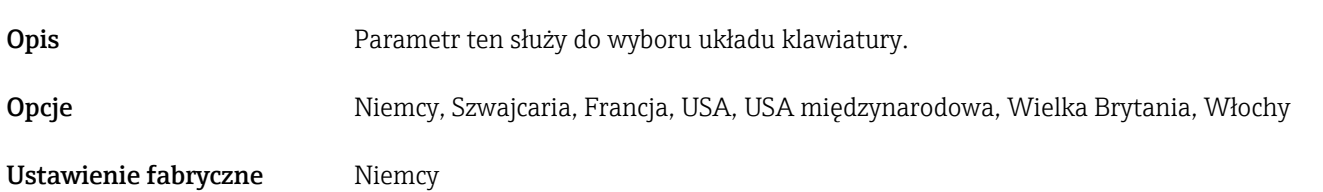

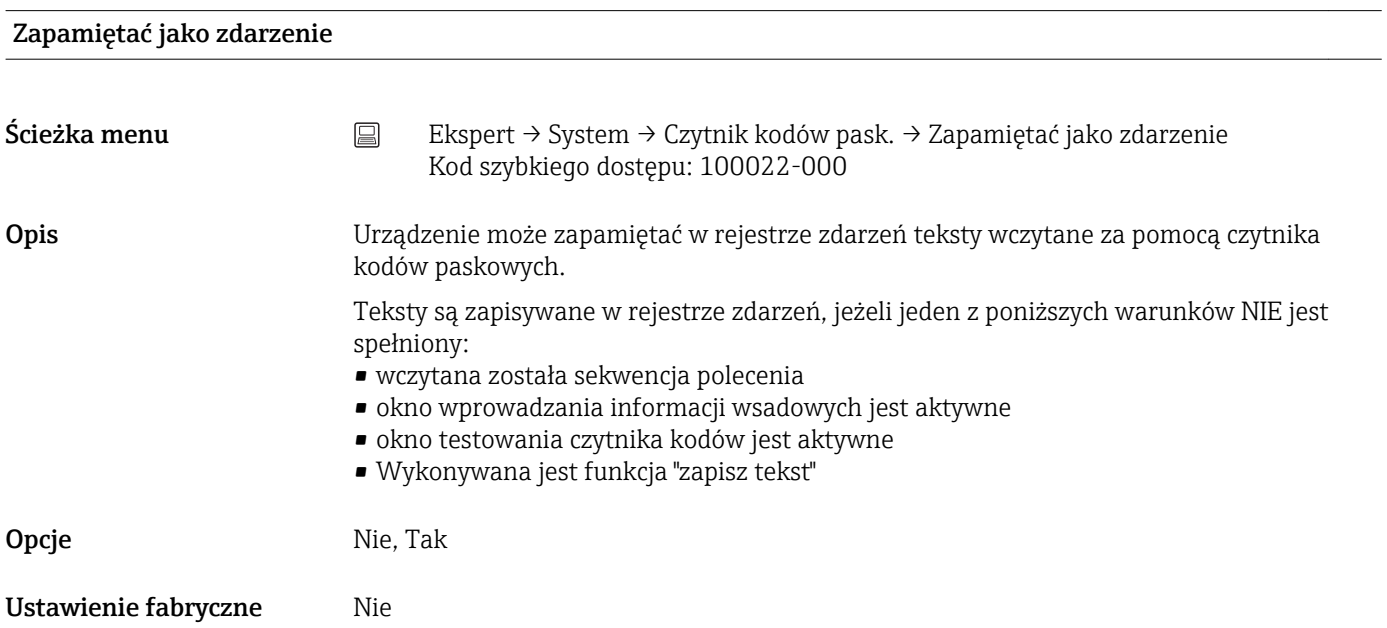

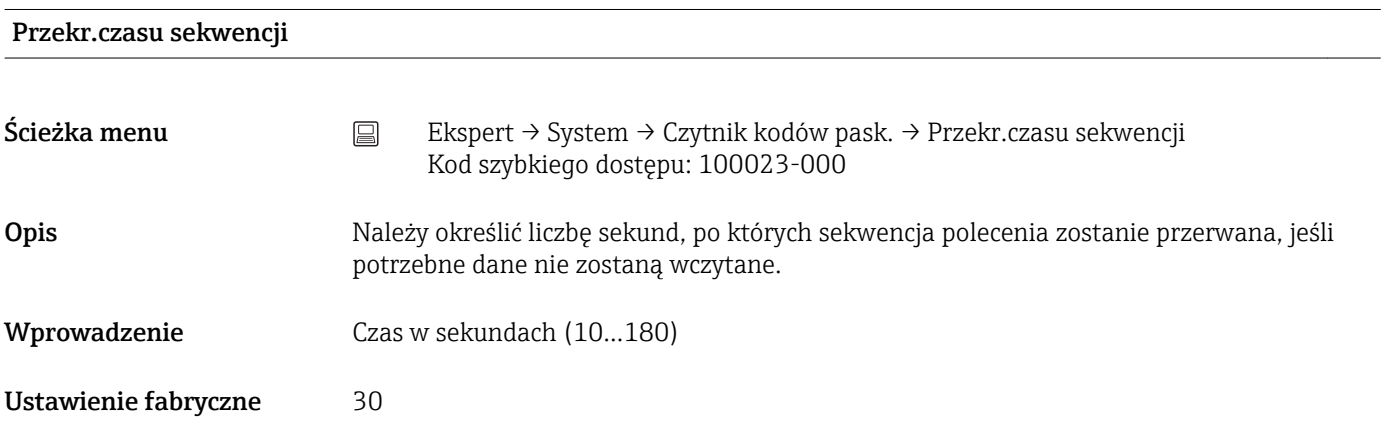

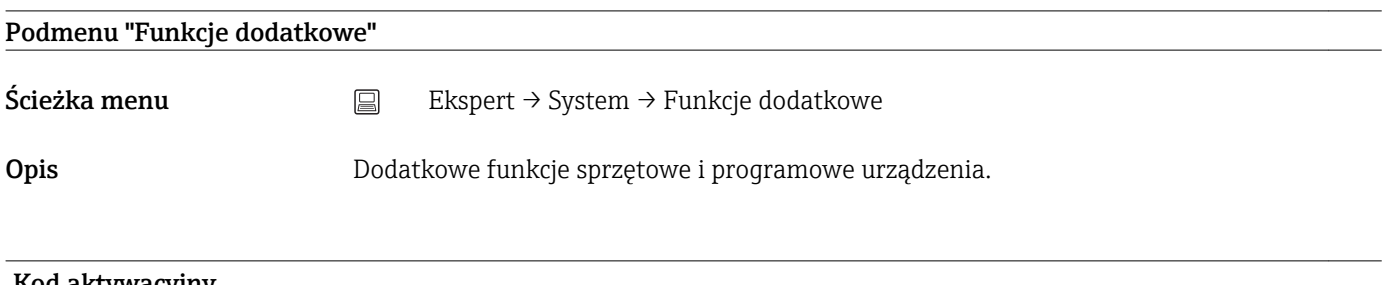

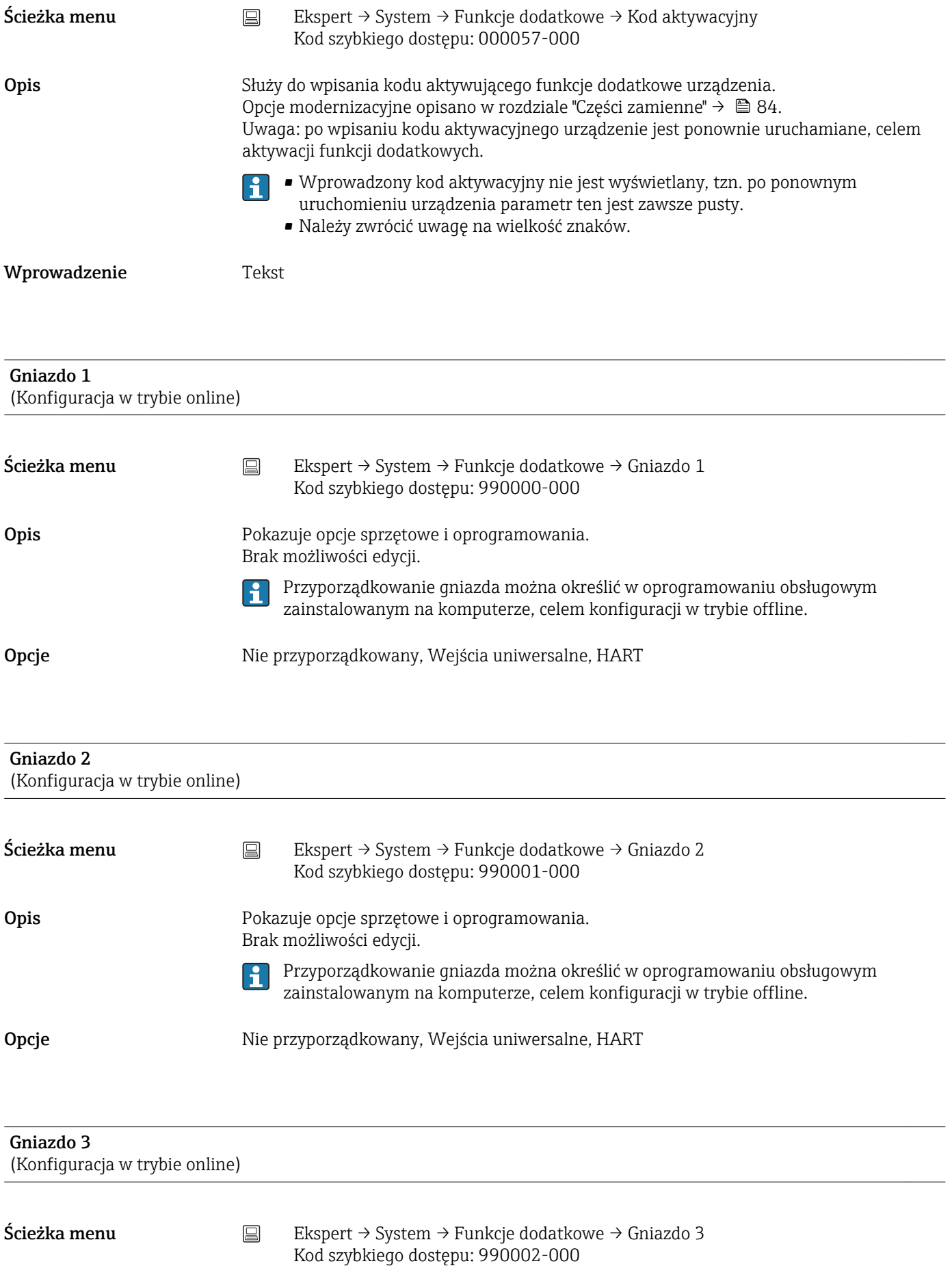

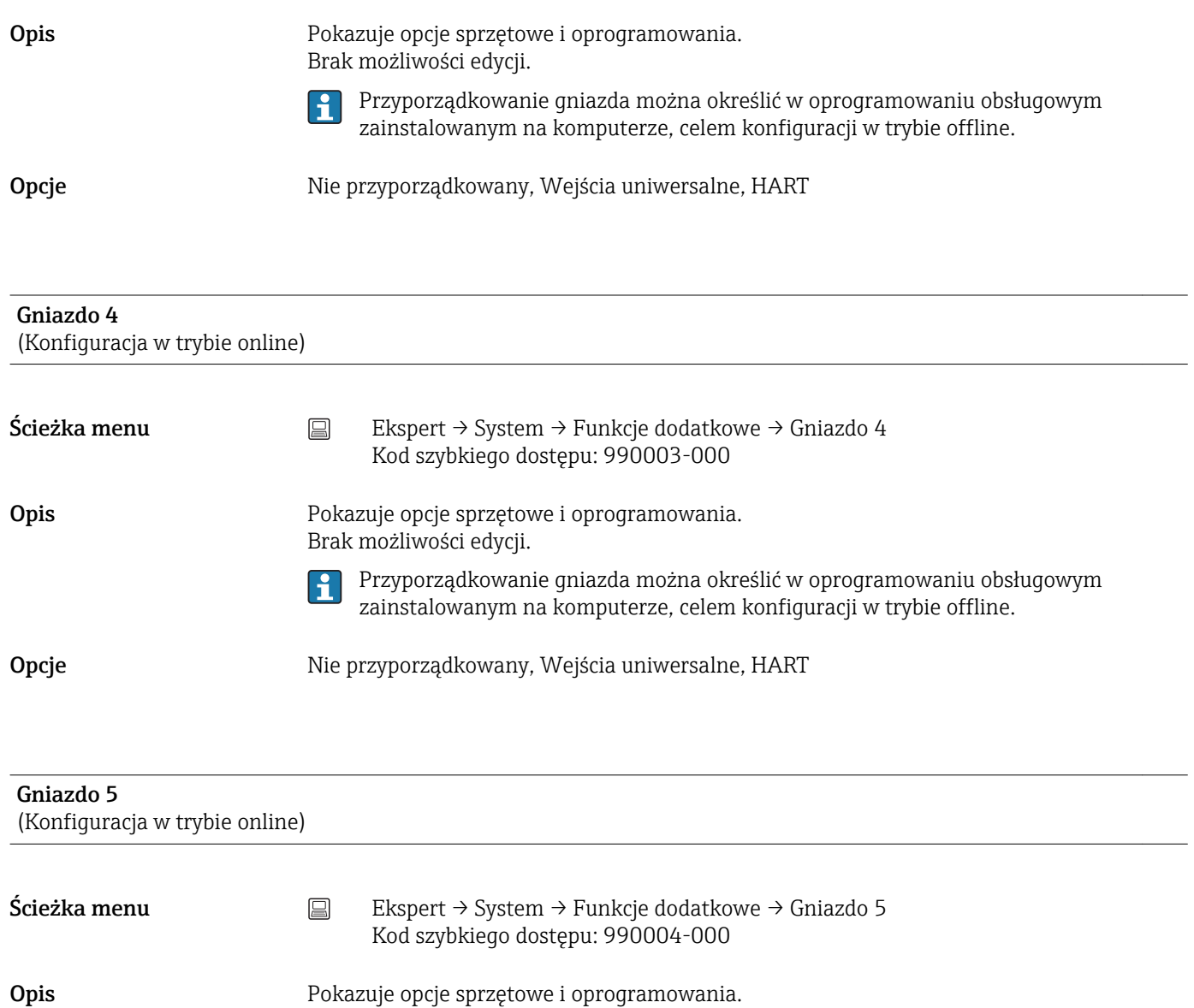

Brak możliwości edycji.

Przyporządkowanie gniazda można określić w oprogramowaniu obsługowym  $\vert \mathbf{1} \vert$ zainstalowanym na komputerze, celem konfiguracji w trybie offline.

Opcje **Nie przyporządkowany, Wejścia uniwersalne, Wejścia binarne, HART** 

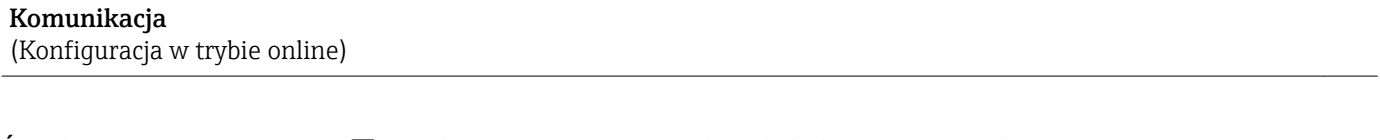

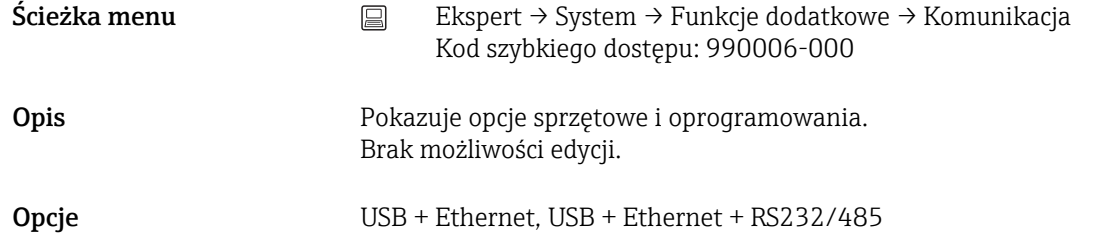

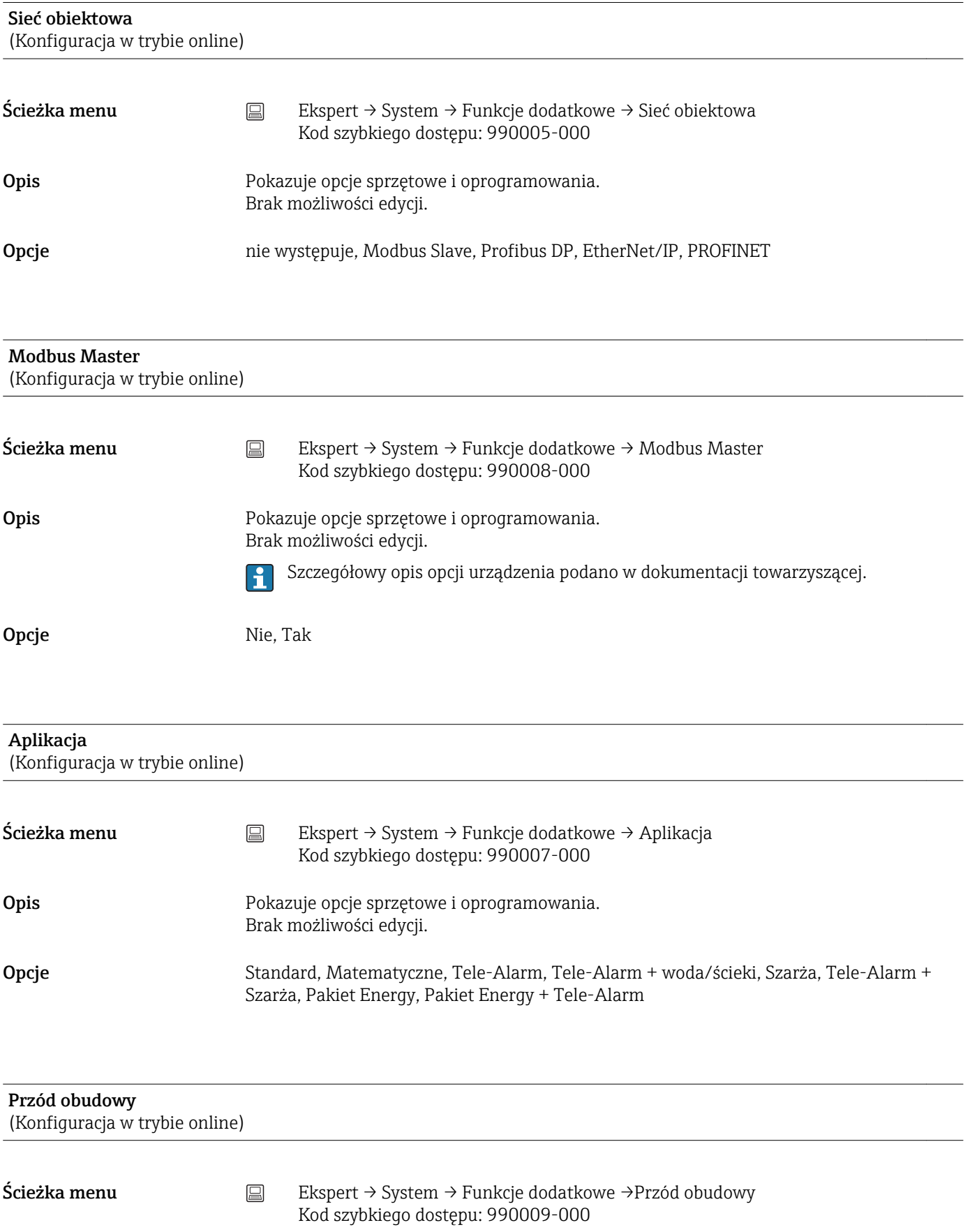

Opis Pokazuje opcje sprzętowe i oprogramowania. Brak możliwości edycji.

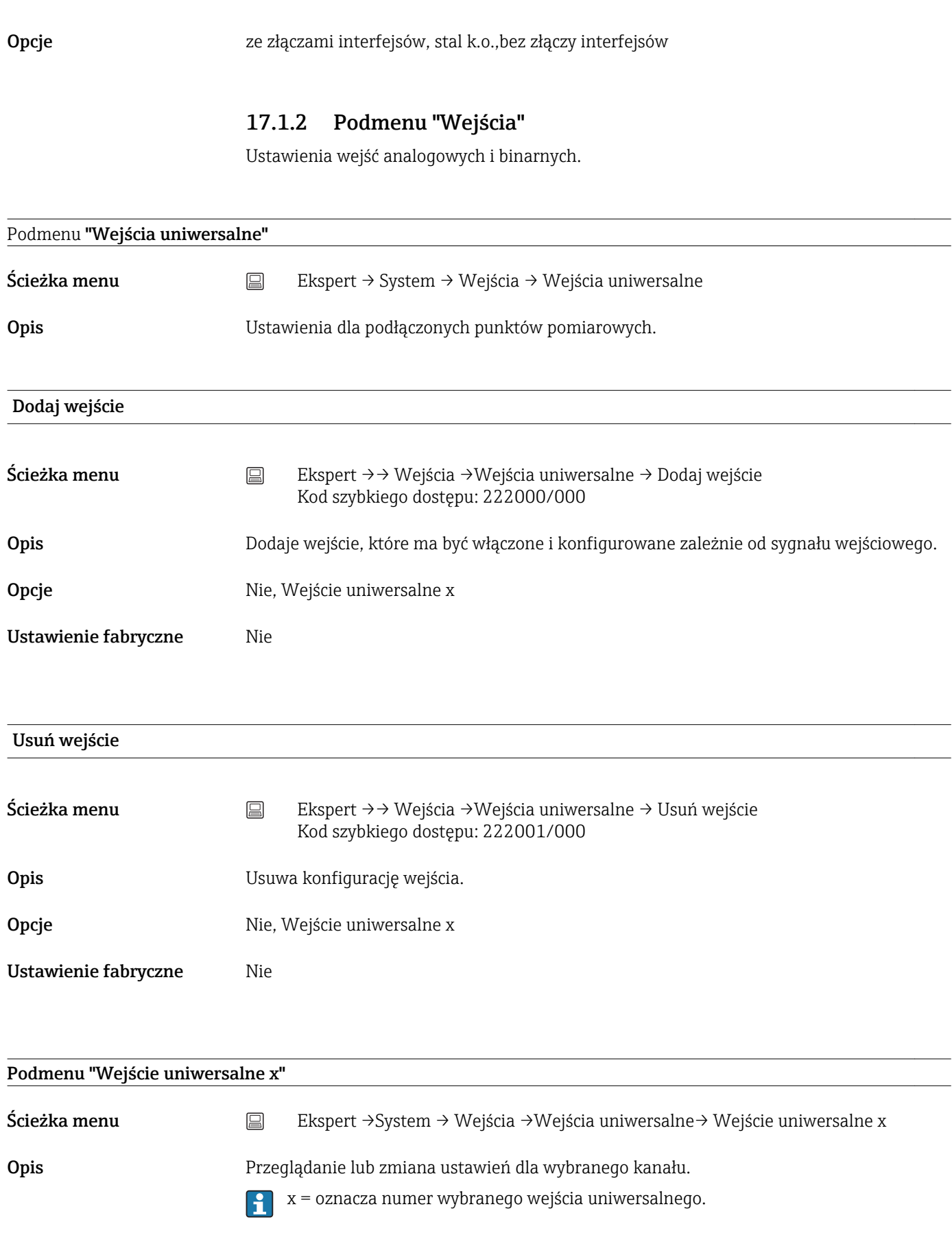

Sygnał

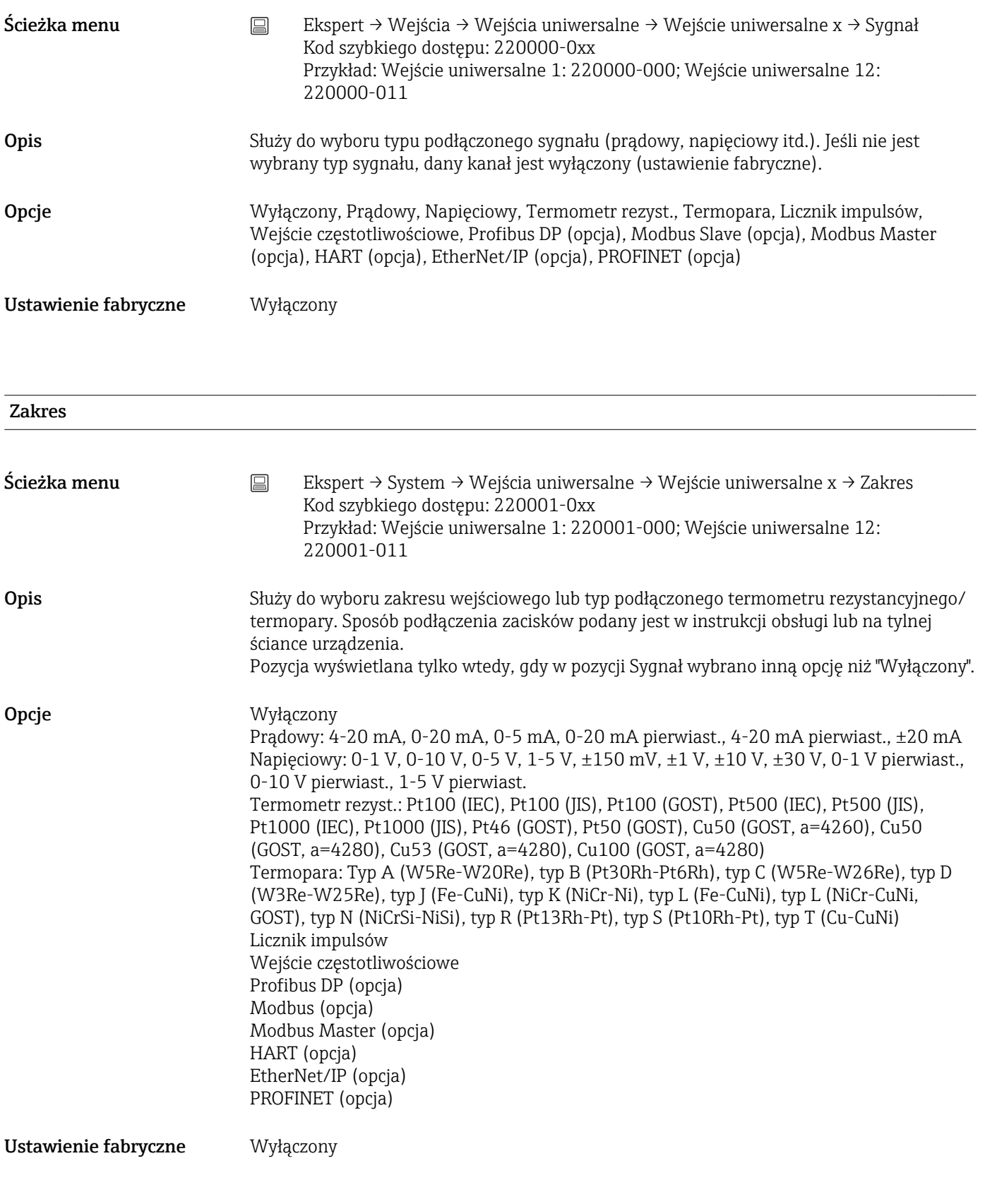

## Wartość

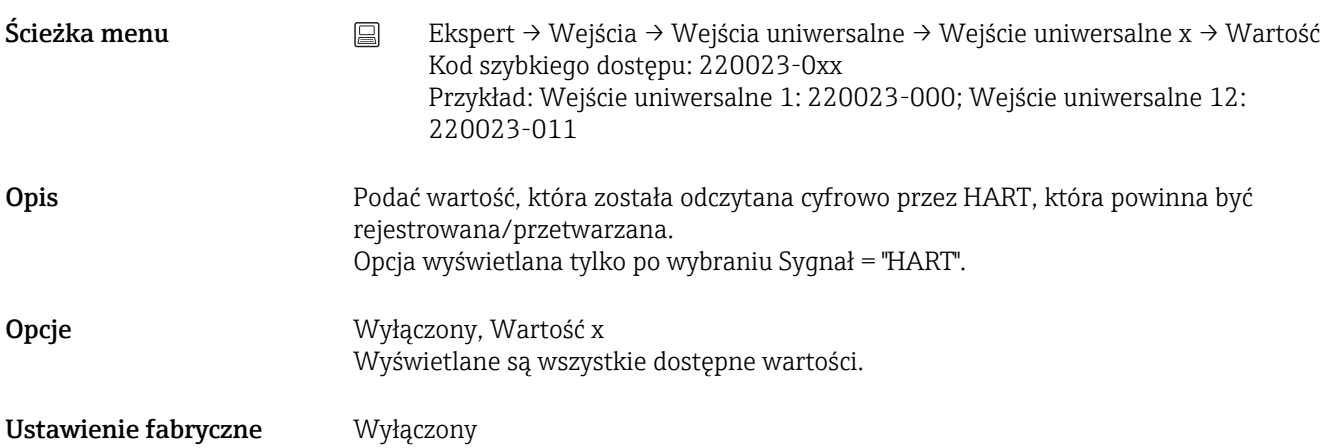

# Typ mierzonej wartości Ścieżka menu  $\Box$  Ekspert → Wejścia → Wejścia uniwersalne → Wejście uniwersalne x → Typ mierzonej wartości Kod szybkiego dostępu: 220022-0xx Przykład: Wejście uniwersalne 1: 220022-000; Wejście uniwersalne 12: 220022-011 Opis Typ otrzymywanej wartości mierzonej. Opcja wyświetlana tylko po wybraniu Sygnał = "HART" lub "Modbus Master". Opcje Wartość chwilowa, Licznik Ustawienie fabryczne Wartość chwilowa

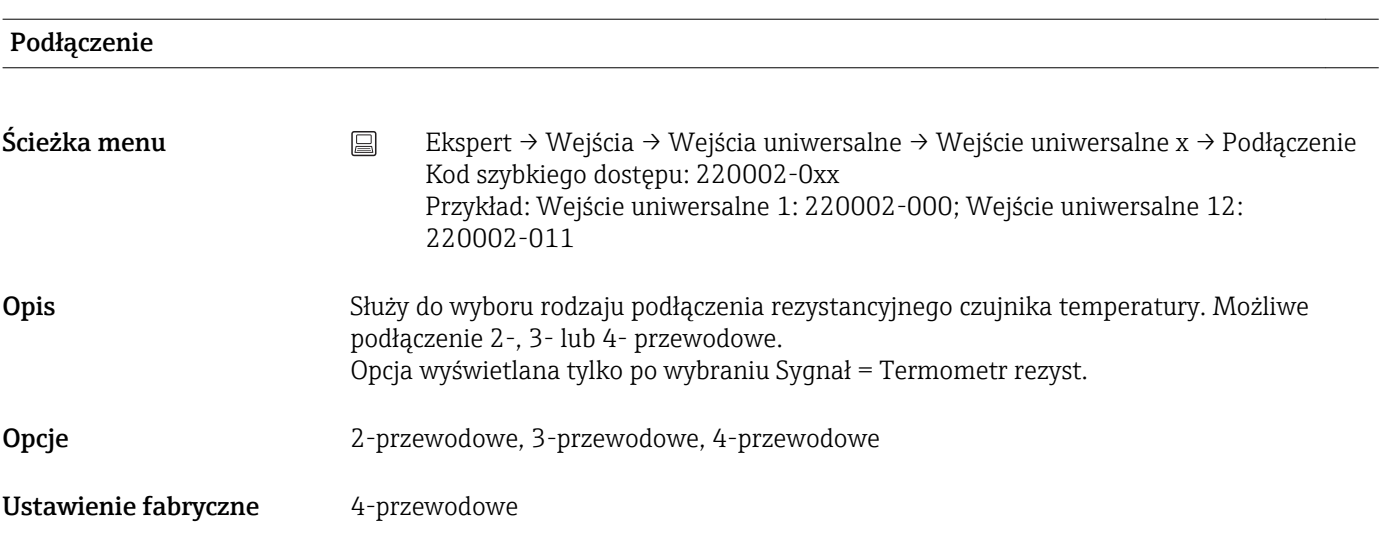

## Protokół transmisji

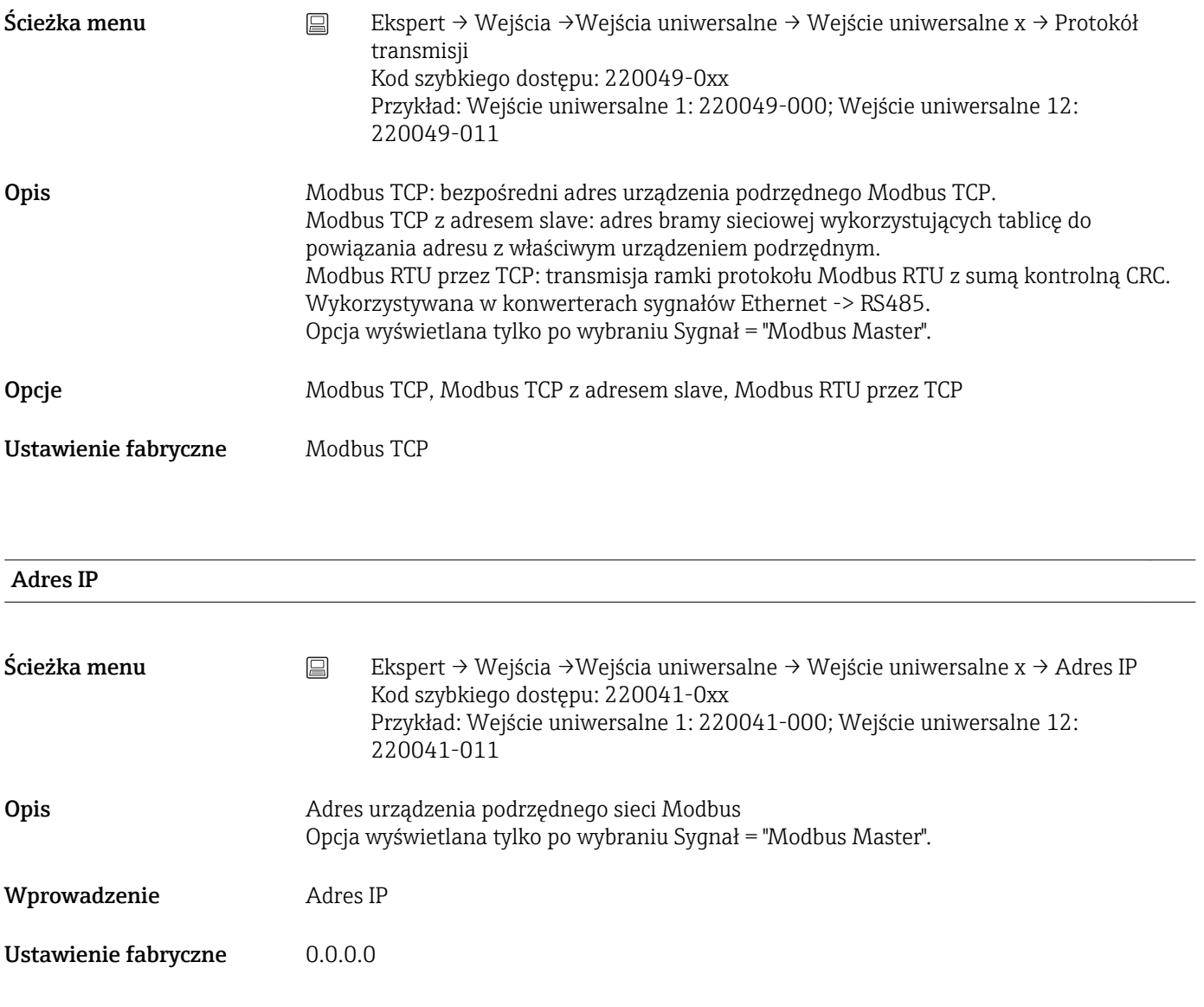

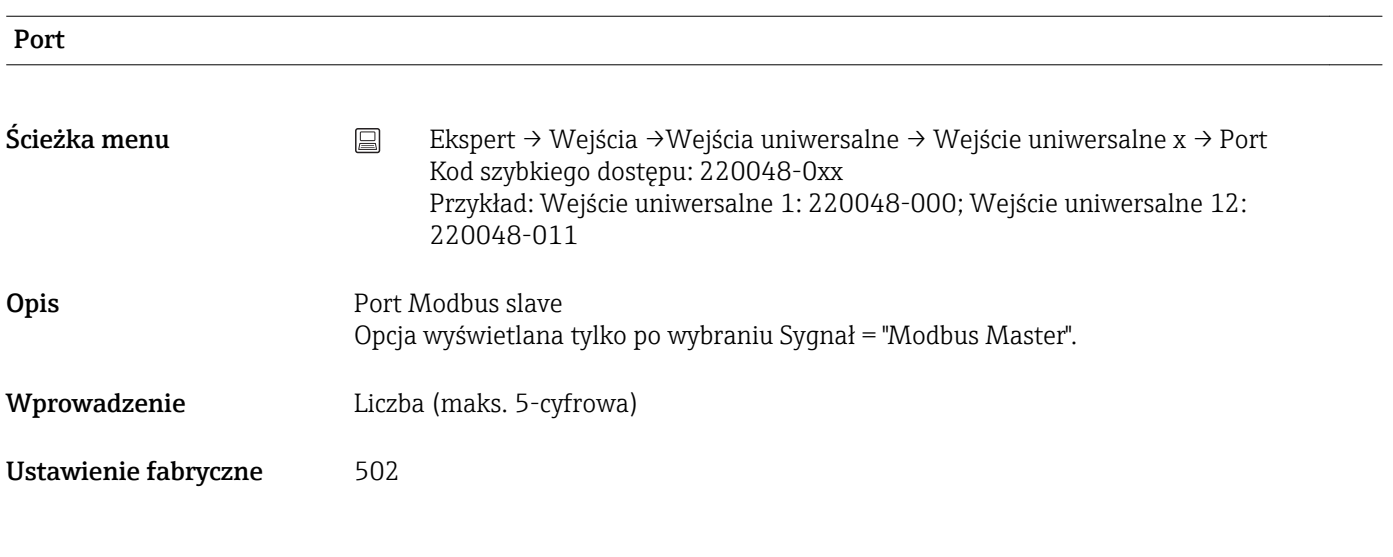

Adres slave

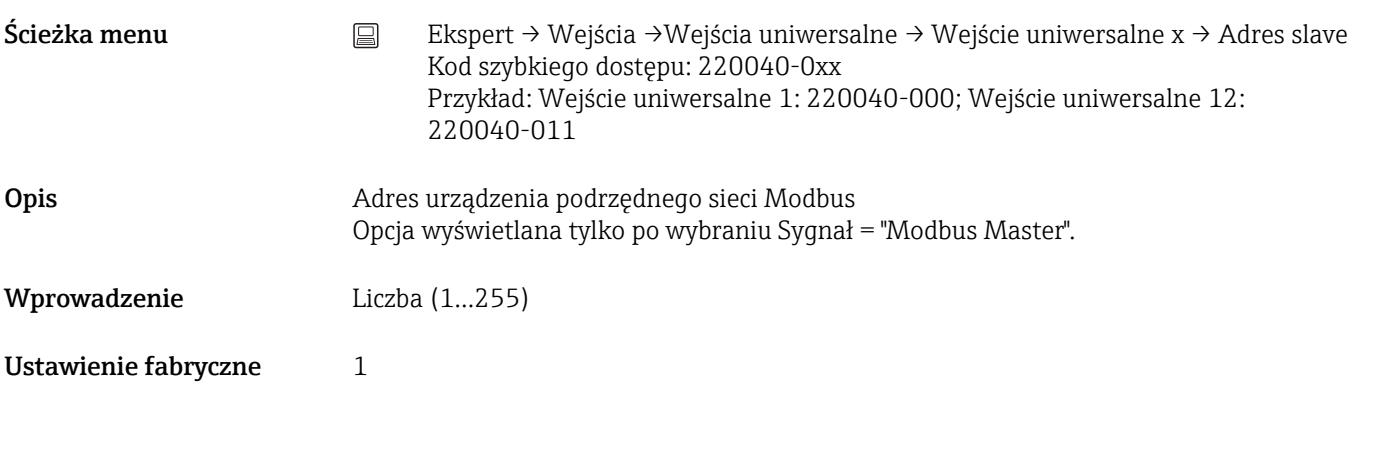

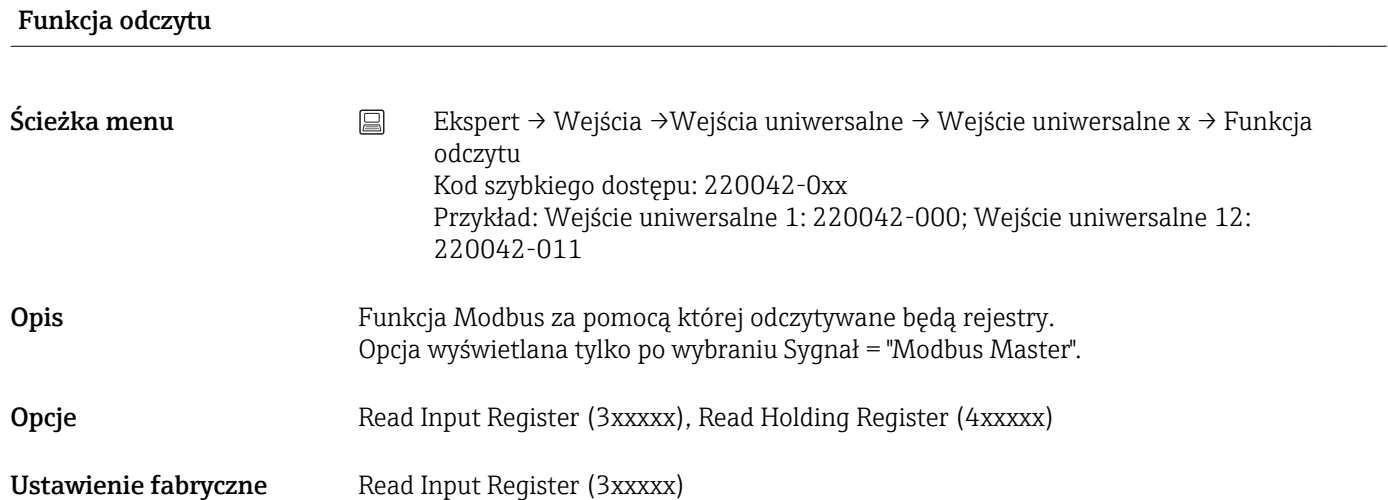

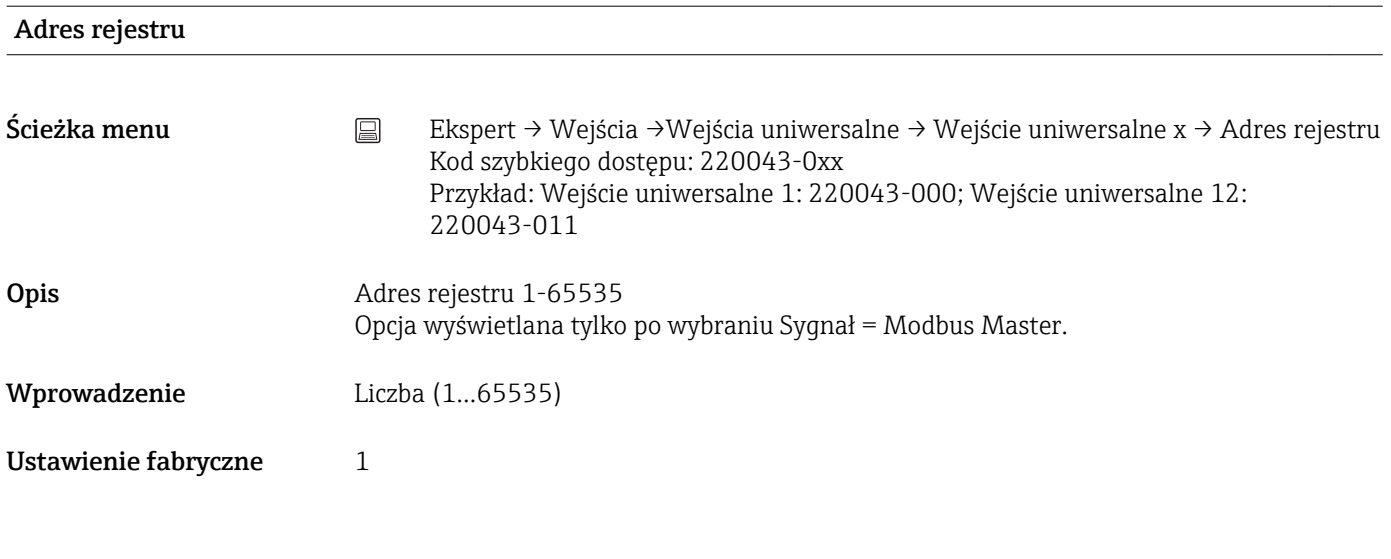

# Typ danych
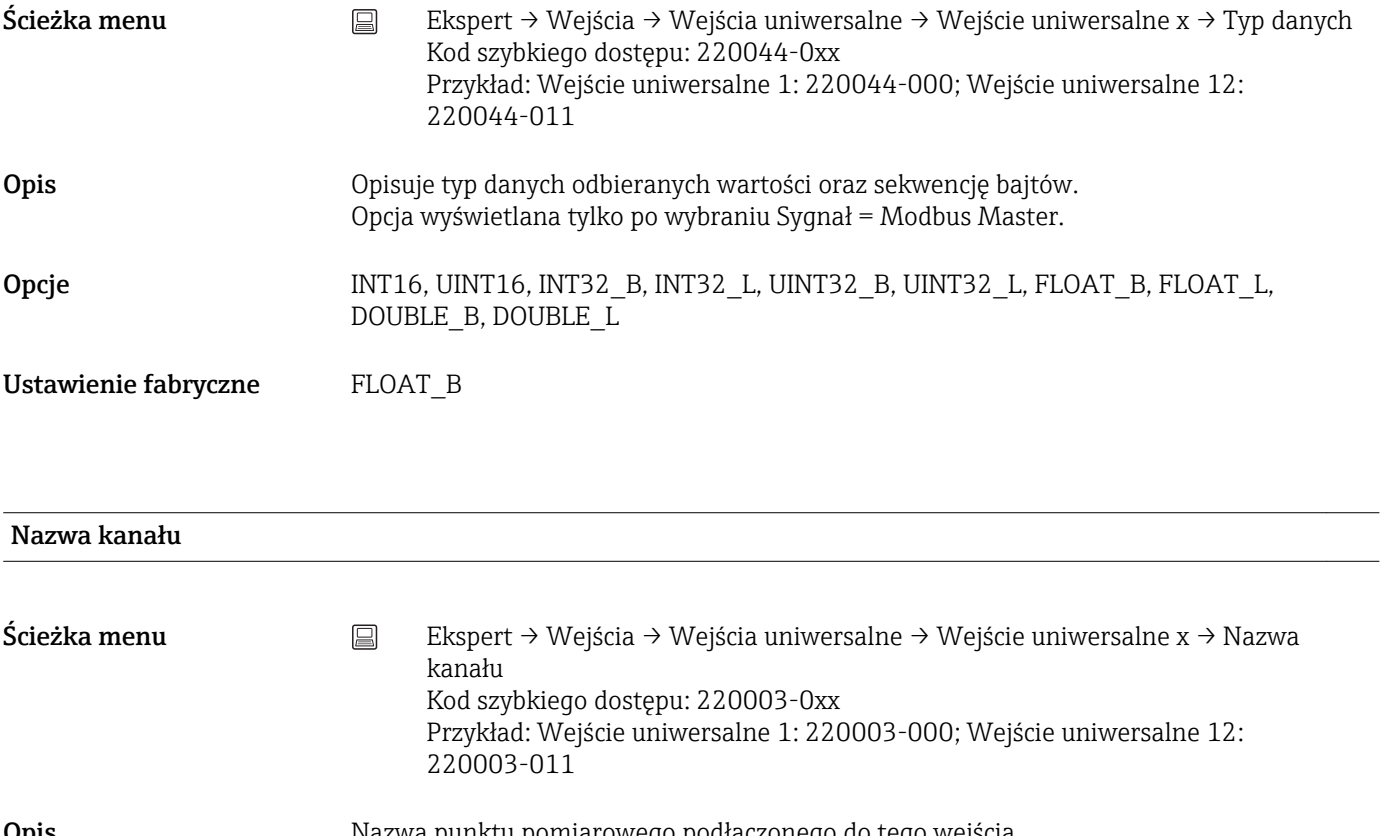

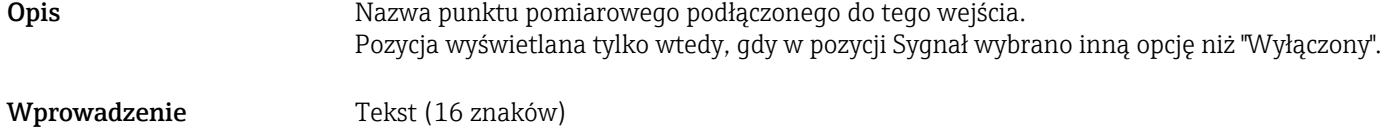

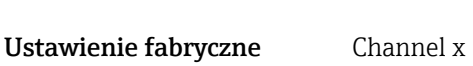

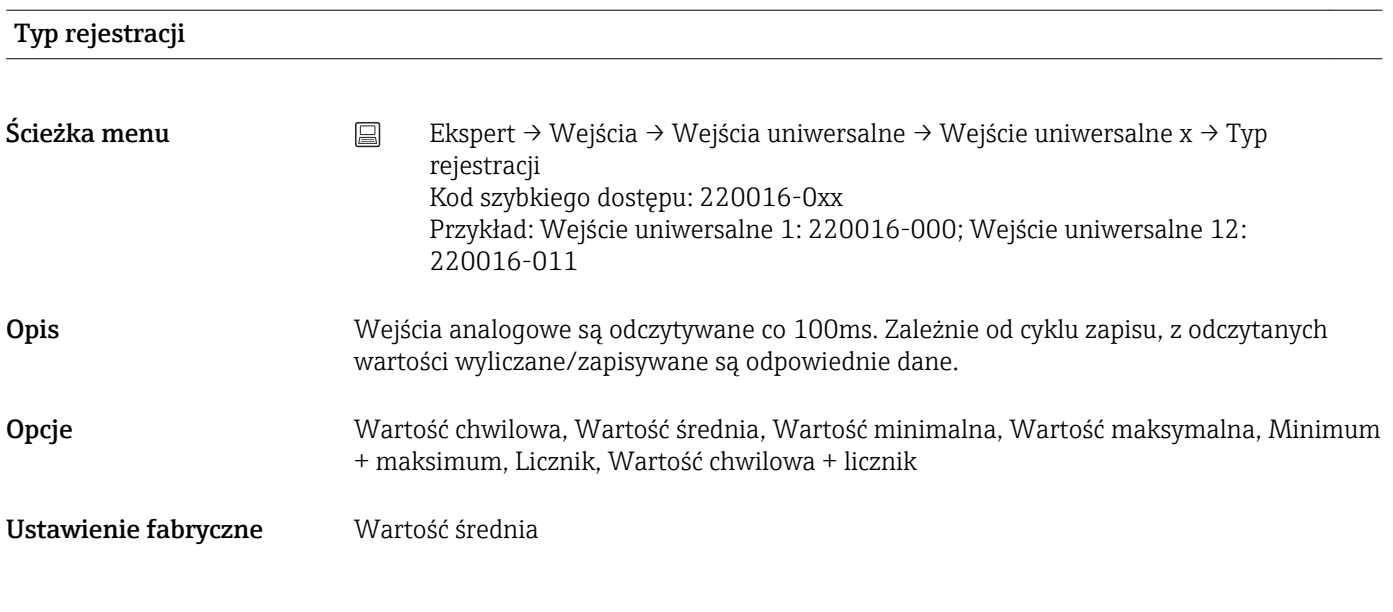

Podstawa czasu

Jednostki

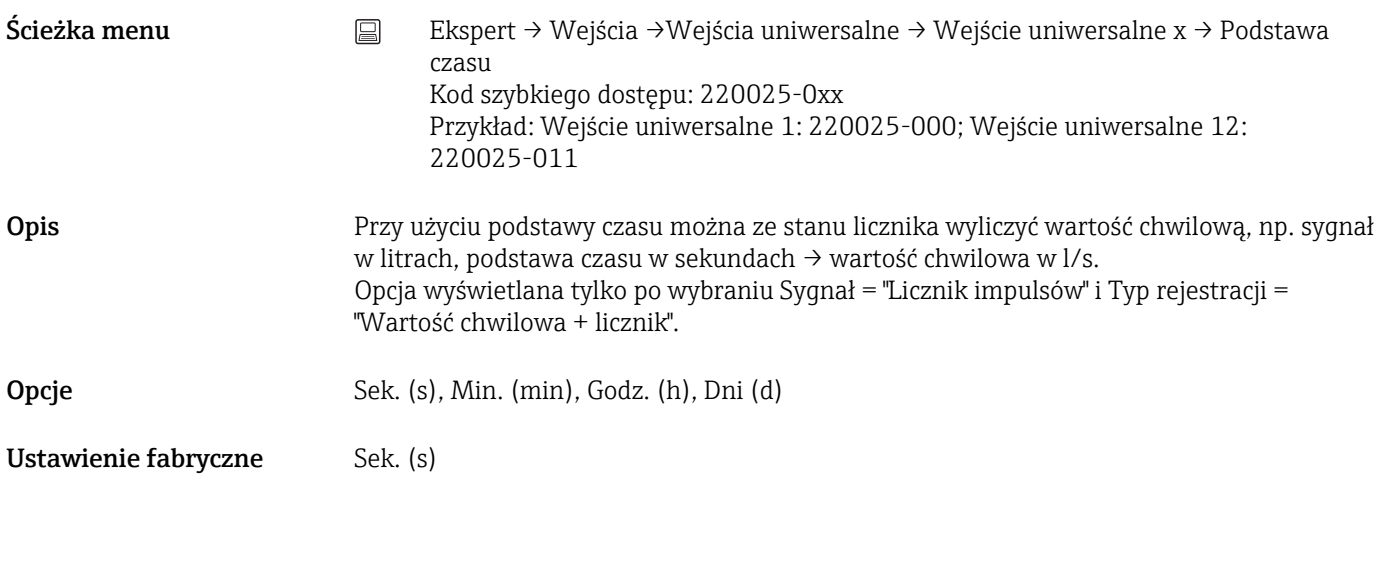

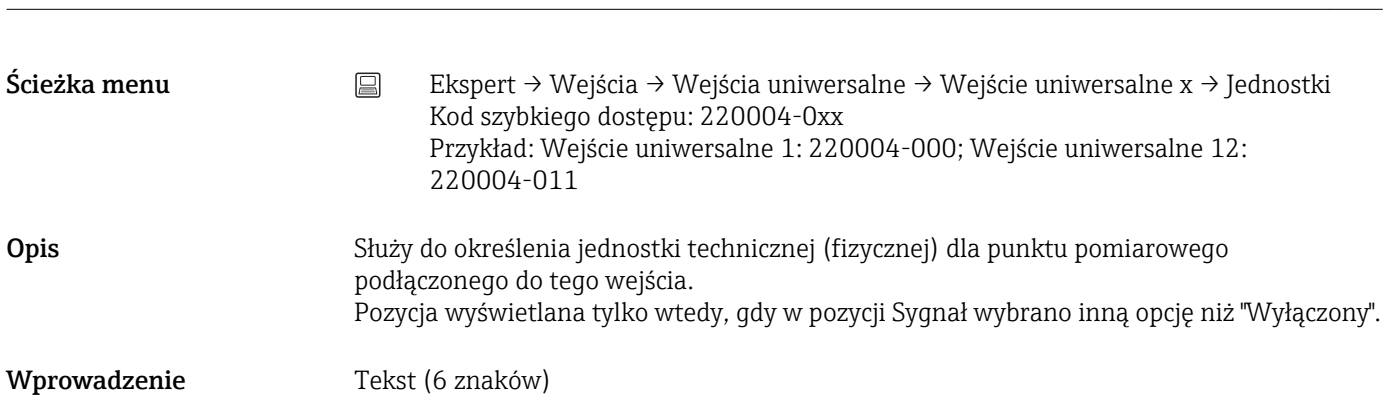

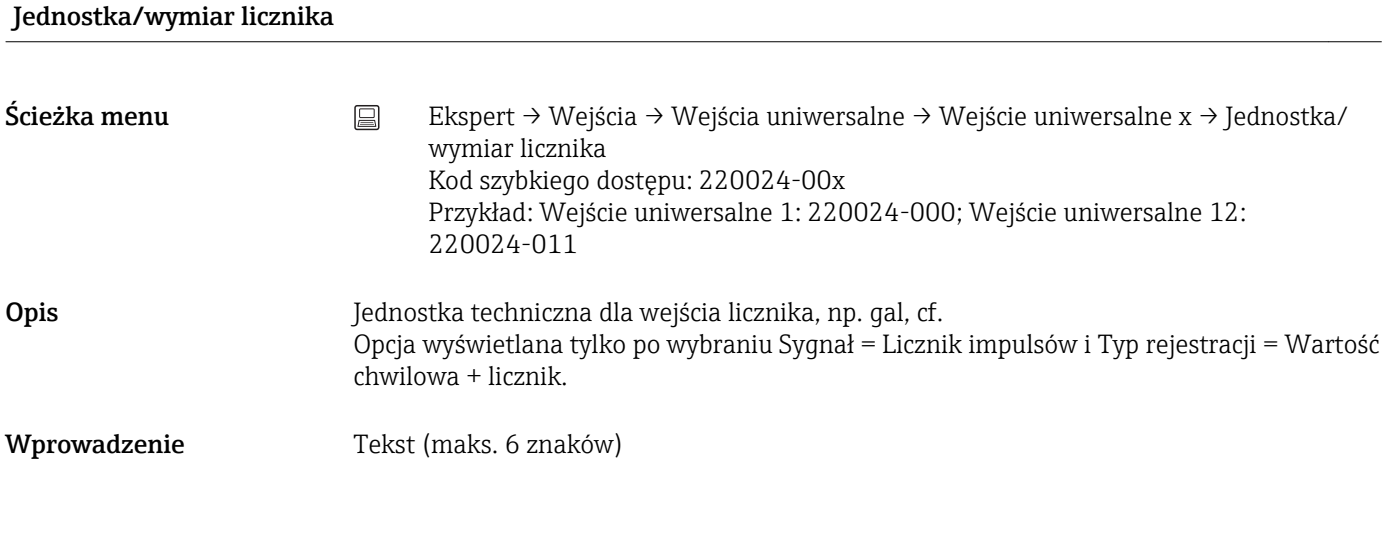

Licznik impulsów

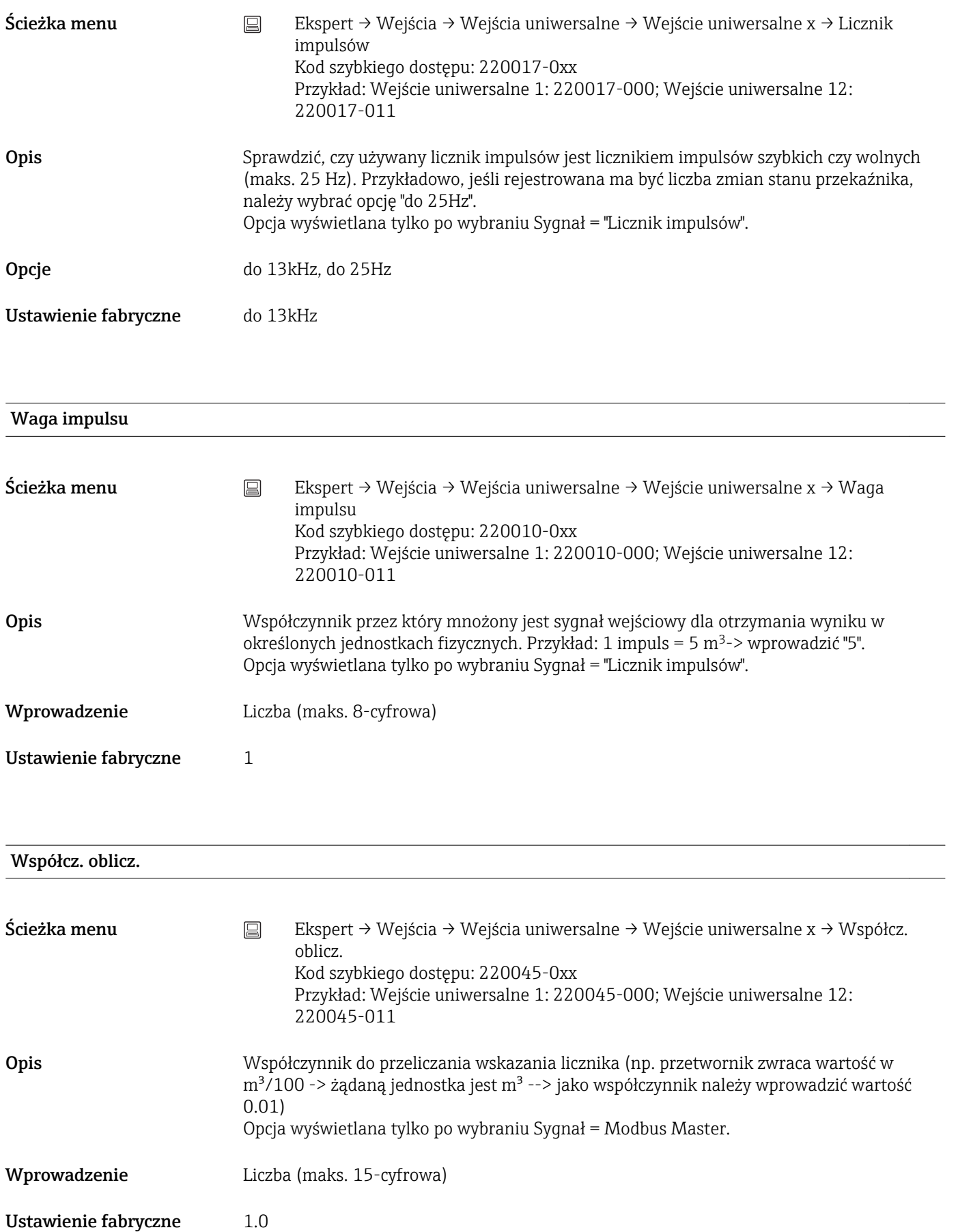

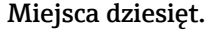

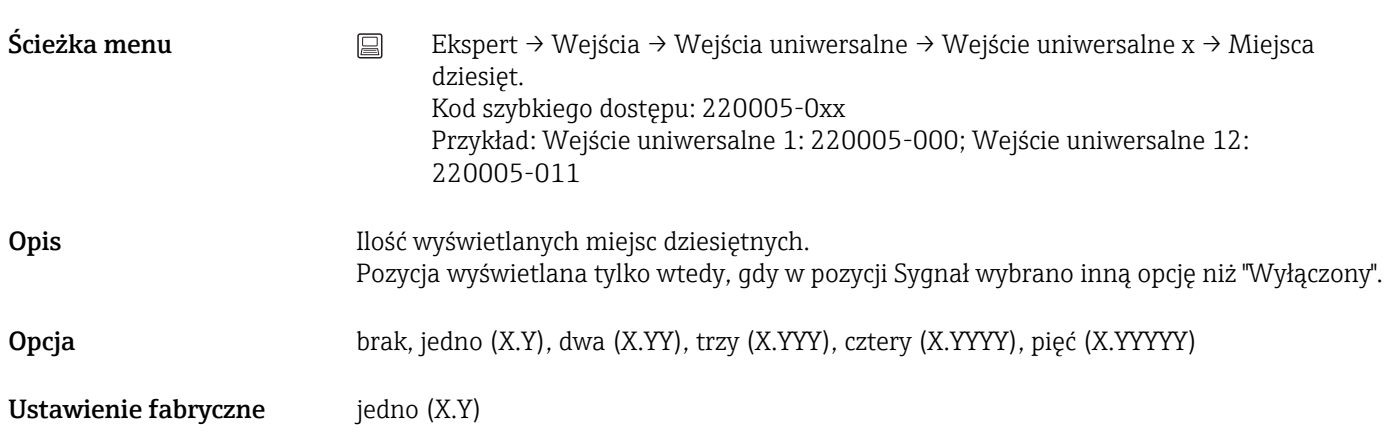

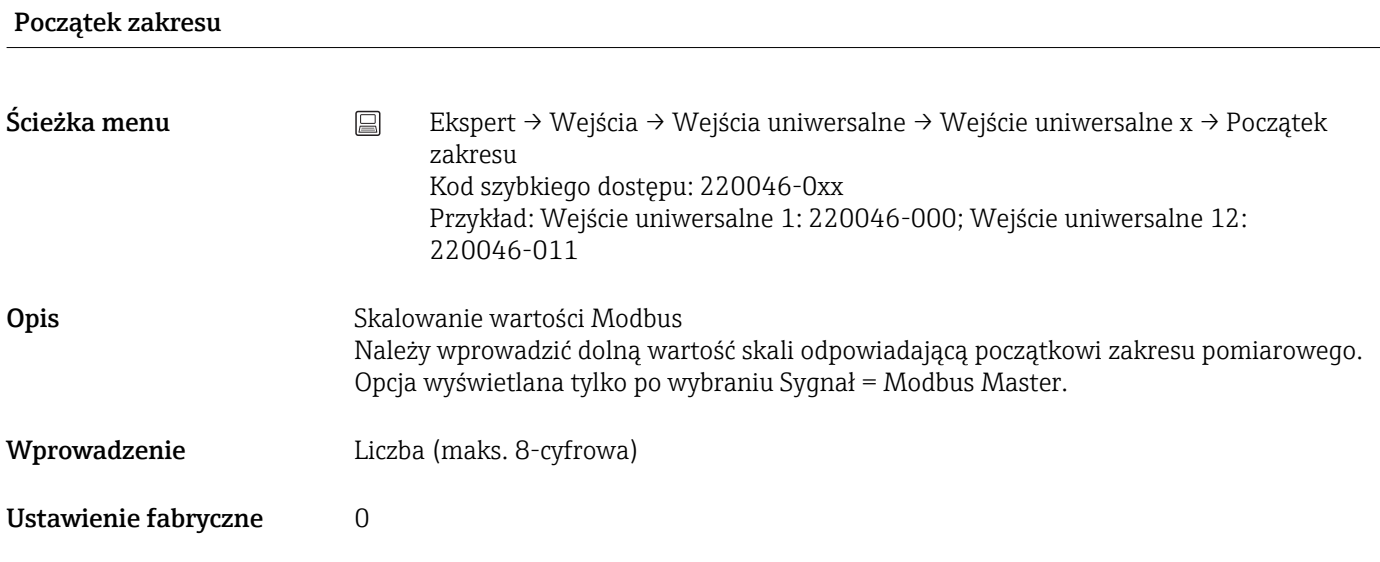

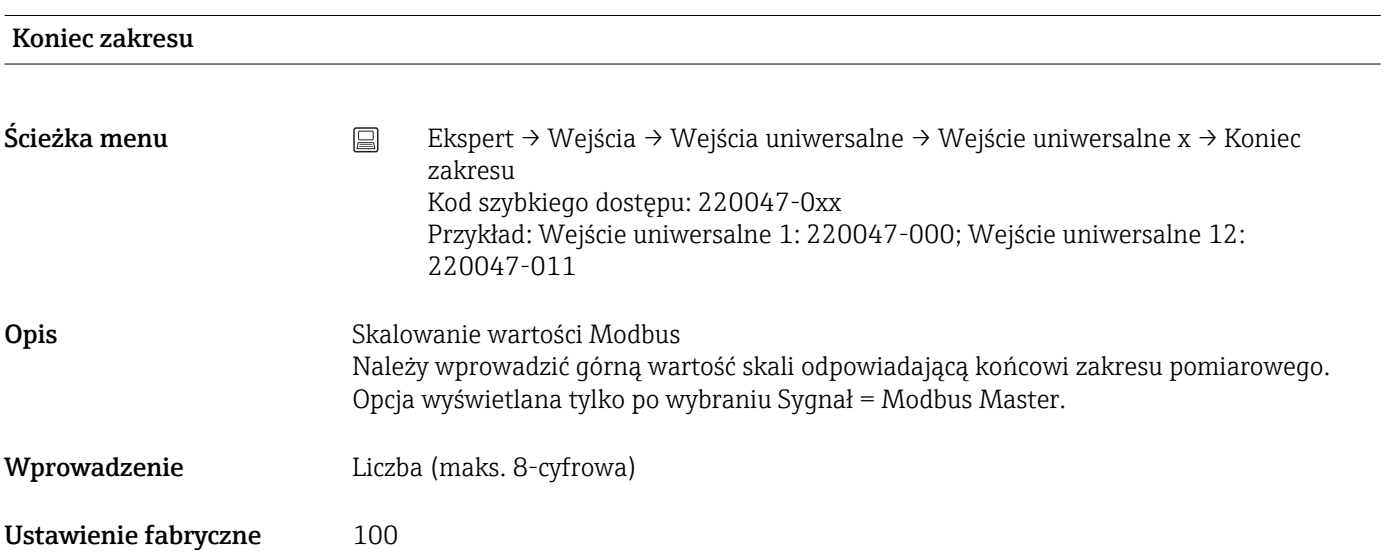

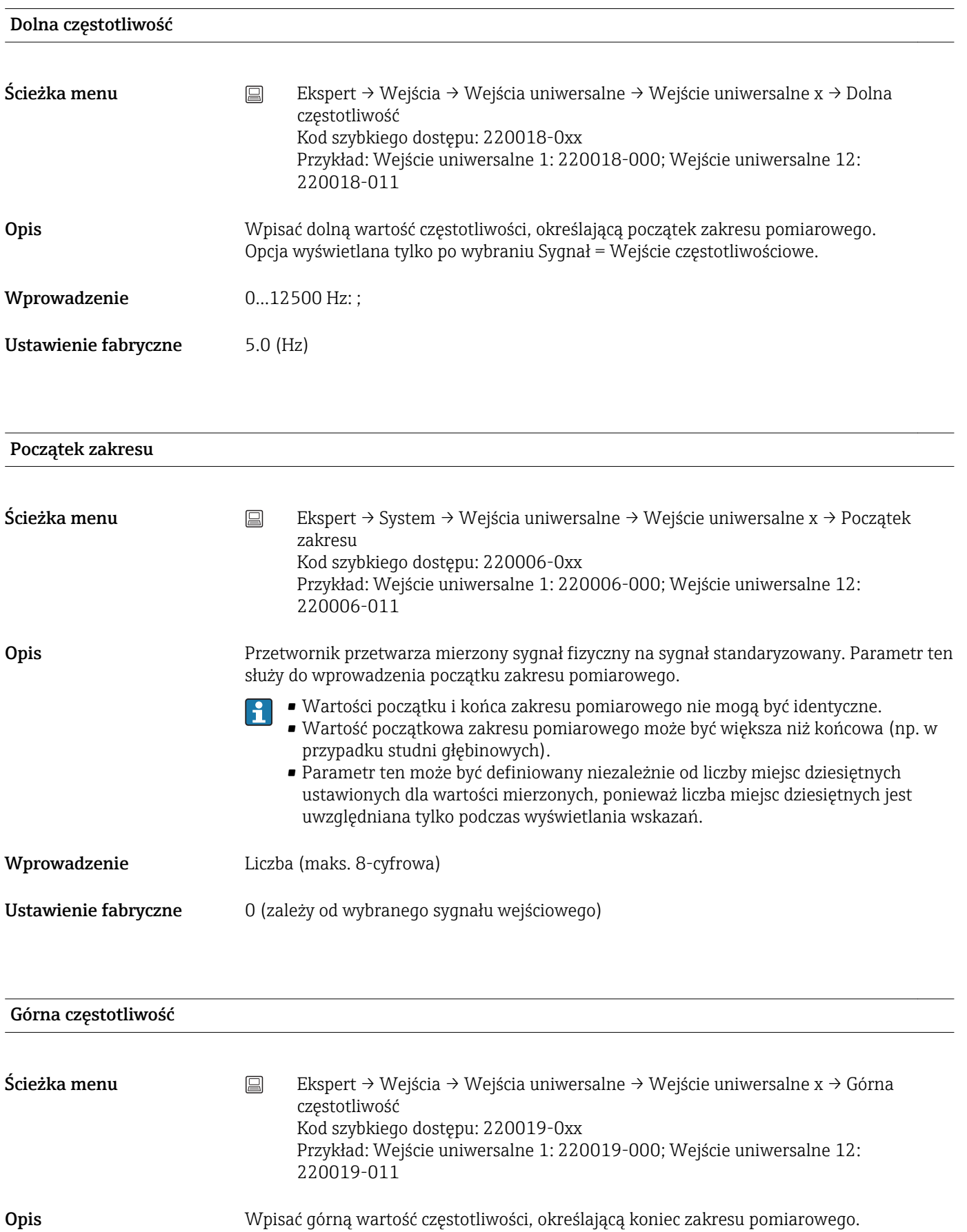

Opcja wyświetlana tylko po wybraniu Sygnał = Wejście częstotliwościowe.

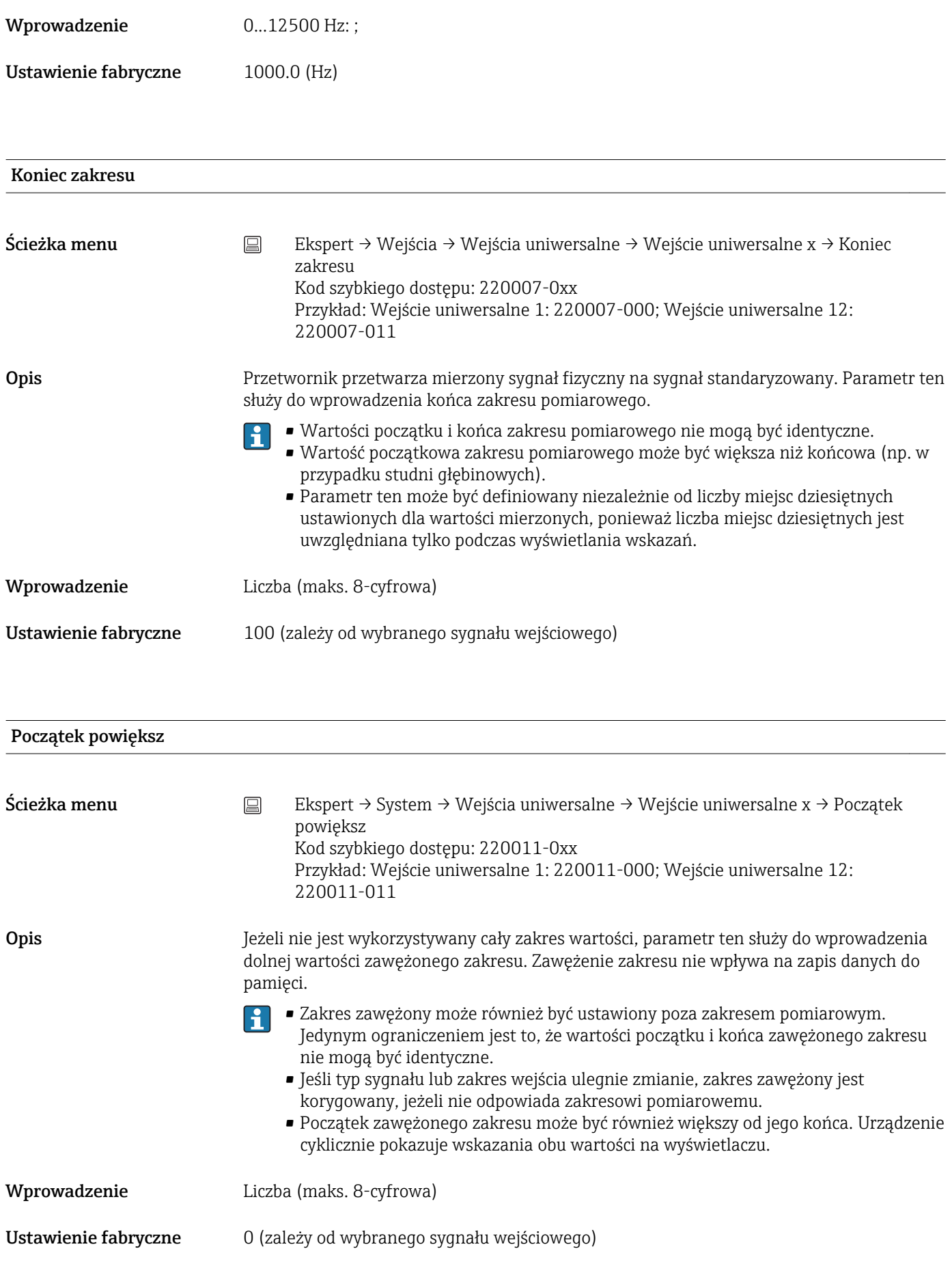

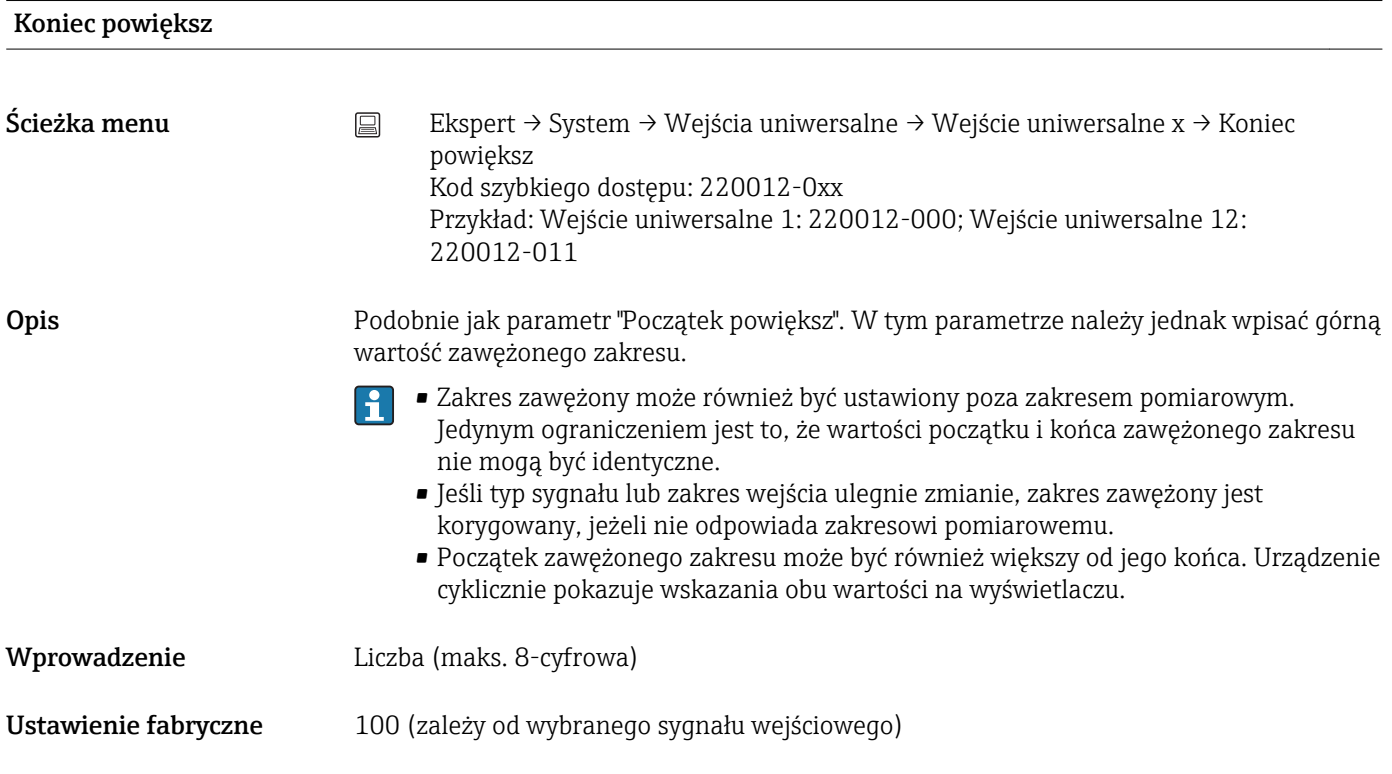

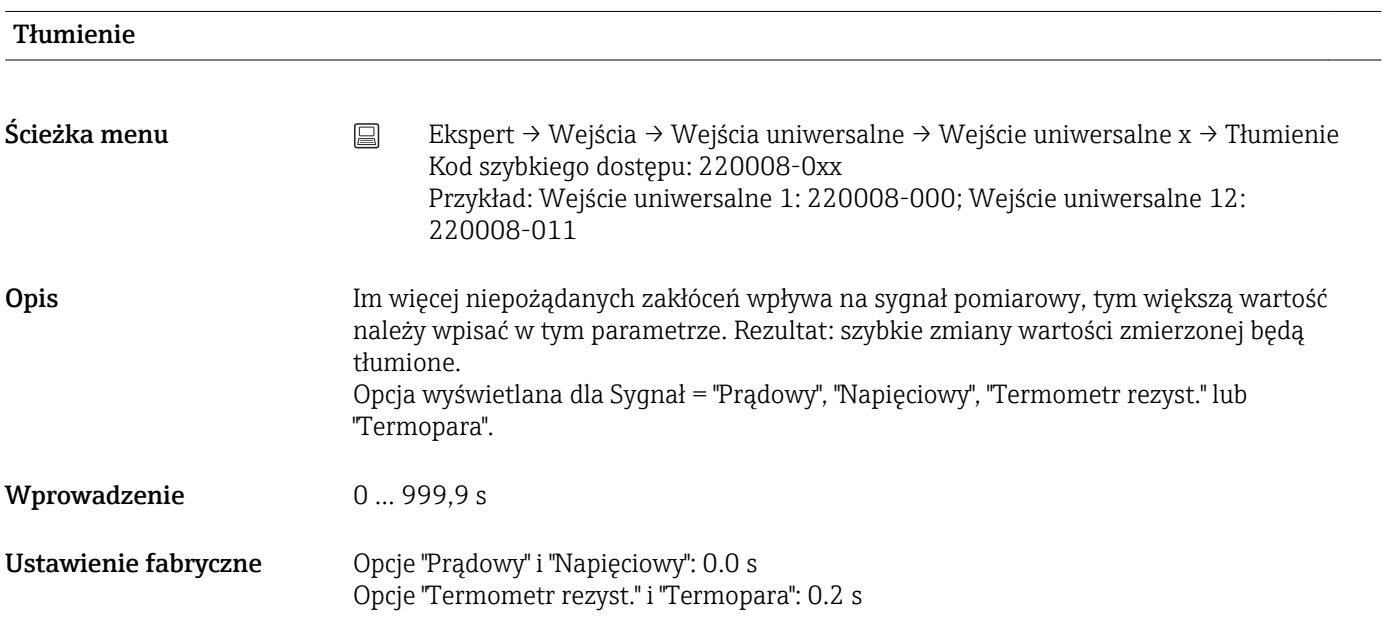

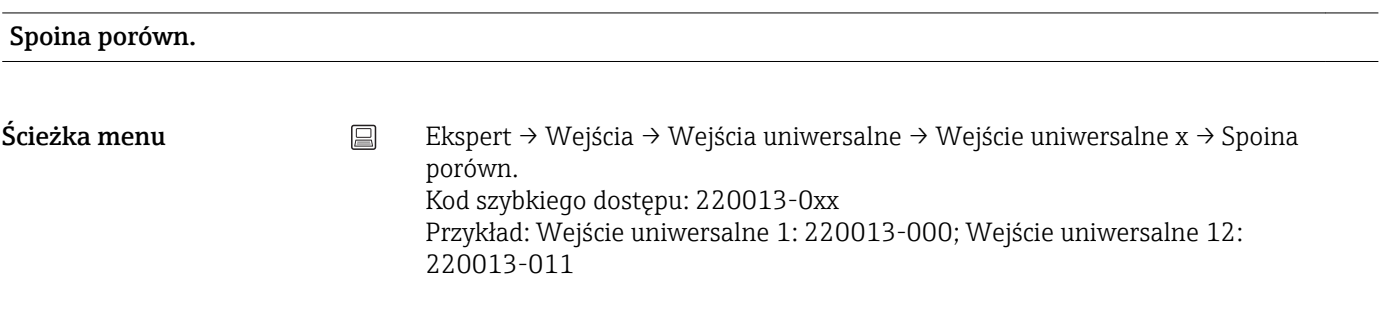

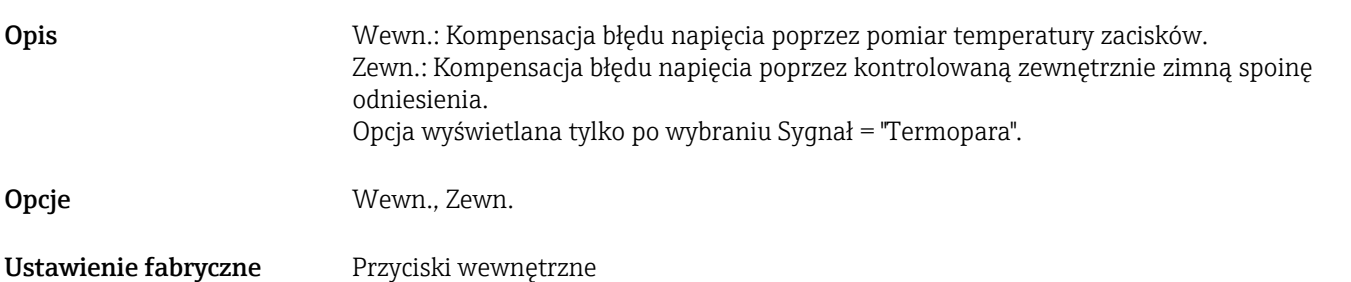

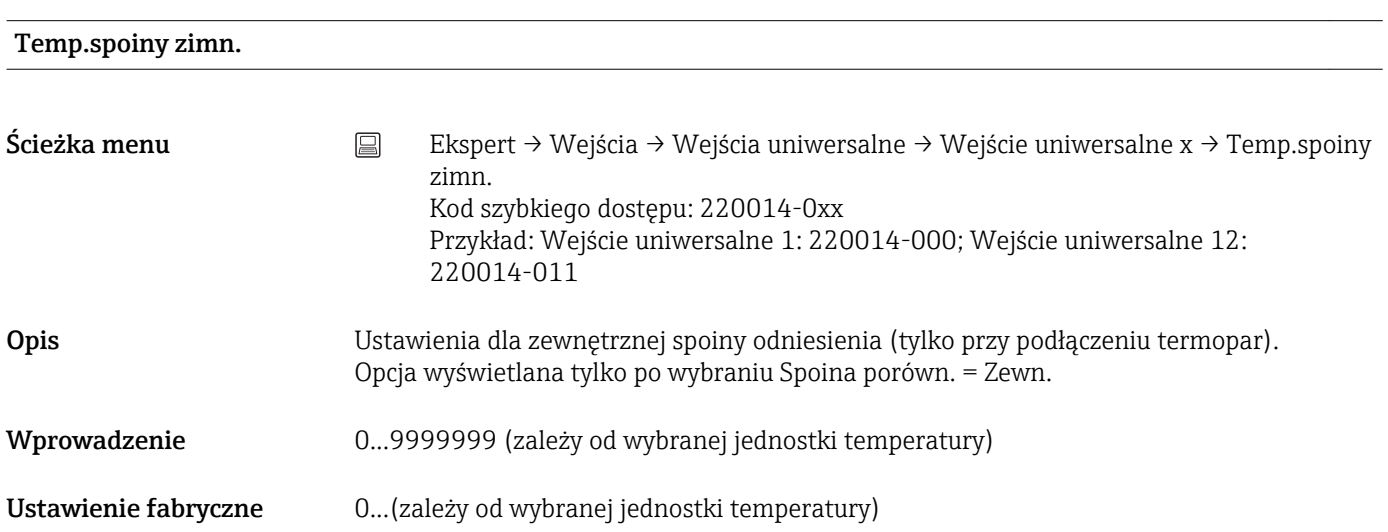

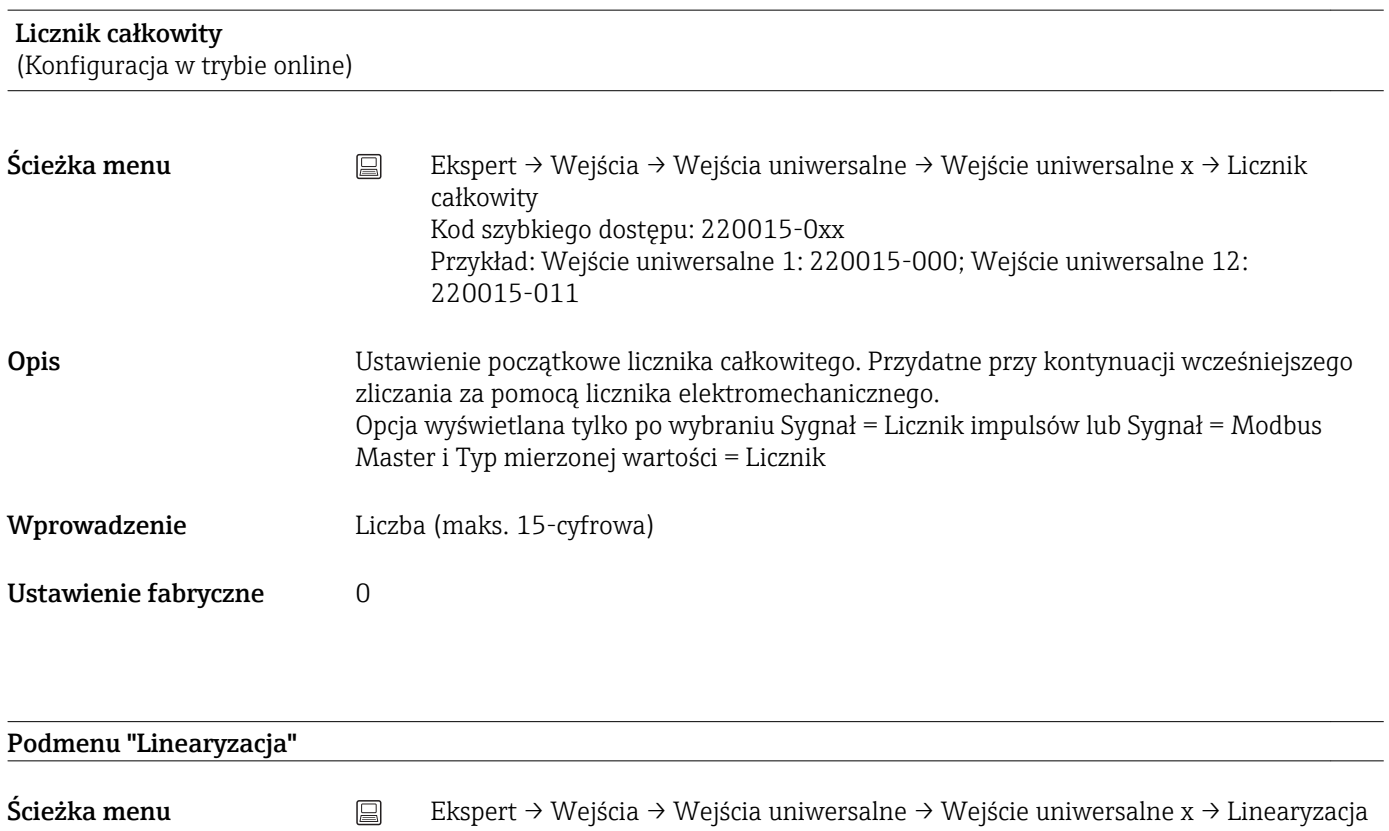

Opis Ustawienia linearyzacji.

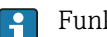

Funkcja linearyzacji dostępna jest jedynie dla wejść prądowych i napięciowych.

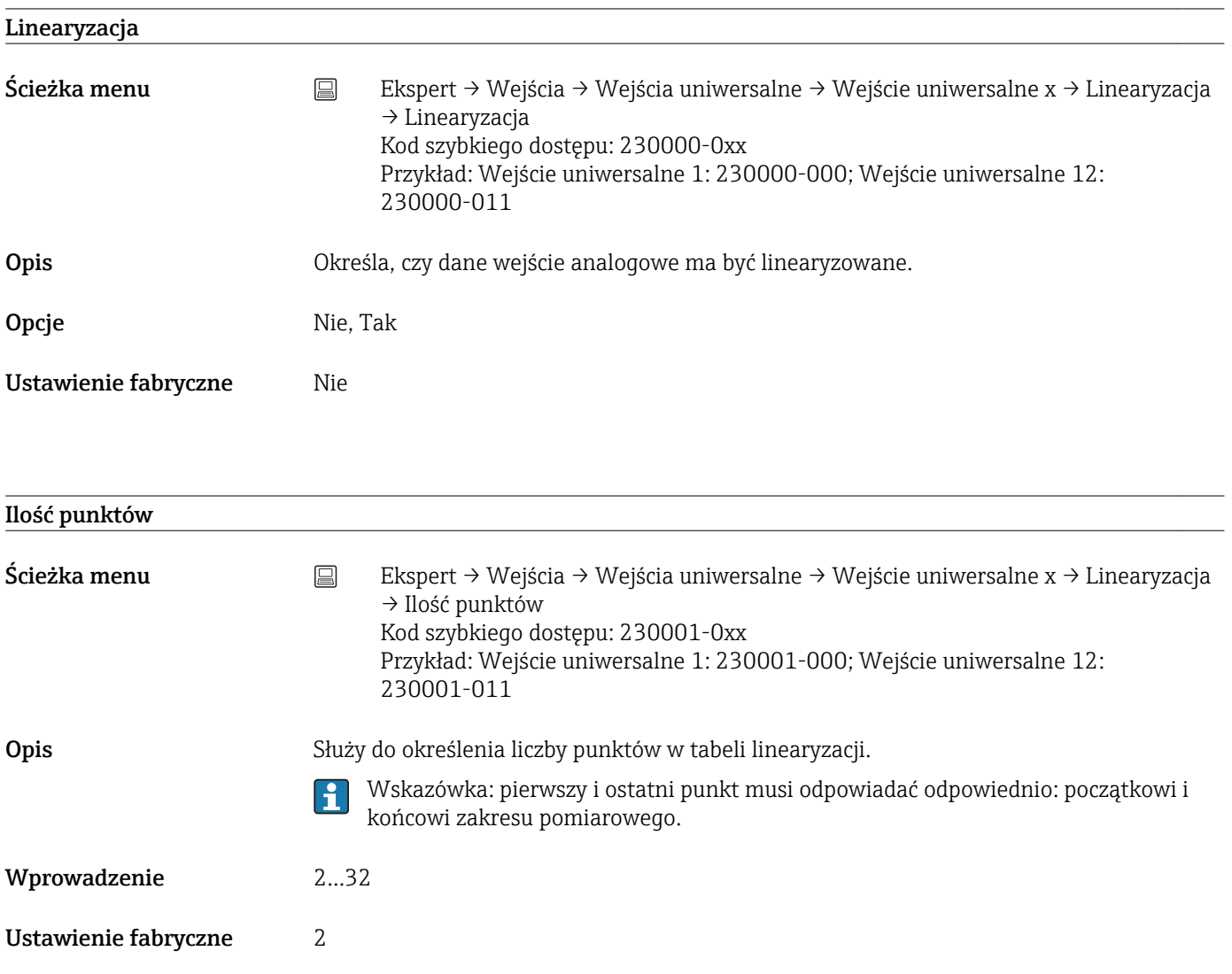

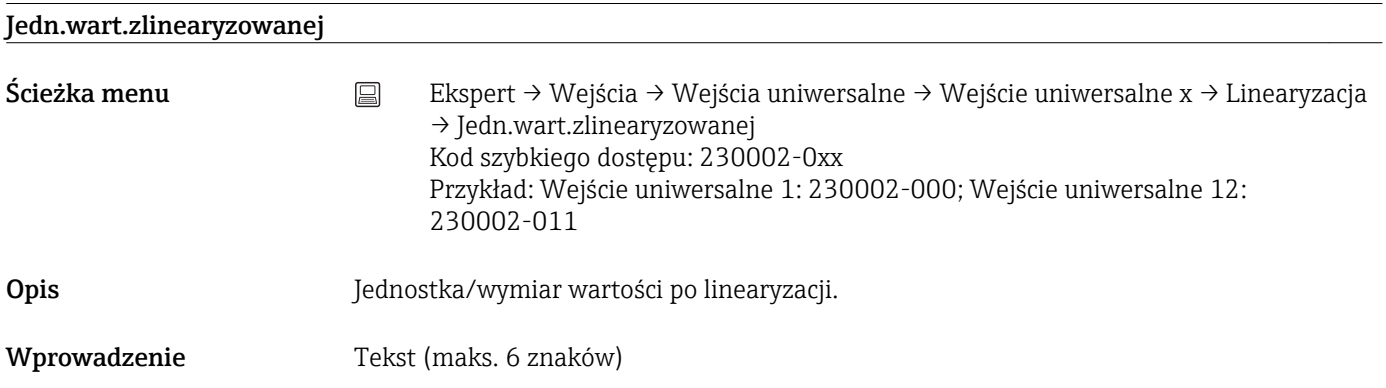

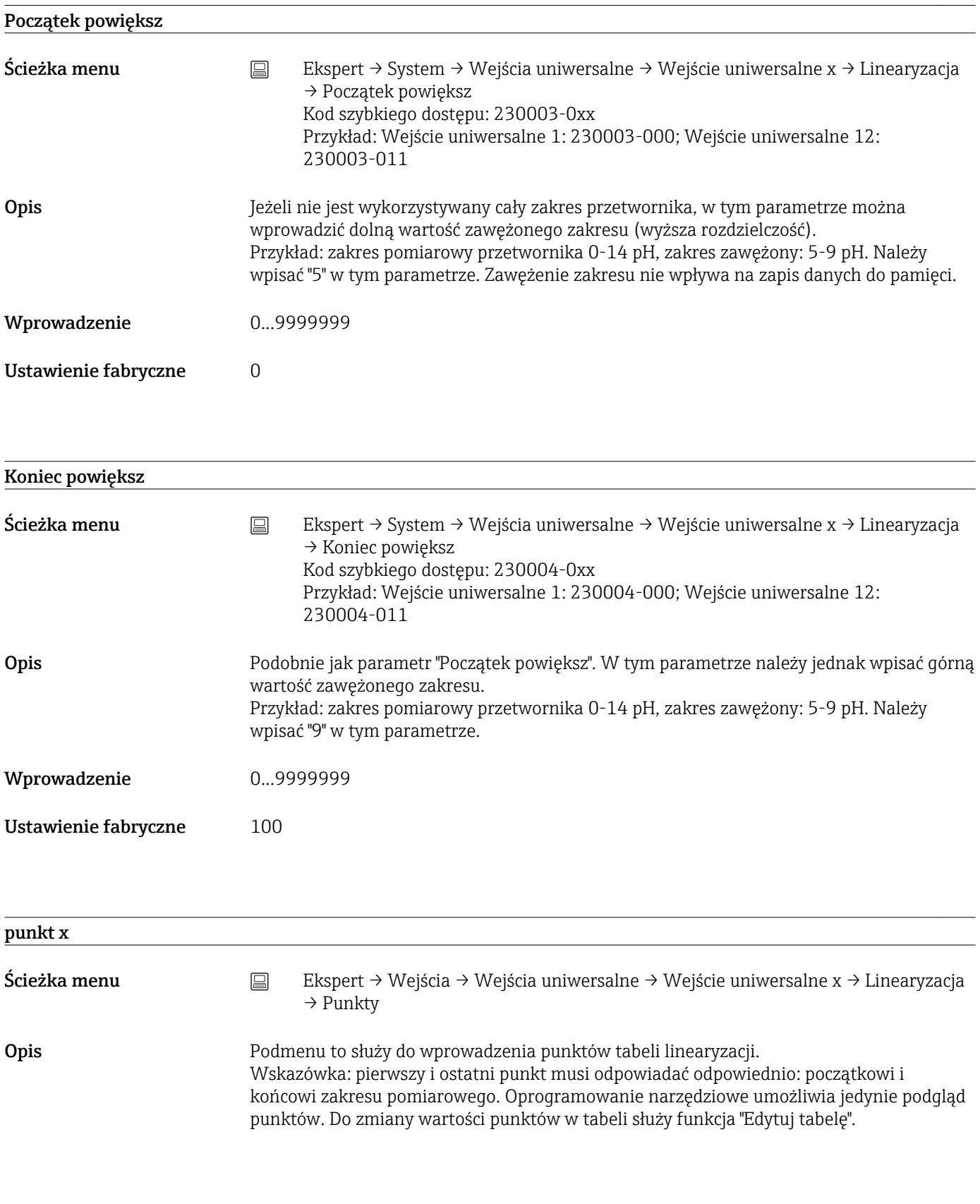

## Sortuj tabelę

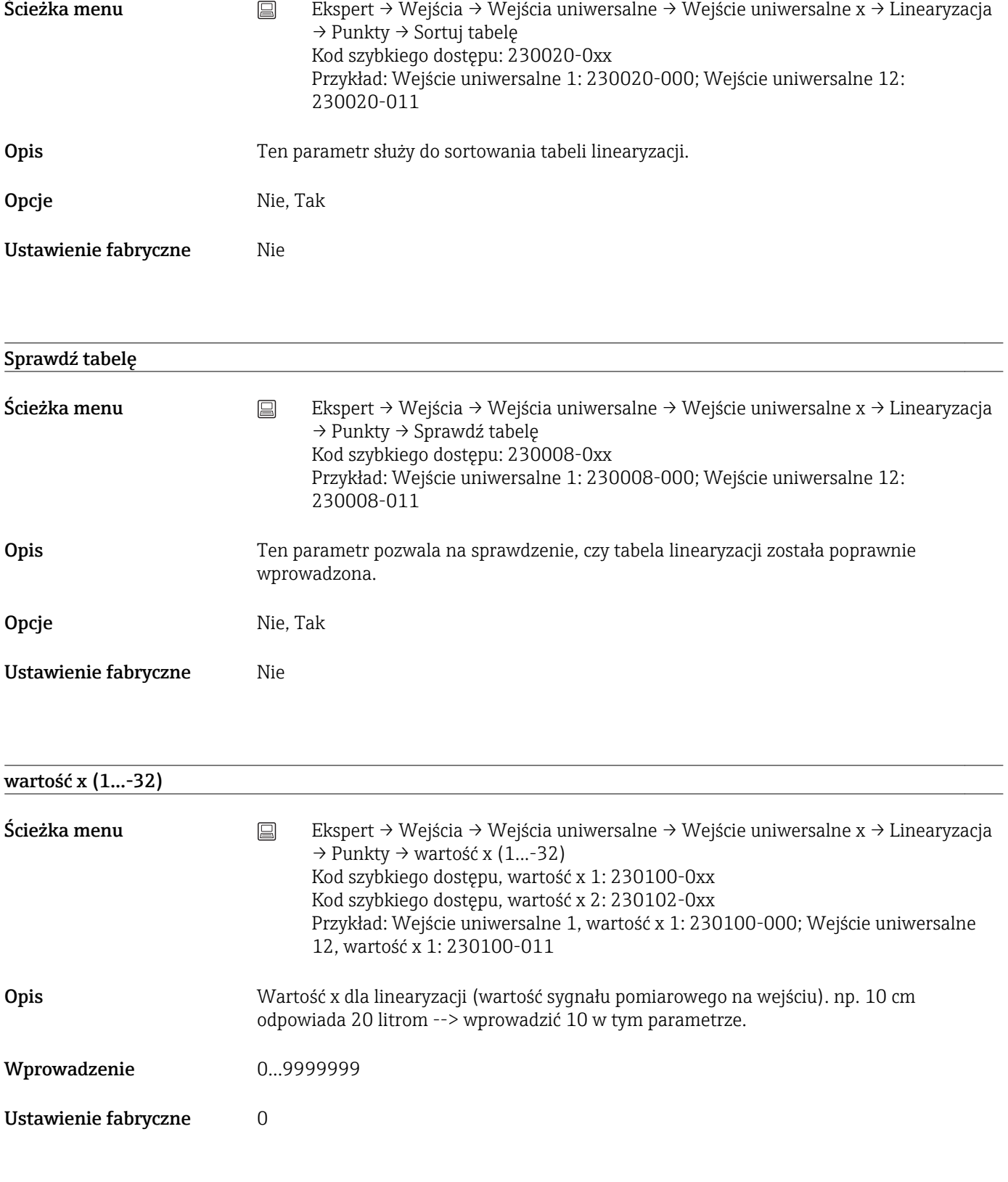

## wartość y (1...32)

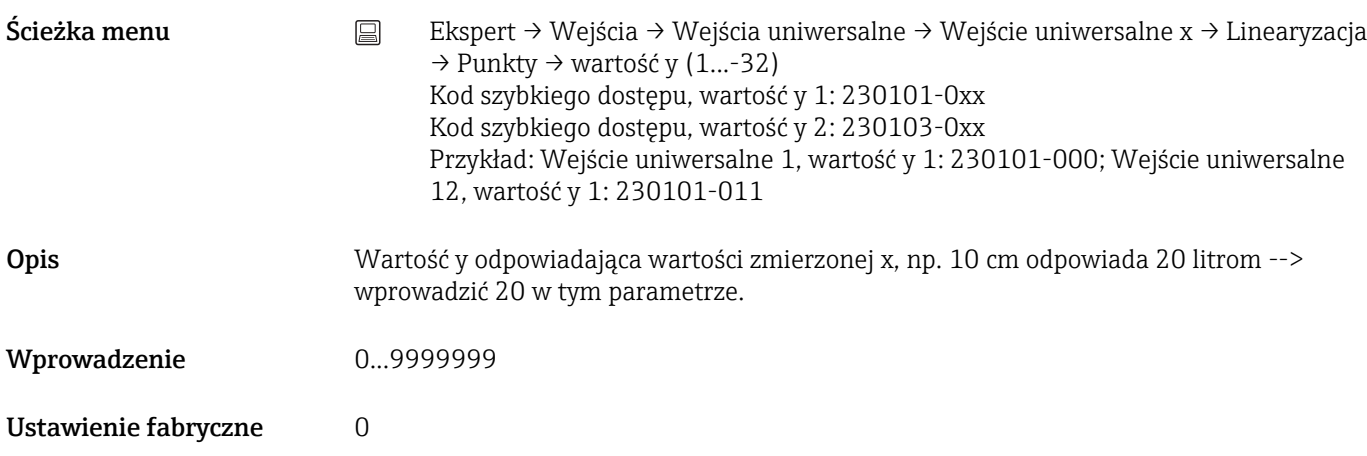

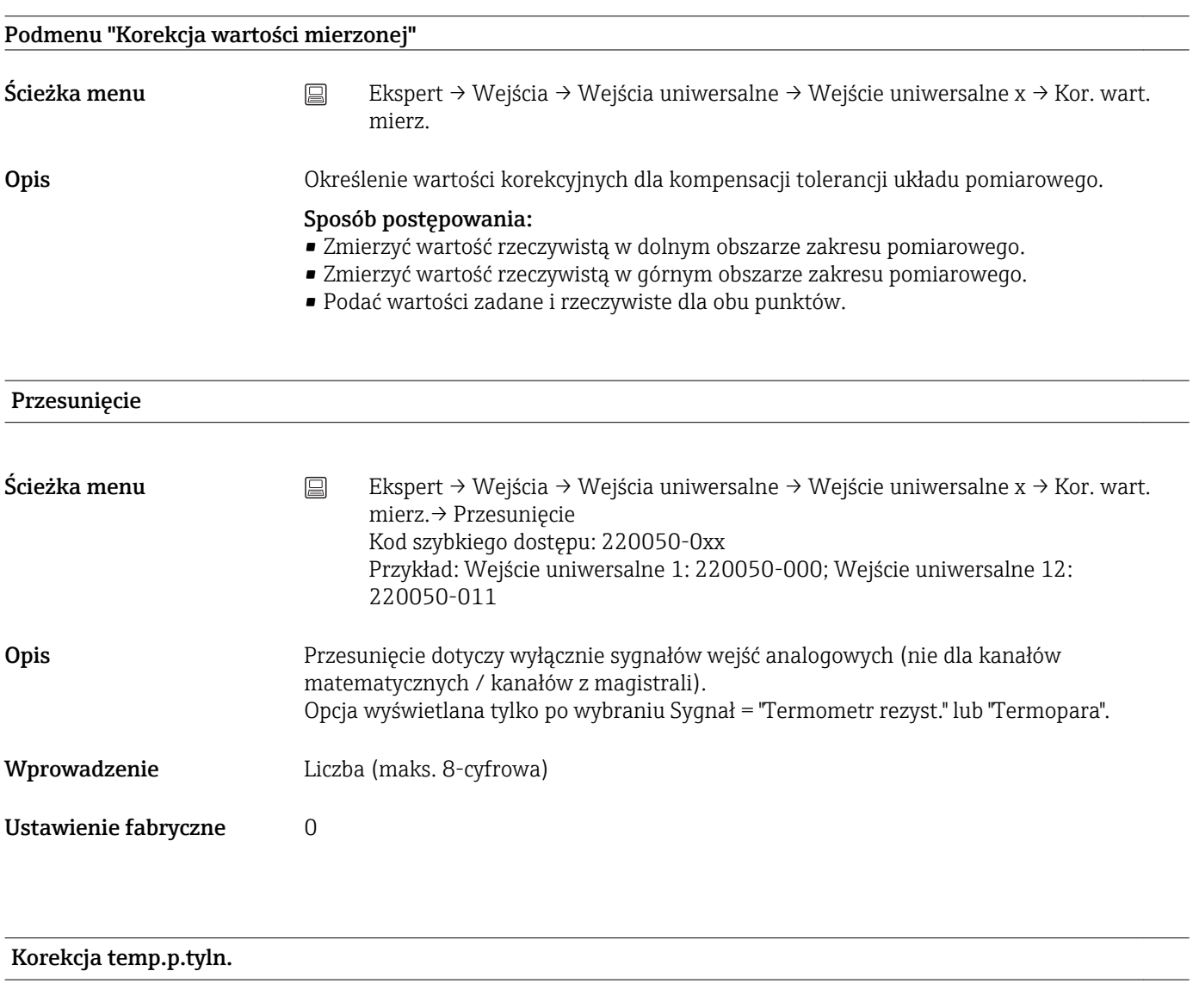

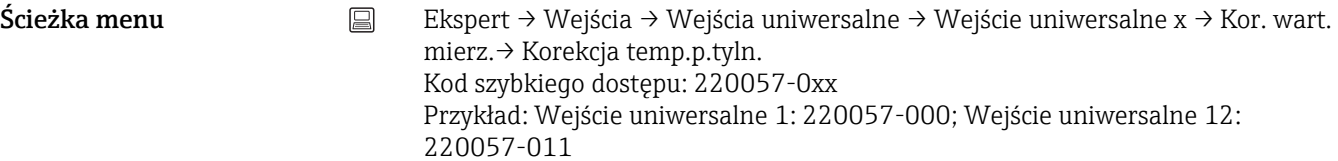

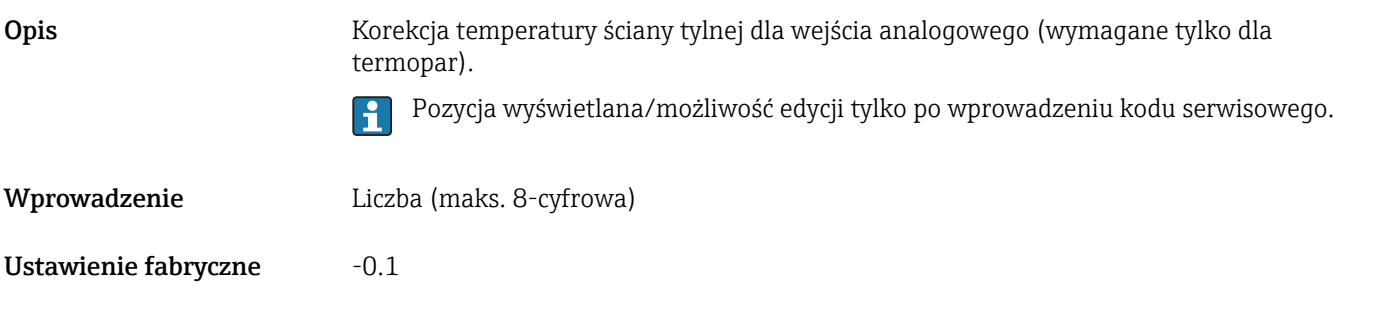

## Początek zakresu

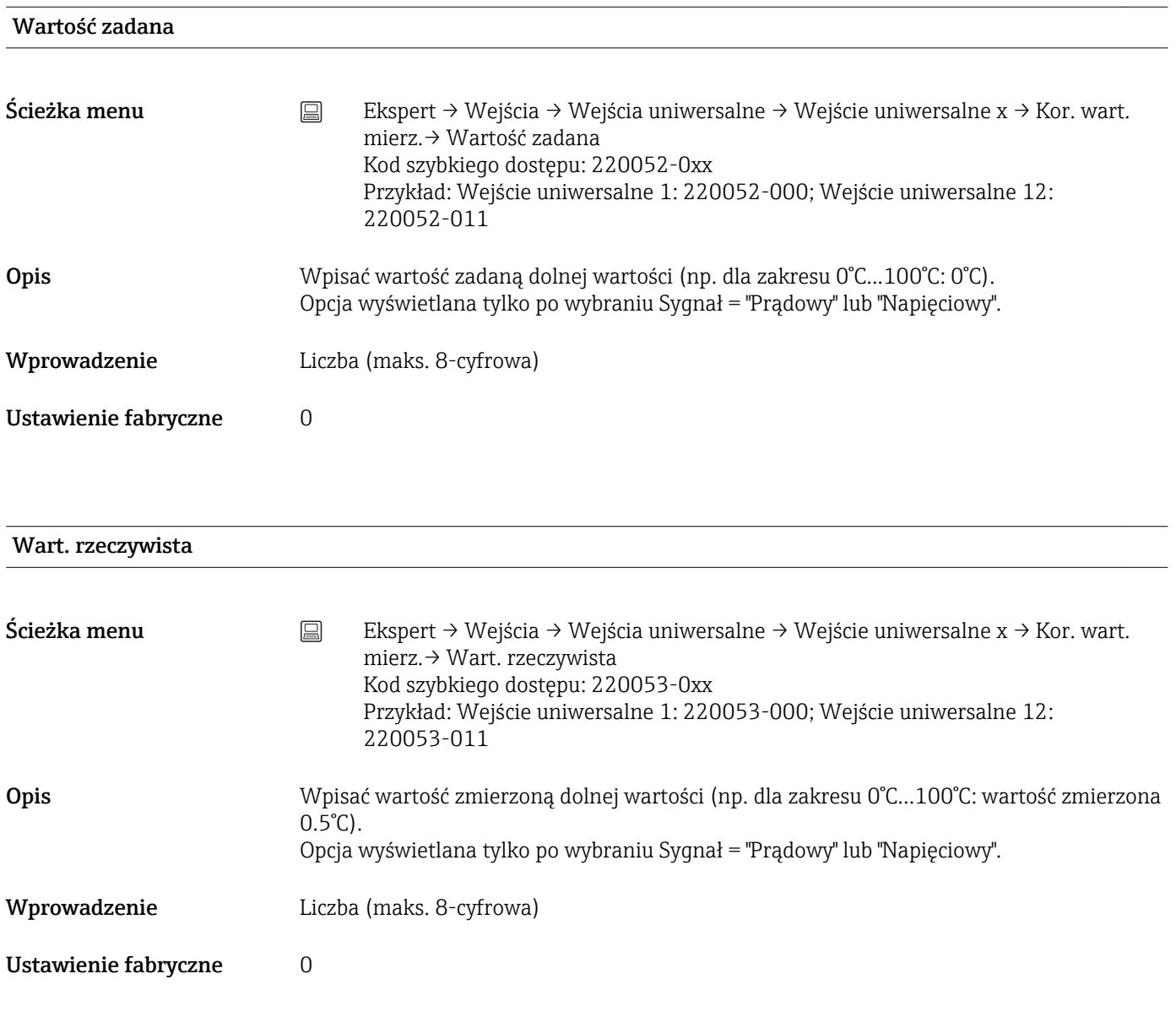

#### Koniec zakresu

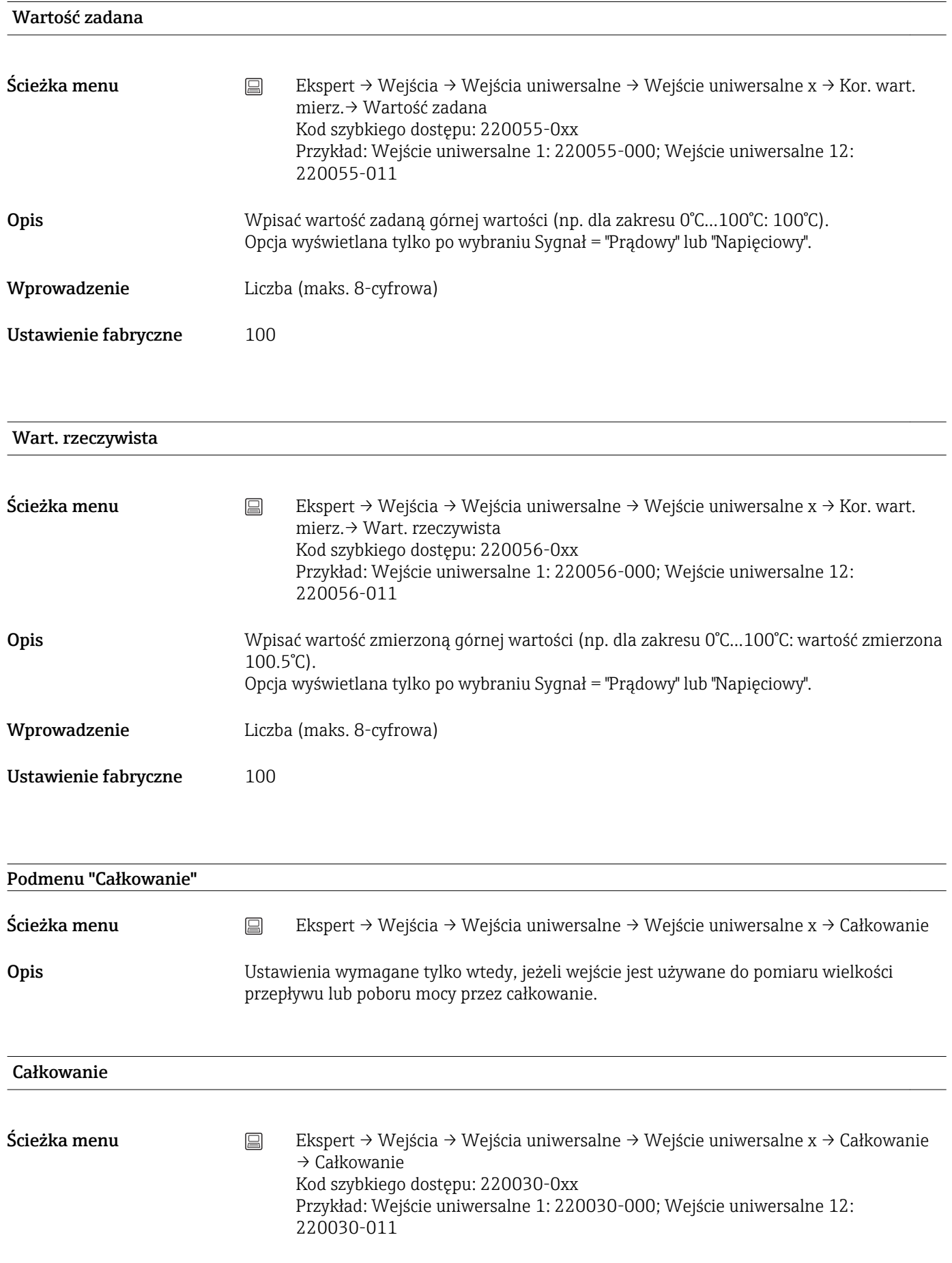

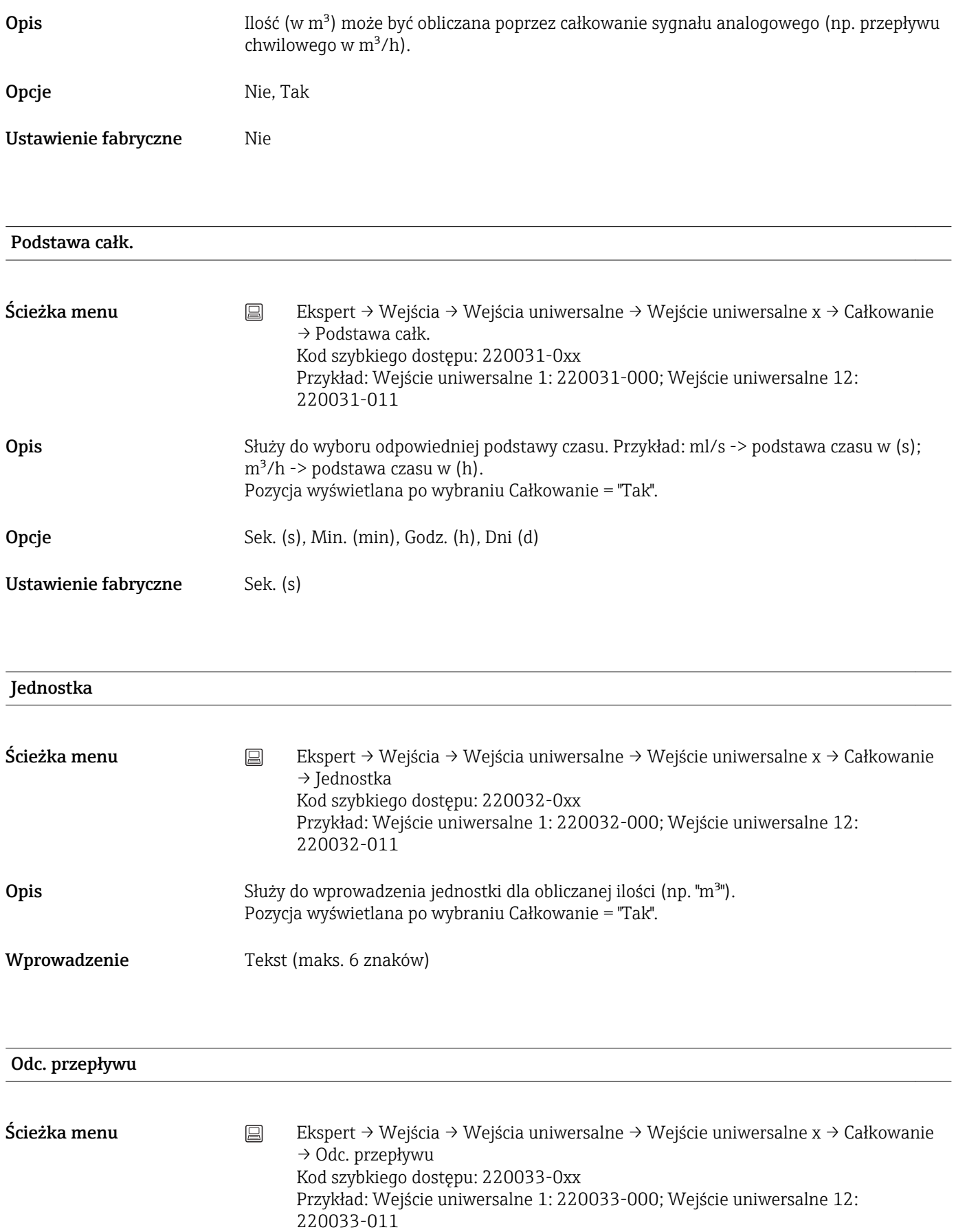

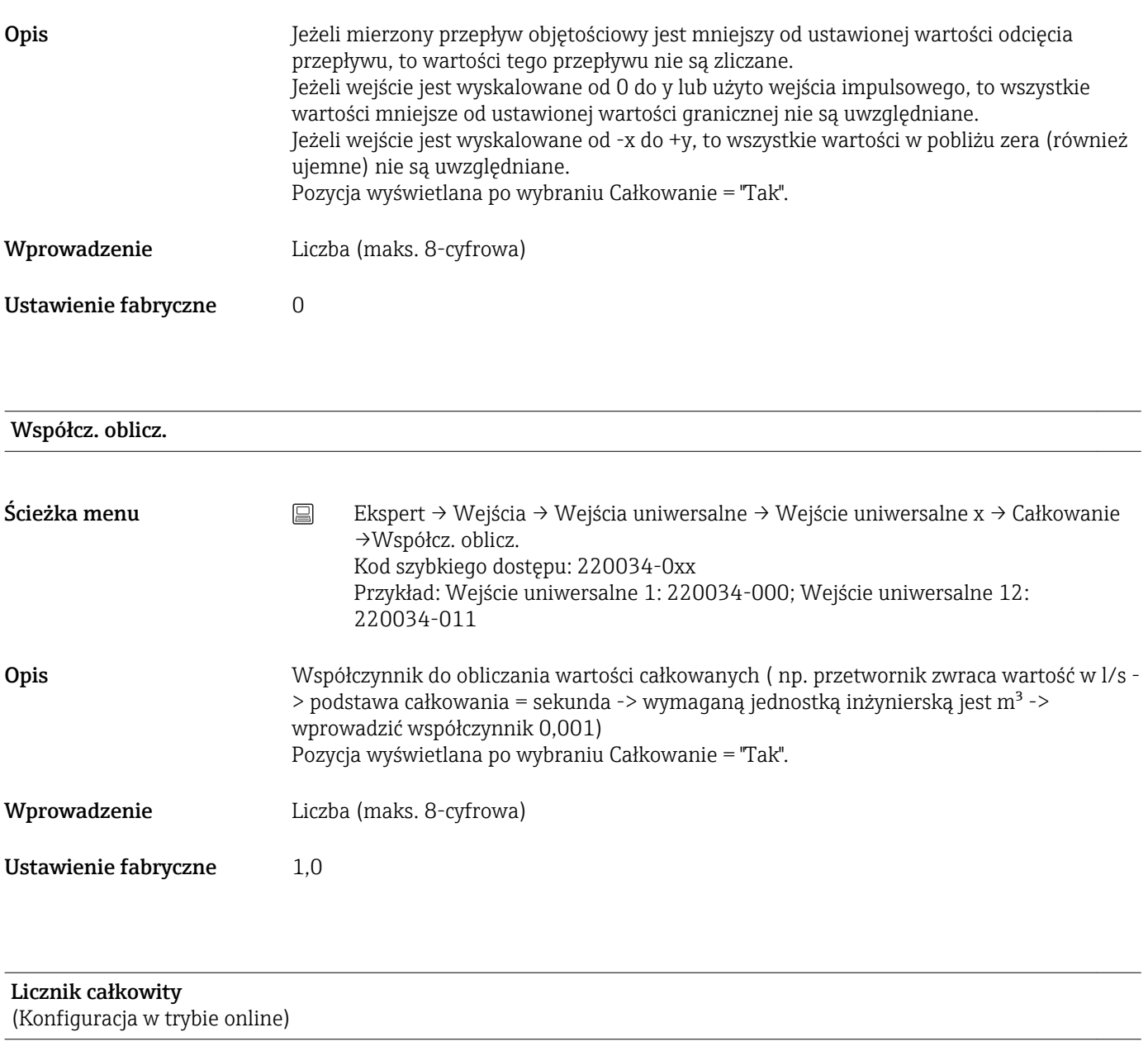

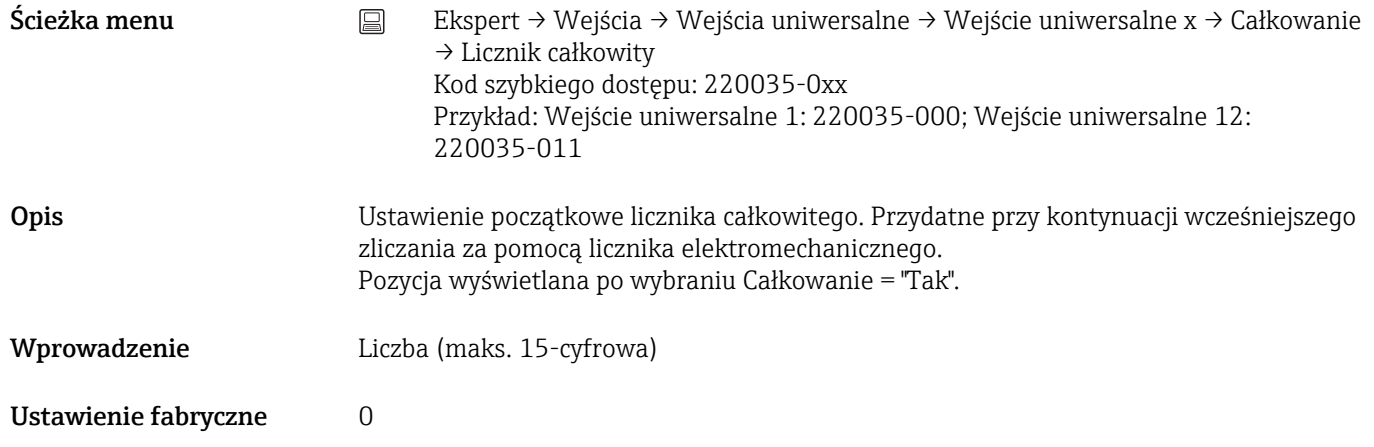

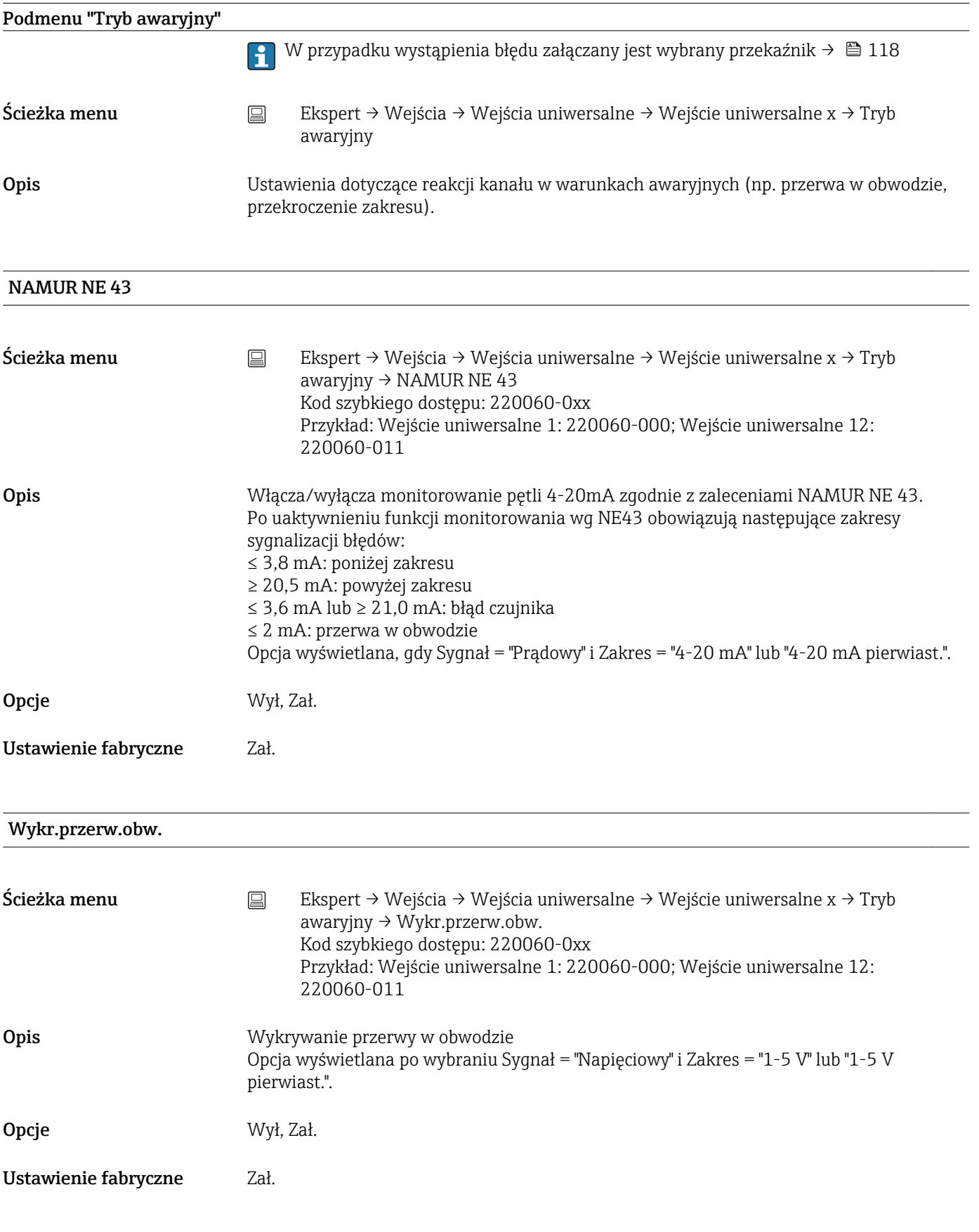

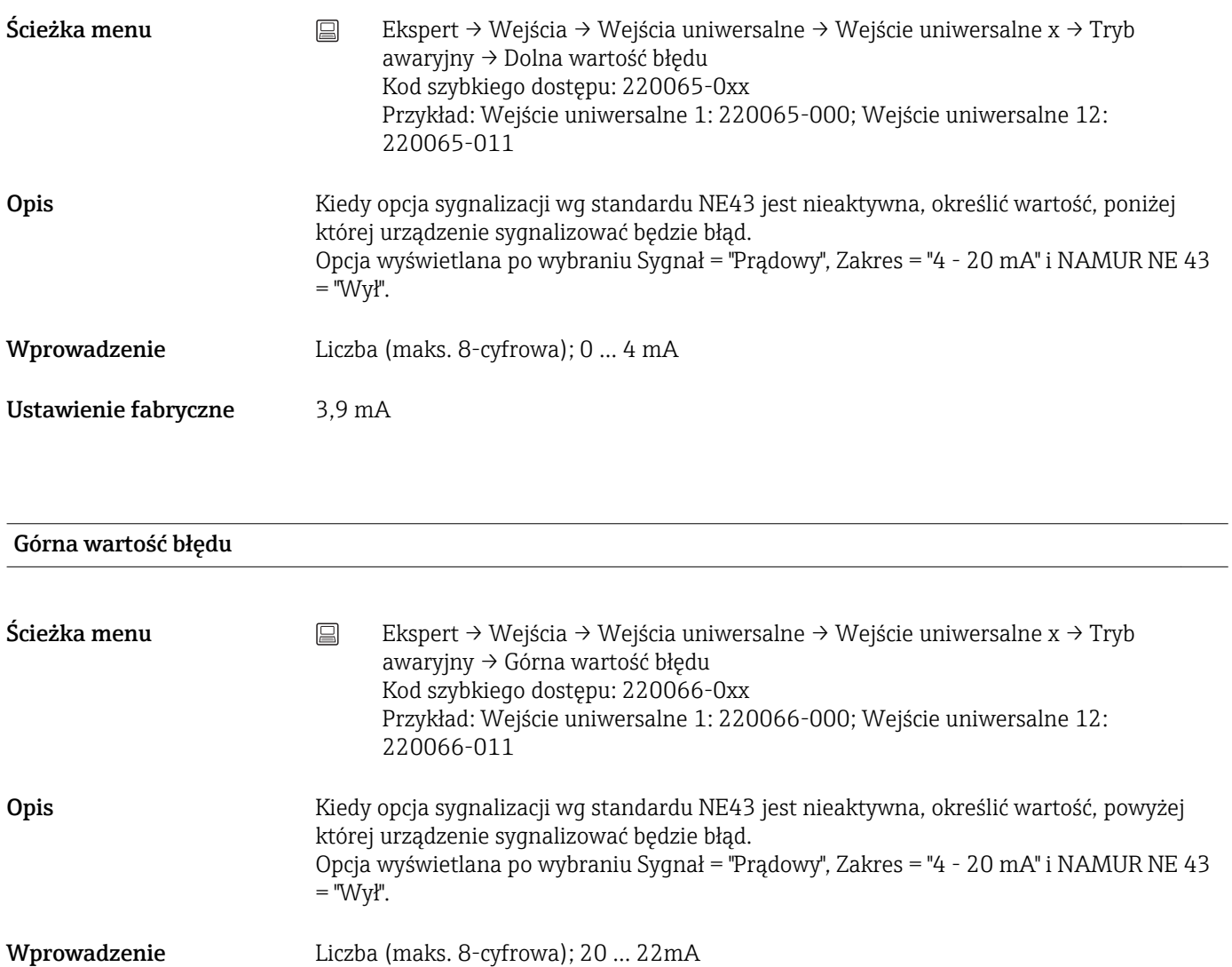

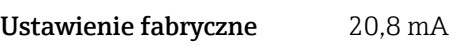

## Opóźnienie

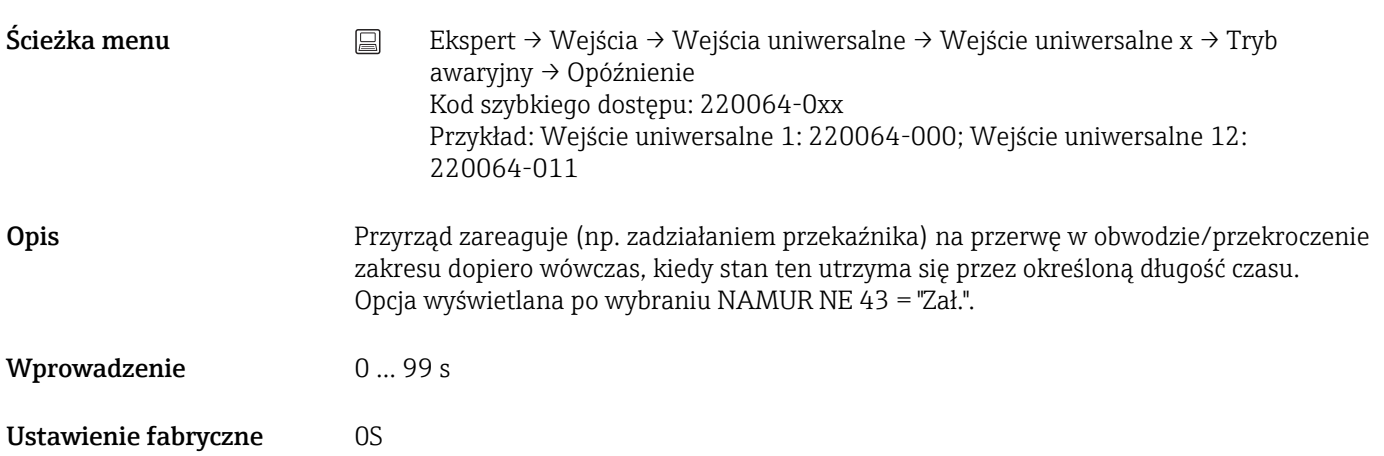

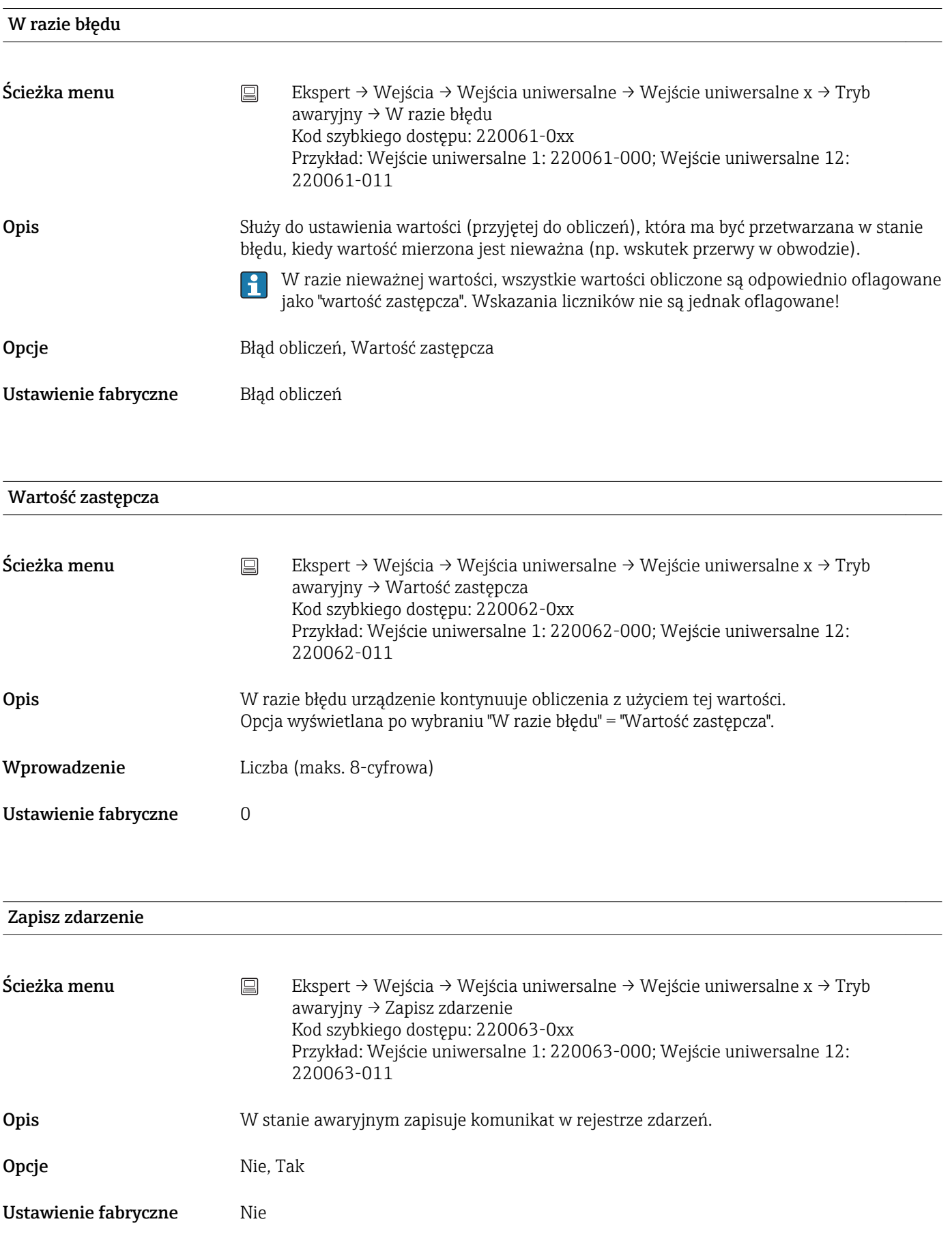

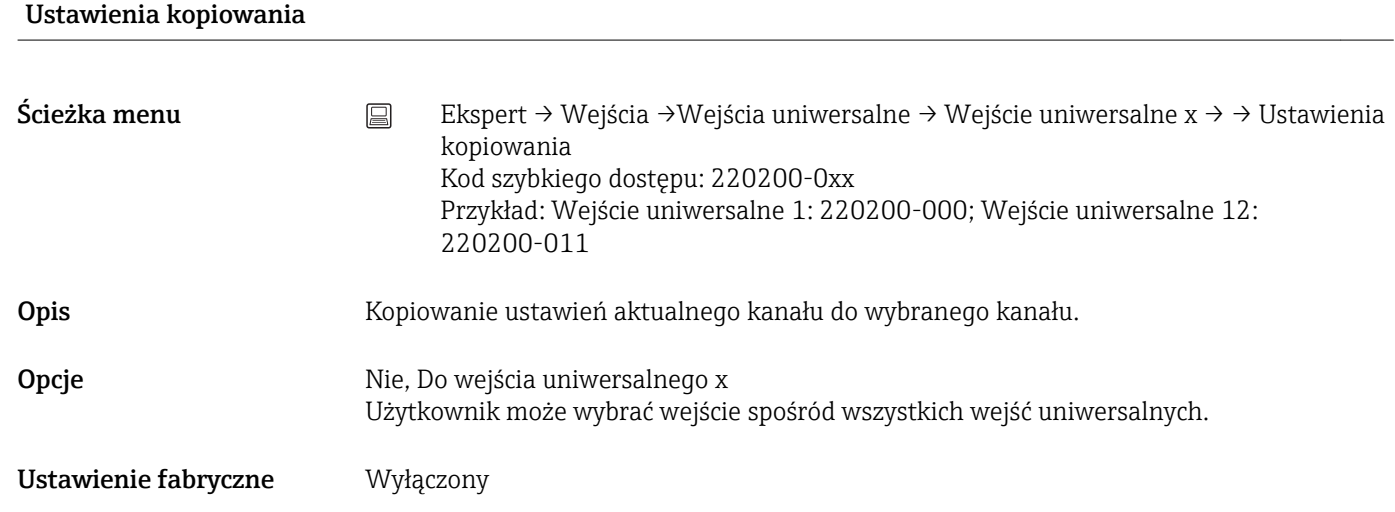

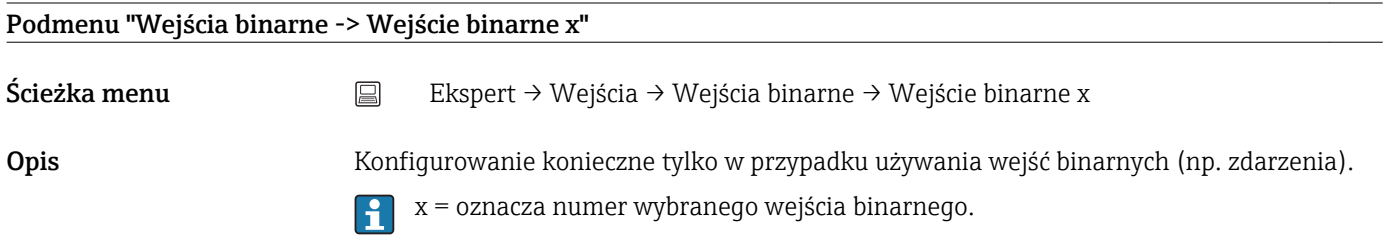

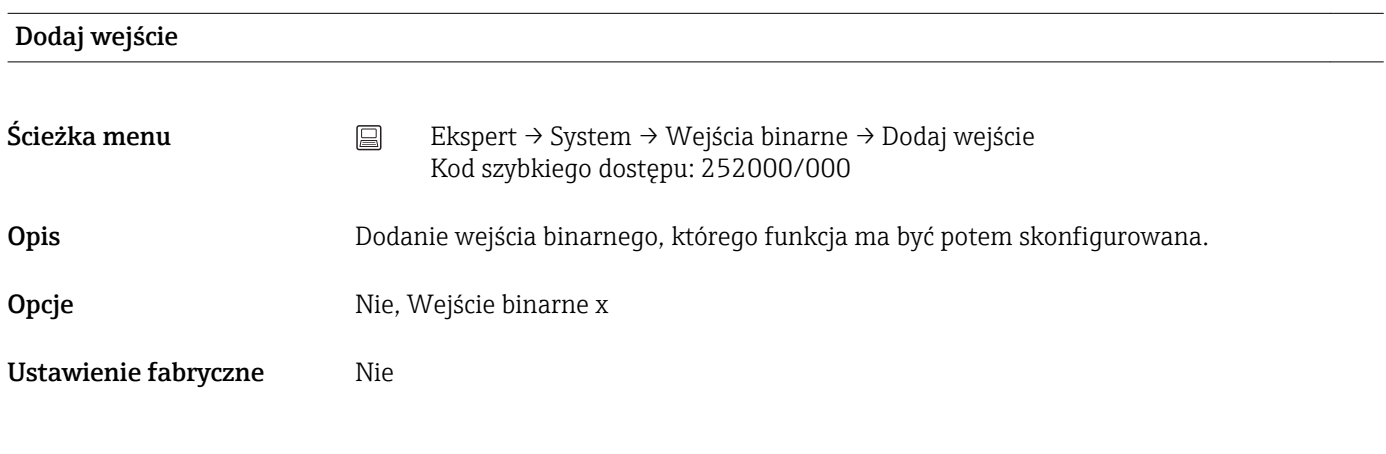

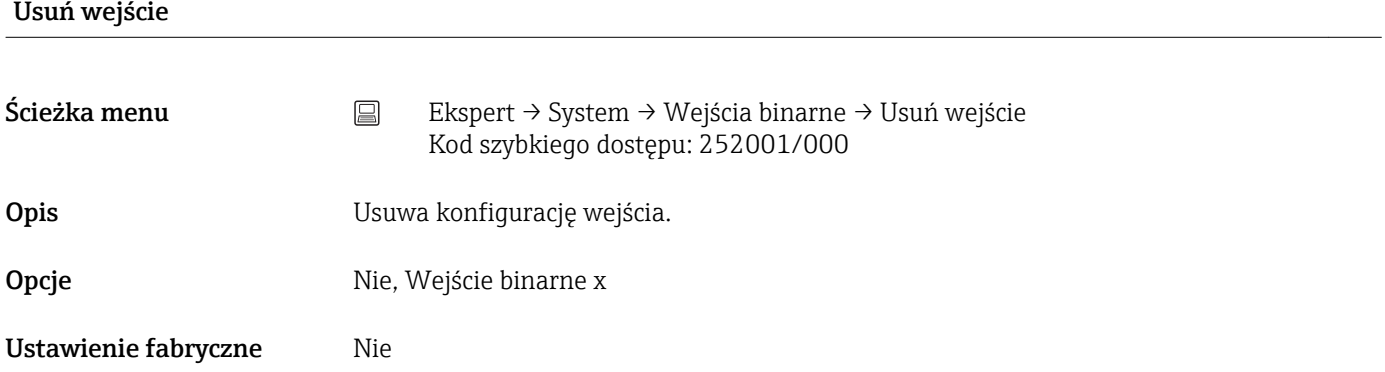

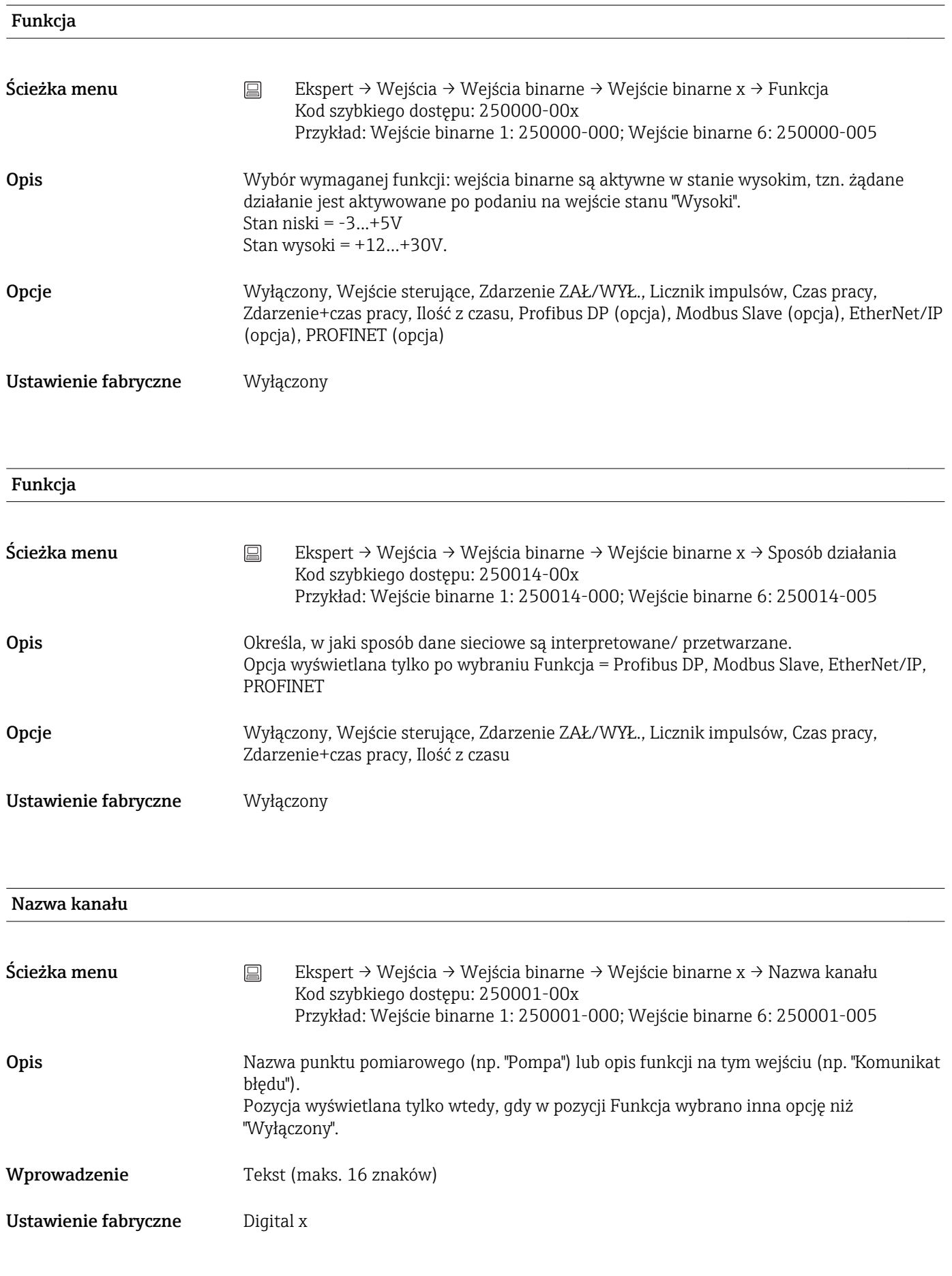

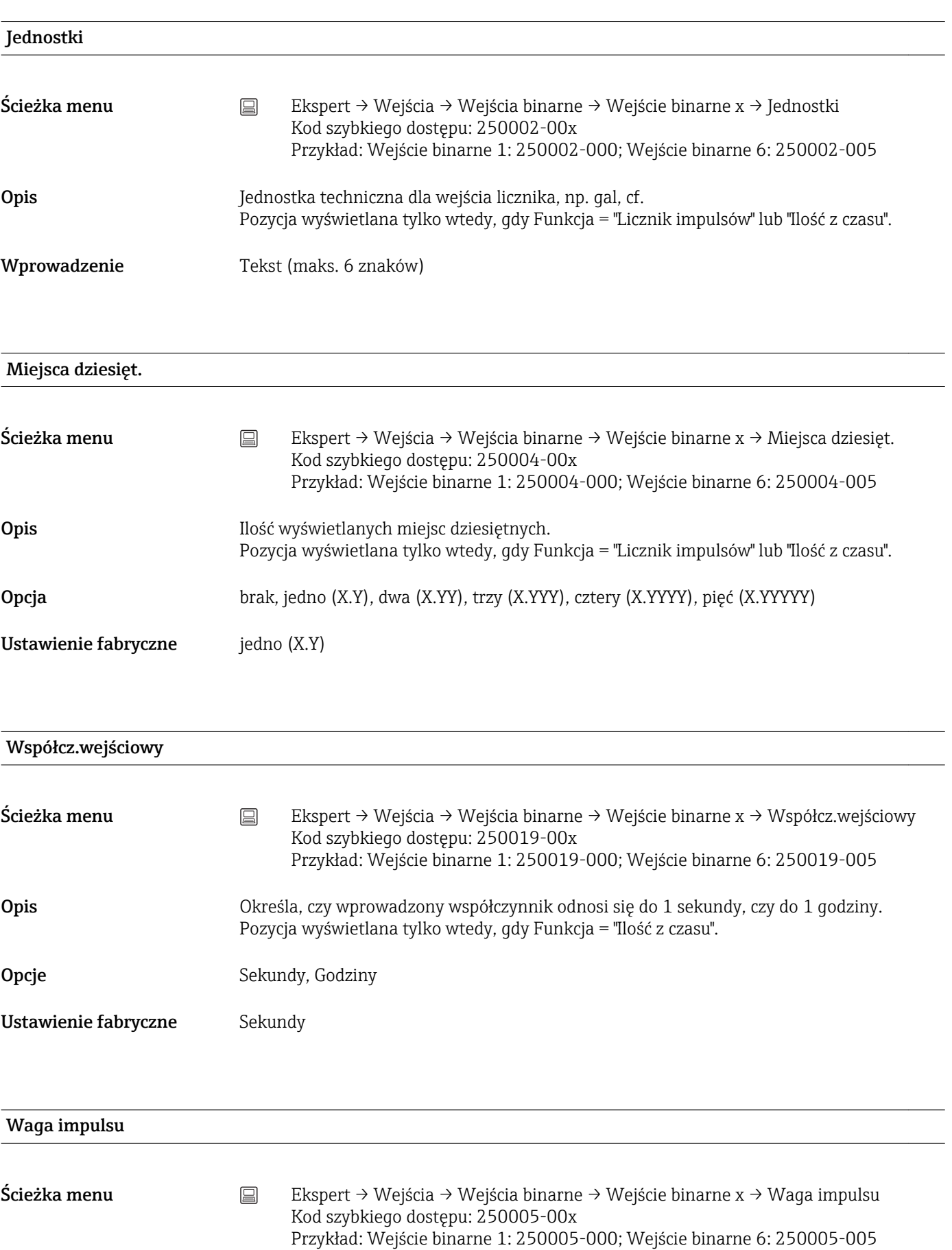

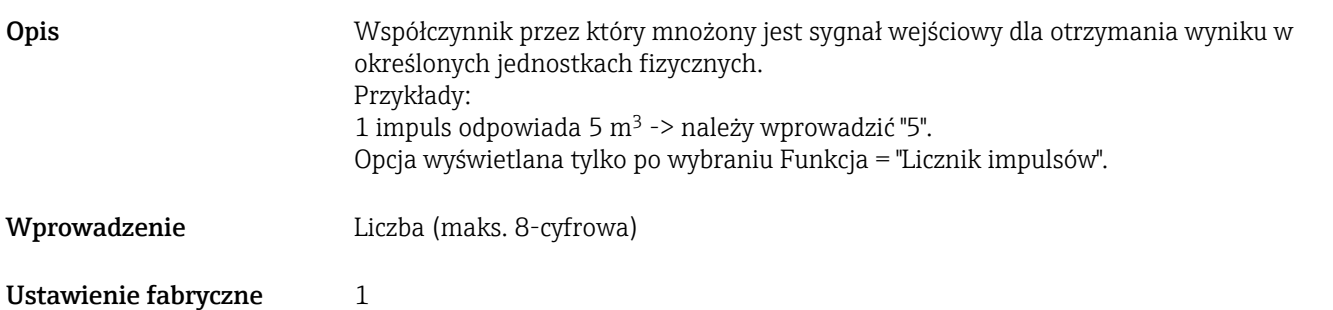

1 sekunda = / 1 godzina = (zależy od ustawienia w poz. "Współcz.wejściowy")

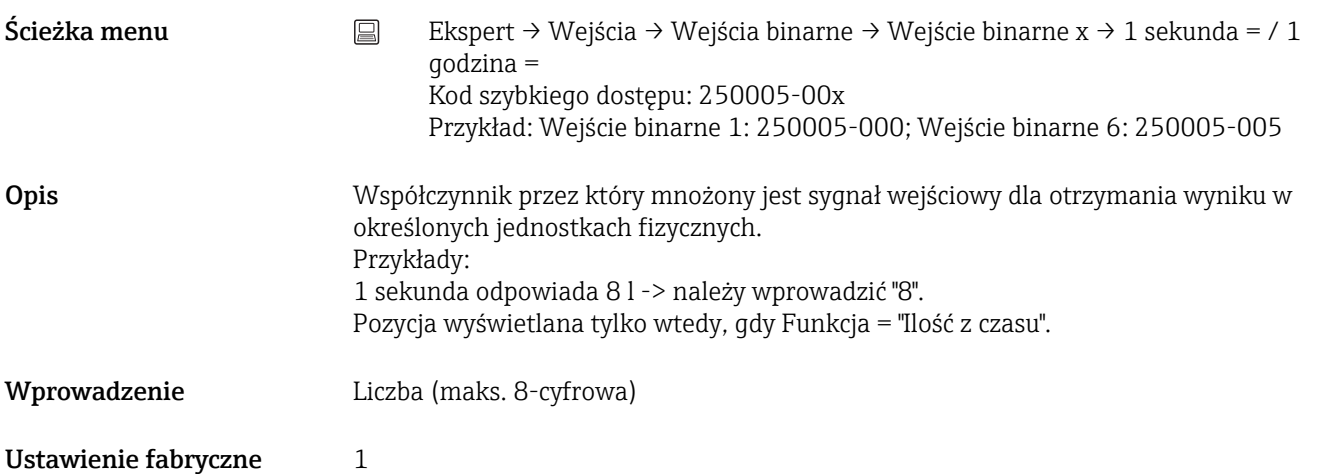

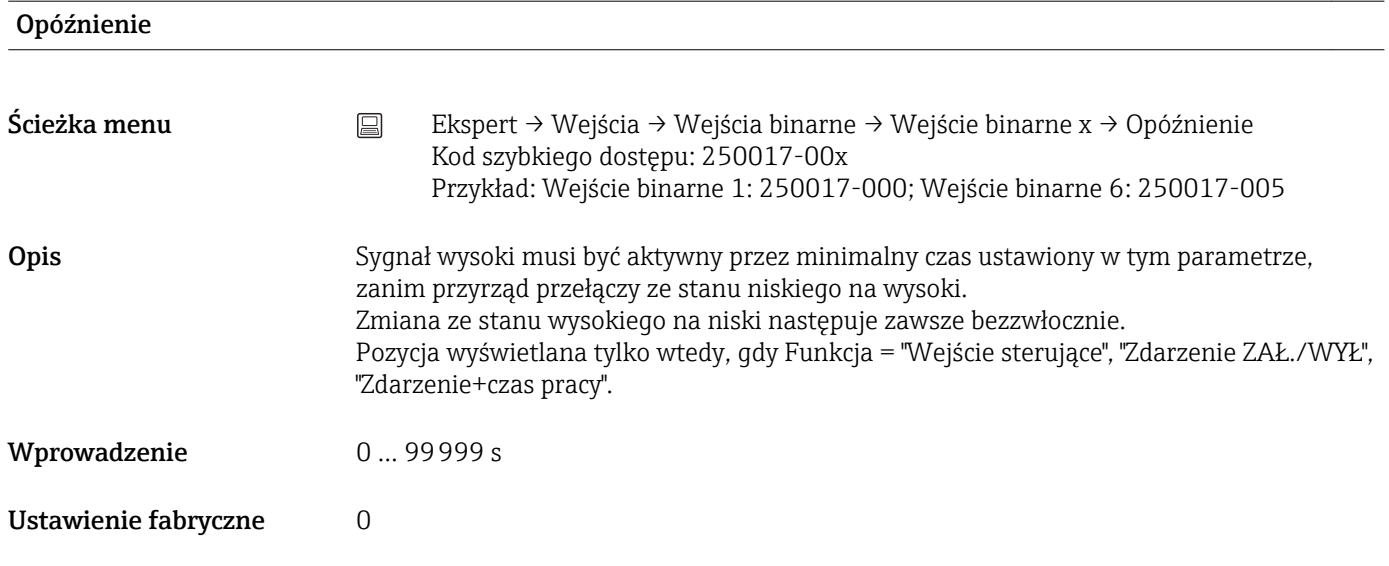

### Działanie

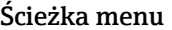

Ścieżka menu Ekspert → Wejścia → Wejścia binarne → Wejście binarne x → Działanie Kod szybkiego dostępu: 250003-00x Przykład: Wejście binarne 1: 250003-000; Wejście binarne 6: 250003-005

**Opis** Konfiguracja funkcji wejścia sterującego.

Opcja wyświetlana tylko po wybraniu Funkcja = "Wejście sterujące".

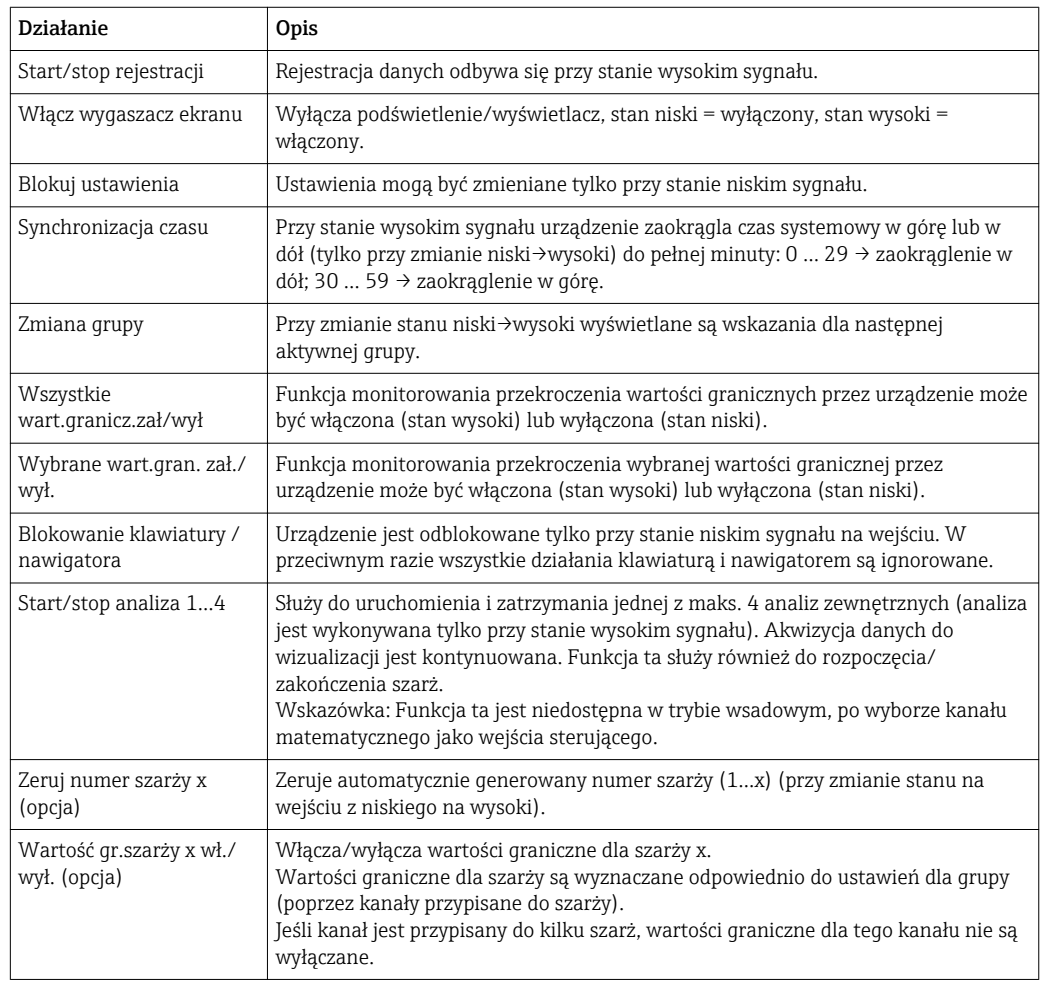

Opcje Wyłączony, Start/stop rejestracji, Włącz wygaszacz ekranu, Blokuj ustawienia, Synchronizacja czasu, Zmień grupę, Wszystkie wart.granicz.zał/wył, Wybrane wart.gran. zał./wył., Blokuj klawiaturę / nawigator, Start/stop analiza x, Zeruj numer szarży x, Wartość gr.szarży x wł./wył.

Ustawienie fabryczne Wyłączony

Grupa

Ścieżka menu  $\Box$  Ekspert → Wejścia → Wejścia binarne → Wejście binarne x → Grupa Kod szybkiego dostępu: 250015-00x Przykład: Wejście binarne 1: 250015-000; Wejście binarne 6: 250015-005

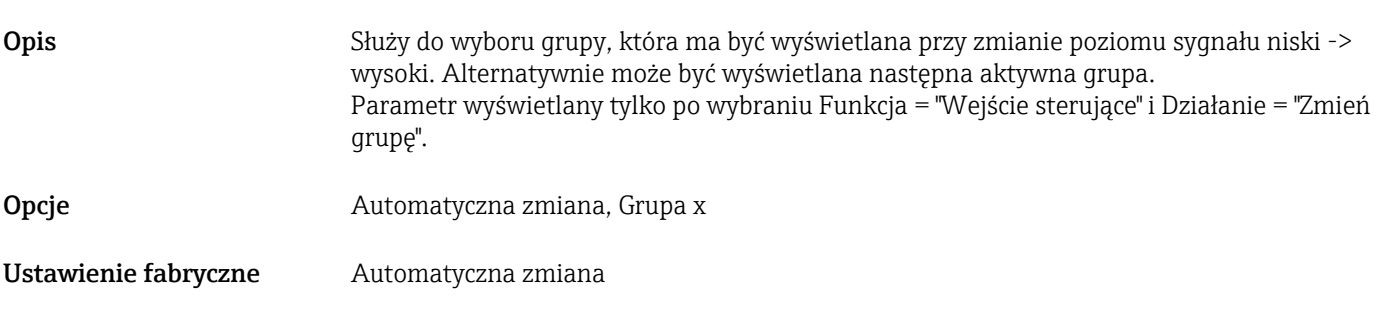

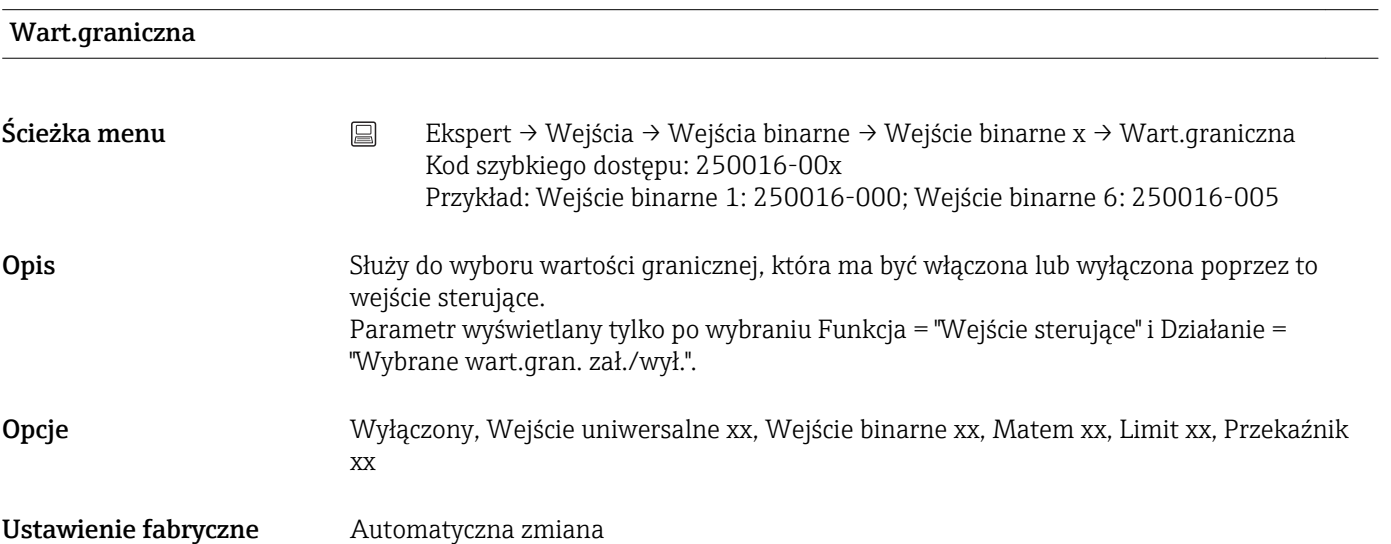

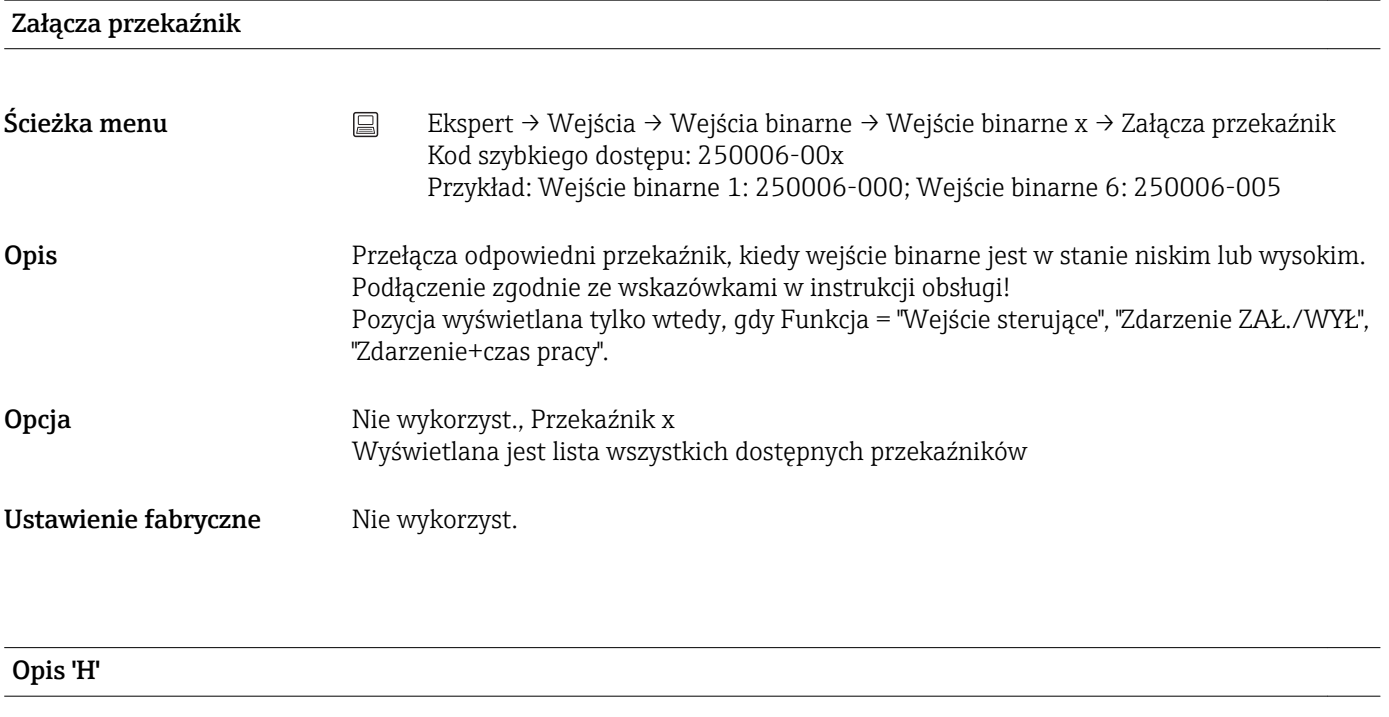

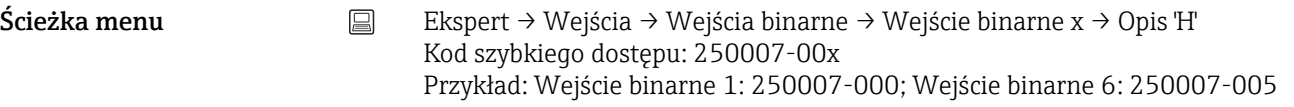

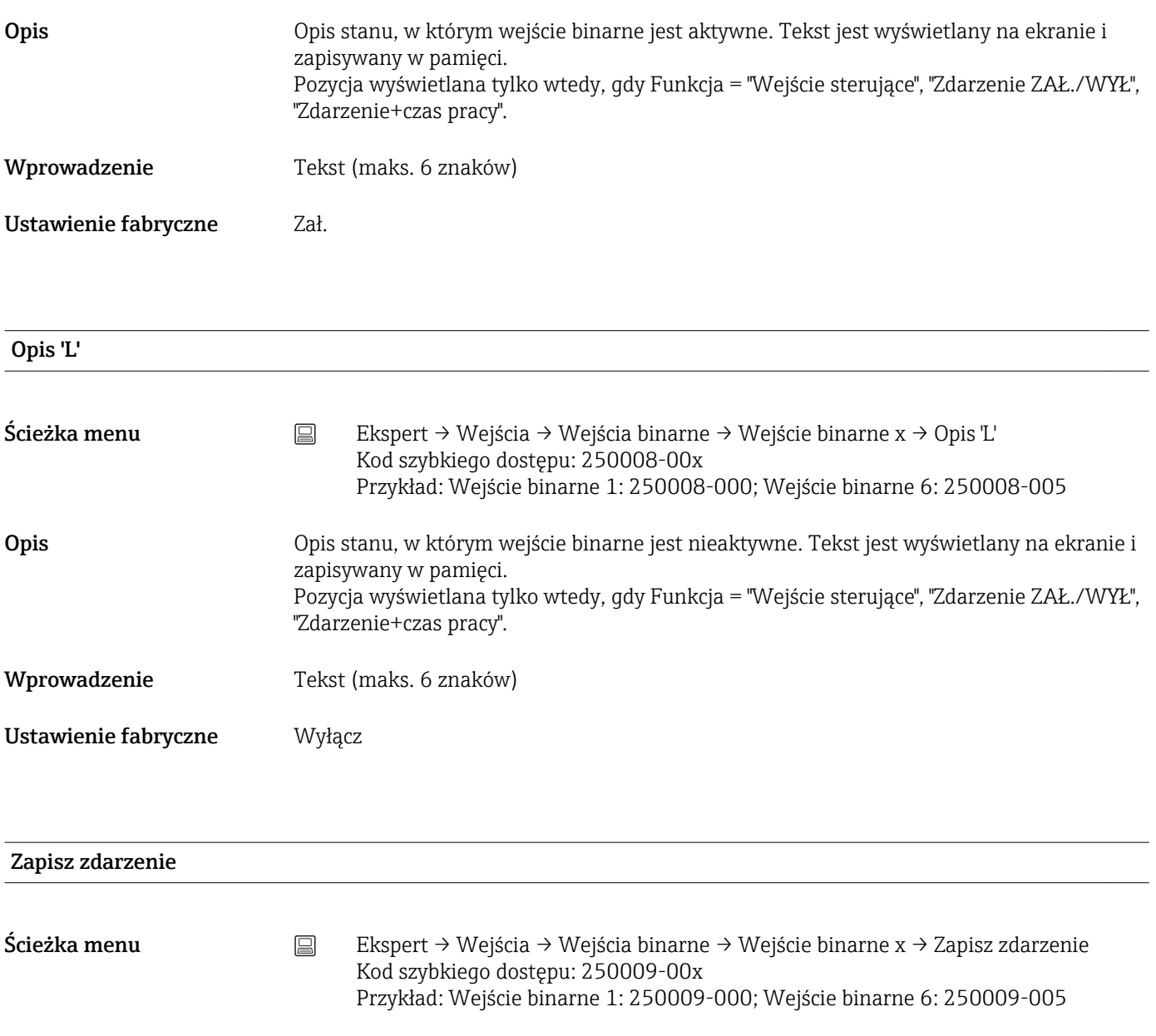

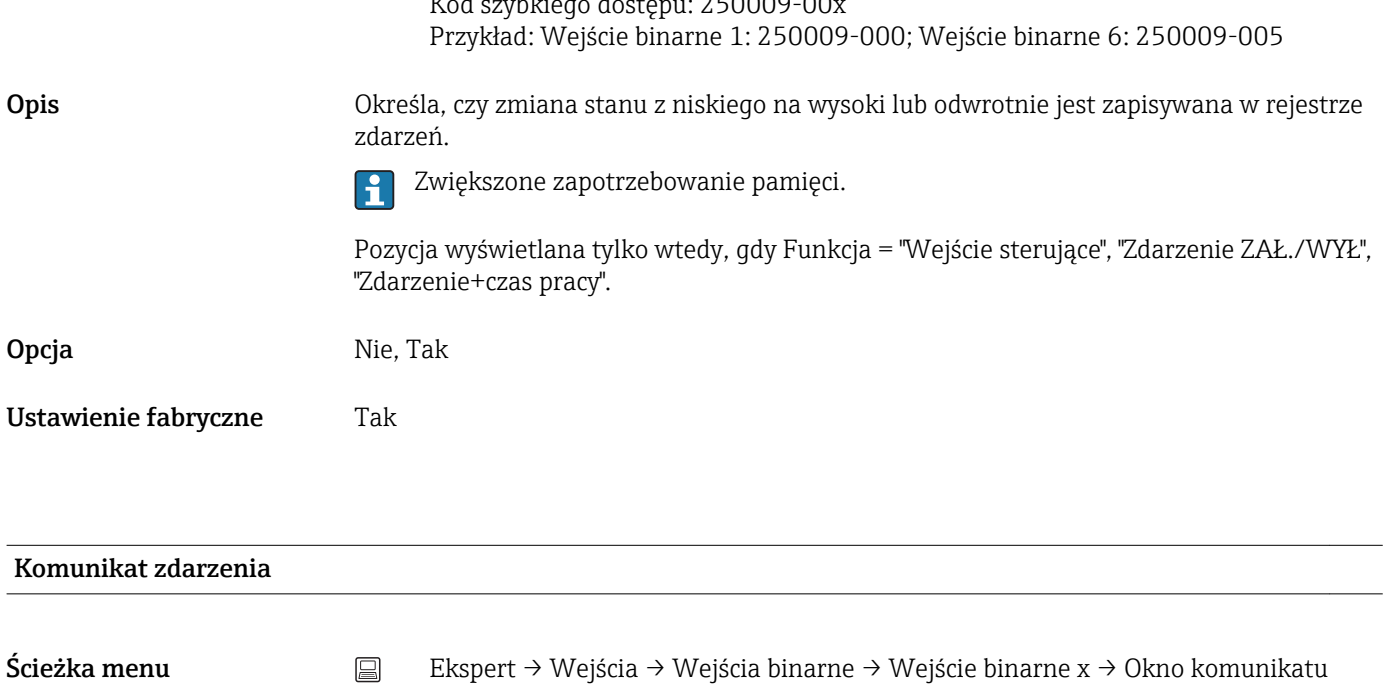

Kod szybkiego dostępu: 250018-00x

Przykład: Wejście binarne 1: 250018-000; Wejście binarne 6: 250018-005

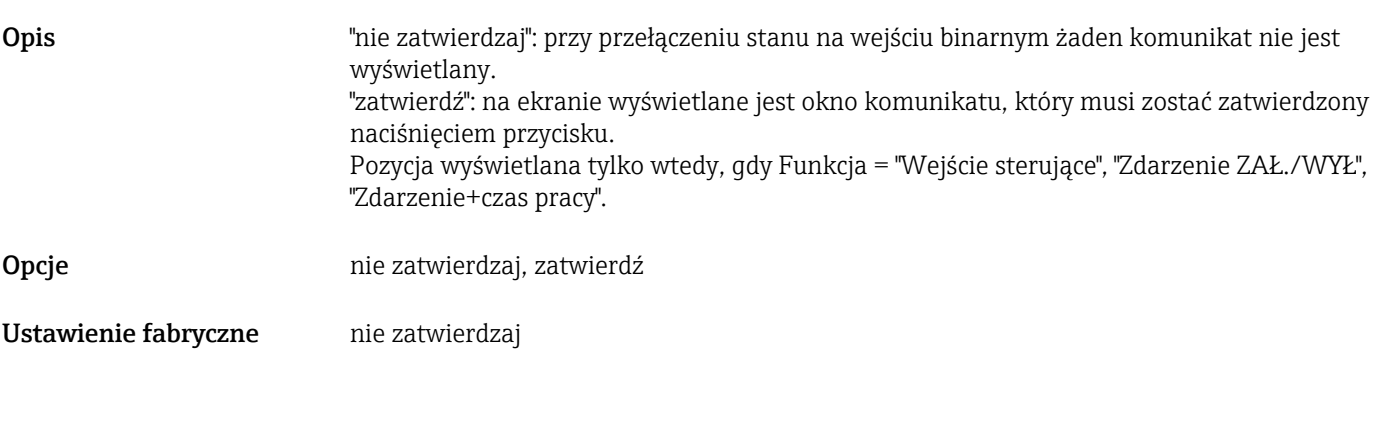

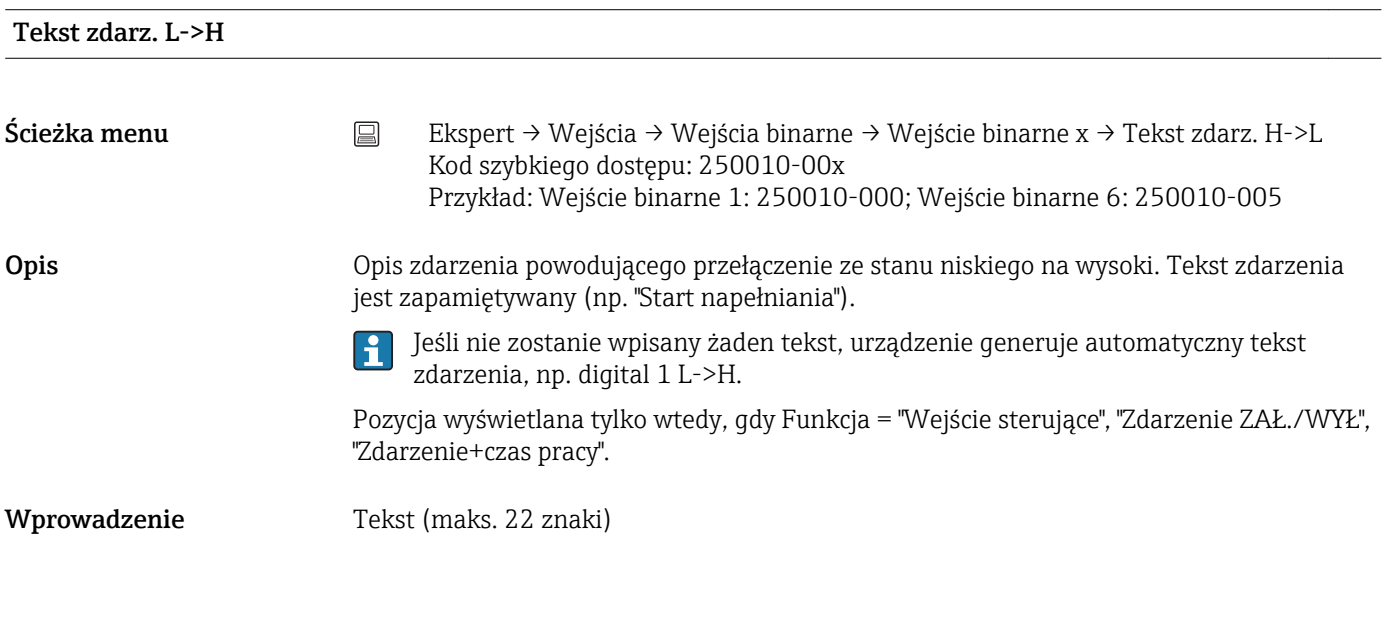

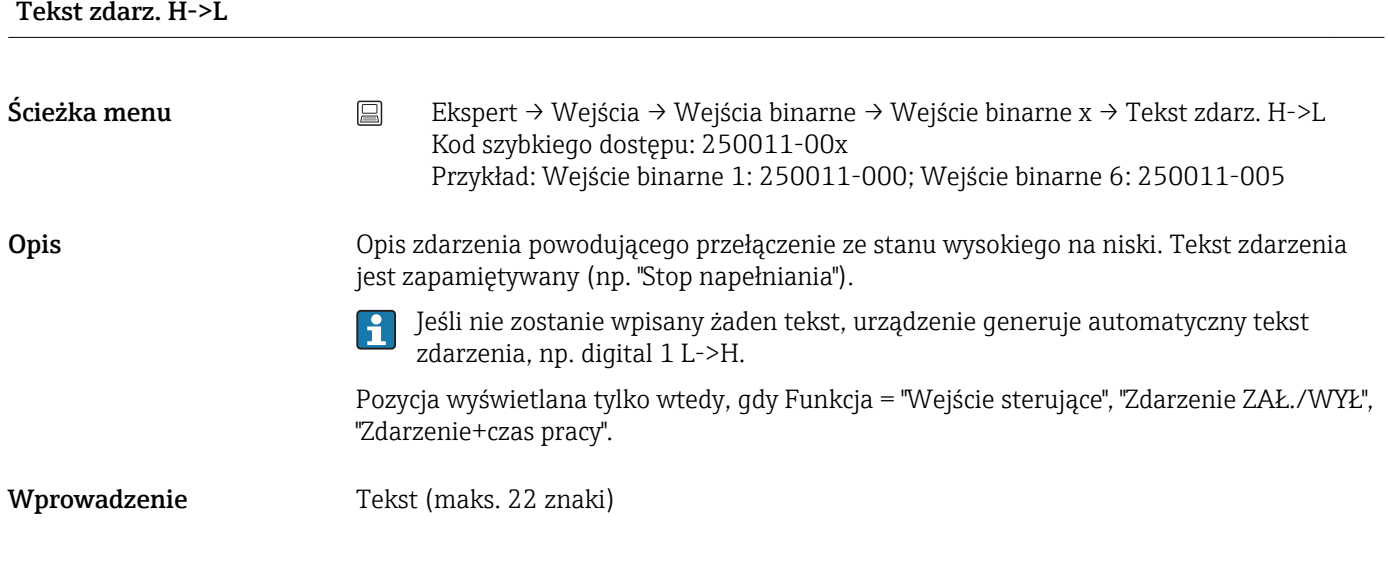

## Rejestruj czas trwania

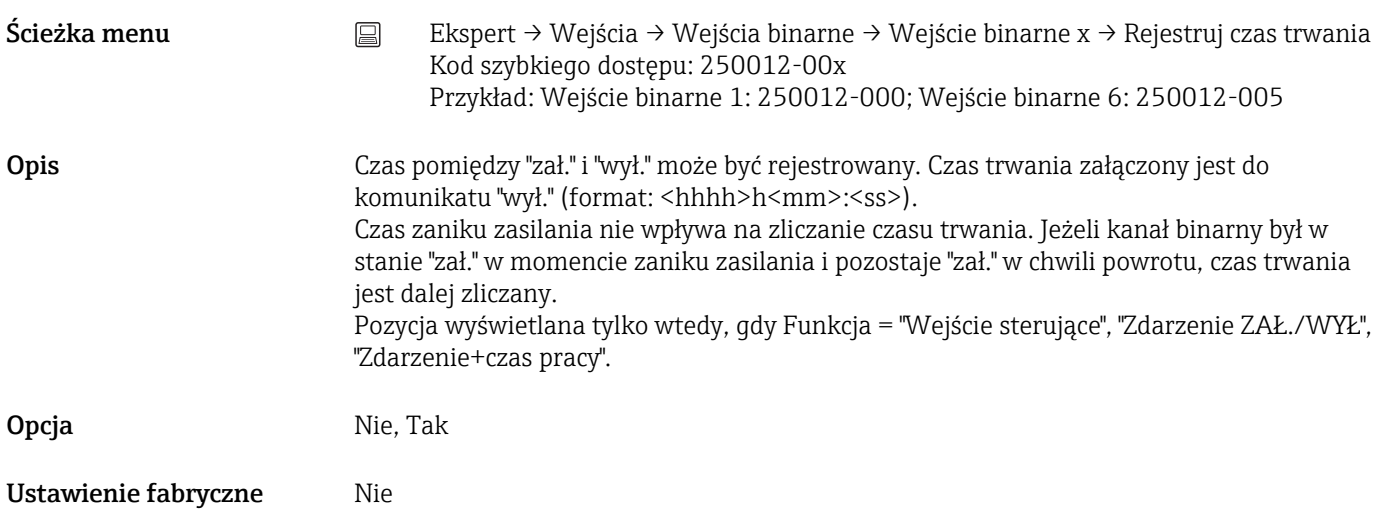

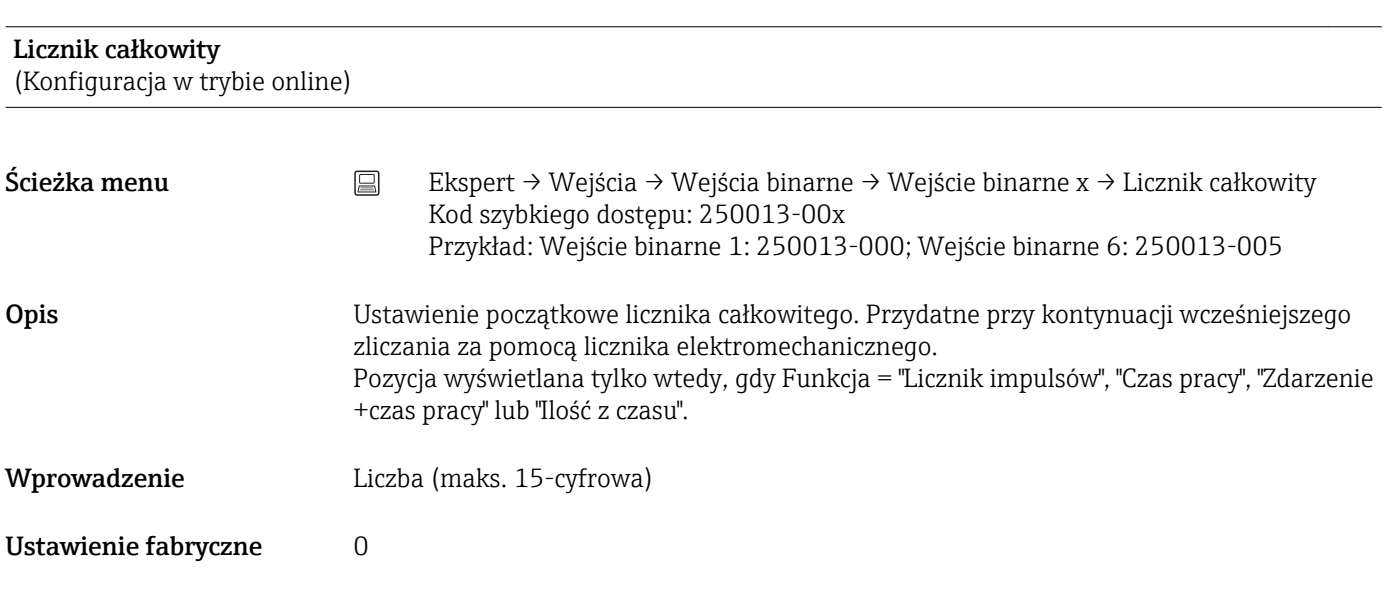

## Ustawienia kopiowania

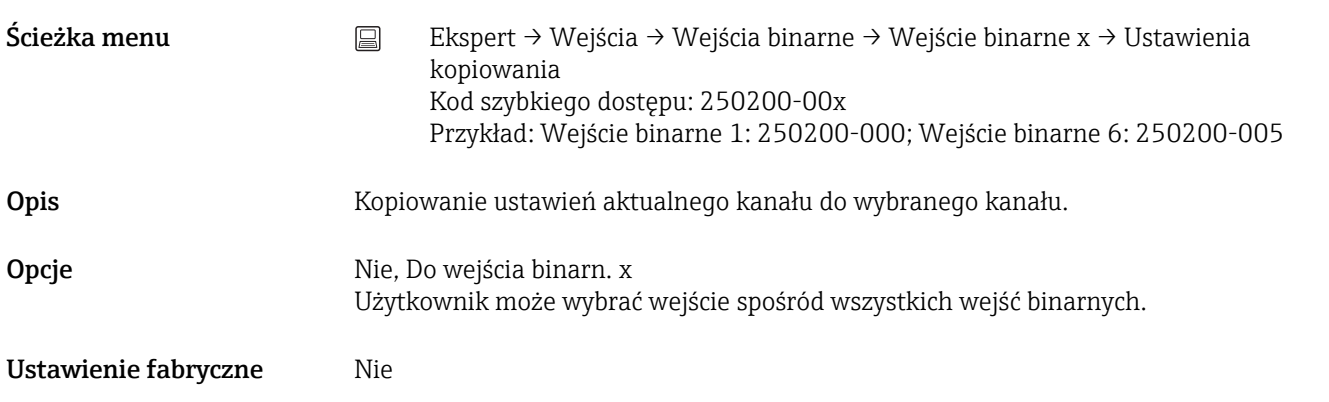

# 17.1.3 Podmenu "Wyjścia"

Ustawienia niezbędne w razie korzystania z wyjść (np. przekaźnikowych).

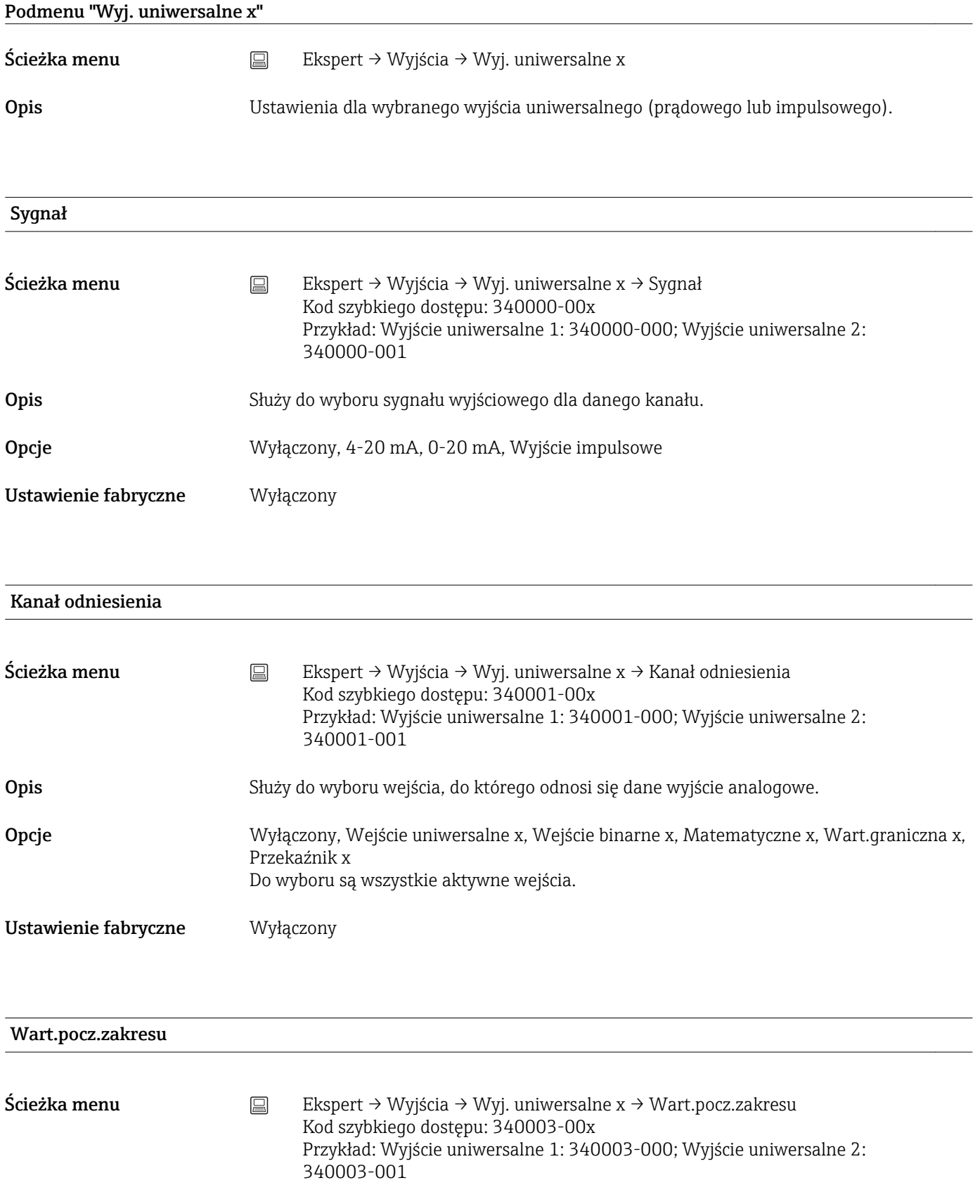

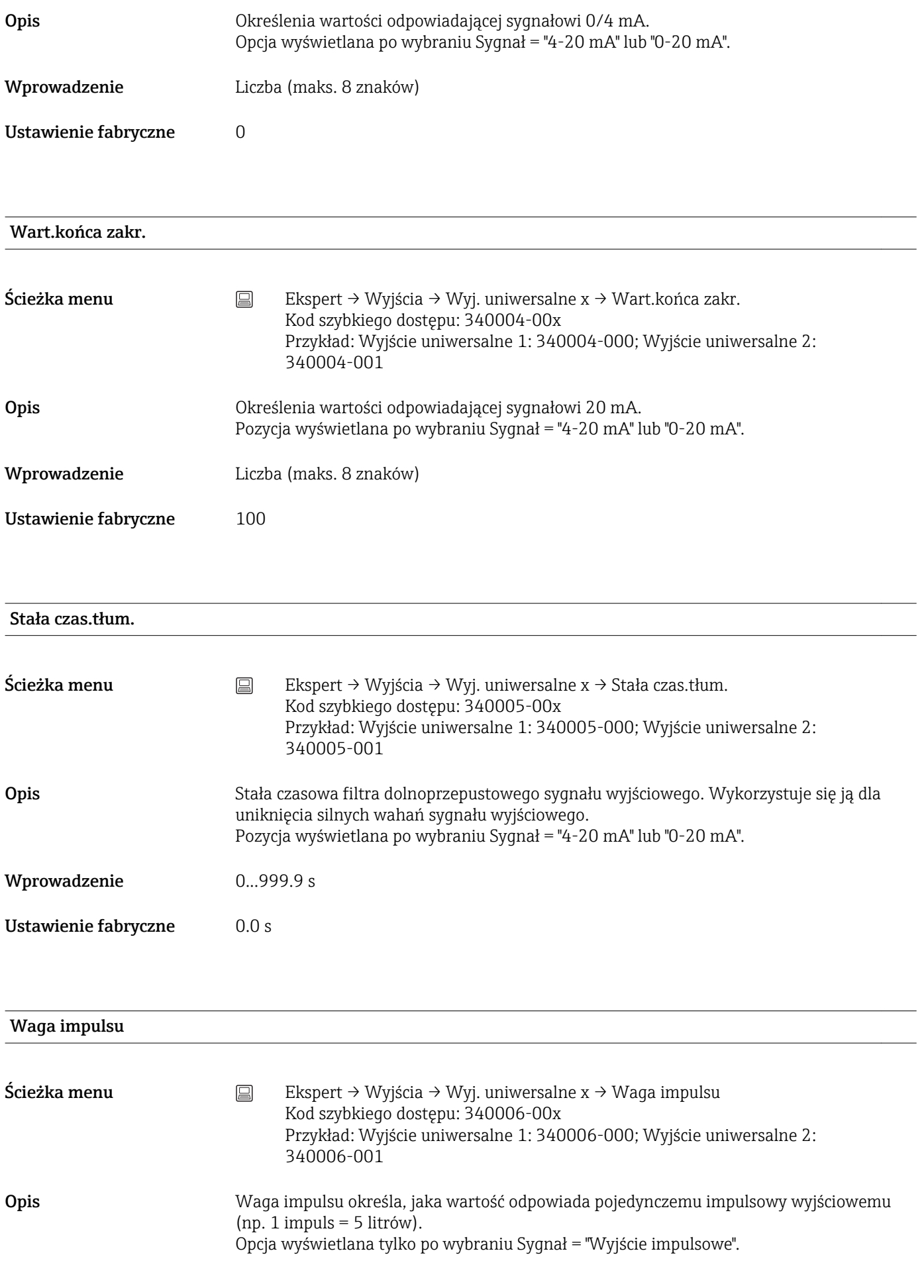

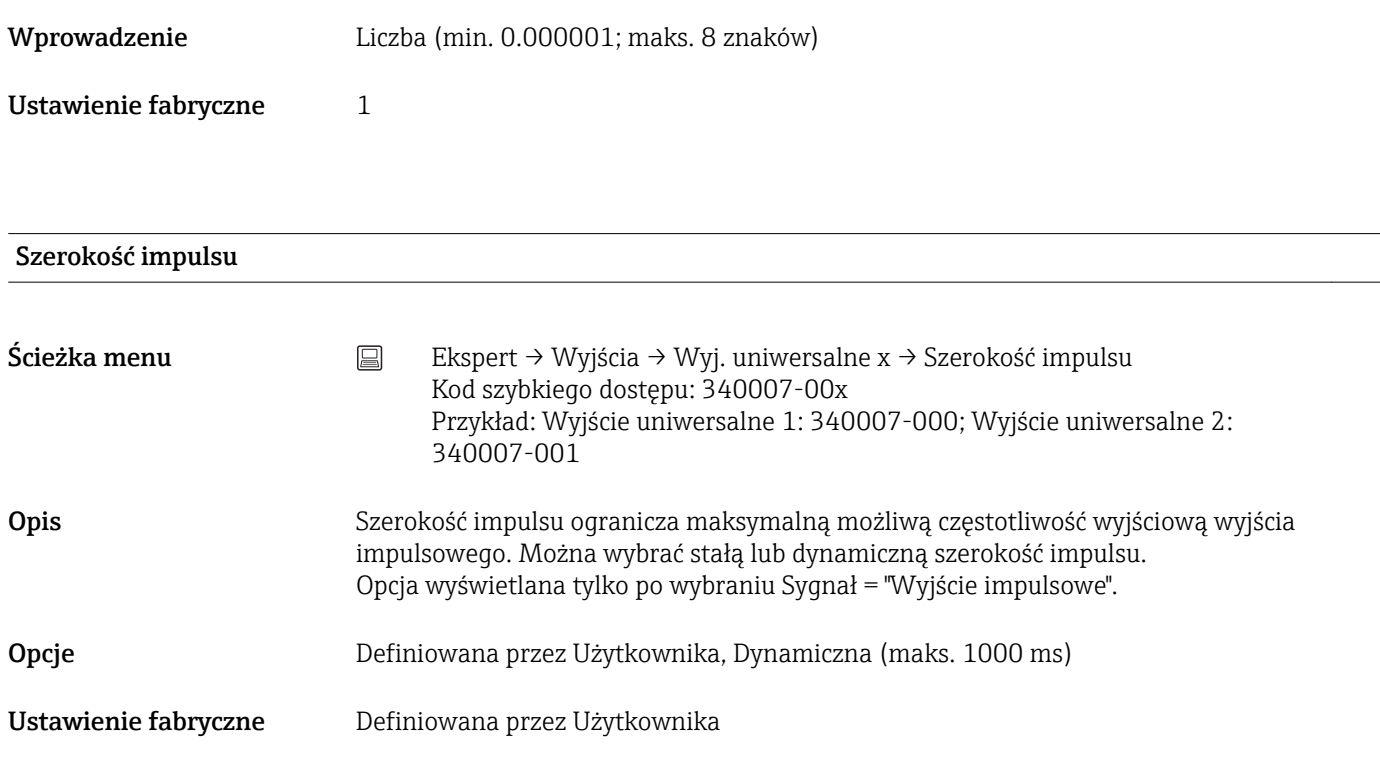

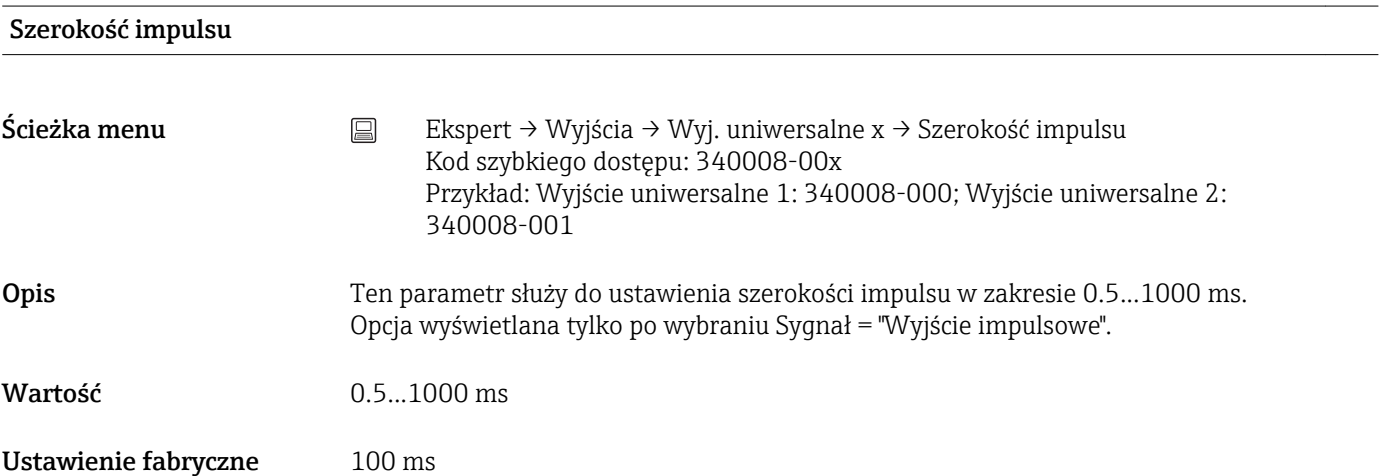

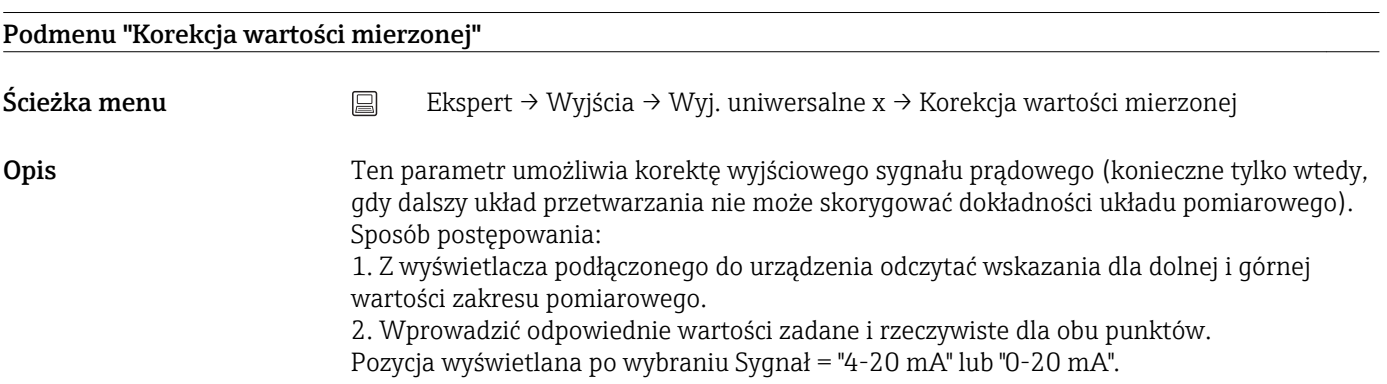

## Dolna wartość korygująca

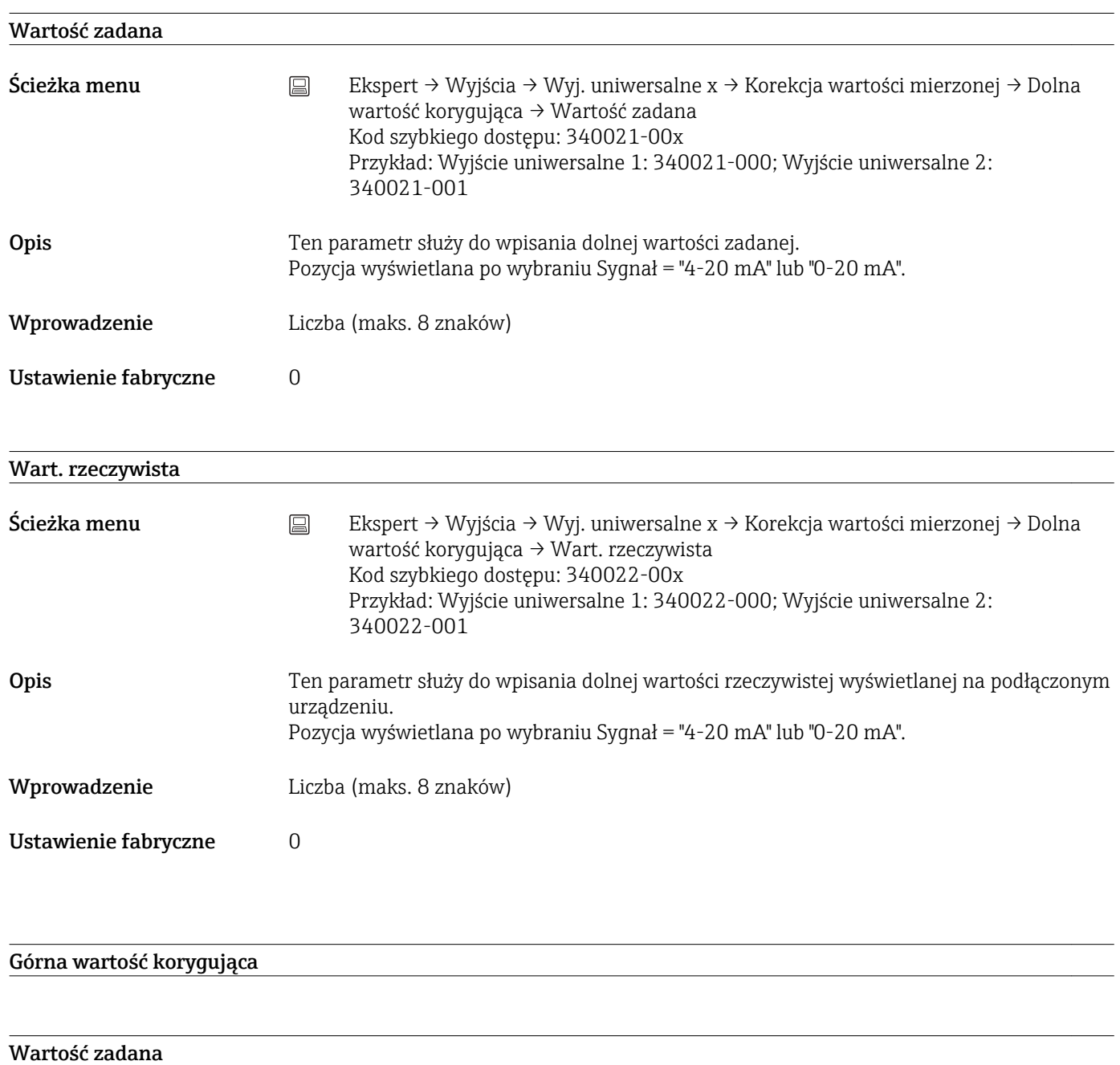

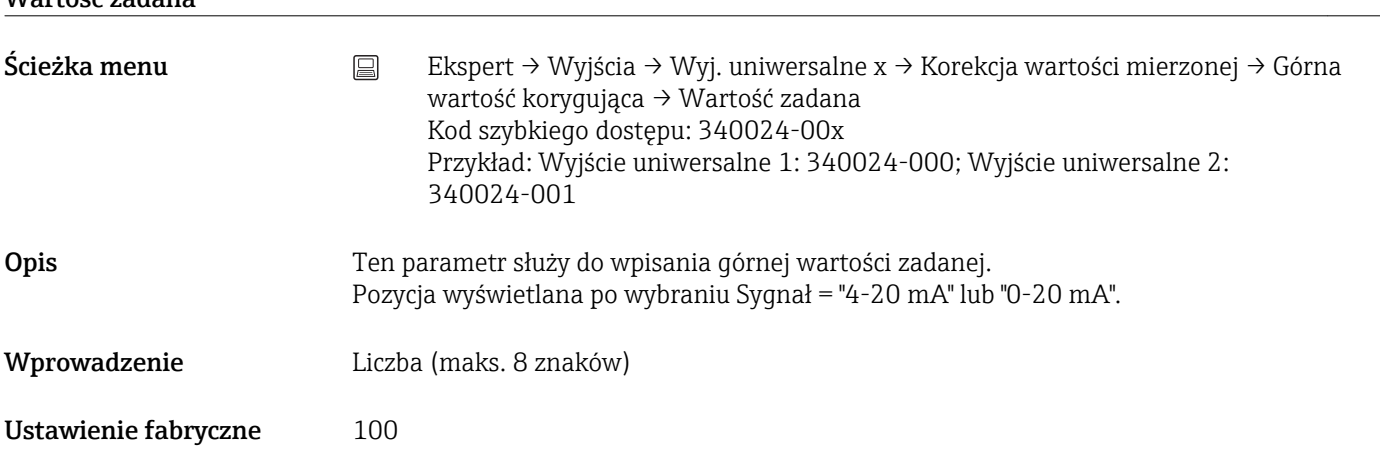

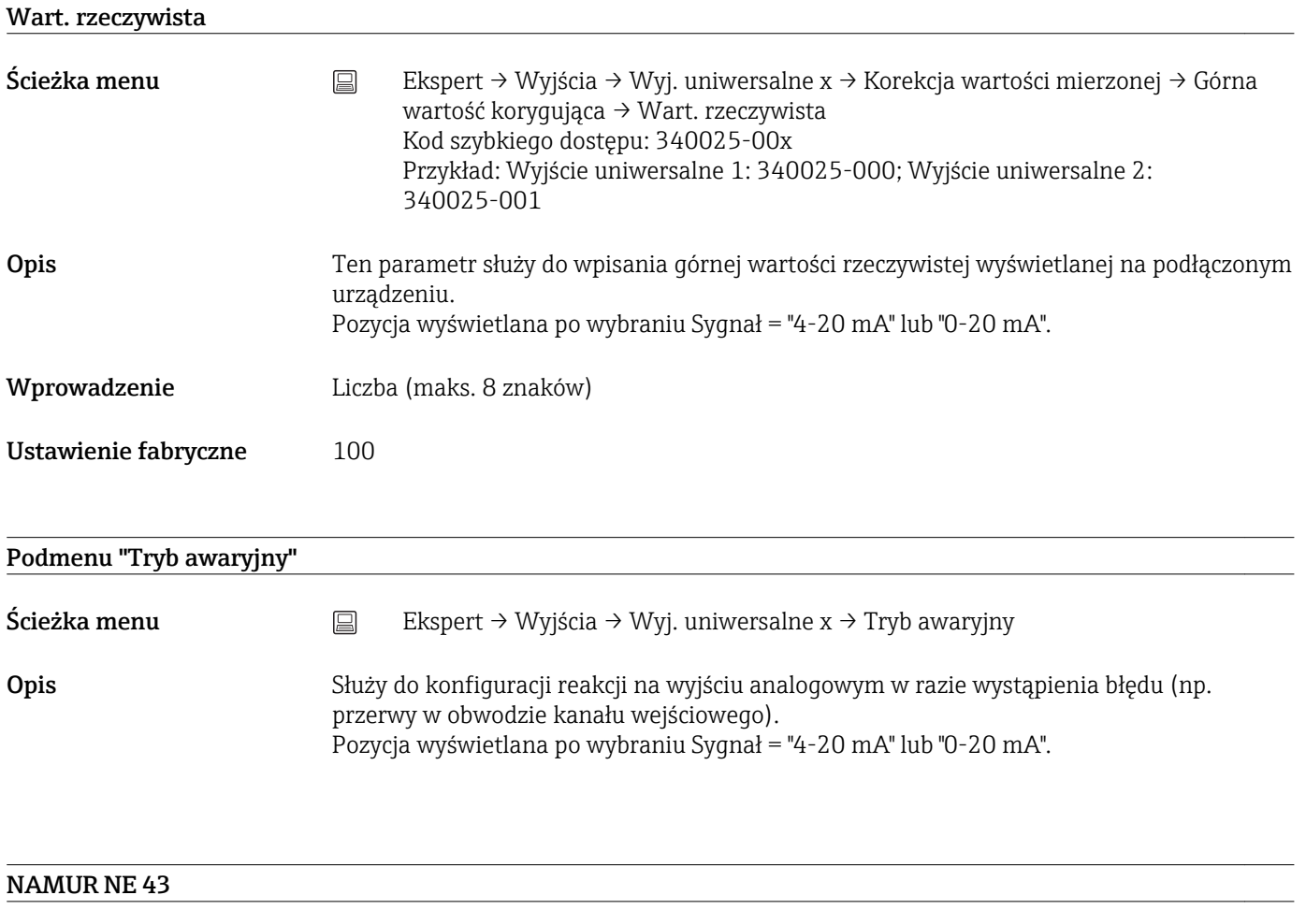

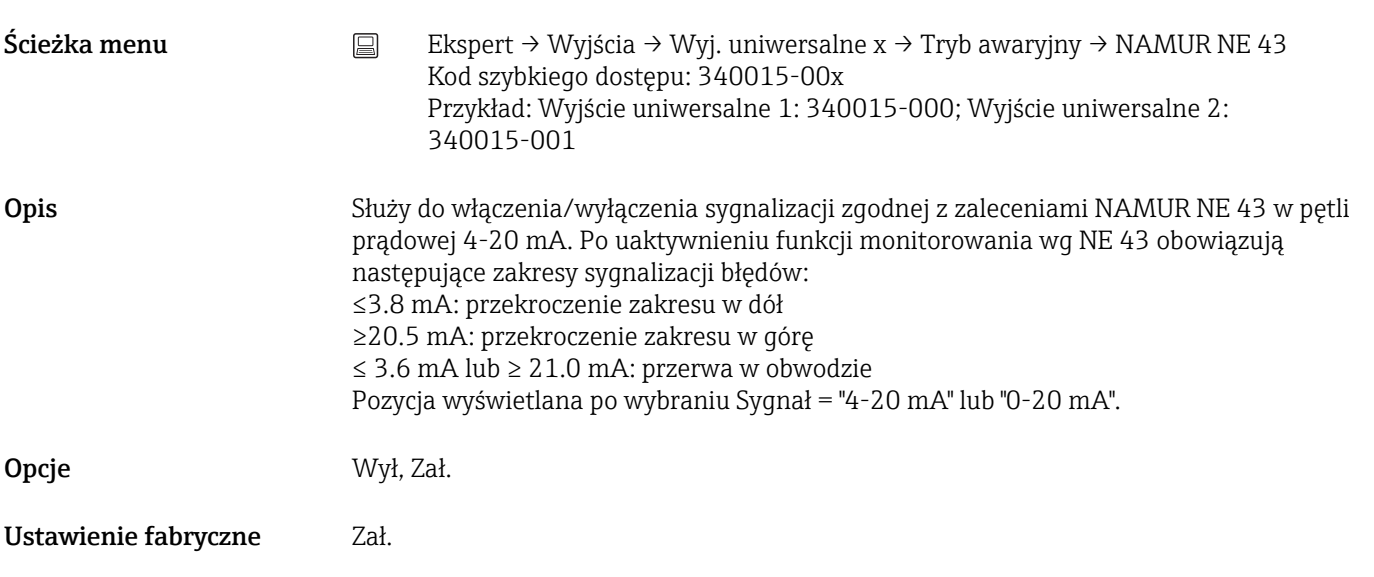

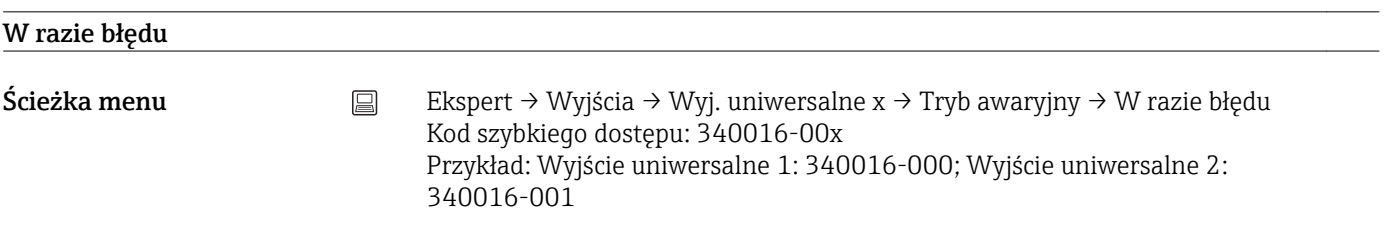

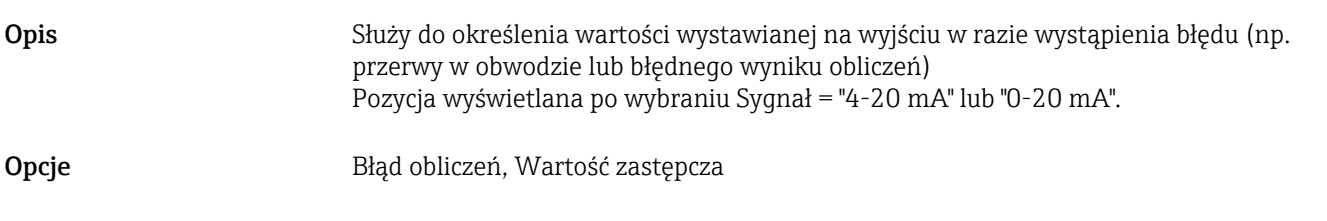

Ustawienie fabryczne Błąd obliczeń

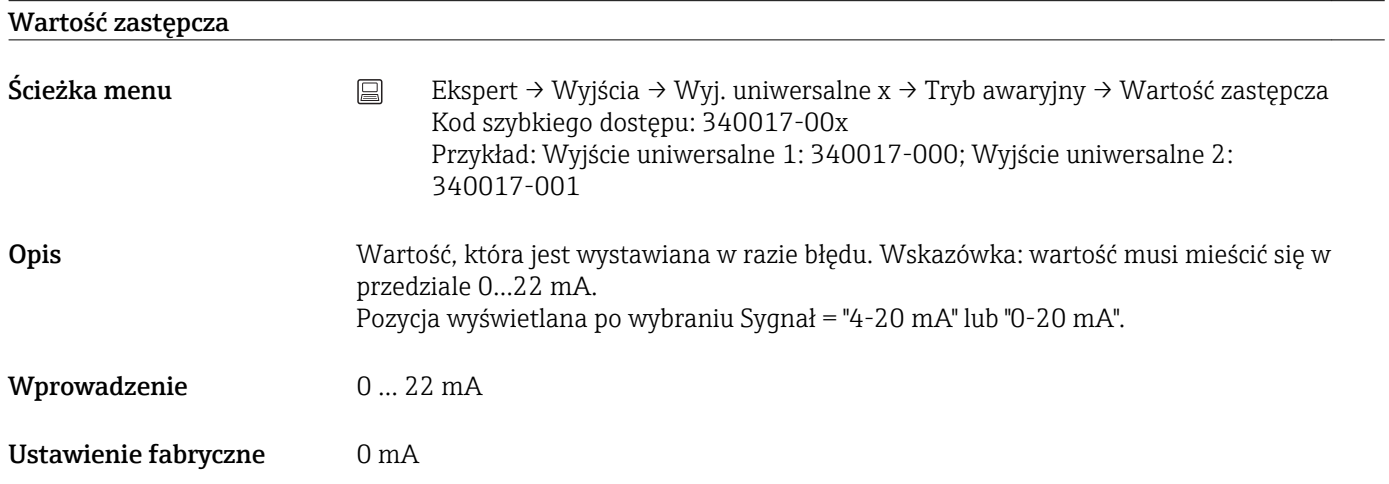

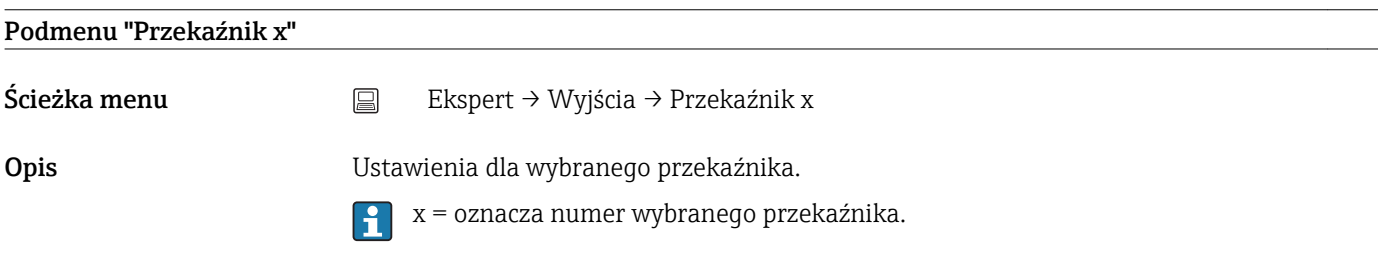

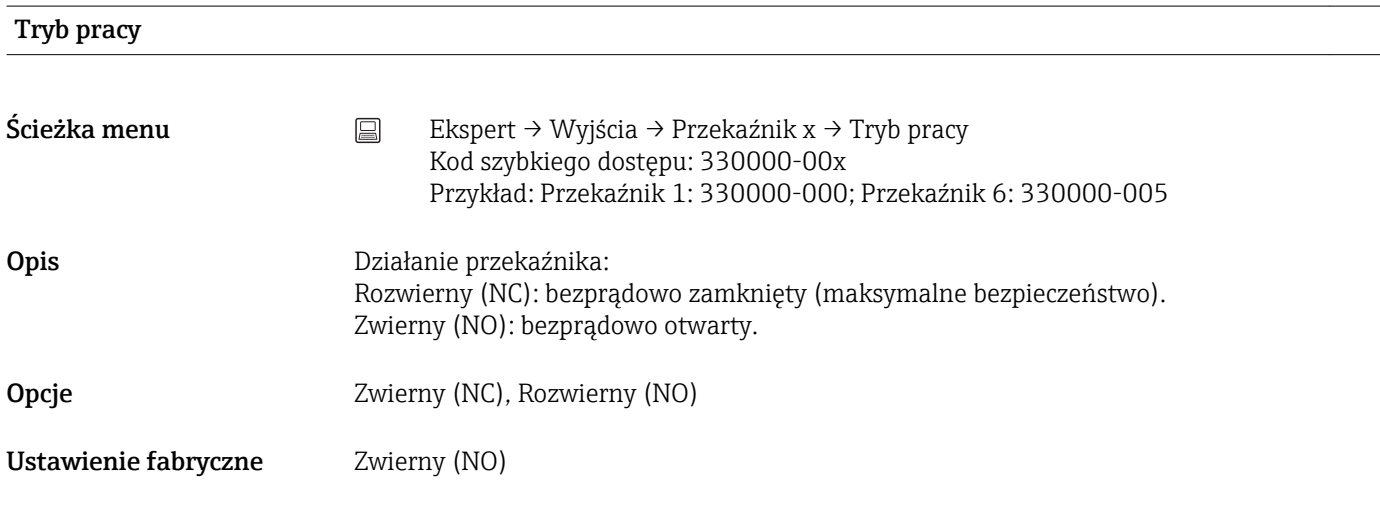

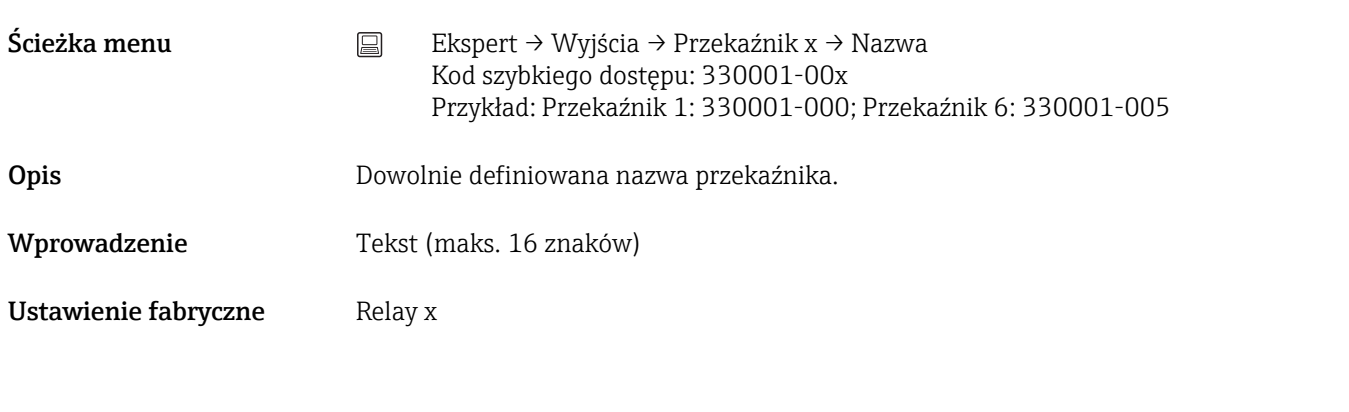

## Zdalnie sterowany

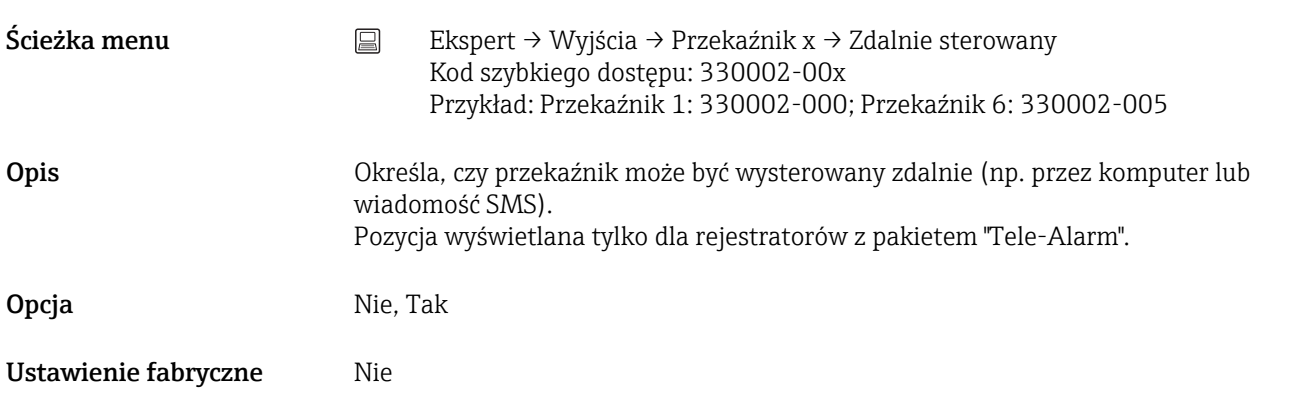

## 17.1.4 Podmenu "Komunikacja"

Ustawienia wymagane jeśli używane jest łącze USB, RS232/RS485 lub Ethernet (zdalna obsługa poprzez komputer PC, odczyt danych przez łącze szeregowe, połączenie modemowe, itd.).

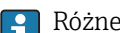

Różne łącza mogą być wykorzystywane równolegle.

#### Czas przekroczony

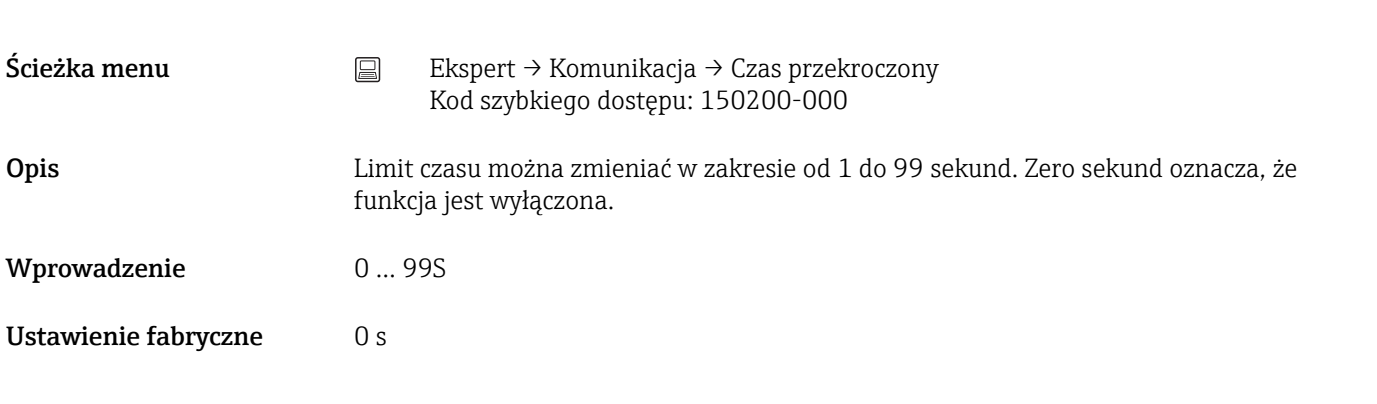

## Przełączniki

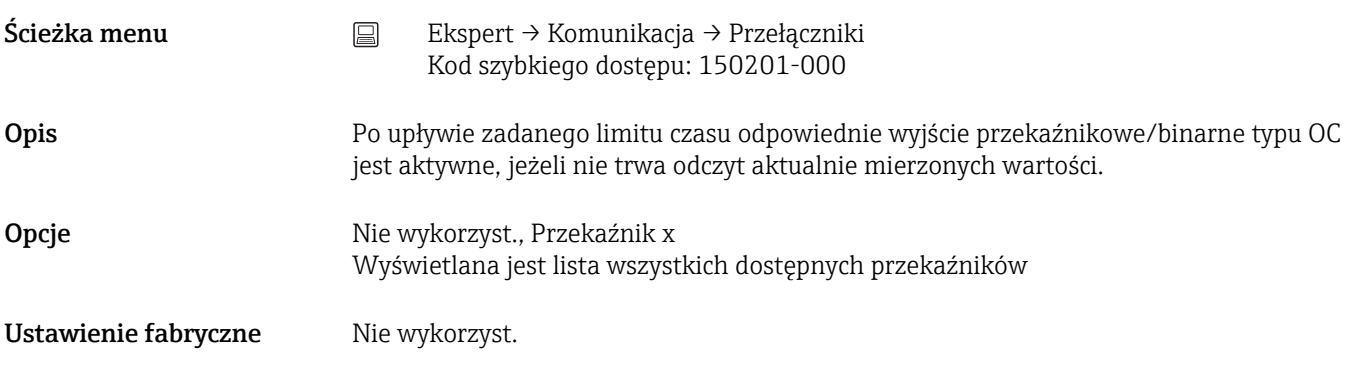

### Przekr. Czas. Fieldbus

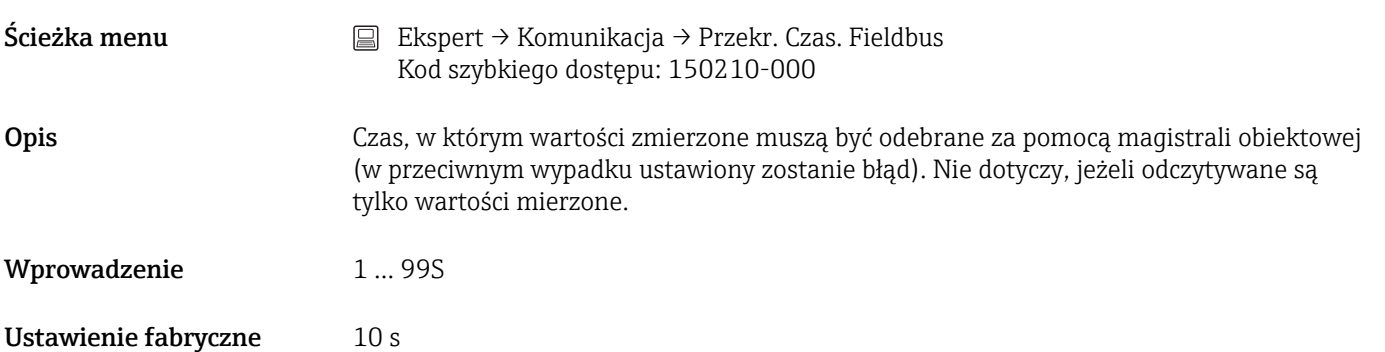

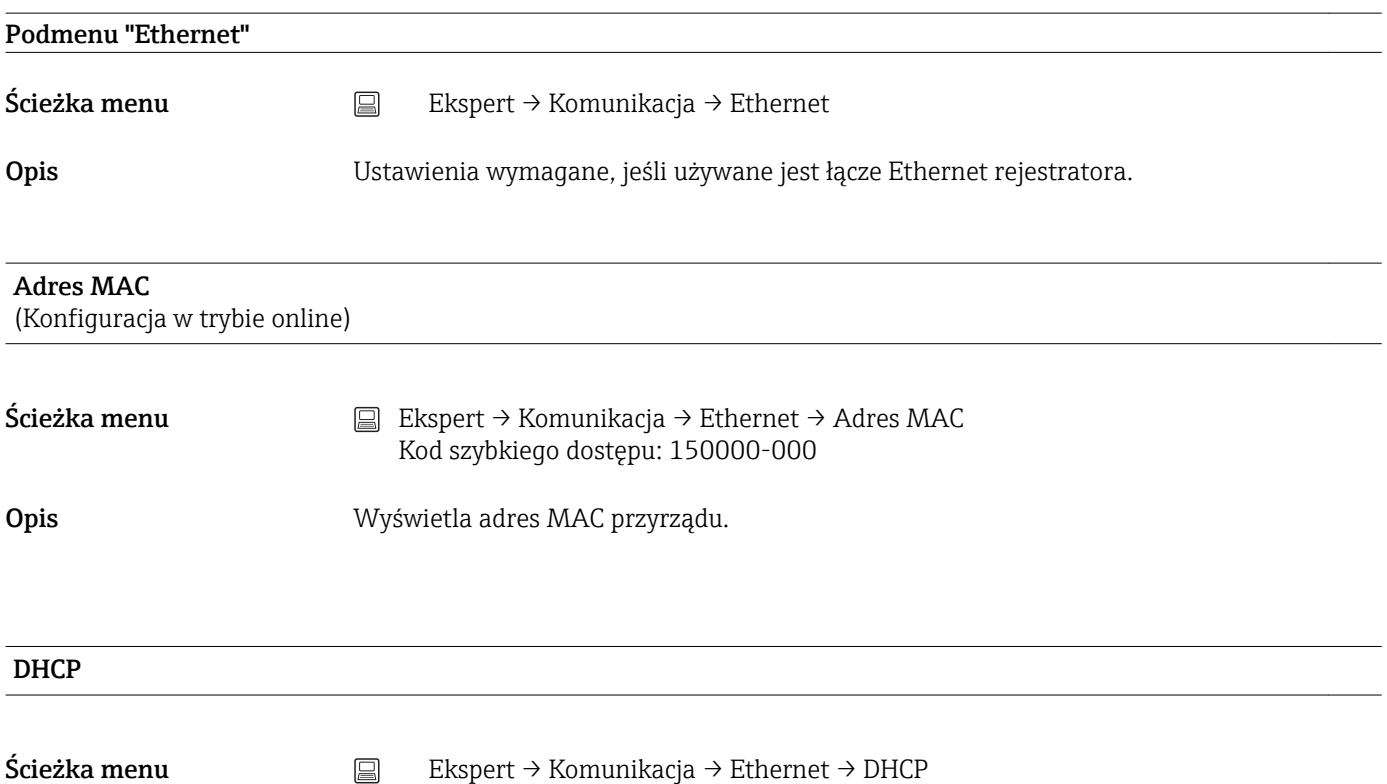

Kod szybkiego dostępu: 150002-000
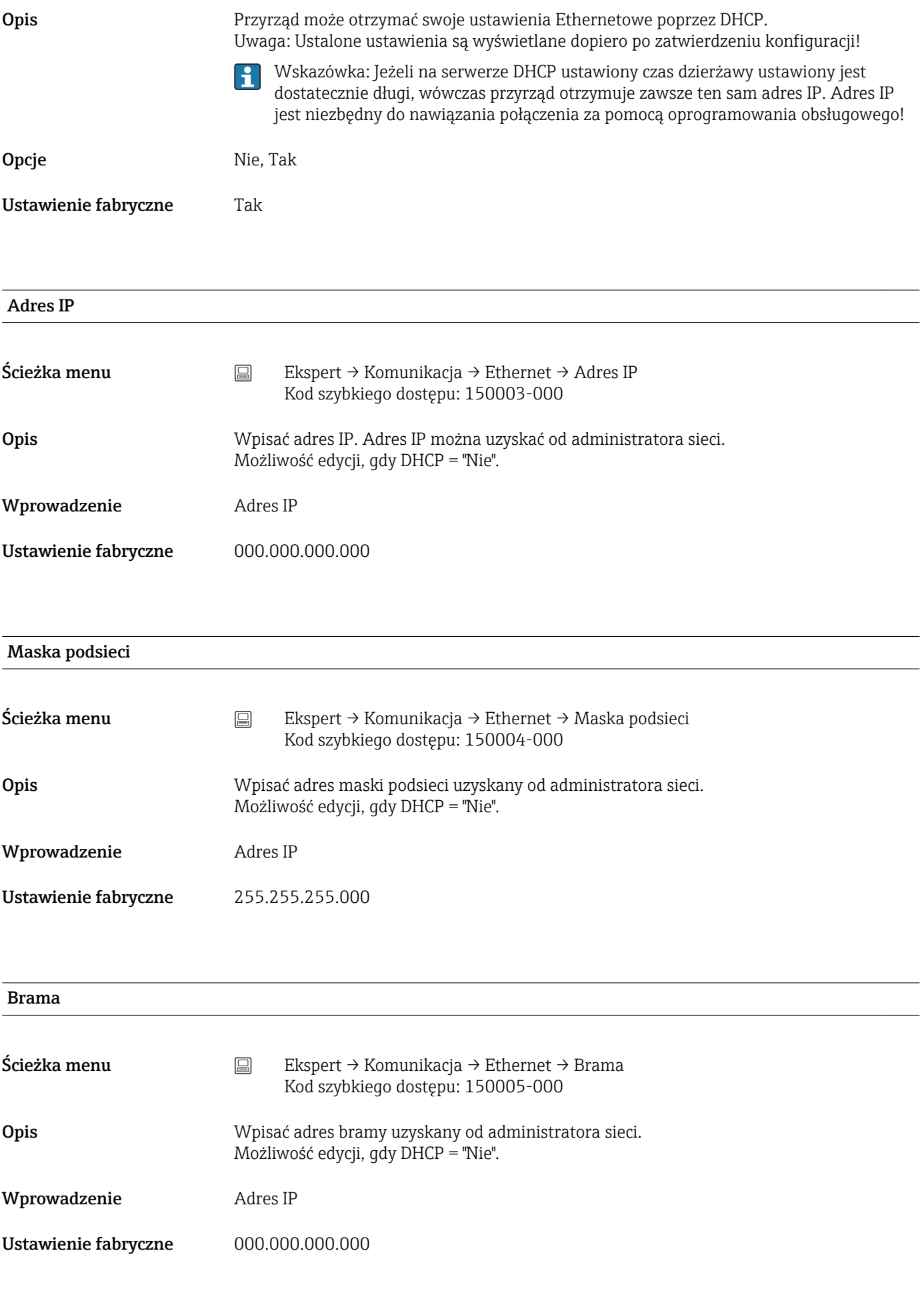

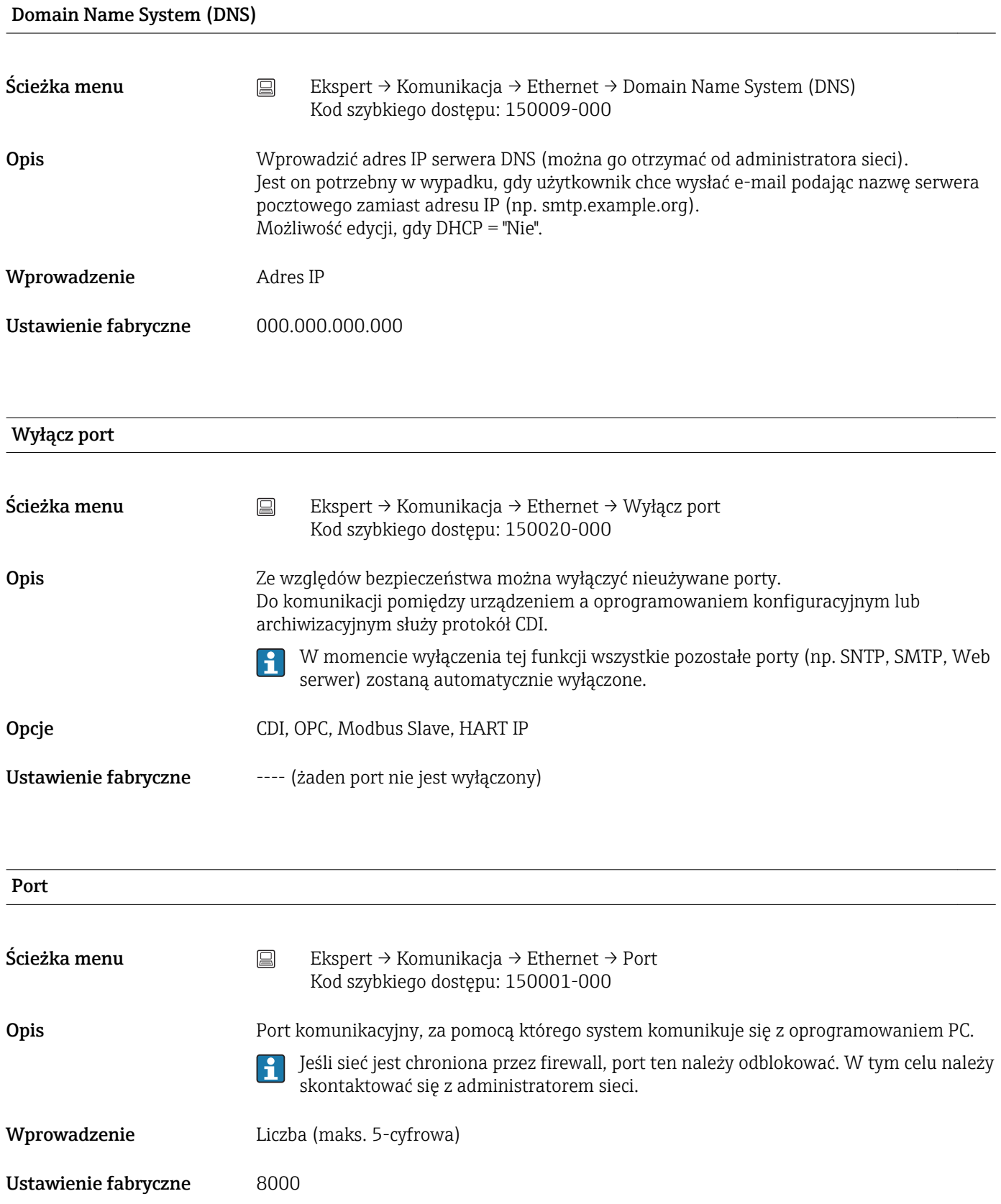

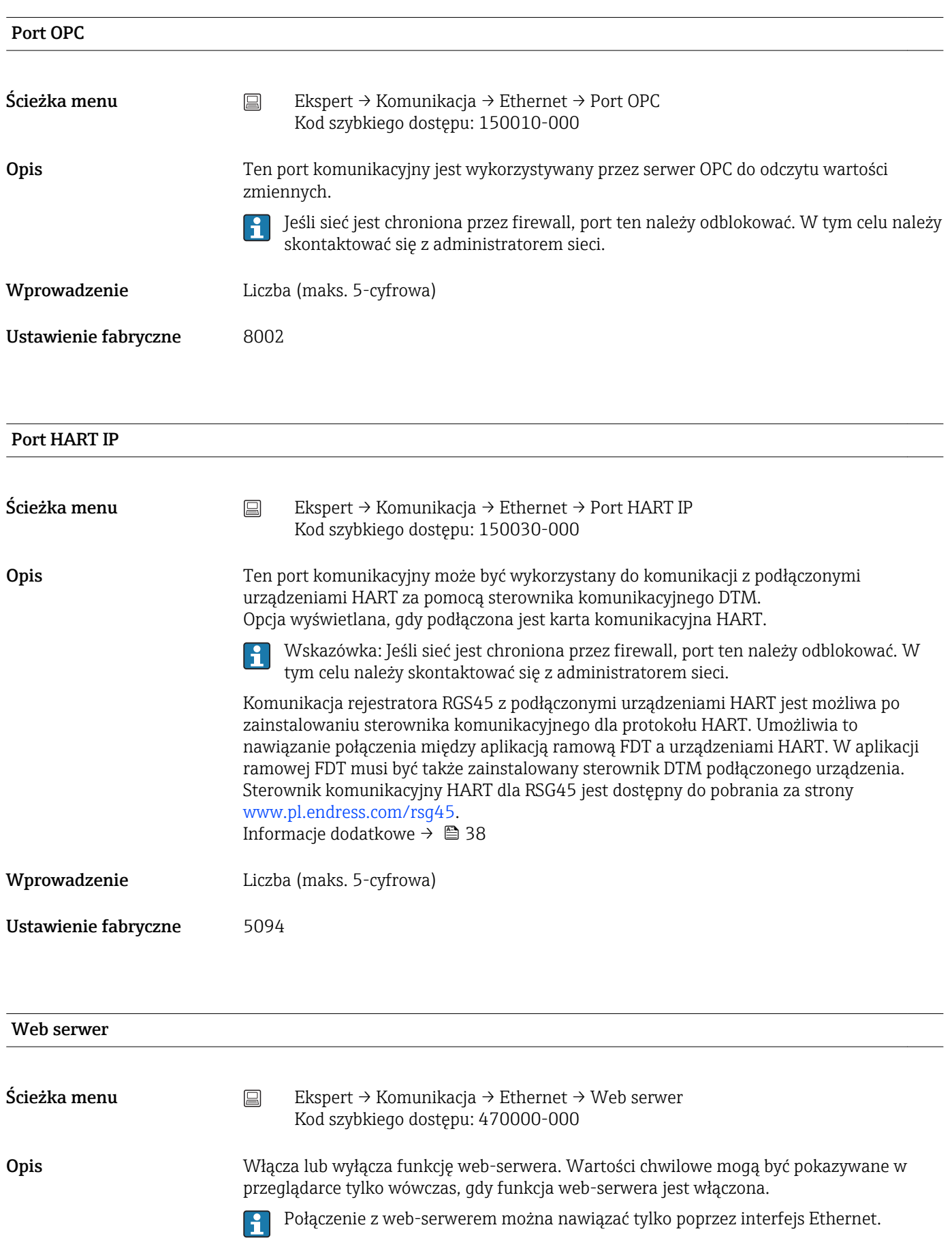

Opcje Nie (funkcja web-serwera wyłączona), Tak (funkcja web-serwera włączona) Ustawienie fabryczne Tak

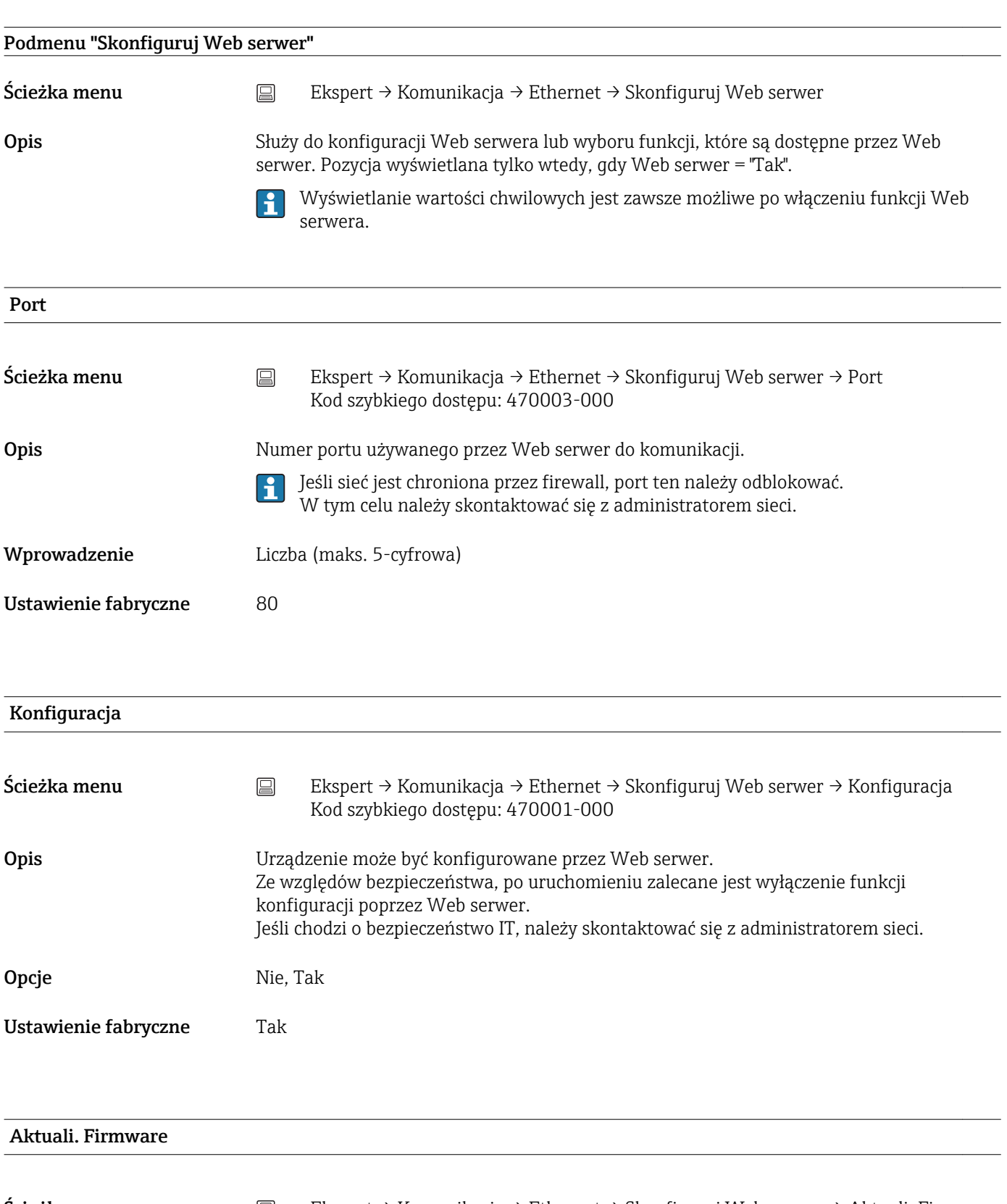

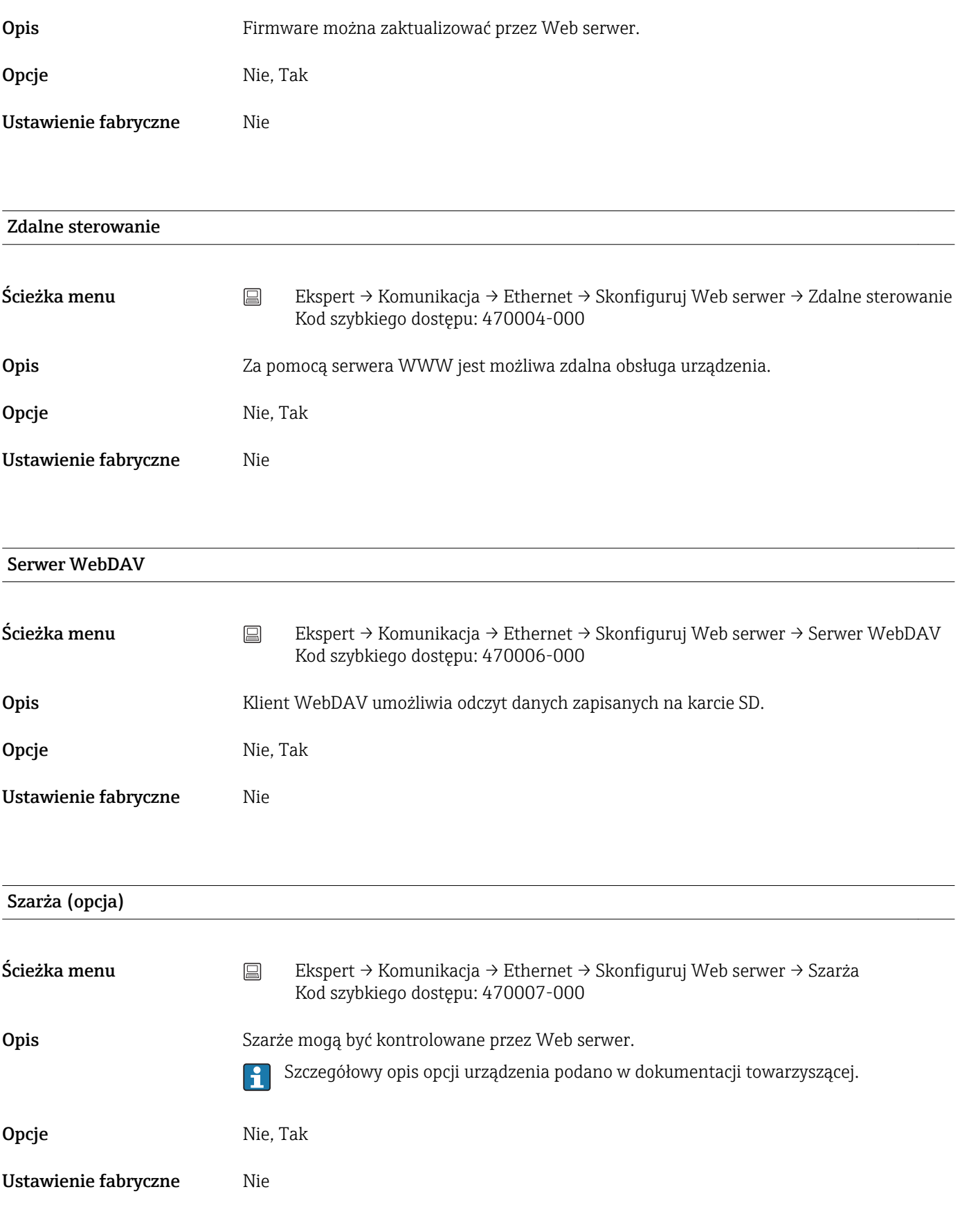

Sterowanie przekaźników (opcja)

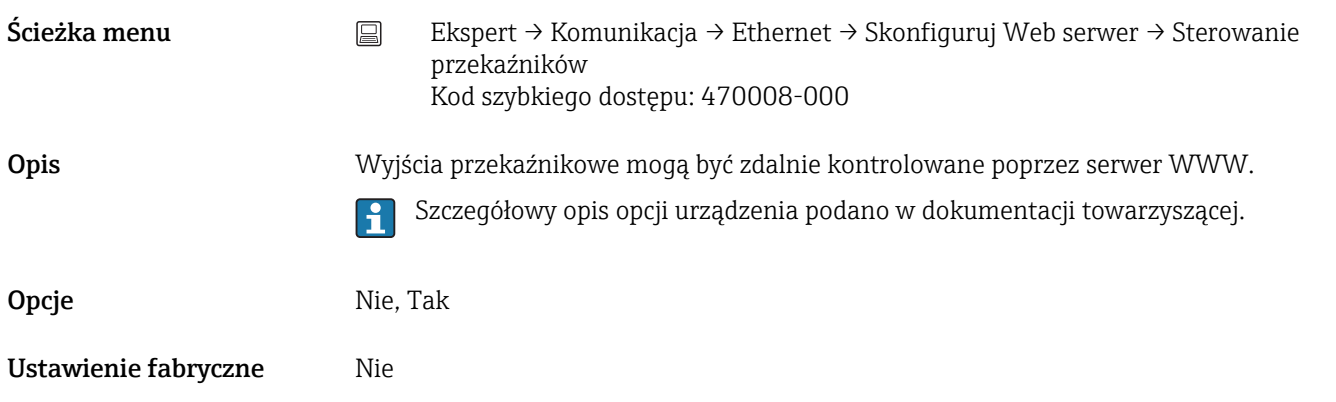

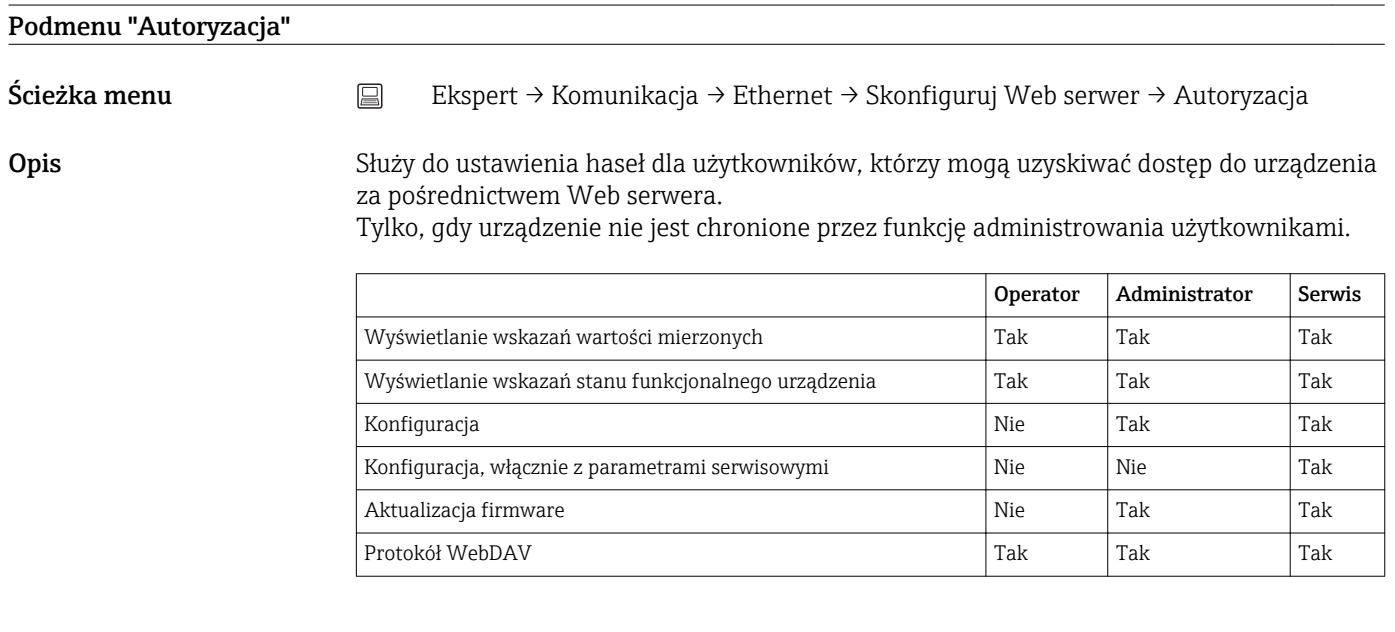

Wskazówka: Podczas uruchomienia urządzenia hasła powinny zostać zmienione.

#### **Operator**

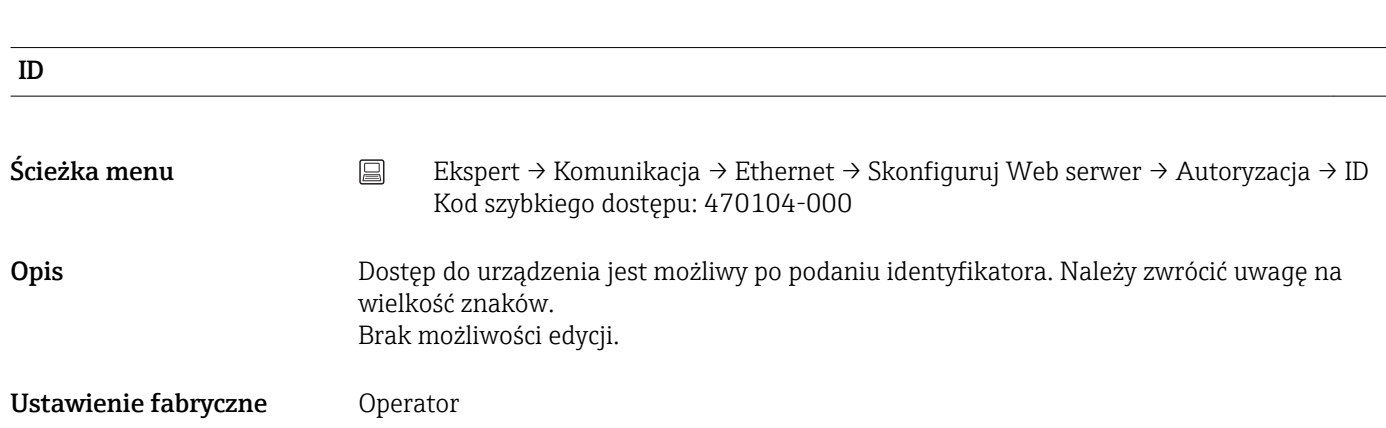

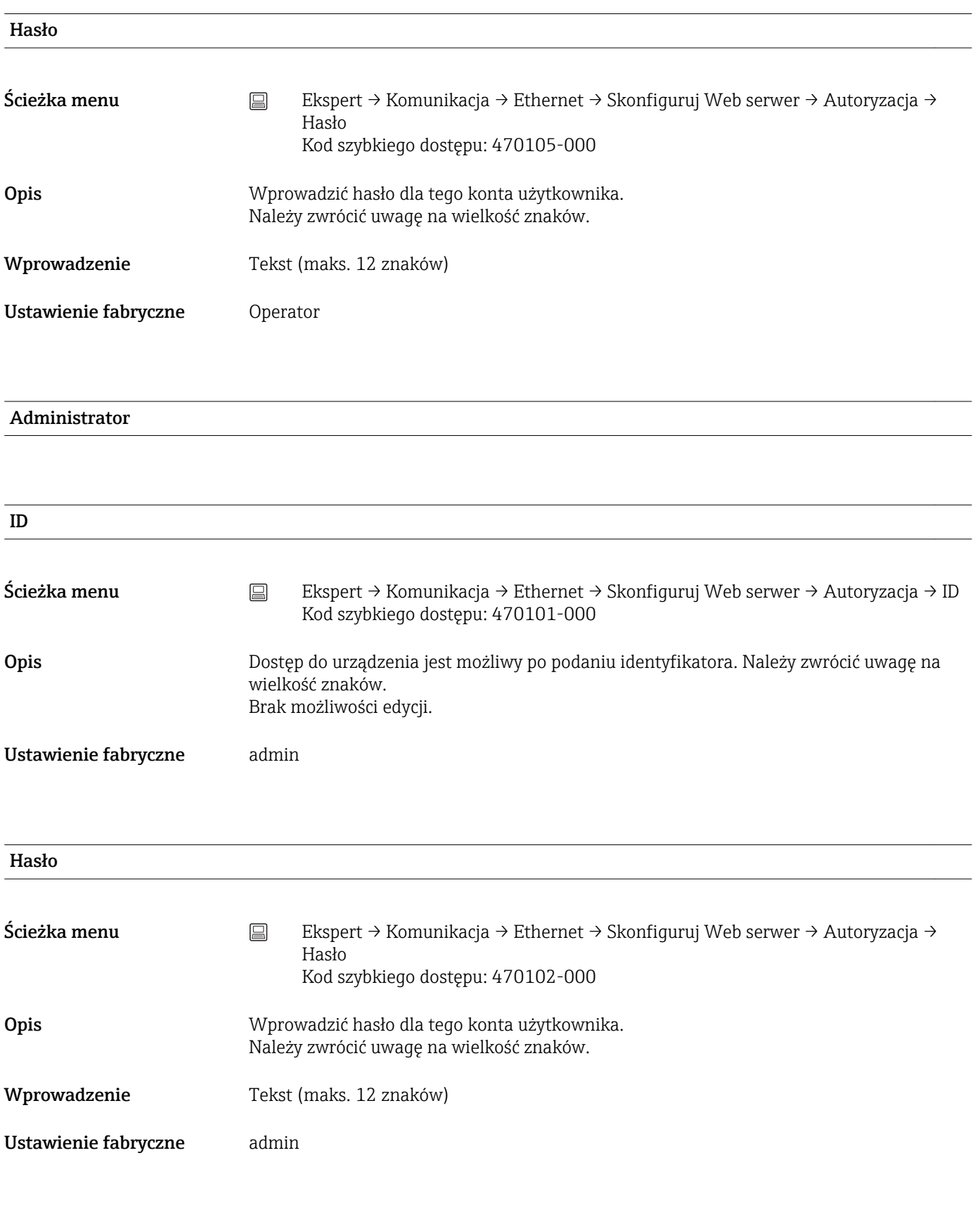

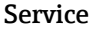

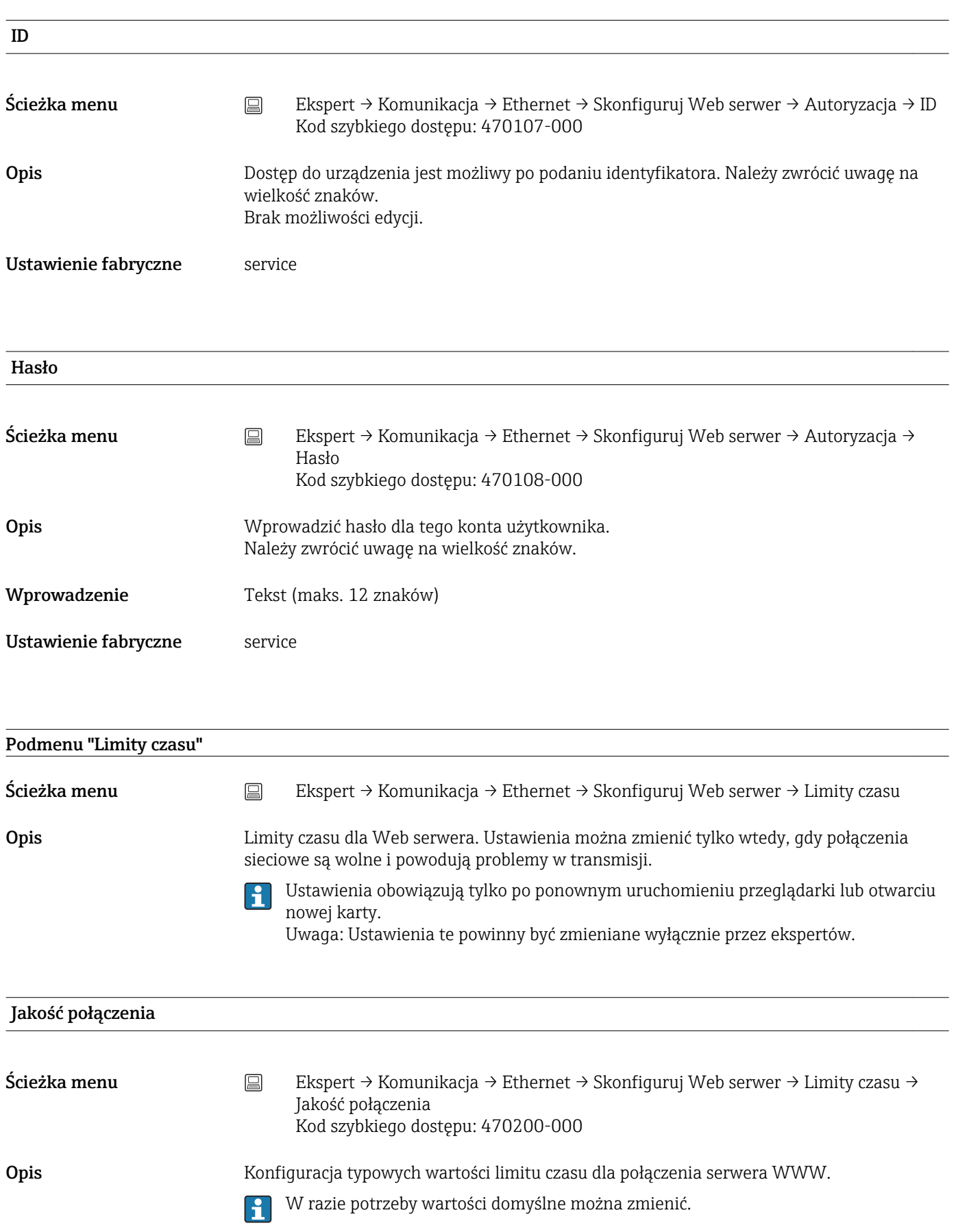

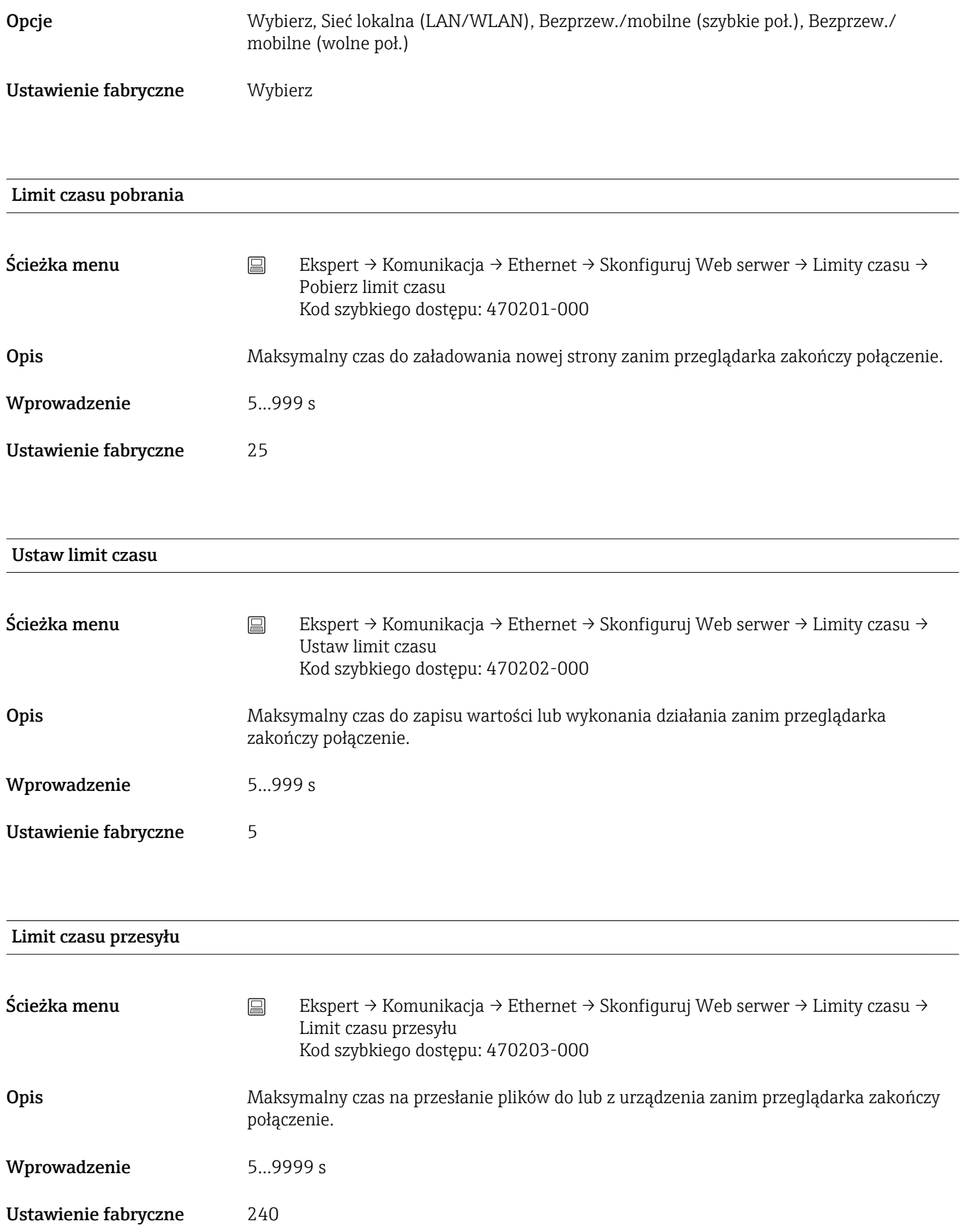

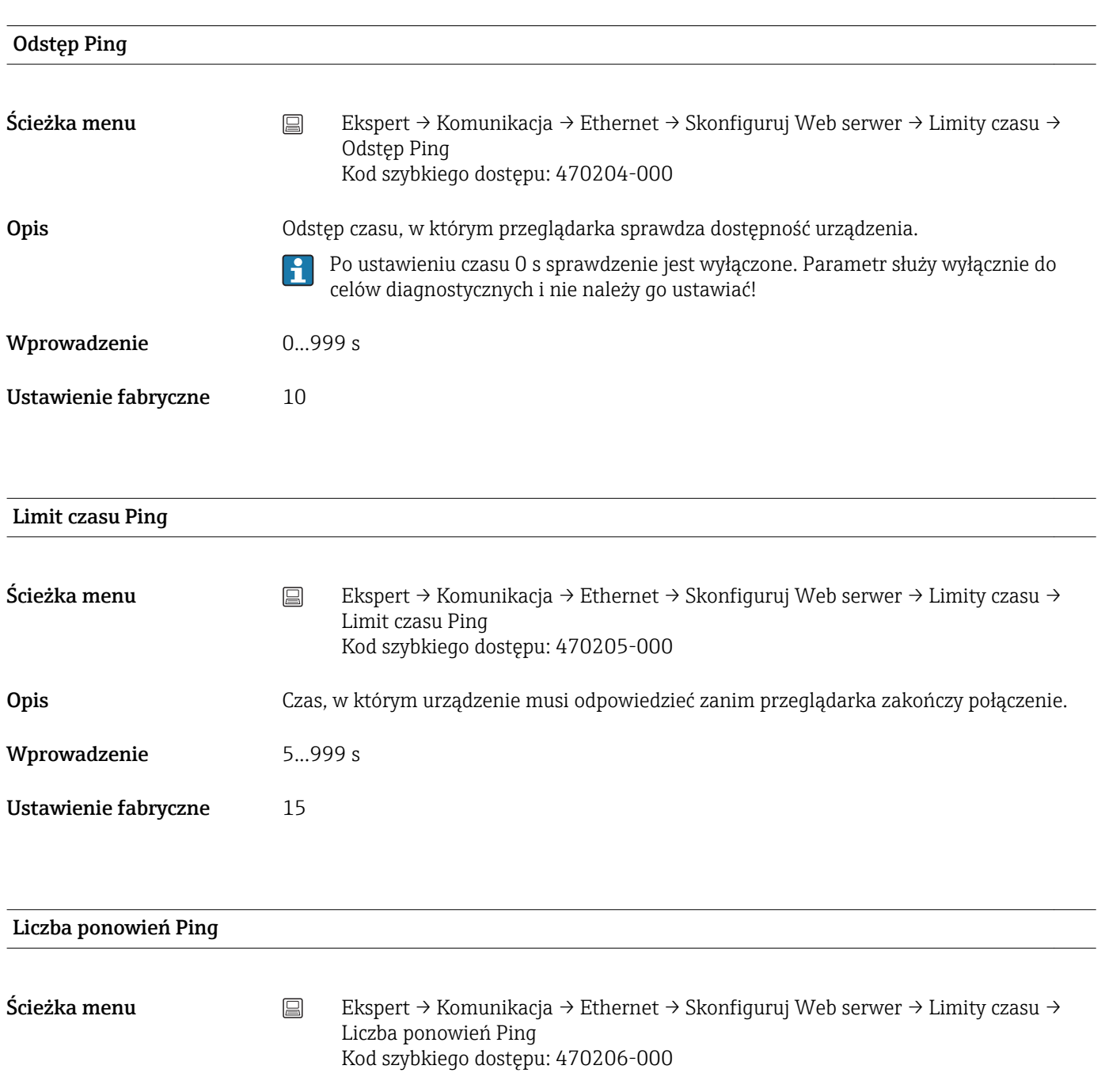

Opis Liczba ponowień, gdy urządzenie nie odpowiada.

Wprowadzenie 0...5

Ustawienie fabryczne 0

#### Limit czasu odpytywania

Ścieżka menu Ekspert → Komunikacja → Ethernet → Skonfiguruj Web serwer → Limity czasu → Limit czasu odpytywania Kod szybkiego dostępu: 470207-000

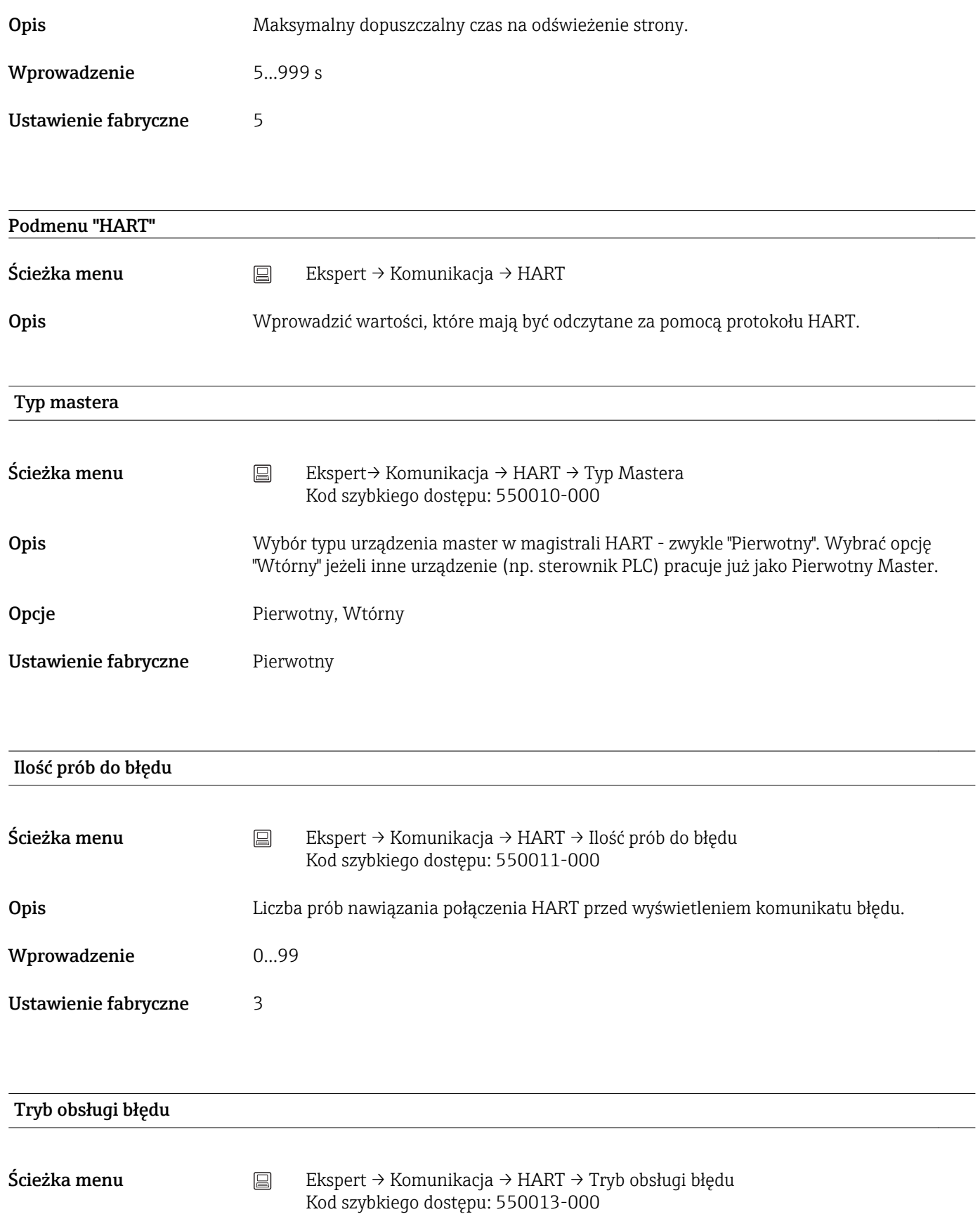

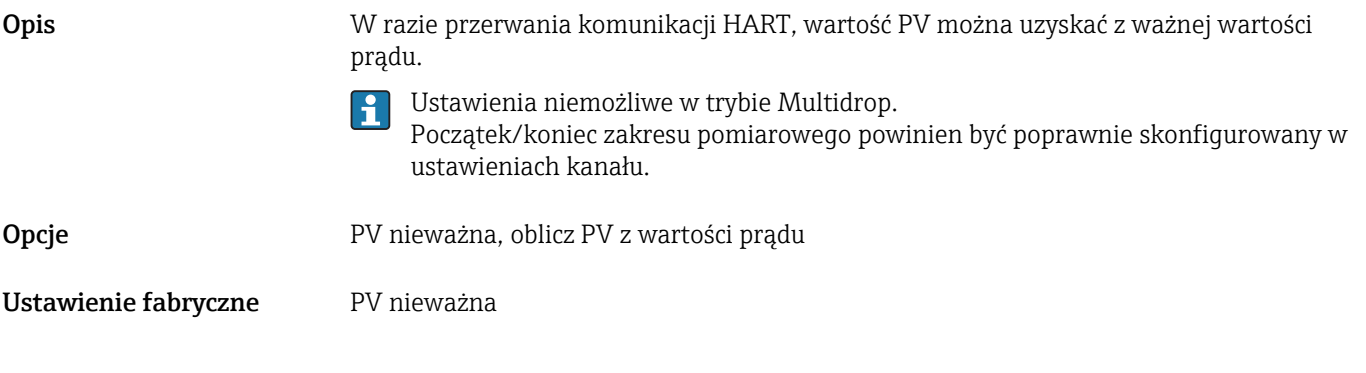

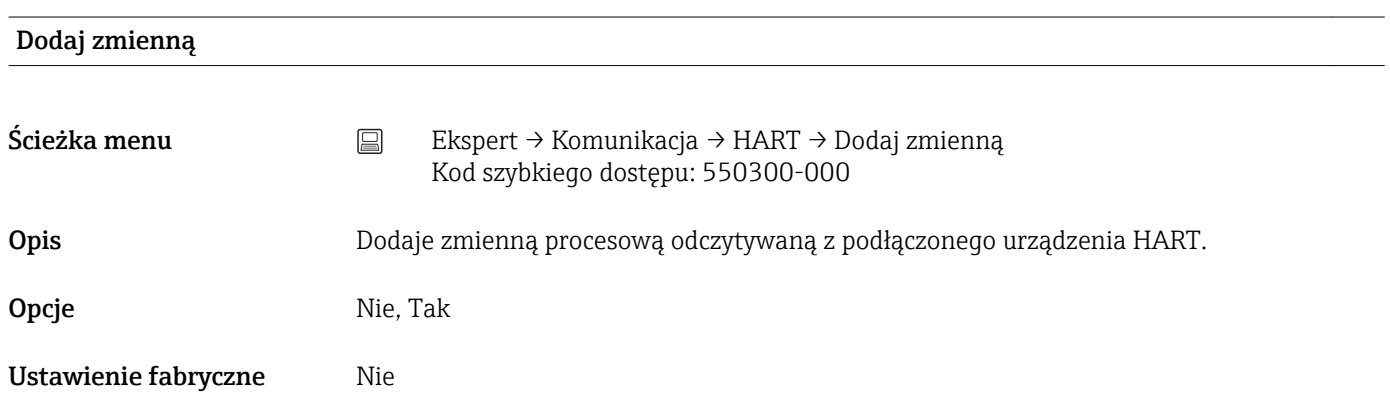

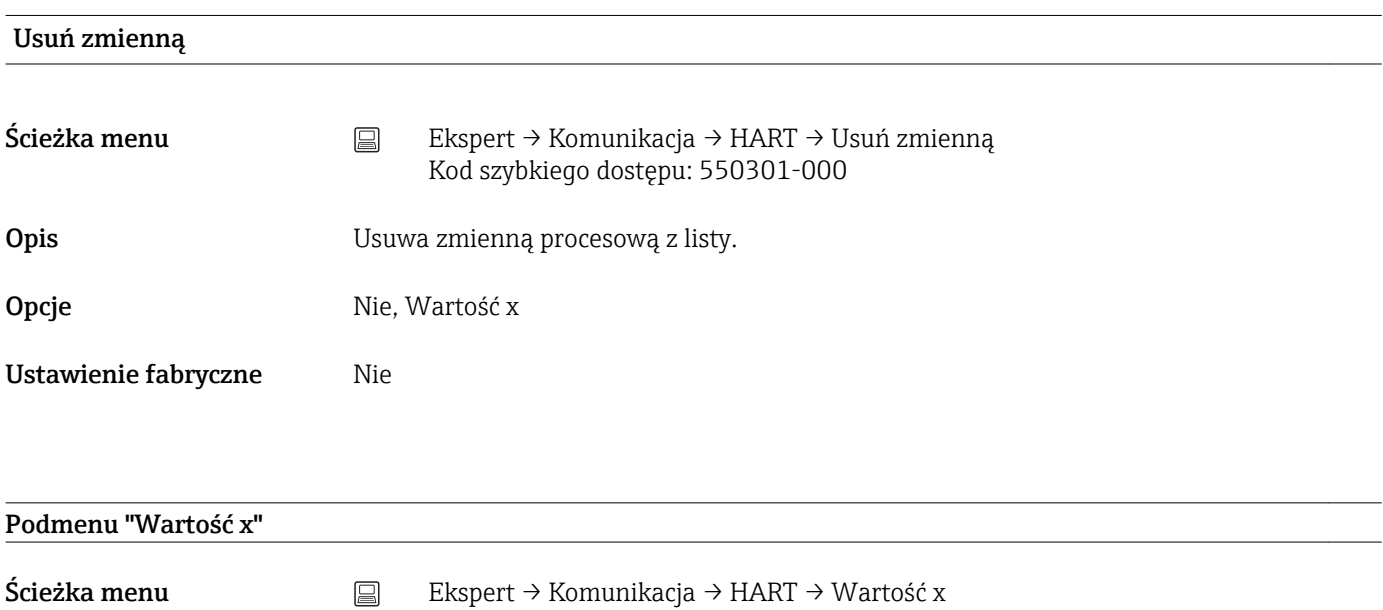

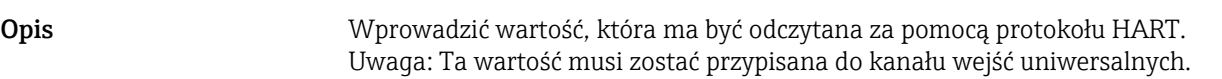

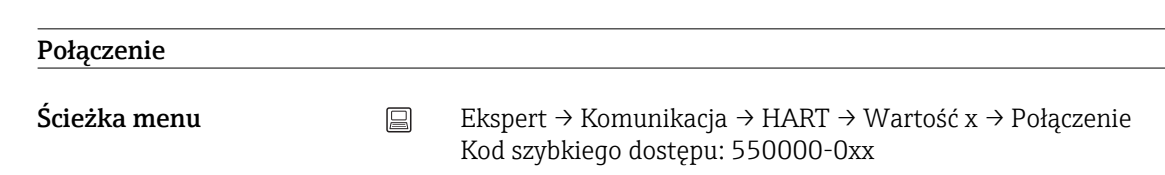

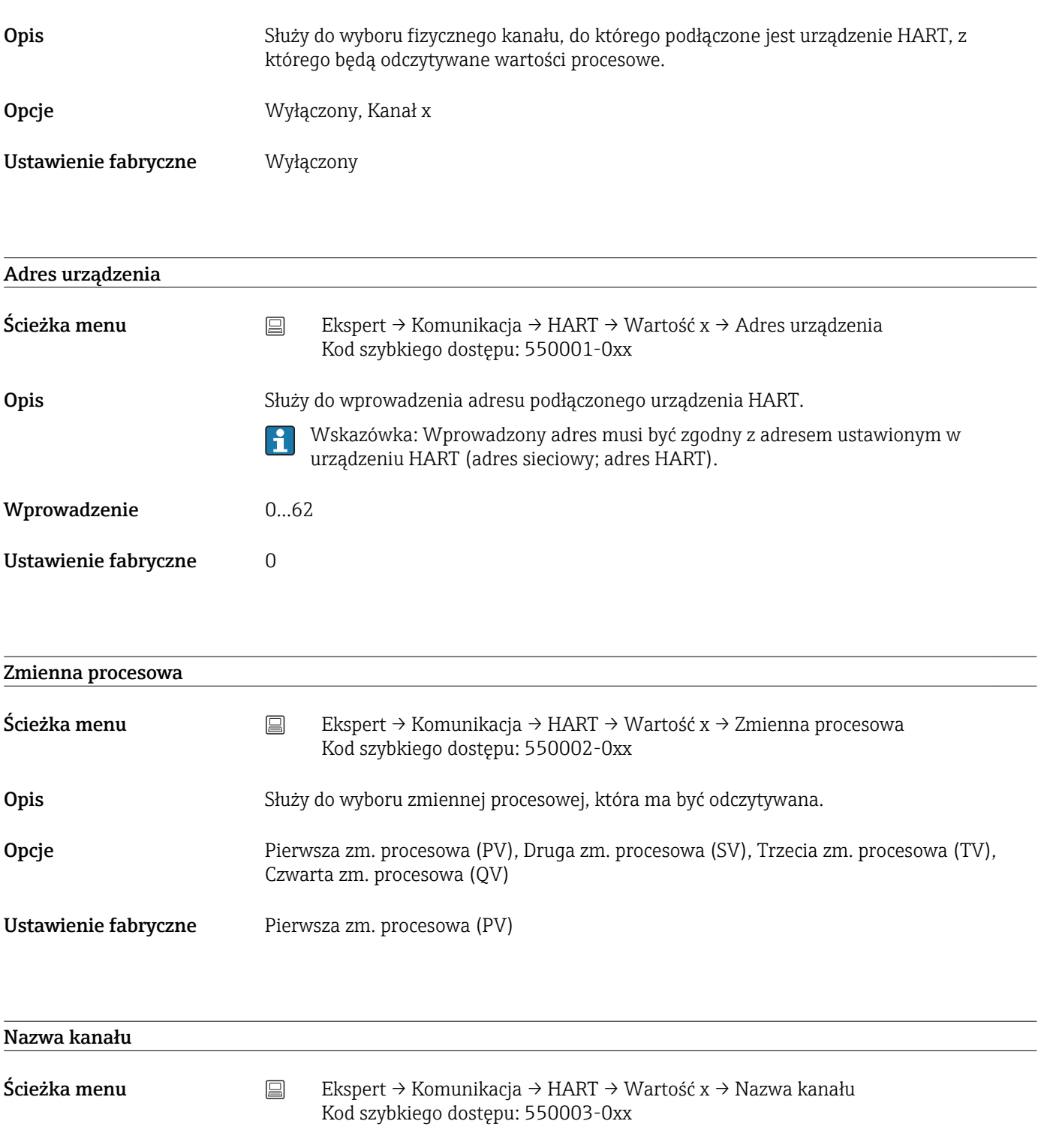

Opis Nazwa punktu pomiarowego podłączonego do tego wejścia.

Wprowadzenie Tekst (maks. 16 znaków)

Ustawienie fabryczne Value x

#### Podmenu "Łącze szeregowe"

Protokół

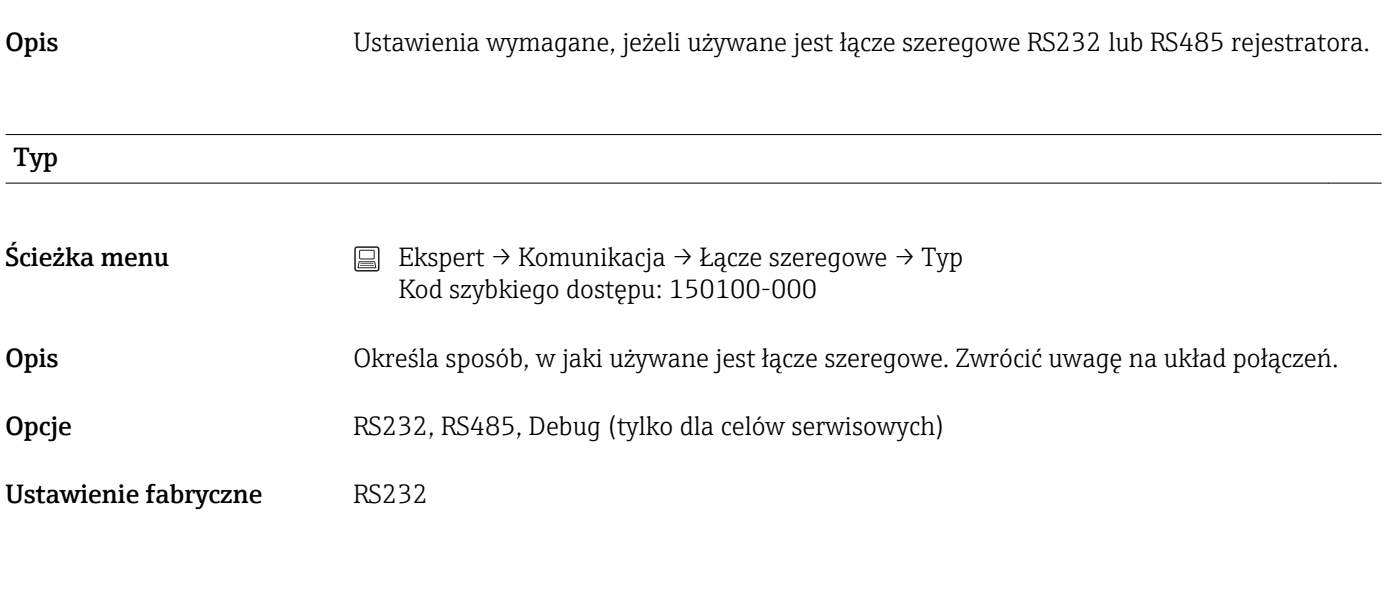

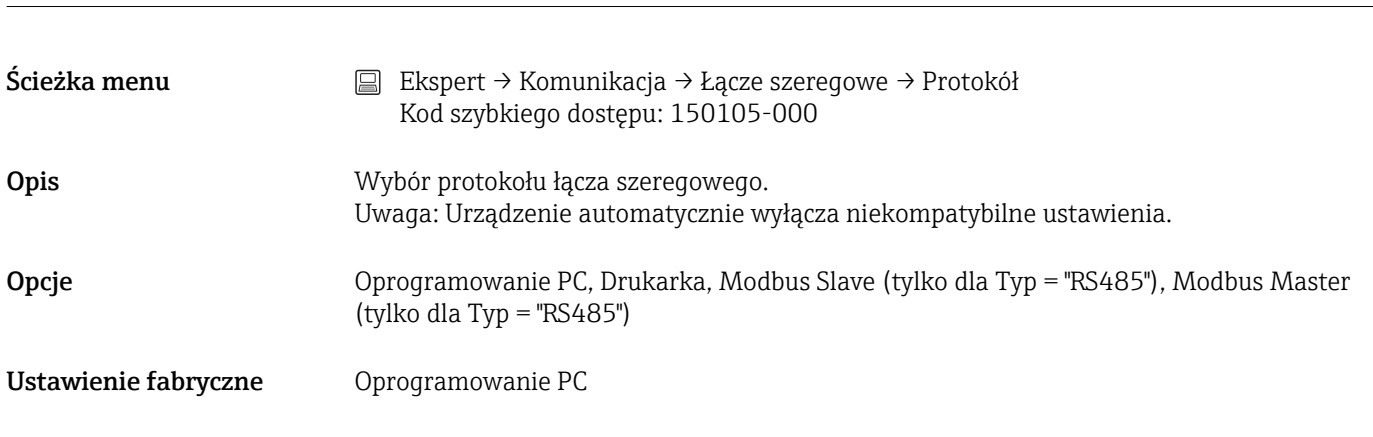

#### Szybkość transm.

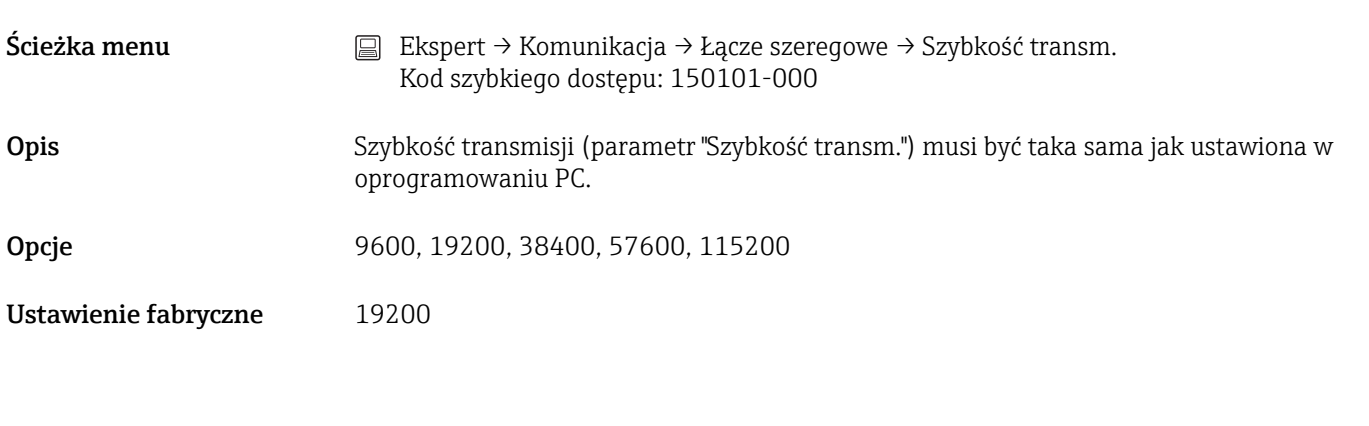

#### Parzystość

**Ścieżka menu**  $\qquad \qquad \Box \qquad$  Ekspert → Komunikacja → Łącze szeregowe → Parzystość Kod szybkiego dostępu: 150103-000

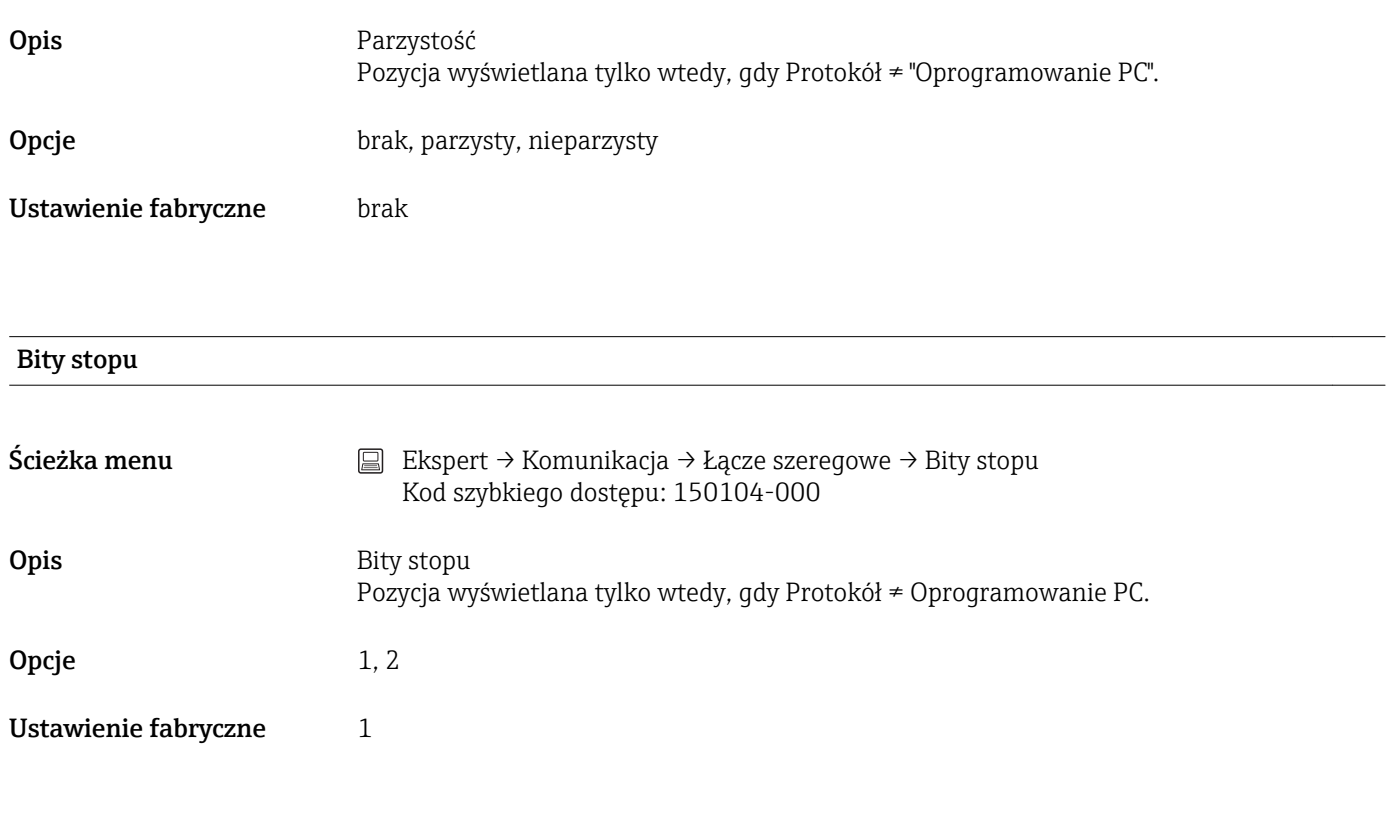

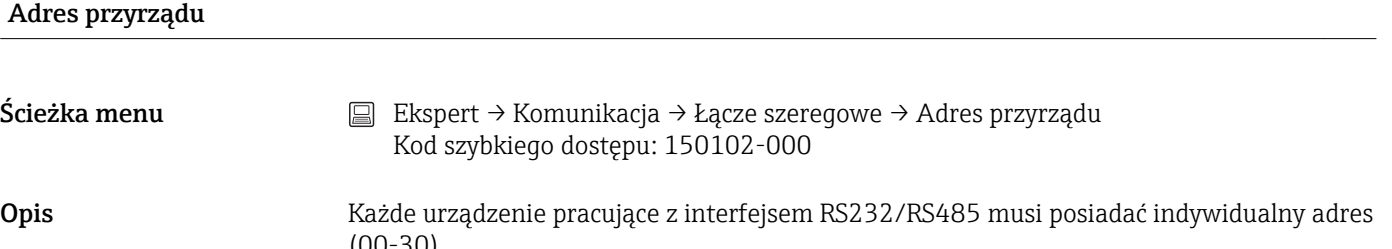

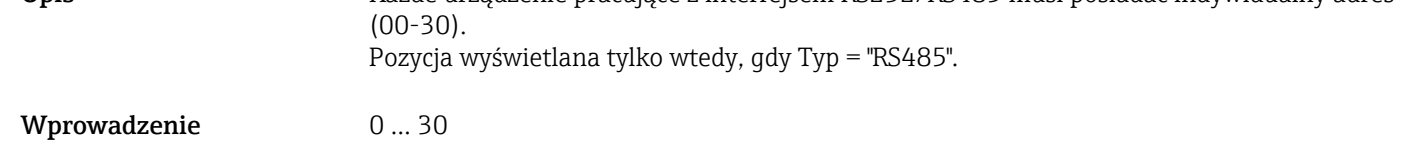

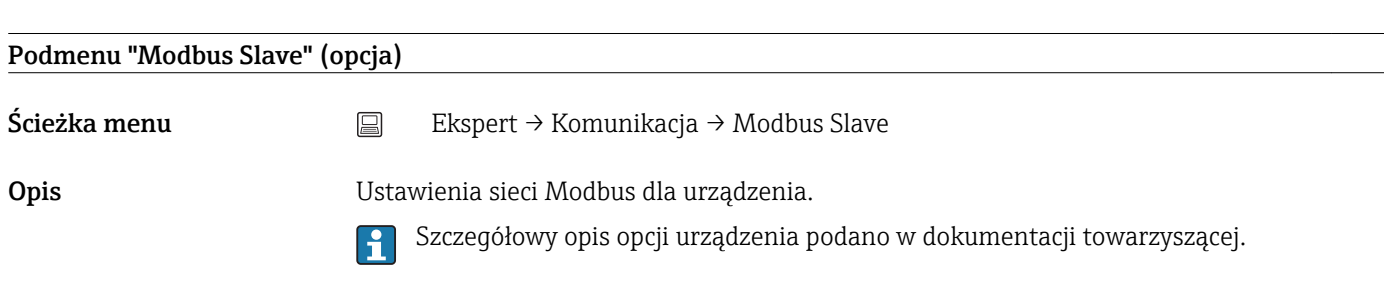

#### Modbus

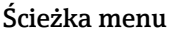

Ustawienie fabryczne 0

Ścieżka menu Ekspert → Komunikacja → Modbus Slave → Modbus Kod szybkiego dostępu: 480000-000

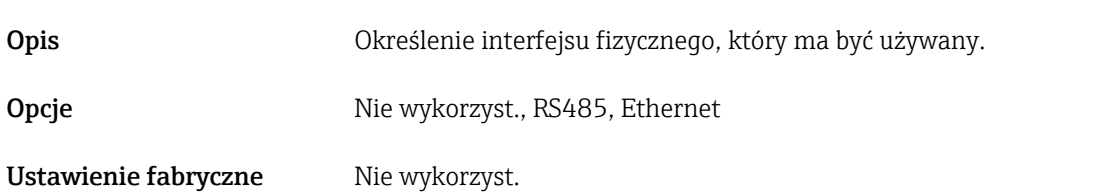

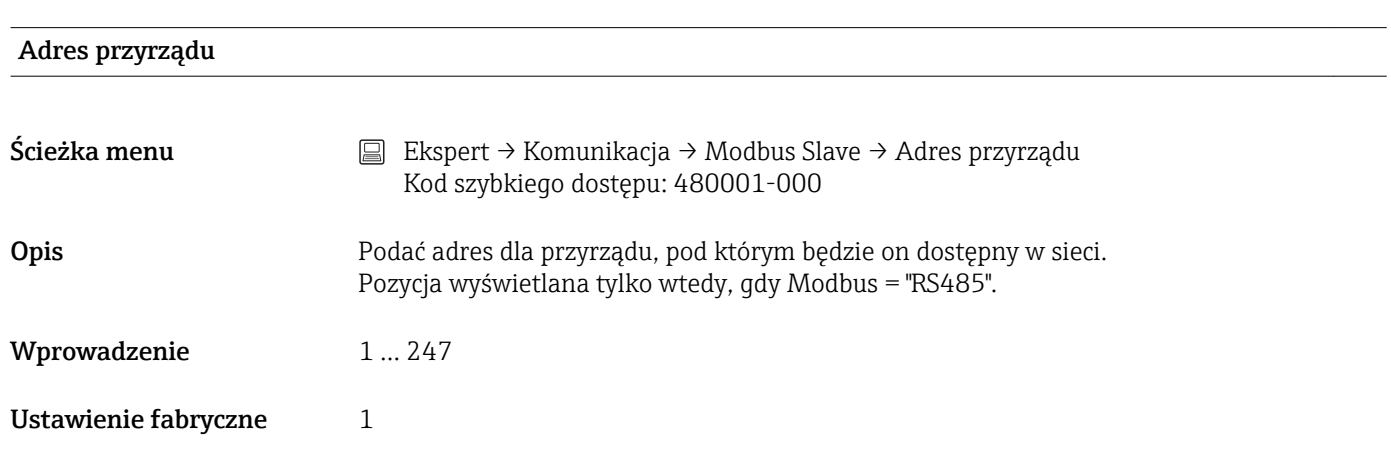

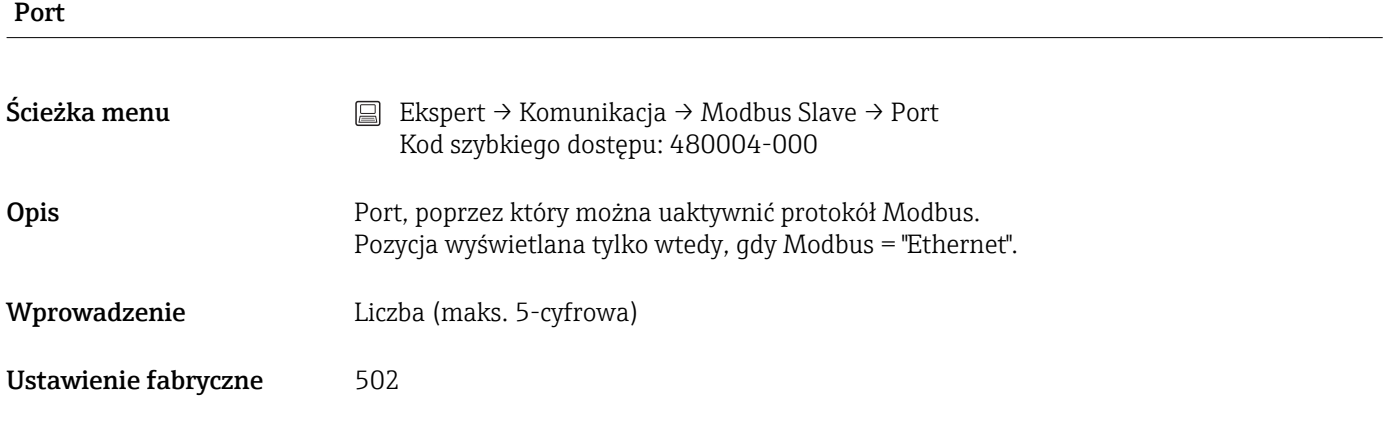

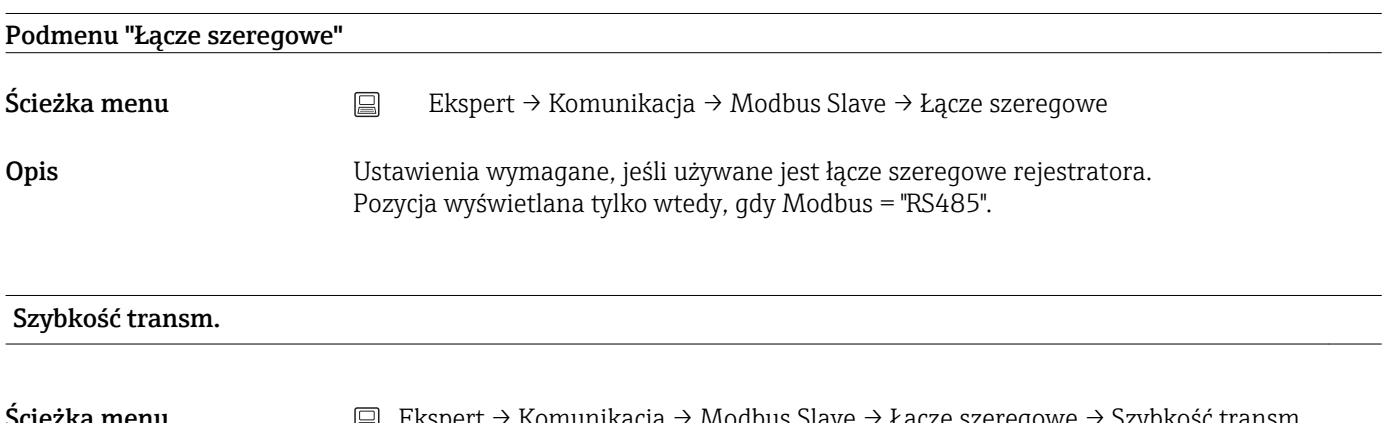

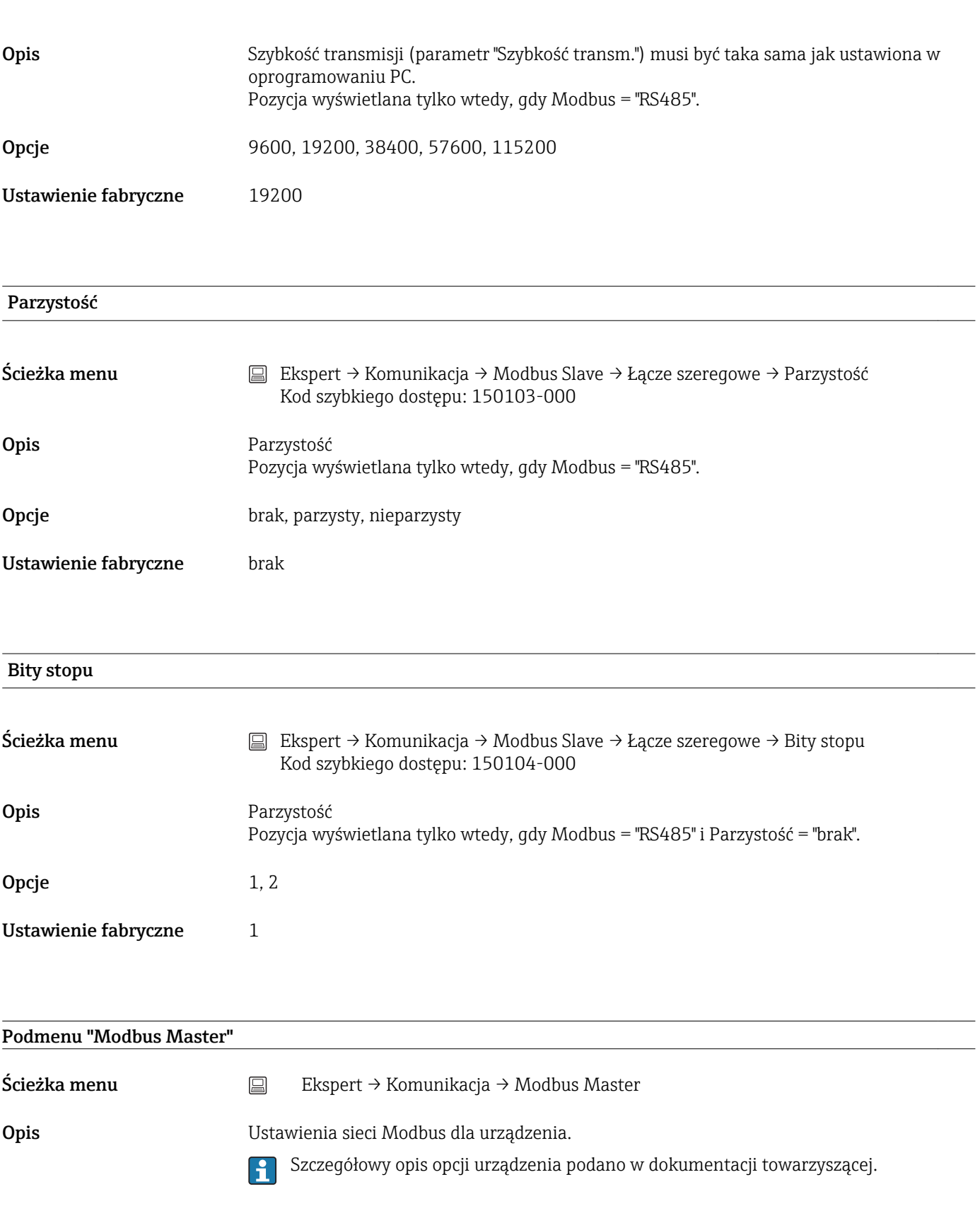

#### Modbus

Ścieżka menu Ekspert → Komunikacja → Modbus Master → Modbus Kod szybkiego dostępu: 480050-000

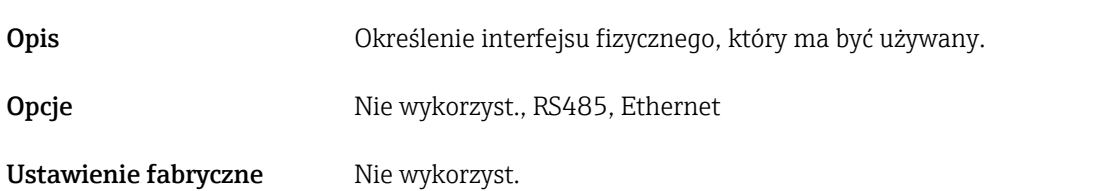

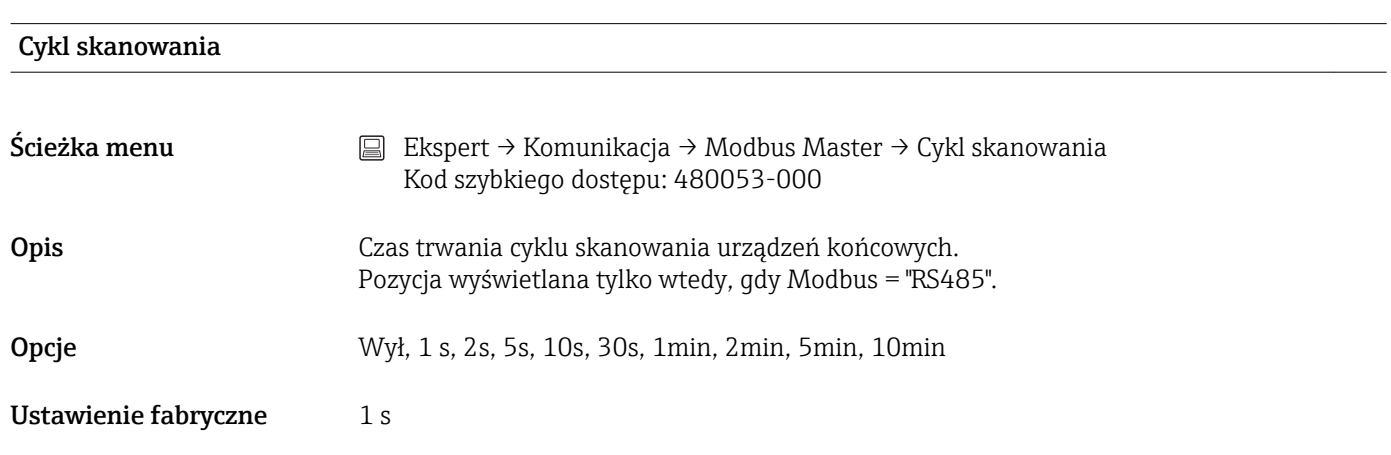

### Limit czasu odpowiedzi

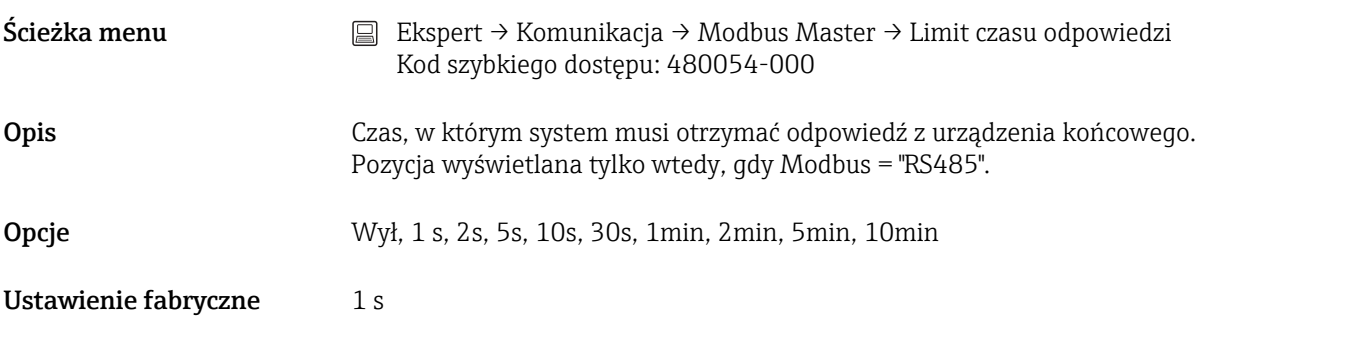

#### Rejestry na polecenie

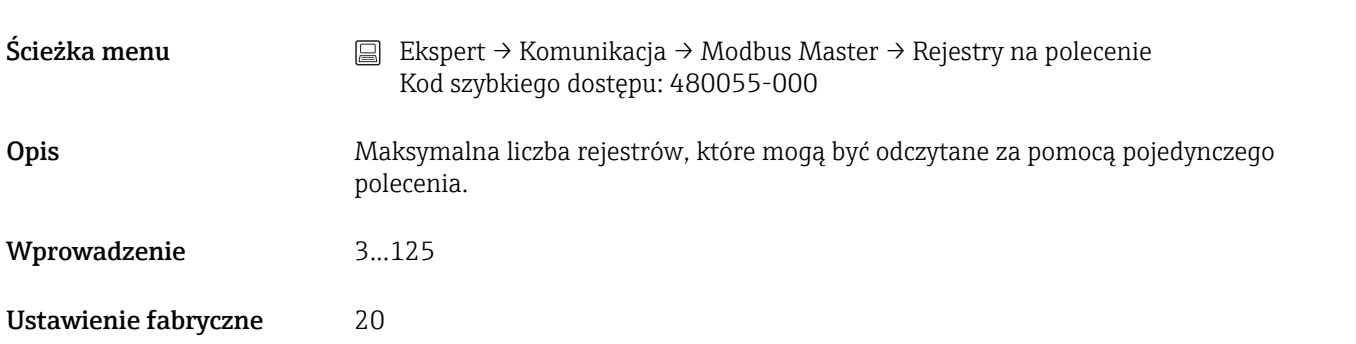

#### Próby połączenia

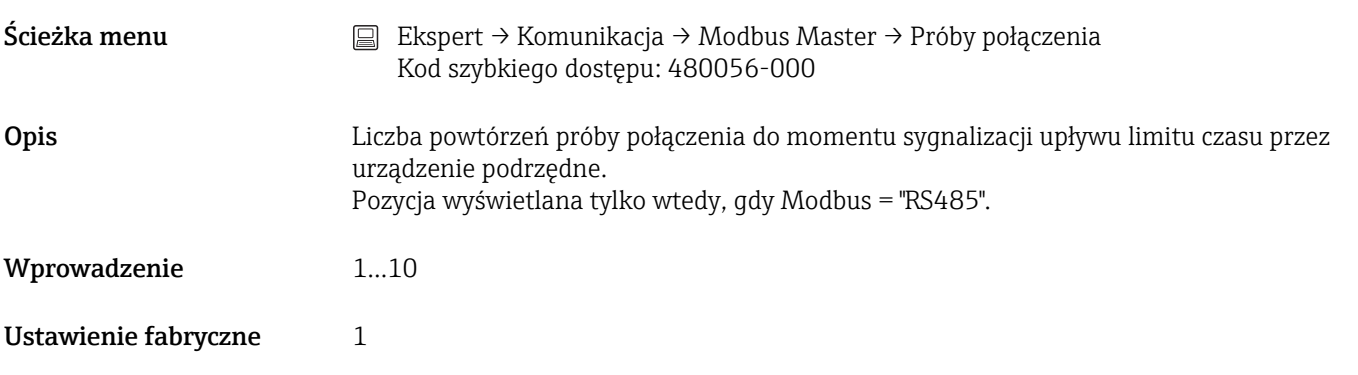

#### Rozkład poleceń

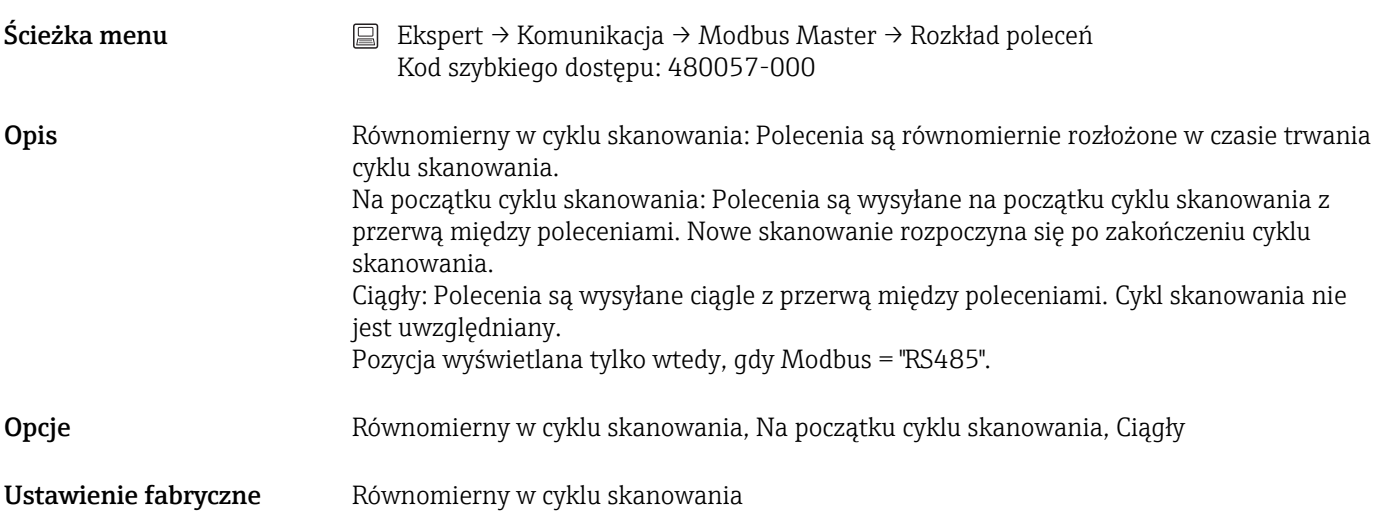

### Przerwa między polec.

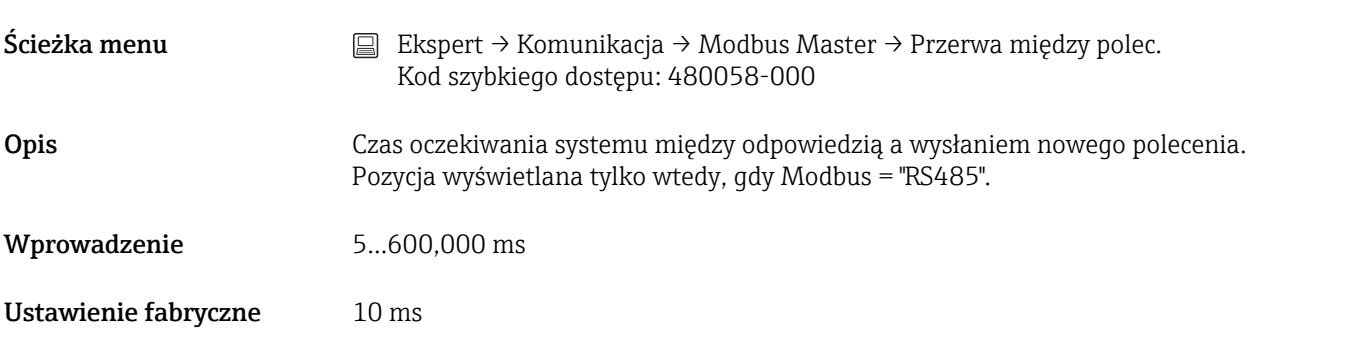

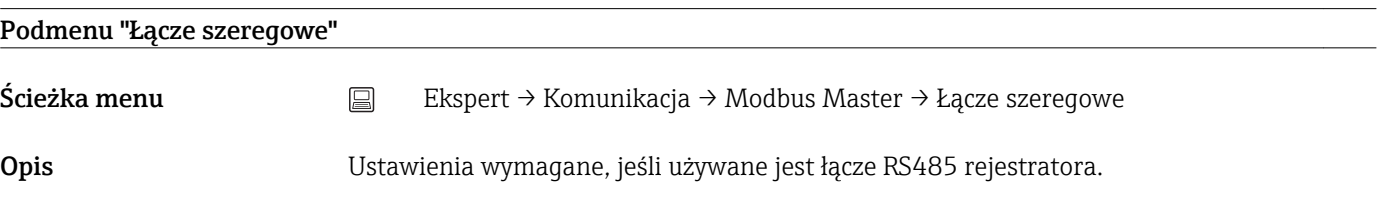

### Szybkość transm.

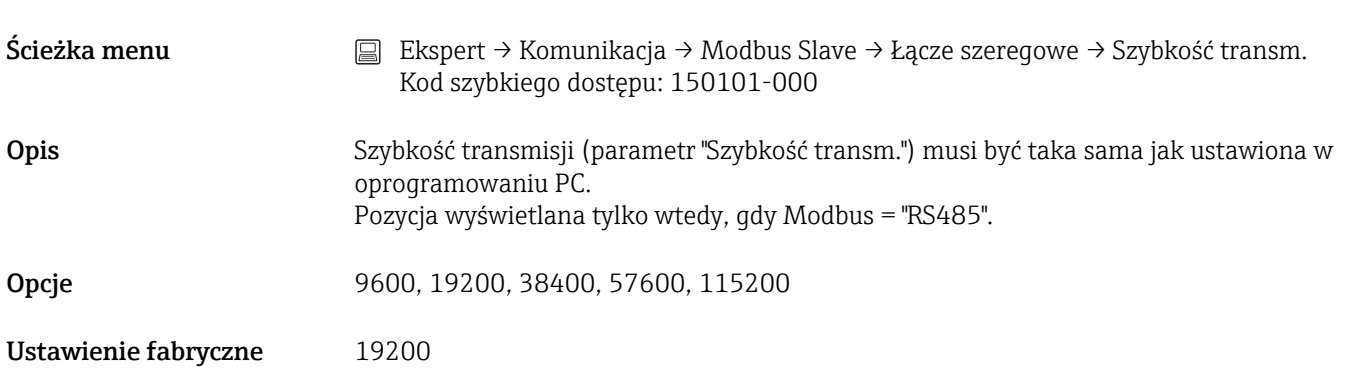

# Parzystość

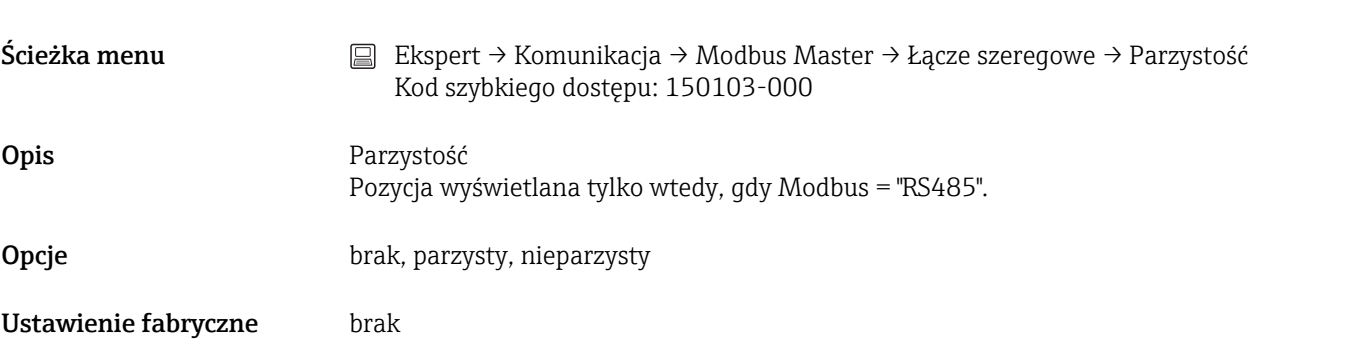

# Bity stopu Ścieżka menu Ekspert → Komunikacja → Modbus Slave → Łącze szeregowe → Bity stopu Kod szybkiego dostępu: 150104-000 Opis Parzystość Pozycja wyświetlana tylko wtedy, gdy Modbus = "RS485" i Parzystość = "brak". Opcje 1, 2 Ustawienie fabryczne 1

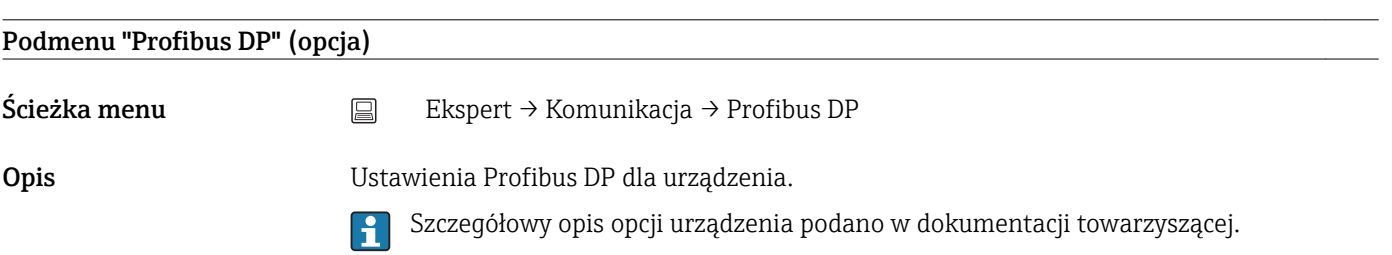

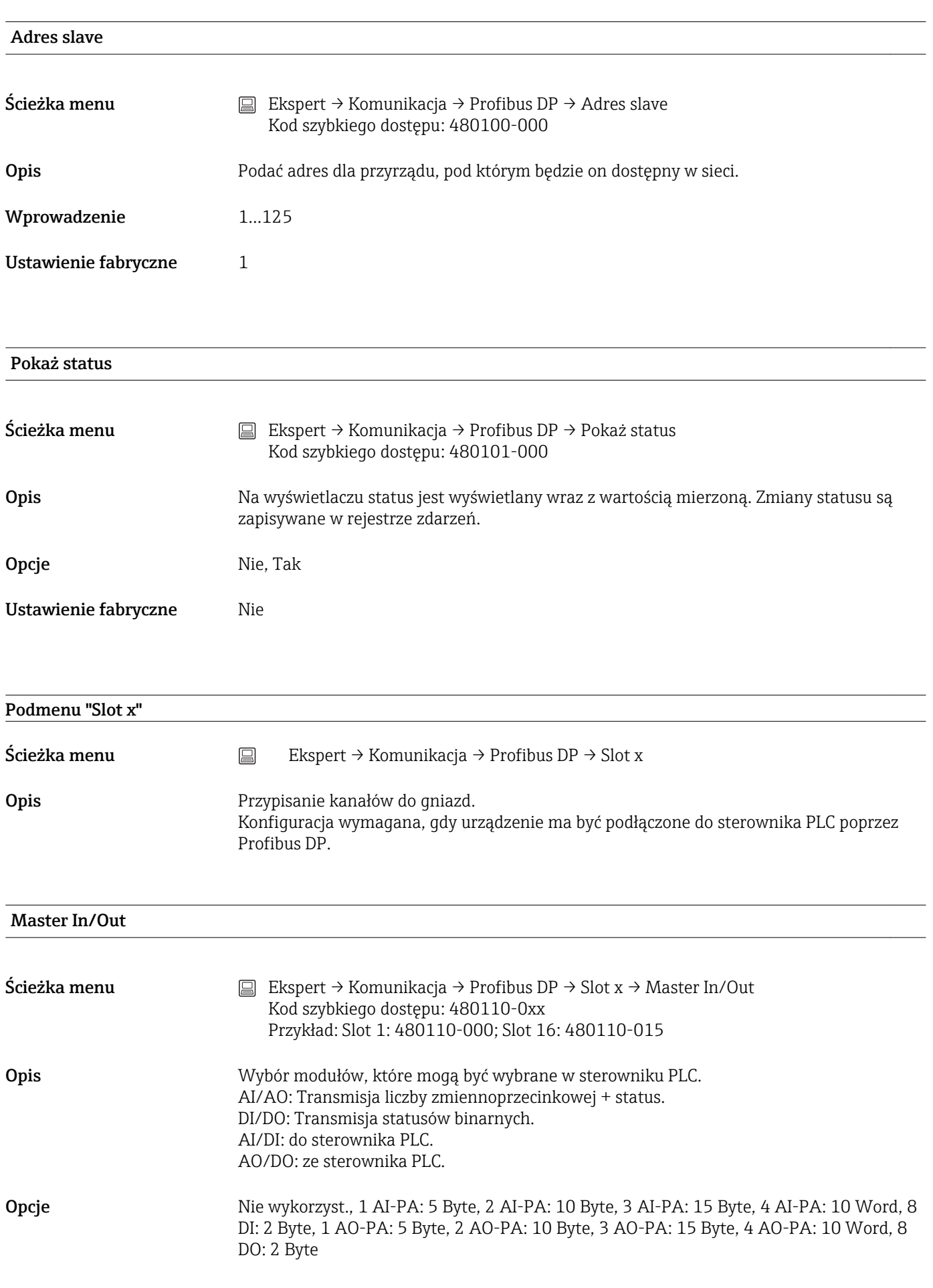

Ustawienie fabryczne Mie wykorzyst.

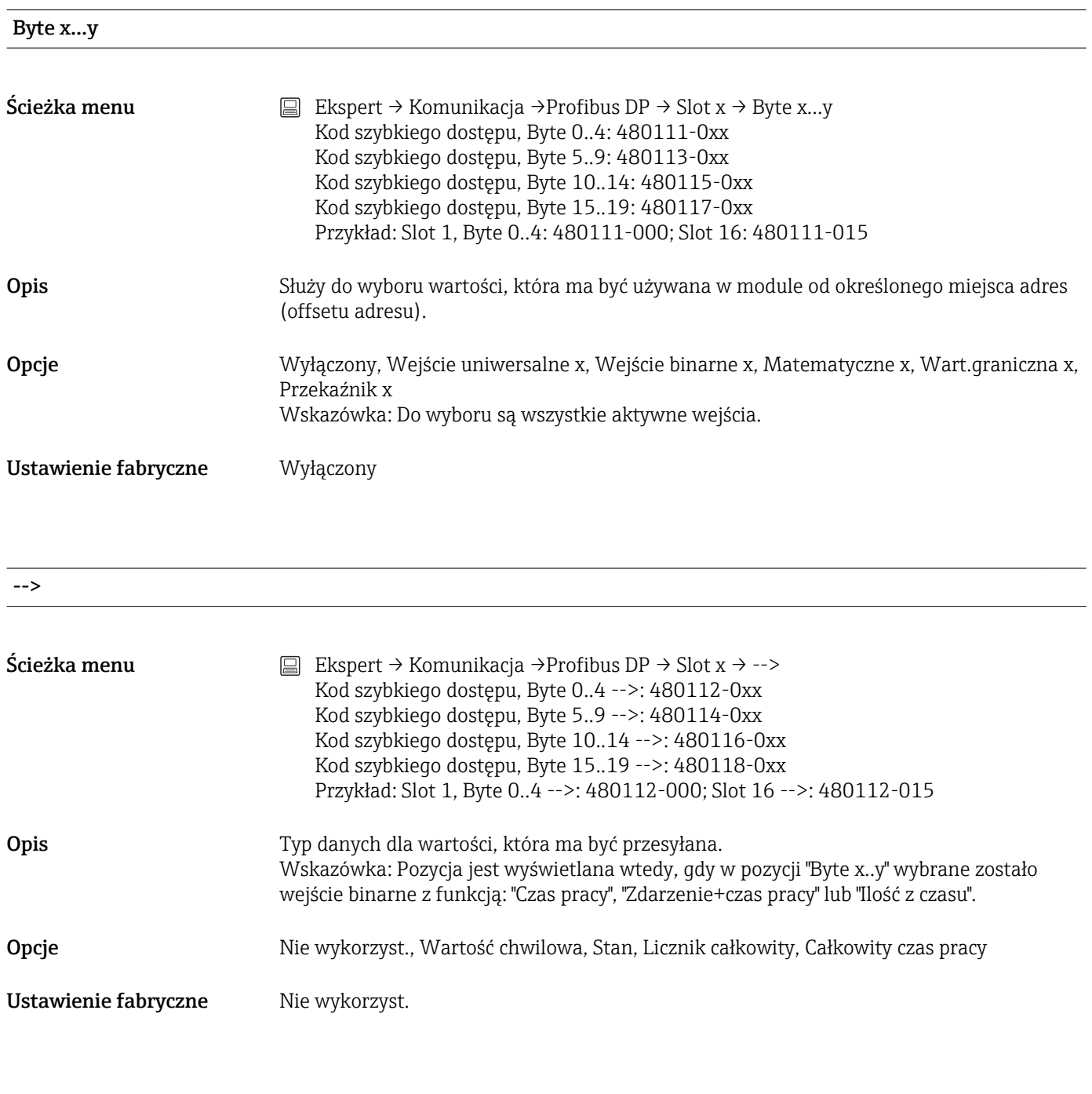

Bit 0.0 ... 0.7

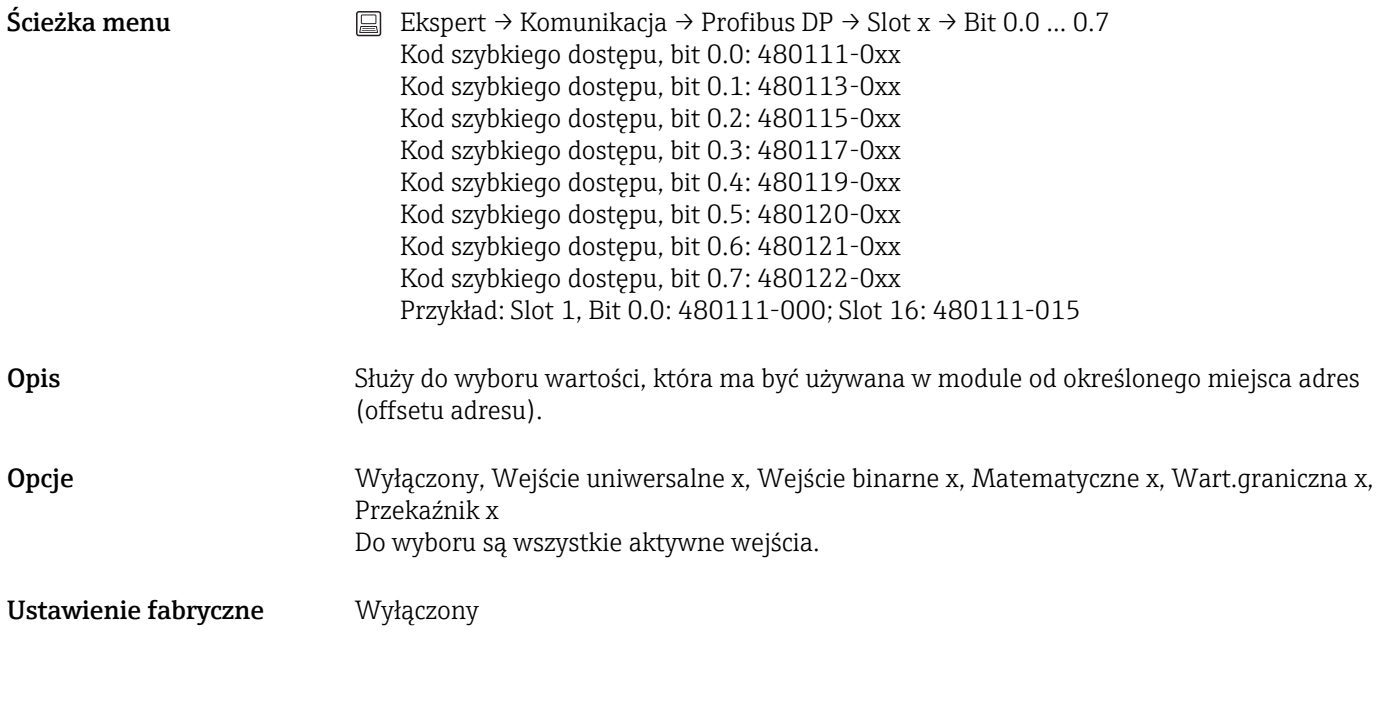

## 17.1.5 Podmenu "Aplikacja"

Konfiguracja ustawień specyficznych dla aplikacji (np. grupy wskazań, wartości graniczne itd.).

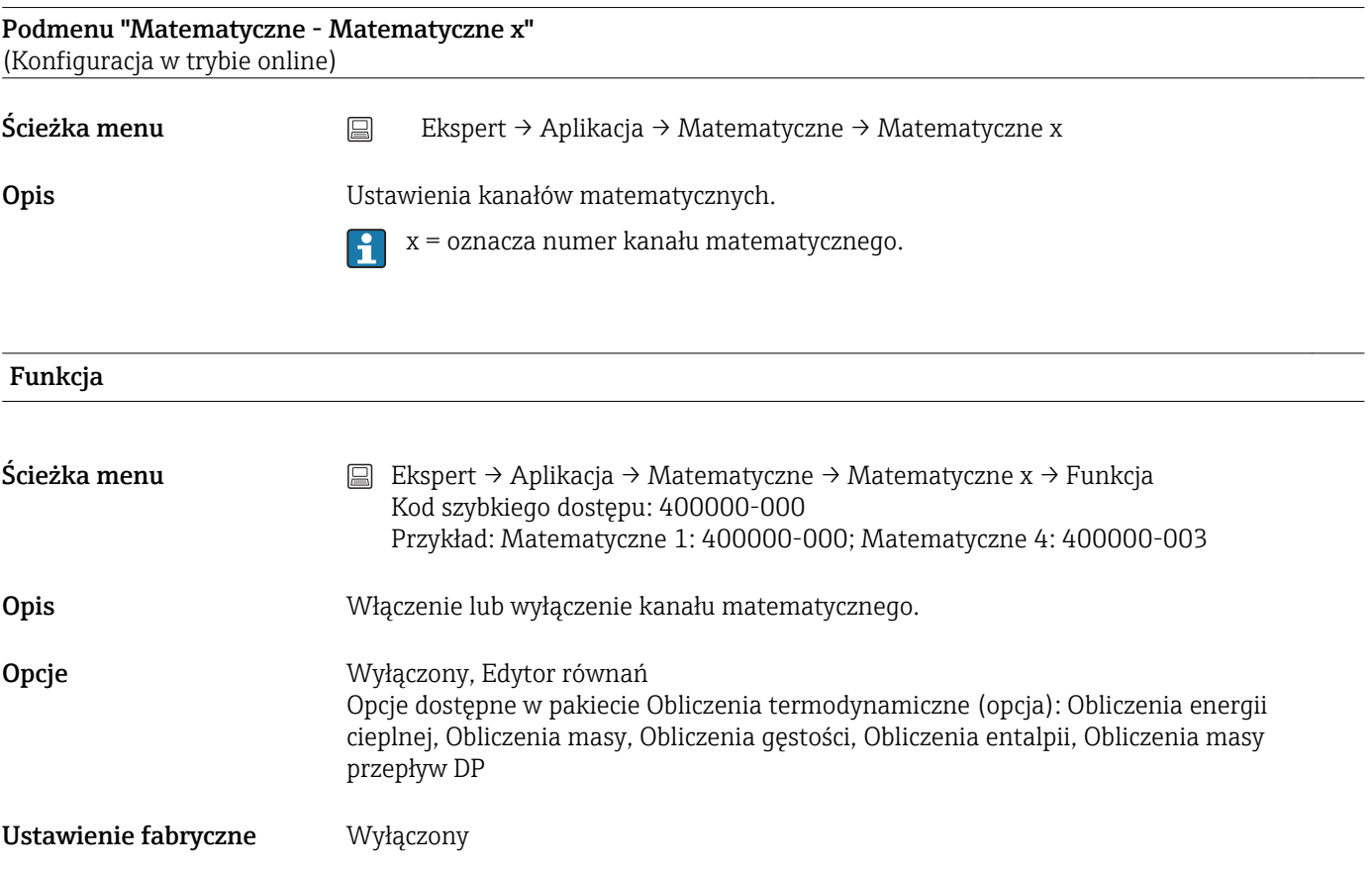

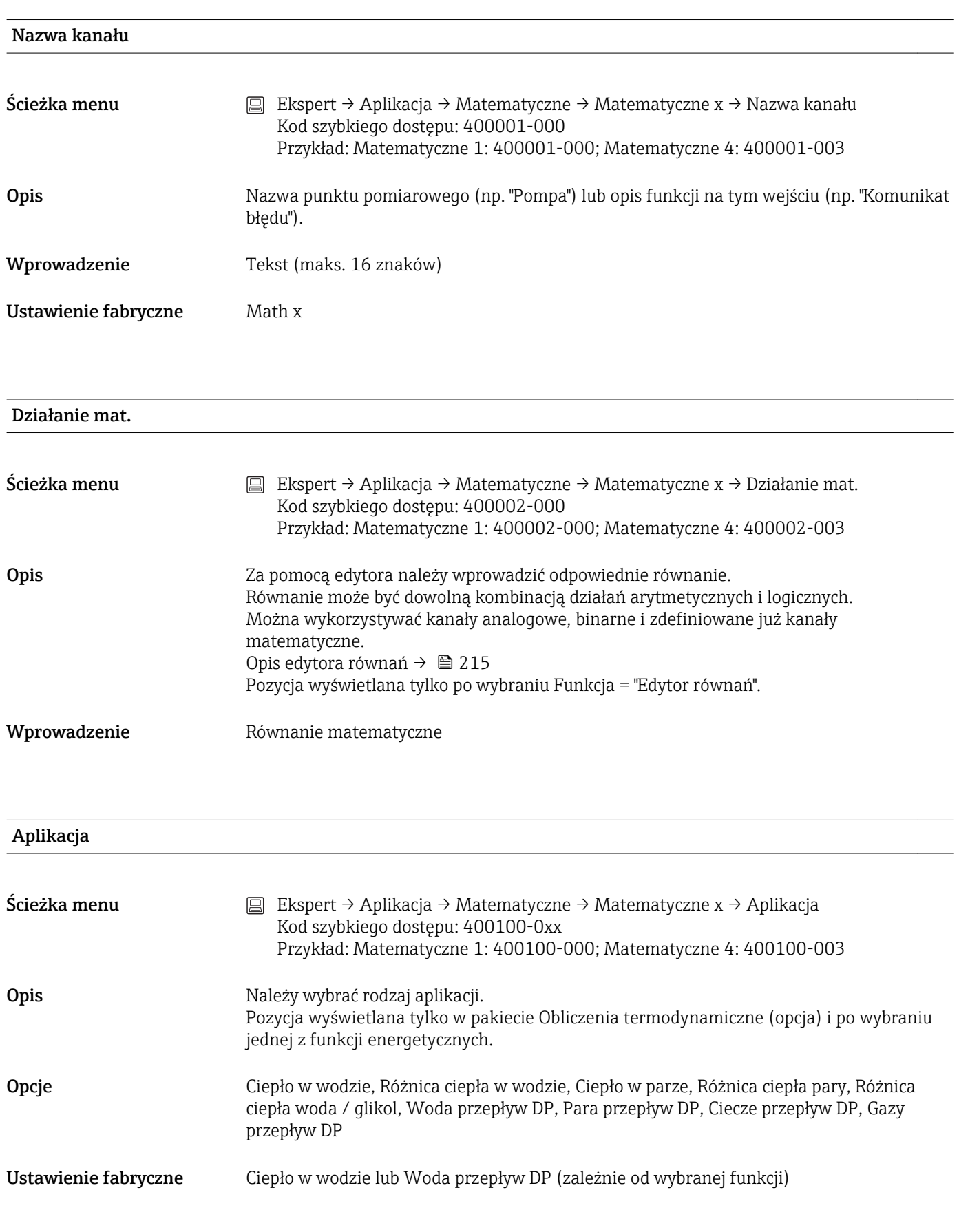

```
Typ urządzenia
```
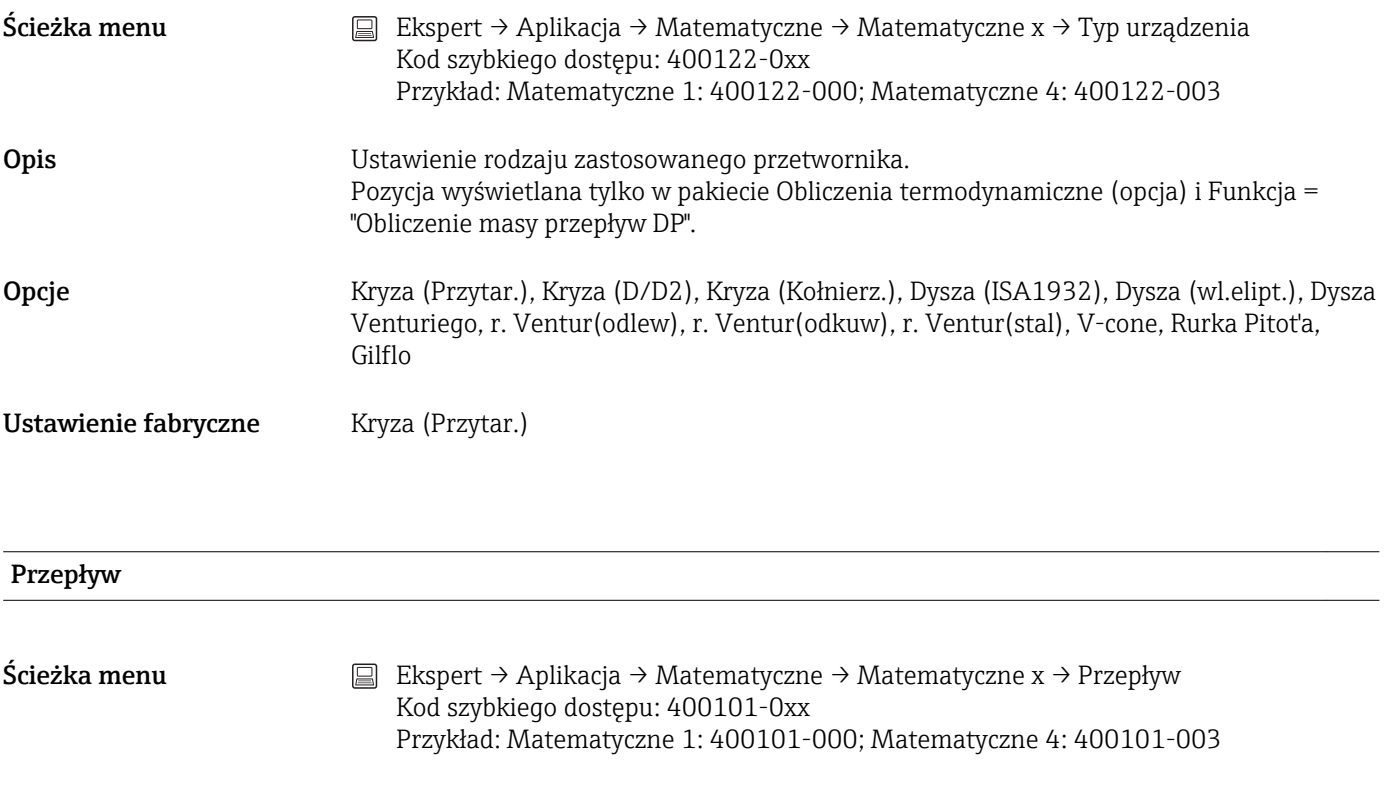

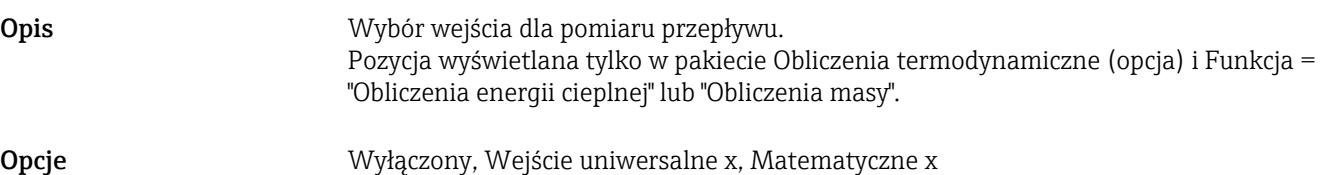

Do wyboru są wszystkie aktywne wejścia.

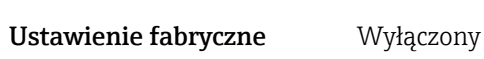

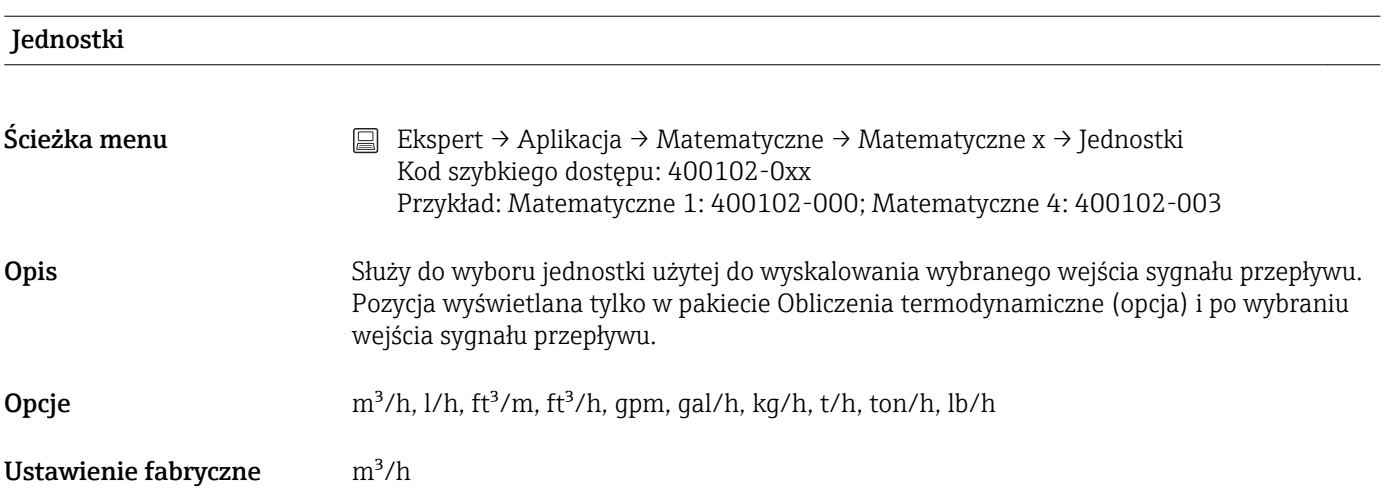

#### Miejsce pomiaru przepływu

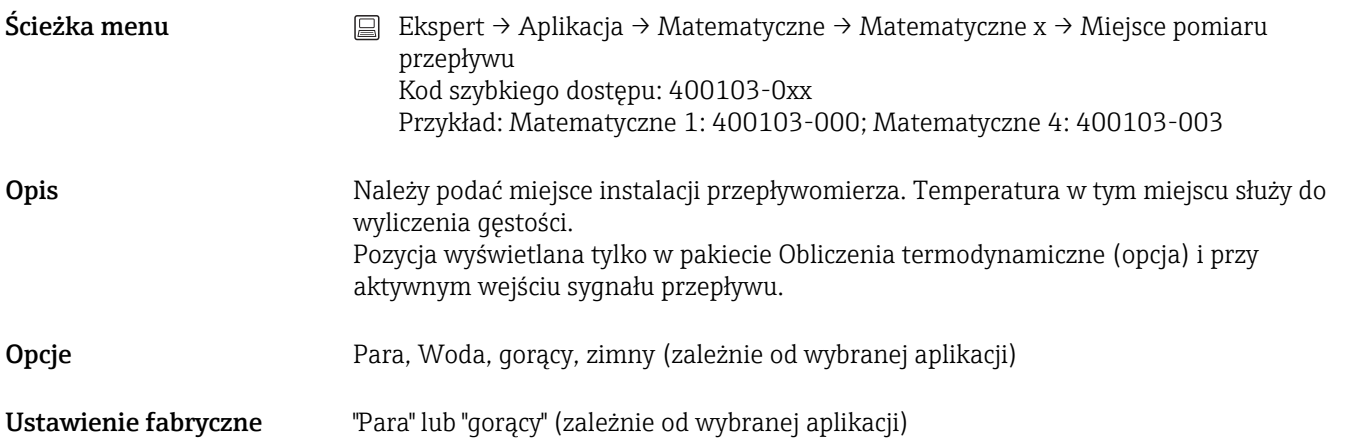

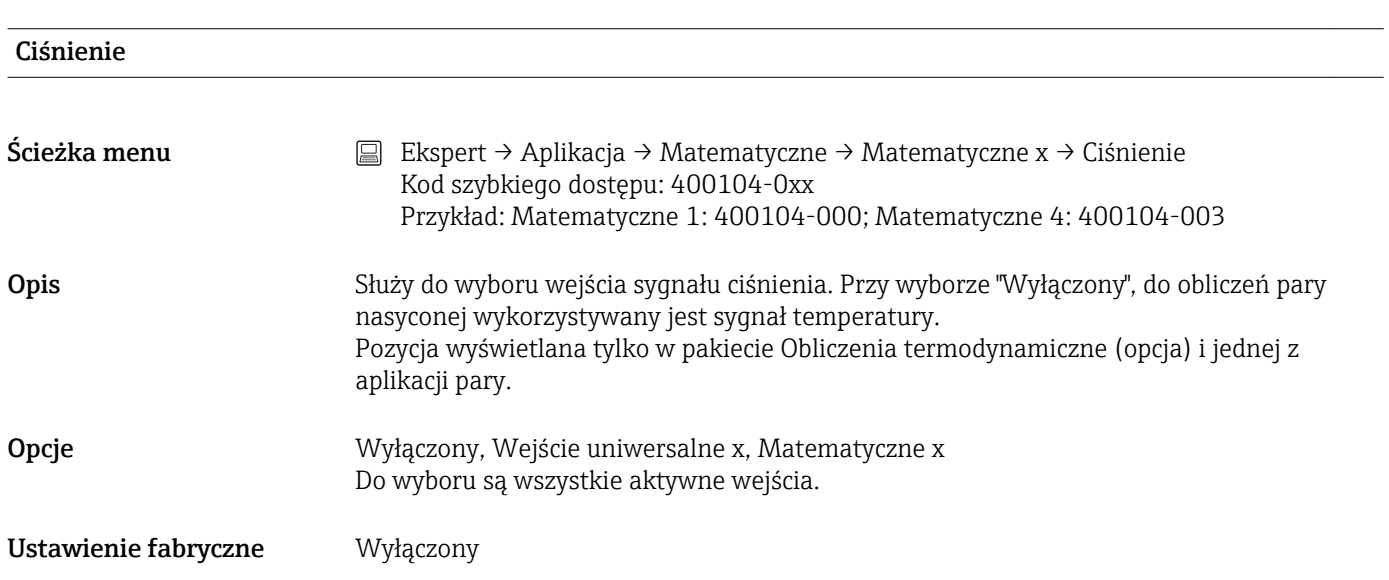

#### Jednostki

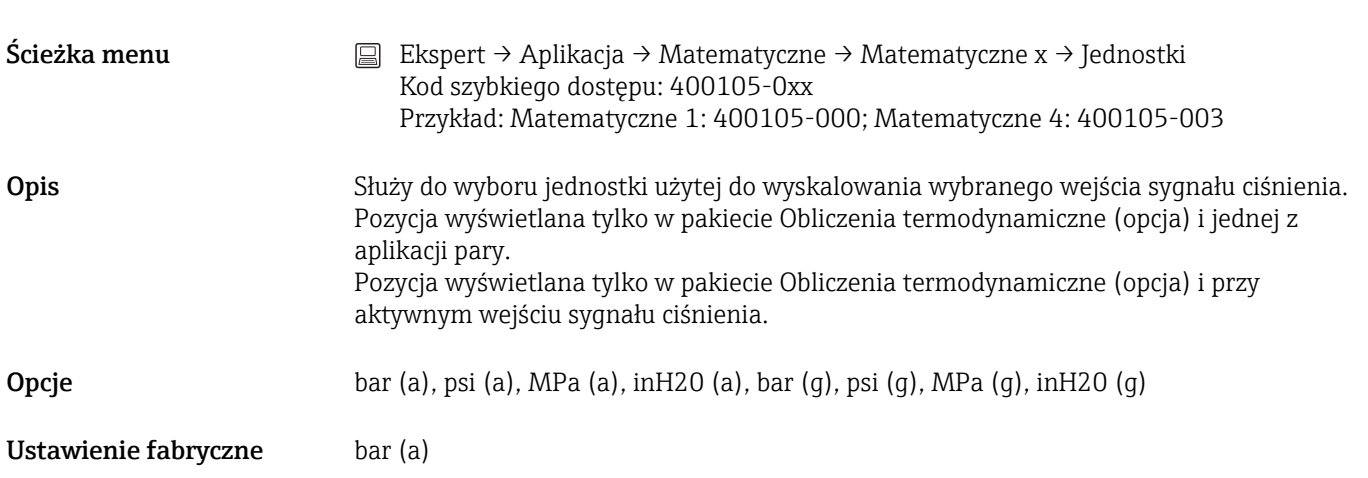

#### Temperatura (wody/pary/gorąca)

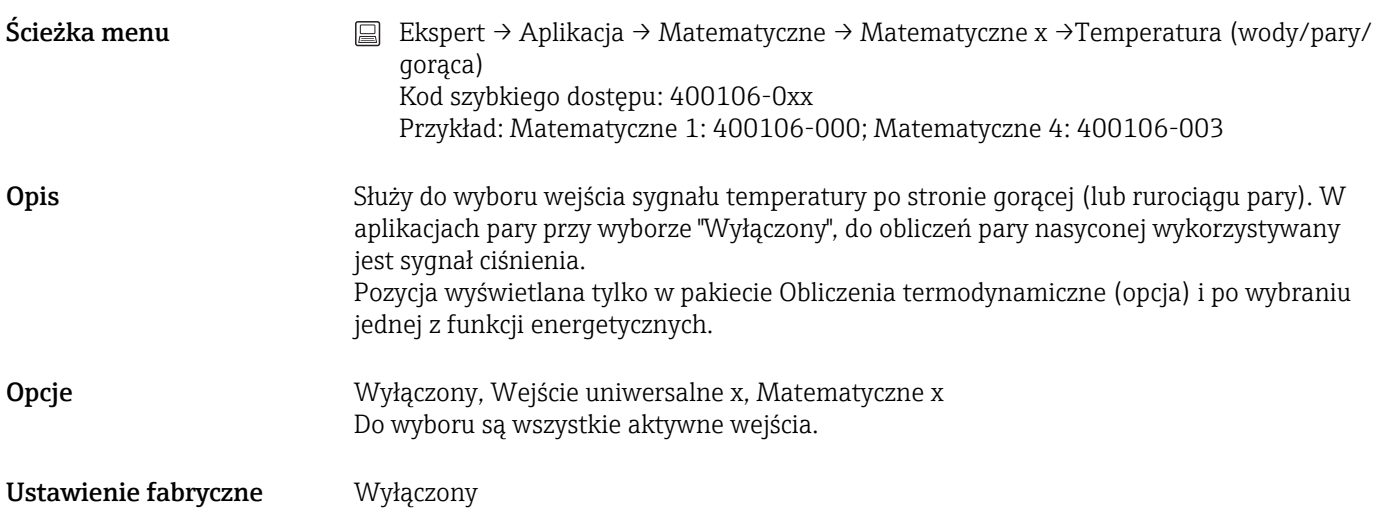

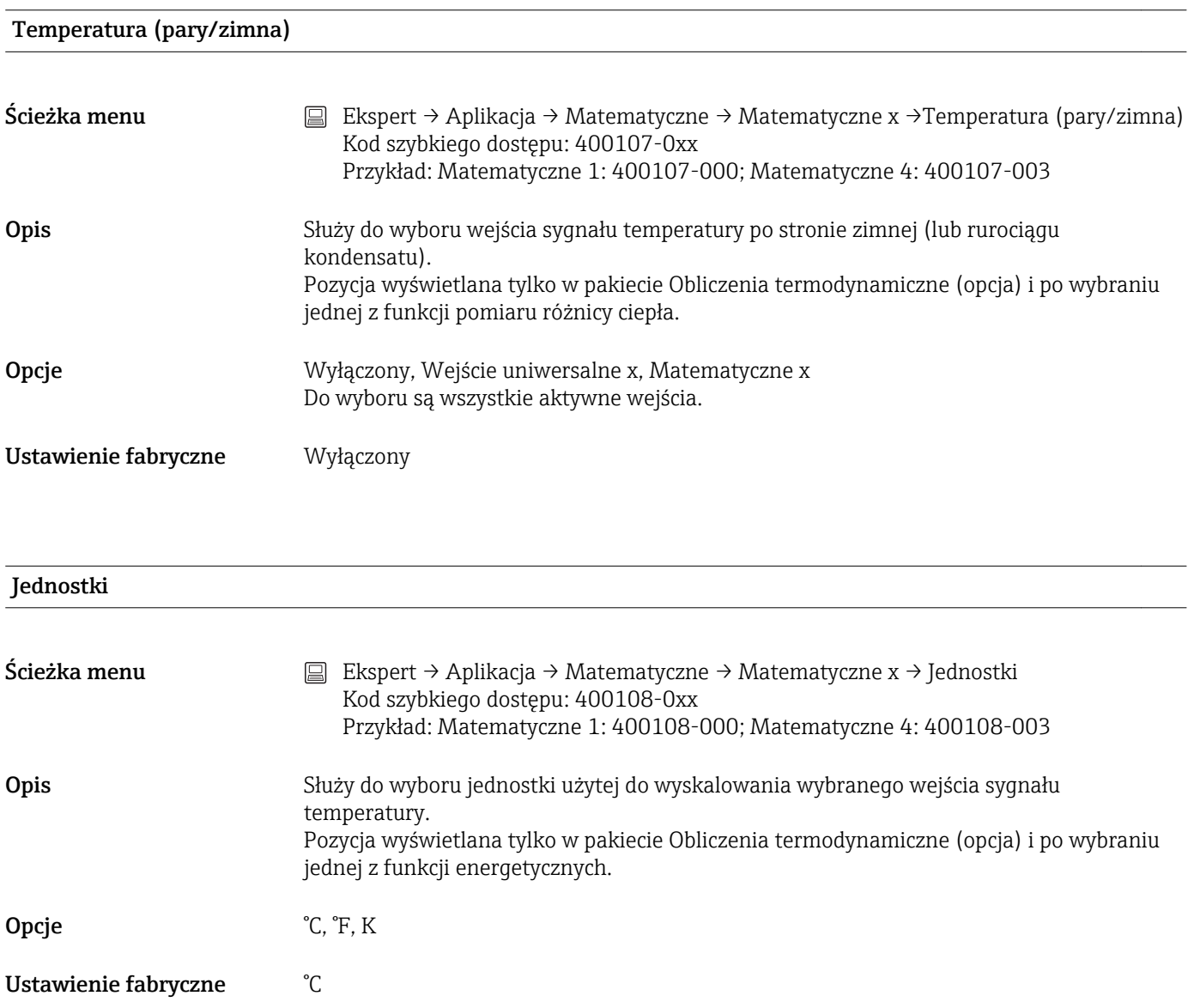

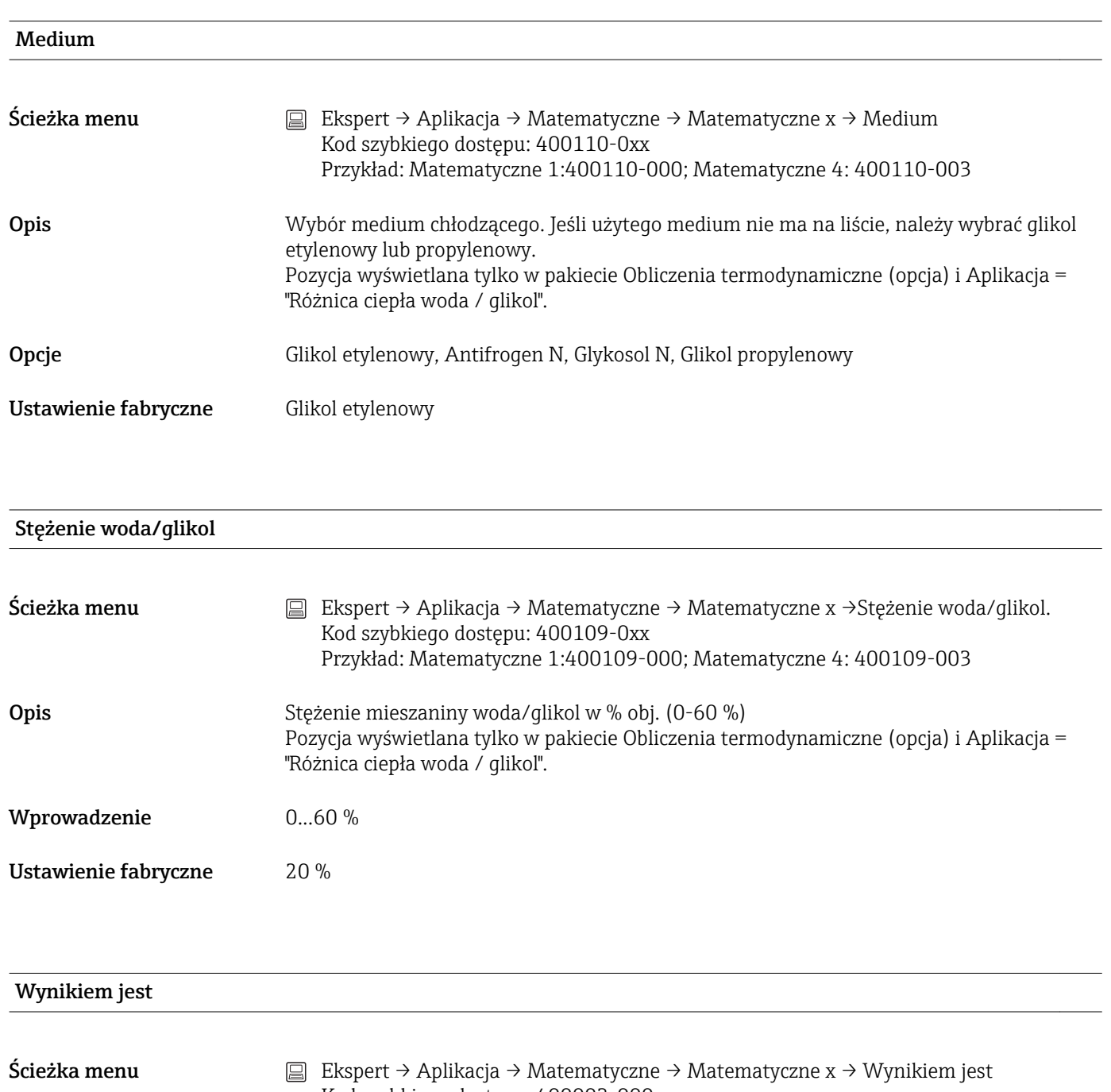

Kod szybkiego dostępu: 400003-000 Przykład: Matematyczne 1: 400003-000; Matematyczne 4: 400003-003

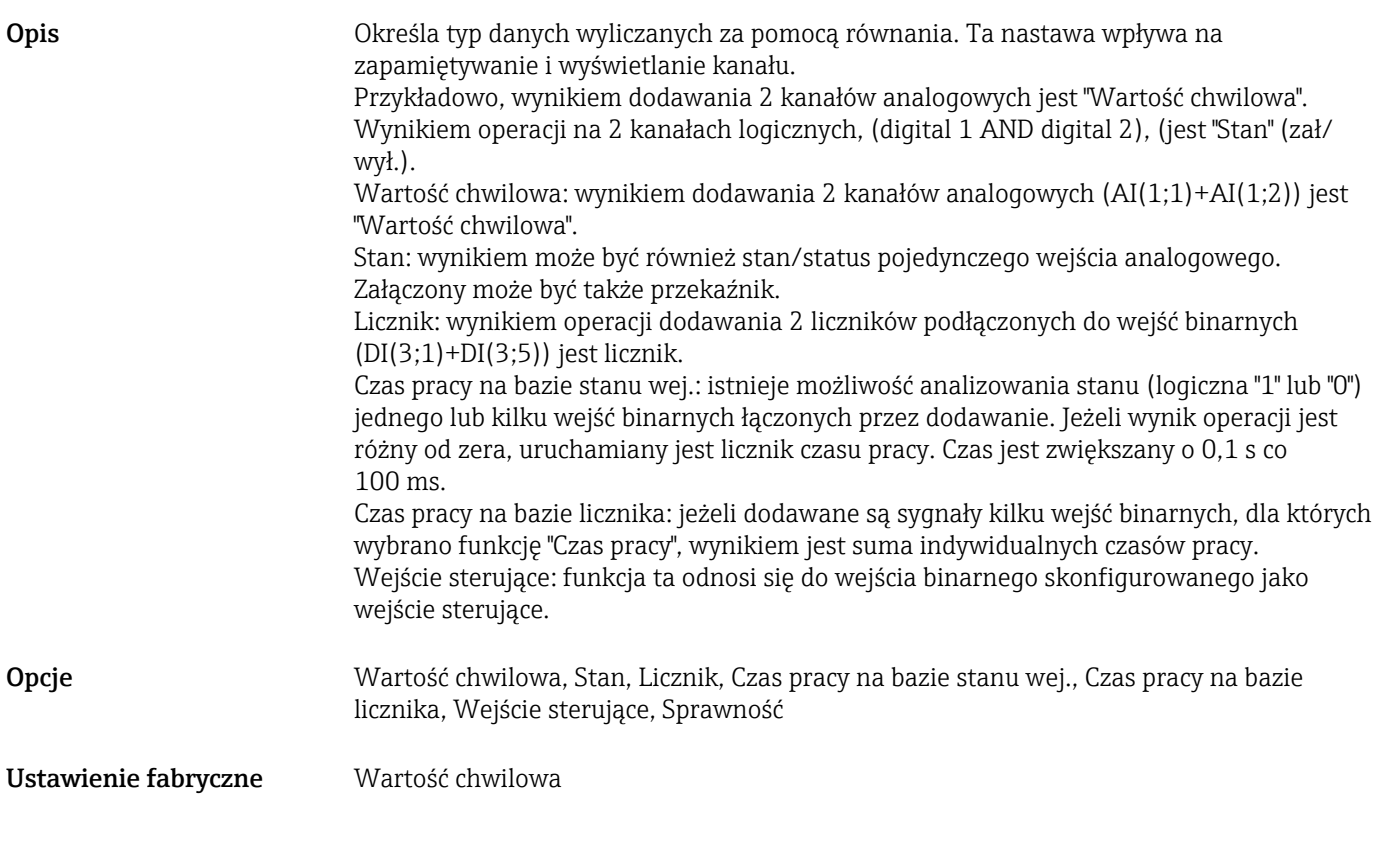

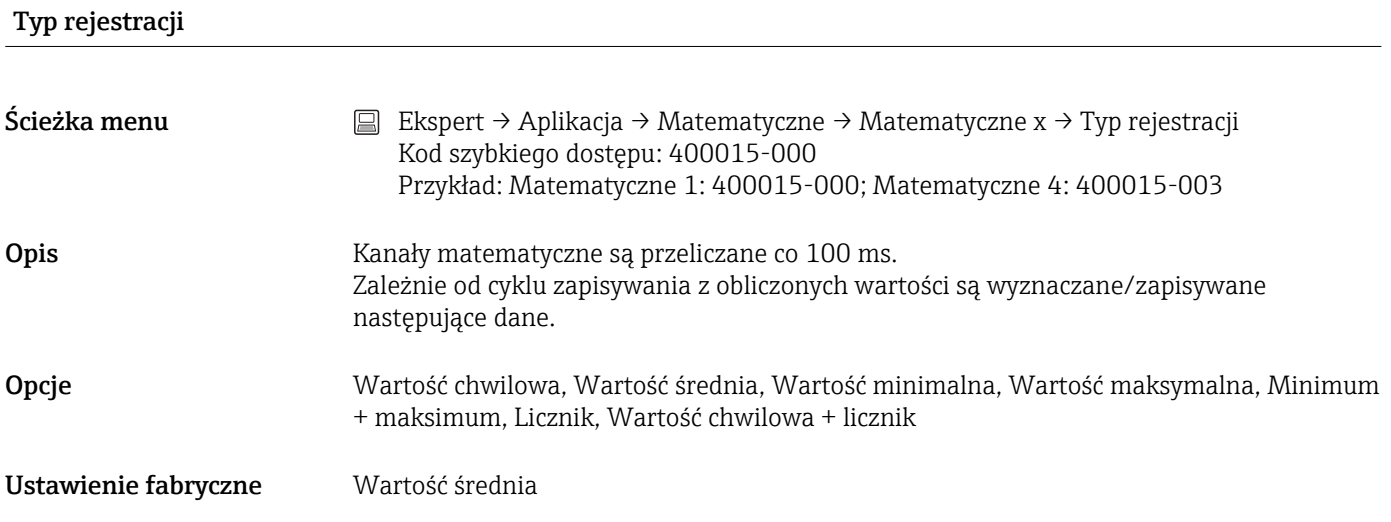

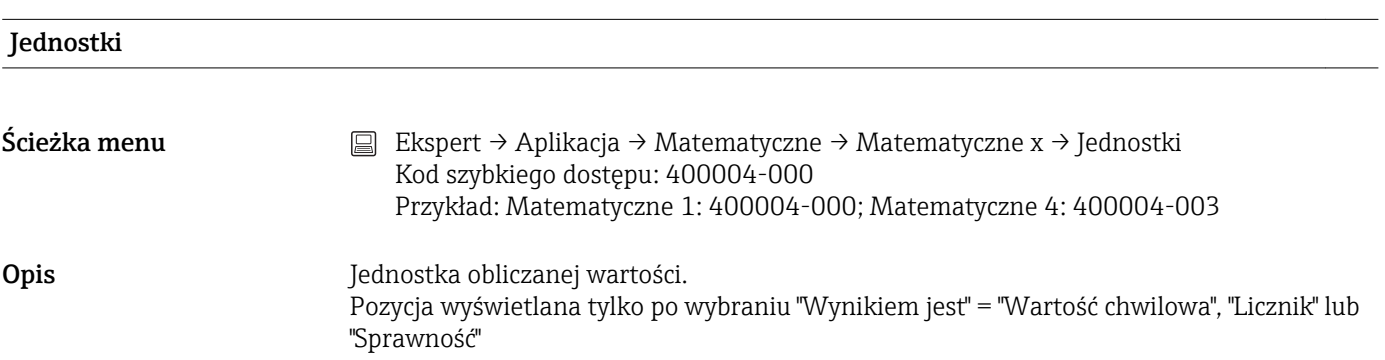

Wprowadzenie Tekst (maks. 6 znaków)

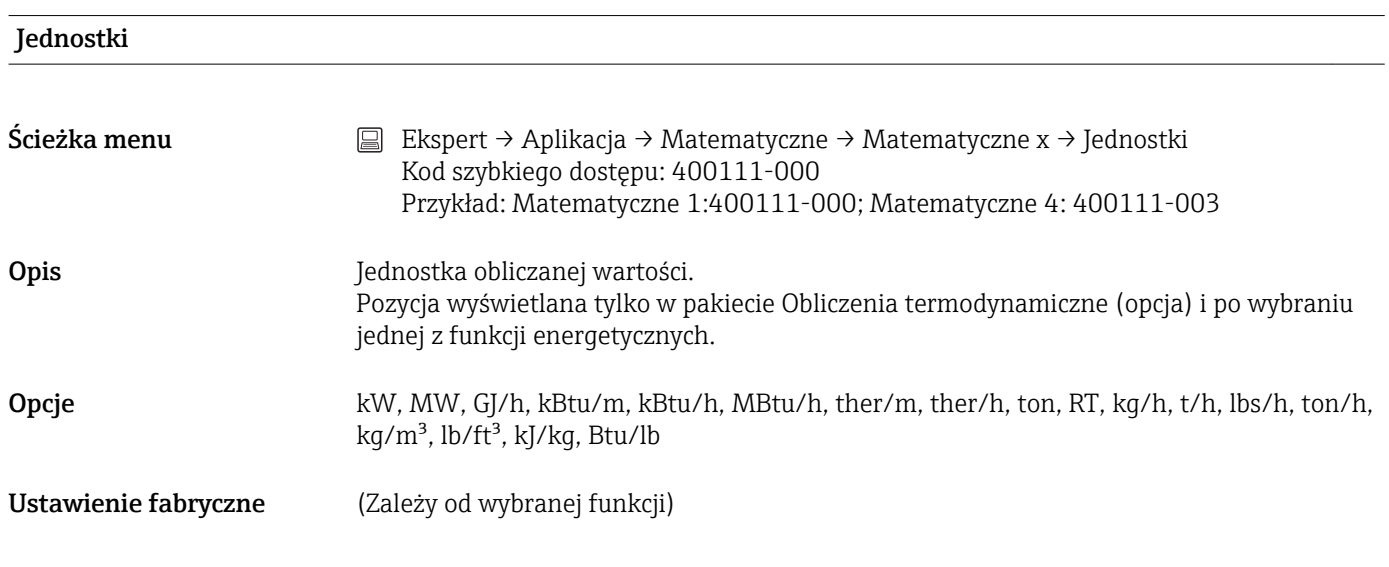

## Miejsca dziesięt. Ścieżka menu  $\Box$  Ekspert → Aplikacja → Matematyczne → Matematyczne x → Miejsca dziesięt. Kod szybkiego dostępu: 400005-000 Przykład: Matematyczne 1: 400005-000; Matematyczne 4: 400005-003 Opis **Ilość wyświetlanych miejsc dziesiętnych**. Pozycja wyświetlana tylko po wybraniu "Funkcja" = Edytor równań, Obliczenia energii cieplnej, Obliczenia masy, Obliczenia gęstości, Obliczenia ilości ciepła i "Wynikiem jest" = "Wartość chwilowa", "Licznik" lub "Sprawność". Opcje brak, jedno (X.Y), dwa (X.YY), trzy (X.YYY), cztery (X.YYYY), pięć (X.YYYYY) Ustawienie fabryczne jedno (X.Y)

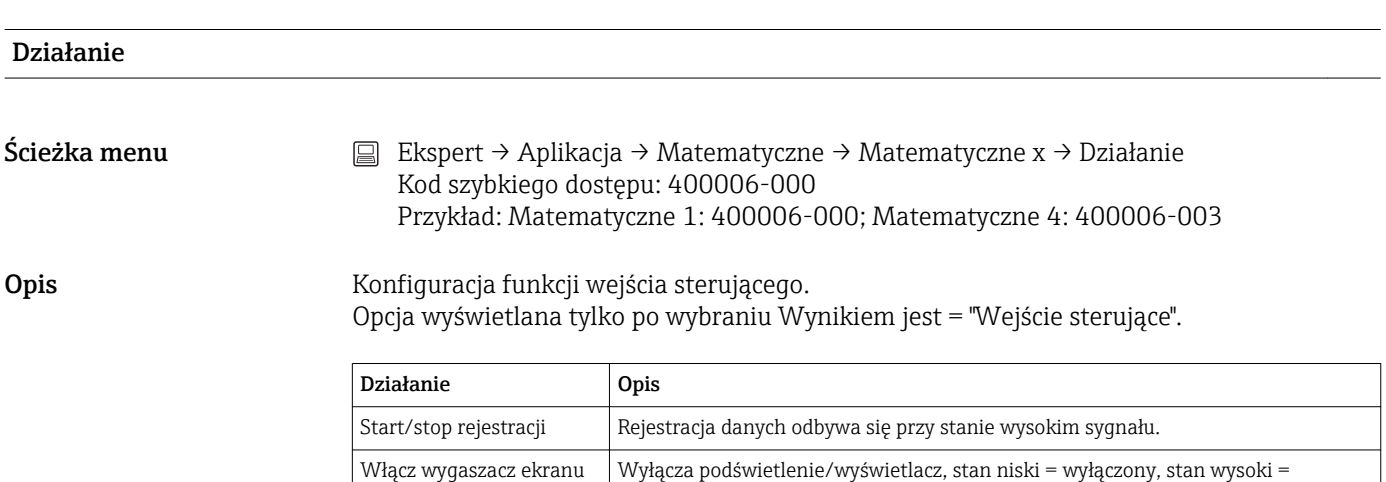

włączony.

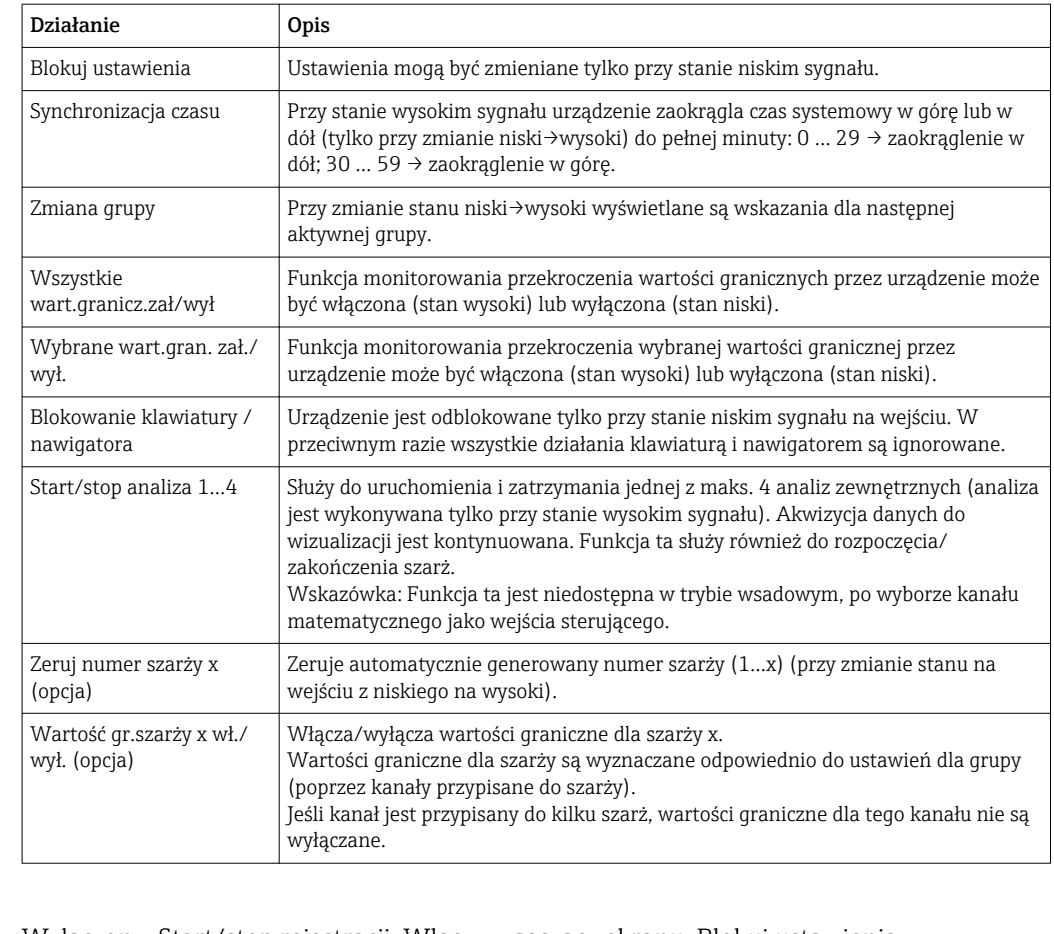

Opcje Wyłączony, Start/stop rejestracji, Włącz wygaszacz ekranu, Blokuj ustawienia, Synchronizacja czasu, Zmień grupę, Wszystkie wart.granicz.zał/wył, Wybrane wart.gran. zał./wył., Blokuj klawiaturę / nawigator, Start/stop analiza x, Zeruj numer szarży x, Wartość gr.szarży x wł./wył.

Ustawienie fabryczne Wyłączony

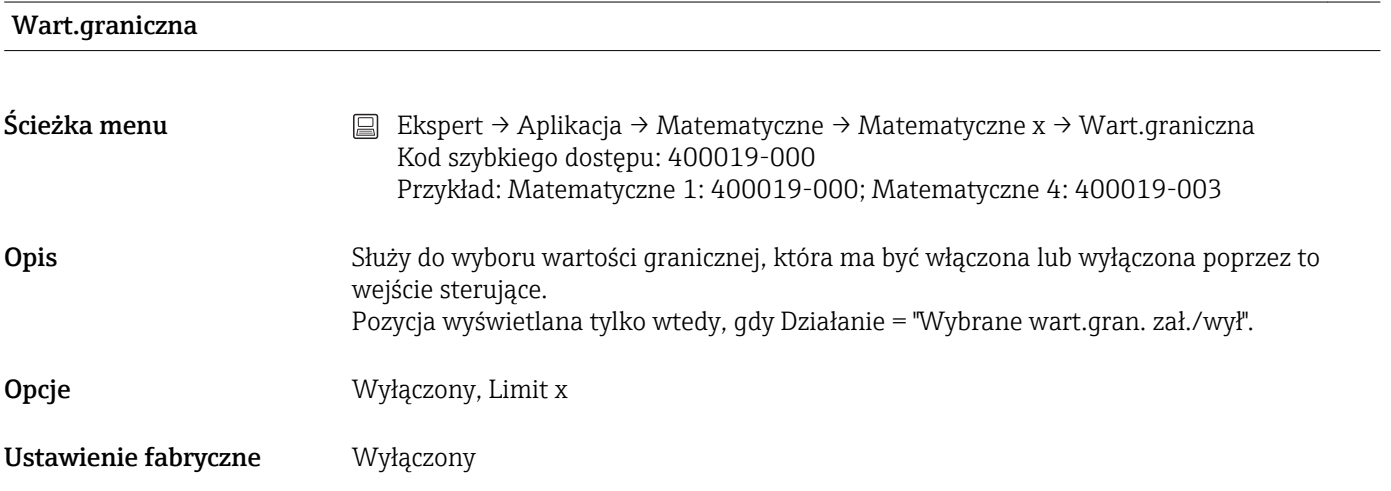

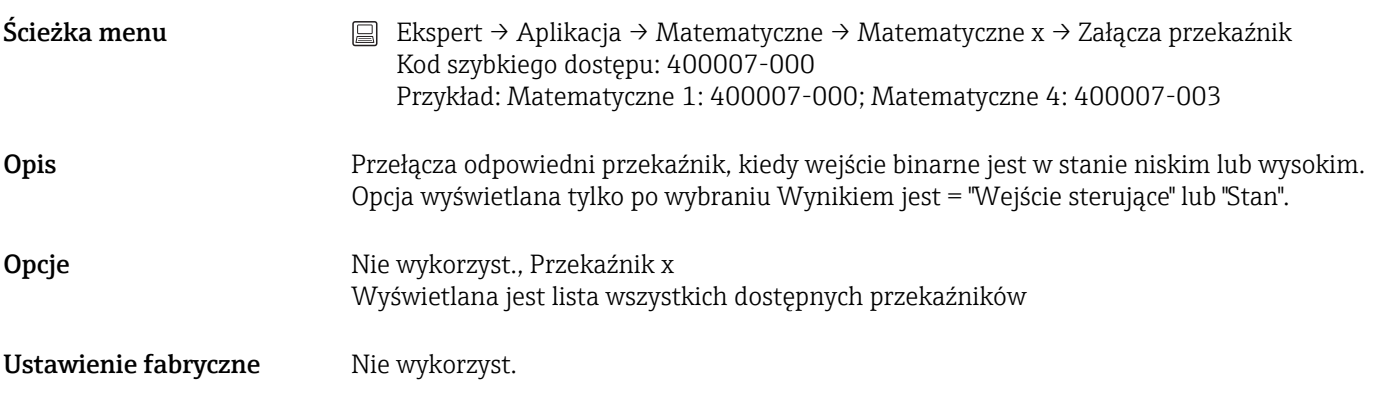

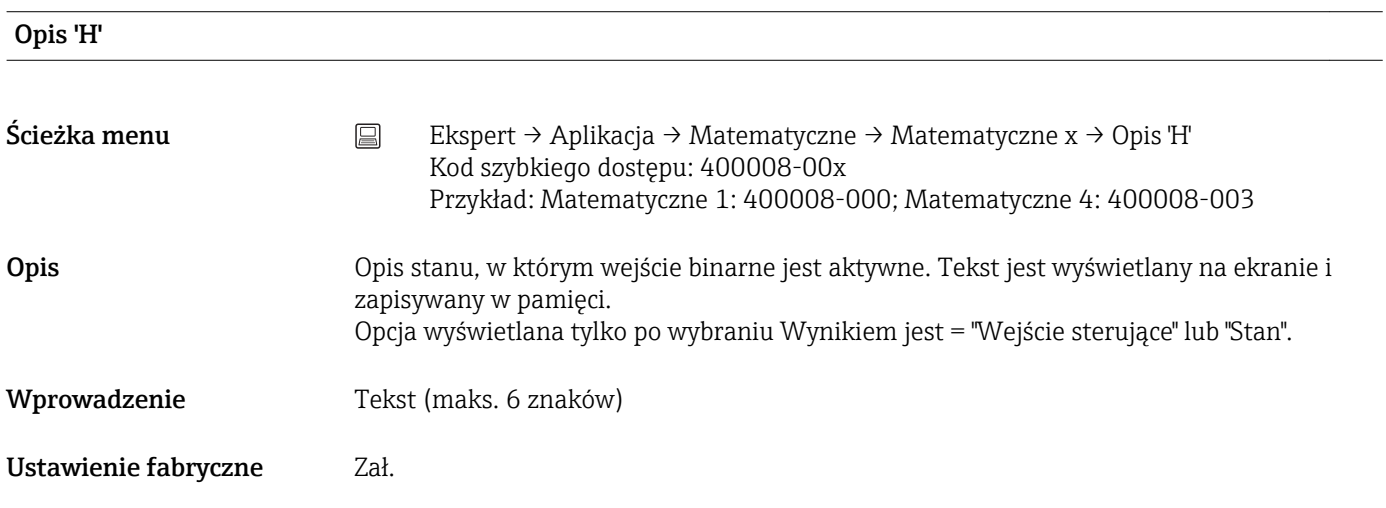

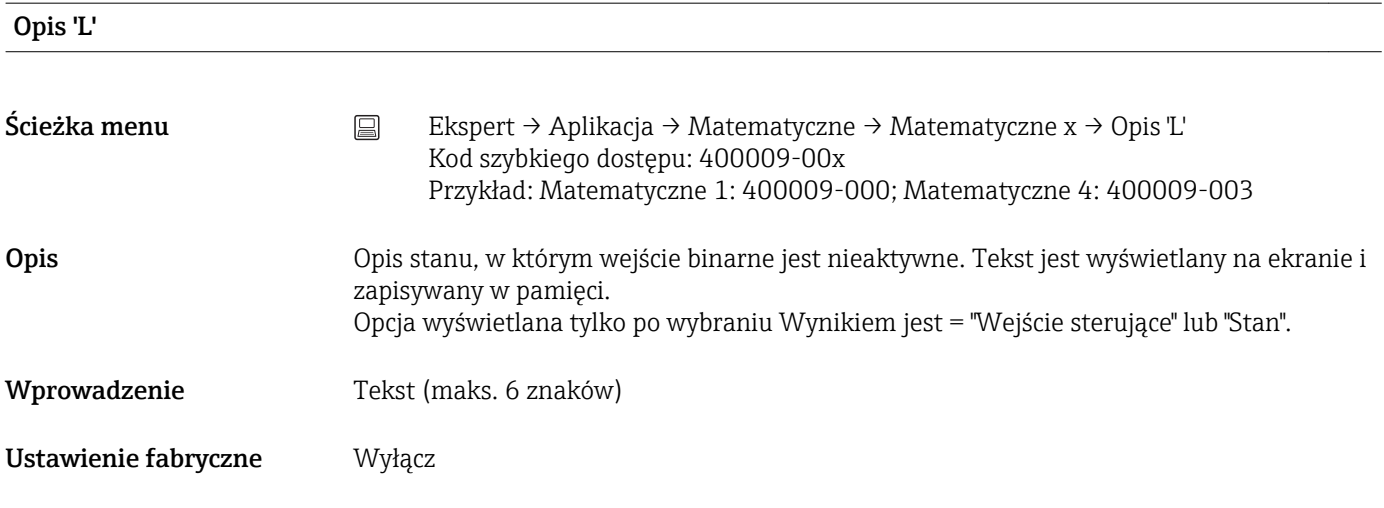

### Zapisz zdarzenie

Ścieżka menu Ekspert → Aplikacja → Matematyczne → Matematyczne x → Zapisz zdarzenie Kod szybkiego dostępu: 400010-00x Przykład: Matematyczne 1: 400010-000; Matematyczne 4: 400010-003

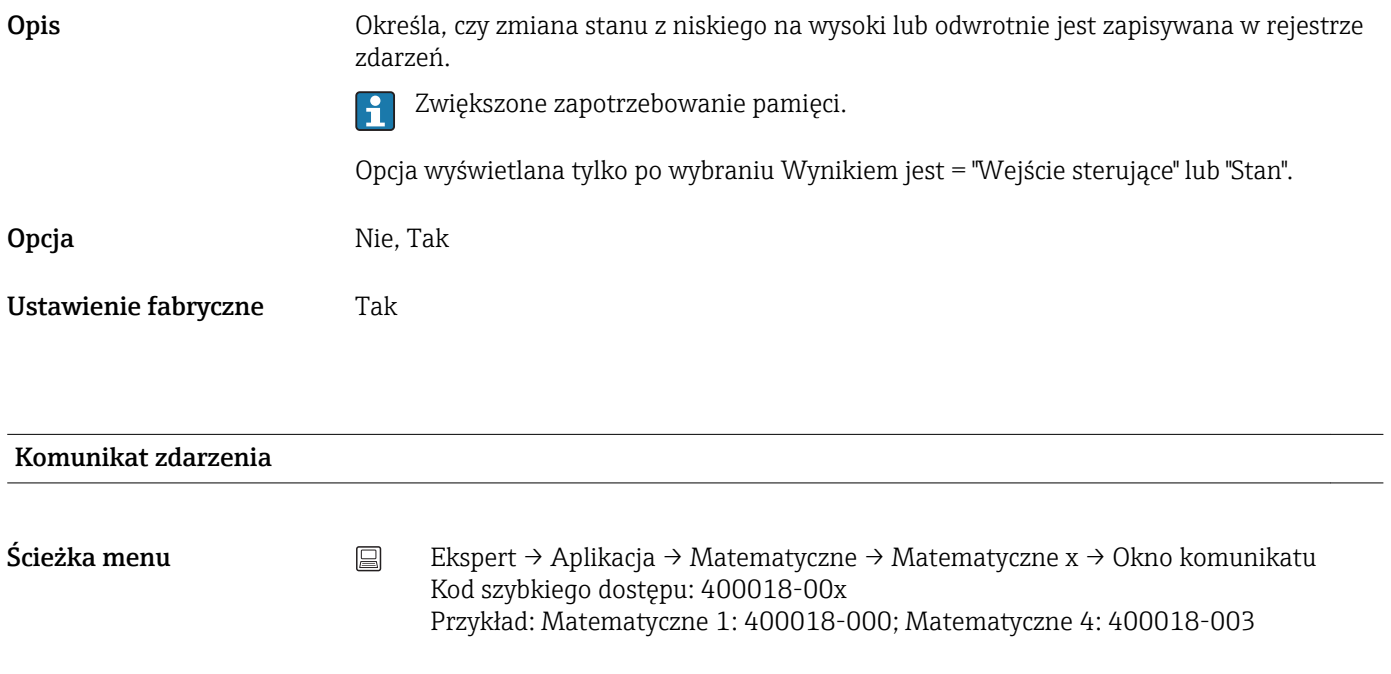

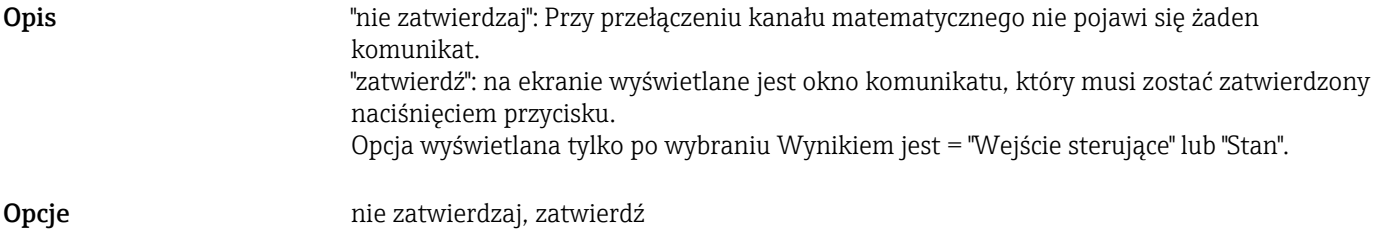

Ustawienie fabryczne nie zatwierdzaj

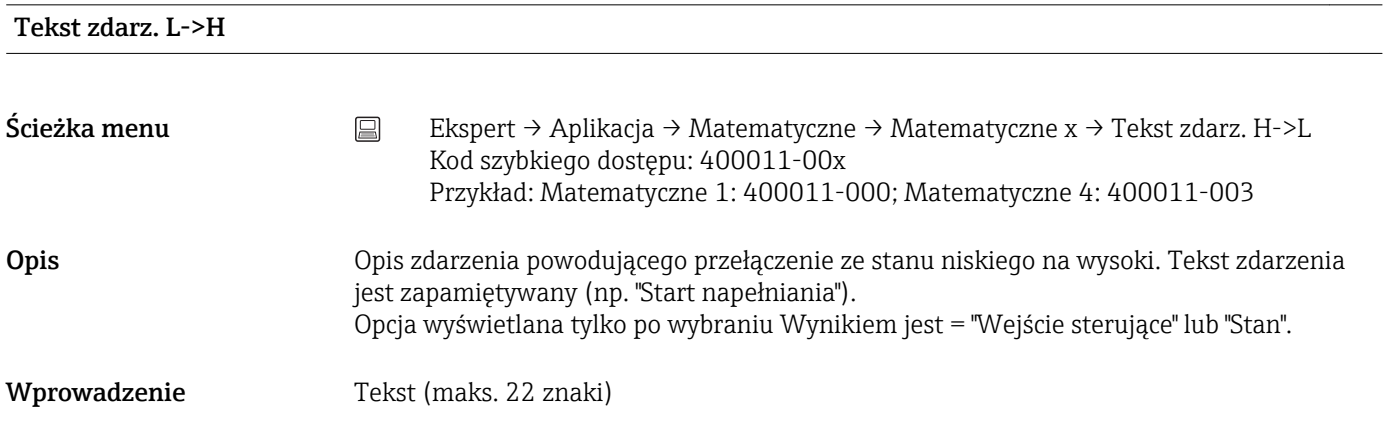

#### Tekst zdarz. H->L

Ścieżka menu Ekspert → Aplikacja → Matematyczne → Matematyczne x → Tekst zdarz. H->L Kod szybkiego dostępu: 400012-00x Przykład: Matematyczne 1:400012-000; Matematyczne 4: 400012-003

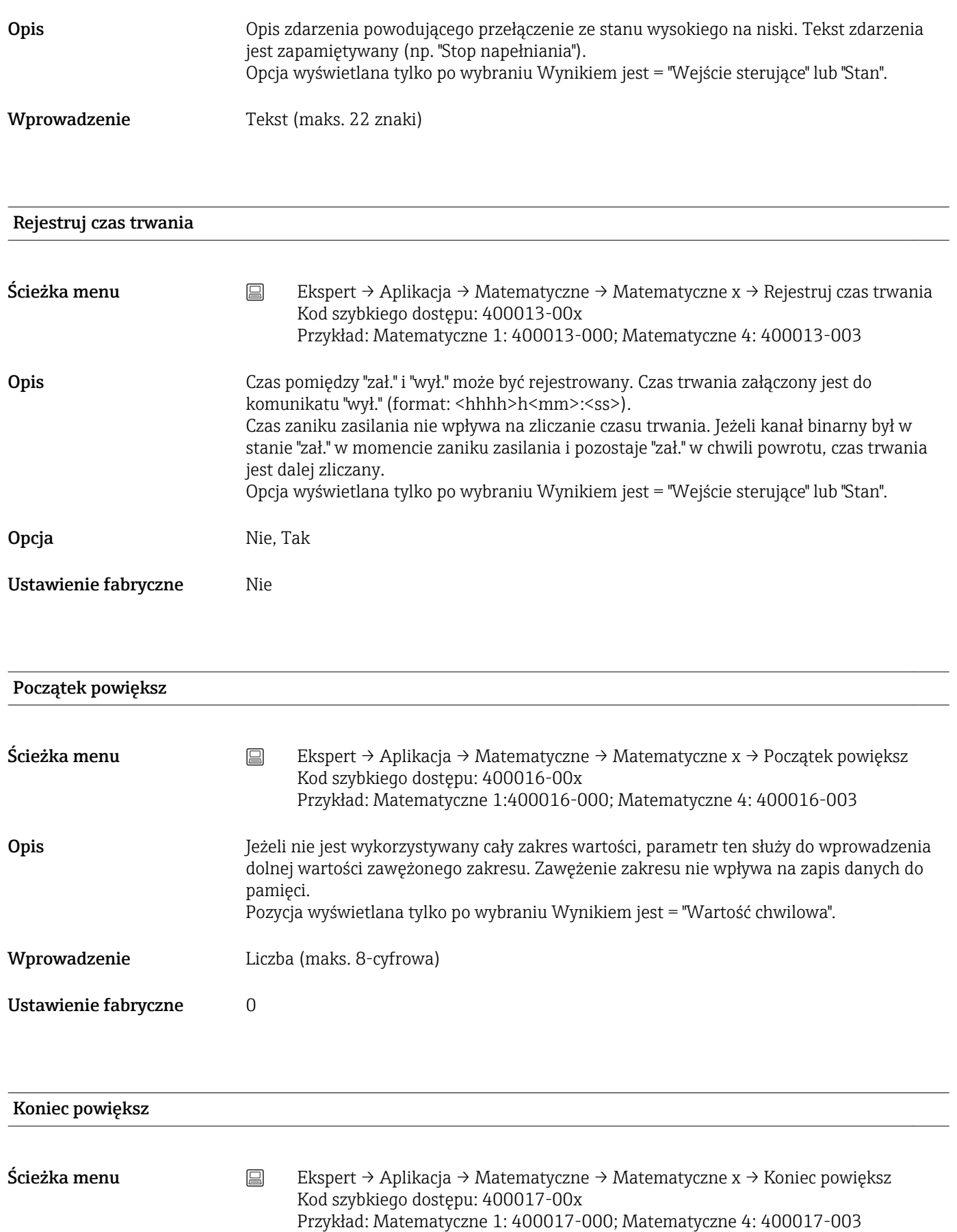

<span id="page-214-0"></span>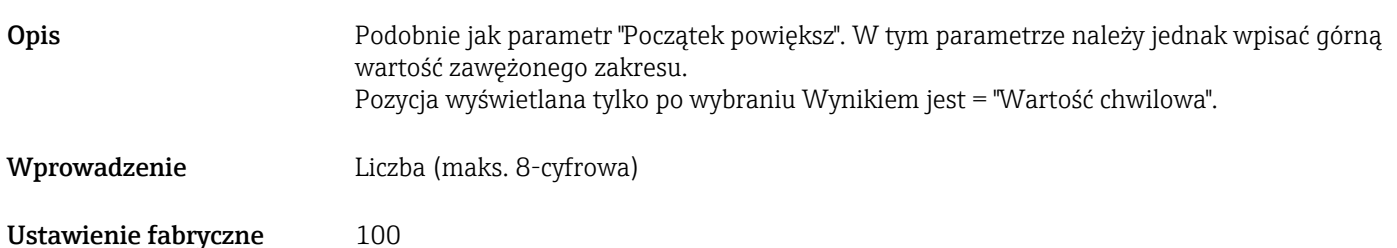

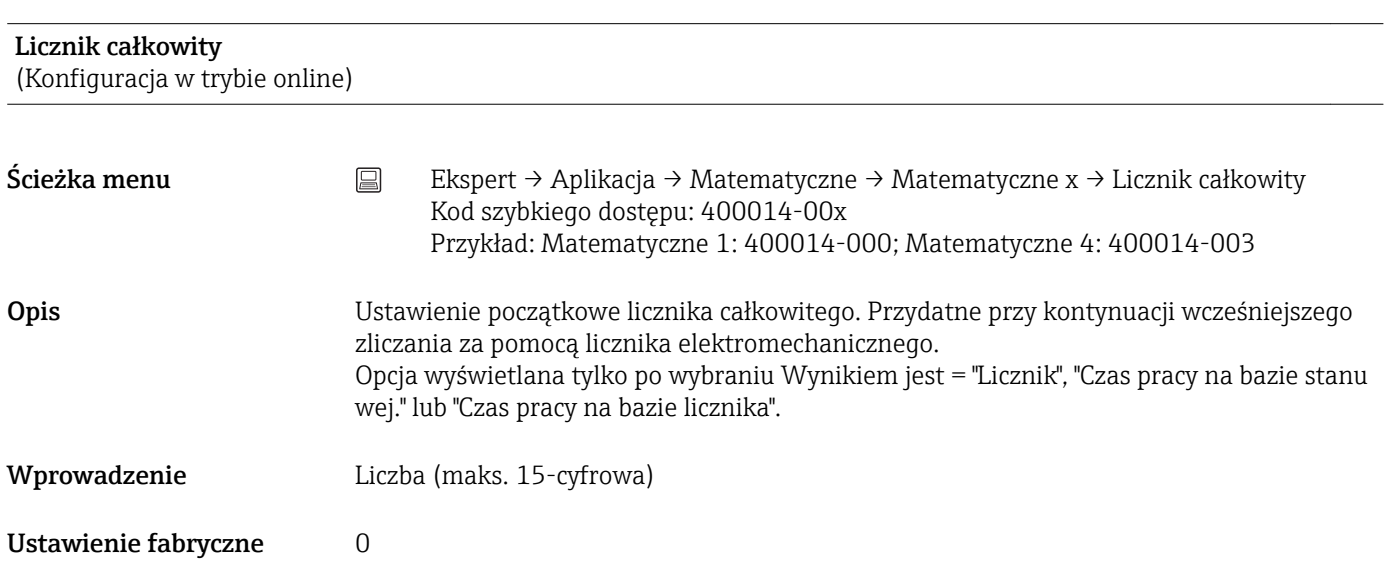

#### Edytor równań

Za pomocą edytora należy wprowadzić odpowiednie równanie. Równanie może być dowolną kombinacją działań arytmetycznych i logicznych. Można wykorzystywać kanały analogowe, binarne i zdefiniowane już kanały matematyczne.

#### Edytor równań

Ścieżka menu  $\Box$  Ekspert → Aplikacja → Matematyczne → Matematyczne x → Działanie mat. Kod szybkiego dostępu: 400002-000

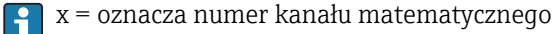

 $\vert \mathbf{f} \vert$ 

Pojawia się pole tekstowe z aktualnie wykorzystywanym działaniem matematycznym. Puste pole oznacza, że dla danego kanału matematycznego nie zostało jeszcze

zdefiniowane działanie matematyczne.

Opis Za pomocą tej funkcji poszczególne kanały można powiązać z sobą matematycznie i wykonać odpowiednie obliczenia. Wyliczone w ten sposób kanały matematyczne są traktowane jako kanały "rzeczywiste", bez względu na to, czy są podłączone konwencjonalnie czy poprzez magistralę. Za pomocą edytora należy wprowadzić odpowiednie równanie. Równanie może być dowolną kombinacją działań arytmetycznych i logicznych.

Można wykorzystywać kanały analogowe, binarne i zdefiniowane już kanały matematyczne.

Edytor ten umożliwia tworzenie równań złożonych maksymalnie z 200 znaków. Po wprowadzeniu równania, edytor można zamknąć, naciskając przycisk OK a wprowadzone równanie zostanie zatwierdzone. W poniższych rozdziałach opisano najczęściej spotykane wyrażenia i operatory obliczeń.

#### *Wejścia*

Składnia służąca do opisu wejść w równaniach jest następująca:

#### Typ wejścia (typ sygnału;numer kanału)

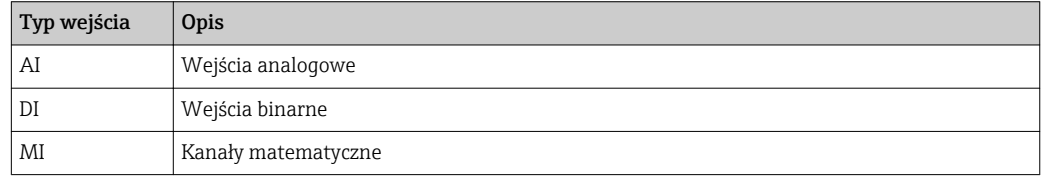

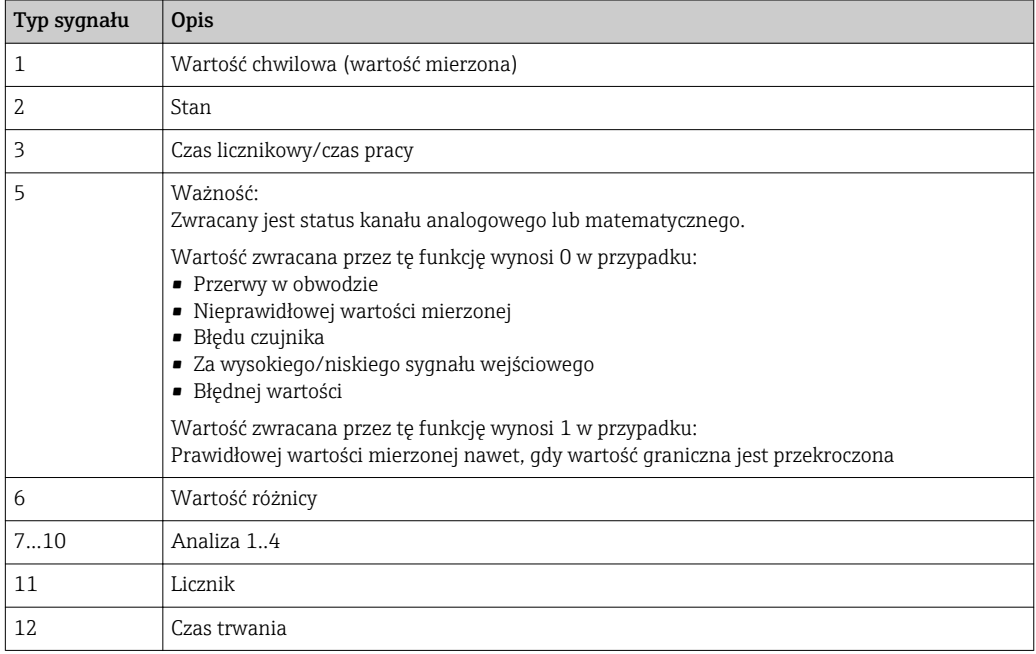

Nie wszystkie typy sygnałów są dostępne dla każdego typu wejścia. Zależy to od opcji danego urządzenia.

#### Numery kanałów:

Kanał analogowy  $1 = 1$ , kanał analogowy  $2 = 2$ , kanał binarny  $1 = 1, ...$ 

#### *Przykłady:*

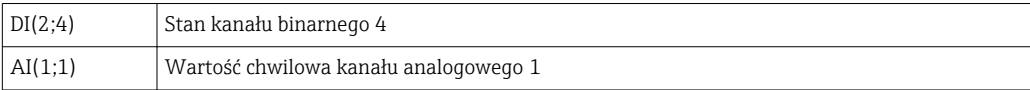
## Status wartości granicznej:

LMT (typ, numer wartości granicznej)

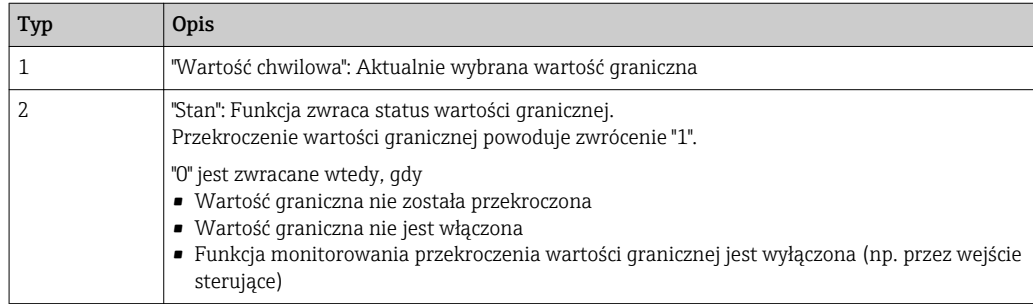

#### *Przykłady:*

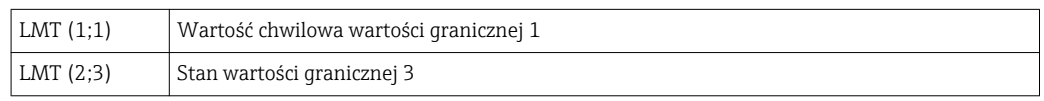

#### *Priorytet operatorów / funkcji*

Obliczanie wyniku równania odbywa się zgodnie z ogólnymi zasadami matematycznymi dotyczącymi kolejności operacji:

- W pierwszej kolejności działania w nawiasach
- Potęgowanie przed mnożeniem i dzieleniem
- Mnożenie i dzielenie przed dodawaniem i odejmowaniem
- Kierunek obliczeń: od lewej do prawej

#### *Operatory*

#### *Operatory obliczeń:*

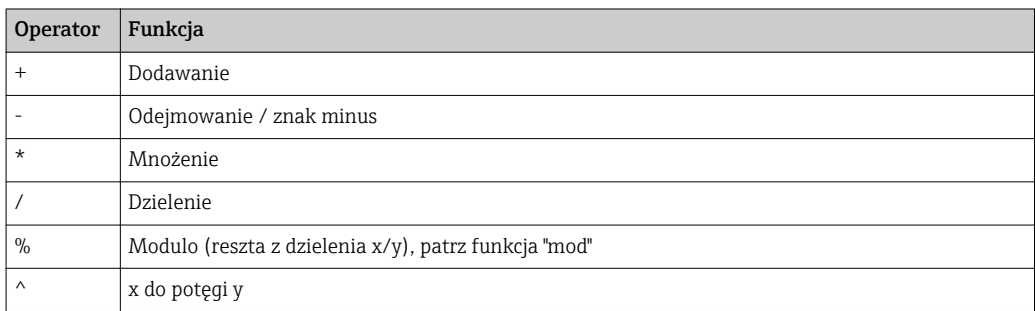

#### *Operatory relacji:*

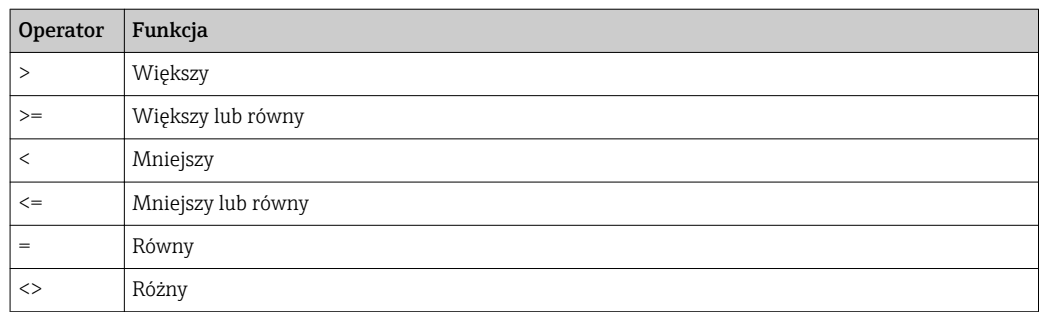

## *Operatory logiczne:*

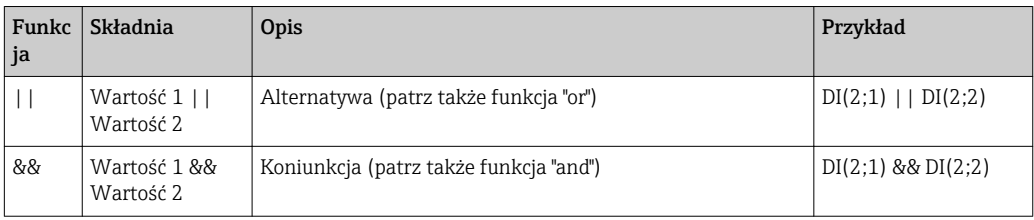

# *Funkcje*

# *Funkcje standardowe:*

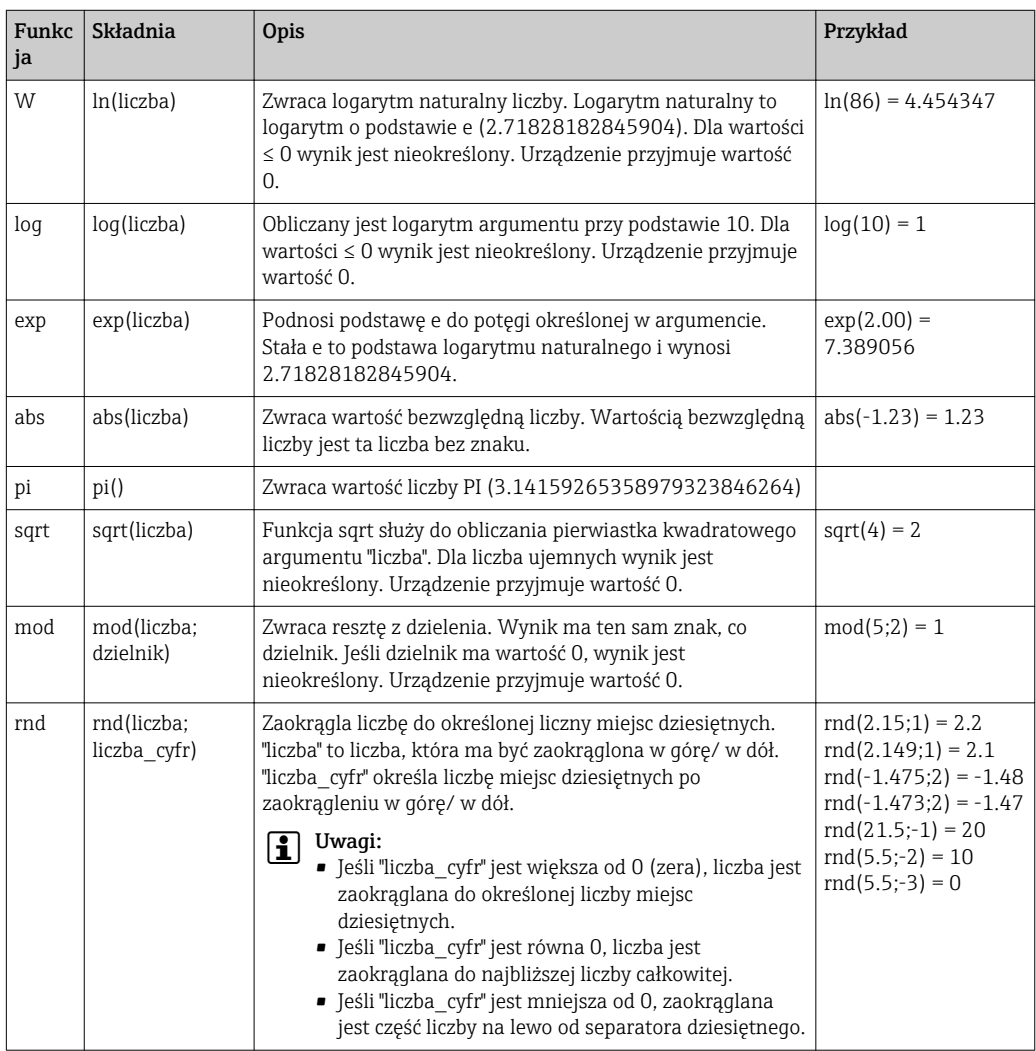

# *Funkcje trygonometryczne:*

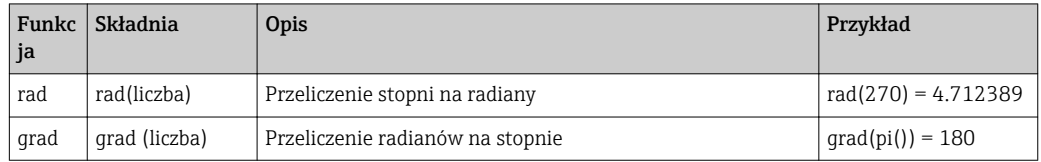

W poniższych funkcjach kąt powinien być podawany w radianach. Jeśli kąt jest podawany w stopniach, powinien zostać przeliczony na radiany przez przemnożenie przez pi()/180. Alternatywnie można użyć funkcji "rad":

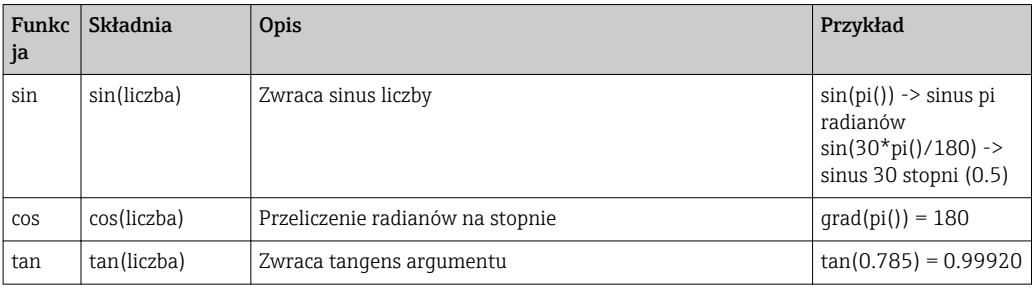

Poniższe funkcje zwracają kąt w radianach o wartości z przedziału –pi/2 do +pi/2. Jeśli wynik ma być wyrażony w stopniach, należy go pomnożyć przez 180/pi() lub użyć funkcji "grad":

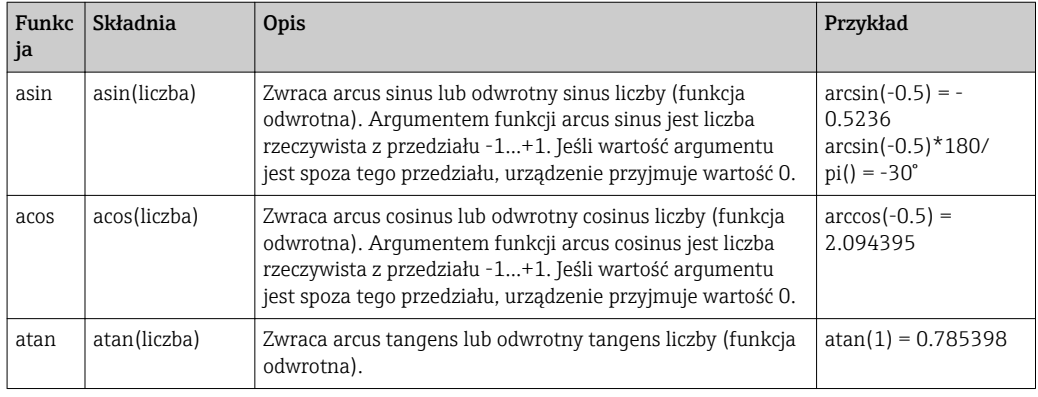

#### *Funkcje logiczne:*

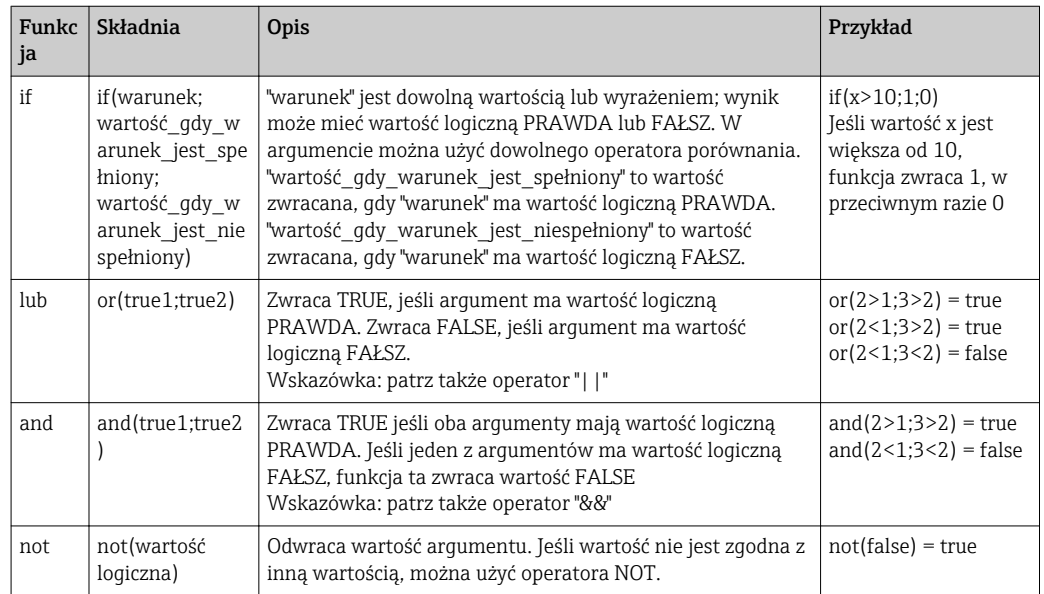

XX w poniższych funkcjach oznacza jedno z wejść opisanych w  $\rightarrow \Box$  216. Funkcje agregacji mogą być wykonywane wyłącznie na wejściach jednego typu.

#### *Funkcje agregacji:*

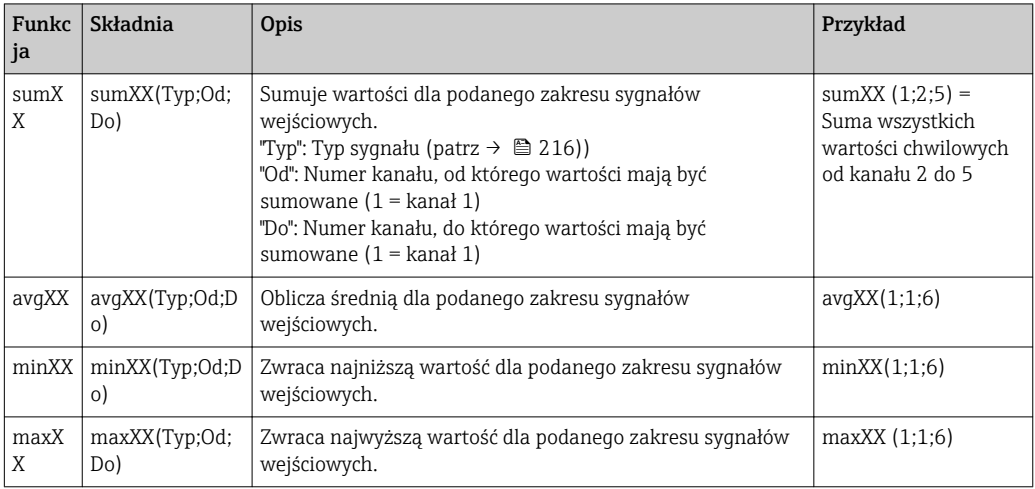

#### *Funkcje daty/czasu:*

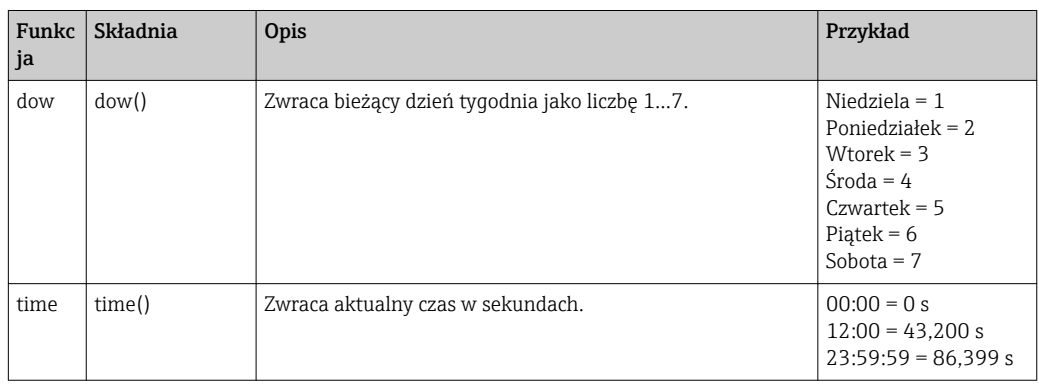

#### *Separator dziesiętny*

W edytorze równań separatorem dziesiętnym może być kropka i przecinek. Separatory tysięcy nie są obsługiwane.

#### *Sprawdzanie poprawności równania*

W równaniu występuje błąd wtedy, gdy:

- Wykorzystywane kanały nie są włączone lub ustawiony został niewłaściwy tryb pracy danego kanału (sprawdzanie poprawności nie jest wykonywane podczas wprowadzania równania, ponieważ użytkownik może włączyć dany kanał później)
- Zawiera błędne znaki/formuły/funkcje/operatory
- Występują błędy składniowe (np. w równaniu występuje niewłaściwa liczba parametrów)
- Zostaną użyte niewłaściwe nawiasy (liczba nawiasów otwierających różna od liczby nawiasów zamykających)
- Występuje dzielenie przez zero
- Kanał odwołuje się do siebie samego (odwołanie cykliczne)

Błędne równania są deaktywowane po zatwierdzeniu ustawień lub po uruchomieniu urządzenia.

Błędy niemożliwe do identyfikacji: o ile to możliwe, błędy w równaniach są sygnalizowane bezpośrednio w trakcie ich wprowadzania. Jednak ze względu na stopień skomplikowania wprowadzanego równania (np. zagnieżdżenia formuł), wykrycie każdego błędu jest niemożliwe.

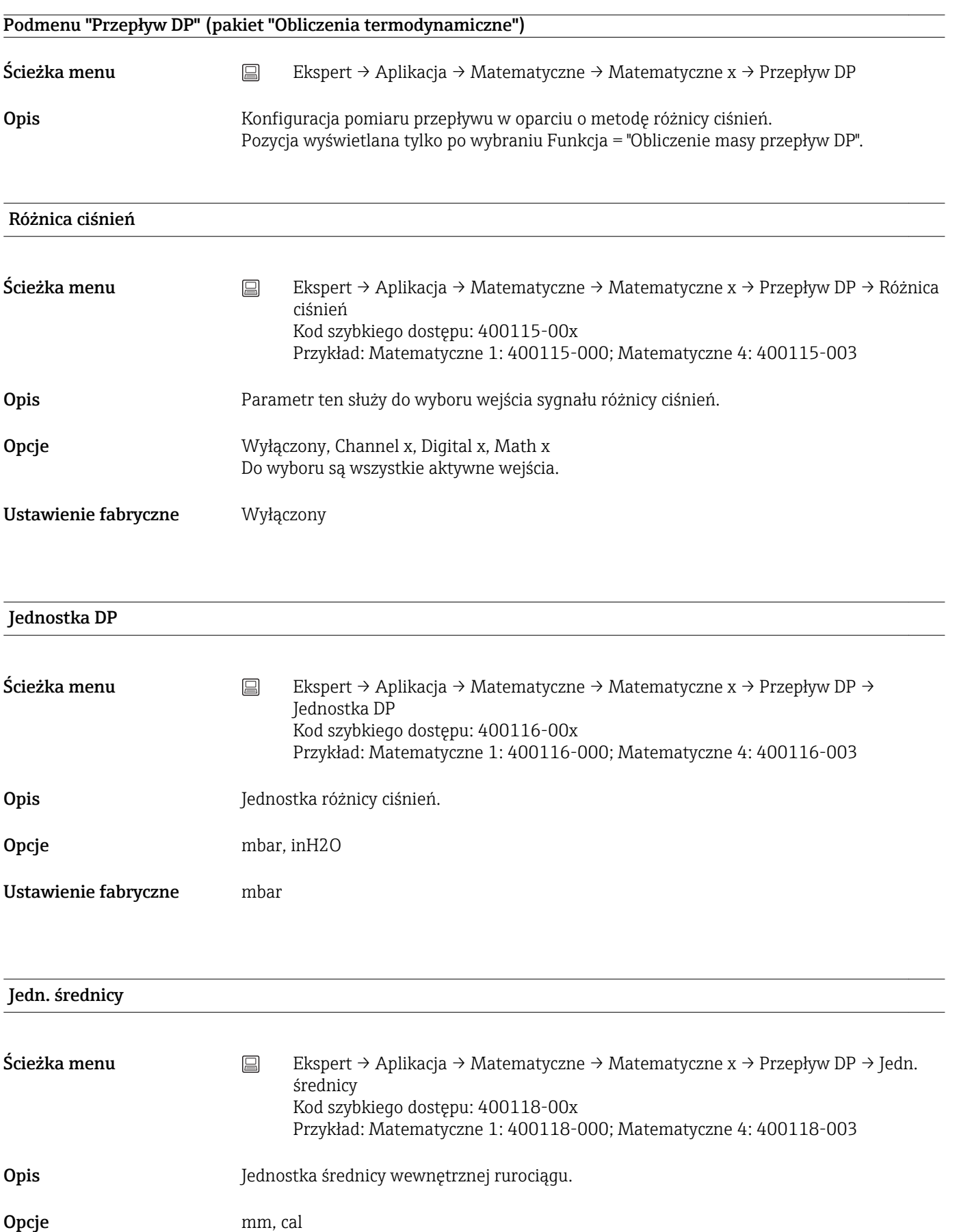

Ustawienie fabryczne mm

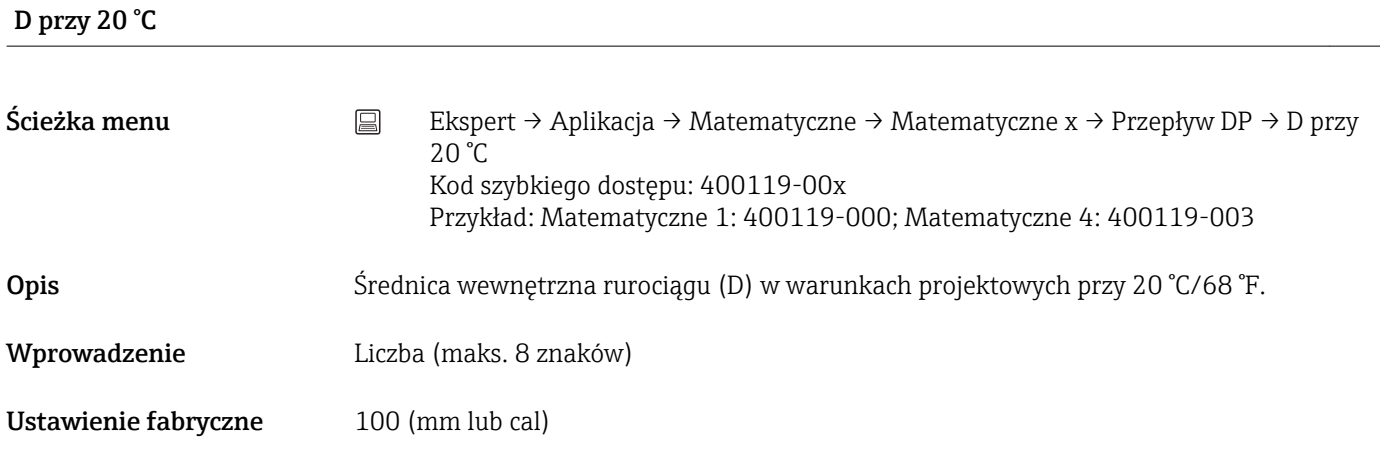

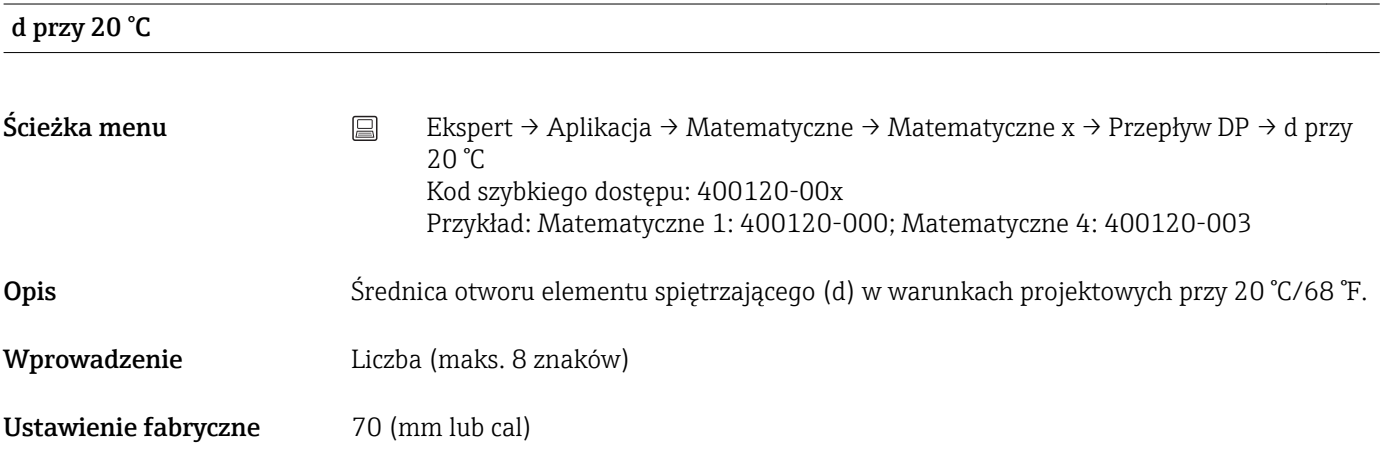

## Współczynnik K

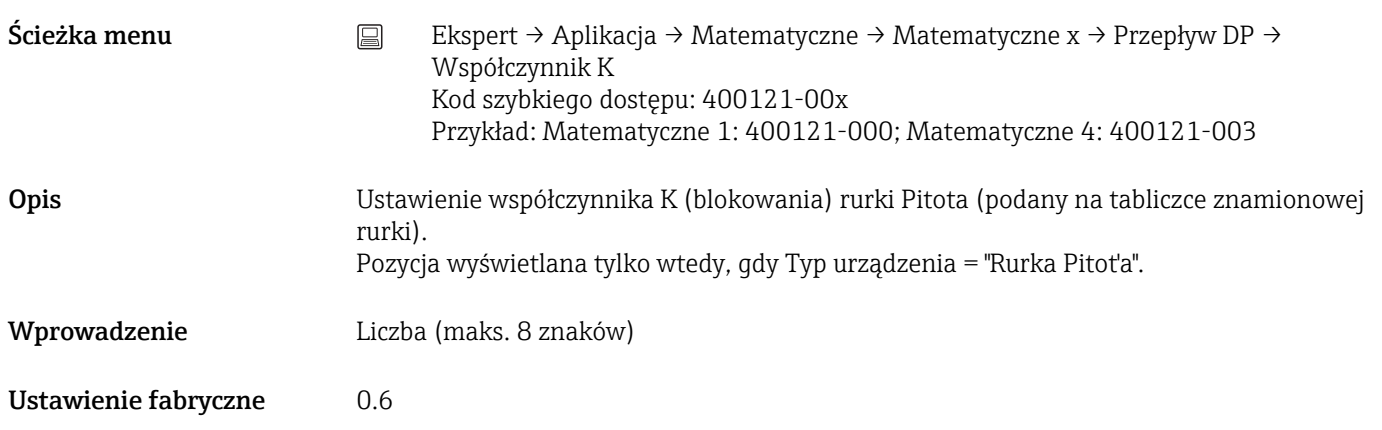

# Materiał rury Ścieżka menu  $\Box$  Ekspert → Aplikacja → Matematyczne → Matematyczne x → Przepływ DP → Materiał rury Kod szybkiego dostępu: 400127-00x Przykład: Matematyczne 1: 400127-000; Matematyczne 4: 400127-003 **Opis** Materiał, z którego wykonany jest rurociąg. Opcje Stal węglowa, Stal k.o., 1.5415 / A182F1, 1.7335 / A182F12, 1.7380 / A182F22, 1.4922, / 1.4401/316, 1.4404/316 / L, 1.4571/316 / Ti Ustawienie fabryczne Stal węglowa Gęstość Ścieżka menu  $\Box$  Ekspert → Aplikacja → Matematyczne → Matematyczne x → Przepływ DP → Gęstość Kod szybkiego dostępu: 400123-00x Przykład: Matematyczne 1: 400123-000; Matematyczne 4: 400123-003 Opis Służy do wyboru wejścia sygnału gęstości lub kanału matematycznego, w którym obliczana jest gęstość. Pozycja wyświetlana tylko po wybraniu Aplikacja = "Ciecze przepływ DP" lub "Gazy przepływ DP". **Opcje Wyłączony, Channel x, Digital x, Math x** Do wyboru są wszystkie aktywne wejścia. Ustawienie fabryczne Wyłączony Jednostka gęstości Ścieżka menu Ekspert → Aplikacja → Matematyczne → Matematyczne x → Przepływ DP → Jednostka gęstości Kod szybkiego dostępu: 400124-00x Przykład: Matematyczne 1: 400124-000; Matematyczne 4: 400124-003 **Opis** Służy do wyboru jednostki gęstości. Pozycja wyświetlana tylko po wybraniu Aplikacja = "Ciecze przepływ DP" lub "Gazy przepływ DP". **Opcje**  $\frac{1}{2}$  kg/m<sup>3</sup>, lb/ft<sup>3</sup>

Ustawienie fabryczne  $kg/m<sup>3</sup>$ 

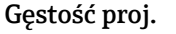

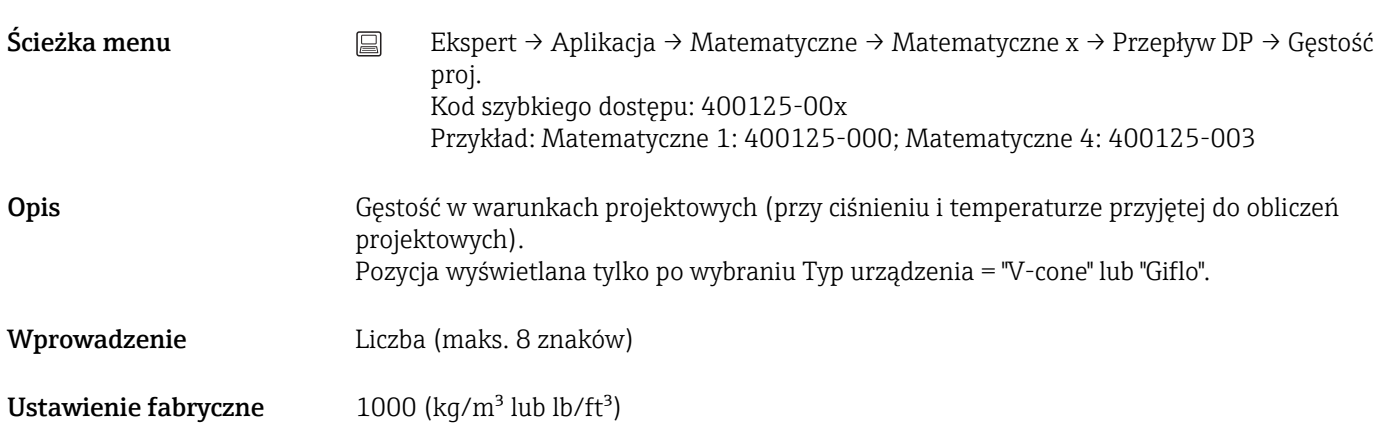

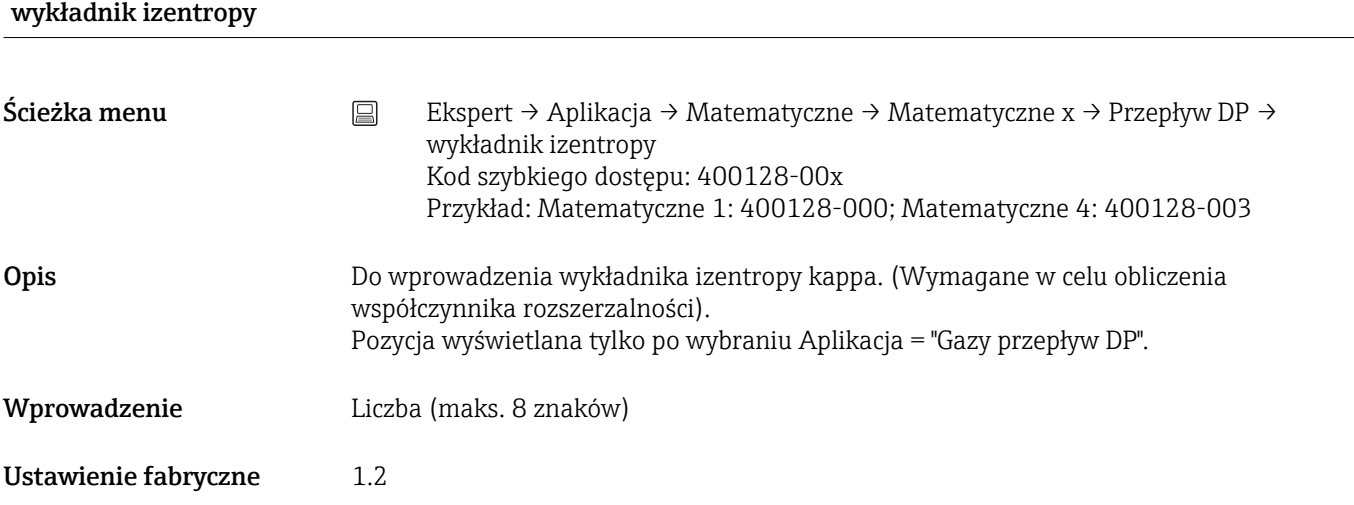

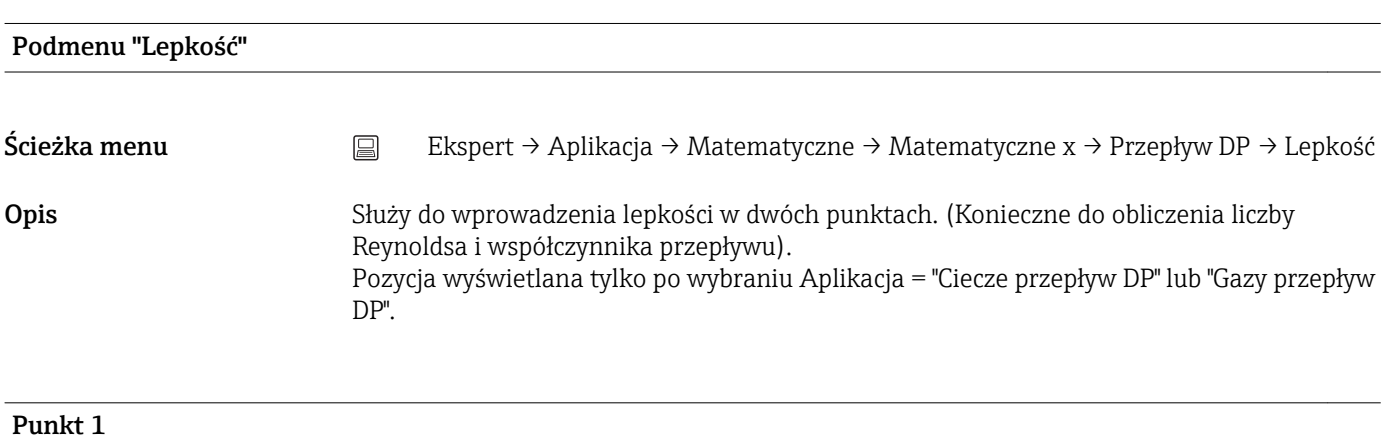

## Temperatura

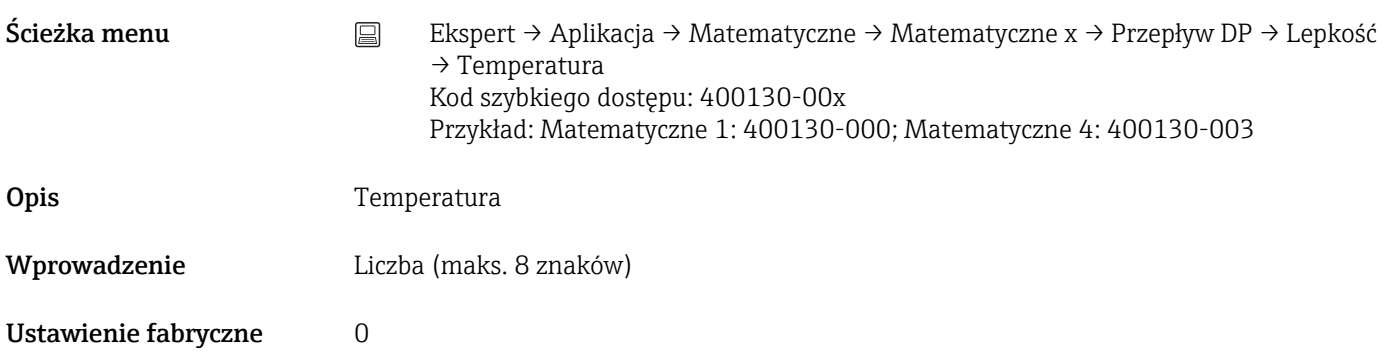

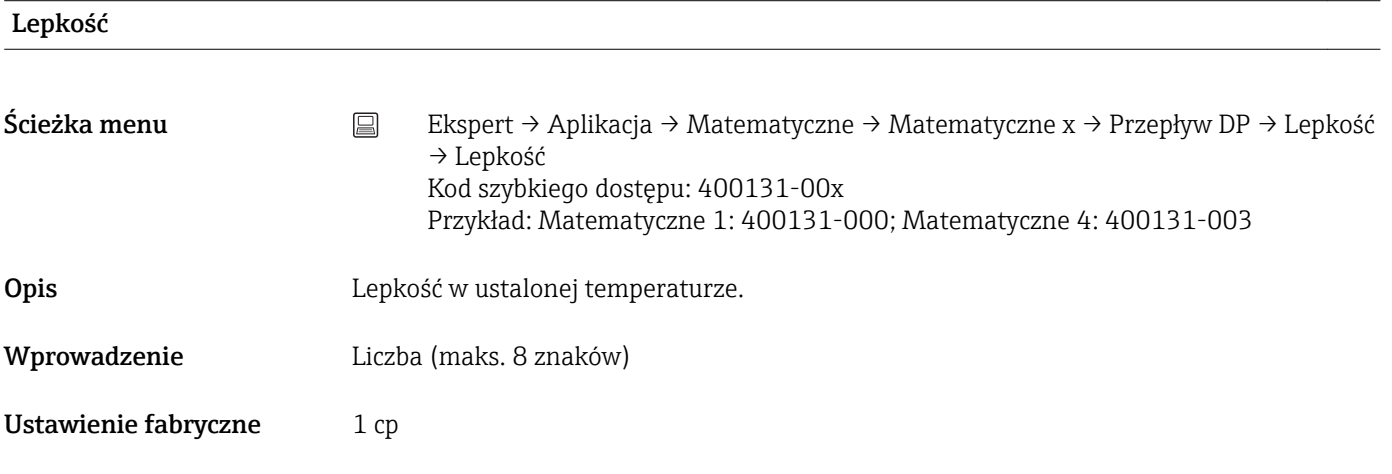

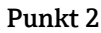

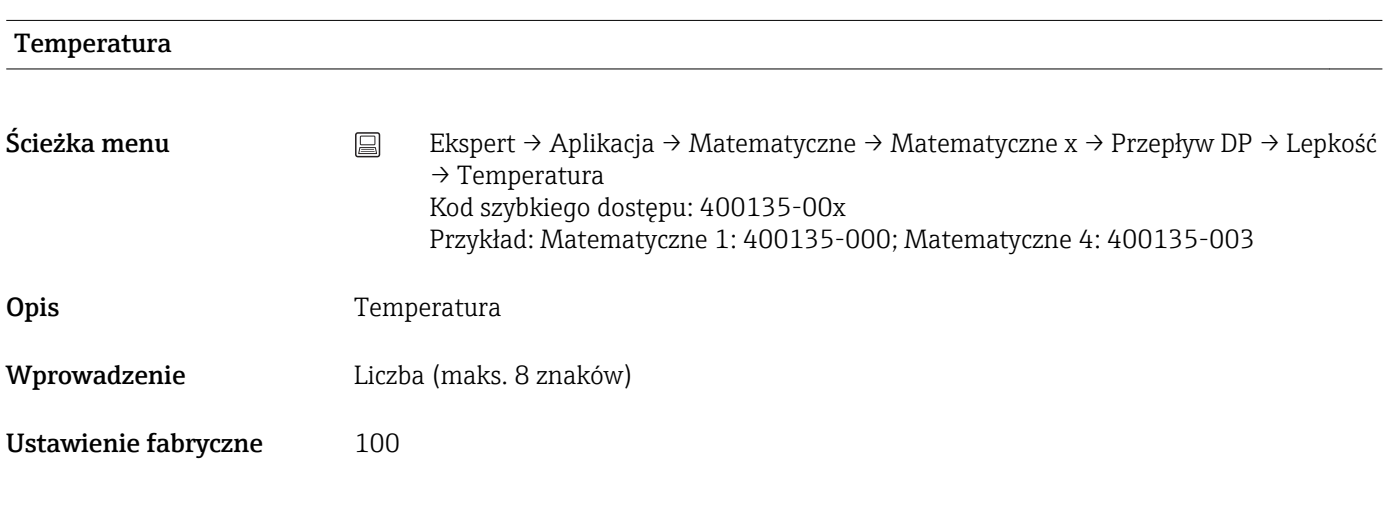

## Lepkość

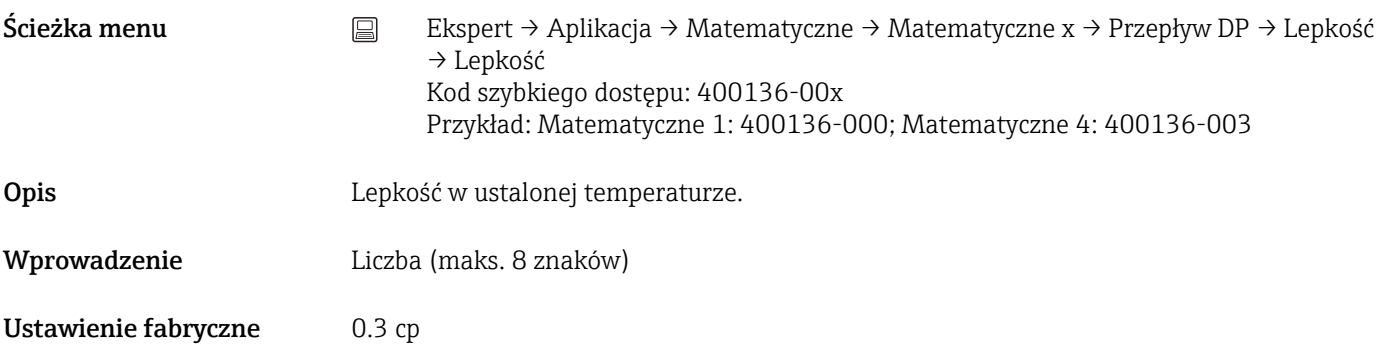

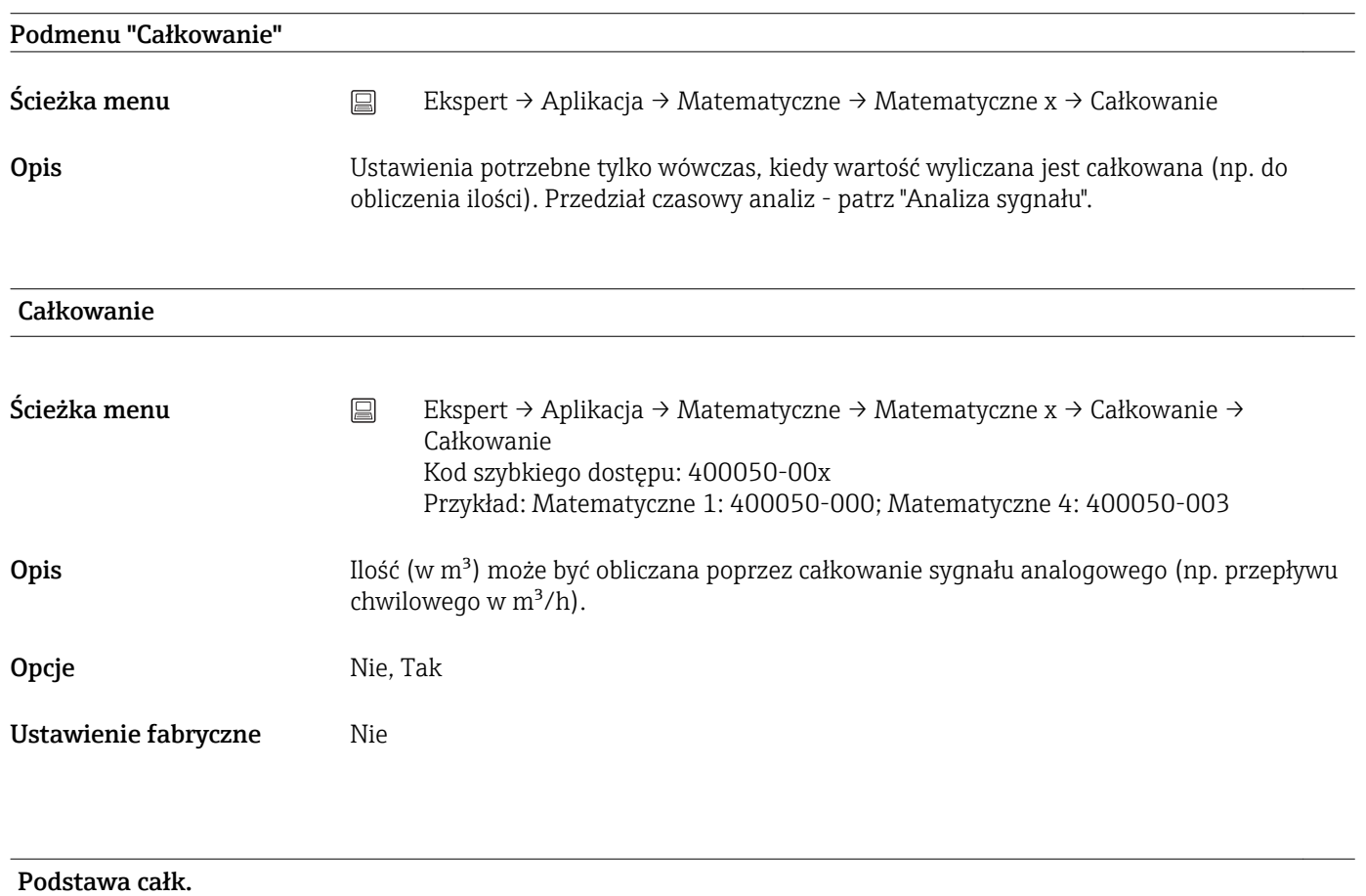

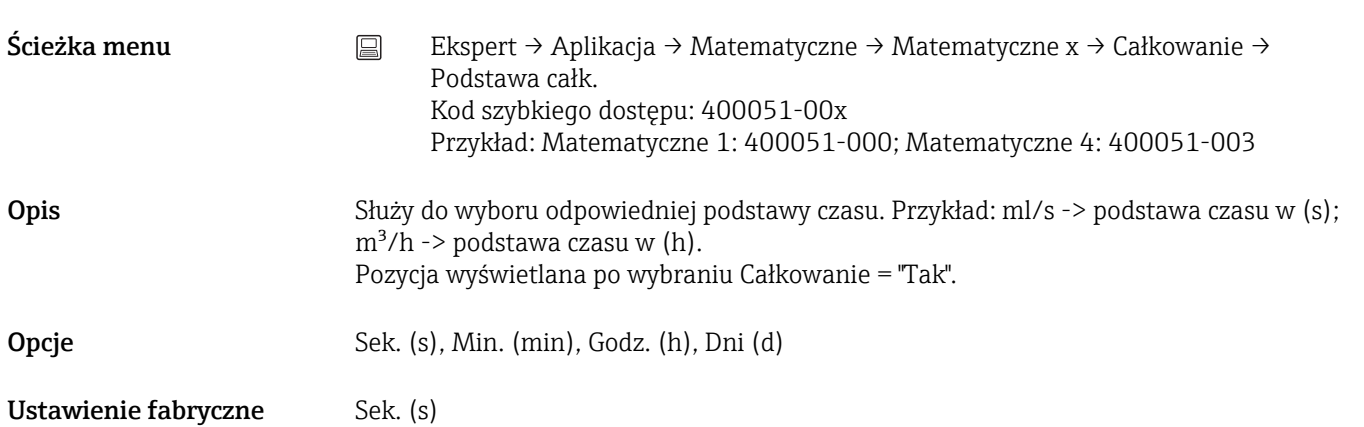

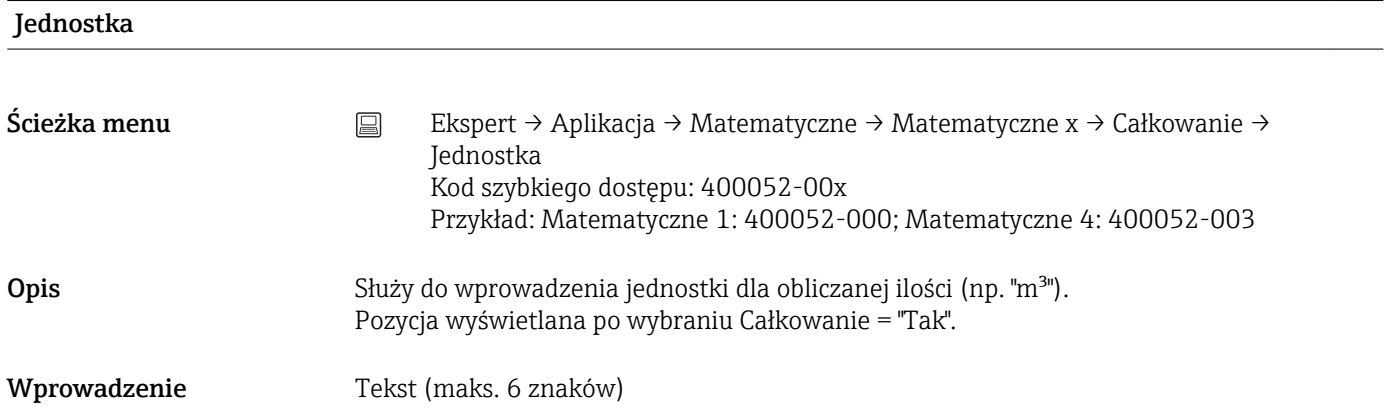

## Jednostki całk. (pakiet "Obliczenia termodynamiczne")

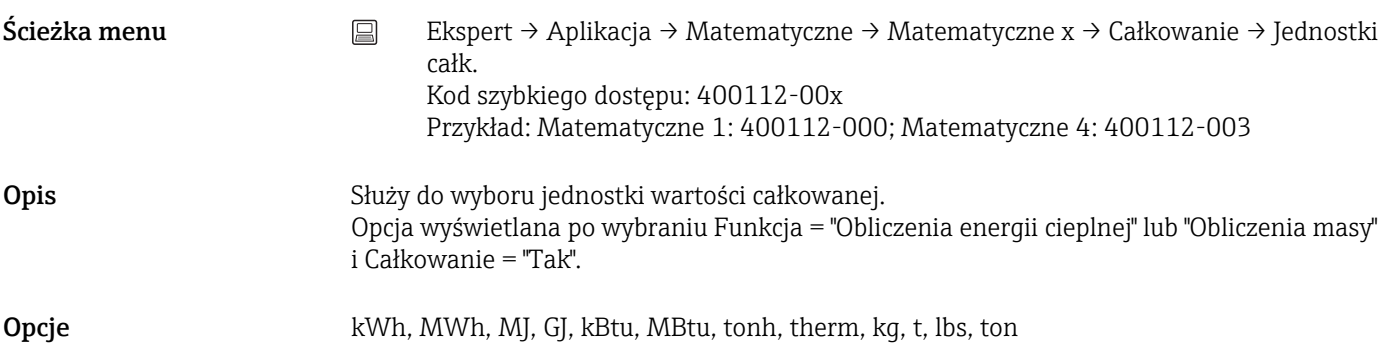

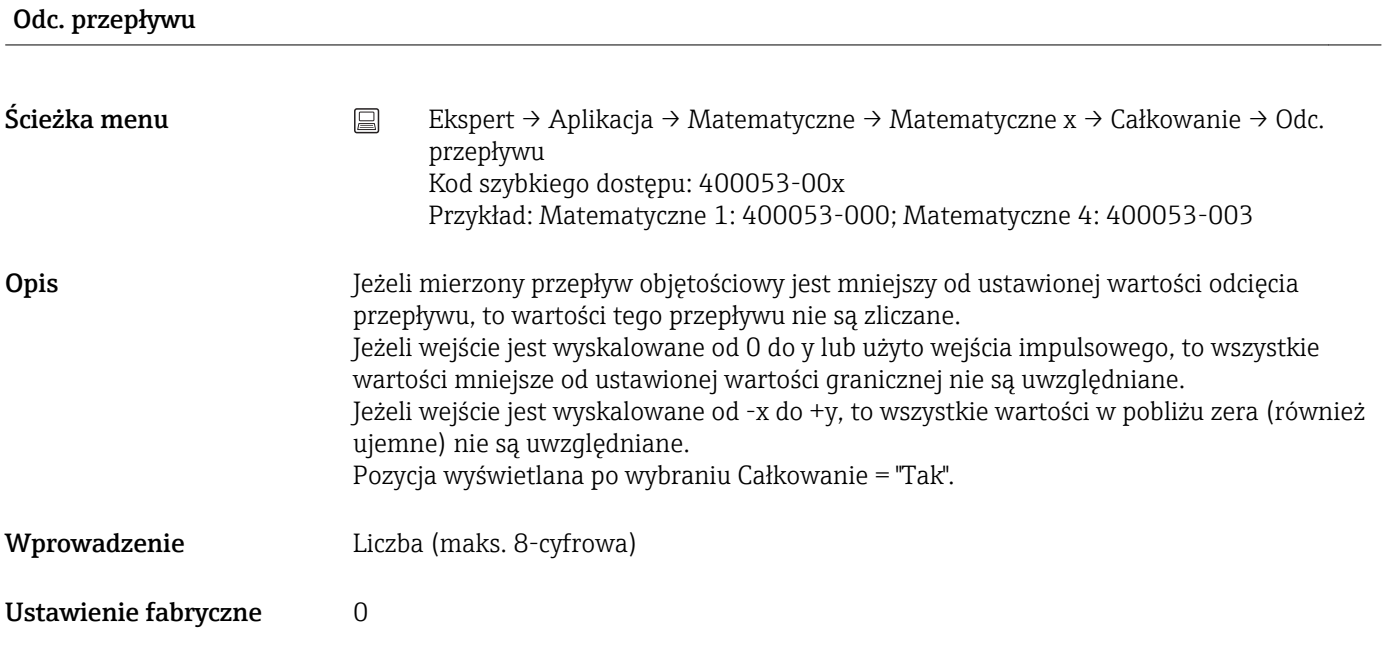

## Współcz. oblicz.

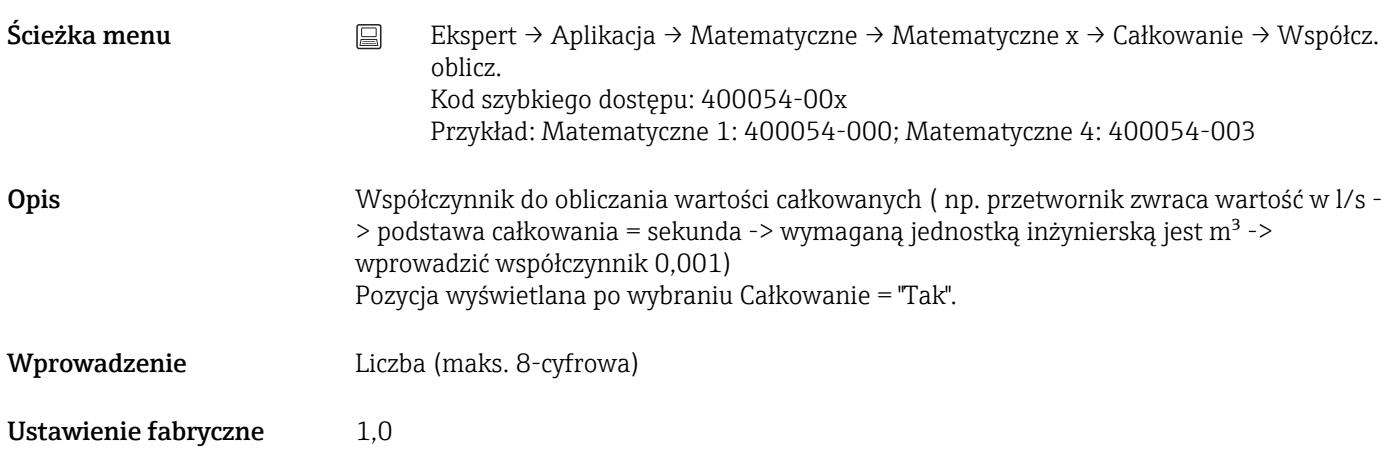

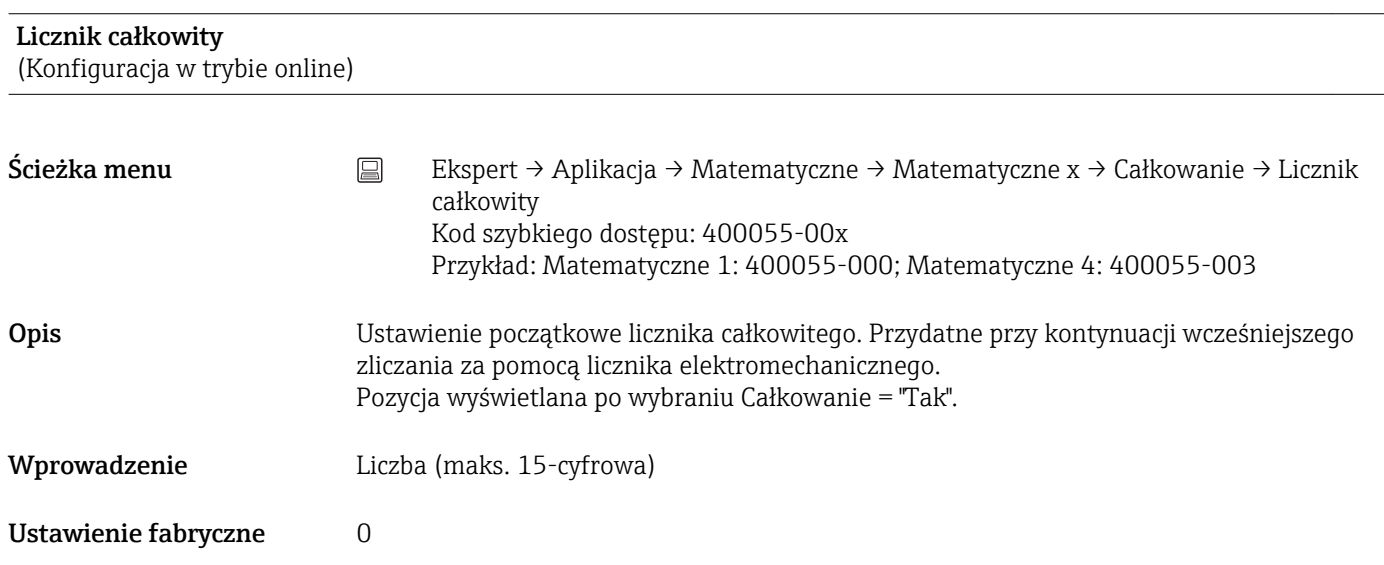

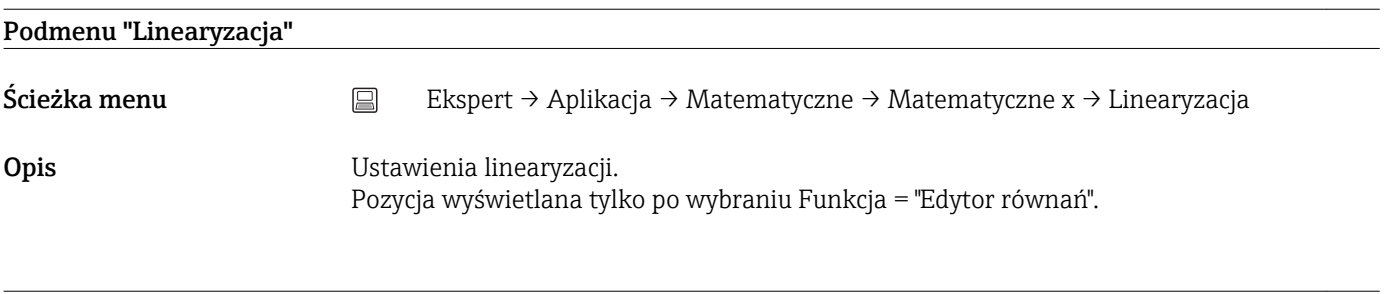

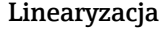

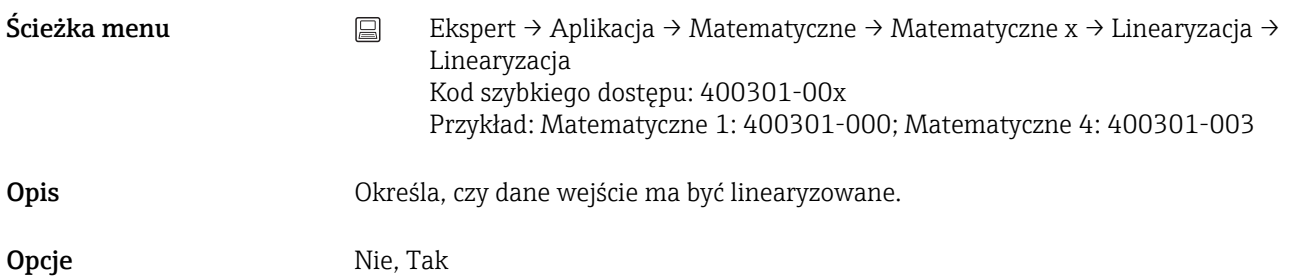

Ustawienie fabryczne Nie

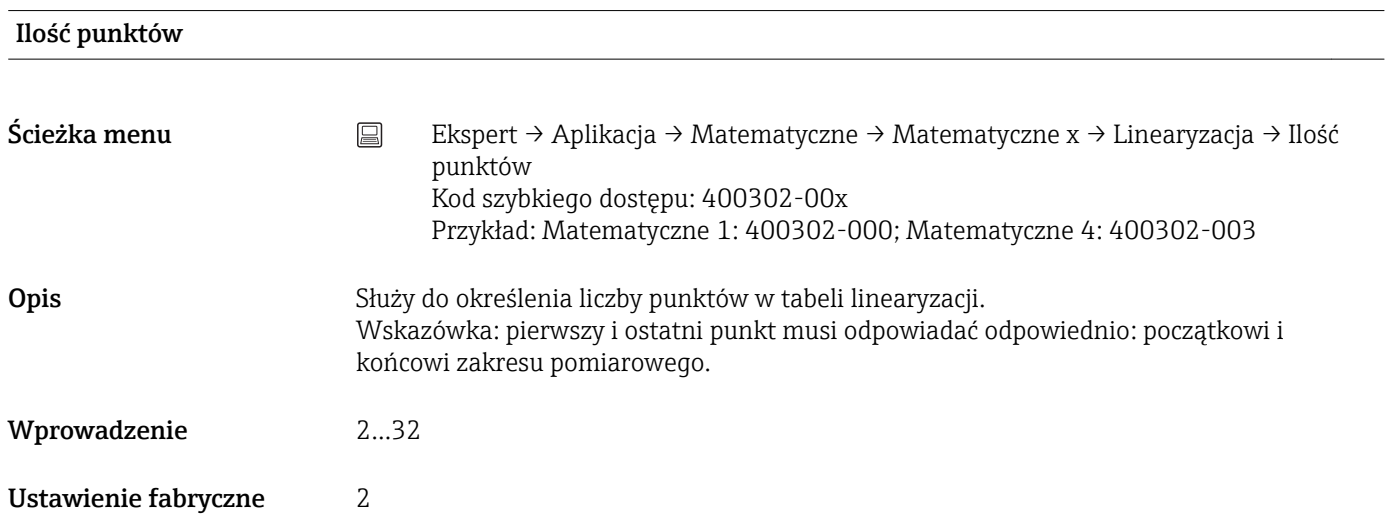

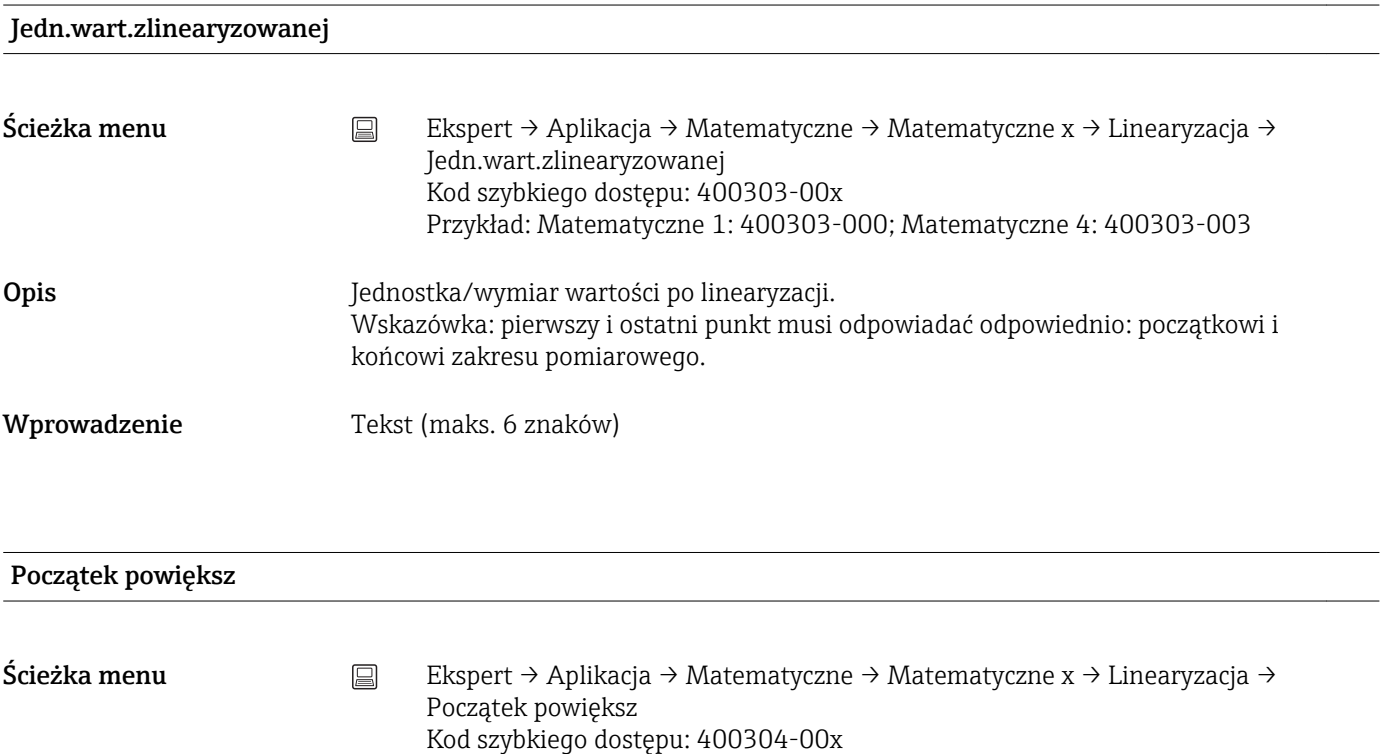

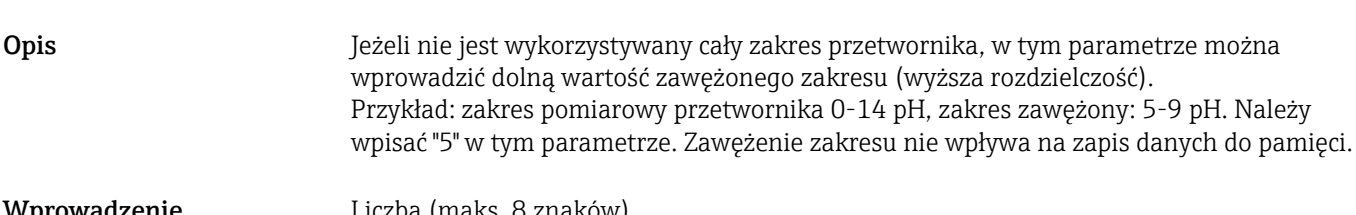

Przykład: Matematyczne 1: 400304-000; Matematyczne 4: 400304-003

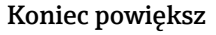

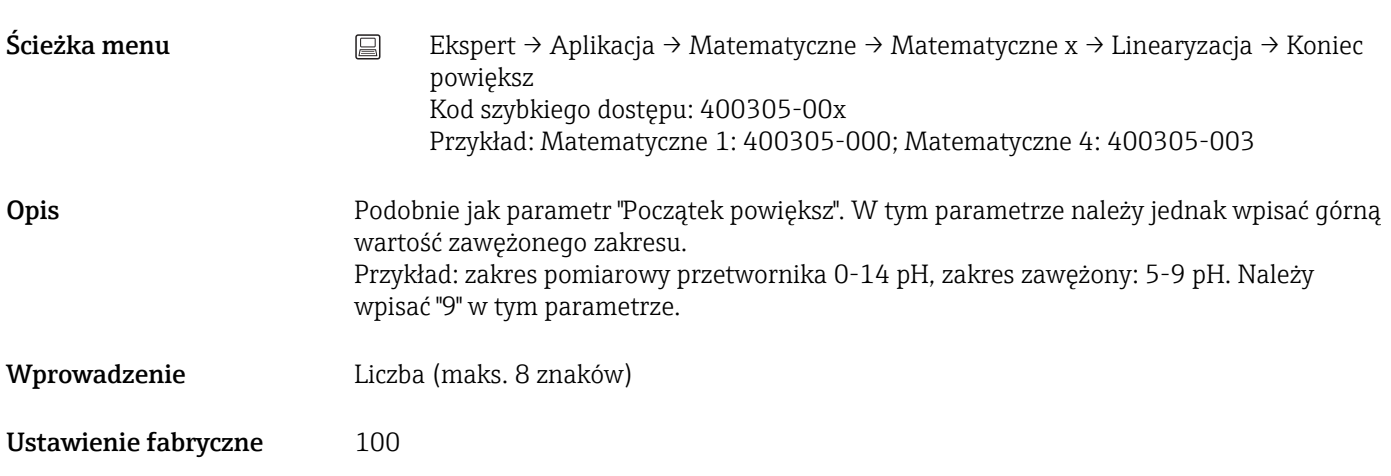

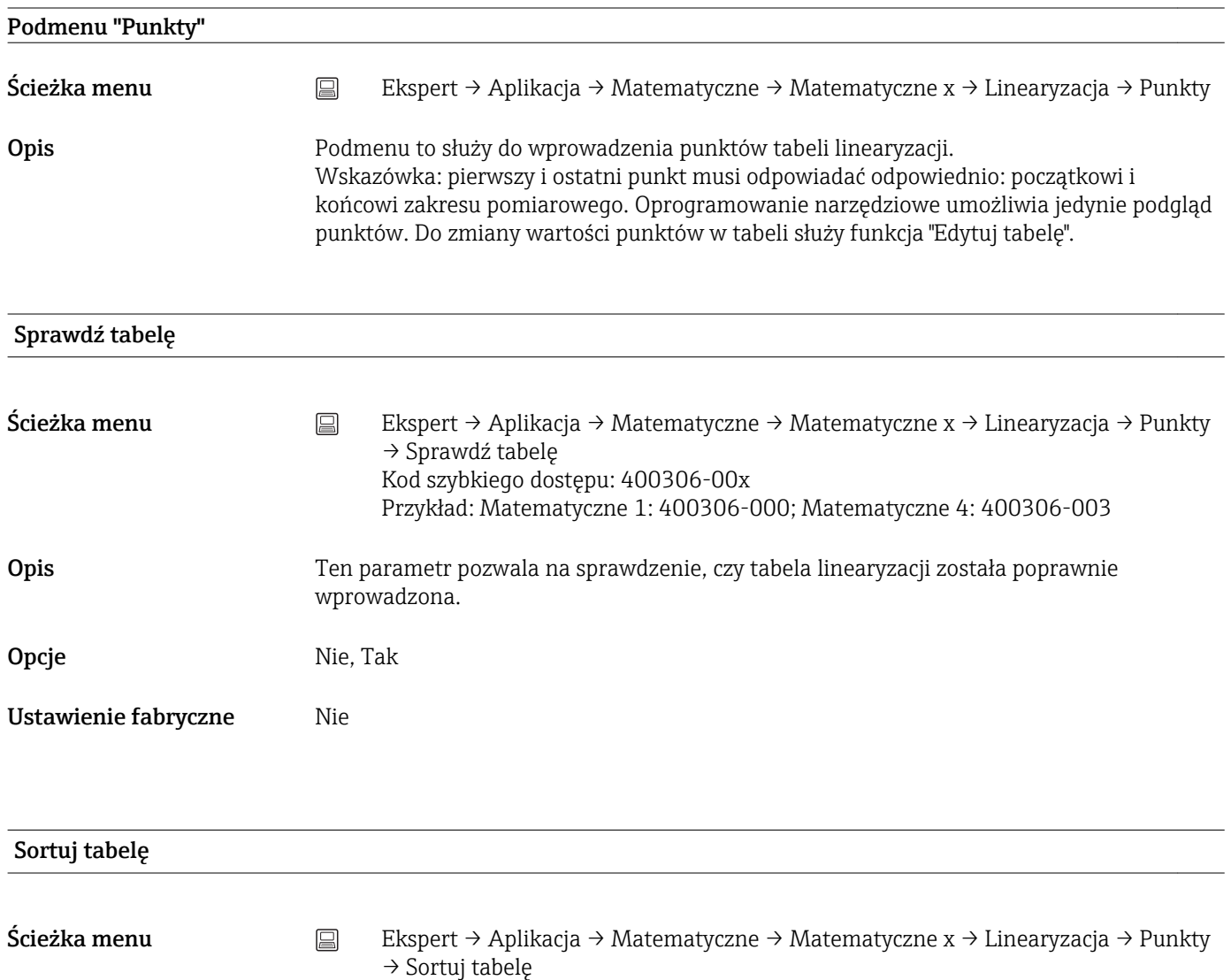

Kod szybkiego dostępu: 400307-00x

Przykład: Matematyczne 1: 400307-000; Matematyczne 4: 400307-003

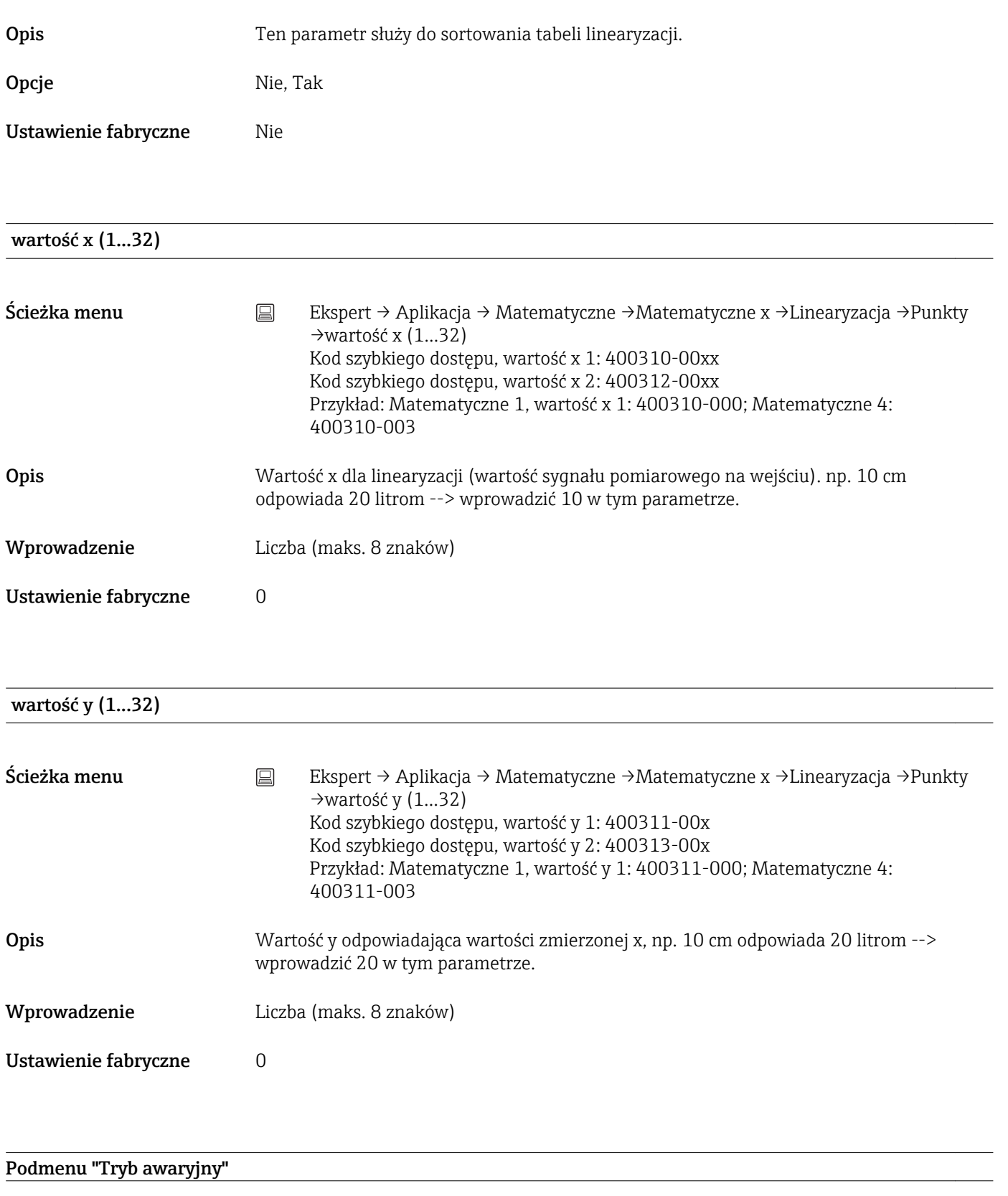

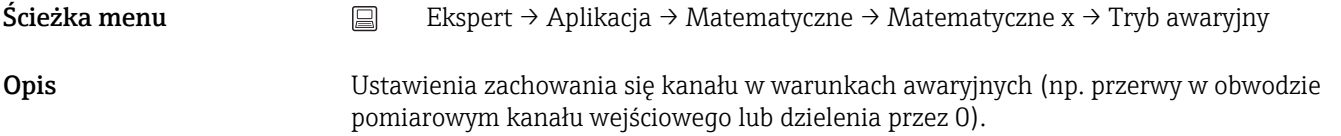

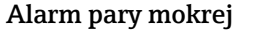

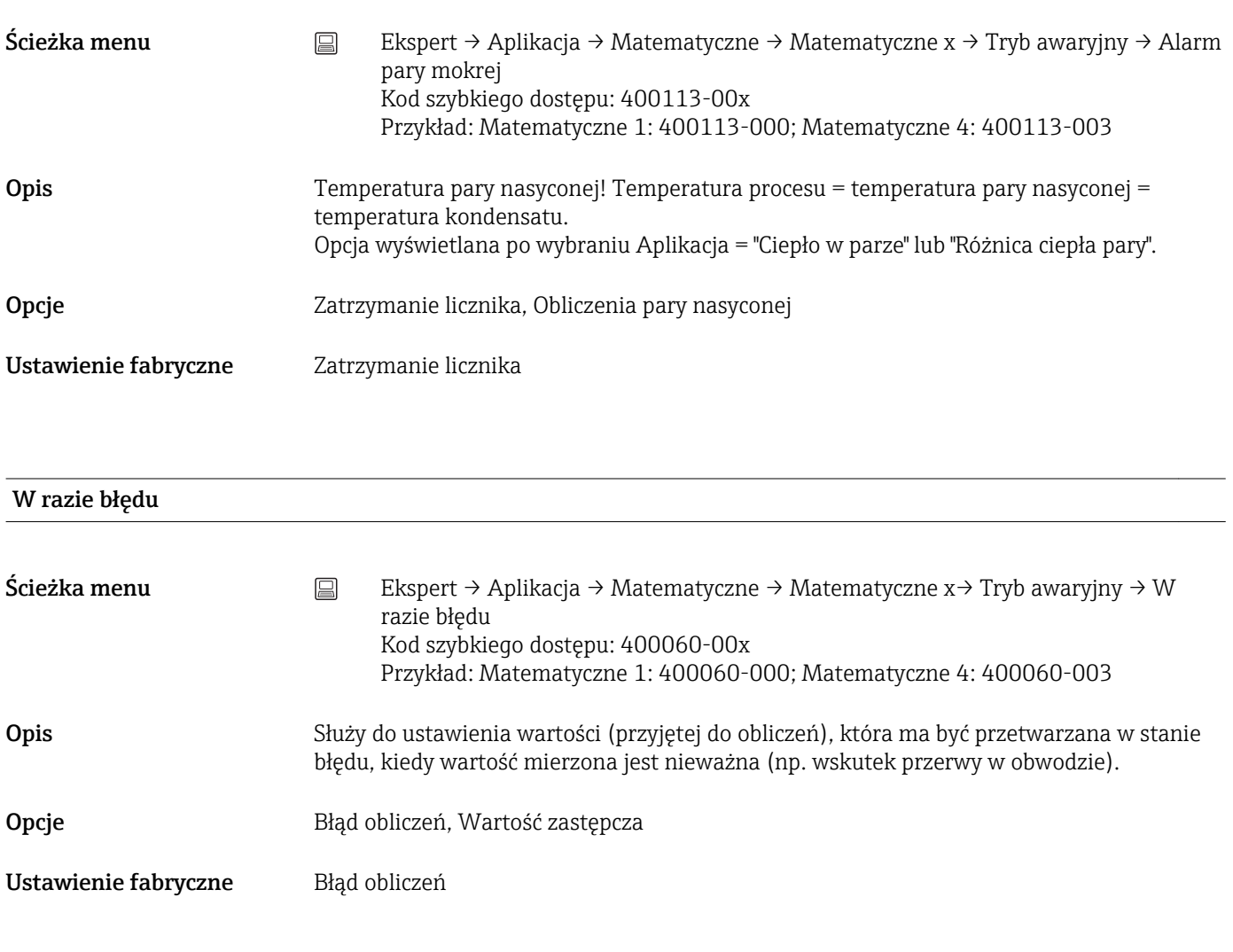

#### Wartość zastępcza

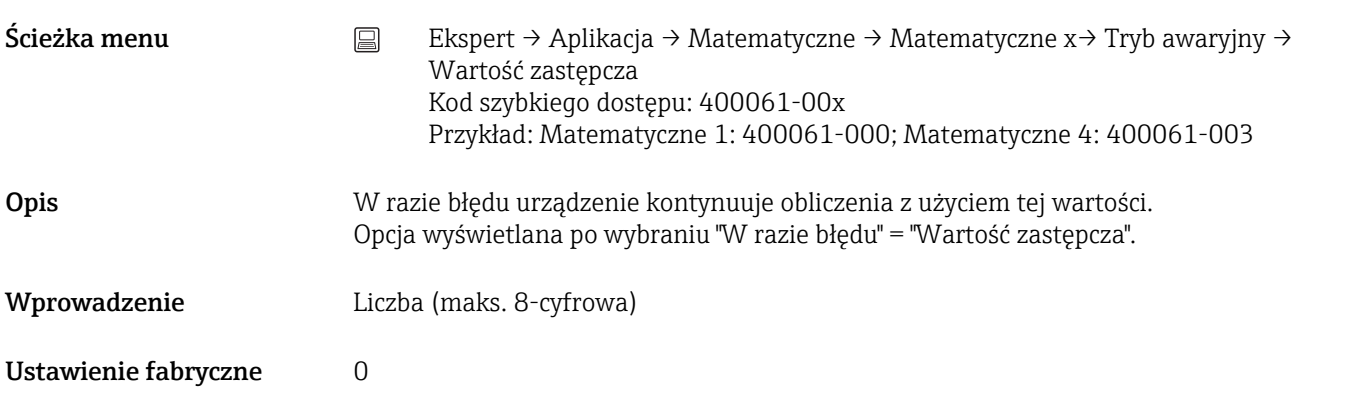

#### Ustawienia kopiowania

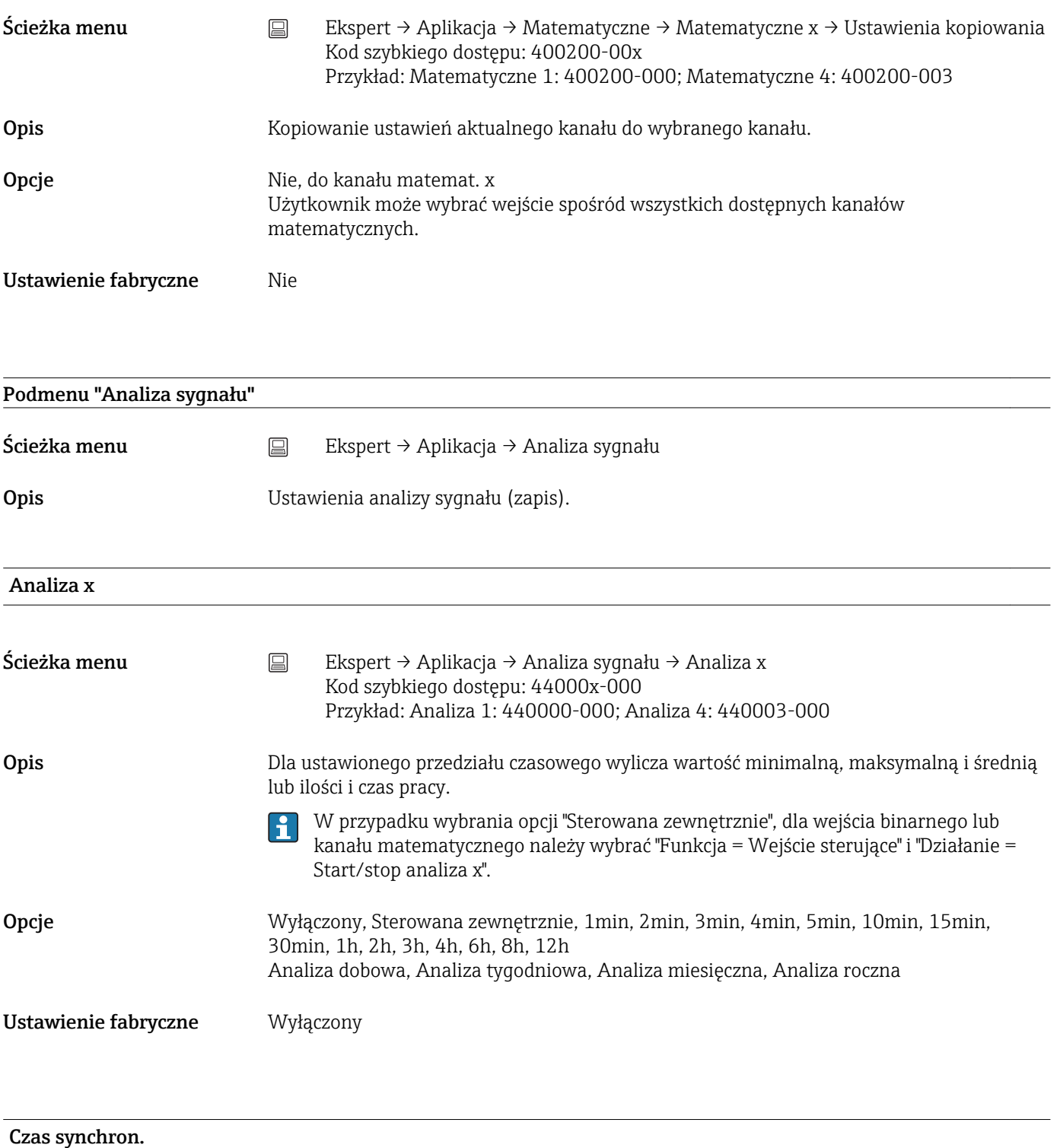

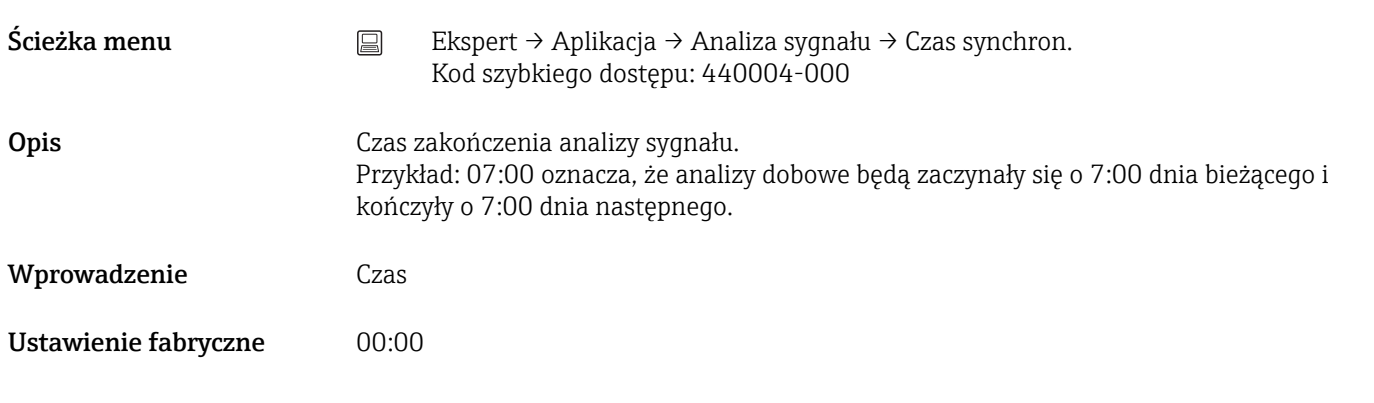

## Tydzień rozpoczyna się w

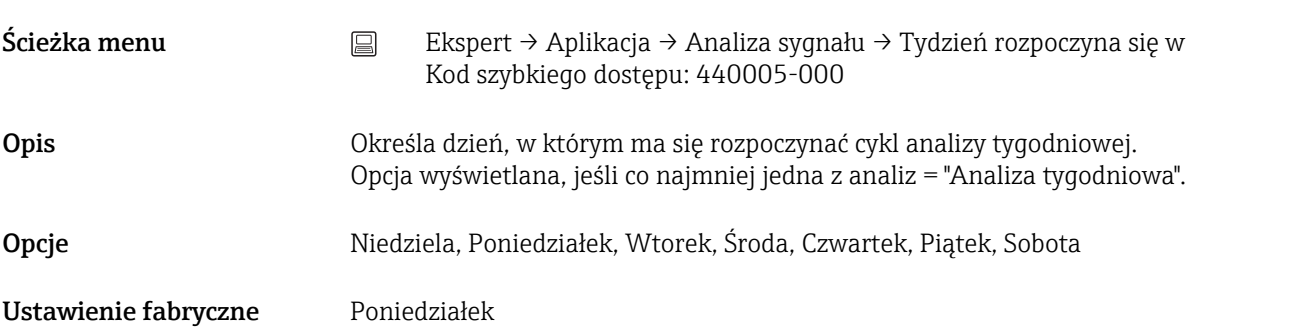

## Statystyka alarmów (pakiet "Tele-Alarm")

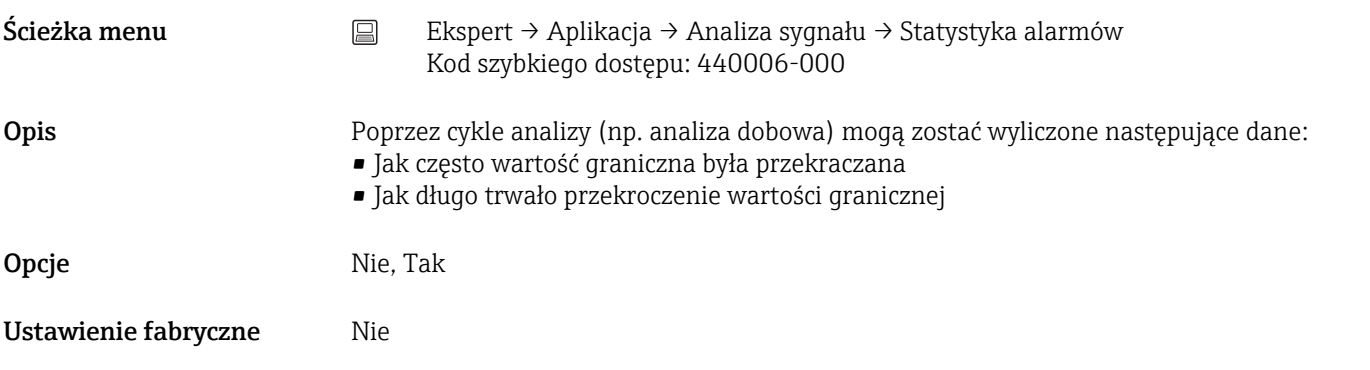

## Grupowanie dni (pakiet "Tele-Alarm")

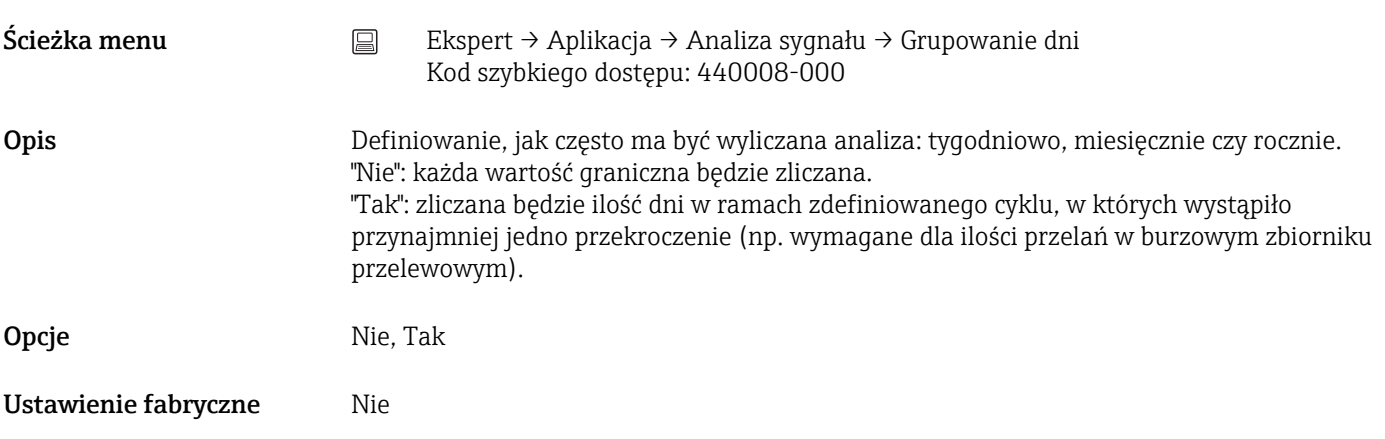

## Zerowanie (Konfiguracja w trybie online)

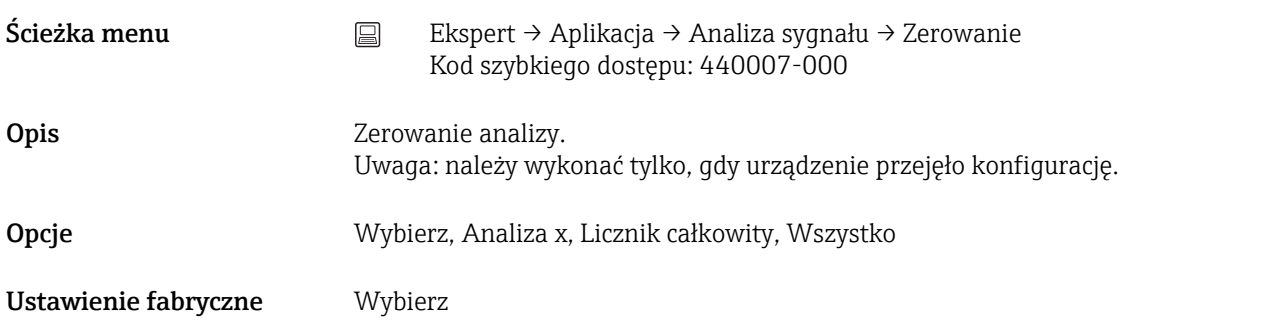

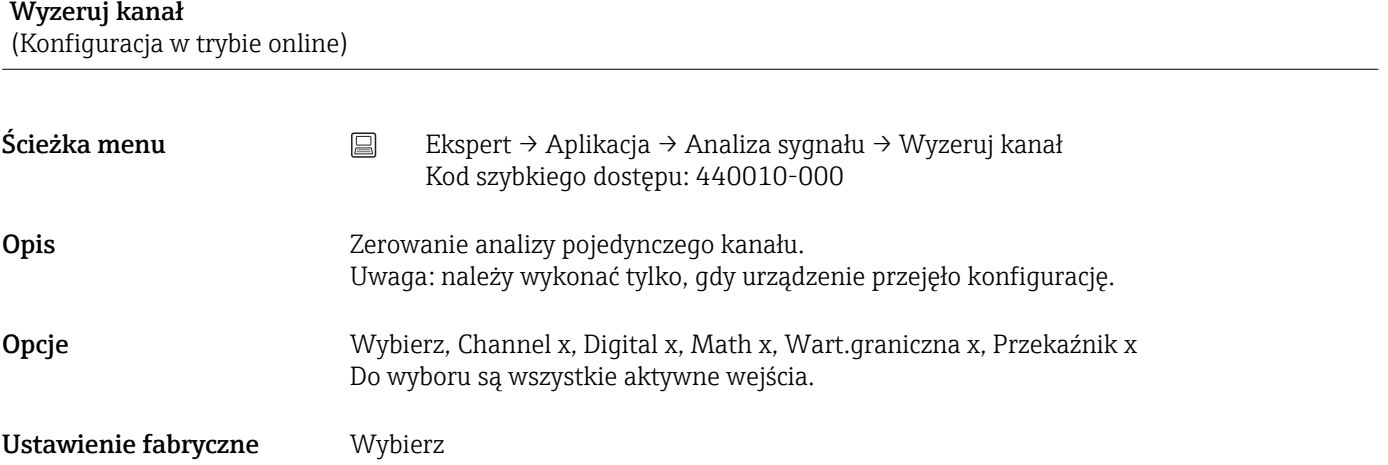

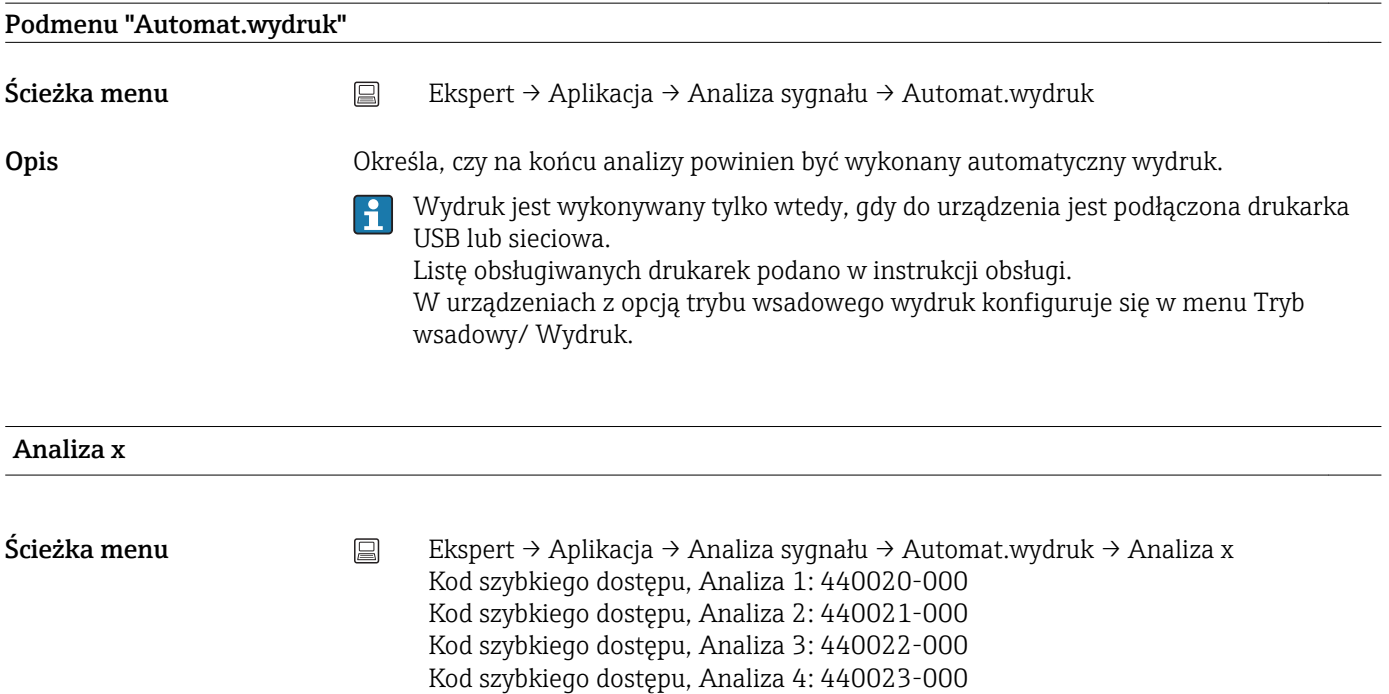

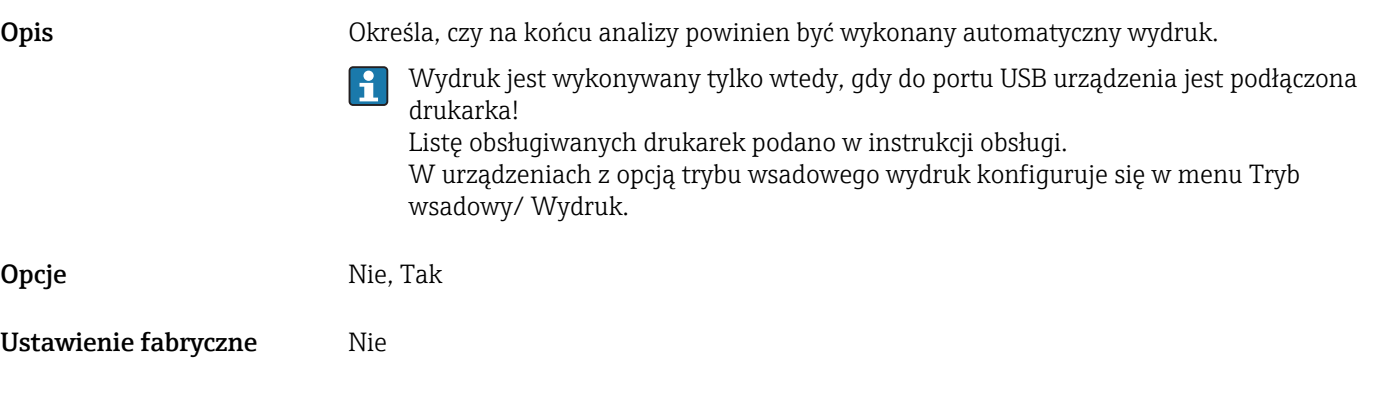

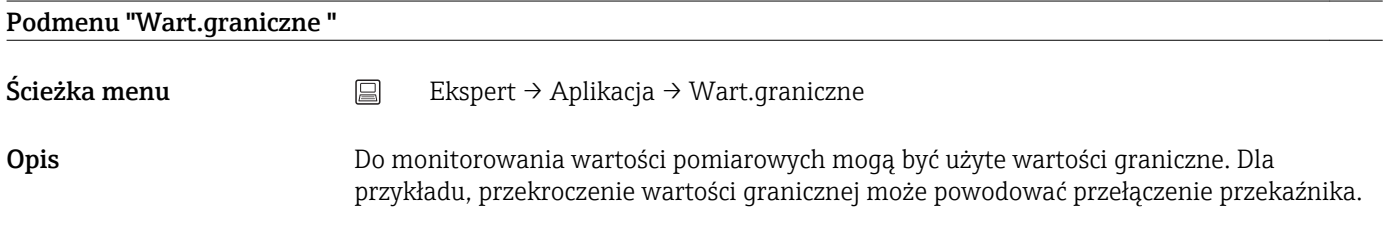

#### Dodaj wartość graniczną

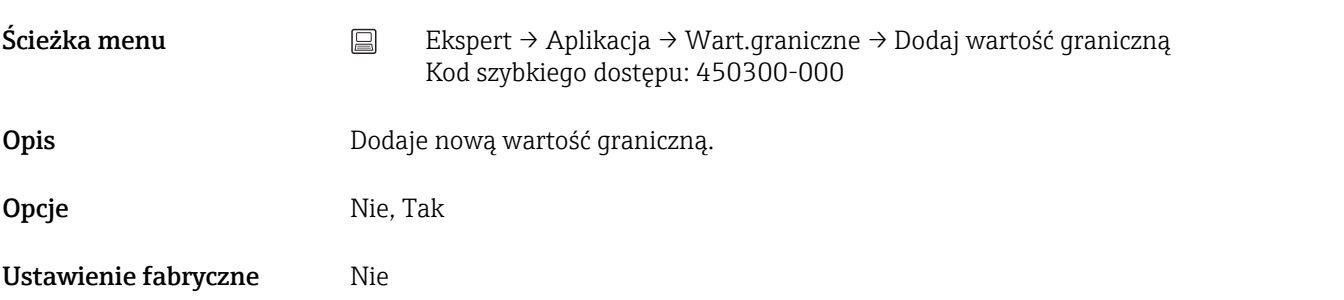

## Usuń wartość graniczną

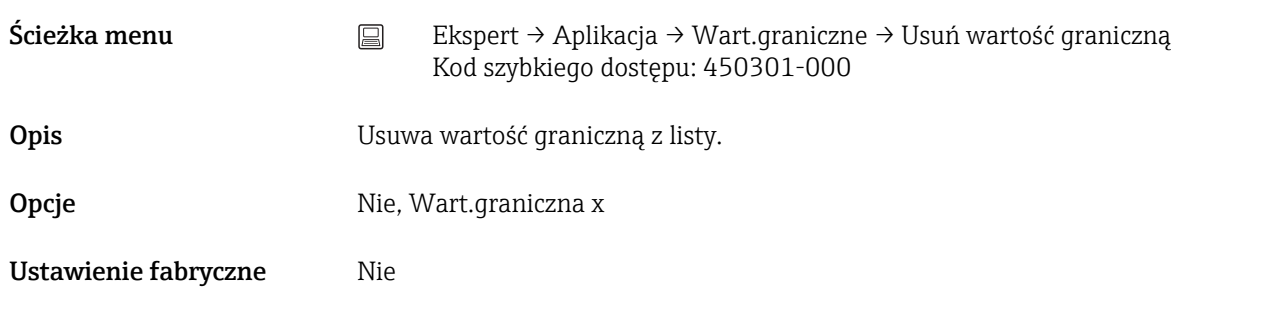

## Zmiana wart. granicznych

Ścieżka menu Ekspert → Aplikacja → Wart.graniczne → Zmiana wart. granicznych Kod szybkiego dostępu: 450100-000

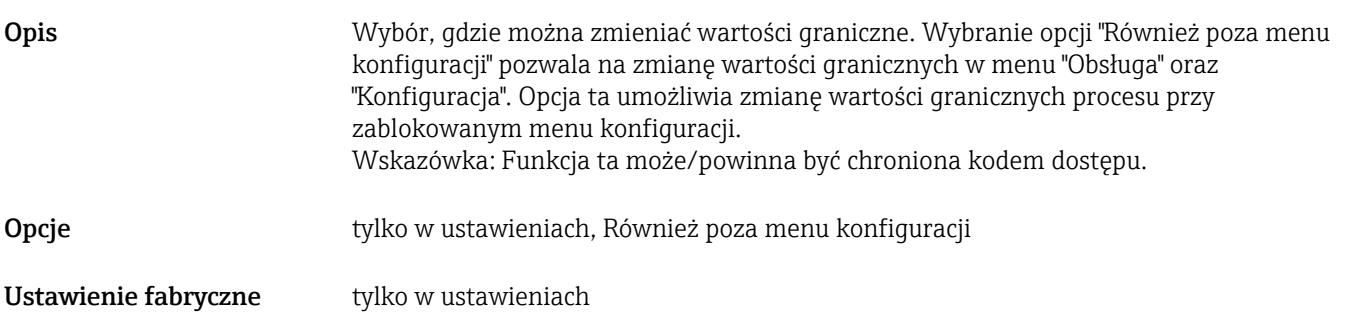

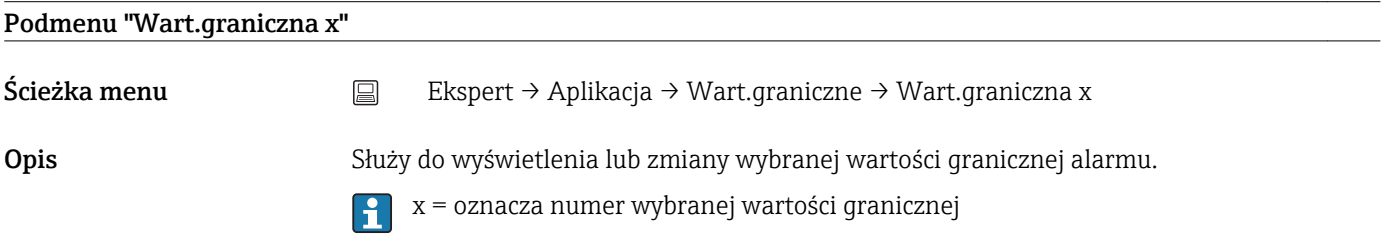

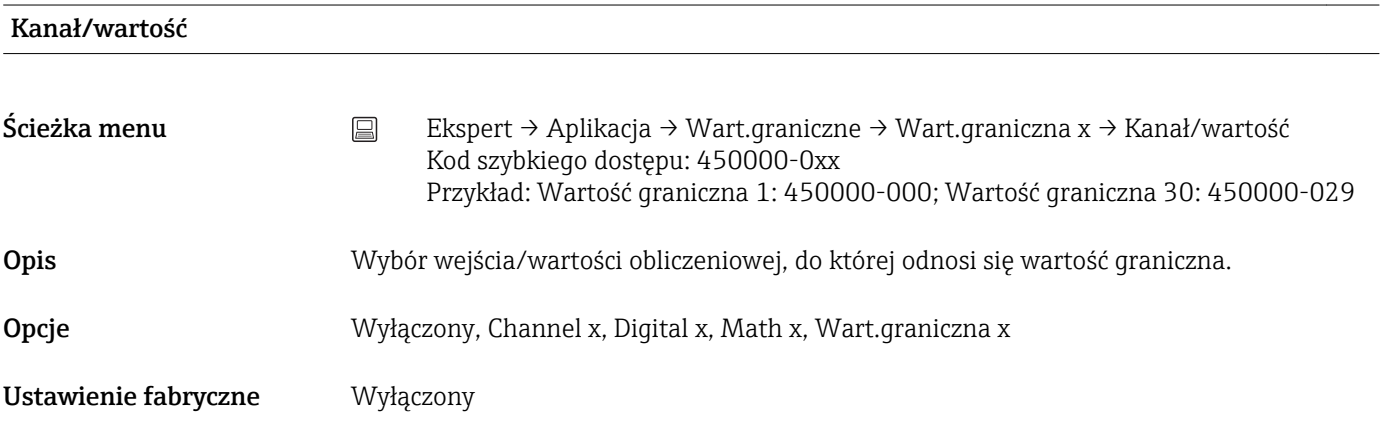

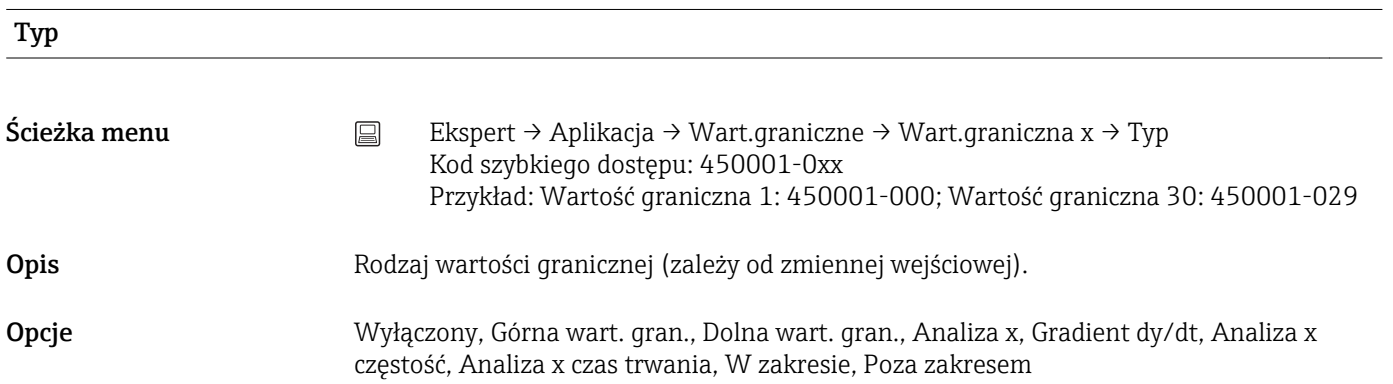

## *Opis poszczególnych typów wartości granicznych*

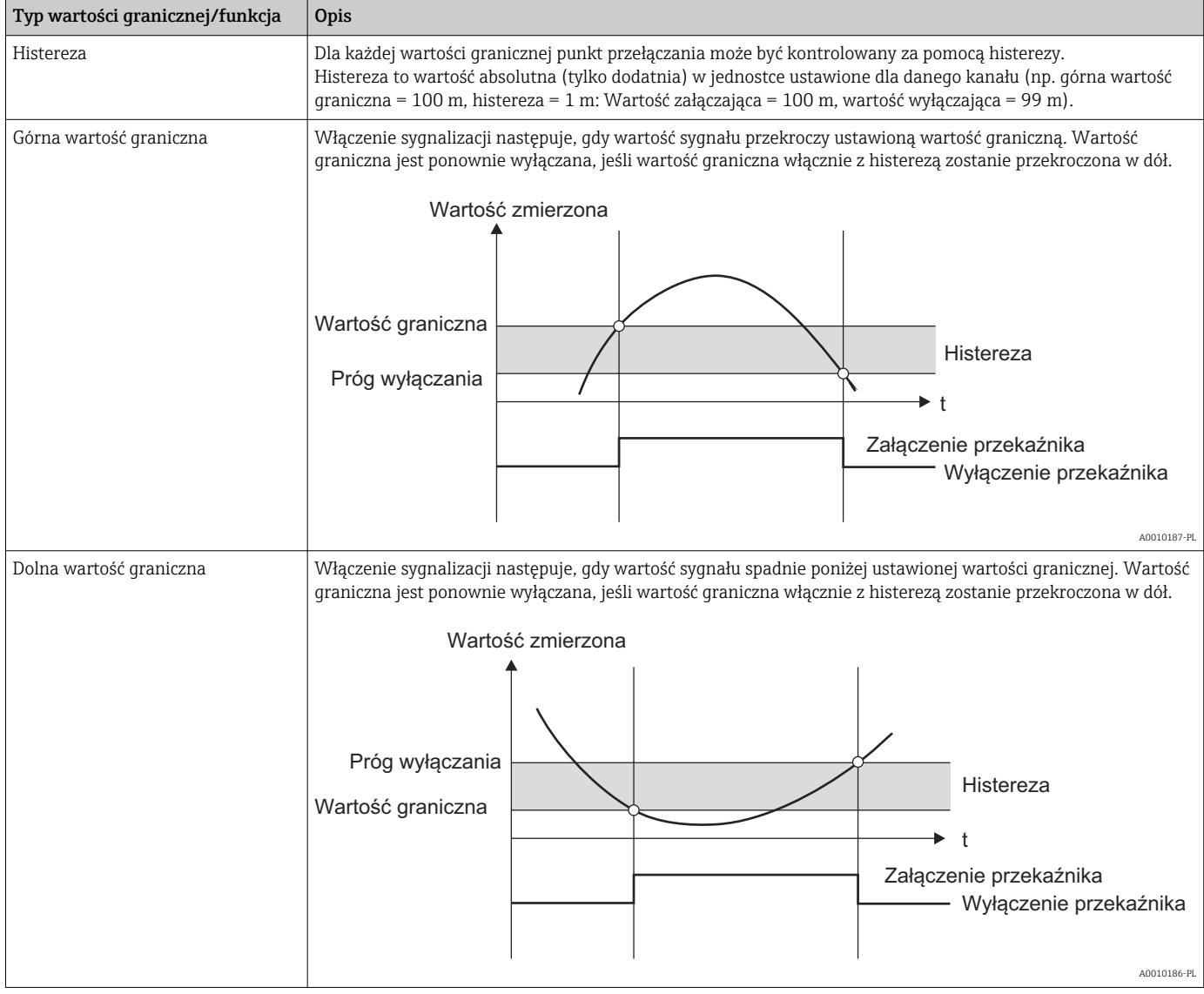

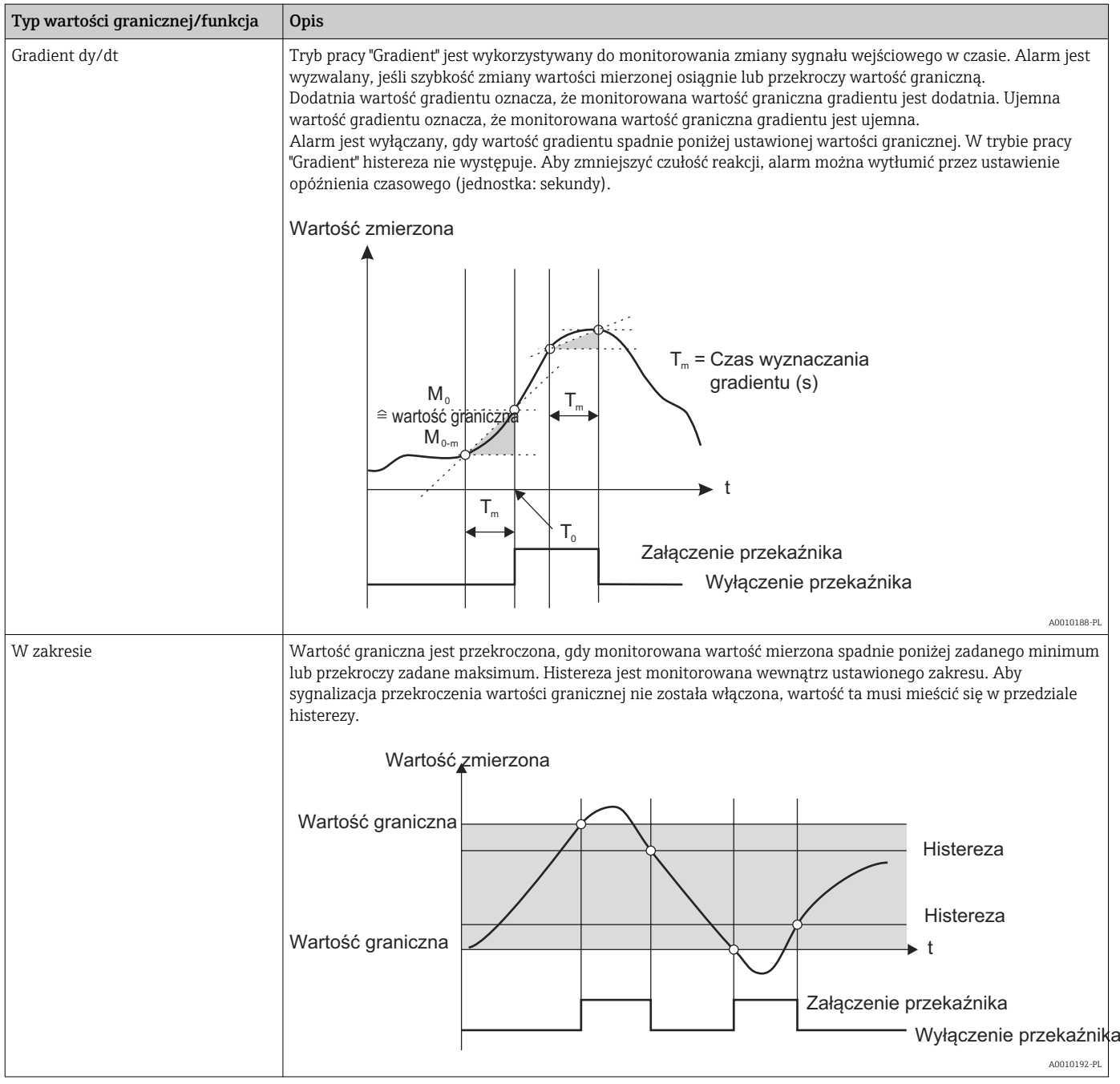

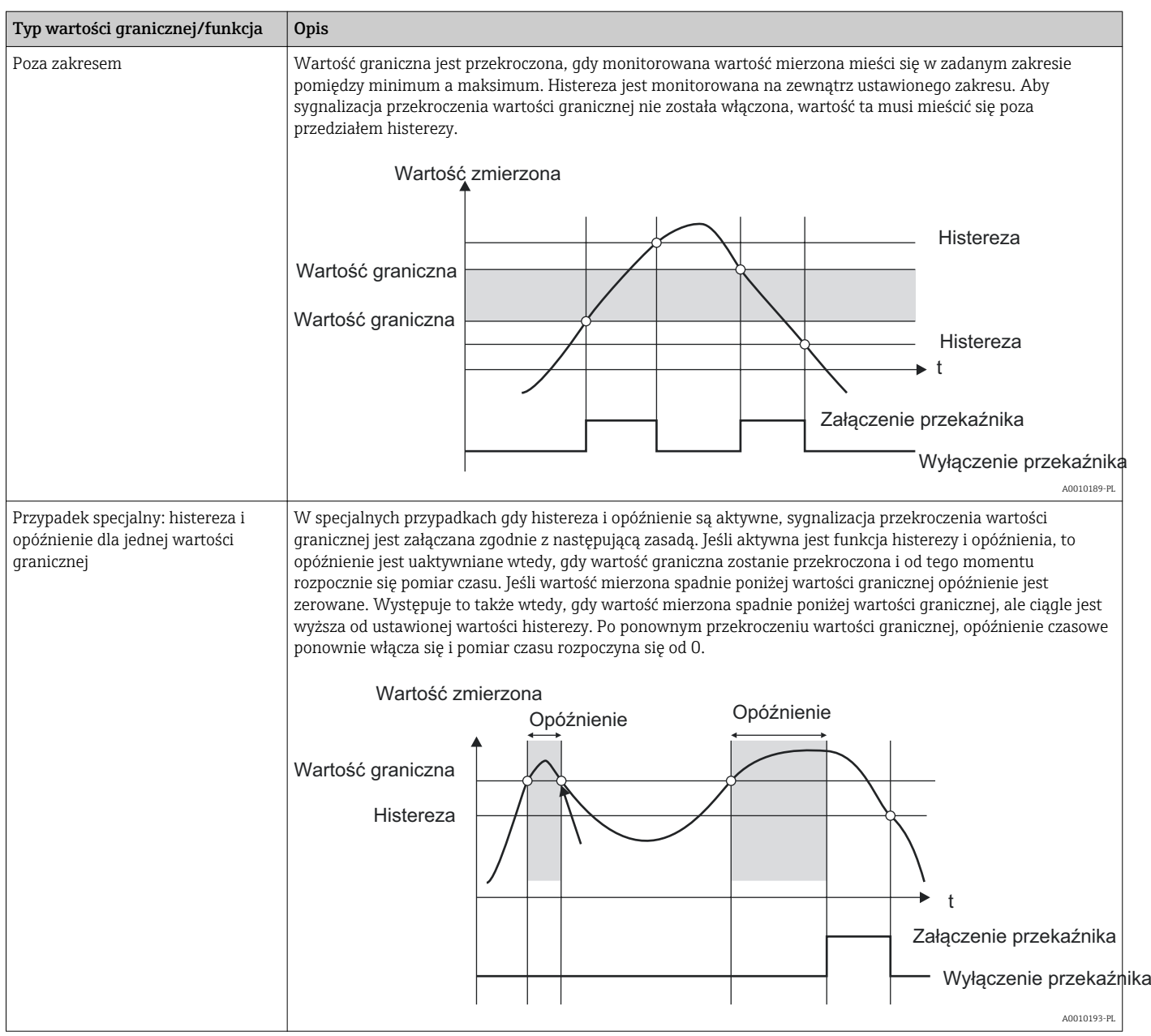

Ustawienie fabryczne Wyłączony

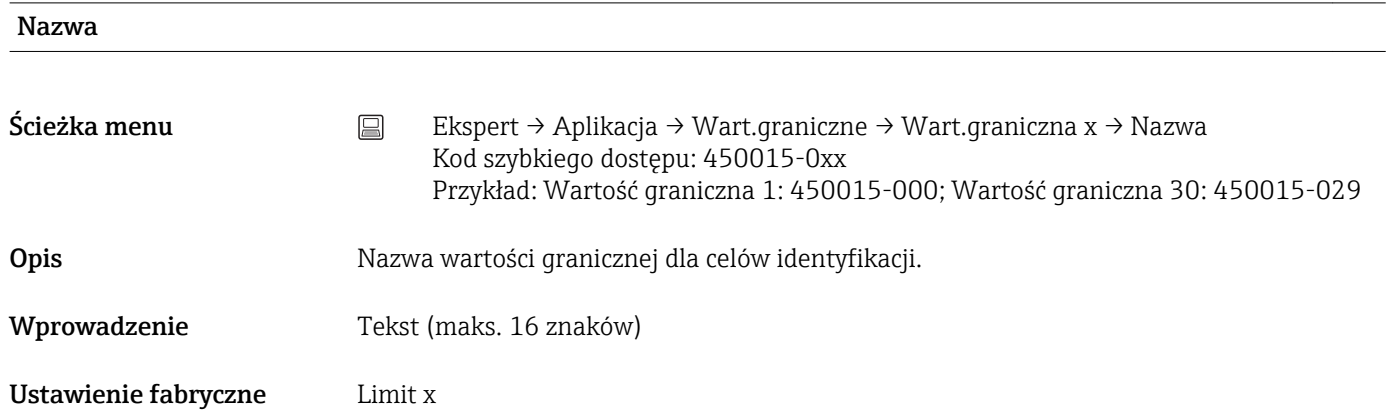

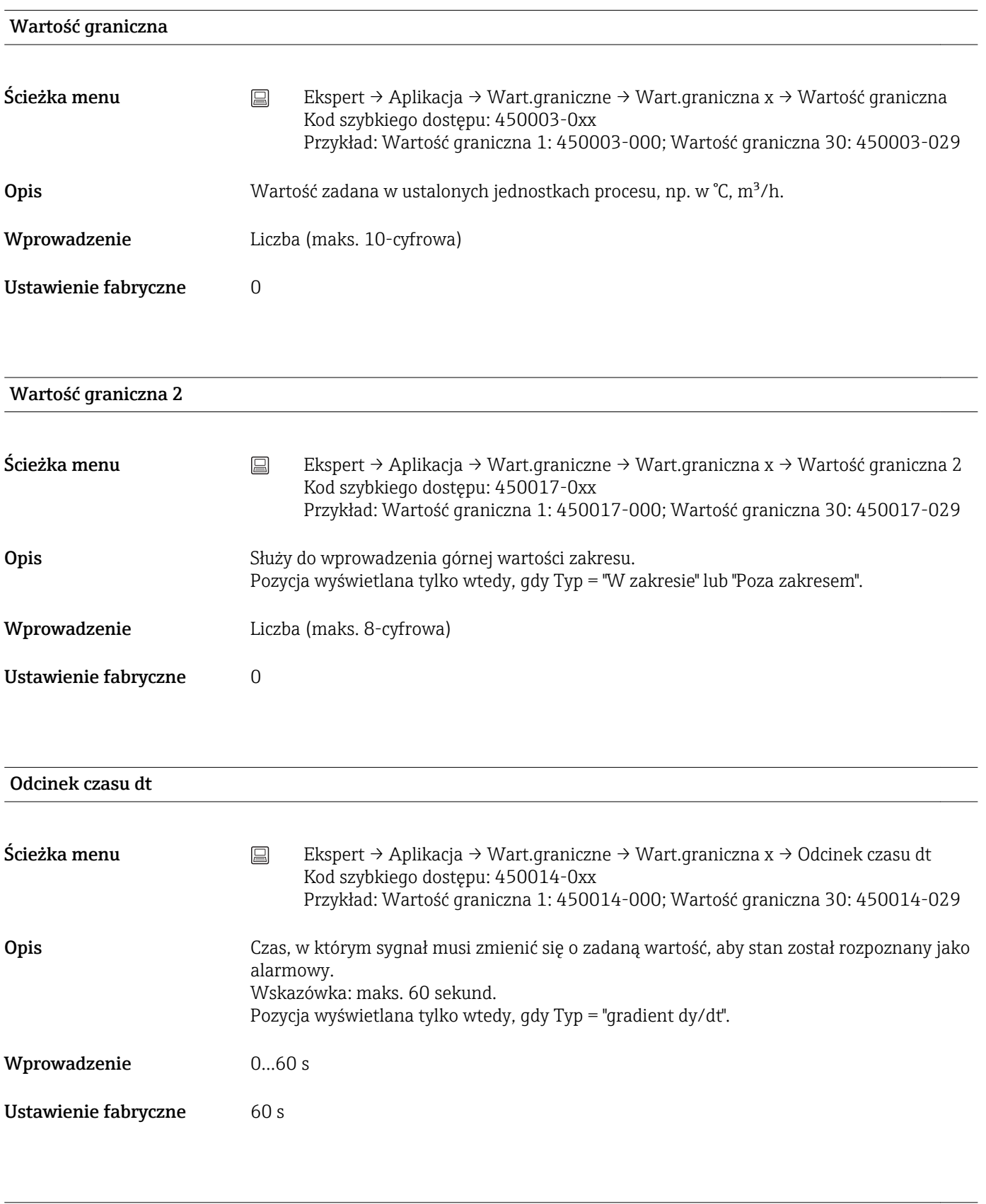

# Histereza (bezw.)

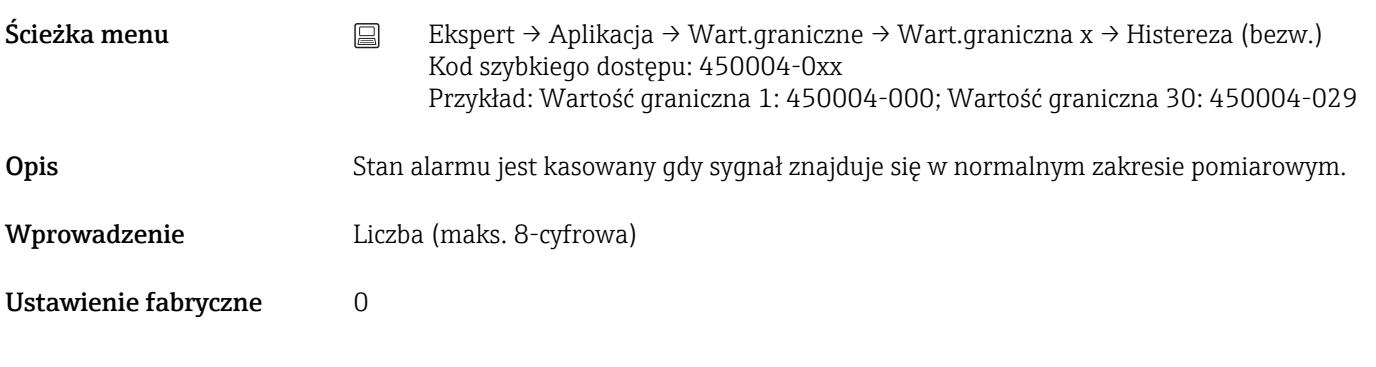

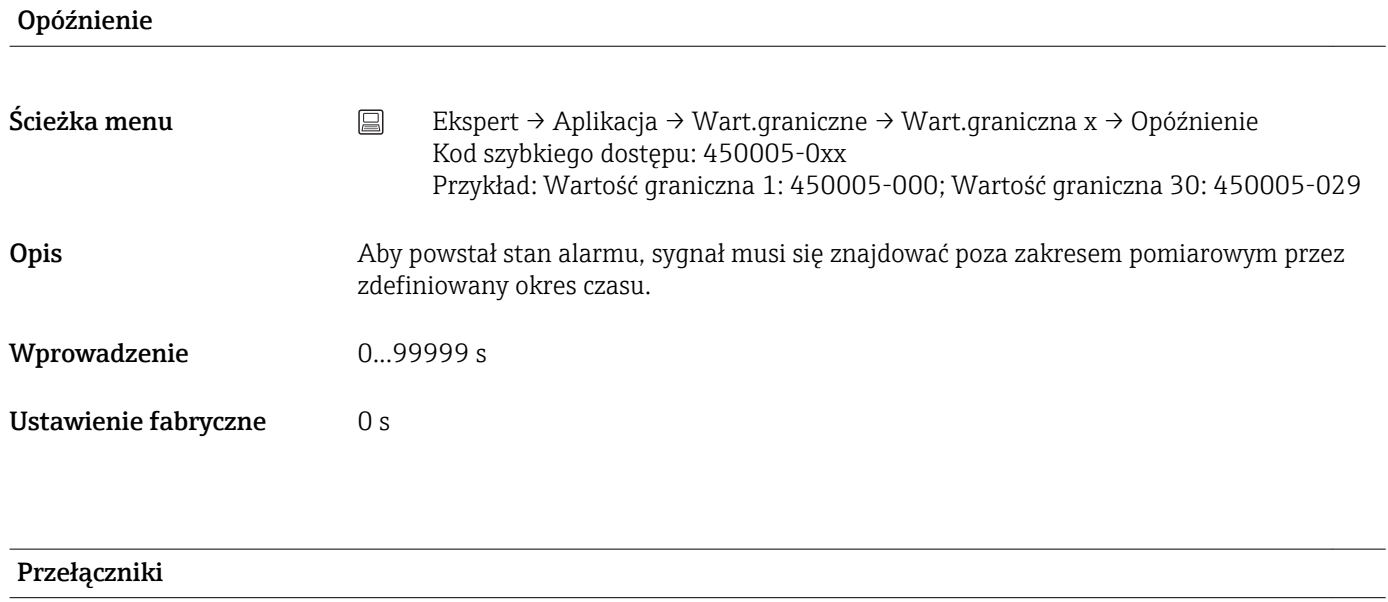

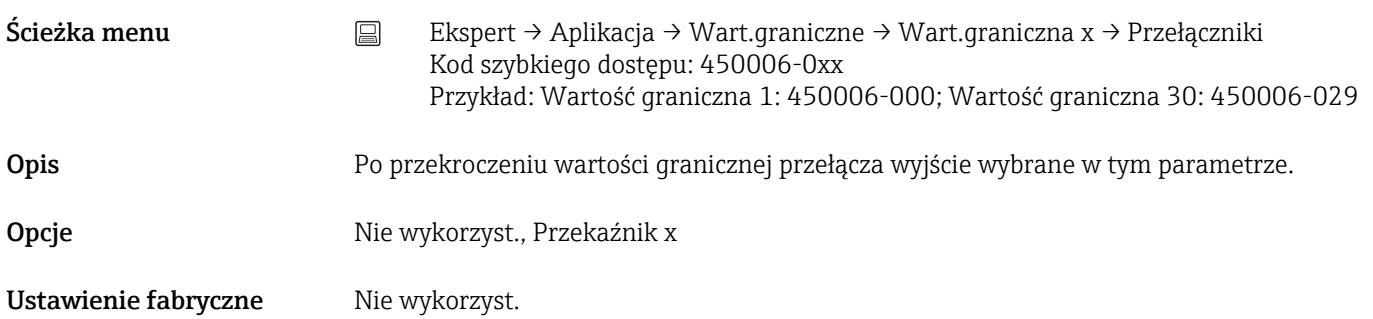

## Kom.W.Granicznych

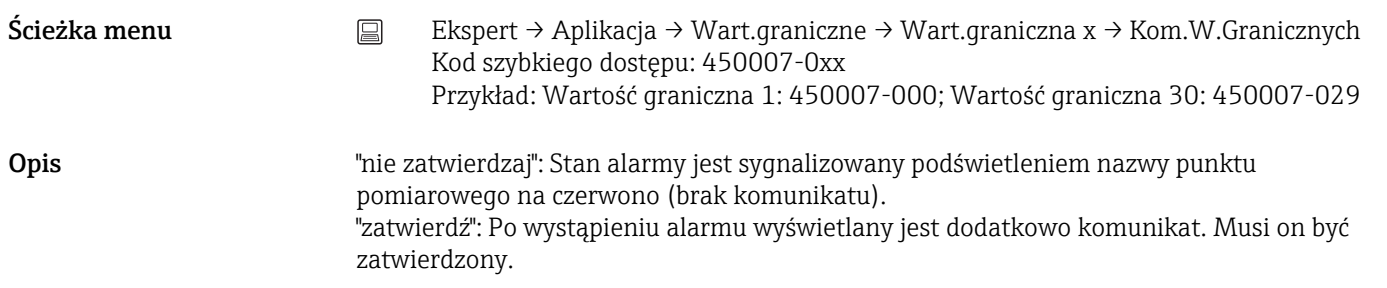

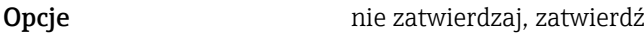

Ustawienie fabryczne nie zatwierdzaj

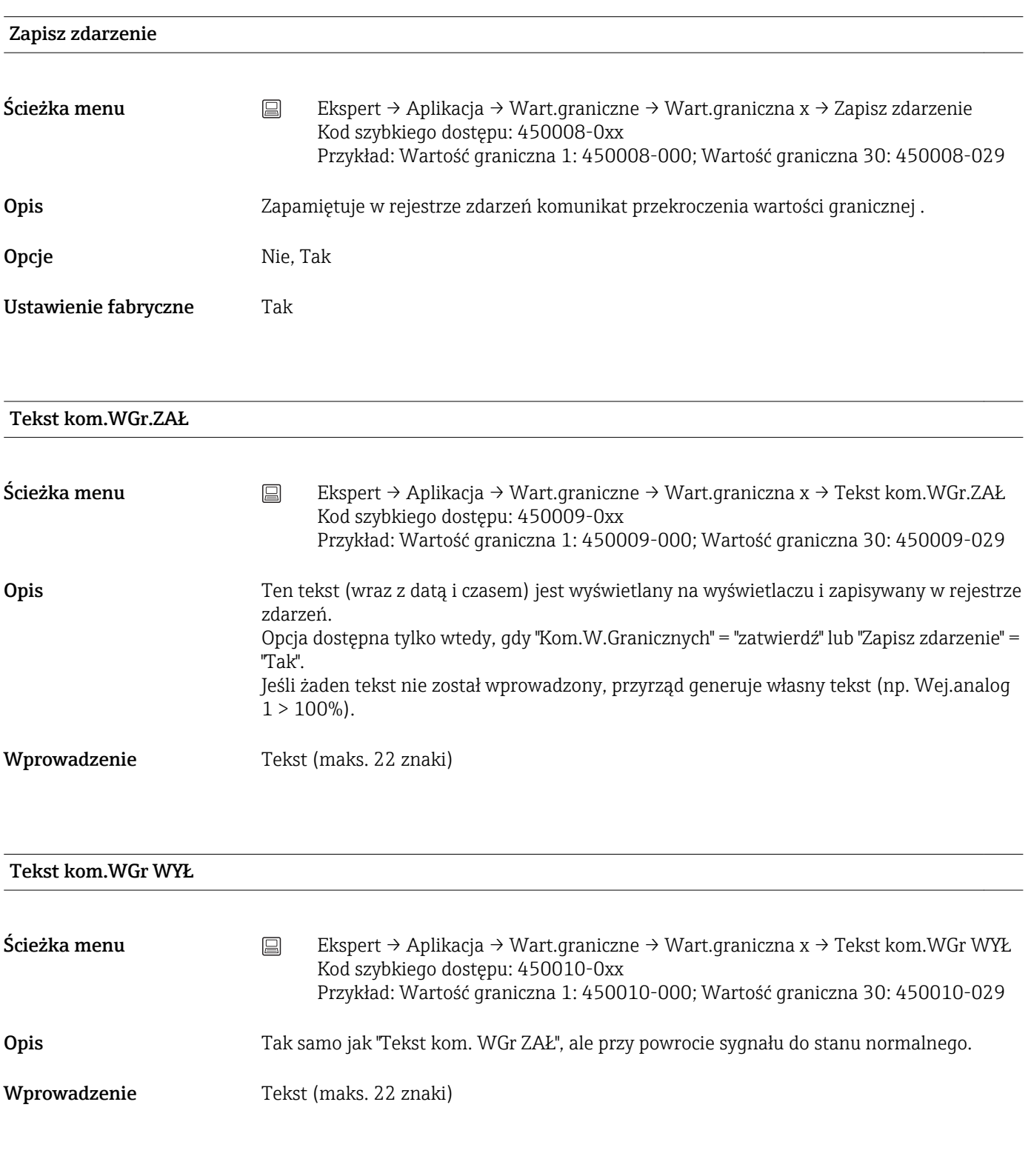

## Zapisz czas przekr. WGr.

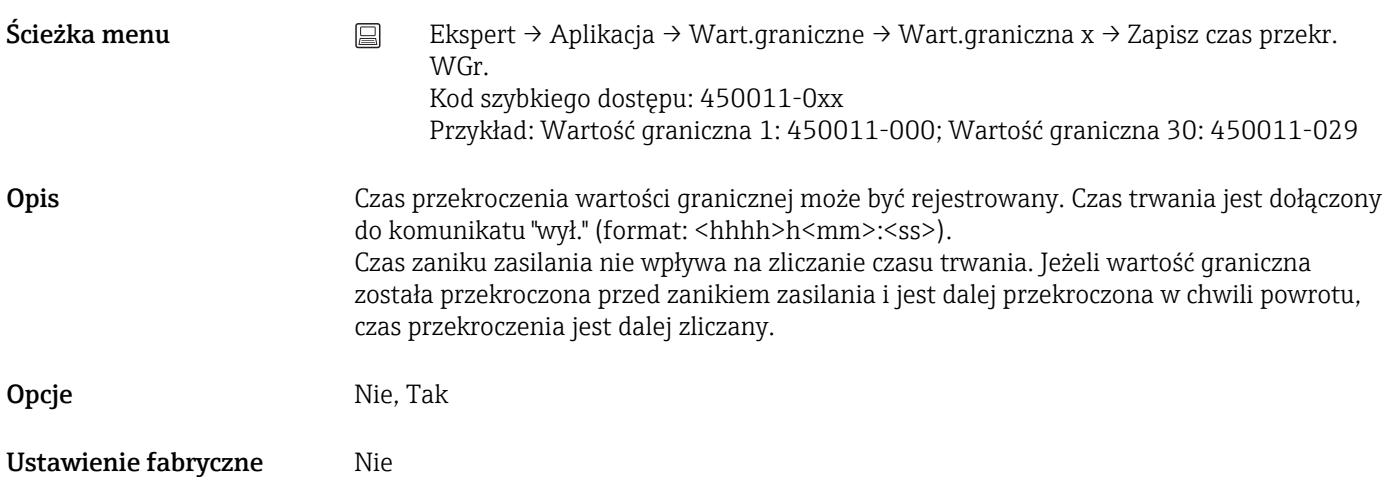

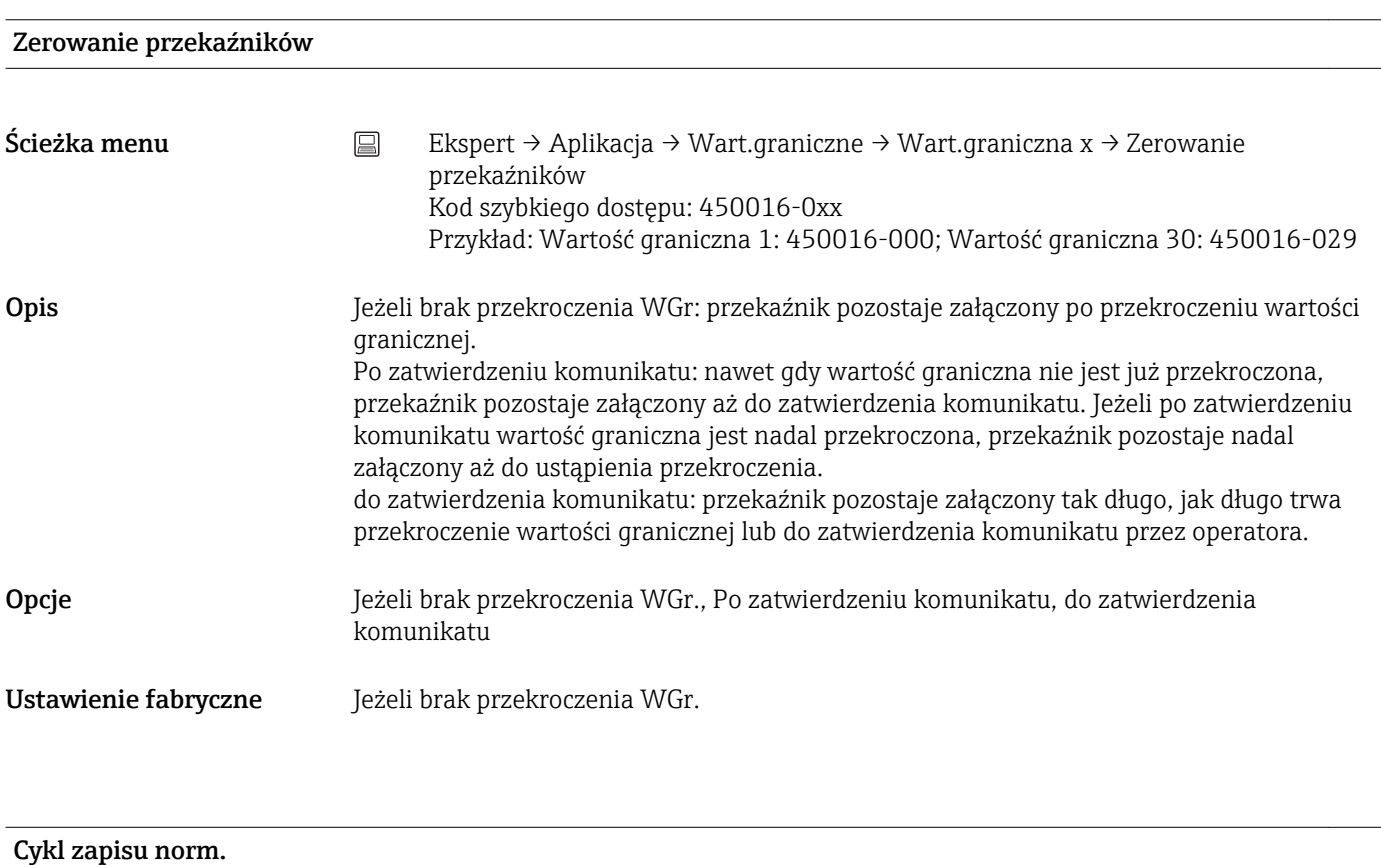

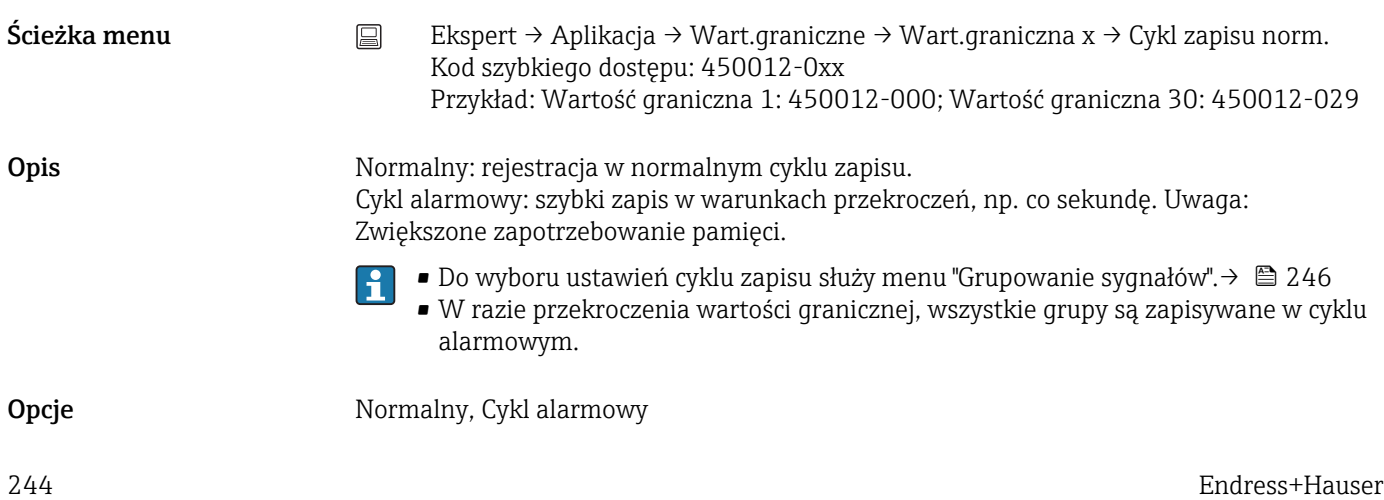

# Ustawienie fabryczne Normalny

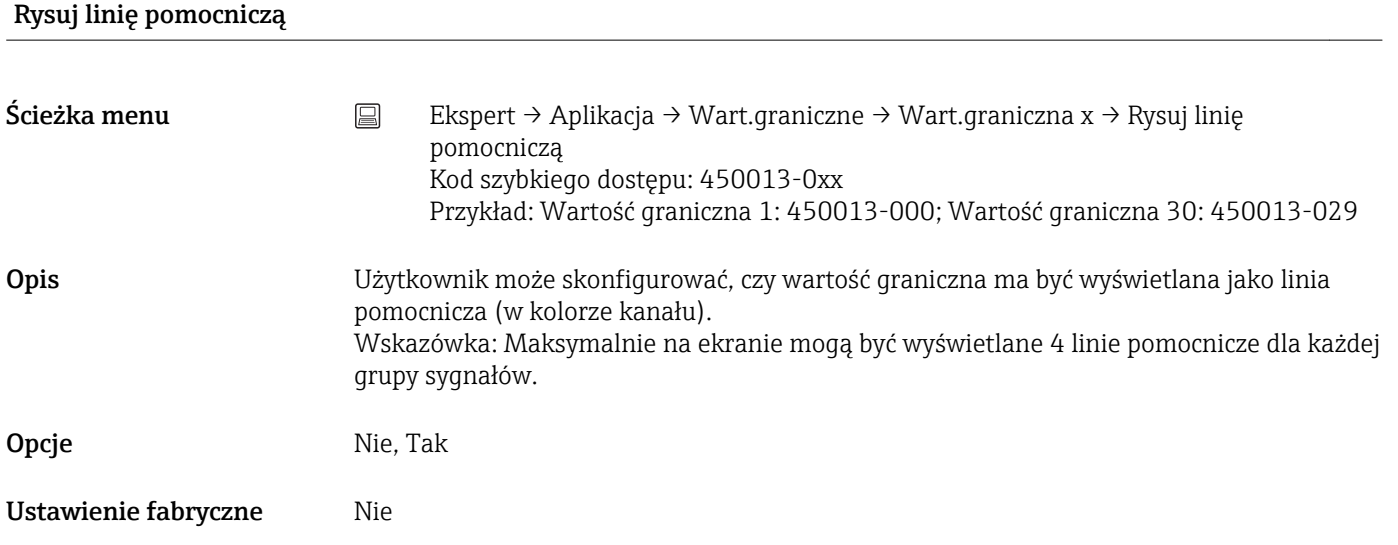

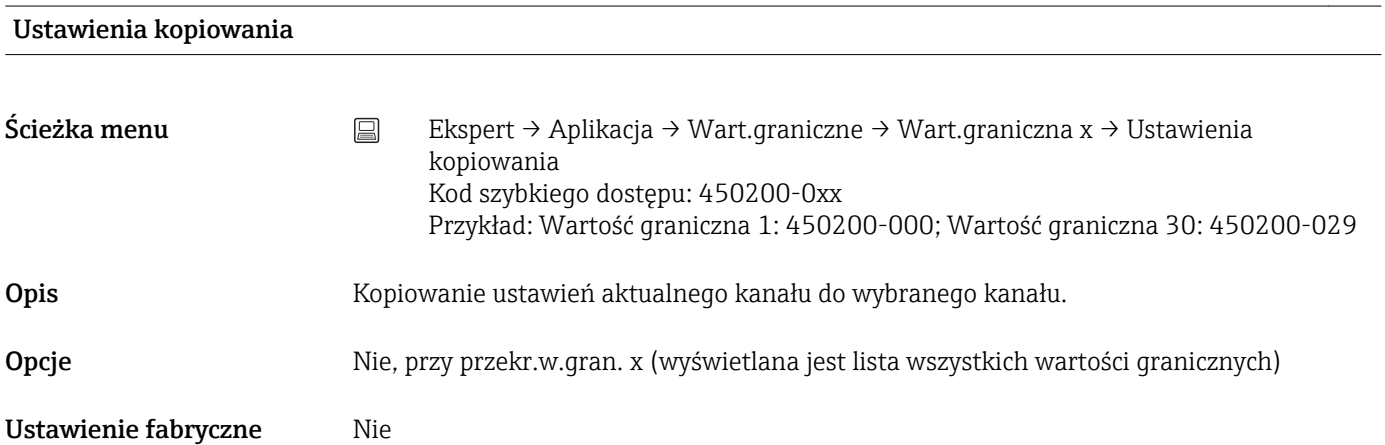

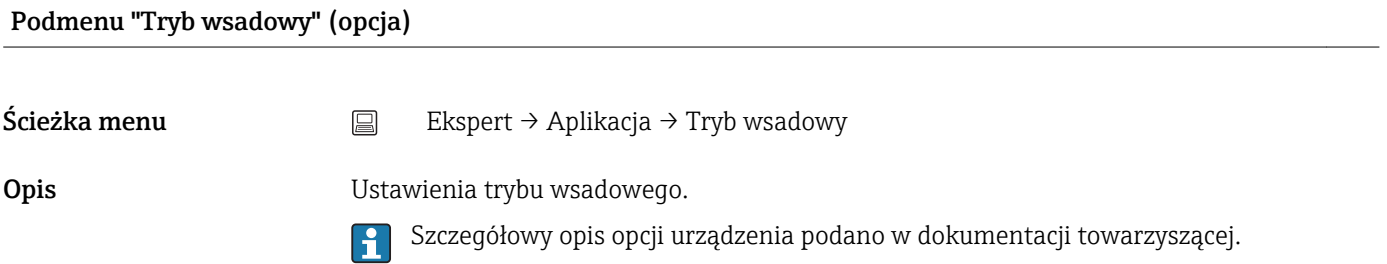

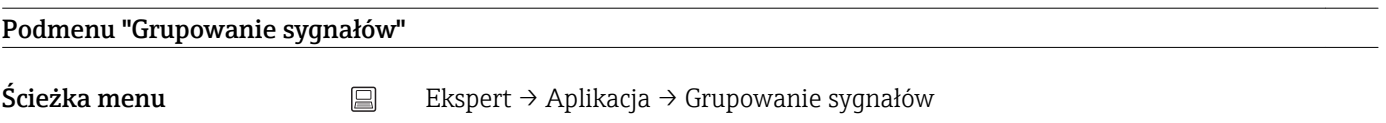

<span id="page-245-0"></span>Opis Grupowanie kanałów analogowych, binarnych i/lub matematycznych na jednym ekranie, celem przywołania jednym naciśnięciem przycisku potrzebnego zestawu informacji (np. temperatury, sygnały w instalacji 1. • Grupa może zawierać maks. 8 kanałów!  $\mathbf{F}$ • Szybki zapis (100 ms) dostępny tylko dla grupy 1. Podmenu "Grupa x" Ścieżka menu  $\Box$  Ekspert → Aplikacja → Grupowanie sygnałów → Grupa x **Opis**  $\begin{bmatrix} 0 \\ 1 \end{bmatrix}$   $x =$  oznacza numer wybranej grupy. Różne ustawienia ogólne prezentacji wartości mierzonych. Nazwa Ścieżka menu  $\Box$  Ekspert → Aplikacja → Grupowanie sygnałów → Grupa x → Nazwa Kod szybkiego dostępu: 460000-0xx Przykład: Grupa 1: 460000-000; Grupa 4: 460000-003 Opis Do wprowadzenia nazwy dla grupy sygnałów. Wprowadzenie Tekst (maks. 20 znaków) Ustawienie fabryczne Grupa x Cykl zapisu norm. Ścieżka menu  $\Box$  Ekspert → Aplikacja → Grupowanie sygnałów → Grupa x → Cykl zapisu norm. Kod szybkiego dostępu: 460001-0xx Przykład: Grupa 1: 460001-000; Grupa 4: 460001-003 Opis Do konfiguracji cyklu zapisu dla tej grupy dla warunków normalnych (patrz też Wartość graniczna / cykl zapisu). Cykl zapisu jest niezależny od wyświetlania wartości mierzonej (patrz instrukcja obsługi). Opcje Wył, 100ms (tylko dla grupy 1), 1s, 2s, 3s, 4s, 5s, 10s, 15s, 20s, 30s, 1min, 2min, 3min, 4min, 5min, 10min, 15min, 30min, 1h Ustawienie fabryczne 1min

#### Cykl alarmowy

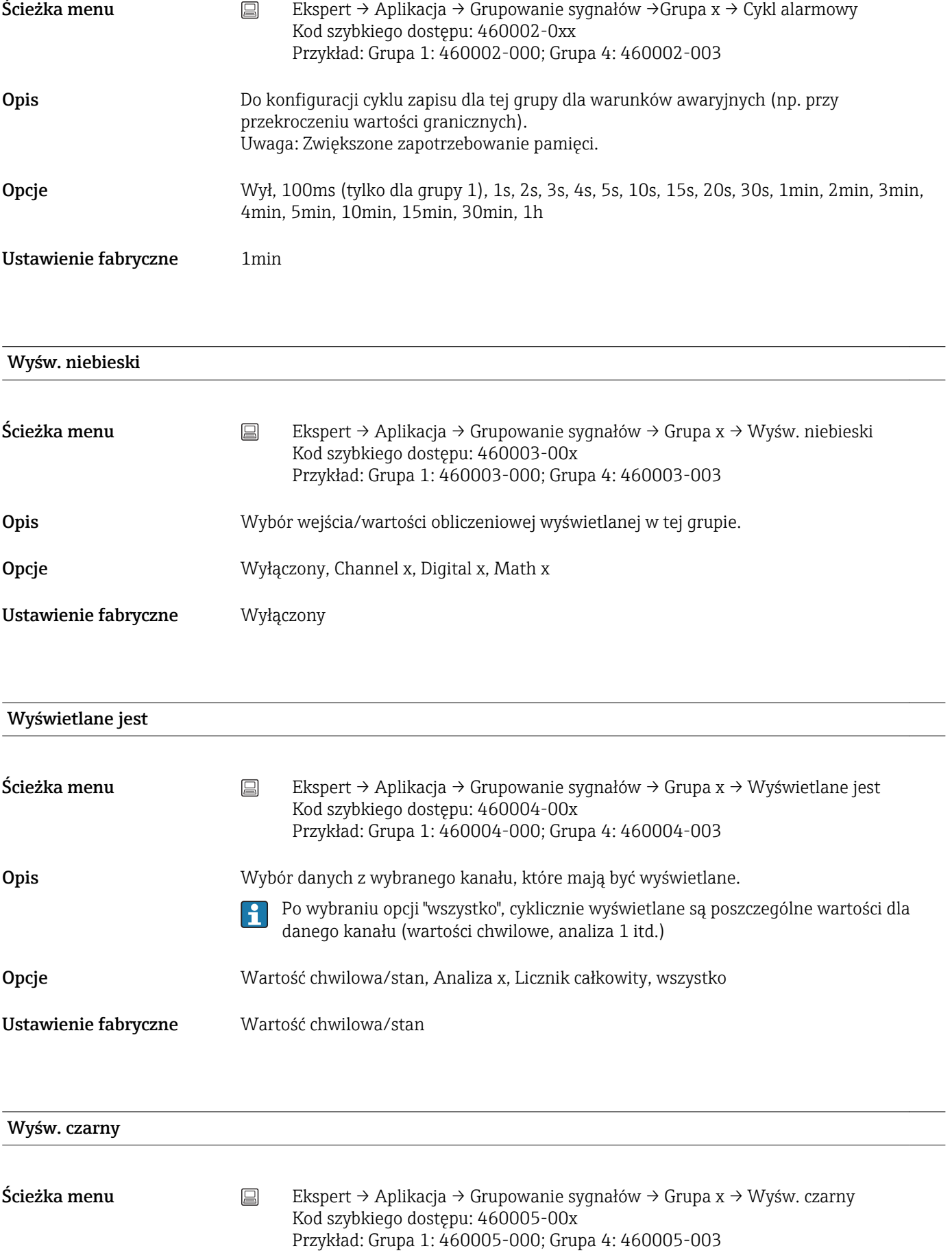

Opis Wybór wejścia/wartości obliczeniowej wyświetlanej w tej grupie.

Opcje Wyłączony, Channel x, Digital x, Math x

Ustawienie fabryczne Wyłączony

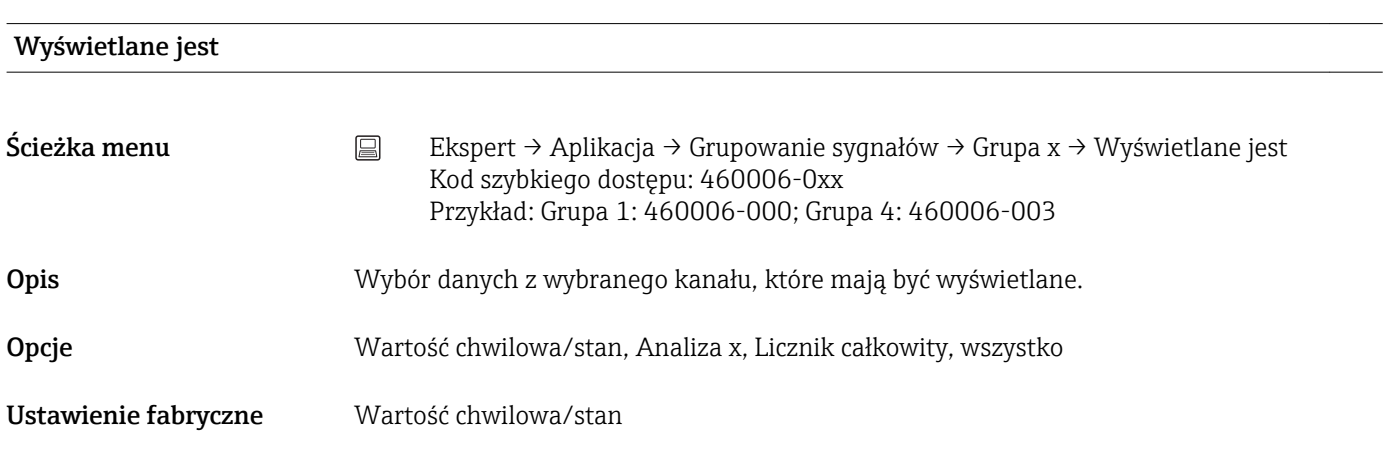

# Wyśw. czerwony

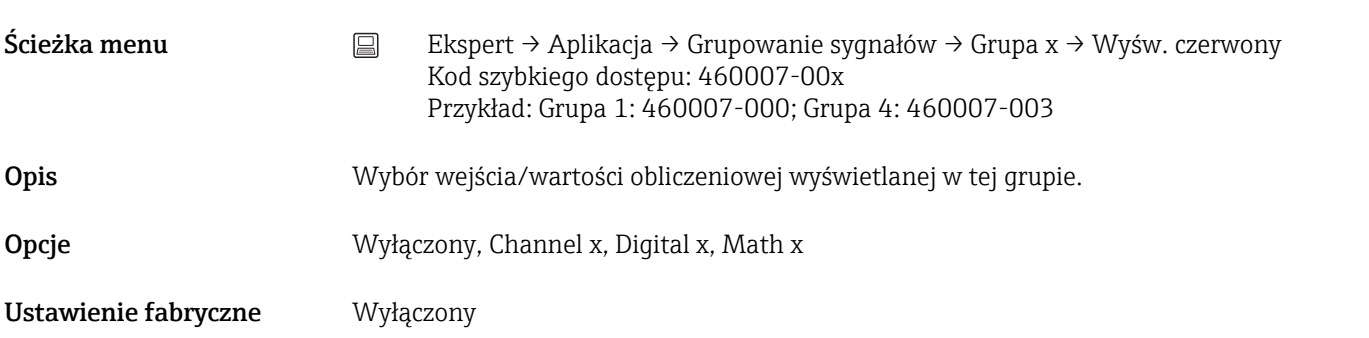

## Wyświetlane jest

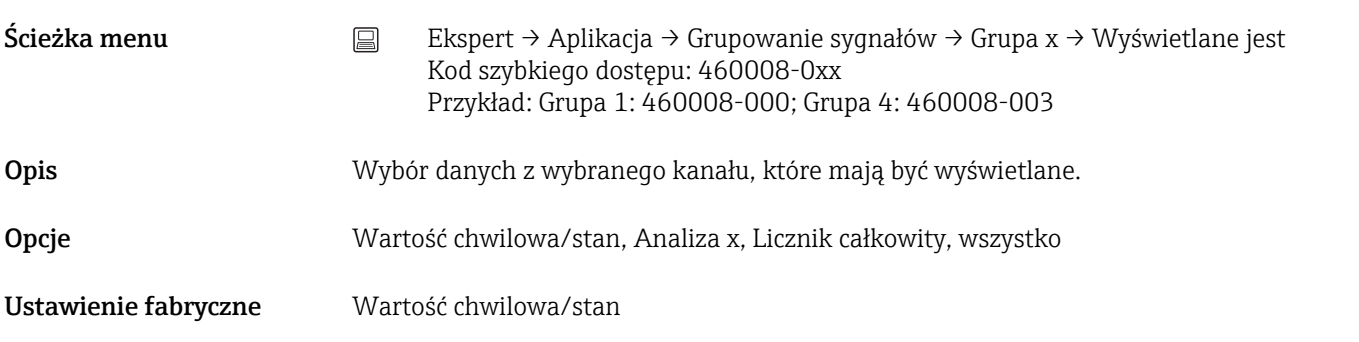

Wyśw. zielony

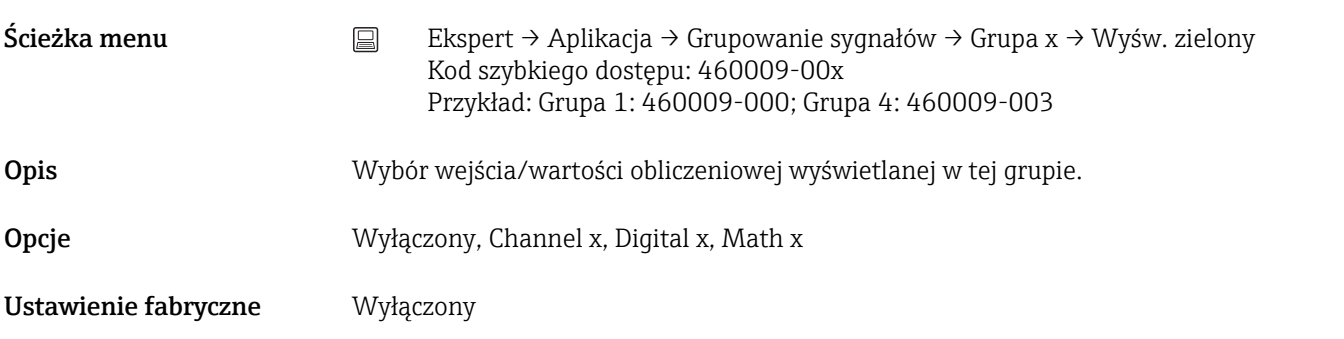

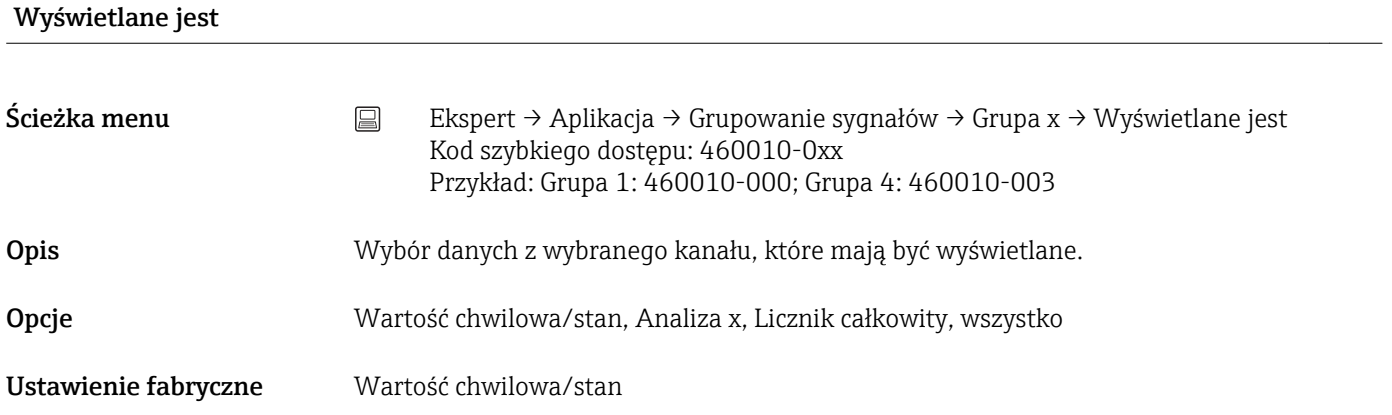

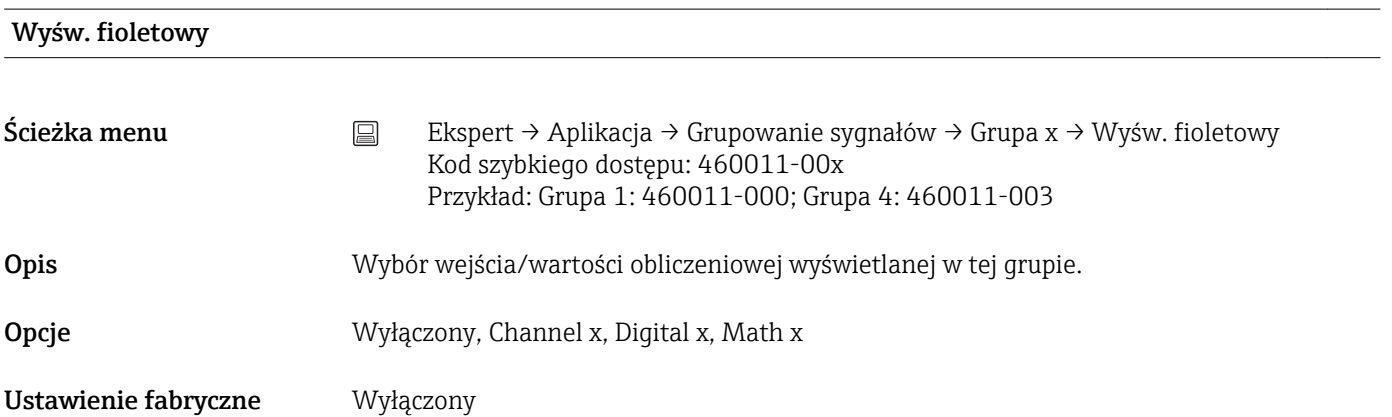

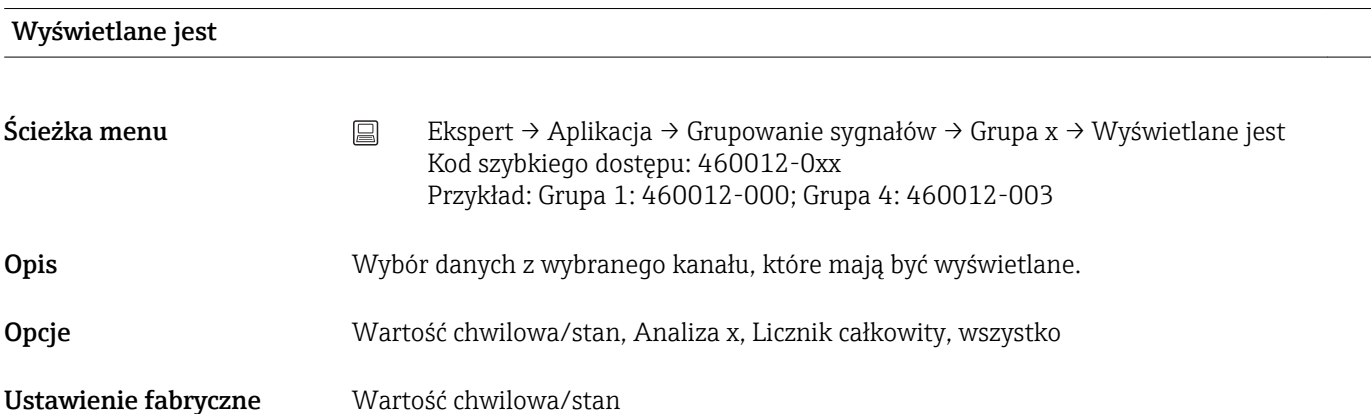

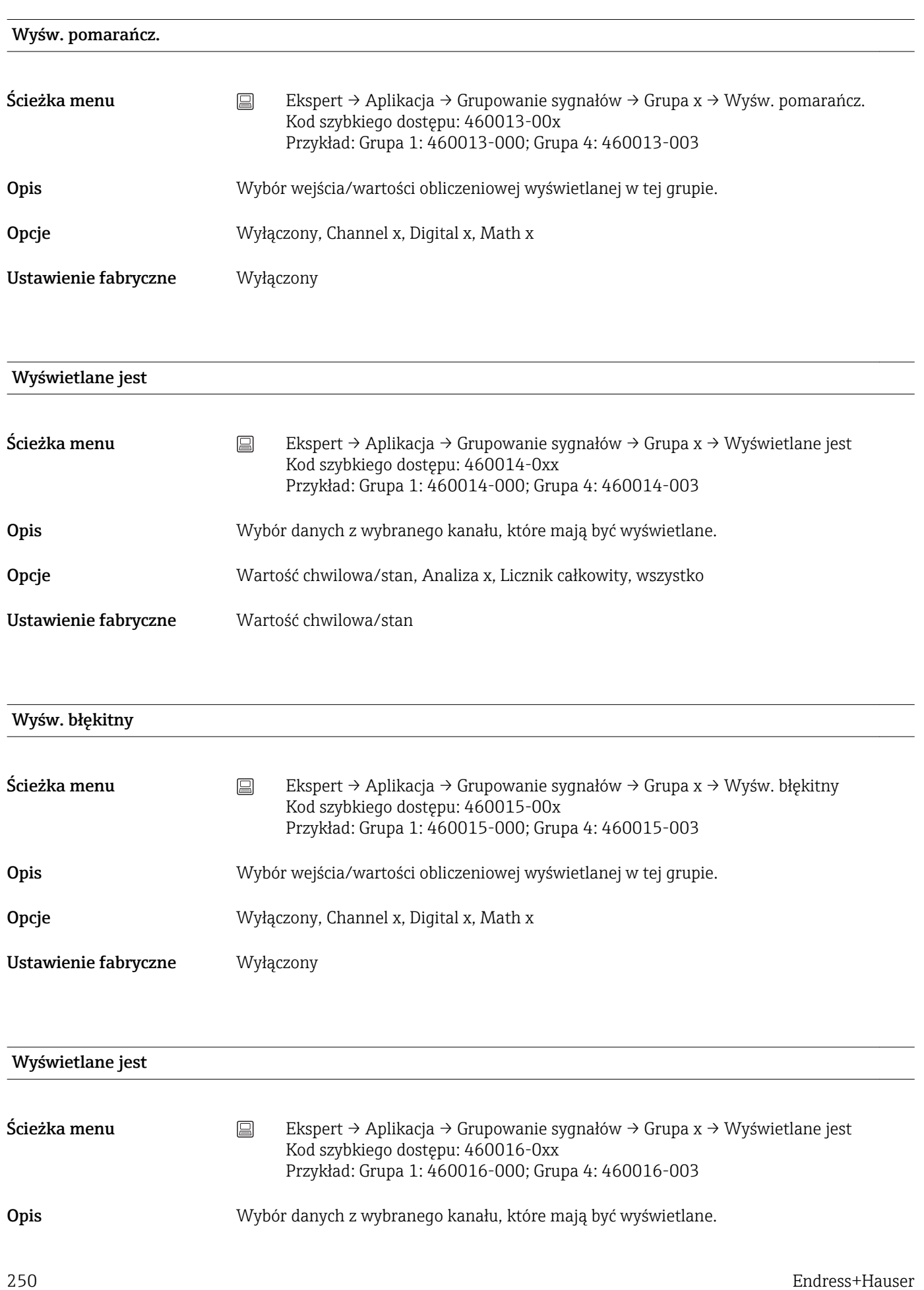

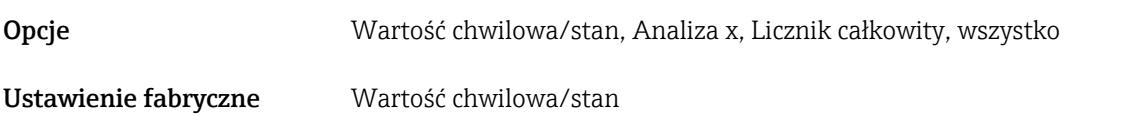

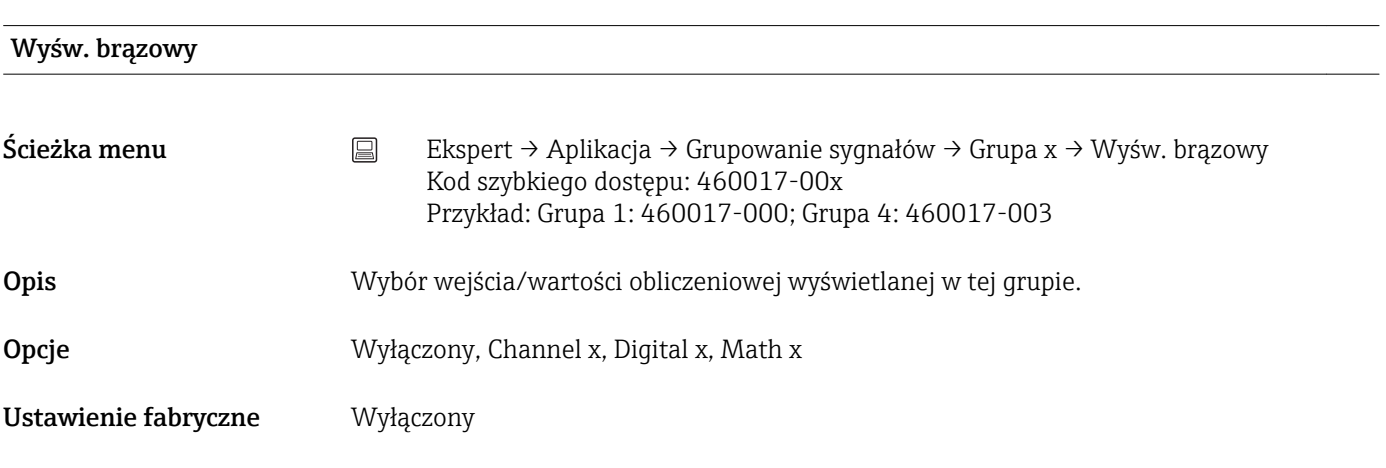

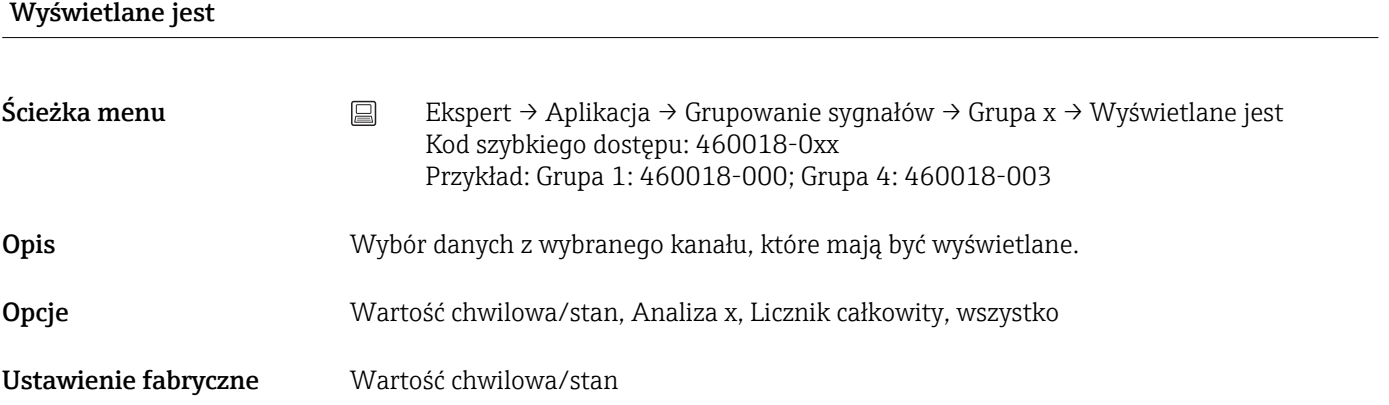

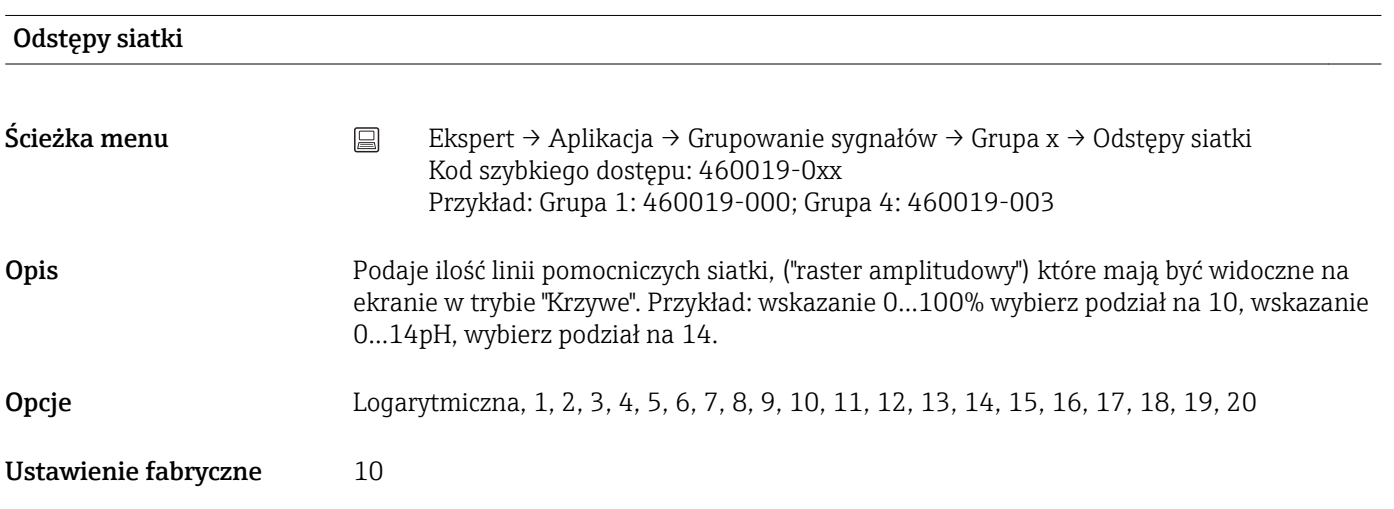

## Dekada minimalna

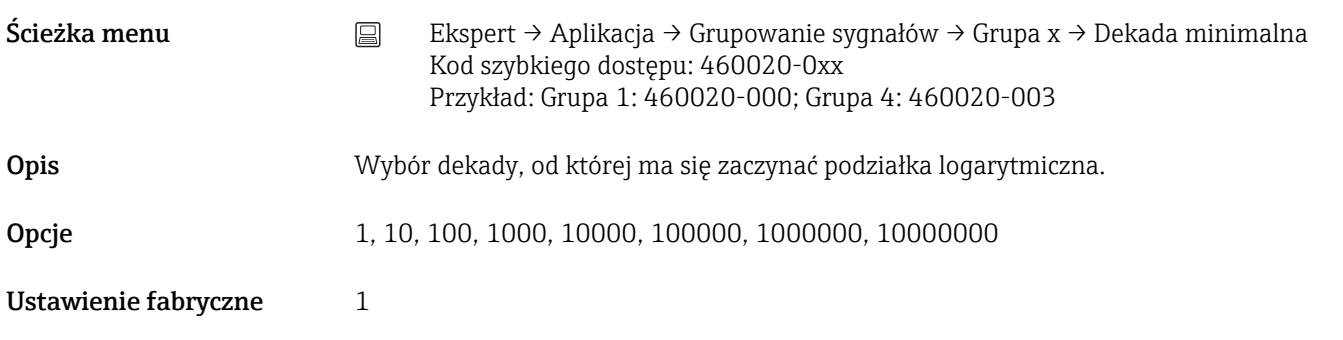

# Dekada maksymalna

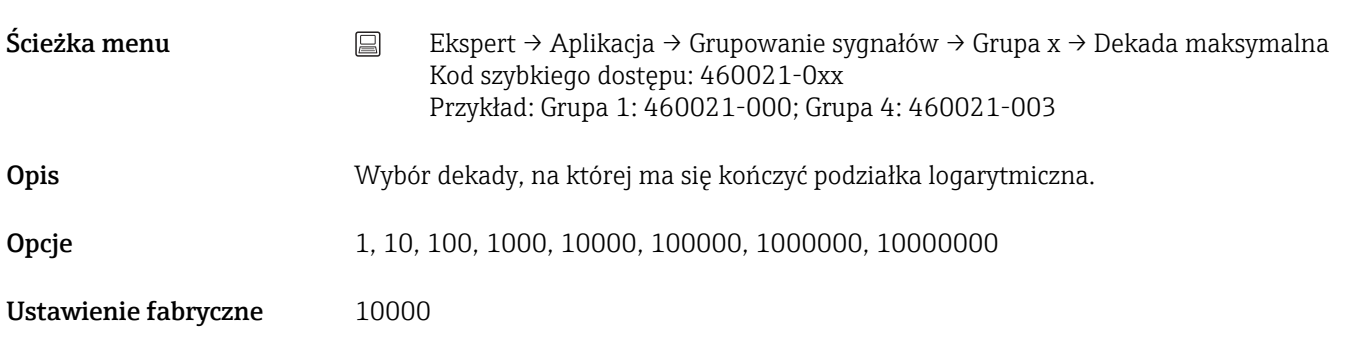

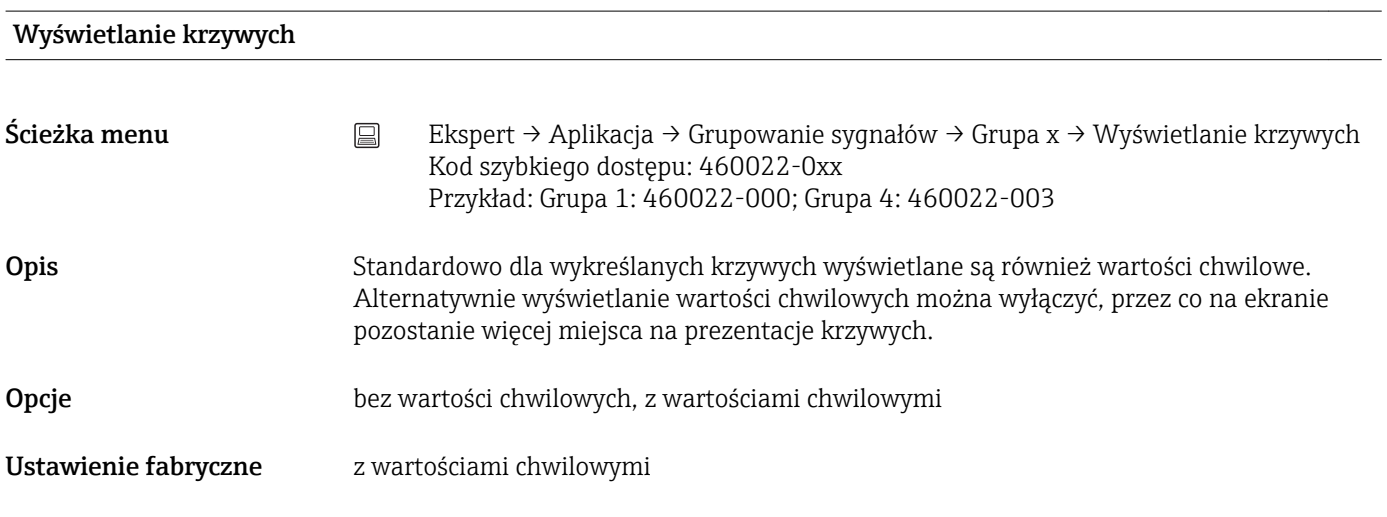

## Wyświetlanie krzywych

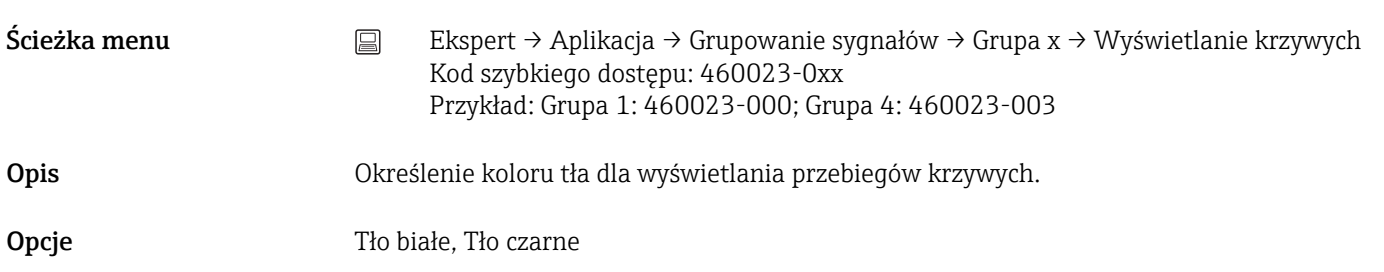
#### <span id="page-252-0"></span>Ustawienie fabryczne Tło białe

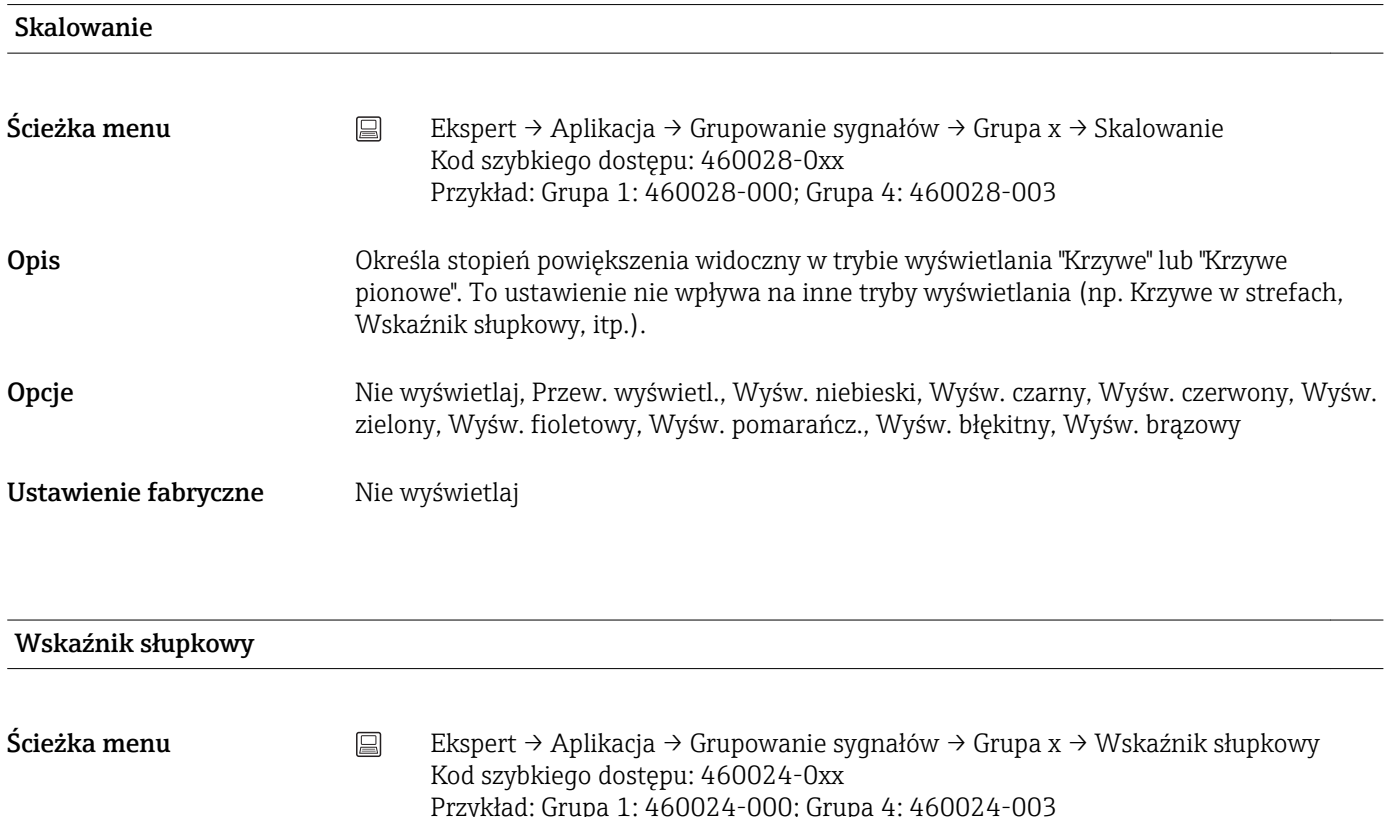

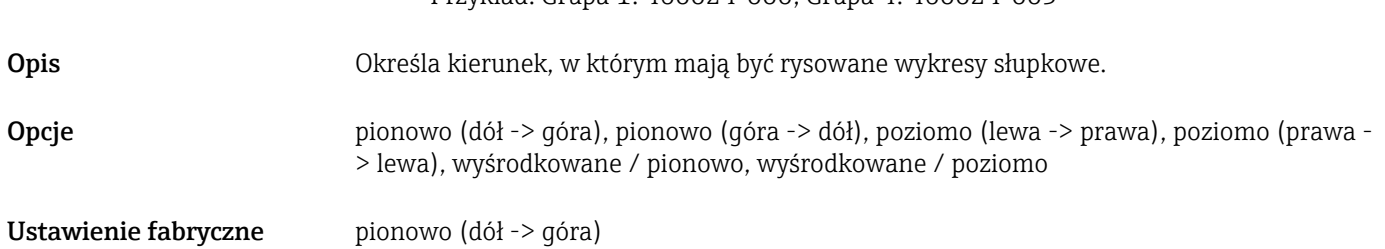

#### Przypisanie do szarży (opcja)

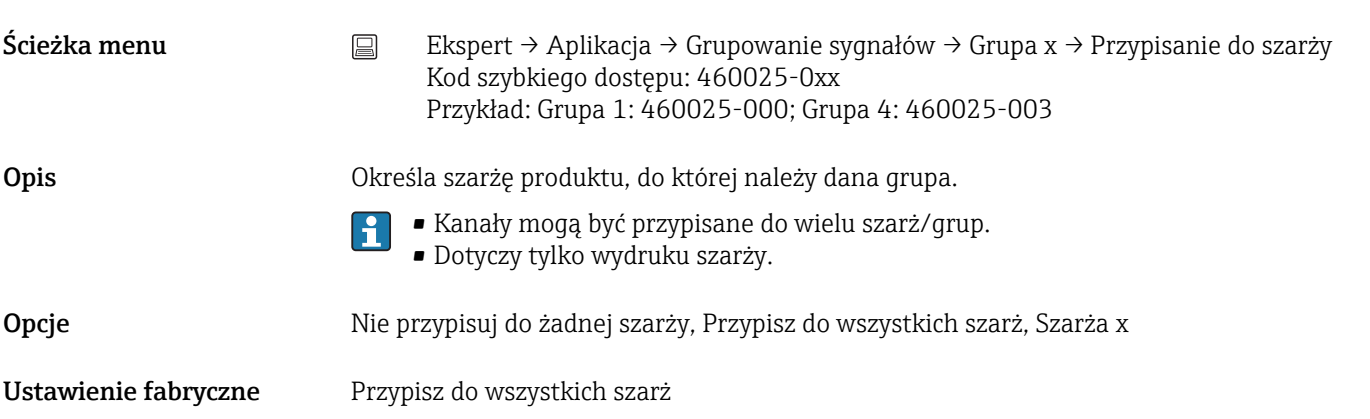

<span id="page-253-0"></span>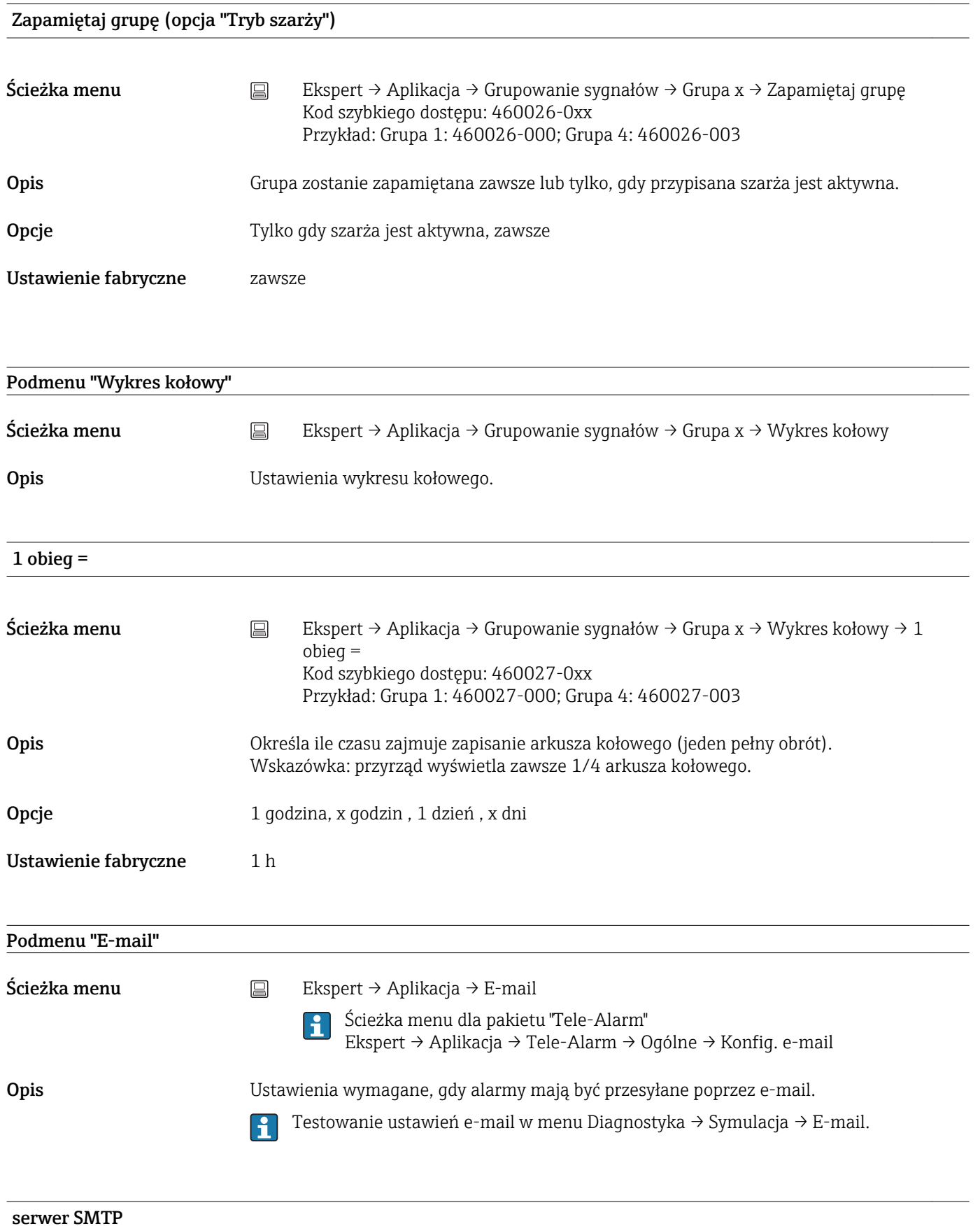

<span id="page-254-0"></span>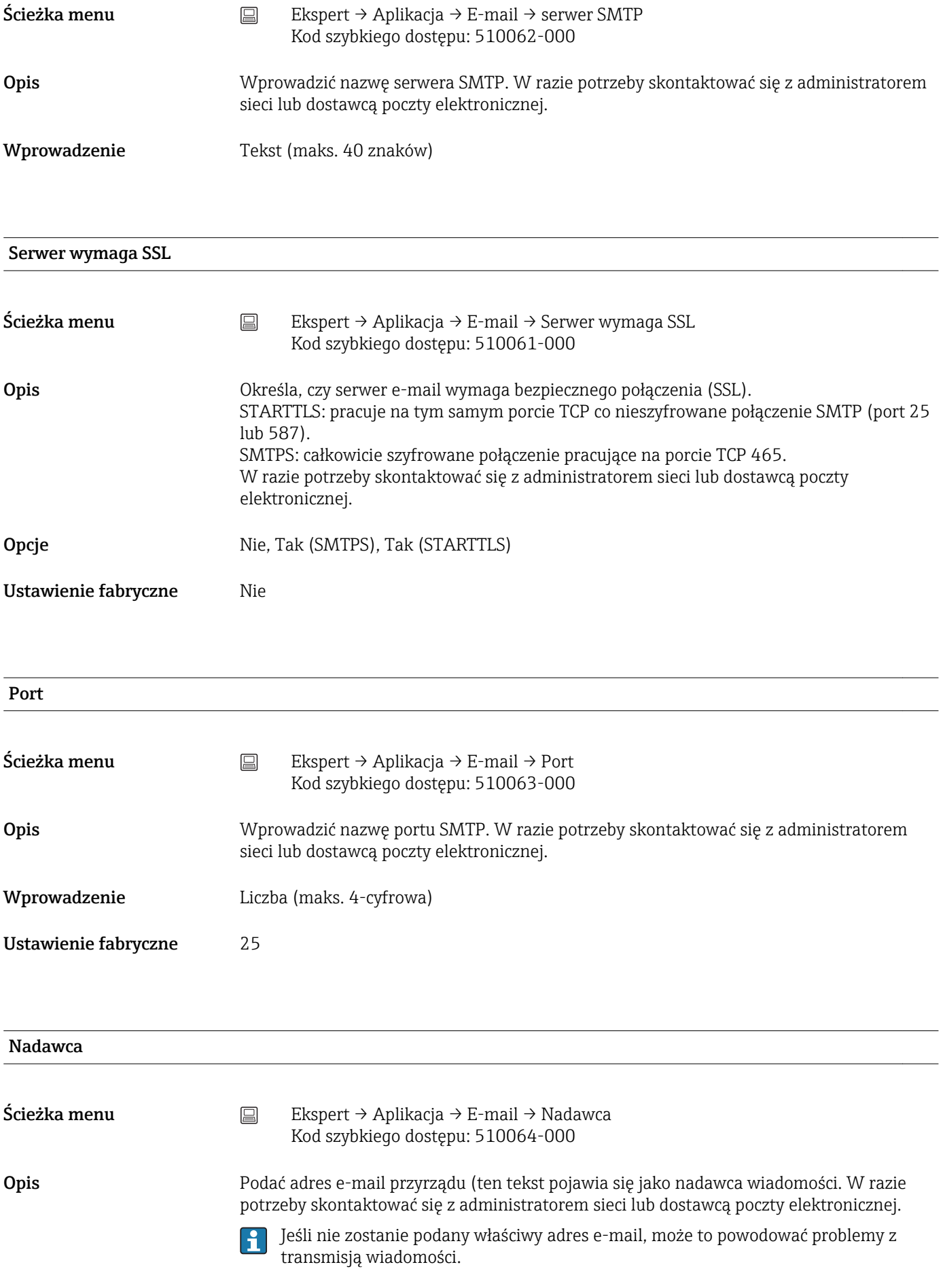

<span id="page-255-0"></span>Wprowadzenie Tekst (maks. 60 znaków)

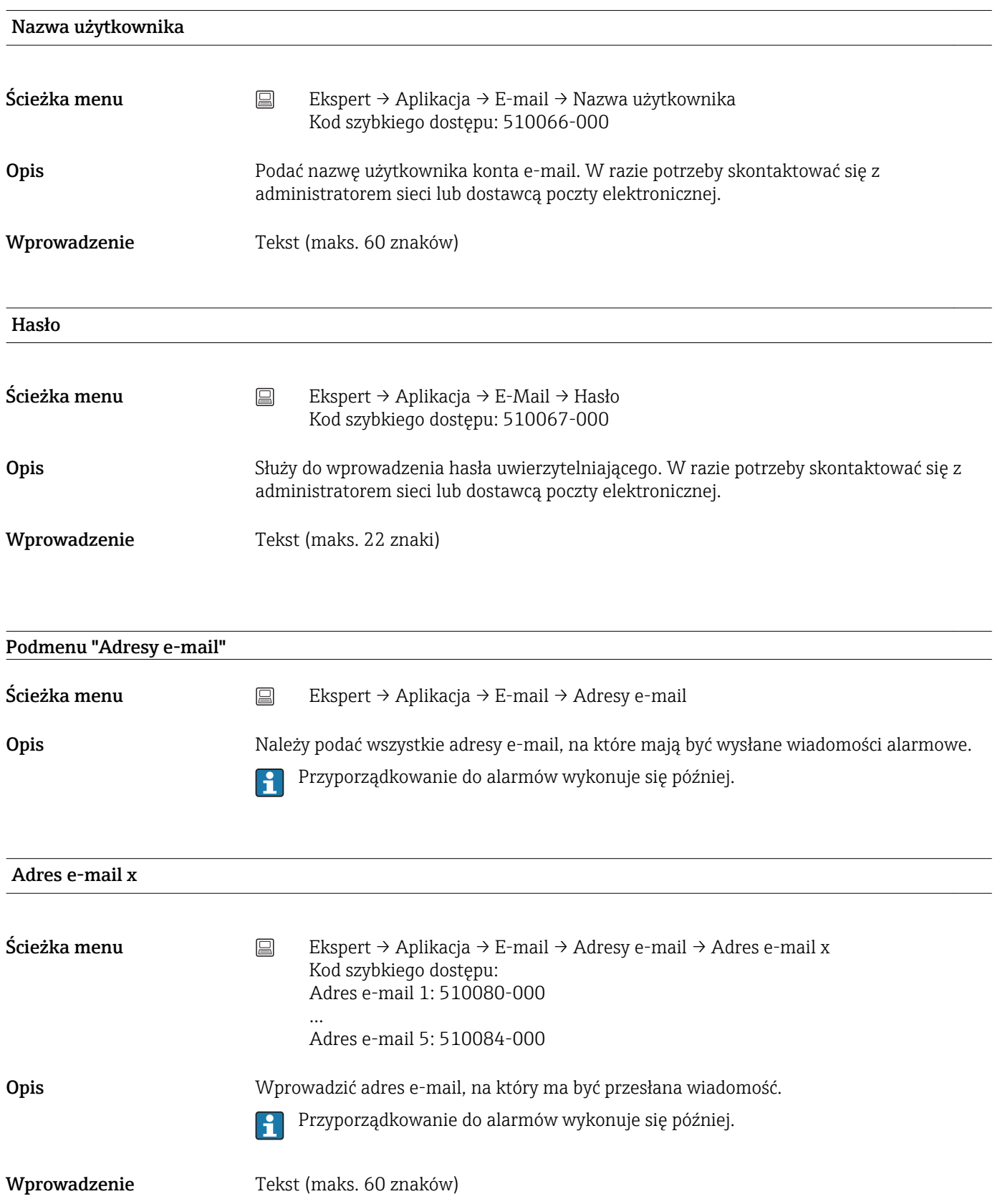

<span id="page-256-0"></span>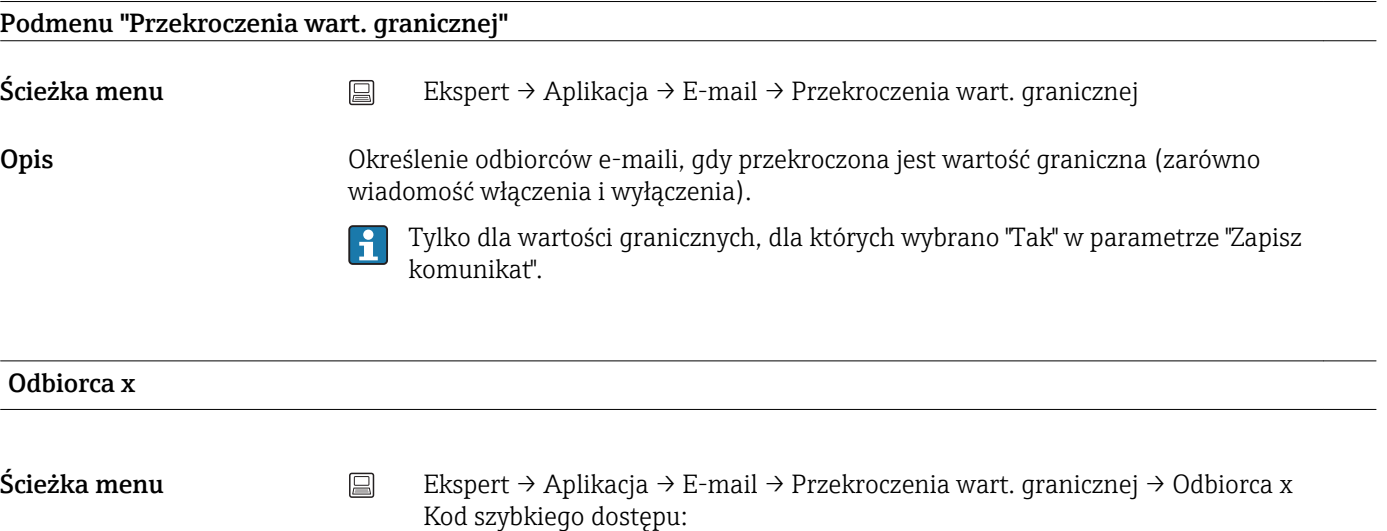

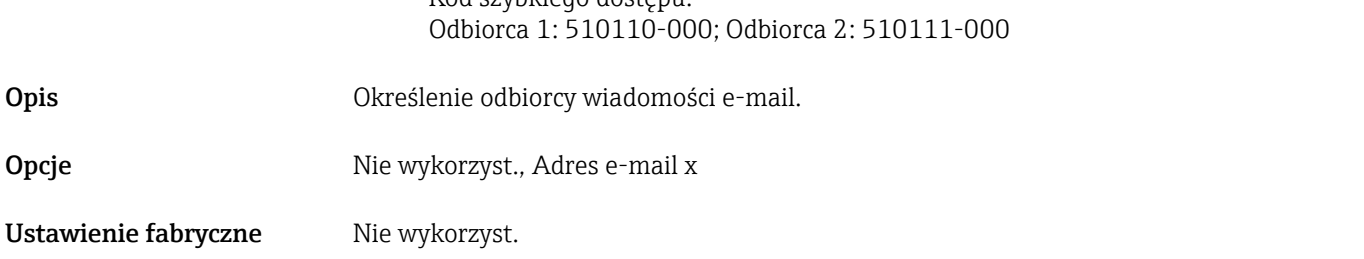

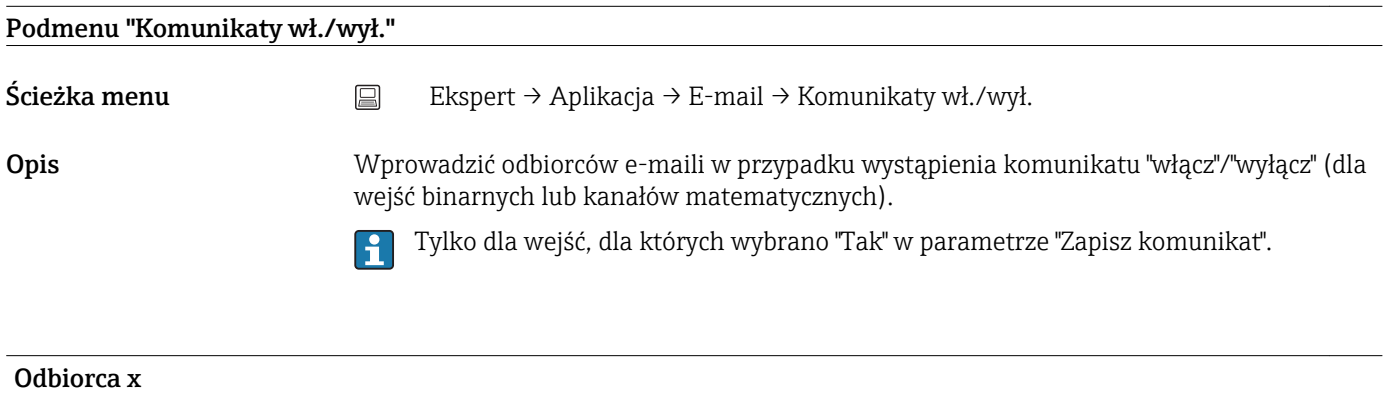

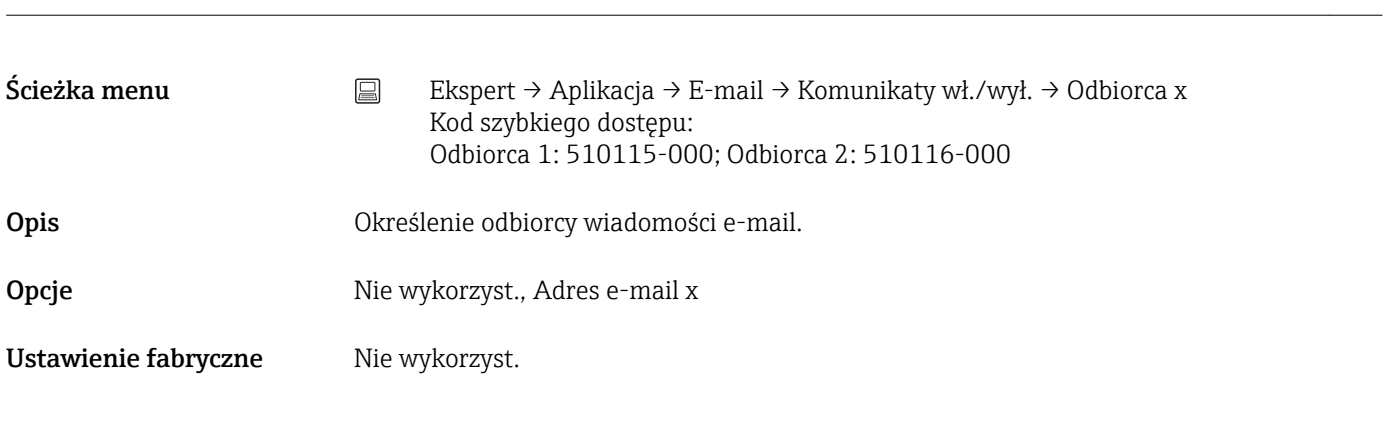

Podmenu "Błędy (Fxxx/Sxxx)"

<span id="page-257-0"></span>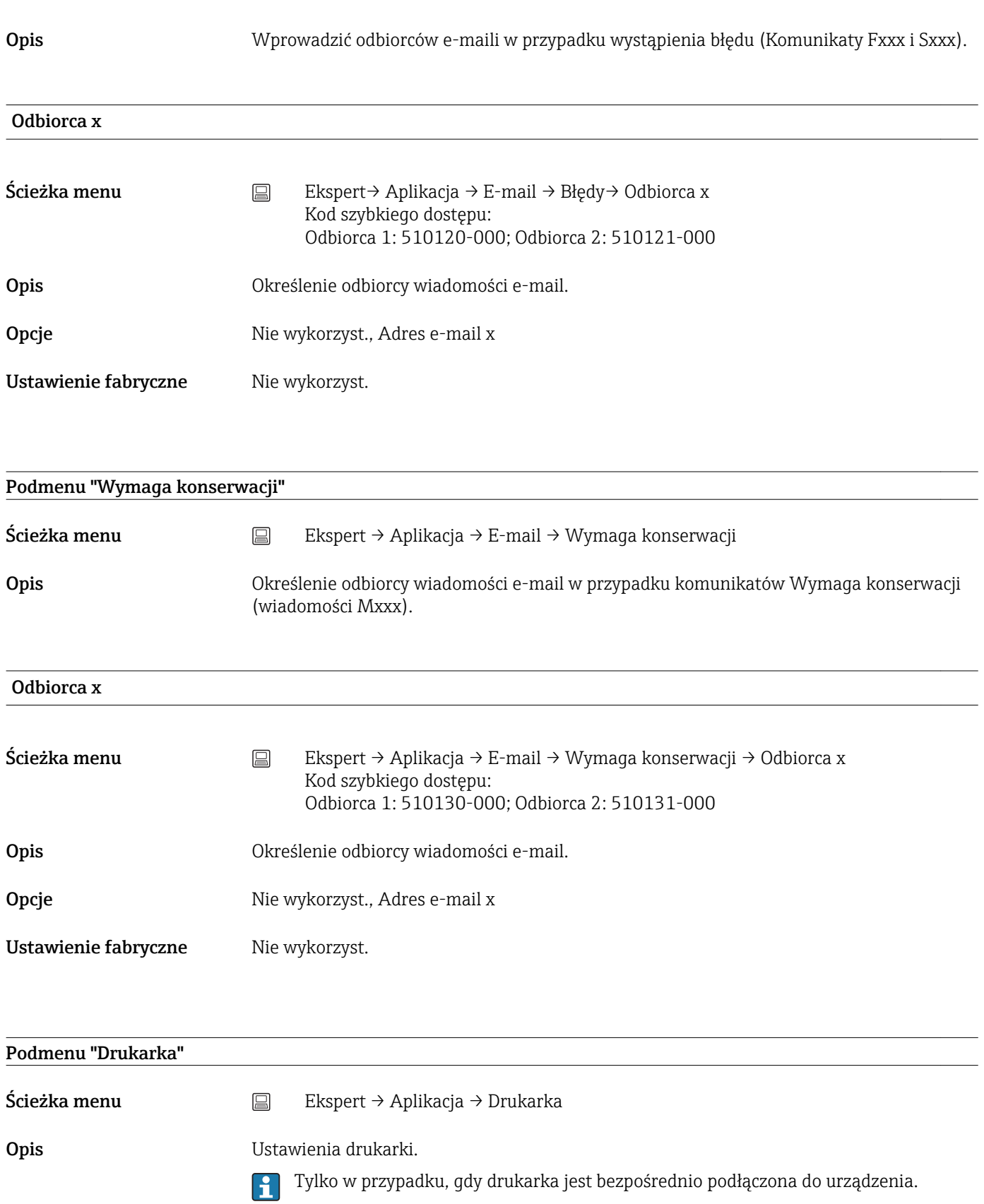

<span id="page-258-0"></span>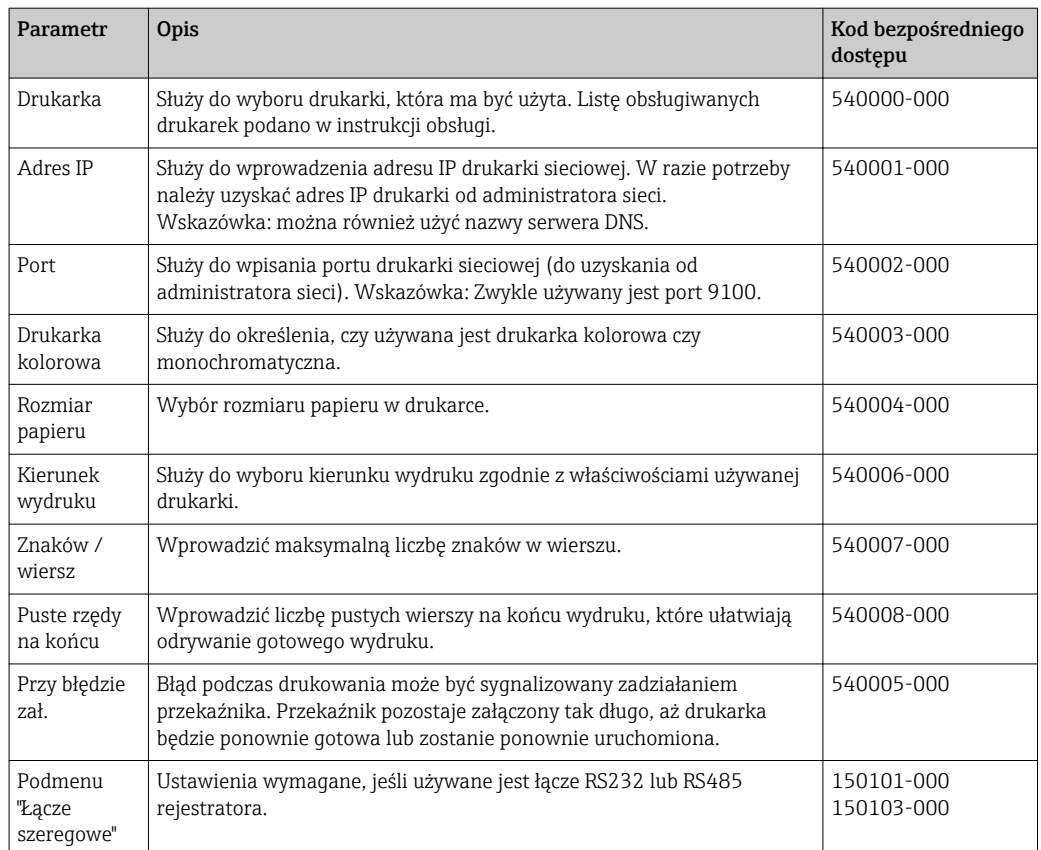

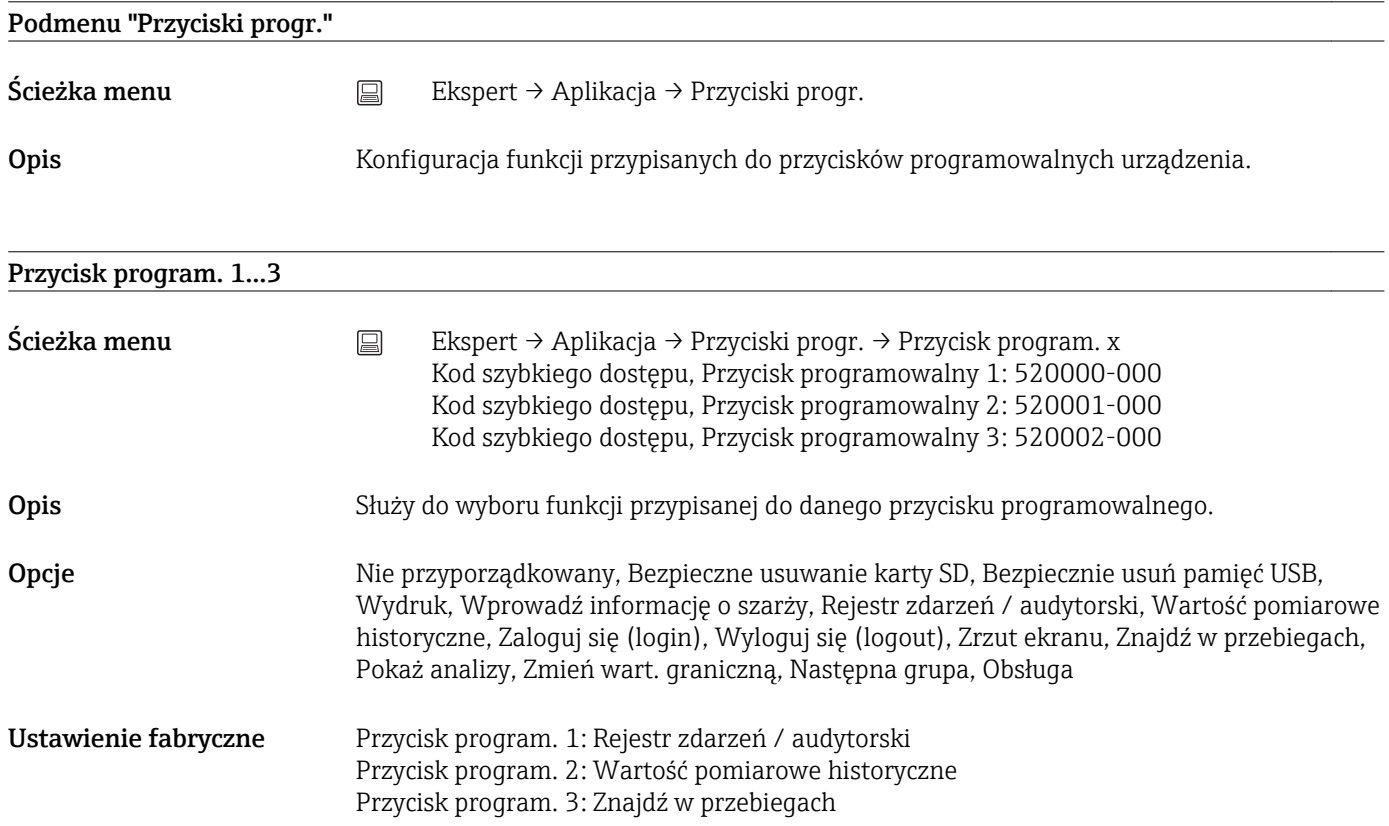

<span id="page-259-0"></span>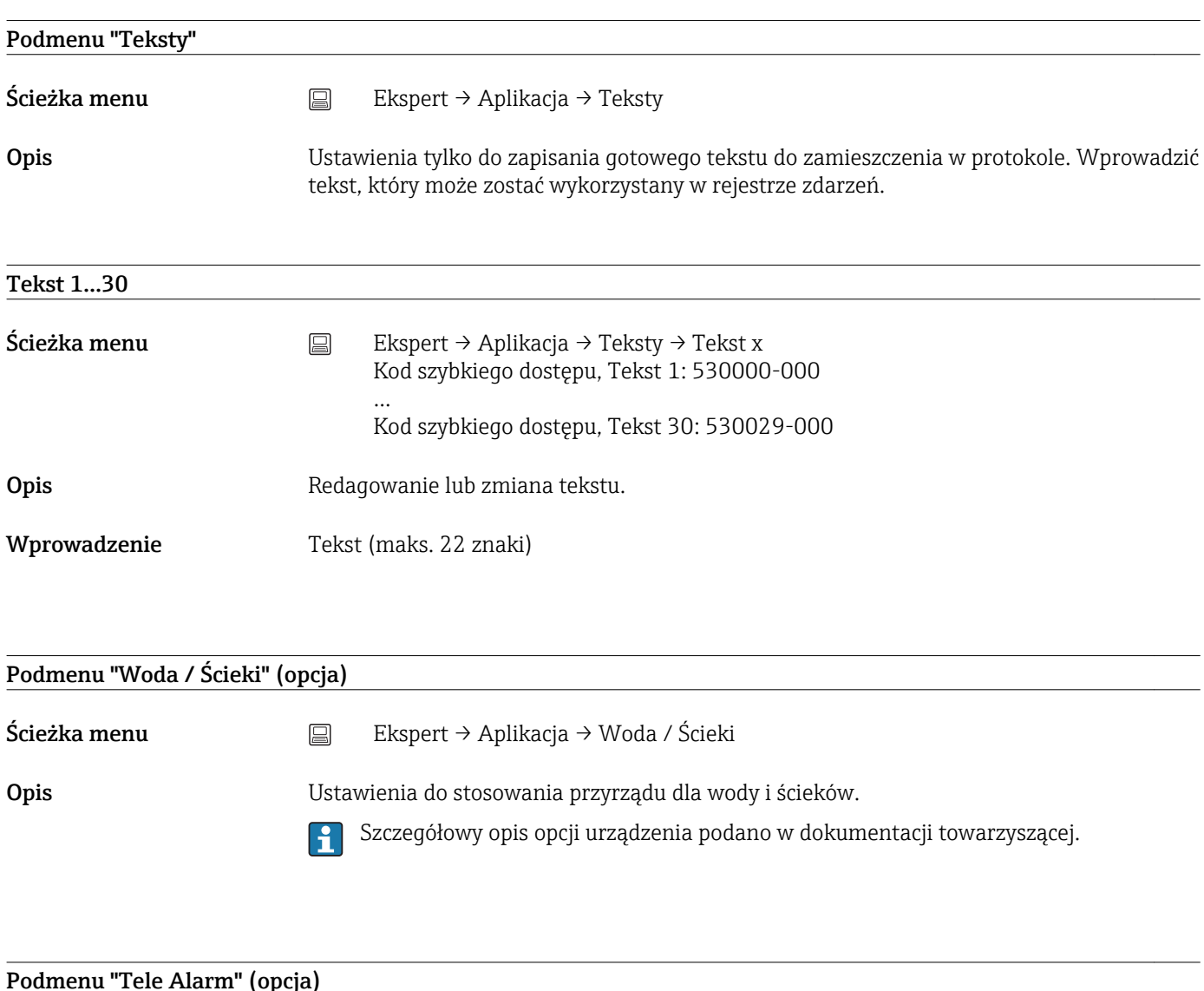

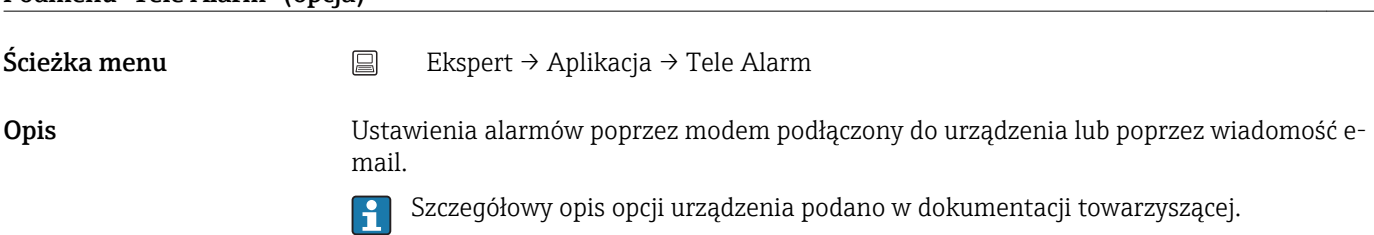

#### Podmenu "Klient WebDAV"

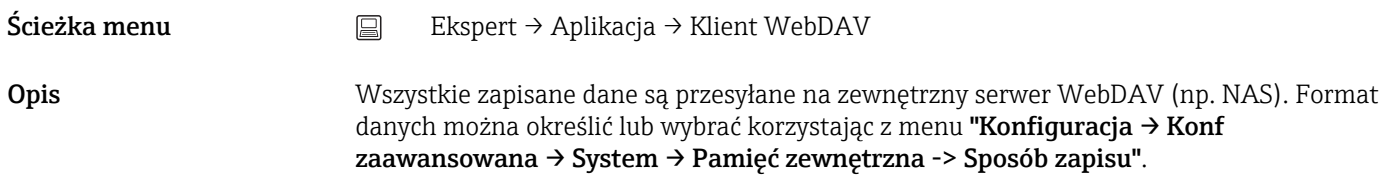

<span id="page-260-0"></span>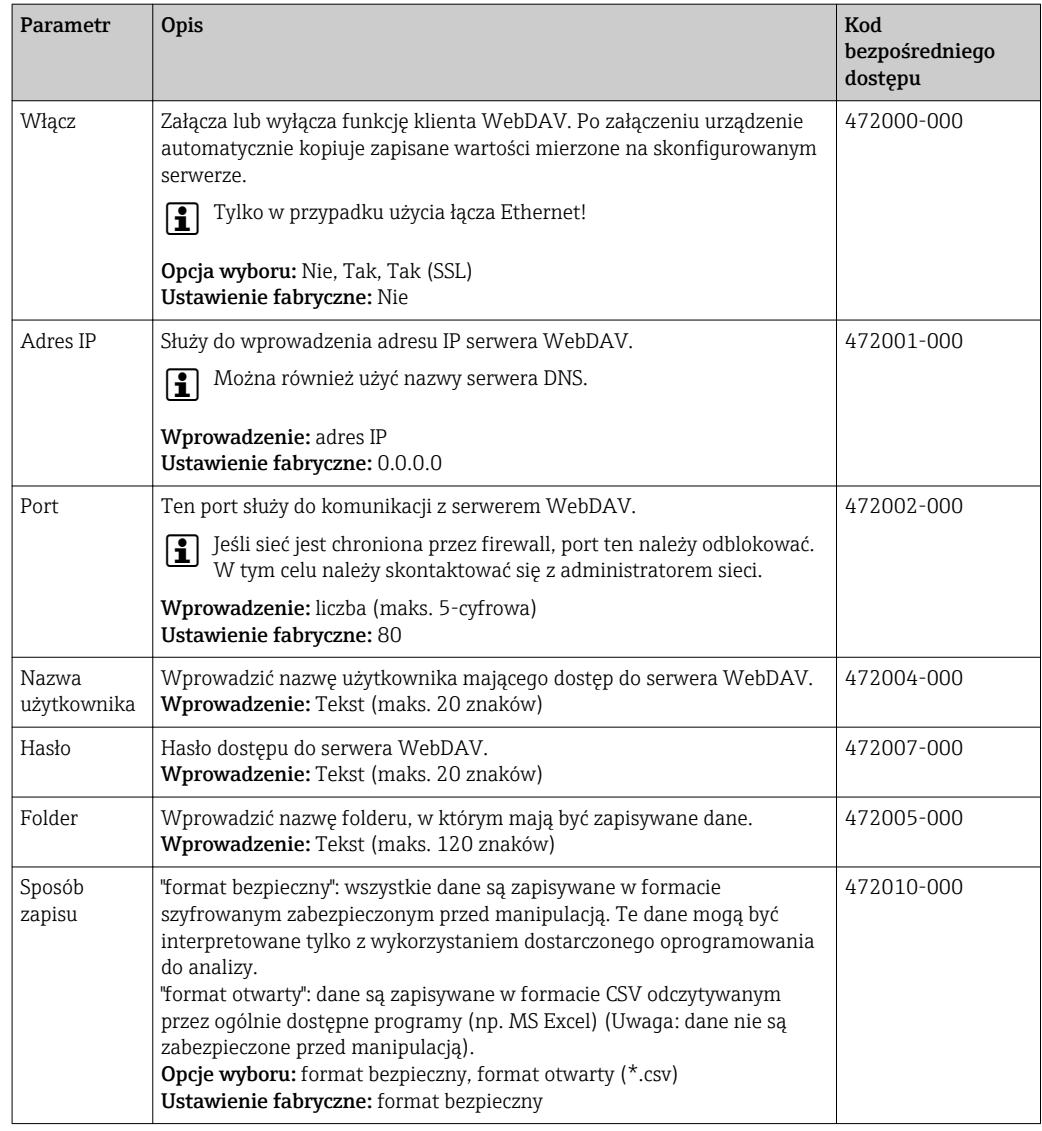

 $\vert \mathbf{f} \vert$ Test ustawień klienta WebDAV w menu **"Diagnostyka → Symulacja → Klient** WebDAV".

#### 17.1.6 Podmenu "Diagnostyka"

Informacje o urządzeniu i funkcje szybkiej diagnostyki.

 $\mathbf{f}$ W menu Ekspert → Diagnostyka dostępne są jedynie niektóre funkcje diagnostyczne. Inne funkcja, patrz Menu główne → Diagnostyka.

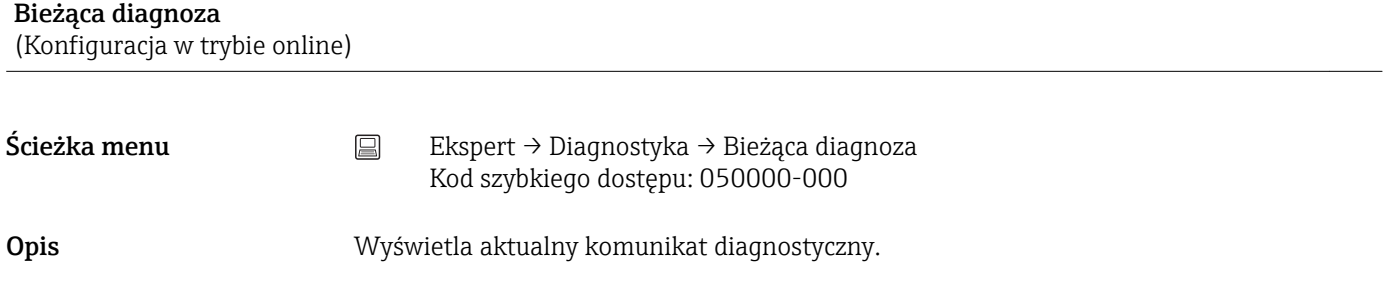

<span id="page-261-0"></span>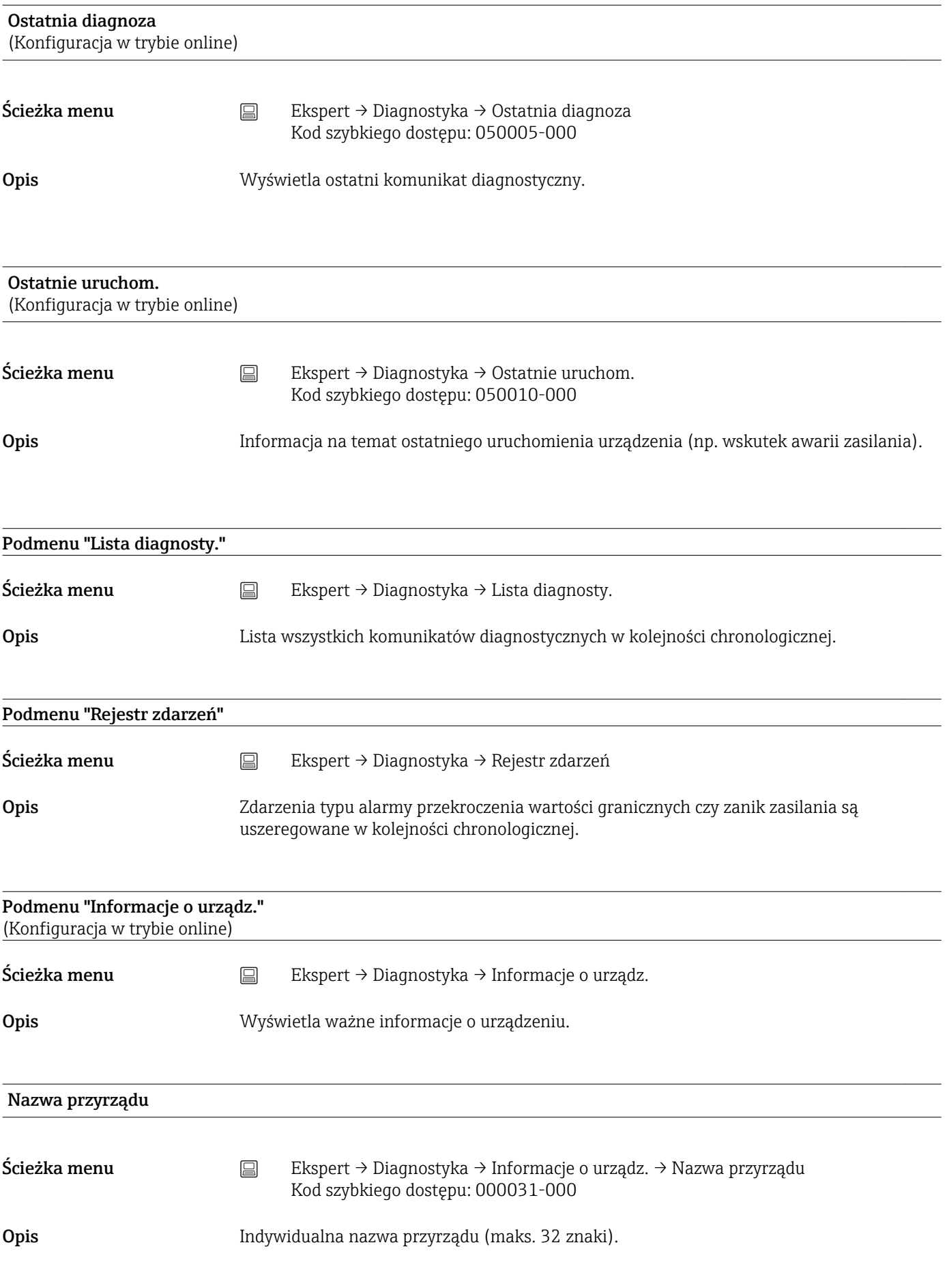

<span id="page-262-0"></span>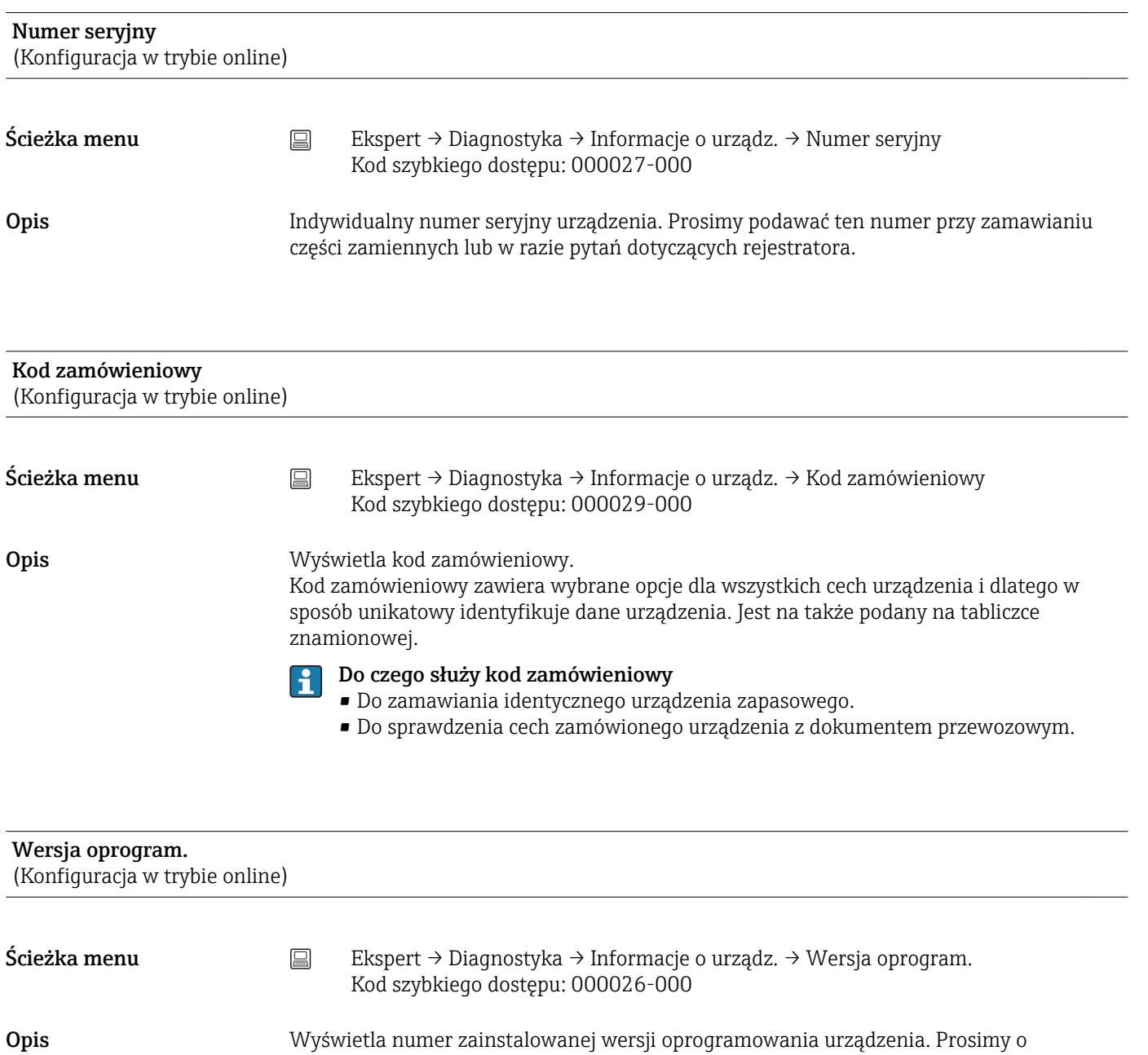

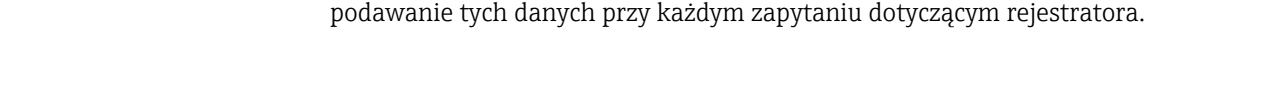

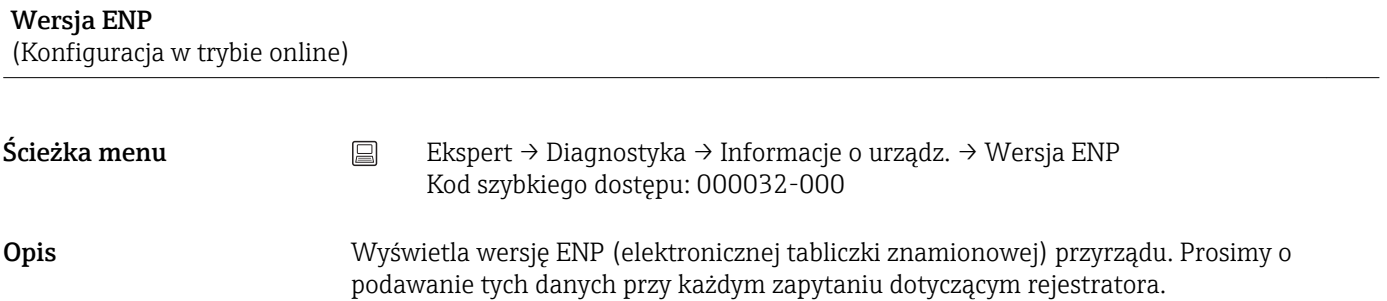

<span id="page-263-0"></span>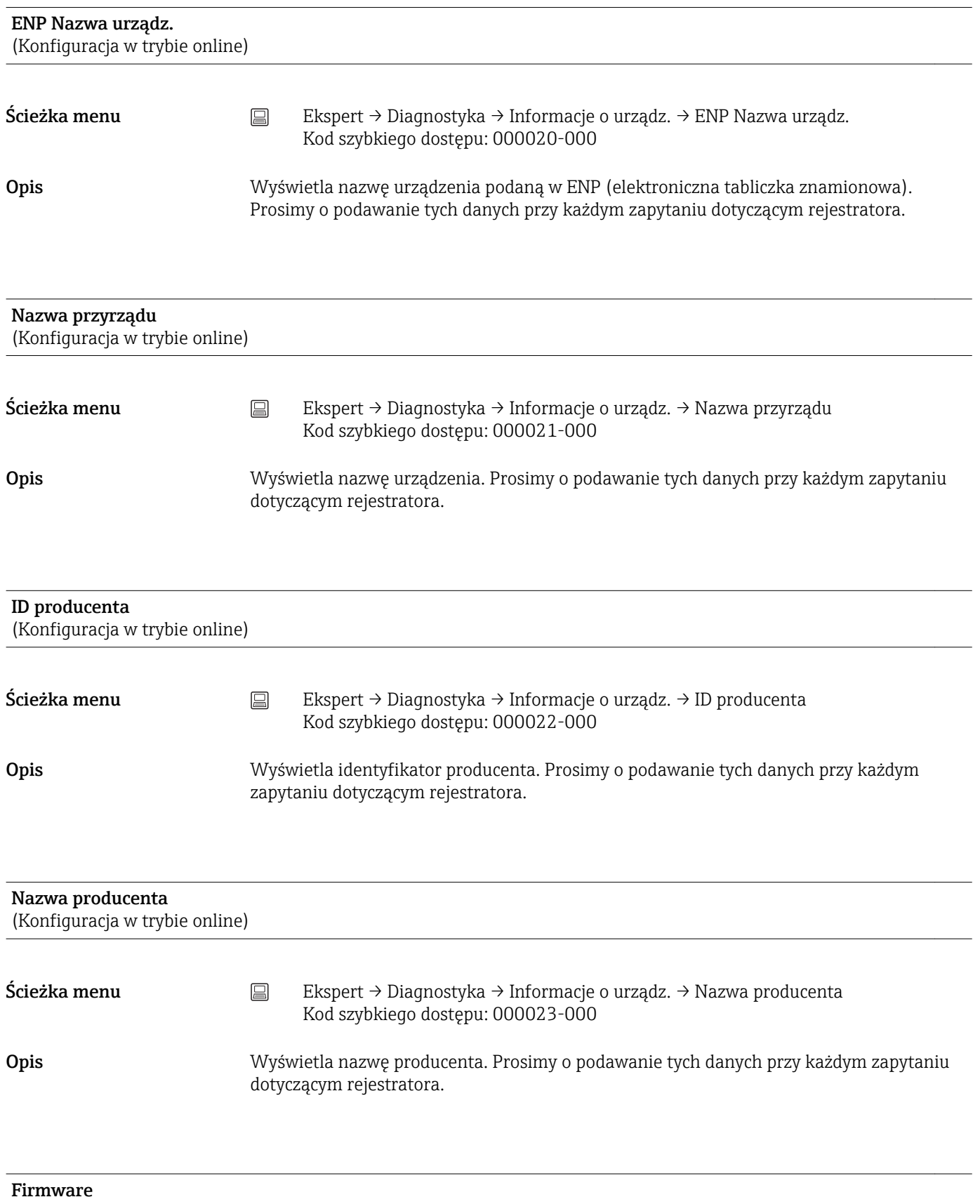

(Konfiguracja w trybie online)

<span id="page-264-0"></span>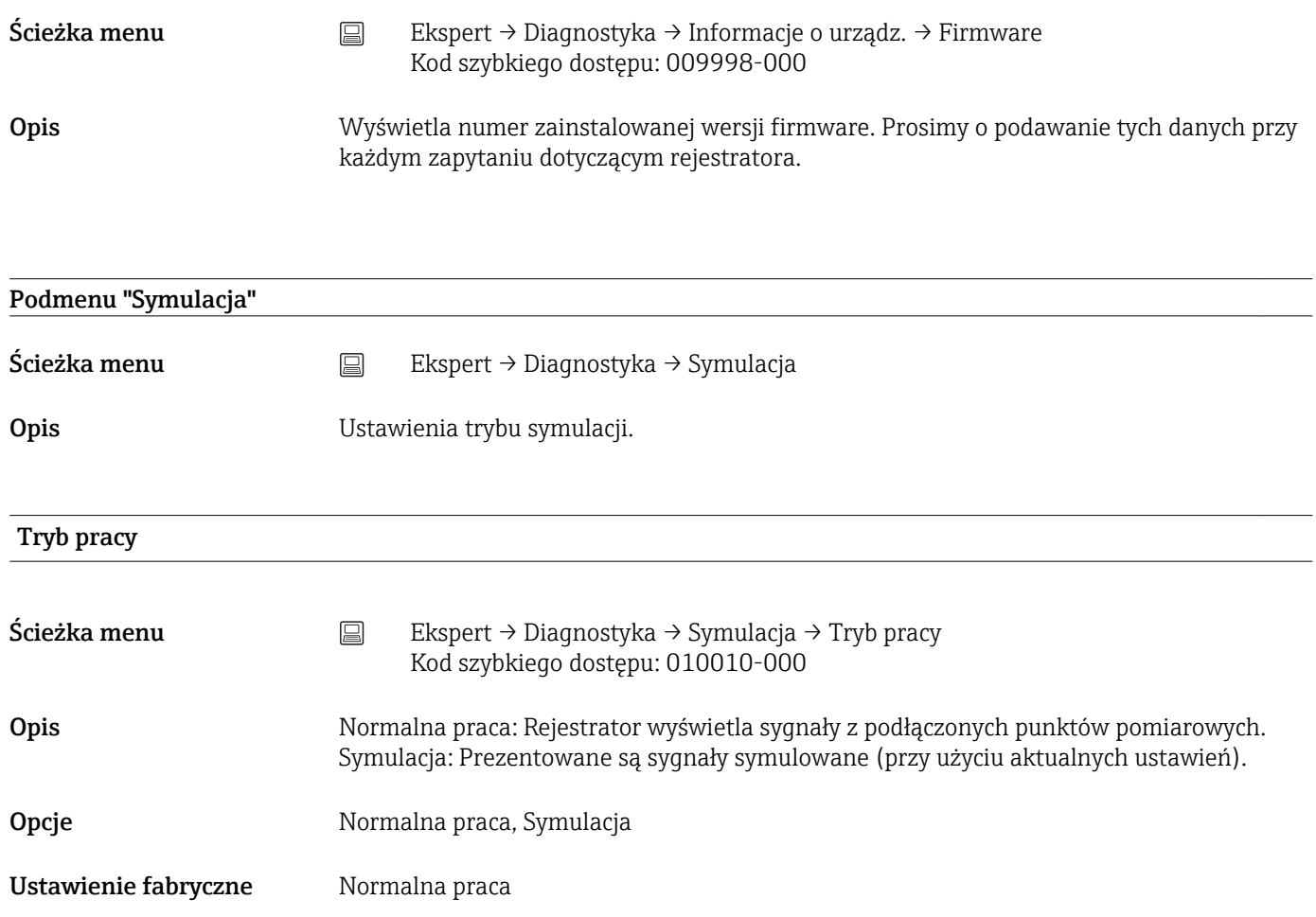

# Spis haseł

## Symbole

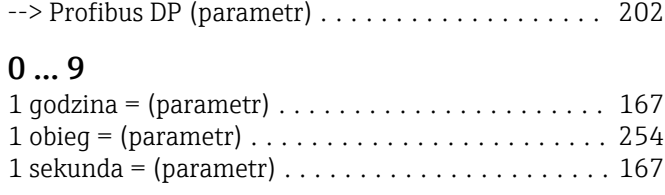

### A

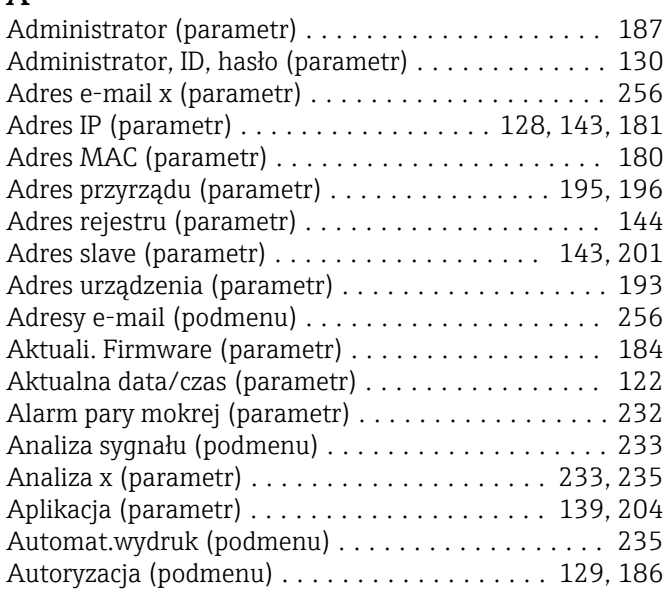

## B

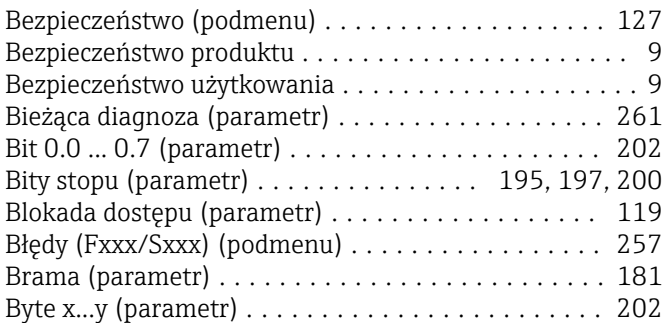

### C

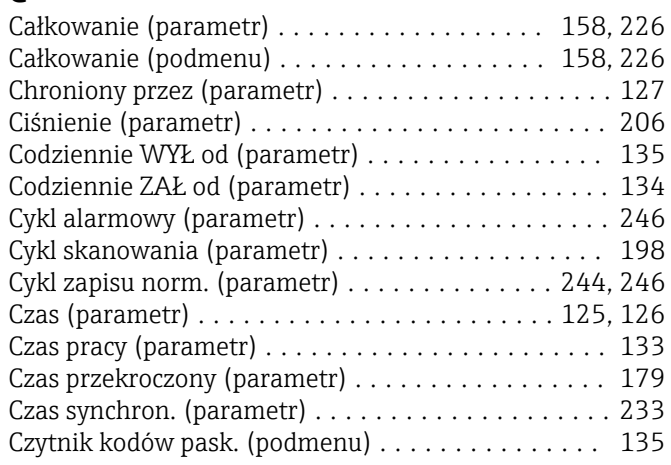

### D

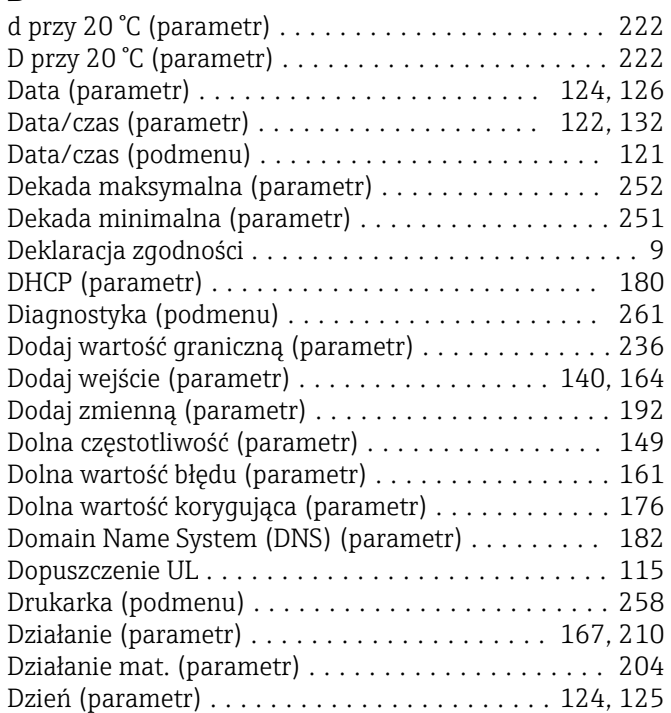

#### E

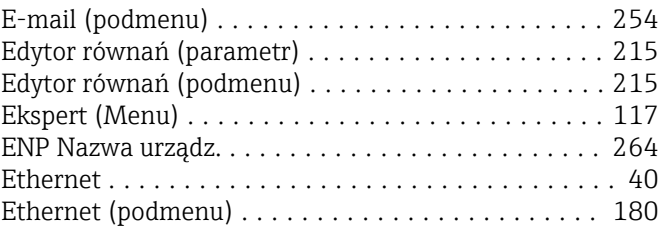

#### F

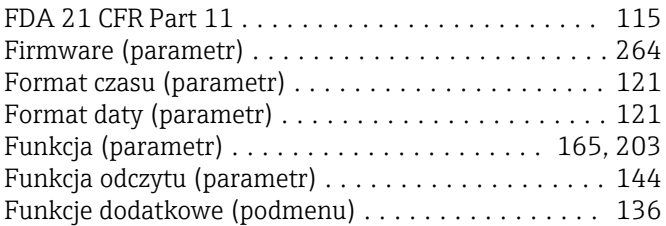

## G

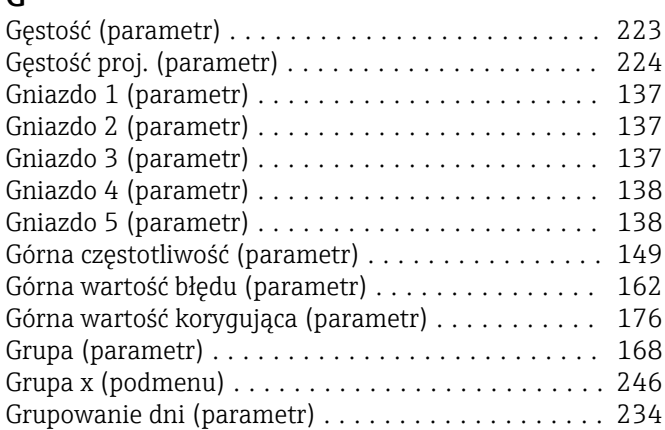

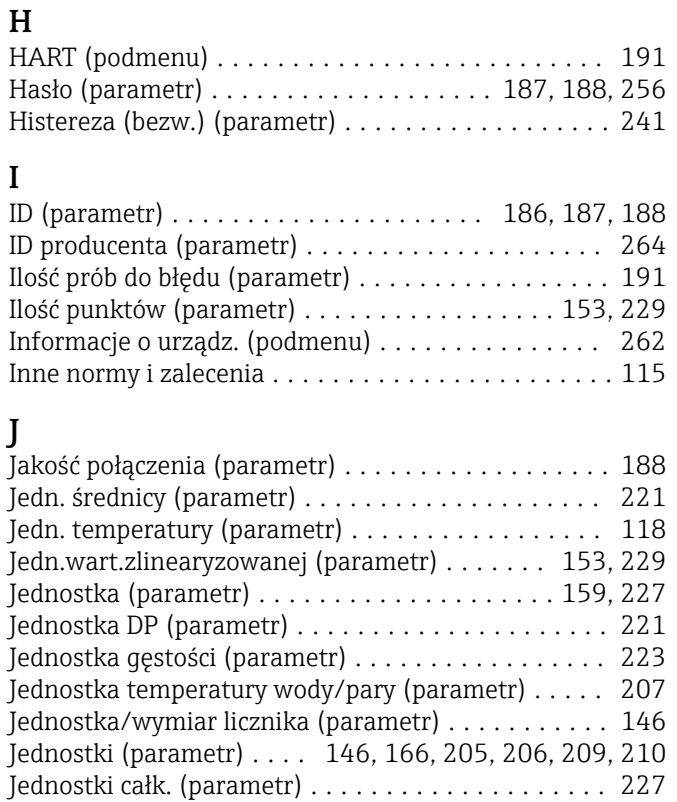

Grupowanie sygnałów (podmenu) .............. [245](#page-244-0)

### K

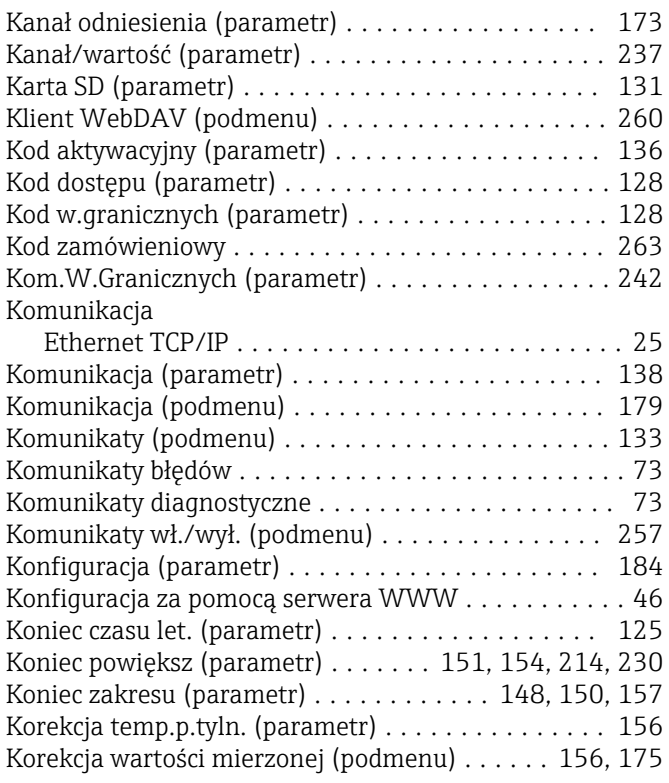

## L

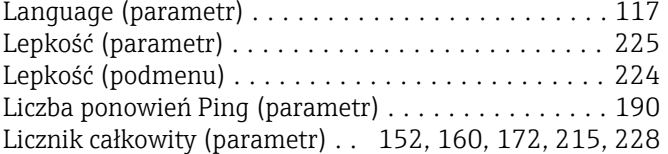

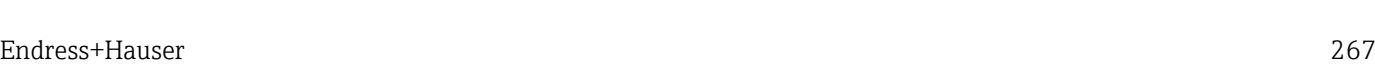

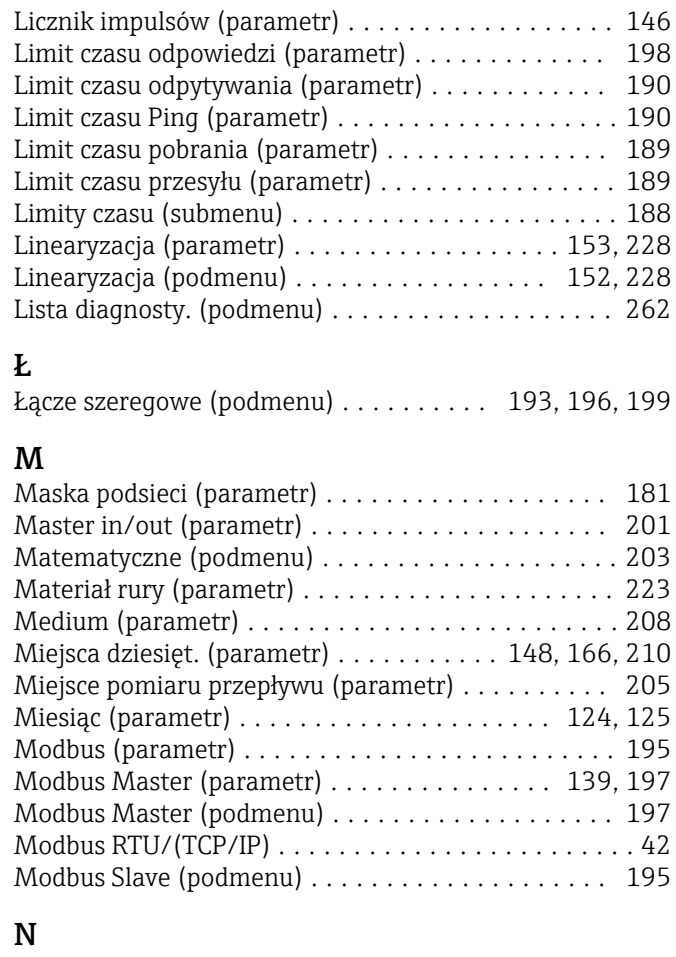

### N

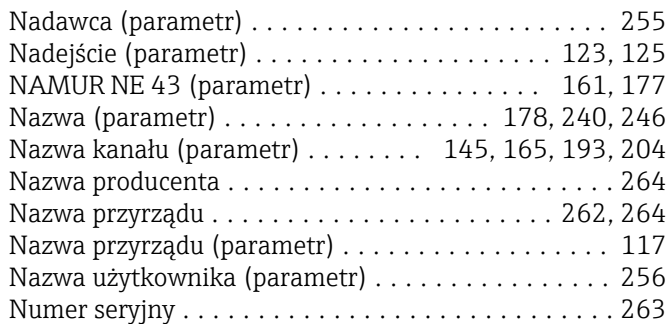

#### O

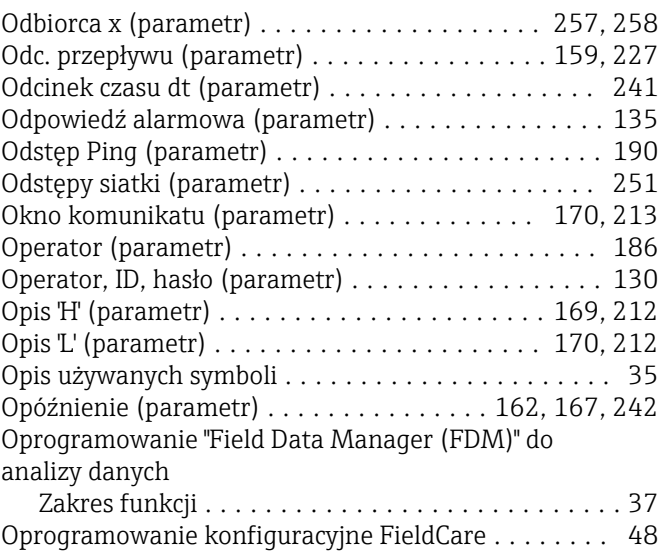

Oprogramowanie konfiguracyjne FieldCare/DeviceCare

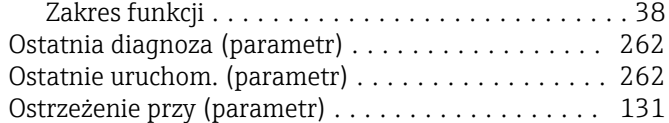

### P

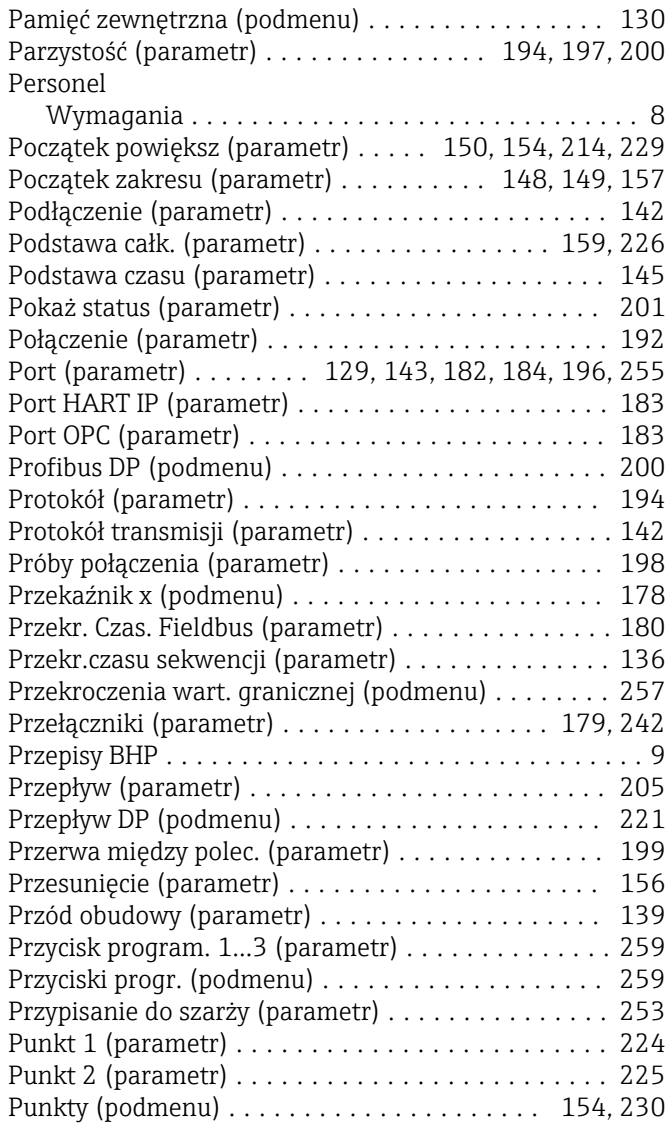

#### R

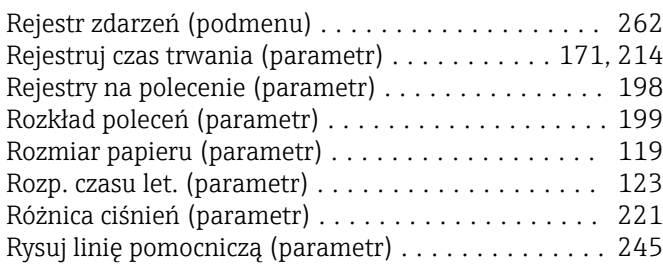

## S

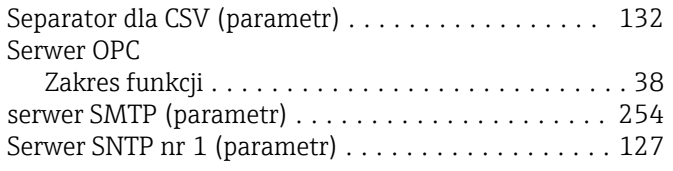

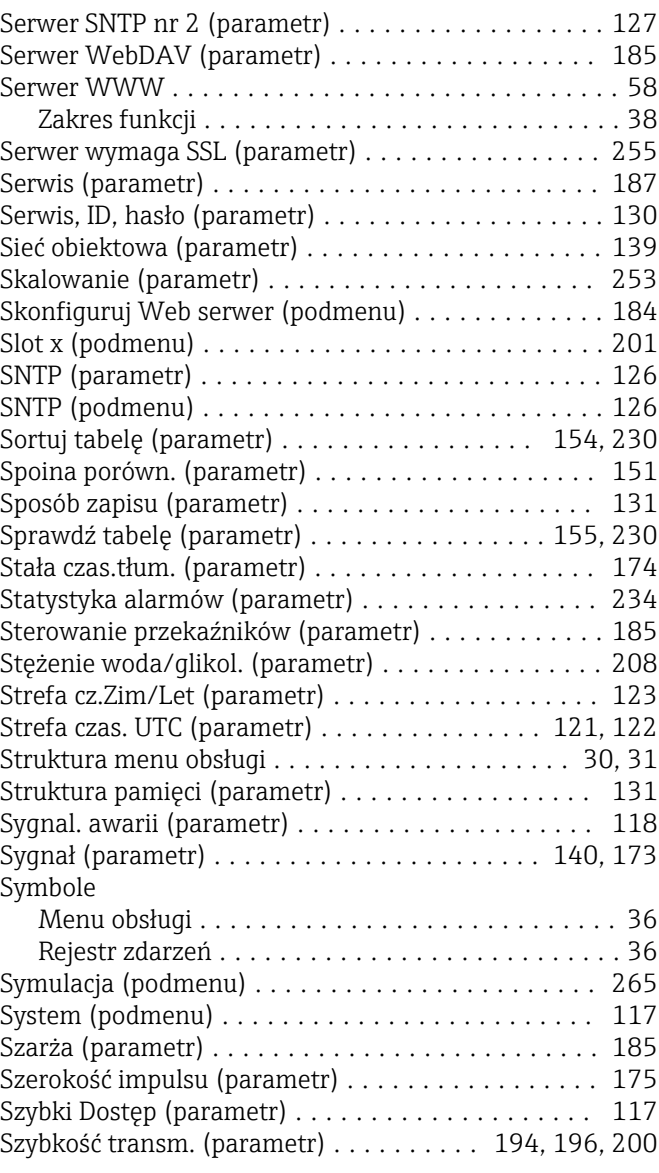

#### T

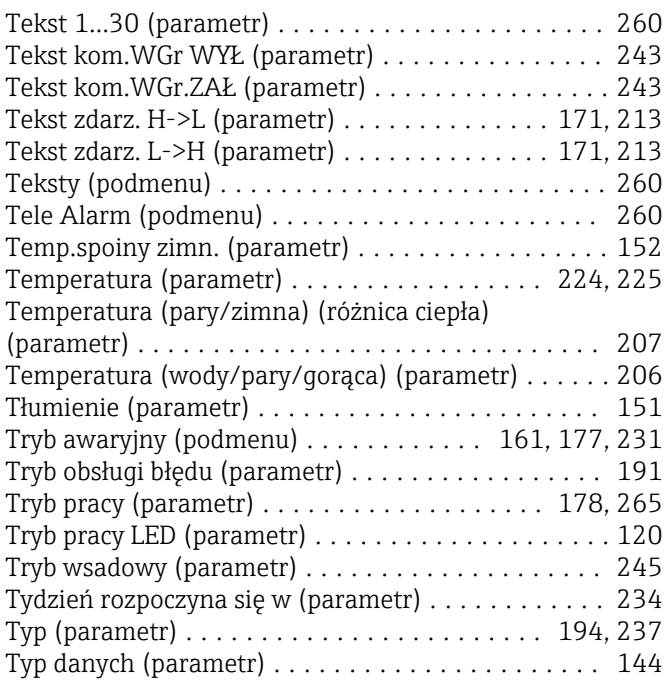

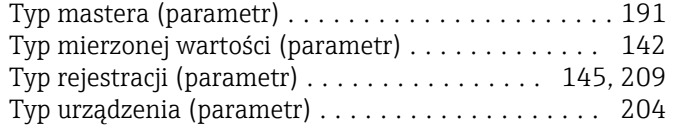

### U

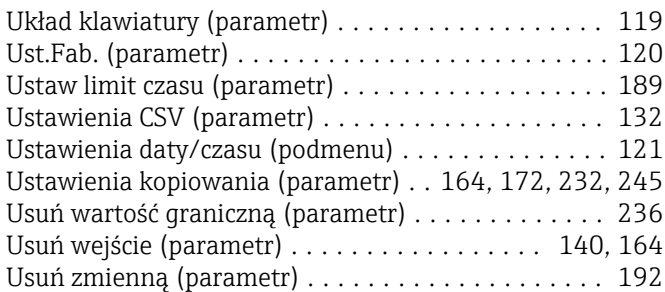

### W

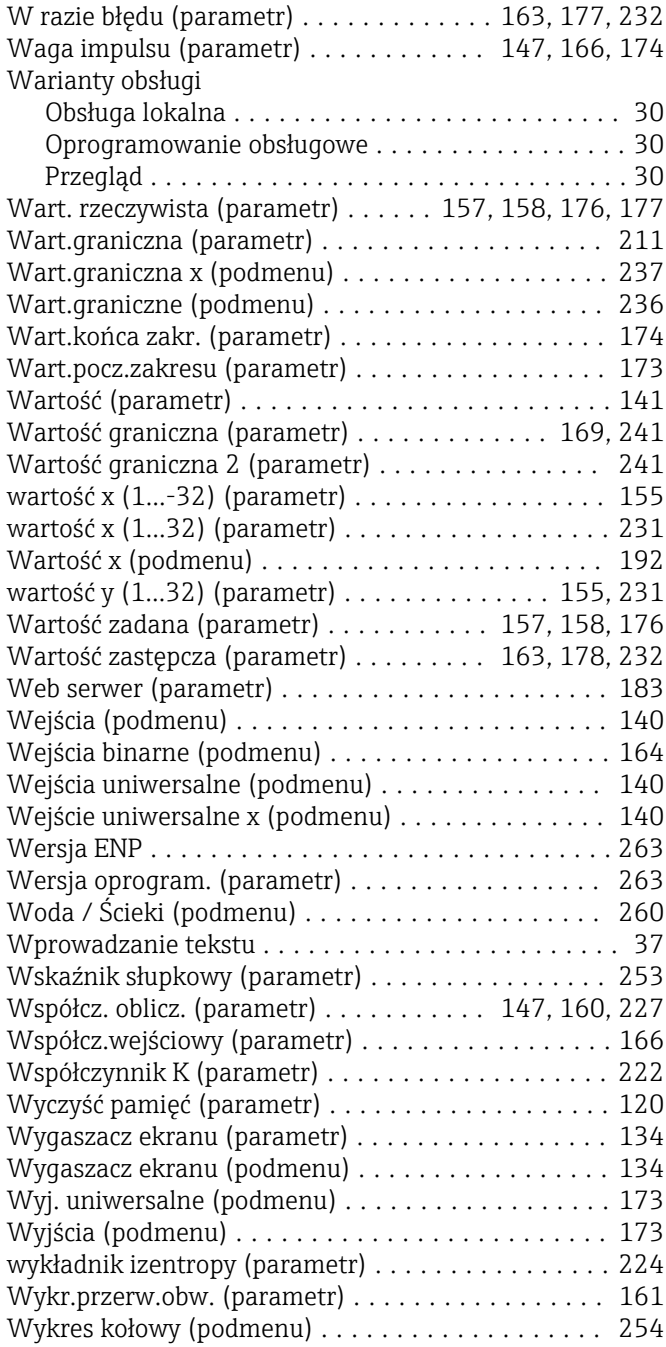

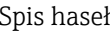

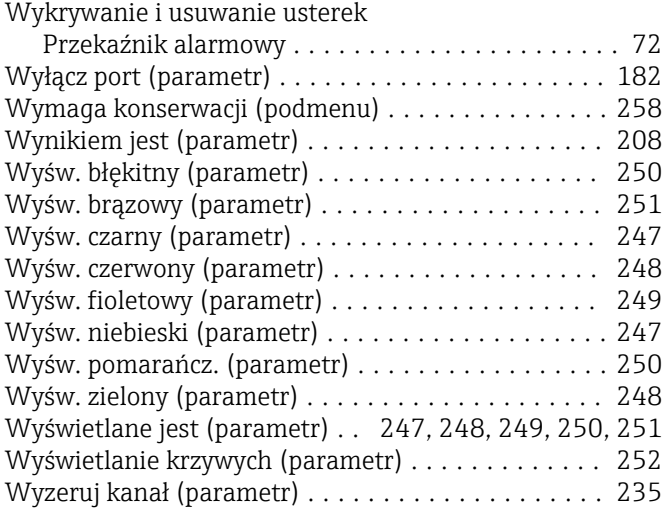

#### Z

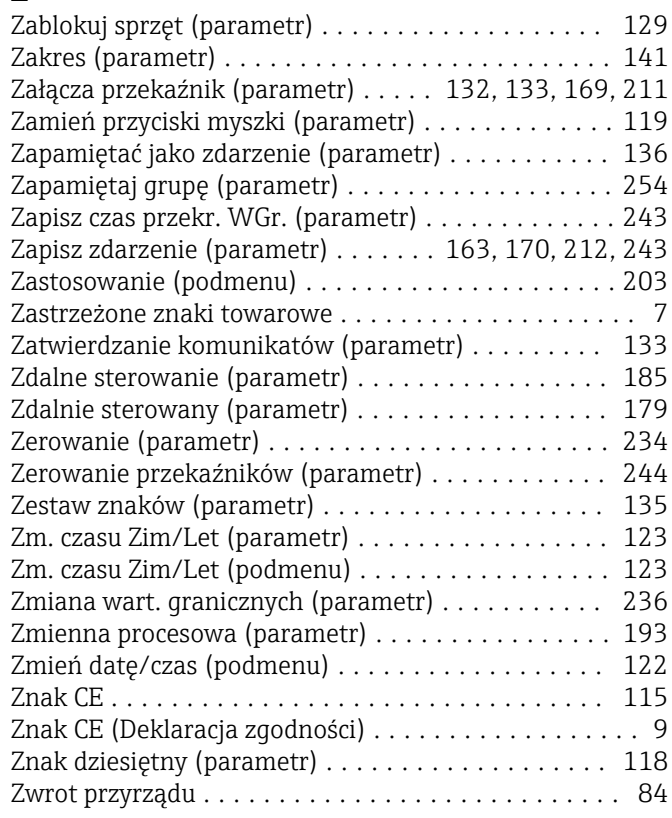

www.addresses.endress.com

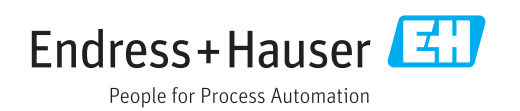